# **Performance Analytics**

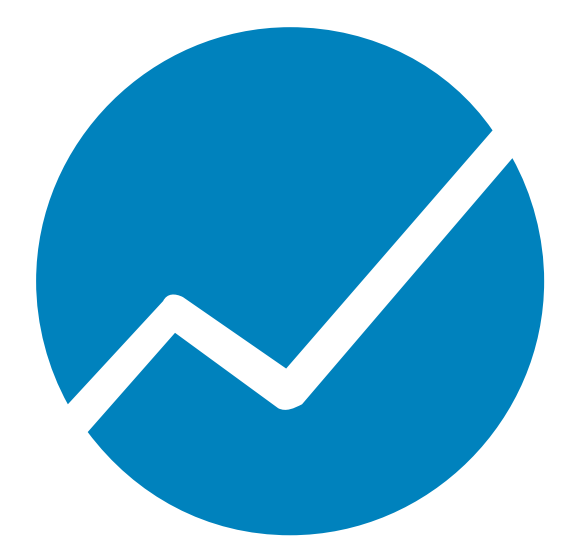

# **Setup, Installation and Administration Guide**

# **VERSION 9.3.0 (0)**

**DATE 02/2022**

© 2022 cubus AG Copyrighted material. All rights reserved. Restricted use only.

Microsoft, Excel, Windows and Windows Server are trademarks or registered trademarks of Microsoft Corporation.

All other names of companies, products and/orservices are trademarks of their respective owners. Essbase is a registered trademark of Oracle.

IBM, TM1, and Cognos are trademarks or registered trademarks of International Business Machines Corp.

Subject to change without notice.

All rights reserved. No part of this document may be reproduced, translated or transmitted in any form or by any means, electronic, optical or mechanical, including photocopy, recording, or any information storage system, for any purpose other than the purchaser's personal use, without the prior written consent of cubus AG.

cubus AG assumes no responsibility for typographical errors or inaccuracies in this documentation or for the use, reliability, interoperability, merchantability, or fitness for a particular purpose of the software product and/or programs described herein. This manual is subject to periodic updates. cubus AG reserves the right to modify, augment, or improve this document as well as the products and/or programs described herein.

# **Contents**

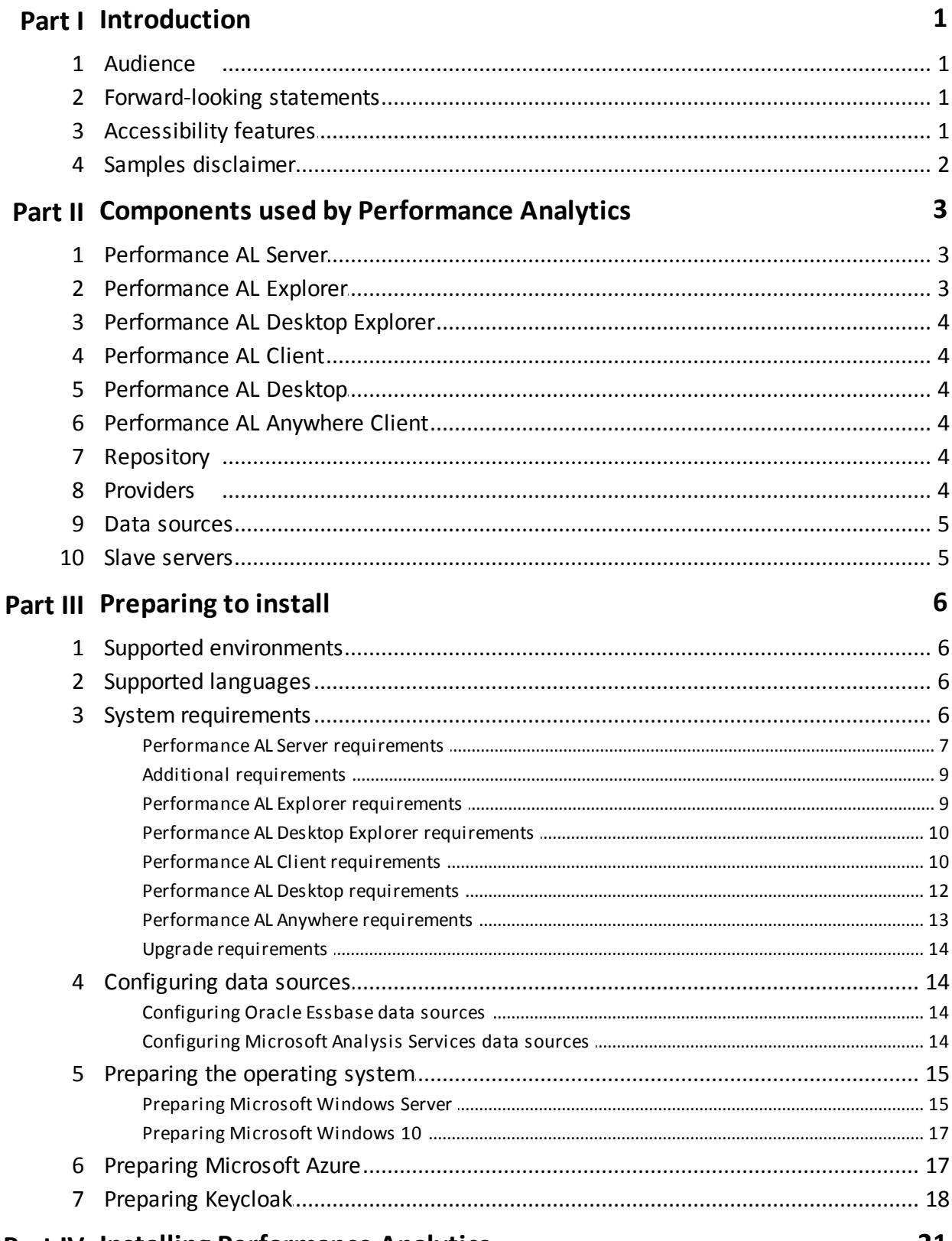

## **Part IV Installing Performance Analytics**

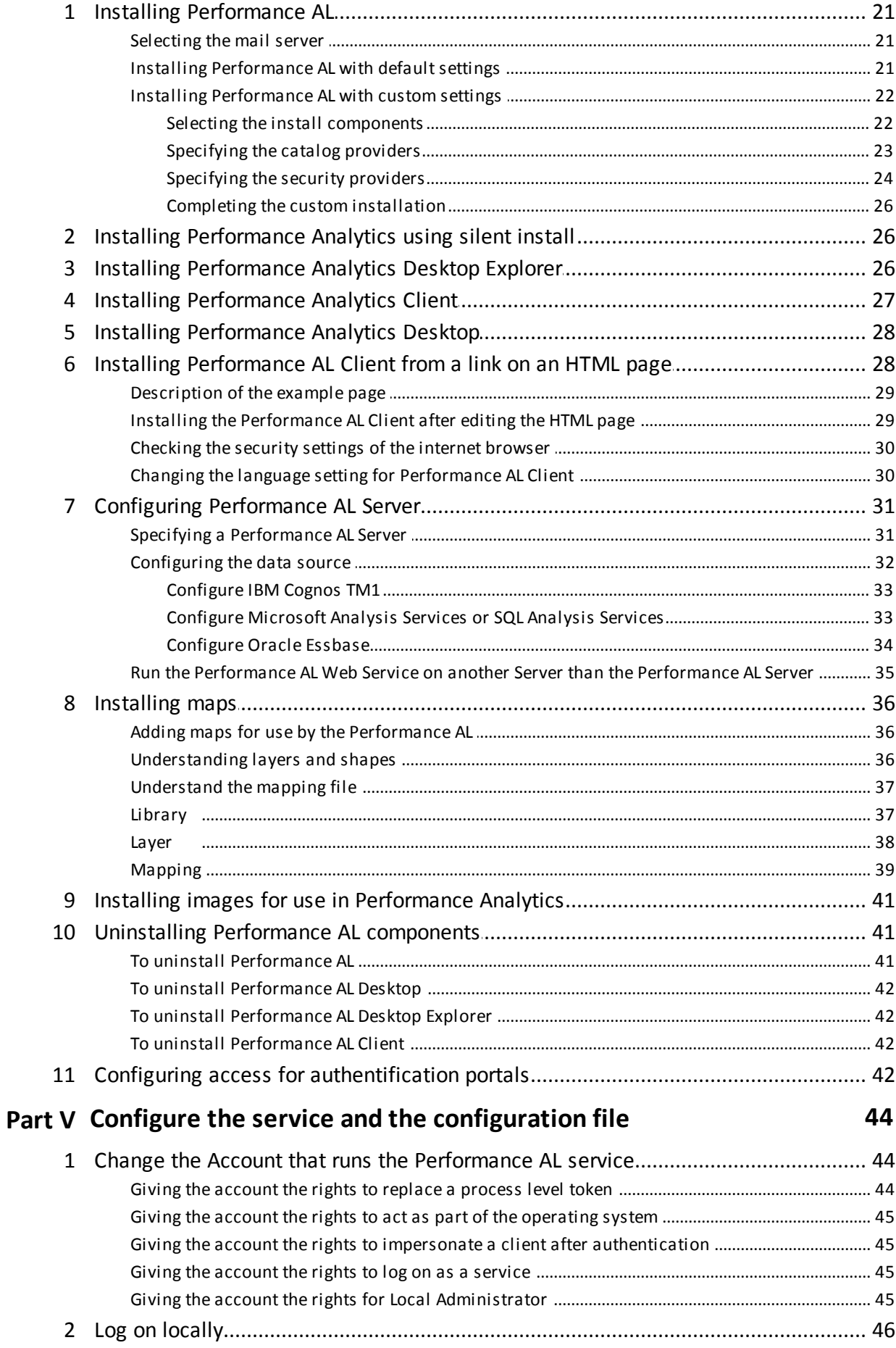

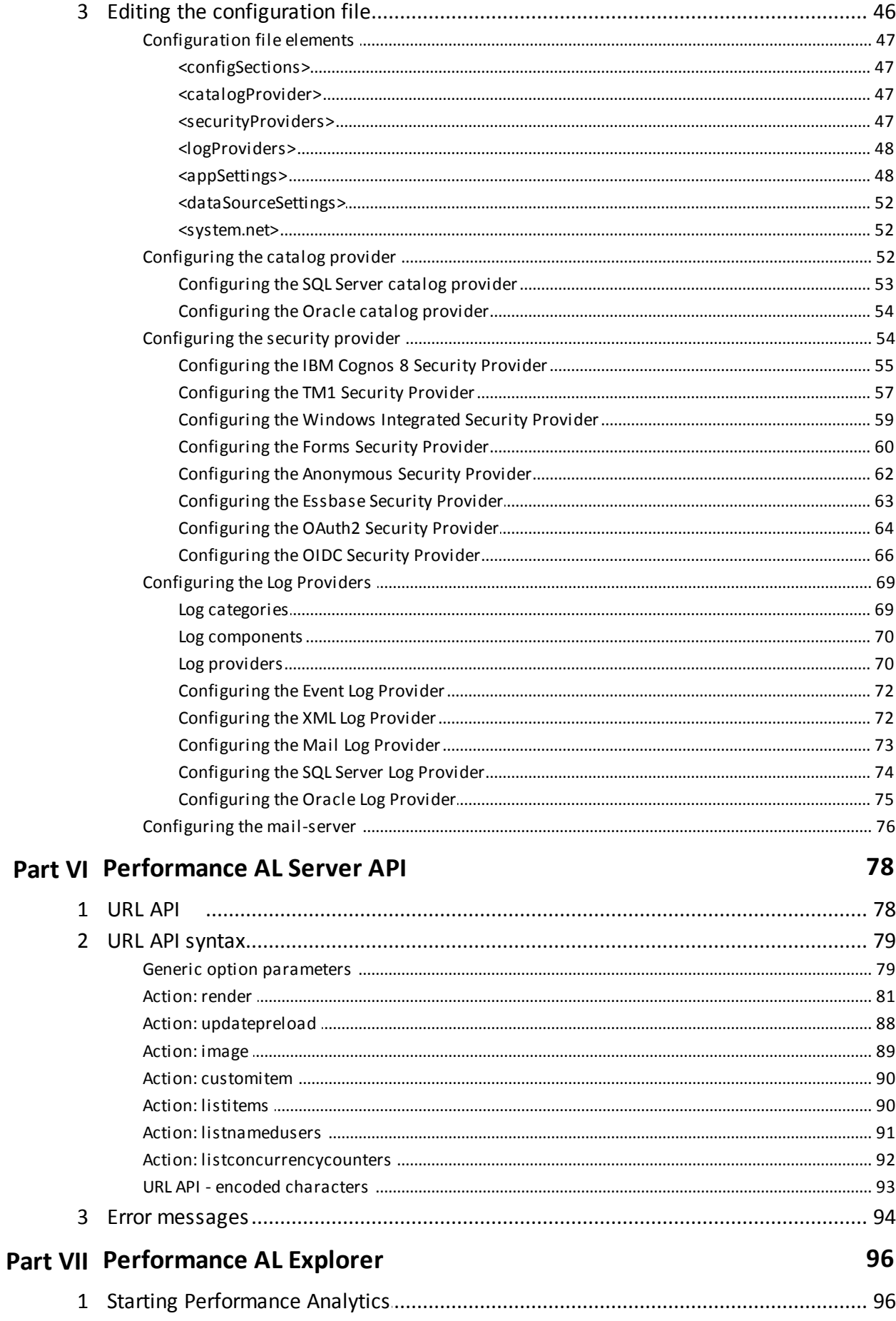

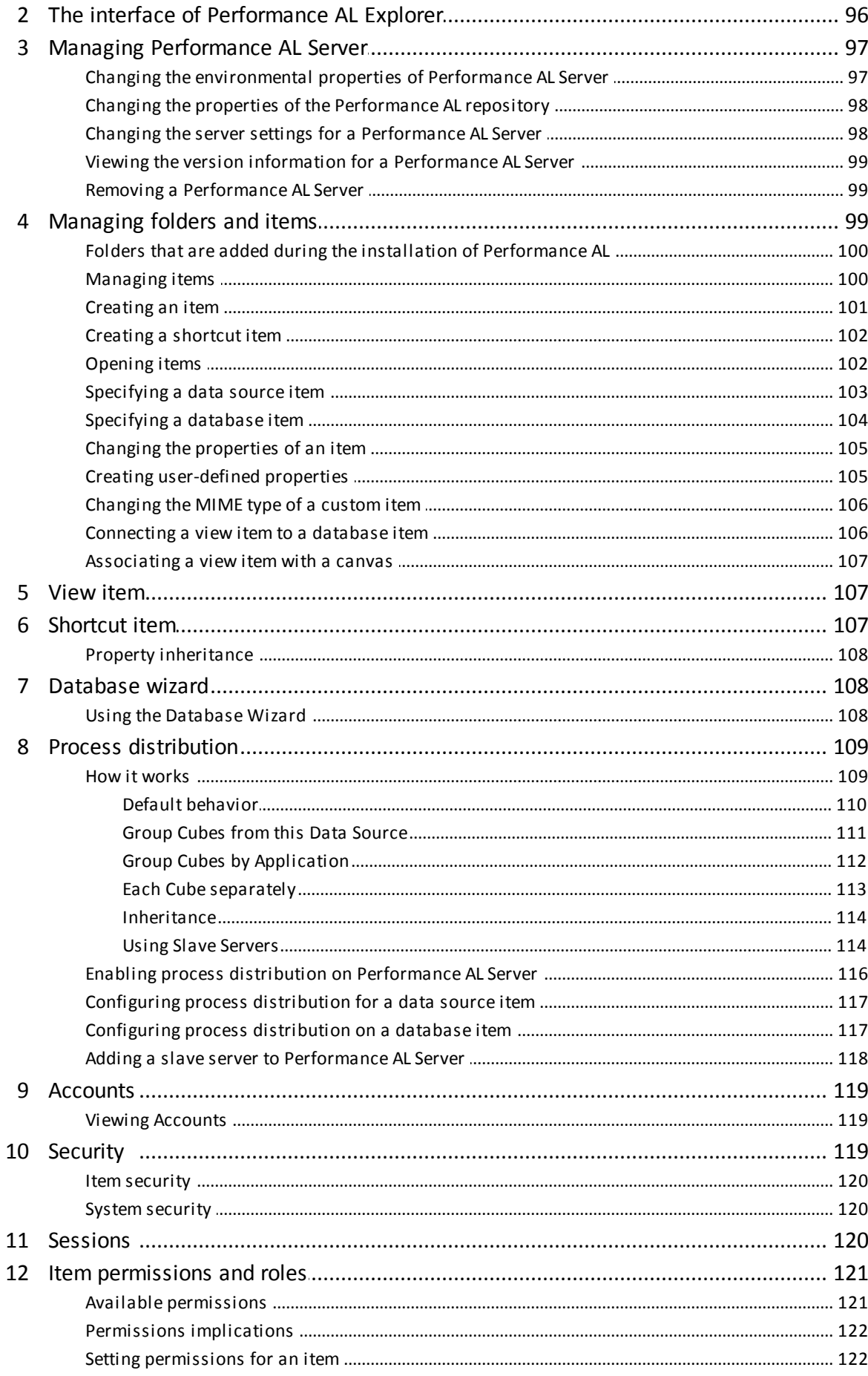

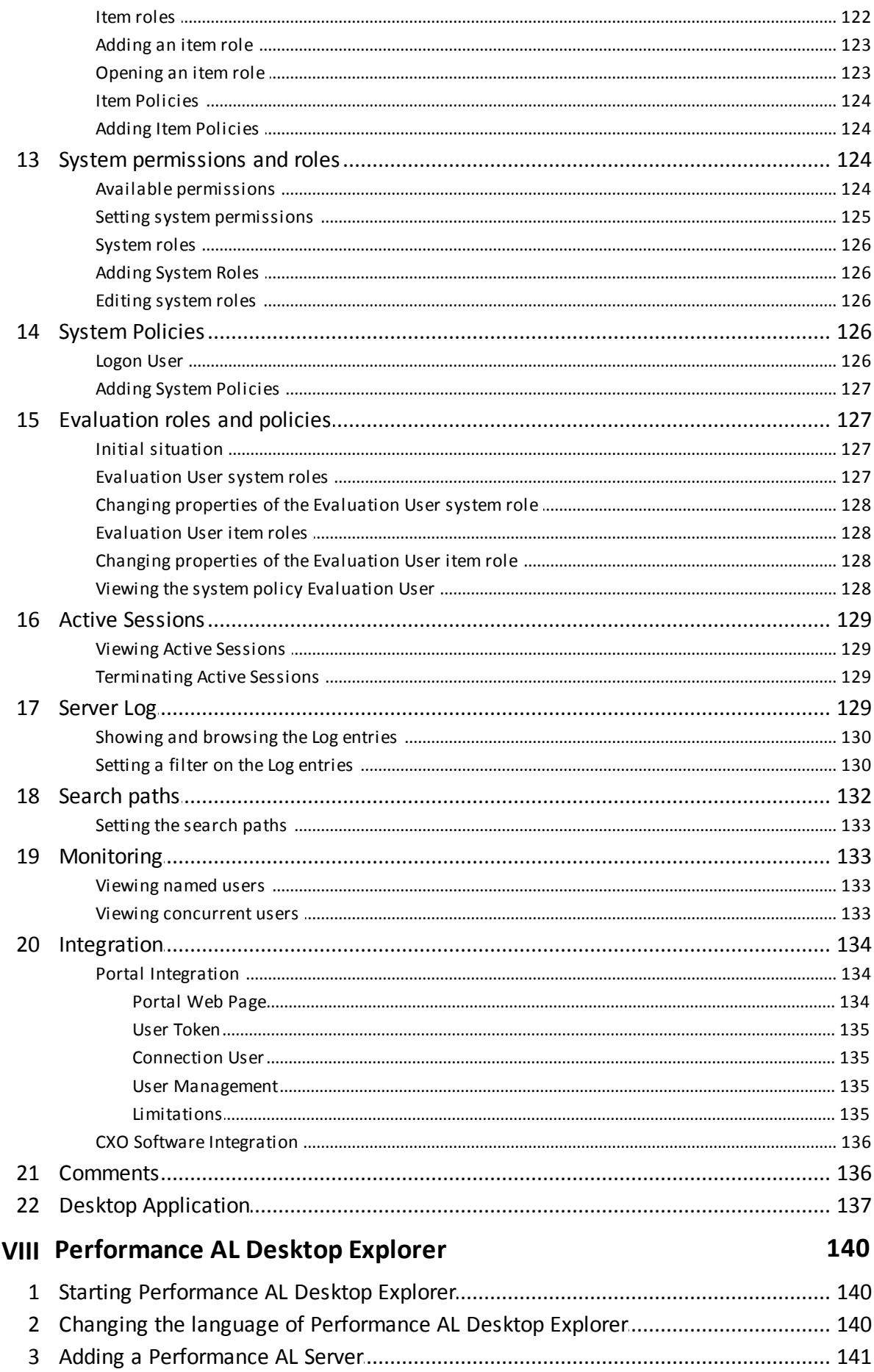

Part

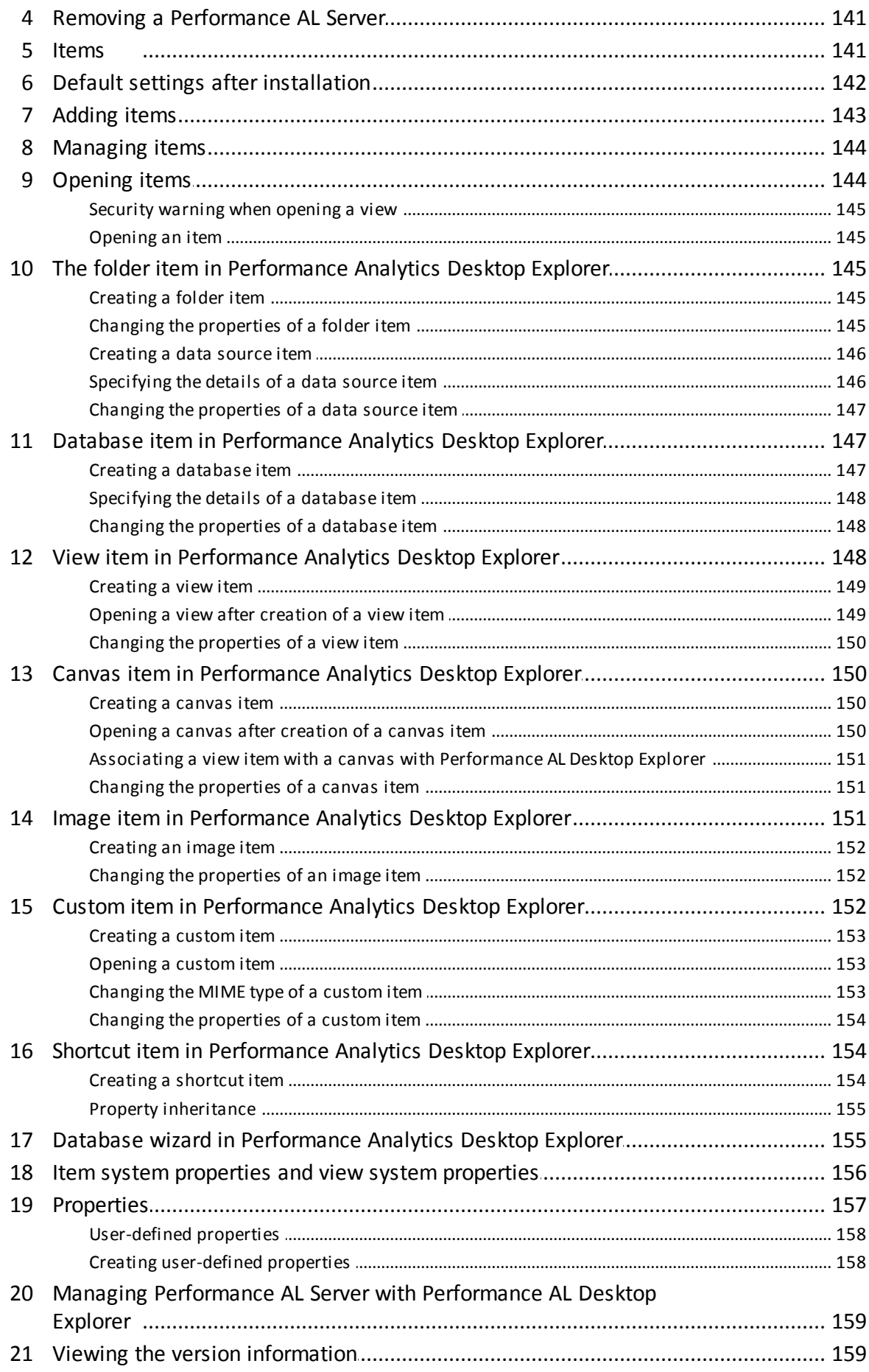

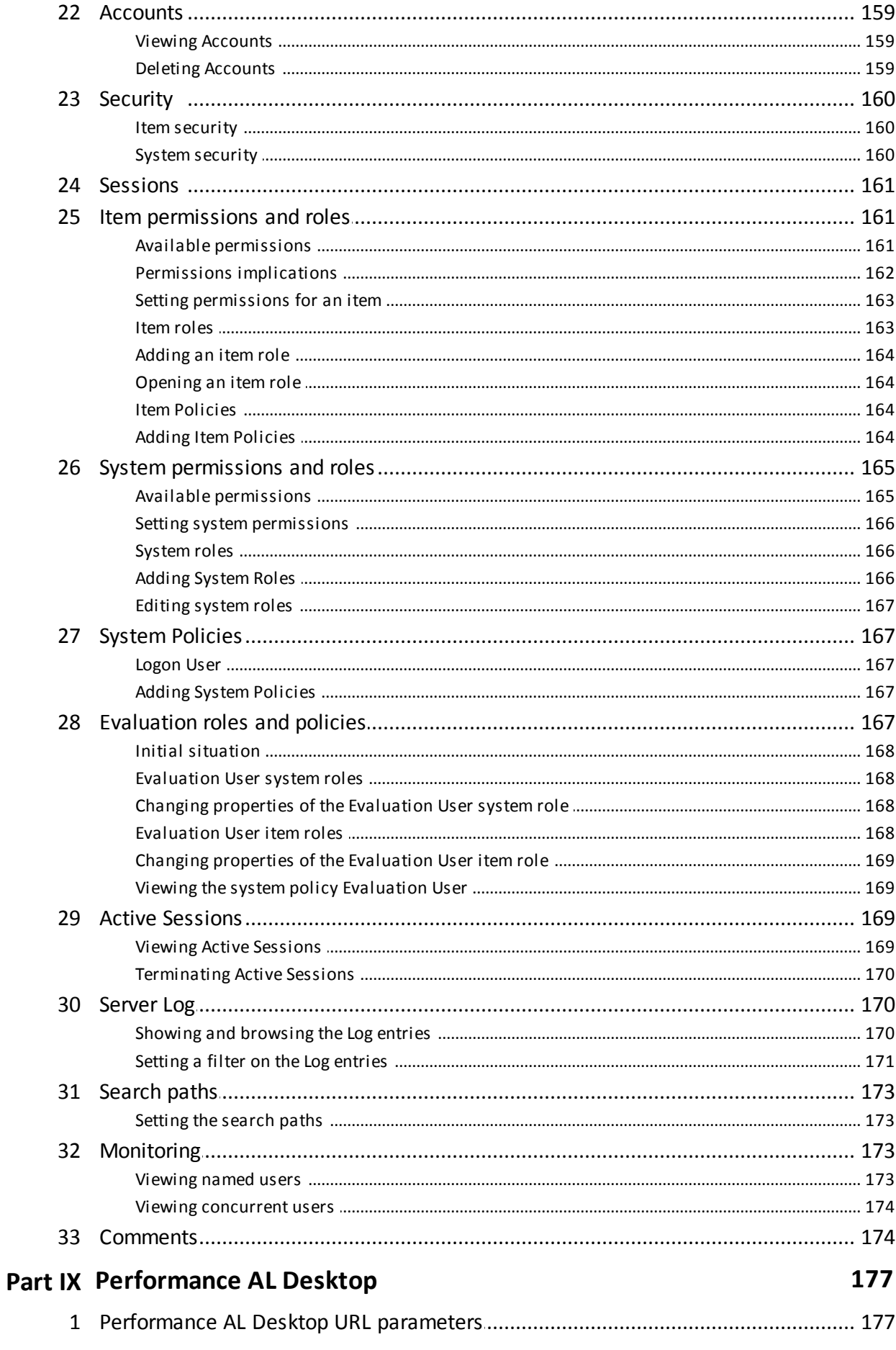

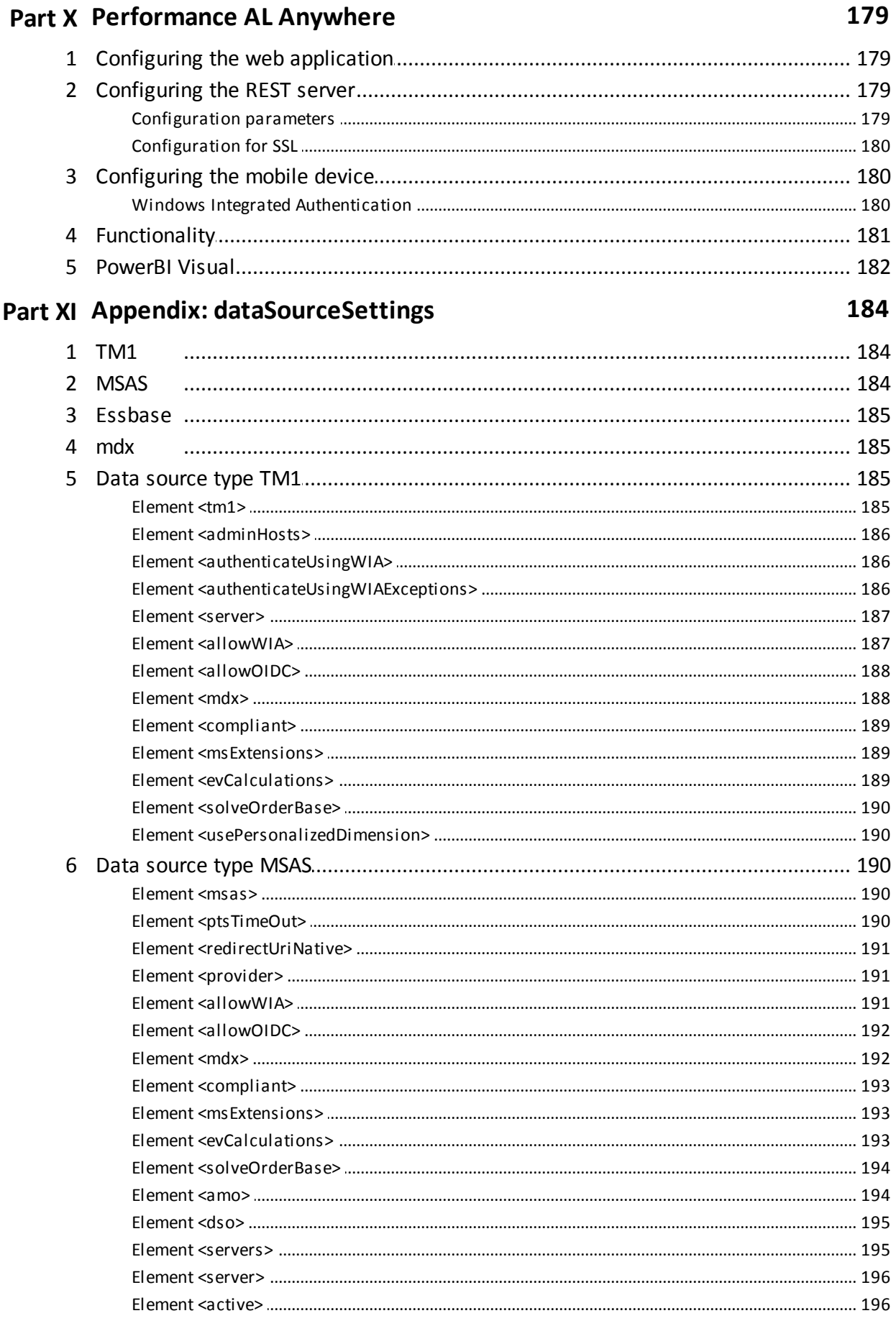

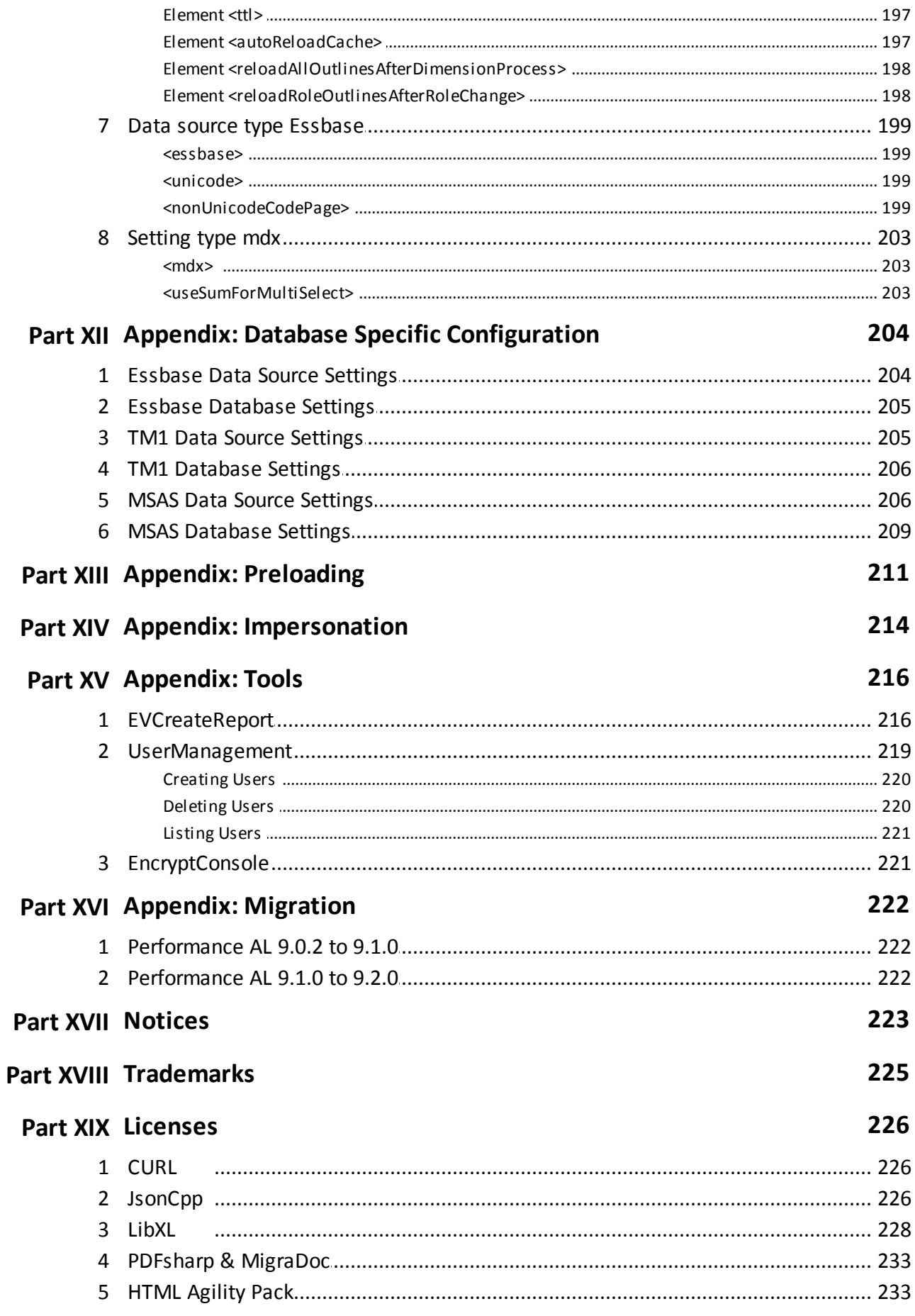

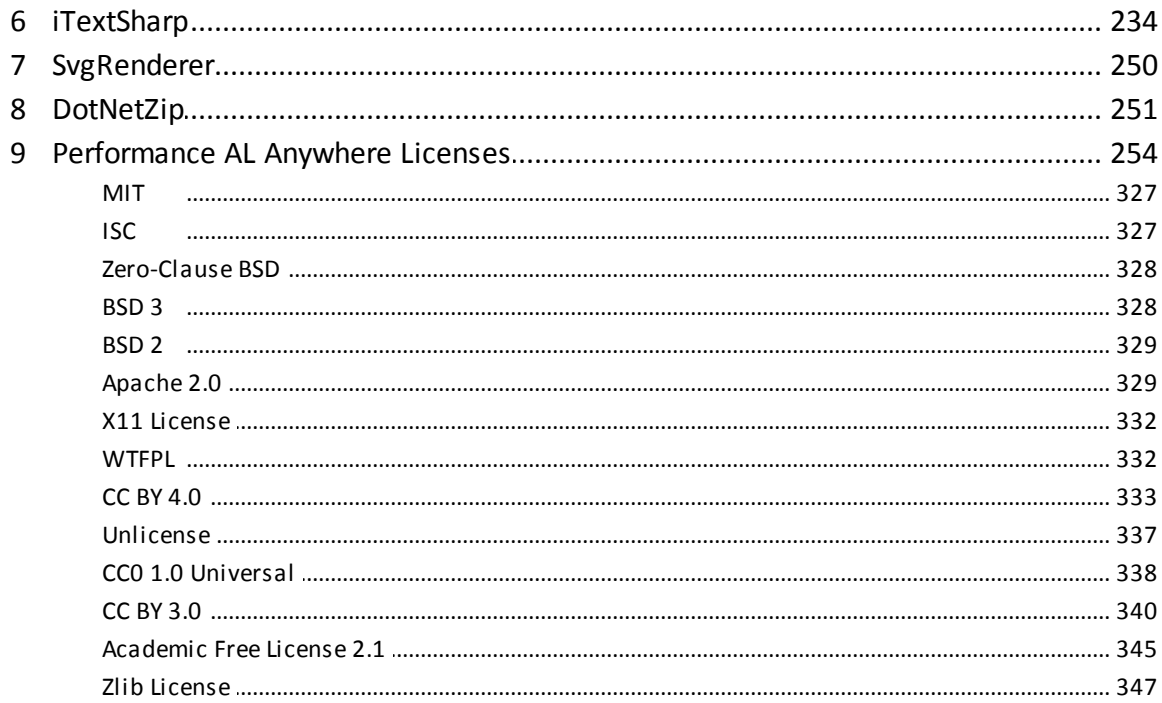

## <span id="page-12-0"></span>**1. Introduction**

This document is intended for use with Performance Analytics. Performance Analytics provides you with a powerful tool to improve business results. Your systems administrator or supervisor will give you access to one or more sources of your data residing in the database of your organization.

Data is made available in views that are organized in a folder structure. Depending on the security set by your system administrator, it is possible to create new folders and views. You can keep folders and views to yourself or make these available to others. It is possible to create exception reports and customize these with colors to focus attention and trigger action. You can quickly generate calculations using timely, up-to-the-minute data, make charts, drill up or down to investigate your financial or operational information or drill through to your relational data. You can then save or discard these as you wish.

The Performance AL client is available as an ActiveX edition, a ClickOnce-based DesktopApp edition and as an HTML edition to display views. A view item shows the data stored in an OLAP database.

## <span id="page-12-1"></span>**Audience**

To use this guide, you should be familiar with:

- Basic Microsoft Windows administration skills
- The existing server environment and security infrastructure in your organization
- Reporting, analysis, and planning concepts
- Security issues

## <span id="page-12-2"></span>**Forward-looking statements**

This documentation describes the current functionality of the product. References to items that are not currently available may be included. No implication of any future availability should be inferred. Any such references are not a commitment, promise, or legal obligation to deliver any material, code, or functionality. The development, release, and timing of features or functionality remain at the sole discretion of cubus.

## <span id="page-12-3"></span>**Accessibility features**

This product does not currently support accessibility features that help users with a physical disability, such as restricted mobility or limited vision, to use this product.

## <span id="page-13-0"></span>**Samples disclaimer**

The Great Outdoors Company, GO Sales, any variation of the Great Outdoors name, and Planning Sample depict fictitious business operations with sample data used to develop sample applications for cubus and cubus customers. These fictitious records include sample data for sales transactions, product distribution, finance, and human resources. Any resemblance to actual names, addresses, contact numbers, or transaction values is coincidental. Other sample files may contain fictional data manually or machine generated, factual data compiled from academic or public sources, or data used with permission of the copyright holder, for use as sample data to develop sample applications. Product names referenced may be the trademarks of their respective owners. Unauthorized duplication is prohibited.

## <span id="page-14-0"></span>**2. Components used by Performance Analytics**

Performance Analytics has the following components:

- Performance AL Server
- Performance AL Explorer
- Performance AL Desktop Explorer (see note on future availability)
- Performance AL Client
- Performance AL Anywhere Client
- Performance AL Desktop
- Repository
- Databases used as providers
- OLAP data sources
- Slave servers

Each component, provider, and data source of Performance AL can be installed at different locations on the network. However to get the best performance from Performance AL for your system read the notes for each of the components. The performance of Performance AL also depends on the infrastructure of the network you use.

## <span id="page-14-1"></span>**Performance AL Server**

Performance Analytics Server is software that contains the interfaces to the catalog, log, and security providers, and the API interface protocols.

You can specify where each component is located on the system by either express or custom installation settings. The selection of an express or custom install is as follows:

- The express option installs all the software components onto the same system and sets all values to default settings. An express install will validate if SQL Server is installed on the same system as the Performance AL Server, if not the installation requests the location of the SQL Server database that you will use for the repository.
- The custom option allows you to install the separate software components onto different locations on the network.

## <span id="page-14-2"></span>**Performance AL Explorer**

Performance Analytics Explorer is the software from which you can manage Performance AL Server via your Internet browser. Performance AL Explorer can be deployed to client systems on a network by a simple URL link to the Performance AL Server. Performance AL Explorer can be launched from this link.

You can install Performance AL Explorer on the same system as the Performance AL Server, or on a different system. Either HTTP/HTTPS or TCP/IP can be used as the communication protocol. When installing Performance AL Explorer on the same system as Performance AL Server, it will by default use the TCP/IP protocol.

When installing Performance AL Explorer on a different system than the Performance AL

Server, the Performance AL Server has to be specified when the installation is complete.

#### <span id="page-15-0"></span>**Performance AL Desktop Explorer**

Performance Analytics Desktop Explorer is the virtual directory software from which you can manage Performance AL Server(s) via Windows Explorer. Performance AL Desktop Explorer has more functionality for the management of views and items.

Performance AL Desktop Explorer has to be installed separately on each client system. Performance AL Desktop Explorer can also be used in organizations that do not allow Internet Information Systems to be used.

You can install Performance AL Desktop Explorer on the same system as the Performance AL Server, or on a different system. Either HTTP/HTTPS or TCP/IP can be used as the communication protocol.

When installing Performance AL Desktop Explorer on a different system than the Performance AL Server, the Performance AL Server has to be specified when the installation is complete. Refer to [Specifying](#page-42-1) [a](#page-42-1) [Performance](#page-42-1) [AL](#page-42-1) [Server.](#page-42-1)

## <span id="page-15-1"></span>**Performance AL Client**

Performance Analytics Client is the software in which the user can perform ad-hoc analyses and is deployed as a client software program. The language of Performance AL Client depends of the culture and can be set either in the URL link for Performance AL Client, or as a language setting in Microsoft Internet Explorer. Either HTTP/HTTPS or TCP/ IP can be used as the communication protocol.

## <span id="page-15-2"></span>**Performance AL Desktop**

Performance AL Desktop is a ClickOnce deployable Windows Forms Application. The language of Performance AL Desktop depends on the culture and can be set either in the URL link for Performance AL Desktop or globally in the EVServer.exe.config. Either HTTP/ HTTPS or TCP/IP can be used as the communication protocol.

## <span id="page-15-3"></span>**Performance AL Anywhere Client**

Performance AL Anywhere Client is the software in which the user can perform ad-hoc analyses on devices without installing a browser add-on.

HTTP/HTTPS can be used as the communication protocol.

#### <span id="page-15-4"></span>**Repository**

Performance Analytics Respository is a database that stores all the items and configuration used by Performance AL Server, including item and system security. The repository is controlled by the specified catalog provider. The best performance is obtained when the distance between Performance AL Server and the Repository is as short as possible. The performance also depends on the infrastructure of the network you use.

## <span id="page-15-5"></span>**Providers**

Providers are used to adapt the Performance AL Server installation to fit the needs of your company. A provider is software component (a dll) that provides necessary services to Performance AL Server to extend functionality. There are three providers:

• Catalog provider

The catalog provider controls the storage of the repository. Performance AL Server can have only one catalog provider, in contrast to the security and log providers.

• Security provider

The security providers validate accounts against an existing security system. Performance AL Server does not have security accounts of its own but refers to accounts and uses the security provider to validate these accounts. The account name and credentials are validated with the security provider, that results in a valid or invalid authentication of the account. A valid authentication opens a session. Each security provider has its own system requirements and configuration.

Log provider

The log providers used by Performance AL Server store log entries to an output destination depending on the Log Providers. When no log provider is configured for Performance AL Server, the Windows Event Log will be used to log errors of all log components and all log categories with the Log Level, Warning, Error, or Severe.

The providers are connected to Performance AL Server during the installation and configuration. The Performance AL Server must have a security and catalog provider.

#### <span id="page-16-0"></span>**Data sources**

The data sources for Performance AL are the OLAP data bases that provide the raw data for Performance AL Server used for analysis. The data sources available are:

- Oracle Essbase
- Microsoft Analysis Services
- IBM Cognos TM1

Data sources do not have to be located on the same machine as Performance AL Server. Data sources can also be connected to Performance AL Server via a slave server. The use of a slave server is to enable process distribution on multiple systems.

#### <span id="page-16-1"></span>**Slave servers**

A slave server can be installed and configured to a master server to provide additional server infrastructure for process distribution. You can configure one master server and multiple slave servers in your network.

Process distribution extends the memory required for processing data to enable parallel processing. Process distribution allows you to load cubes into separate processes that run parallel to the main process. By using process distribution, Performance AL can maximize the memory available for the cubes to be loaded.

If you enable process distribution, you can configure process distribution for data source and database items. Also you can use the Isolation Level to group specific cubes together and load them in separate processes.

## <span id="page-17-0"></span>**3. Preparing to install**

Before you install your cubus product, it is important to know all issues that can affect your installation strategy. Performance AL must be installed and configured correctly to integrate effectively with your existing network infrastructure.

Review the release notes before you install your product. The release notes contain latebreaking information about known issues as well as documentation updates and deprecation notices.

Before you install Performance AL, ensure that your computer and your software environment meet all applicable requirements.

#### <span id="page-17-1"></span>**Supported environments**

To ensure your product works properly, apply all minimum required operating system patches and use only the versions of other software that are supported for a cubus product.

See the following section for further details.

## <span id="page-17-2"></span>**Supported languages**

Performance AL supports the following globalization and language settings:

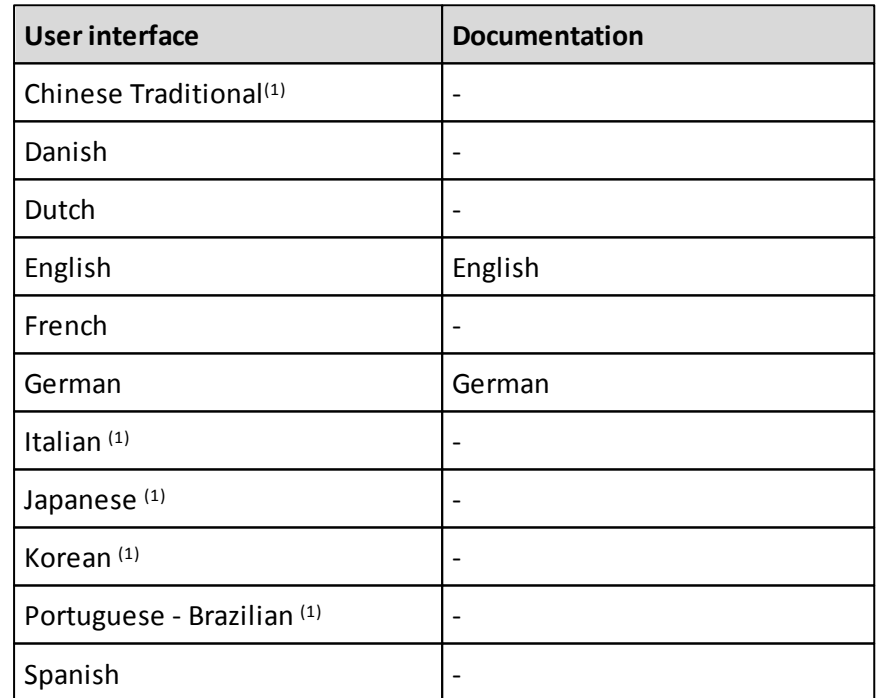

 $<sup>(1)</sup>$  These languages are maintained based on customer specific requests and could not be up to date.</sup>

## <span id="page-17-3"></span>**System requirements**

Use the following tables to check the minimum hardware and software requirements to install and run Performance AL components.

## <span id="page-18-0"></span>**Performance AL Server requirements**

To install Performance AL Server the system should meet these requirements.

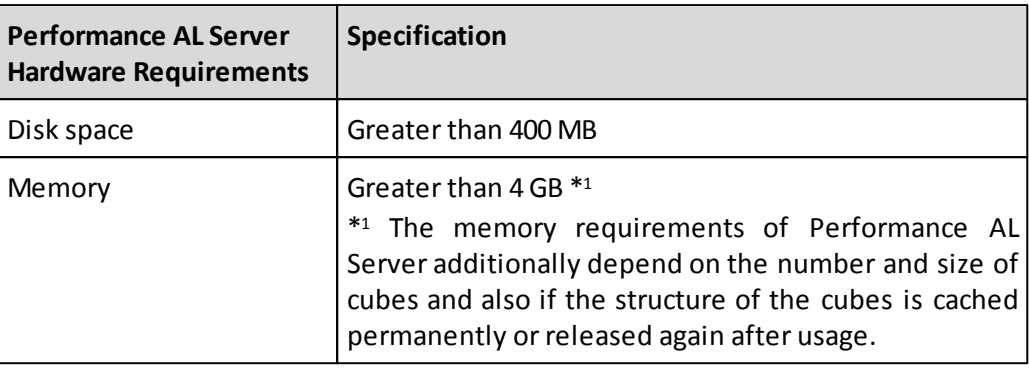

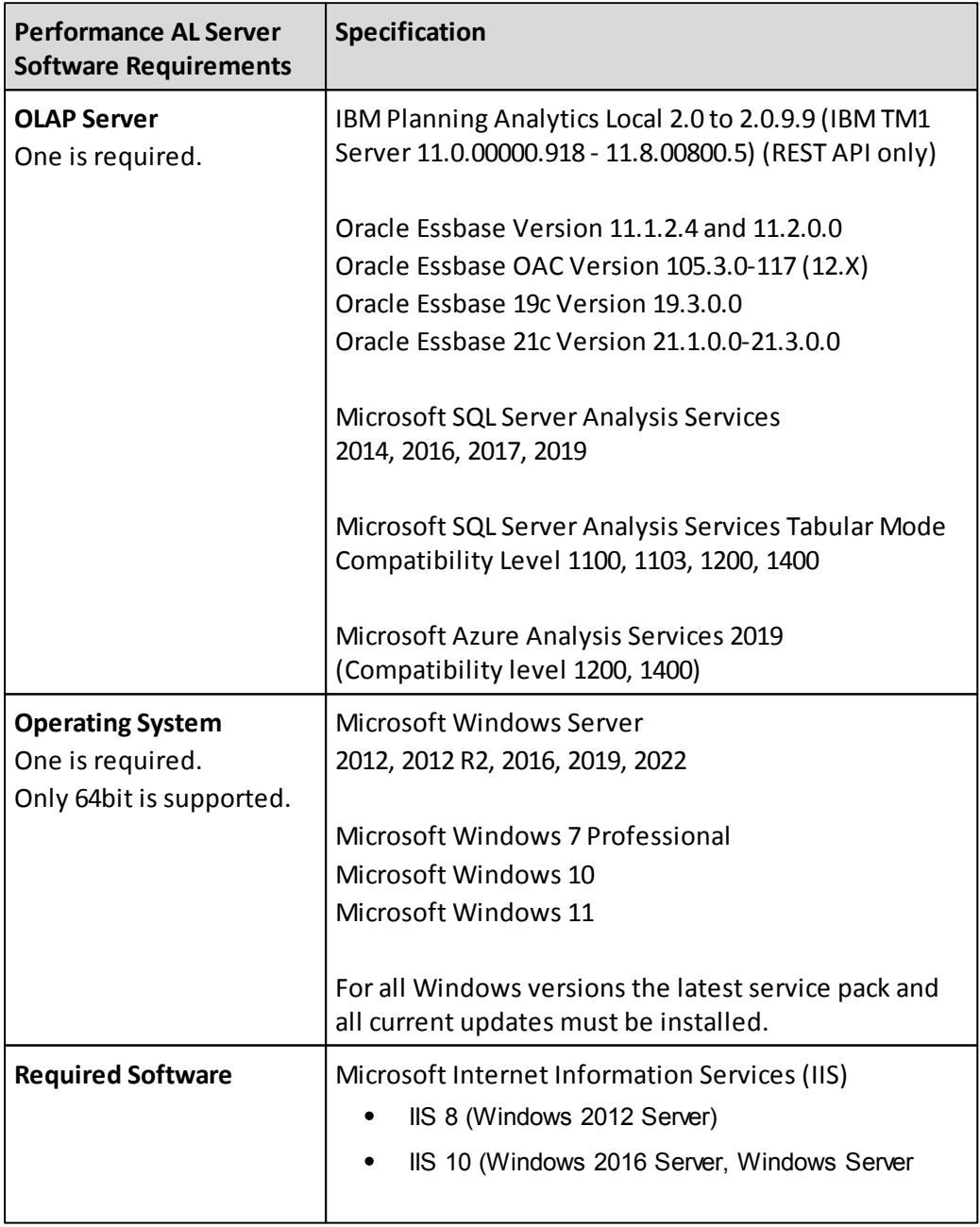

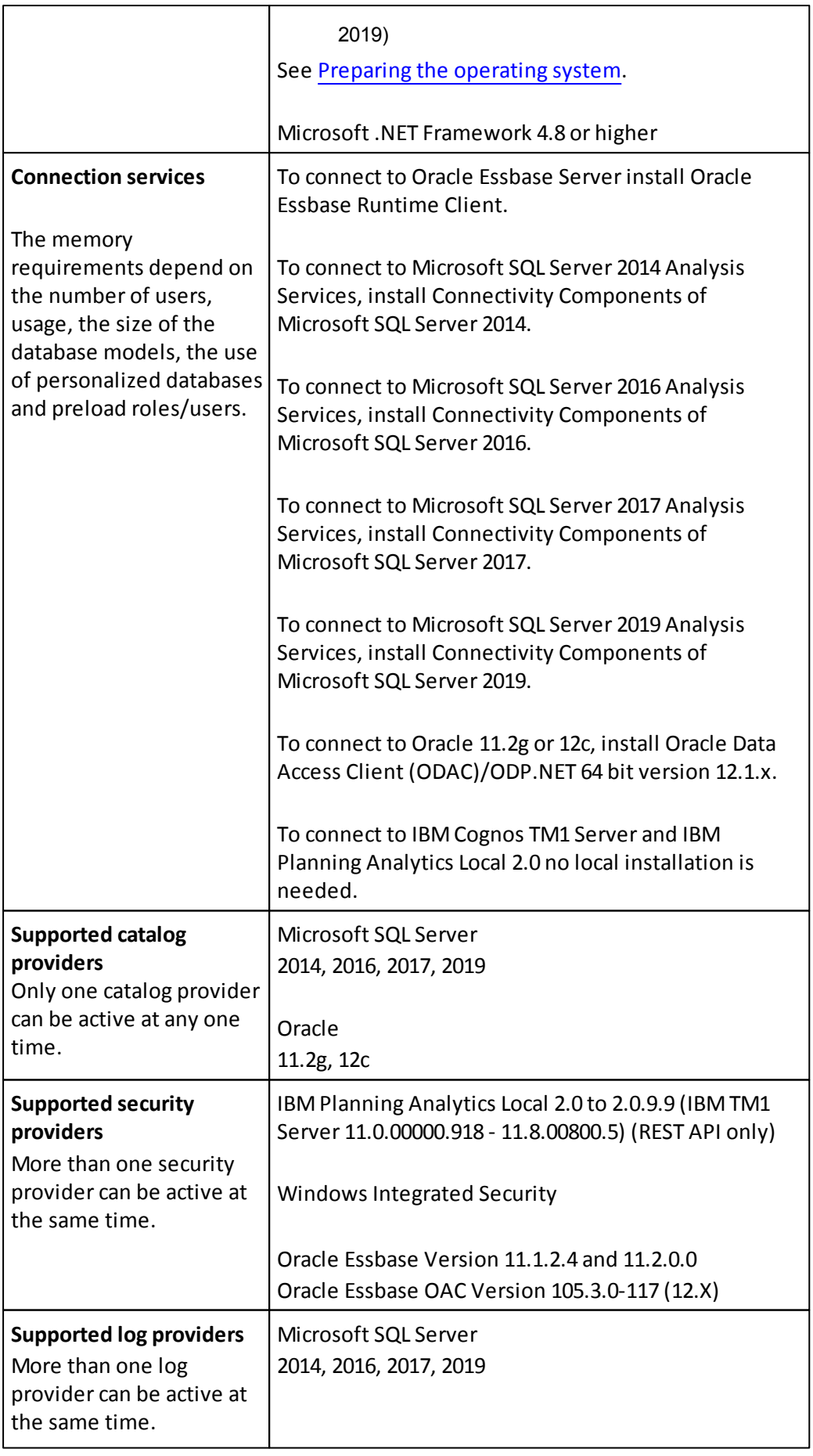

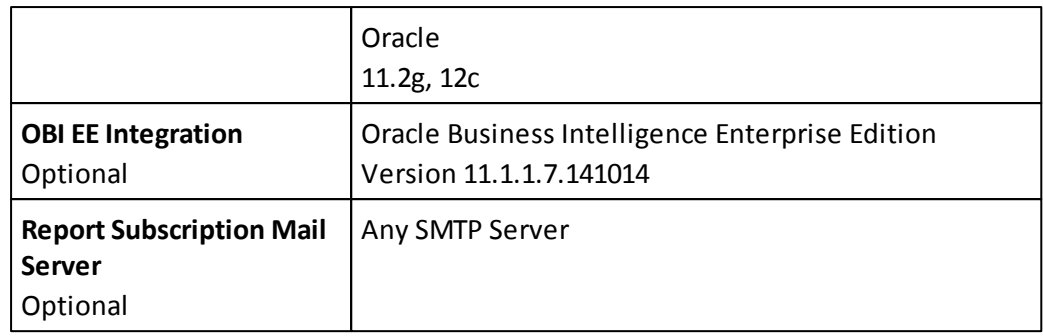

#### **Untrusted Font Blocking**

To ensure that the correct fonts for the code blue design are loaded [Untrusted](https://docs.microsoft.com/en-us/windows/security/threat-protection/block-untrusted-fonts-in-enterprise) [Font](https://docs.microsoft.com/en-us/windows/security/threat-protection/block-untrusted-fonts-in-enterprise) [Blocking](https://docs.microsoft.com/en-us/windows/security/threat-protection/block-untrusted-fonts-in-enterprise) has to be disabled on the server that uses Performance Analytics. Please note that Microsoft [doesn't](https://techcommunity.microsoft.com/t5/microsoft-security-baselines/dropping-the-quot-untrusted-font-blocking-quot-setting/ba-p/701068) [suggest](https://techcommunity.microsoft.com/t5/microsoft-security-baselines/dropping-the-quot-untrusted-font-blocking-quot-setting/ba-p/701068) this setting anymore as the GDI Font Parsing is now done in an sandboxed process and not directly in kernel mode in recent Windows 10 versions after 1703.

#### <span id="page-20-0"></span>**Additional requirements**

For Map support, Microsoft Internet Explorer version 11 should be installed on the machine running Performance AL Server.

#### <span id="page-20-1"></span>**Performance AL Explorer requirements**

To install Performance AL Explorer the system should meet these requirements.

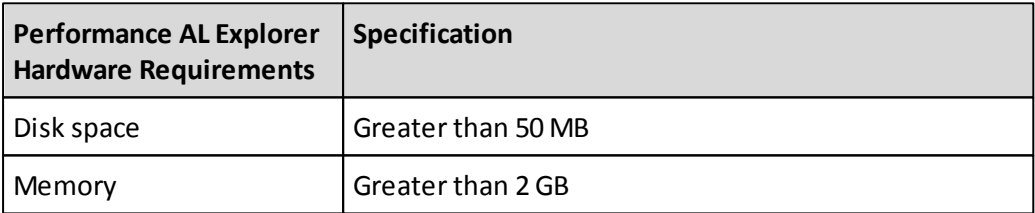

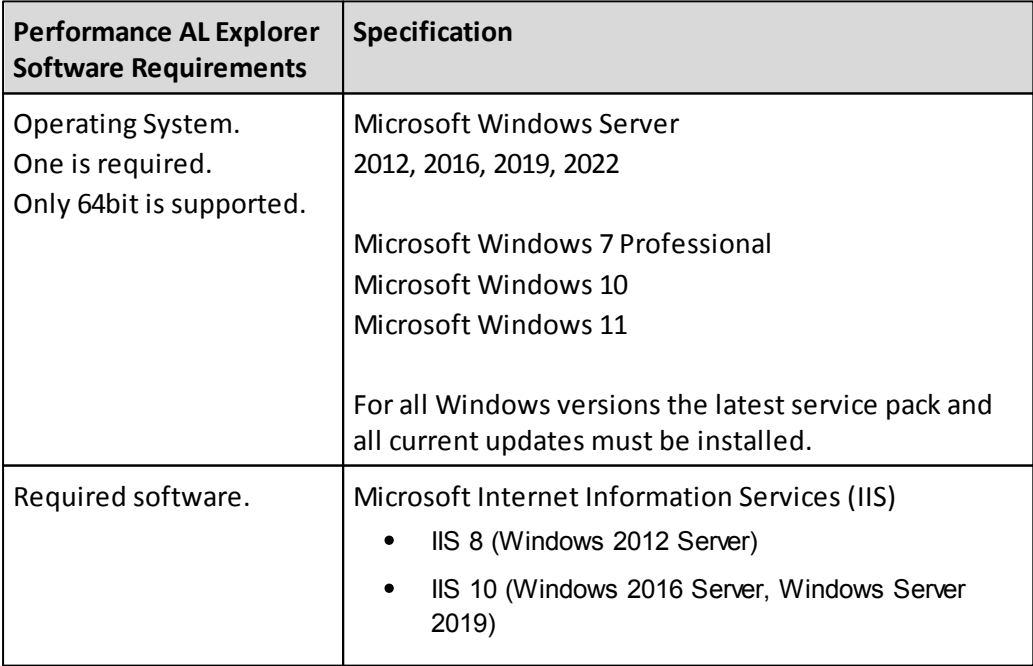

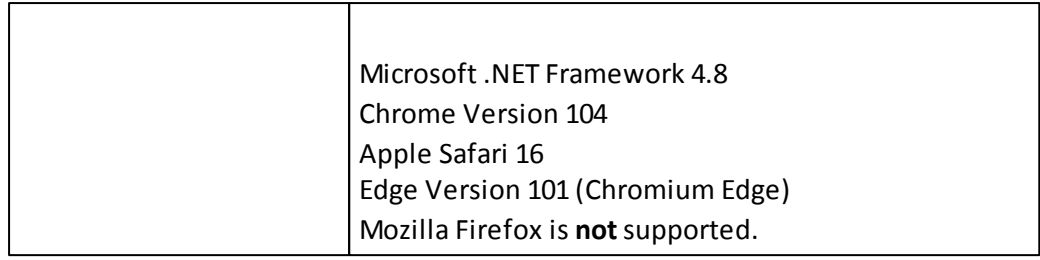

## <span id="page-21-0"></span>**Performance AL Desktop Explorer requirements**

To install Performance AL Desktop Explorer the system should meet these requirements.

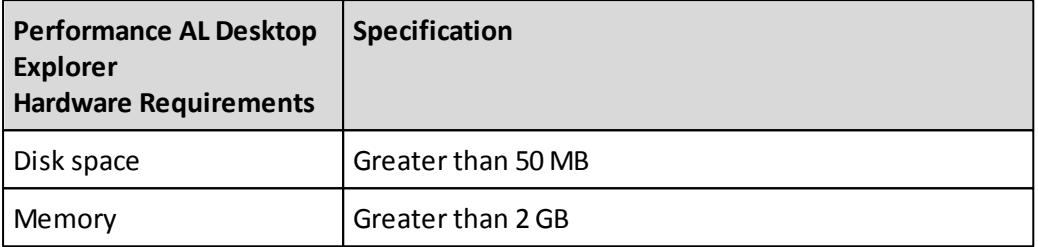

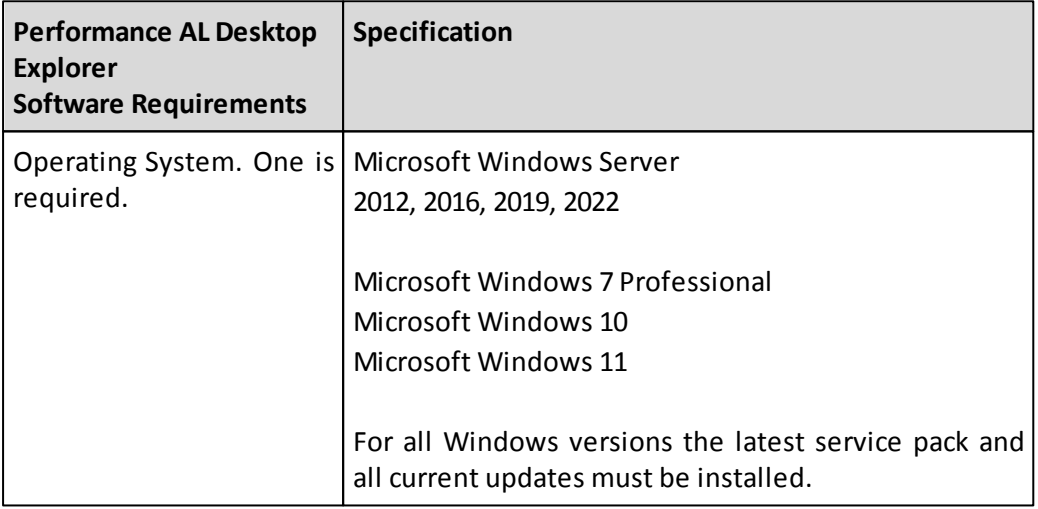

## <span id="page-21-1"></span>**Performance AL Client requirements**

To install Performance AL Client your system should meet these requirements.

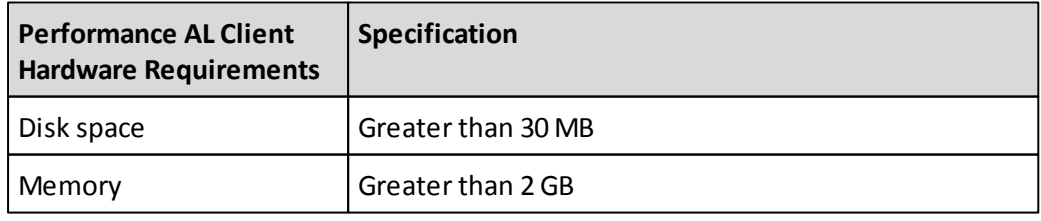

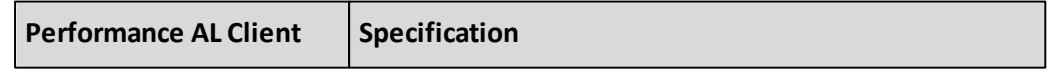

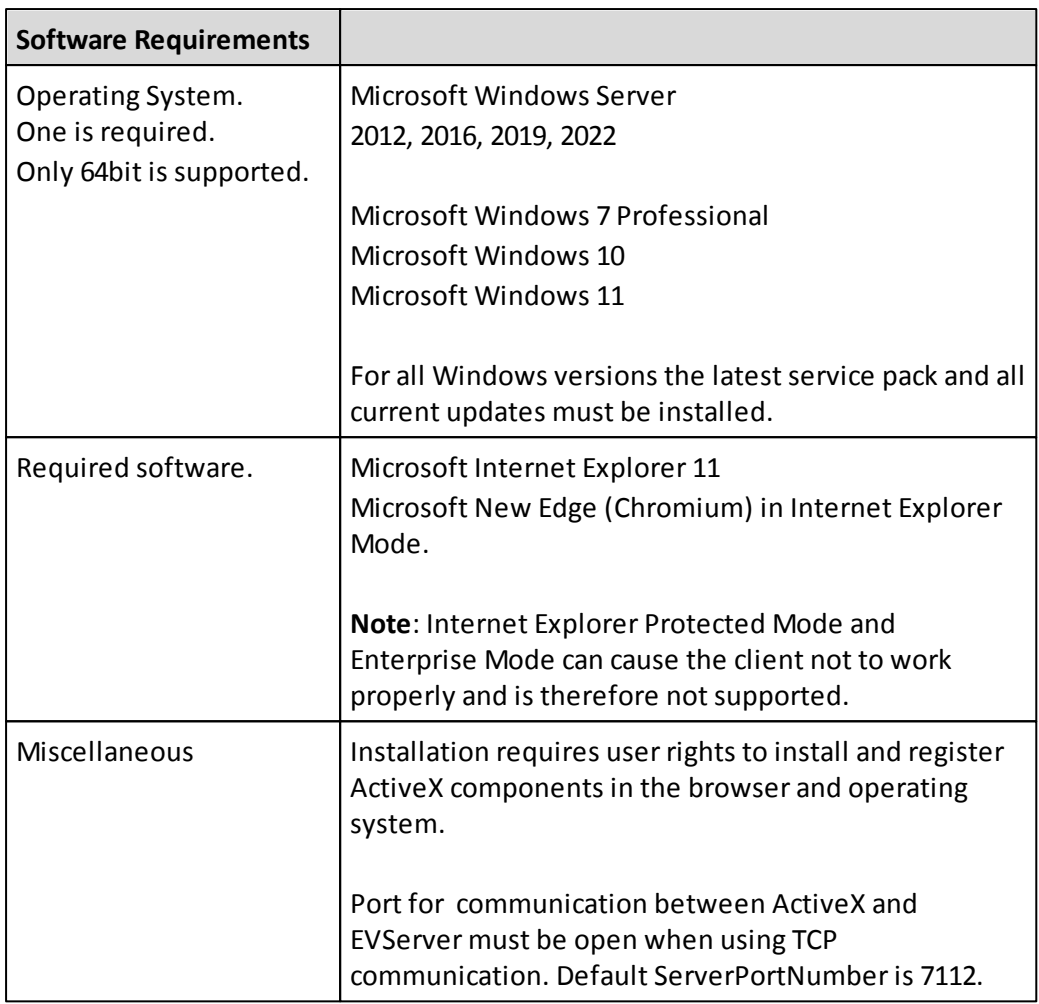

## **Recommended Security Settings for Microsoft Internet Explorer to install the ActiveX client**

If you have problems on downloading and installing the Performance Analytics Client software, please check if your Internet Explorer has the following settings.

In Internet Explorer open the **Internet Options** and navigate to the tab **Security**. Click the button **Custom level...** to validate if your account has the following settings active:

- ActiveX controls and plug-ins
	- o Allow ActiveX Filtering > Enable
	- o Allow previously unused ActiveX controls to run without prompt > Disable
	- o Allow Scriptlets > Disable
	- o Automatic prompting for ActiveX controls > Disable
	- o Binary and script behaviours > Enable
	- o Display video and animation on a webpage that does not use external media player > Disable
	- o Download signed ActiveX controls > Prompt
	- o Download unsigned ActiveX controls > Disable
	- o Initialize and script ActiveX controls not marked as safe forscripting > Disable
	- o Only allow approved domains to use ActiveX without prompt > Enable
- o Run ActiveX controls and plug-ins > Enable
- o Run antimalware software on ActiveX controls > Enable
- o Only allow approved domains to use ActiveX without prompt > Enable
- o Run ActiveX controls and plug-ins > Enable
- o Run antimalware software on ActiveX controls > Enable
- o Script ActiveX controls maked safe forscripting > Enable

#### **Untrusted Font Blocking**

To ensure that the correct fonts for the code blue design are loaded [Untrusted](https://docs.microsoft.com/en-us/windows/security/threat-protection/block-untrusted-fonts-in-enterprise) [Font](https://docs.microsoft.com/en-us/windows/security/threat-protection/block-untrusted-fonts-in-enterprise) [Blocking](https://docs.microsoft.com/en-us/windows/security/threat-protection/block-untrusted-fonts-in-enterprise) has to be disabled on every client machine that uses Performance Analytics. Please note that Microsoft [doesn't](https://techcommunity.microsoft.com/t5/microsoft-security-baselines/dropping-the-quot-untrusted-font-blocking-quot-setting/ba-p/701068) [suggest](https://techcommunity.microsoft.com/t5/microsoft-security-baselines/dropping-the-quot-untrusted-font-blocking-quot-setting/ba-p/701068) this setting anymore as the GDI Font Parsing is now done in an sandboxed process and not directly in kernel mode in recent Windows 10 versions after 1703.

#### <span id="page-23-0"></span>**Performance AL Desktop requirements**

To install Performance AL Desktop your system should meet these requirements.

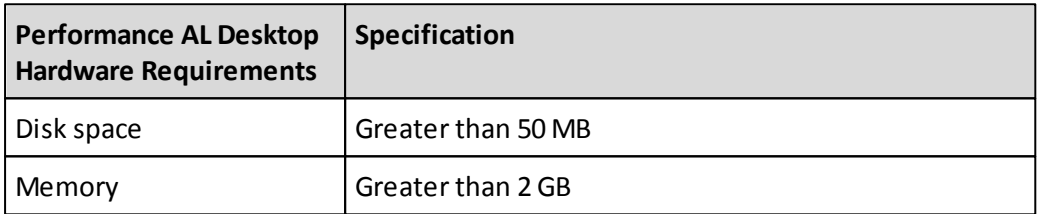

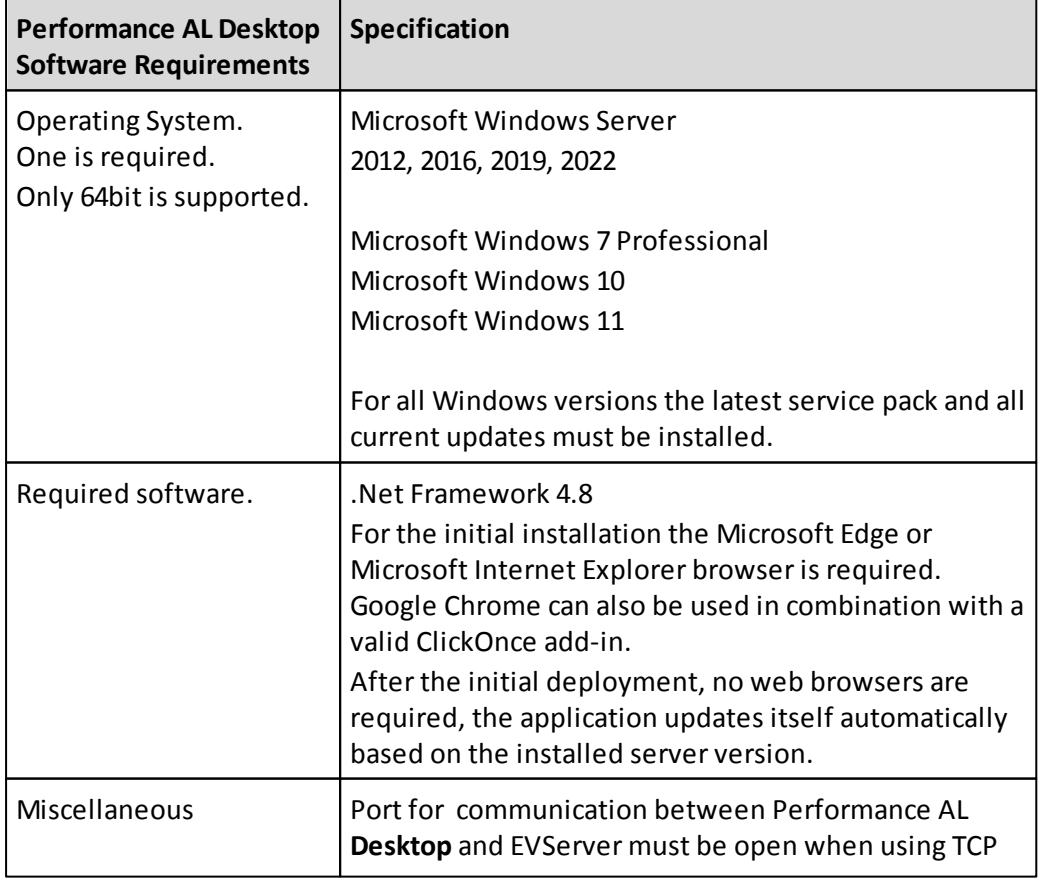

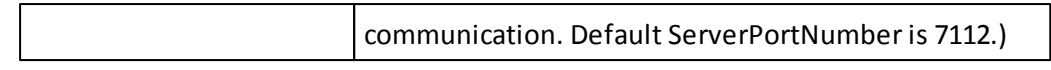

## <span id="page-24-0"></span>**Performance AL Anywhere requirements**

To install Performance AL Anywhere the system should meet these requirements.

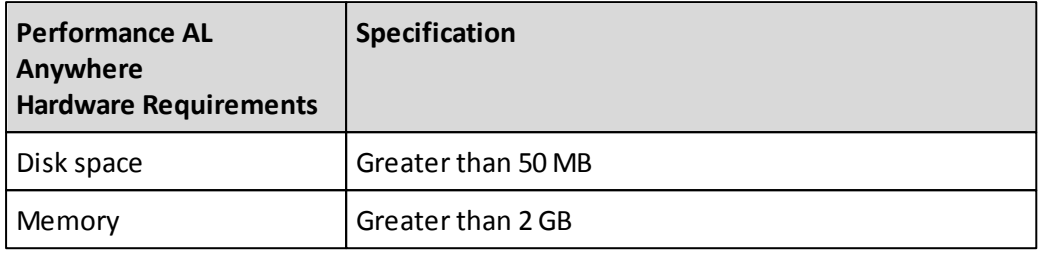

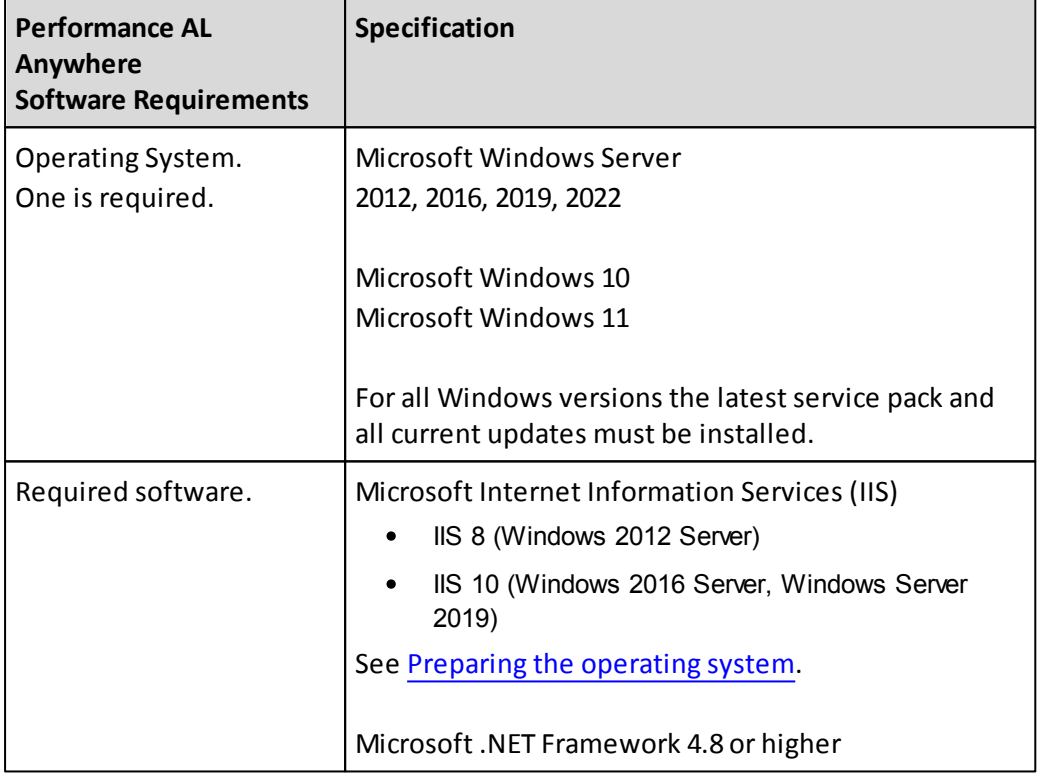

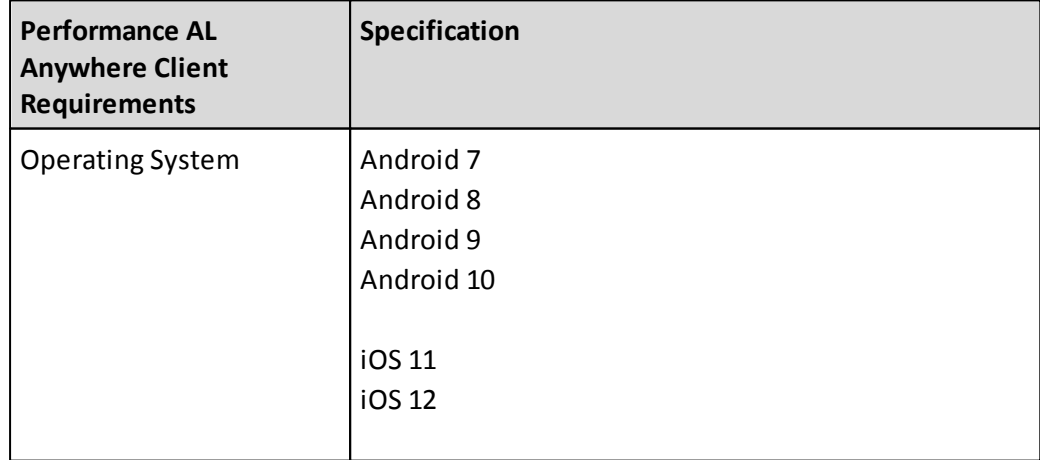

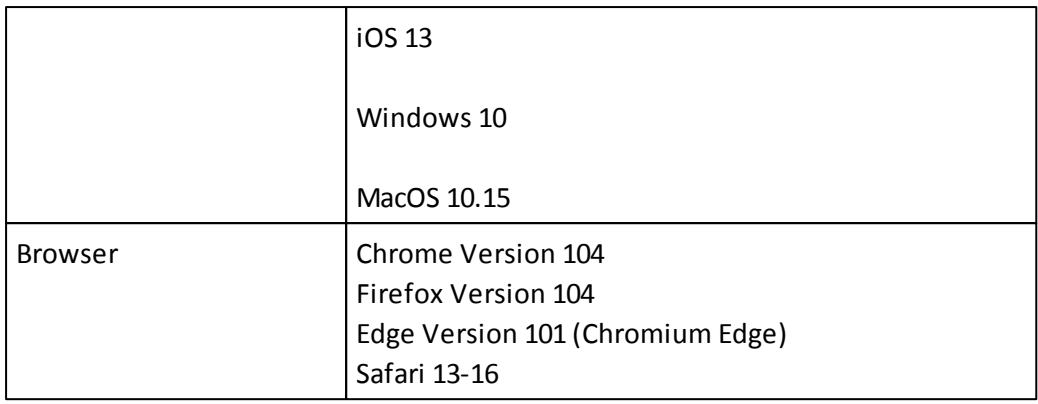

#### <span id="page-25-0"></span>**Upgrade requirements**

When upgrading from the IBM Executive Viewer, the repository will be automatically migrated. Please note that this automatic upgrade is only supported for IBM Executive Viewer 9.2 to 10.1.

#### <span id="page-25-1"></span>**Configuring data sources**

Each data source that is used must be configured to give access to Performance AL. These sections give the data source requirements.

#### <span id="page-25-2"></span>**Configuring Oracle Essbase data sources**

For Performance AL to connect to Oracle Essbase the Essbase Runtime Client (64-bit) files need to be installed on the same system as the Performance AL Server. The version of the Runtime Client files must be the same as the version of Essbase you are using. Refer to the Oracle Essbase documentation to find the correct Runtime Client.

#### **Oracle Analytics Cloud**

If Performance AL is connecting to OAC datasources, the Windows system environment variable ESSOTLEDITSERVERMODE needs to be set to FALSE.

#### <span id="page-25-3"></span>**Configuring Microsoft Analysis Services data sources**

For Performance AL to connect to Microsoft Analysis Services, the requirements are dependent on the version used.

To connect to Microsoft SQL Server Analysis Services, the following Analysis Services Client Libraries must be installed on the same system as Performance Analytics Server:

- 1. Microsoft Analysis Services OLE DB Provider (MSOLAP) (64-bit)
- 2. Microsoft Analysis Management Objects (AMO) (64-bit)

Use the setup of Microsoft SQL Server Analysis Services to install the client components. Refer to the Microsoft SQL Server Analysis Services documentation for more information. If you upgrade Microsoft SQL Server, you should also upgrade these components.

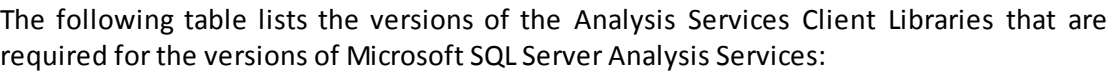

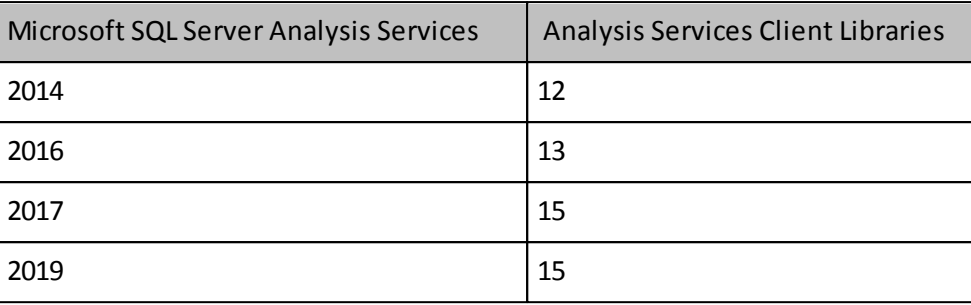

## <span id="page-26-0"></span>**Preparing the operating system**

You need to prepare the operating systems before you install Performance AL.

## <span id="page-26-1"></span>**Preparing Microsoft Windows Server**

You have to enable the Web Server role and Microsoft .NET Framework for Windows Server.

#### **Procedure**

- 1. Open Server Manager.
- 2. Select Roles > Add Roles.
- 3. Select the Web Server role with the following Role Services:
- ▲ V Web Server
	- ▲ √ Common HTTP Features
		- Oefault Document
			- Directory Browsing
			- **√** HTTP Errors
		- Static Content
		- HTTP Redirection
		- WebDAV Publishing
	- $\blacktriangleleft$   $\blacktriangleleft$  Health and Diagnostics
		- HTTP Logging
		- Custom Logging
		- Logging Tools
		- ODBC Logging
		- Request Monitor
		- $\Box$  Tracing
	- ▲ √ Performance
		- Static Content Compression
		- Dynamic Content Compression
	- $\triangleleft$  Security
		- Request Filtering
		- $\sqrt{\phantom{a}}$  Basic Authentication
		- Centralized SSL Certificate Support
		- Client Certificate Mapping Authentication
		- Digest Authentication
		- IS Client Certificate Mapping Authentication
		- IP and Domain Restrictions
		- URL Authorization
		- $\sqrt{\phantom{a}}$  Windows Authentication
	- ▲ √ Application Development
		- $\Box$  .NET Extensibility 3.5
		- $\sqrt{ }$  .NET Extensibility 4.6
		- Application Initialization
		- $\Box$  ASP
		- $\Box$  ASP.NET 3.5
		- $\sqrt{ }$  ASP.NET 4.6
		- $\Box$  CGI √ ISAPI Extensions
		- $\sqrt{}$  ISAPI Filters
		- Server Side Includes
		- WebSocket Protocol
- ▲ √ Management Tools
	- √ IIS Management Console
	- $\blacktriangleleft$   $\blacktriangleright$  IIS 6 Management Compatibility
		- ☑ IIS 6 Metabase Compatibility
			- IIS 6 Management Console
		- V IIS 6 Scripting Tools
		- √ IIS 6 WMI Compatibility

Note that the settings shown were made on a Windows Server 2016 machine. The differences in configuration between Windows Server 2012 (R2), Windows Server 2016 and Windows Server 2019 are shown below.

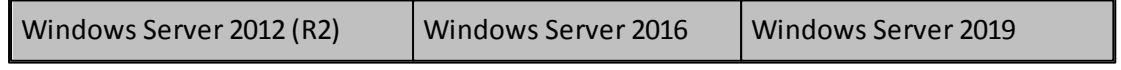

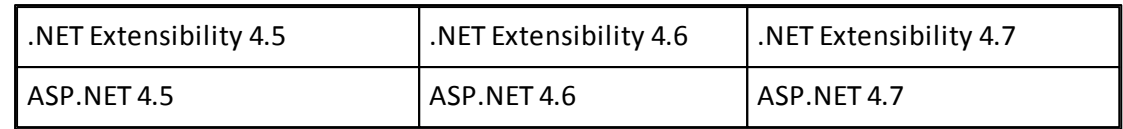

#### <span id="page-28-0"></span>**Preparing Microsoft Windows 10**

You have to enable the Web Server role for Microsoft Windows 10/Windows 11.

#### **Procedure**

- 1. Open **Control Panel** > **Programs**.
- 2. Click **Programs and Features** > **Turn Windows features on or off**.
- 3. Enable the features:
	- Internet Information Services.
	- Internet Information Services World Wide Web Services Application Development Features - ASP.NET.

**Note:** This will also include other options.

- Internet Information Services World Wide Web Services Security Windows Authentication.
- Internet Information Services Web Management Tools IIS 6 Management Compatibility - IIS Metabase and IIS 6 configuration compatibility.

## <span id="page-28-1"></span>**Preparing Microsoft Azure**

When OAuth 2.0 should be used as authentication method Microsoft Azure needs to be configured. Performance Analytics needs to be registered in the Microsoft Azure environment as application.

#### **Procedure**

- 1. Open **Home > Azure Active Directory > App registrations**.
- 2. Click **New registration**.

oauth2/nativeclient).

- 3. Enter a **Name** and select the radio button **Accounts in this organizational directory only (***yourOrganization* **- Single tenant)**.
- 4. Click **Register** on the bottom of the page.
- 5. After registration is finished the application page will be loaded
- 6. Redirect URIs are used to redirect back to Performance AL after the authentication. For Performance Analytics they need to be defined in **Home > Azure Active Directory > App registrations > Performance Analytics application > Authentication**: For Performance Analytics Explorer in section **Web**: <https://>*[EV server name]*/ EVExplorer/OAuth2ResponsePage.aspx For Performance Analytics Anywhere in section **Web**: [https://](https://[EV server name]/EVAnywhere/oauthcallback.html)*[\[EV](https://[EV server name]/EVAnywhere/oauthcallback.html) [server](https://[EV server name]/EVAnywhere/oauthcallback.html) [name\]](https://[EV server name]/EVAnywhere/oauthcallback.html)*[/](https://[EV server name]/EVAnywhere/oauthcallback.html) [EVAnywhere/oauthcallback.html](https://[EV server name]/EVAnywhere/oauthcallback.html) For Performance Analytics Desktop Clients in section **Mobile and Desktop Applications**: The current default value for native clients can be found in the Microsoft Azure documentation (https://login.microsoftonline.com/common/
- 7. In **Home > Azure Active Directory > App registrations > Performance Analytics application > API permissions** click on the button **Add a permission** and select the

tab **APIs my organization uses**.

- a. Select **Azure Analysis Services** and select the required permission (e.g. **Model.ReadWrite.All**).
- b. In order to use the Item/System Policies of Performance AL click on the button **Add a permission** and select the tab **APIs my organization uses**. Select **Microsoft Graph** and select the required permissions (**GroupMember.Read.All**, **User.ReadBasic.All**).
- 8. In **Home > Azure Active Directory > App registrations > Performance Analytics application > Certificates & secrets** click on the button **New client secret**, enter description and select Expires period. Click **Add**. Then copy the created client secret to setup security provider.

Further configuration steps are described in

- [MSAS](#page-217-1) [Data](#page-217-1) [Source](#page-217-1) [Settings](#page-217-1)
- [Specifying](#page-35-0) [the](#page-35-0) [security](#page-35-0) [providers](#page-35-0)

#### **Limitations**

When using the New Edge Browser (Chromium) either the Anywhere client or the DesktopClient can be used with OAuth 2.0. This is actually a limitation of the New Edge Browser.

## <span id="page-29-0"></span>**Preparing Keycloak**

In order to use Keycloak with Performance Analytics it needs to be configured correctly.

In the first step a new application needs to be added to Keycloak.

#### **Procedure**

- 1. Open the Keycloak administration console and navigate to **Configure > Clients**.
- 2. Create a new client here.
- 3. Set the access type of the client to **confidential**. After saving the client you should now see a **Credentials** tab.
- 4. Set the **Client authenticator** to **Client Id and secret**. Generate a new client secret.
- 5. If MSAS Impersonation should be used a new Mapper called **database\_user** needs to be defined. This Mapper is used to define the user should be impersonated when creating a connection to the MSAS database.

There are two options:

- a. Defining the Mapper as User Attribute. This means that the administrator has to define a **database\_user** manually for each user created on the Keycloak server.
	- To do this define the following Mapper in the **Mappers** tab of the Performance Analytics application:

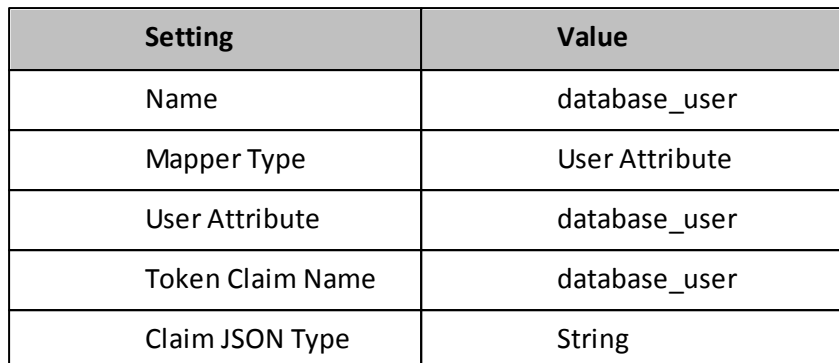

b. Defining the Mapper as User Property. This allows the administrator to map a existing property from the Keycloak server or an external provider (i.e. SAML) to be mapped to the **database\_user** property.

To do this define the following Mapper in the **Mappers** tab of the Performance Analytics application:

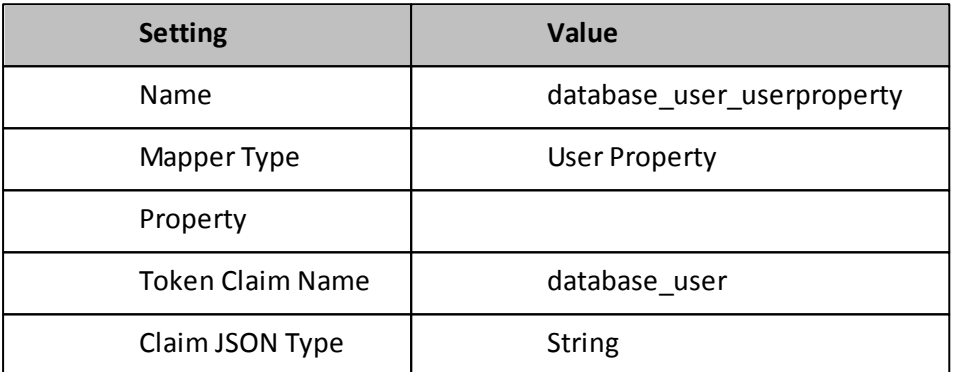

Set the value of the Setting **Property** to the name of the property you want to map to the **database\_user** property.

- 6. Enable the following settings for the new Mapper:
	- o Add to ID token
	- o Add to access token
	- o Add to userinfo
- 7. If the Mapper **database\_user** was defined as User Attribute every user that should be able to access Performance Analytics needs to have a **database\_user** attribute defined:
	- a. Navigate to **Users** and edit an already existing user or create a new user.
	- b. Navigate to the **Attributes** tab and add a new attribute with key **database\_user** and user name of the user that should be impersonated as value.
	- c. If a Usershould be able to change system or item policies he needs the to have the roles **view-clients** and **view-users** assigned from the **realm-management** client.
- 8. Add the following Redirect URIs for your Application:
	- a. <https://>*[EV server name]*/EVExplorer/OAuth2ResponsePage.aspx
	- b. [https://](https://[EV server name]/EVAnywhere/oauthcallback.html)*[\[EV](https://[EV server name]/EVAnywhere/oauthcallback.html) [server](https://[EV server name]/EVAnywhere/oauthcallback.html) [name\]](https://[EV server name]/EVAnywhere/oauthcallback.html)*[/EVAnywhere/oauthcallback.html](https://[EV server name]/EVAnywhere/oauthcallback.html)
	- c. <http://localhost>

9. In order to use subscriptions with Keycloak you need to set **Direct Access Grants enabled** to on in the **settings** tab of your client under **Configure > Clients**.

#### **Note:**

Keycloak is an open source software product to allow single sign-on. Once logged-in to Keycloak, users don't have to login again to access a different application. It is valid for web-applications in the same browser instance, but it is wrong for Performance AL Client. Due to technical implementation, the login dialog uses an another browser instance. It means user have to login in Performance AL Client again even if he is logged in to another application.

When using Keycloak with the Anywhere client, then popups needs to be enabled. You should disable any additional prompts (e.g. if you are asked if you want to store your credentials) - if these additional prompts pop up, it may be that case that the authentication response window is not closed automatically and needs to be closed manually.

## <span id="page-32-0"></span>**4. Installing Performance Analytics**

This chapter describes the steps necessary to install and configure Performance AL Server, Performance AL Explorer, and Performance AL Client.

The setup of Performance AL verifies that Microsoft Internet Information Services (IIS) is installed on your system. If IIS is not installed, the following applies:

- A message is shown at the start of the installation process stating that IIS is not installed.
- Performance AL Explorer and Web Service are not installed during the setup. Performance AL Explorer and the Web Service can be installed later during a custom installation.
- When you install Performance AL Explorer and Web Service, no virtual directories are created during the installation.

**Note:** When you use IIS 6 or higher the following message might be shown during the installation: *The Web Service Extension is prohibited, this extension will be used in the created virtual directories*. To make sure Performance AL works correctly, you have to allow this Web Service Extension manually. See [Preparing](#page-26-0) [the](#page-26-0) [operating](#page-26-0) [system.](#page-26-0)

## <span id="page-32-1"></span>**Installing Performance AL**

#### <span id="page-32-2"></span>**Selecting the mail server**

If you want to use the Report Subscription feature you can configure a mail-server during the installation process.

Therefore you have to provide the following informations:

- SMTP Host Name
- SMTP Port
- Whether to use SSL connection
- Mail server authentication (if required by mail-server)
	- o User
	- o Password

**Note:** You can also keep the default values and skip this step in the installation process. To configure the mail-server after the installation process refer to chapter [Configuring](#page-87-0) [the](#page-87-0) [mail-server.](#page-87-0)

#### <span id="page-32-3"></span>**Installing Performance AL with default settings**

The express install uses a set of default parameters for the configuration.

The default settings are:

1. Performance AL can be used by anyone who uses the computer.

- 2. The Performance AL service as Local System.
- 3. The Performance AL service starts after installation.
- 4. The default web site in IIS is used.
- 5. The catalog provider is SQL Server.
- 6. When you do a default installation on a system that has no previous installation of Performance AL, the setup tries to validate the local SQL server. This can take a long time. If the validation fails, the SQL Server Catalog Provider dialog box is displayed. In this dialog box you can configure the SQL server settings.
- 7. Installing Performance AL
- 8. The database name for the catalog provider is EVRepository.

The default file locations are as follows:

- Installation directory = <InstallDir>
- Performance AL Server location: <InstallDir>\Server
- License file location: <InstallDir>\Server
- Performance AL Explorer location: <InstallDir>\Explorer
- Performance AL Server Web Service location: <InstallDir>\Server\WebService
- Performance AL Client location: <InstallDir>\Server\WebService\Client
- Performance AL Client Installer location: <InstallDir>\Server\ClientInstaller

#### **Procedure**

1. Run the installation file that is made available to you for Performance Analytics, or type

setup.exe /v"/qn INSTALLDIR=##Custom Performance AL Location##" in the command prompt for a silent install.

2. Select the language for the install and follow the instructions on your screen. When the Setup Type dialog box is displayed, select Express. If there are changes made to yoursystem configuration, you may need to restart the computer for the changes to take effect.

#### <span id="page-33-0"></span>**Installing Performance AL with custom settings**

The Performance AL Server and Performance AL Explorer can be installed onto different systems using custom settings.

The client software is part of the installation of the Performance AL Server. Performance AL can be installed and configured to best meet the needs of your server.

#### <span id="page-33-1"></span>**Selecting the install components**

Use the custom setup to select the components to install.

When you install Performance AL Server and Performance AL Explorer using the custom

setup, you can select each program component and location of each component.

#### **Procedure**

- 1. Run the installation file that is made available to you for Performance AL.
- 2. Select the language for the install and follow the instructions on your screen. When the Setup Type dialog box is displayed, select Custom.
- 3. In the Custom Setup dialog box, select the features you want to install:
	- $\circ$  Client the files needed to deploy the Performance AL Client from the server.
	- o Documentation the complete documentation set.
	- o Web service a service that enables Performance AL Explorer or Performance AL Desktop Explorer to connect to the server.
	- o Tools extra tools provided for use for Performance AL, including the Password Encryption tool.
	- o Explorer Performance AL Explorer.
	- o Anywhere Performance AL Anywhere client.
- 4. In the Install to box, click Change to change the default location of the installation if required.
- 5. In the Install Performance AL for box, select either:
	- o Only for me administrator only
	- o Anyone who uses this computer all users
- 6. In the Run Performance AL service as box, specify the account the Performance AL service runs on. The most common choice is Local System.
- 7. To use a slave server for process distribution, select Start Performance AL in slave mode. For more information, see "Slave servers". Note: If you choose a slave server for process distribution you must install a master server to be able to:
	- o Configure the catalog provider for Performance AL Server
	- o Configure the security provider for Performance AL Server
	- o Install the Performance AL Web Service
	- o Install the Performance AL Client deployment files

For more information about setting up process distribution with Performance AL Explorer, see [Process](#page-120-0) [distribution.](#page-120-0)

For more information about setting up process distribution with Performance AL Desktop Explorer, see [Process](#page-120-0) [distribution](#page-120-0).

- 8. Click Next.
- 9. Choose the Web site where you want to have the virtual directories. You can only select the Web Site when IIS is installed.
- 10.Click Next and go to the section [Specifying](#page-34-0) [the](#page-34-0) [catalog](#page-34-0) [providers.](#page-34-0)

#### <span id="page-34-0"></span>**Specifying the catalog providers**

You can choose one of the following for the catalog provider:

To specify **SQL Server** as the catalog provider:

Before you begin do the steps in [Selecting](#page-33-1) [the](#page-33-1) [install](#page-33-1) [components](#page-33-1).

#### **Procedure**

- 1. Select **SQL Server** as the catalog provider.
- 2. Click **Next**.
- 3. In the **Database Name** box, type the name of the SQL database.
- 4. In the **SQL Server box**, type orselect the name of the SQL Server.
- 5. To validate the SQL Server during installation select the **Validate SQL Server check box**.
- 6. To connect to the SQL Server check with either **Windows Integrated Authentication** or **SQL Server Authentication**. If SQL Server Authentication is selected, you must type the Login ID and password.
- 7. Click **Next**.
- 8. Go to Specifying the security providers.

To specify **Oracle** as the catalog provider:

Before you begin do the steps in "Selecting the install components".

#### **Procedure**

- 1. Select **Oracle** as the catalog provider.
- 2. Click **Next**.
- 3. In the **Database Source Name** box, type the name of the Oracle data source.
- 4. Type your ID and password for the Oracle server.
- 5. Click **Next**.
- 6. Go to Specifying the security providers.

#### <span id="page-35-0"></span>**Specifying the security providers**

You can choose one of the following as the security provider:

- None, the security provider must be configured manually after the setup is complete.
- Windows
- IBM Cognos 8
- IBM Cognos TM1
- Forms an XML file will be installed with the user administrator set without a password.
- $•$  Essbase

To specify **Windows** as the security provider

#### **Procedure**

- 1. Select **Windows** as the security provider.
- 2. Click **Next**.
- 3. Go to Completing the custom installation.
To specify **IBM Cognos 8** as the security provider

# **Procedure**

- 1. Select **IBM Cognos 8** as the security provider.
- 2. In the box **Dispatcher Location** either accept the default location or change the default location if you want to connect to Cognos 8 on another machine.
- 3. In the **Namespace ID** box, type the unique ID for the namespace.
- 4. Type your ID and password for the Cognos 8 server.
- 5. Click **Next**.
- 6. Go to Completing the custom installation.

To specify **IBM Cognos TM1** as the security provider

# **Procedure**

- 1. Select **TM1** as the security provider.
- 2. In the **Host Name** box, type the host name.
- 3. In the **Server Name** box, type the names of the server.
- 4. Type your ID and password for the Cognos TM1 server.
- 5. Click **Next**.
- 6. Go to Completing the custom installation.

To specify **Essbase** as the security provider.

# **Procedure**

- 1. Select **Essbase** as the security provider.
- 2. In the **Server Name** box, type the names of the server.
- 3. Type your ID and password for the Essbase server.
- 4. Click **Next**.
- 5. Go to Completing the custom installation.

To specify **OAuth 2.0** as the security provider

# **Procedure**

All required settings can be found in [Preparing](#page-28-0) [Microsoft](#page-28-0) [Azure](#page-28-0).

- 1. Select **OAuth 2.0** as the security provider.
- 2. In the **Authorization Endpoint (v2)** box, type the correct Authorization endpoint URI.
- 3. In the **Token Endpoint (v2)** box, type the correct Token endpoint URI.
- 4. Enter **Logout Endpoint (v2)**
- 5. Type the registered **Application (client) ID**.
- 6. Type **Server location**.
- 7. Add **Permission**.
- 8. Add **Clientsecret**
- 9. Type administrator name

10.Click **Next**.

11.Go to Completing the custom installation.

#### **Completing the custom installation**

#### **Procedure**

- 1. Make sure the installation summary is correct. If not, click **Back** to edit the information.
- 2. Click **Install**.
- 3. Wait while the features you selected are installed. This may take several minutes.
- 4. Click **Finish**.

#### **Results**

If there are changes made to your system configuration, you may need to restart the computer for the changes to take effect.

## **Installing Performance Analytics using silent install**

You can run the installation as a silent install, so that no user interface shows and no additional actions are necessary to complete the install.

The Performance Analytics installation is based on the Microsoft Windows Installer technology and uses the general Windows Installer options.

#### **Procedure**

To run the installation as a silent install, use the following command prompt: setup.exe /v"/qn"

The following is an example command prompt to specify the installation location: setup.exe /v"/qn INSTALLDIR=##Custom Performance AL Location##"

# **Installing Performance Analytics Desktop Explorer**

Performance AL Desktop Explorer needs to be installed separately from the main installation sequence.

After the installation it will be available in Microsoft Windows Explorer and as an icon (

<sup>2</sup>) on your desktop. Performance AL Desktop Explorer is available in 32-bit and 64-bit versions.

During the installation of Performance AL Desktop Explorer, Performance AL Client is installed.

The default Performance AL Server that is added during the installation of Performance AL Desktop Explorer uses the TCP protocol for the connection to Performance AL Server.

#### **Procedure**

- 1. Click the installation file for Performance Analytics Desktop Explorer.
- 2. Follow the instructions on your screen.

3. Click **Finish**.

# **Installing Performance Analytics Client**

Performance AL Client is deployed as a client software program.

There are five ways to get the client program:

- From a view or canvas item in Performance AL Explorer, Performance AL Client is installed automatically on your system when you open either a view or a canvas.
- From a URL request from your browser, either as a link from an HTML web page or by typing the URL directly into the web browser. A request is sent as an HTTP Request to Performance AL Server. This HTTP Request is processed by the HTTP Handler and returns either a Web Service Call or a URL API Call.
- From a launch command in the start menu. After you have completed an express install of Performance AL Explorer, the shortcut to an internet page Client is available. Click **Start > All Programs > Serviceware Performance Analytics > Client**.
- From an object in HTML code. See [Installing](#page-39-0) [Performance](#page-39-0) [AL](#page-39-0) [Client](#page-39-0) [from](#page-39-0) [a](#page-39-0) [link](#page-39-0) [on](#page-39-0) [an](#page-39-0) [HTML](#page-39-0) [page.](#page-39-0)

If you have a Performance AL Client installed on your system that is a different version than the one you are installing, two separate Performance AL Clients are installed on your system. If the version of the Performance AL Client that is installed is the same as the version of the Performance AL Client you are about to install, the installed Performance AL Client will be replaced by the new one.

# **Setup Location:**

The client setups can be found in the following location:

- <INSTALL\_DIR>\Server\ClientInstallers\setup.exe (32 bit client)
- <INSTALL\_DIR>\Server\ClientInstallers\setup64.exe (64 bit client)

**Note**: Only one client can be installed on the same machine at the same time. This means either the 32 bit or 64 bit client must be used, not both together.

#### **Non-Admin Installation**

The methods described above to install the Performance AL client are always performing a Non-Admin Installation. In this case the following script is executed in the background. setup.exe /v"MSIINSTALLPERUSER=1" /v"ALLUSERS=2"

Installation path: "C:\Users\%Username%\AppData\Local\Programs\Common\cubus shared\"

#### **Admin Installation**

To perform an Admin Installation, the setup.exe can be executed without any parameters.

Installation path: "C:\Program Files (x86)\Common Files\cubus shared\"

**Note**: For integration into Microsoft Office (Excel, Powerpoint, Word) an Admin Installation is required.

#### **Install options:**

The client setup can be installed/uninstalled with the following options:

- Silent Install: setup.exe /S /v/qn
- Silent Uninstall: setup.exe /X /S /v/gn

For further information concerning the parameters see https:// helpnet.flexerasoftware.com/installshield19helplib/helplibrary/ IHelpSetup\_EXECmdLine.htm.

# **Installing Performance Analytics Desktop**

Performance AL Desktop is deployed as a ClickOnce application.

To install the application you have to navigate to the following URL:

<http://<yourservername>/EVServer/EVDesktopApp>

**Note**: The ClickOnce deployment technology uses case sensitive URLs. Ensure that the provided installation link for the users matches the pattern above.

Each ClickOnce application is installed in a per-user, per-application cache folder. This folder can be found at the following location:

C:\Users\<username>\AppData\Local\Apps\2.0

#### **Deployment Package Location:**

The deployment package can be found on the server at the following location:

<EV\_INSTALL\_DIR>\Server\WebService\DesktopApp

For further information concerning the ClickOnce deployment technology see https:// docs.microsoft.com/en-us/visualstudio/deployment/clickonce-security-and-deployment

# <span id="page-39-0"></span>**Installing Performance AL Client from a link on an HTML page**

Performance AL Client can be embedded in Microsoft Internet Explorer by using a customized HTML page. Access to an HTML page with references to specific files is required. This HTML page can be accessed with Internet Explorer via Internet or your Intranet using the HTTP protocol. It can also be accessed directly when it is available on your local network.

The following files are needed when using a customized HTML page:

- Ctrl.cab The cab file contains the requirements to setup Performance AL Client. This file is in the subdirectory WebService\Client of the Performance AL Server directory.
- The HTML page

An HTML page, containing the correct references. You can create this file based on the example below

```
<html><head>
   <title>View Name</title>
  </head>
  <body topmargin="0" leftmargin="0" scroll="no">
    <object ID="EVObject" name="EVObject" lang="en"
            height="100%" width="100%"
           classId="clsid:CLASSID"
           codeBase="http://YourEVServer/EVServer/Client/
Ctrl.cab#version=EVVERSIONNUMBER">
     <param name="Server" value="YourEVServer" />
     <param name="DefaultView" value="/View Name" />
   </object>
  </body>
\langle/html>
```
Further possibilities can be found in the *Client Integration Guide*.

# **Description of the example page**

The descriptions for each of the element titles are as follows:

- <title>View Name</title> This is the title that is displayed in the caption bar. This title contains free text. It can be replaced with your text, for instance 'Monthly Views'.
- <body topmargin="0" leftmargin="0" scroll="no"> Default properties for the margins and the presence of the scroll bar.
- object ID="EVObject" name="EVObject" lang="en" height="100%" width="100%" classid="clsid:7EAC1200-0BBE-499A-A9E9-5F334DBC8E89" The objectID in combination with the name and the CLASSID uniquely identifies Performance AL Client. The Windows registry contains a link between this ID and the actual control after installation. The language is set to default to English. The size of Performance AL Client is set to default 100%, filling the entire screen.
- codebase="http://YOURSERVER/ EVServer/Client/Ctrl.cab#version=10,5,0,0 The 'codebase' refers to the cab file in the Performance AL Server/Client directory. You can change this link, for example to the same directory as the HTML page but make sure the cab file is in the same location. Note that the name of the cab file is case sensitive. Microsoft Internet Explorer checks if the version number in the HTML page is newer than the version of Performance AL installed on the computer. If this is the case, installation starts.
- < param name="Server" value="YOUR Performance AL SERVER" /> The parameter Server. The value is the Performance AL Server name. This is necessary to let Performance AL Client connect to a Performance AL Server.
- <param name="SessionID" value="d17bf6f0-8ce8-4d2a-9f83-2cecd1b0407d" />
- <param name="DefaultView" value="/View Name" /> The parameters SessionID and DefaultView are properties added by the URL API. These properties are not necessary when using your own customized HTML page.

# **Installing the Performance AL Client after editing the HTML page**

When a user accesses the HTML files, the web browser checks if Performance AL Client is installed previously, and if so, which version. If Performance AL Client is not installed, or the version is older than the version specified in the HTML page, Performance AL Client is downloaded and installed.

# **Procedure**

- 1. If alerted, allow blocked content, click the information bar and select Allow Blocked Content. Click Yes.
- 2. When the Microsoft Internet Explorer Security Warning dialog box is displayed, click Install to start the installation.

# **Checking the security settings of the internet browser**

If Performance AL Client does not download when the HTML page is accessed, or starts to download every time the HTML page is opened, then the security settings must be adjusted for your internet browser. The internet browser must be set to allow:

- Download signed ActiveX controls.
- Run ActiveX controls and plug-ins.
- Script ActiveX controls marked save for scripting.
- File downloads.

The security level should also be set to medium or medium low.

# <span id="page-41-0"></span>**Changing the language setting for Performance AL Client**

The language for Performance AL Client can be changed to one of the following language settings:

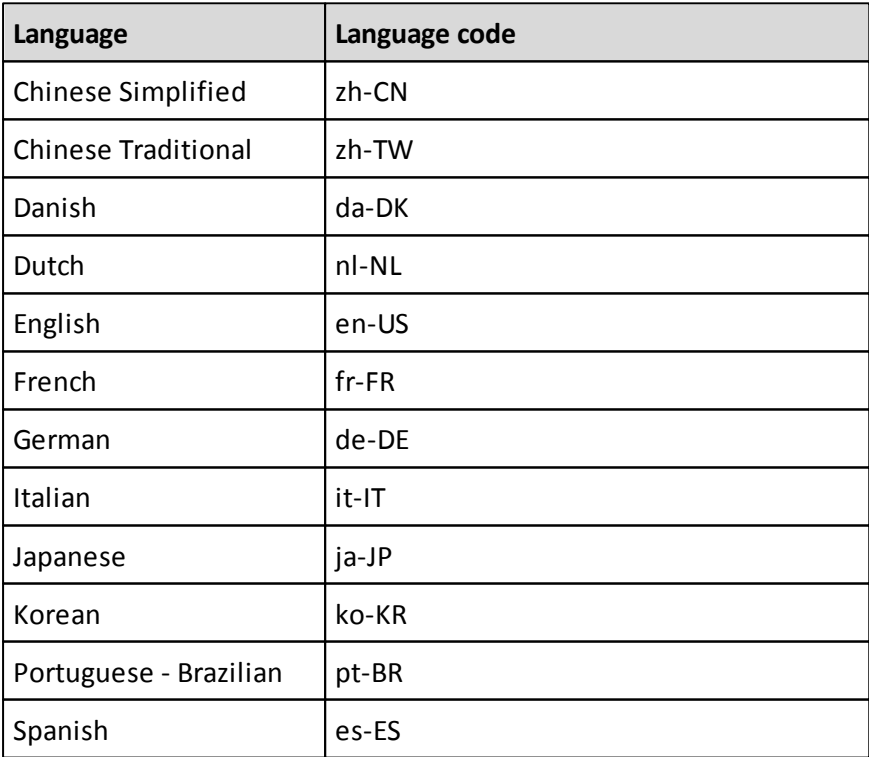

The order that the language is set is determined by:

1. The language set in the Object element of the HTML page, orset by the URL API. For

more information, see [URL](#page-90-0) [API](#page-90-0) [syntax](#page-90-0).

2. The language set for the internet browser. See the documentation for your internet browser.

# **Configuring Performance AL Server**

After you have installed Performance AL, certain components need to be specified and, if required, configured:

- Specify the connection to Performance AL Server. This is required when the Performance AL Server is on a different system than the Performance AL Explorer. More than one Performance AL Server can be specified.
- Configure the connection to the data sources for the OLAP databases. There are two Performance AL Explorer applications that can be used to specify and configure the Performance AL Server:
	- o Performance AL Explorer requires IIS (Internet Information Service). Refer to [Performance](#page-14-0) [AL](#page-14-0) [Explorer](#page-14-0).
	- o Performance AL Desktop Explorer necessary for systems that do not have IIS. Refer to [Performance](#page-15-0) [AL](#page-15-0) [Desktop](#page-15-0) [Explorer.](#page-15-0)

**Note:** The Performance AL Desktop Explorer can also be used on systems that do have IIS installed.

#### **Specifying a Performance AL Server**

This section explains how to specify a Performance AL Server using Performance AL Explorer.

These instructions are only needed to specify a new instance of Performance AL Server. When Performance AL Server and Performance AL Explorer are on the same system, Performance AL Explorer is already configured for the Performance AL Server.

During the process you are asked for the location of Performance AL Server and the CAB locations.

#### **Procedure**

- 1. Start Performance AL Explorer or Desktop Explorer.
	- For Performance AL Explorer, click **Start > All Programs > Serviceware Performance Analytics > Explorer** from the program list.

For Performance AL Desktop Explorer, double click *My Performance Analytics* from Microsoft Windows Explorer.

- 2. Right click on the **Home page** of Performance Analytics. Select **Add EV Server**. The **Server Information** dialog box opens.
- 3. In the **Name** box, type the name of the new Performance AL Server.
- 4. In the **Description** box, type a description of the new Performance AL Server.
- 5. In the **Location** box, type the location of the new Performance AL Server. The location box needs a valid URI as input that consists of three parts, <Protocol>:// <Host>:<Port>, for example, tcp://172.31.254.1:7113.
	- o Protocol HTTP, HTTPS, TCP **Note:** HTTP and HTTPS are used to connect Performance AL to the Performance AL Server via the Web Service. When the protocol is not specified, HTTP is used

as the default protocol.

TCP is used to connect Performance AL Explorer to the Performance AL Server when Performance AL Explorer is on the same system as Performance AL Server or the network cannot use HTTP or HTTPS. When the Performance AL Explorer is on the same system as Performance AL Server, TCP is the default protocol.

- o Host The Host represents the host name of the Performance AL Server system. For example: demo.company.com
- $\circ$  Port The port number defines the protocol port that is used for contacting the Host referenced in the URI. The valid ports are:

HTTP = Port 80 HTTPS = Port 443 TCP = 7113

If there is no location specified, the value of the **Name** box is used for the value of the Location box.

6. In the **Cab Location** box, type the location of the Cab files for the Performance AL Client.

The CAB location box is the location of the Performance AL Client cab files. By default when connecting to Performance AL Server with HTTP or HTTPS, this box is empty and the Client Directory that is used is in the Virtual Directory:

<http://<Name>/EVServer/Client>

If you connect to Performance AL Server via TCP, you should specify the location of the Cab files for the Performance AL Client.

If Performance AL Explorer is on the same system as Performance AL Server, the Cab Location is the Client Directory in the Virtual Directory. If the Web Service is not installed during the installation, the Cab Location of the Performance AL Server is empty.

- 7. If you want to select the **Automatic logon**, click the check box. If you enable Automatic logon, the logon process evaluates the availability of the following security providers in the order:
	- o Windows Integrated Authentication.
	- o A Logon Form shows and the user is prompted to enter credentials.
- 8. In the **Security Namespace** box, type the name of the security provider. When empty, the default provider is used. The default provider is the first configured security provider. Depending on the security provider used, Performance AL Server can retrieve the user credentials automatically. The IBM Cognos 8 Security provider can have multiple security namespaces.
- 9. Click **Add** to add Performance AL Server to the list of available servers.
- 10.Go to [Configuring](#page-43-0) [the](#page-43-0) [data](#page-43-0) [source.](#page-43-0)

# <span id="page-43-0"></span>**Configuring the data source**

After you specify Performance AL Server, the data source needs to be configured.

The files for the data sources can be installed in any folder. The generic folders for the data sources, databases and images are to help the installer. If you select a different folder you need to reconfigure the search paths, for more information, see [Setting](#page-144-0) [the](#page-144-0) [search](#page-144-0) [paths](#page-144-0) for the Performance AL Explorer, or [Setting](#page-184-0) [the](#page-184-0) [search](#page-184-0) [paths](#page-184-0) for Performance AL Desktop Explorer. The data sources that are available are:

- IBM Cognos
- Microsoft Analysis Services or SQL Analysis Services
- Oracle Essbase

#### **Configure IBM Cognos TM1**

The steps needed to configure the data source for IBM Cognos TM1.

Enter the name of the 'adminhost', followed by a pipe character (|) and then enter the TM1 server name.

For example: TM1\_demo|tm1srv.

You can find the TM1 server name by using IBM Cognos TM1 Architect. If you type the incorrect credentials in more than three times, you must restart the TM1 service.

## **Procedure**

- 1. Click the icon  $\frac{1}{n}$  of the Performance AL Server you have just created > **System**. Enter access credentials if required.
- 2. Right-click **Data Sources** and select **Add Item** > **Data Source**.
- 3. In the **Name** box, type a name for the data source. You can create your own name.
- 4. In the **Description** box, type a description of the data source.
- 5. Click **Add**.
- 6. In the **Data Source Type** box, select **TM1**.
- 7. In the **OLAP Server** box, type the name of the server.
- 8. In the **OLAP Administrator** box type your administrator name for the OLAP server.
- 9. In the **Password** box, type the password and confirm the password for the administrator name.
- 10.The other fields are not required for the install process.
- 11.Click **Update**.
- 12.Right-click the data source that you just created and select **Database Wizard**.
- 13.If the credentials are correct, the Database Wizard shows a list of all the databases. If you are asked to enter the credentials, type them here.
- 14.Select the check boxes for all the databases that you want to associate with Performance AL.
- 15.Click **Register**. The **Database Wizard** reports when each database is created successfully.
- 16.Click **Close**.

#### **Configure Microsoft Analysis Services or SQL Analysis Services**

The steps needed to configure the data source for Microsoft Analysis Services or SQL Analysis Service.

#### **Procedure**

1. To set the data sources, right-click the Performance AL Server icon  $\frac{d}{dx}$  then click **System** > **Data Sources**. Enter access credentials if required.

- 2. Right-click Data Sources and select **Add Item** > **Data Source**.
- 3. In the **Name** box, type a name for the data source. You can create your own name.
- 4. In the **Description** box, type a description of the data source.
- 5. Click **Add**.
- 6. In the **Data Source Type** box, select **MSAS**.
- 7. In the **OLAP Server** box, type the name of the server. The name can be an IP address, DNS name or server name.
- 8. In the **OLAP Administrator** box type your administrator name for the server.
- 9. In the **Password** box, type the password for the administrator name.
- 10.The other fields are not required for the install process.
- 11.Click **Update**.
- 12.Right click the data source that is just created and select **Database Wizard**.
- 13.If the credentials are correct, the Database Wizard shows a list of all the databases. If you are asked to enter the credentials, type them here.
- 14.Select the check boxes for all the databases that you want to be associate with Performance AL.
- 15.Click **Register**. The **Database Wizard** reports when each database is created successfully.
- 16.Click **Close**.

**Note:** Please ensure that the OLAP Administrator has local administrative rights on the Performance AL Server machine and has an admin role on the Microsoft Analysis Server (a role with the "Full control" option checked). If the loading/instantiating of the AMO Server still fails please run the Performance AL Server under the OLAP Administrator account.

#### **Configure Oracle Essbase**

The steps needed to configure the data source for Oracle Essbase.

#### **Procedure**

- 1. To set the data sources, in Performance Analytics, right-click the Performance AL Server icon **...** Then, click **System** > Data Sources. Enter access credentials if required.
- 2. Right-click **Data Sources** and select **Add Item** > **Data Source**.
- 3. In the **Name** box, type a name for the data source. You can create your own name.
- 4. In the **Description** box, type a description of the data source.
- 5. Click **Add**.
- 6. In the **Data Source Type** box, select **Essbase**.
- 7. In the **OLAP Server** box, type the name of the server.
- 8. In the **OLAP Administrator** box type your administrator name for the server.
- 9. In the **Password** box, type the password for the administrator name. The other fields are not required for the install process.
- 10.Click **Update**.
- 11.Right click the data source that you just created and select **Database Wizard**.
- 12.If the credentials are correct, the Database Wizard shows a list of all the databases. If you are asked to enter the credentials, type them here.
- 13.Select the check boxes for all the databases that you want to associate with Performance AL.
- 14.Click **Register**. The **Database Wizard** reports when each database is created successfully.
- 15.Click **Close**.

**Note:** The value of Essbase substitution members can define one or more Essbase member names. The member names must be separated by blank characters. When the value of a substitution member contains only one member you have to enclose the member name with double quotes.

# **Run the Performance AL Web Service on another Server than the Performance AL Server**

This section explains how to run the Performance AL Web Service on another machine than the Performance AL Server.

- 1. Go on the machine where the Web Service should run and open the web.config of the Web Service that can be found in <InstallDir>\Server\WebService.
- 2. Navigate to the <appSettings> section, which should contain the following parameters:

```
<add key="CustomServer" value=""/>
<add key="CustomServerPort" value=""/>
<add key="CustomServerProtocol" value=""/>
<add key="CustomServerRemotingPort" value=""/>
```
- 3. Adjust the parameters according to the following settings of the EVServer.exe.config on the machine which runs the Performance AL Server:
	- Use the hostname of the machine, which the Performance AL Server as value for CustomServer.
	- Use the value of ServerPortNumber/HTTPPortNumber/HTTPSPortNumber depending on the ServerProtocol as value of CustomServerPort.
	- Use the value of ServerProtocol as value of CustomServerProtocol if you are using http or https as ServerProtocol. If you use TCP as ServerProtocol you should set CustomServerProtocol to either http or https depending on how the Web Service is reachable for clients. The Performance AL Web Service will connect to Performance AL via TCP and the web service will then proxy the requests via either http or https to the clients depending on the CustomServerProtocol.
	- Use the value of RemotingPortNumber as value of CustomServerRemotingPort. If the remoting port number has not been changed use the default value of 7113.

Afterwards the IIS on the machine with the Web Service has to be restarted.

# **Installing maps**

Performance AL supports Map. Map is a chart component that adds the support of geographic or structural topography in relation to the database information. Map has to be setup and configured for a specific database model before the graphical feature can be used with a database view.

# **Adding maps for use by the Performance AL**

Customer maps can be added for use by the Performance AL. These maps are made available on the server for the client systems to use.

The database server has one default location for Maps. The organization of Maps into libraries and layers is done by copying the shape file into the correct subdirectories.

Inside this Maps directory, there is one subdirectory for each library. Each library directory contains all the shape files and database files which together make up the layers for that library.

# **Procedure**

1. Make the default directory for Maps. C:\Program Files\cubus\Performance Analytics\Server\Maps

**Note:** If maps are put in a location other than the specified locations, they will not be available for use.

2. Copy the library you want to this directory.

# **Understanding layers and shapes**

The concepts of layers and shapes must be understood before you arrange the geographic maps for your organization.

Each map is represented by a shape file (.shp) and a corresponding database file (.dbf). The shape file contains vectors that define the map. The database file contains data associated to the map, the regions on the map, the short name of the map or any statistical data.

The shape file and associated database file is called a layer.

In the example layer, the coordinates that give the continent Europe shape is described by the europe.shp file, the regions associated with Europe are listed in the europe.dbf file.

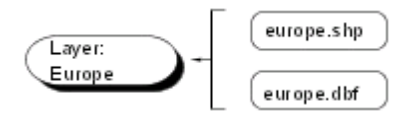

Layers can be classified according to hierarchy. For example, all continents can be given the classification of layer 1 and regions, classification layer 2. The order of layers is important. Layers with the lowest level of detail are lowest in the layer hierarchy, followed by layers with a higher detail. This ensures that states are drawn on top of regions and regions are drawn on top of continents.

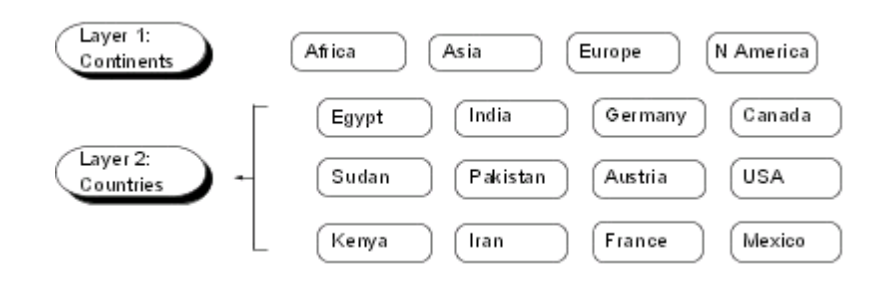

All layers that share the same coordinate system and are to be used together either geographically or topographically must be grouped into one library. Therefore, the definition of a library is a collection of layers that share the same coordinate system and together make up one geographic area.

## **Understand the mapping file**

In order to develop the map feature, one of the most important processes is to link members in your OLAP database to the shape and database files for a specific layer.

This is important to ensure that the data for the members are placed in the correct map and at the correct location. For example, the member California in the OLAP database should be mapped to the shape called California in the layer USA.

An intermediary mapping file is used to match members in the OPLAP database to the layers in the map library. The name of this file is libinfo.xml. This file is a read/write XML file, and itcontains the names of all the layers in the map library. The following is an example of a libinfo.xml file.

```
<?xml version="1.0"?>
<LIBRARY NAME="World Library">
 <LAYER FILE="Asia" LEVEL="0">
    <MAPPING COL="CNTRY_NAME" ALIASTABLE="Default" />
  </LAYER>
  <LAYER FILE="Europe" LEVEL="0">
    <MAPPING COL="CNTRY_NAME" ALIASTABLE="Default" />
  \langle/LAYER>
  <LAYER FILE="Austria" LEVEL="1">
    <MAPPING COL="ADMIN_NAME" ALIASTABLE="Default" />
  </LAYER>
  <LAYER FILE="France" LEVEL="1">
    <MAPPING COL="ADMIN_NAME" ALIASTABLE="Default" />
  \langle/LAYER>
  <LAYER FILE="Germany" LEVEL="1">
    <MAPPING COL="ADMIN_NAME" ALIASTABLE="Default" />
  \langle/LAYER>
\langle/LIBRARY>
```
The file has three element types LIBRARY, LAYER, and MAPPING. The element LIBRARY is the container for all the LAYER elements.

#### **Library**

#### **Description**

The LIBRARY element is the first element to be defined in the libinfo.xml file. The

element is used only once to hold the collection of layer elements. This element can also be used to give the library a different name from the directory name.

#### **Syntax**

<LIBRARY>  $\langle$ /LIBRARY>

#### **NAME**

NAME is an optional attribute to give the library a different name from the library directory. If this attribute is omitted, the library is referenced by the directory name.

The library is called World Maps. If the NAME attribute is removed, the library is called by the directory name.

```
<LIBRARY NAME="World Maps">
  <LAYER FILE="Asia" LEVEL="0">
    <MAPPING COL="CNTRY_NAME" ALIASTABLE="Default" />
  \langle/LAYER>
</LIBRARY>
```
#### **Layer**

#### **Description**

The LAYER element is a child of the LIBRARY element. The element is used to define the behavior of a single layer in the Map library. The element is used to give the layer a name, specify the level of detail and specify one or more mappings.

#### **Syntax**

 $<$ LAYER $>$ </LAYER> NAME, FILE, LEVEL

NAME is an optional attribute to give the layer a different name other than the file name. This is convenient where layers have file names that are not easy to understand. If this attribute is omitted, the layer is referenced by the file name from the shape and database files.

FILE is a mandatory attribute and defines the layer files used, the shape file and database file, that make up the layer. The name is specified without a file extension.

LEVEL is an optional attribute and defines the level of detail of a layer. The attribute is a number in the range 0-9999, where 0 indicates the lowest level of detail and 9999 the highest level. Layers that have the same level of detail, for example, all continent Maps, have the same level number.

Example: The name Australia is mapped to the database file au.dbf. The region, Australia, has a level 2 set. Level 1 could be Australasia and Level 0 Southern Hemisphere.

```
\langleLIBRARY>
  <LAYER NAME="Australia" FILE="au" LEVEL="2">
    <MAPPING COL="CNTRY_NAME" ALIASTABLE="Default" />
```
#### </LAYER> </LIBRARY>

#### **Mapping**

#### **Description**

The MAPPING element is a child of the LAYER element. The element is used to link a member in the OLAP database to a specific layer.

## **Syntax**

<MAPPING> </MAPPING>

## **Attributes**

COL, QUERY, LEVEL, GENERATION, MEMBERNAME, DIMENSION, ANCESTER, PARENT, ALIASTABLE

COL is a mandatory attribute and defines the field type in the layer database file that the members in the OLAP database should link to. The field type must be specified by name. This attribute is not case-sensitive.

QUERY is an optional attribute that works with the MEMBERNAME attributes. The QUERY attribute defines the record in the layer database file to which a member should be mapped.

MEMBERNAME is an optional attribute that works with the QUERY attribute. This attribute limits the query process to the member in the OLAP database that should be mapped to the QUERY attribute.

PARENT is an optional attribute. This attribute limits the query process to the children of the specified member.

ANCESTOR is an optional attribute. This attribute limits the query process to all descendants of the specified member.

LEVEL is an optional attribute that specifies the level that a member in the OLAP database must be before it is matched to the records in the layer database file. This makes it easy to map, for example, all level 0members of an outline to layer 0. Level 0 is the lowest leaf in the database.

GENERATION is an optional attribute that specifies the generation that member in the OLAP database must be before it is matched against the records in the layer database file. Generation 0 is the highest leaf in the database.

DIMENSION is an optional attribute. To increase the speed of a search in the OLAP database, you can define this attribute with the specific dimension in the view. Only the specified dimension is searched for a possible match.

ALIASTABLE is an optional attribute and is added to the default libinfo.xml.

The Performance AL Server can use unique member names for members of an OLAP database. The member names shown in Performance AL Client do not have to be the same as these unique member names. To tell Performance AL Server to match the member names in the .dbf files to the member names shown in cubus Ev Client, the attribute 'ALIASTABLE=default' is used. If this Attribute is not added, not all Maps may show.

- Essbase The ALIASTABLE attribute is used to match your database files with an Alias Table in your Essbase outline.
- Other OLAP Servers Performance AL Server may use unique member names for members of an OLAP database. The member names shown in Performance AL Client may not be the same as these unique member names. To tell Performance AL Server to match the member names in the .dbf files to the member names shown in Performance AL Client, the attribute 'ALIASTABLE=default' is used. If this Attribute is not added, not all Maps may show. Therefore, this attribute tag is recommended when connecting to other OLAP Servers, even if the alias table is not a feature of these OLAP Servers.

**Example 1:** The minimum attributes that the element MAPPING can have. The mandatory attribute COL is set to the field type CNTRY\_NAME that is in the Europe.dbf file. The OLAP database does not have an alias table, therefore the alias table is set to default.

```
\langleLIBRARY>
  <LAYER NAME="Europe">
    <MAPPING COL="CNTRY_NAME" ALIASTABLE="Default" />
  \langle/LAYER>
</LIBRARY>
```
**Example 2:** The name Germany in the Europe database file is mapped to the member name GM in the OLAP database. The ALIASTABLE is not used because a mapping is specified in the element.

```
<LIBRARY>
 <LAYER FILE="Europe">
   <MAPPING COL="CNTRY_NAME"
   QUERY="CNTRY_NAME='Germany'" MEMBERNAME="GM" />
 </LAYER>
</LIBRARY>
```
**Example 3:** The field FIPS CNTRY in the Europe database file is mapped to the member name EUROPE in the OLAP database and to the children of the member EUROPE.

```
<LIBRARY>
 <LAYER FILE="Europe">
    <MAPPING COL="FIPS_CNTRY" PARENT="EUROPE" />
 </LAYER>
</LIBRARY>
```
**Example 4:** The field FIPS CNTRY in the Europe database file is mapped to the member name EUROPE in the OLAP database and to all ancestors of the member EUROPE.

```
\langleLIBRARY>
  <LAYER FILE="Europe">
    <MAPPING COL="CNTRY_NAME" EUROPE="GM" />
  </LAYER>
\langle/LIBRARY>
```
**Example 5:** The query is limited to the Market dimension in the OLAP database.

```
\langleLIBRARY>
  <LAYER FILE="Europe">
```

```
<MAPPING COL="CNTRY_NAME" DIMENSION="Market" />
  \langle/LAYER>
</LIBRARY>
```
**Example 6:** The query is limited to the lowest leaves of the members.

```
<LIBRARY>
  <LAYER FILE="Europe">
    <MAPPING COL="CNTRY_NAME" LEVEL="0" />
  \langle/LAYER>
</LIBRARY>
```
**Example 7:** The query is limited to the highest leaves of the members.

```
<LIBRARY>
  <LAYER FILE="Europe">
    <MAPPING COL="CNTRY_NAME" GENERATION="0" />
  \langle/LAYER>
</LIBRARY>
```
# **Installing images for use in Performance Analytics**

An image can be used as a background in a chart or canvas in Performance AL. After the installation of Performance AL, sample images are available. These images are made available on the server for the client systems to use. Also, you can add your own images.

## **Procedure**

- 1. Open a Performance AL Server and open the **Images** folder.
- 2. Right-click anywhere on the window and click **Add Item** > **Image**.
- 3. Type a **name** and a **description** for the image.
- 4. Click **Add**.
- 5. Click **Browse** and select an image. Images can be of the type BMP, GIF, JPEG and PNG.
- 6. Click **Open** > **Upload** to put the image file in the EVRepository.

Default images are available in the directory C:\Program Files\cubus\Performance Analytics\Server\images

7. Click **Add**.

# **Uninstalling Performance AL components**

This section describes how to uninstall Performance AL. When upgrading, it is not necessary to uninstall the old version of Performance AL Server. The Repository that contains all Performance AL Items will not be removed during an uninstall. When upgrading, it is not necessary to uninstall the old version of Performance AL Client. When uninstalling Performance AL Client, there will be no loss of Items.

# **To uninstall Performance AL**

To remove Performance AL from the system.

#### **Procedure**

1. Open the **Control Panel**.

- 2. Click **Uninstall a program**.
- 3. Click **Performance Analytics**
- 4. Click **Uninstall/Change**.

#### **To uninstall Performance AL Desktop**

To remove Performance AL Desktop from the system.

## **Procedure**

- 1. Open the **Control Panel**.
- 2. Click **Uninstall a program**.
- 3. Click **Performance Analytics Desktop.**
- 4. Click **Uninstall/Change**.

## **To uninstall Performance AL Desktop Explorer**

To remove Performance AL Desktop Explorer from the system.

## **Procedure**

- 1. Open the **Control Panel**.
- 2. Click **Uninstall a program**.
- 3. Click **Performance Analytics Desktop Explorer**
- 4. Click **Uninstall/Change**.

#### **To uninstall Performance AL Client**

To remove Performance AL Client from the system.

#### **Procedure**

- 1. Open the **Control Panel**.
- 2. Click **Uninstall a program**.
- 3. Click **Performance Analytics Client**
- 4. Click **Uninstall/Change**.

# **Configuring access for authentification portals**

Performance AL allows authentification portals to access the client by passing user credentials in an HTTP POST request. This allows single sign on for users as they have to enter their credentials once in the authentification portal and will be automatically authentificated in Performance AL through the portal. To configure access to the client the following URLs have to be used:

## **Standard client**

```
Example: http://localhost/EVServer/Login.aspx?
ToolBar=true&TabBar=true
```
# **Credentials**

The credentials have to be passed as POST data in the following format:

# username=[username]&password=[password]

Example: username=User1&password=Pwd1

# **5. Configure the service and the configuration file**

This section describes:

- The account that runs the Performance Analytics service and how to change the account.
- The configuration file and what it is used for.
- The element values that can be changed in the configuration file.
- How to edit the element values for a particular provider.

# **Change the Account that runs the Performance AL service**

The default account where the Performance AL service runs is Local System. The Local System account has full access to the system and can pose a security threat if the service is compromised. To help secure your system the Local System account can be changed to an authenticated user account that has limited access across the network.

# **Procedure**

- 1. Go to **Control Panel** > **Administrative Tools**.
- 2. Select **Services**.
- 3. Double click on the **Serviceware Performance Analytics** service.
- 4. Click on the **Log On** tab.
- 5. Add the account that the **Serviceware Performance Analytics** service should run on.
- 6. Click **Apply >OK**.
- 7. Restart the **Serviceware Performance Analytics service** for the changes to take effect.
- 8. Make sure that the system account has the following user right assignments:
	- *"Giving the account the rights to replace a process level token"*
	- *"Giving the account the rights to act as part of the operating system"*
	- *"Giving the account the rights to impersonate a client after authentication"*
	- *"Giving the account the rights to log on as a service"*
	- *"Giving the account the rights for Local Administrator"*

The required steps are described in the section below.

# **Giving the account the rights to replace a process level token**

When the Performance AL service runs on a different account than **Local System**, the account must have the rights **Replace a Process Level Token** on the system that runs Performance AL Server.

# **Procedure**

- 1. Go to **Control Panel** > **Administrative Tools**.
- 2. Select **Local Security Policy** > **Local Policies** > **User Rights Assignment**.
- 3. Right-click **Replace a Process Level Token** and select **Security or Properties**.
- 4. Click **Add** to add the account Performance AL Server is running on.

**Note:** For a domain account the 'Domain Security Policy' has to be adjusted.

## **Giving the account the rights to act as part of the operating system**

To allow Performance AL Server to authenticate a user, the account must have the rights **Act as part of operating** system.

## **Procedure**

- 1. Go to **Control Panel** > **Administrative Tools**.
- 2. Select **Local Security Policy** > **Local Policies** > **User Rights Assignment**.
- 3. Right-click **Act** as part of Operating system and select Security or Properties.
- 4. Click **Add** to add the account the Performance AL Server is running on.

## **Giving the account the rights to impersonate a client after authentication**

To allow Performance AL Server to authenticate a user, the user needs to be 'Impersonated'. The account must have the rights **Impersonate a client after authentication**.

#### **Procedure**

- 1. Go to **Control Panel** > **Administrative Tools**.
- 2. Select **Local Security Policy** > **Local Policies** > **User Rights Assignment**.
- 3. Right-click **Impersonate** a client after authentication and select Security or Properties.
- 4. Click **Add** to add the account the Performance AL Server is running on.

#### **Giving the account the rights to log on as a service**

When the Performance AL service runs on a different account to **Local System**, the account should have the user rights assignment **Log on as a Service**.

#### **Procedure**

- 1. Select **Control Panel** > **Administrative Tools**.
- 2. Select **Local Security Policy** > **Local Policies** > **User Rights Assignment**.
- 3. Right-click **Log** on as a service and select Security or Properties.
- 4. Click **Add** to add the account on which the Performance AL service is running on.

**Note:** For a domain account the Domain Security Policy has to be adjusted.

#### **Giving the account the rights for Local Administrator**

When the Performance AL service runs on a different account to Local System, the account should be part of the group 'Administrators' on the system running Performance AL Server.

#### **Procedure**

- 1. Go to **Control Panel** > **Administrative Tools**.
- 2. Go to **Computer Management**.
- 3. Go to **Local Users and Groups** > **Users**.
- 4. Double click on the account you want to give Administrator rights, click **Add** on the **Member Of** tab.
- 5. Click **Administrators** or type **Administrators**, click **Add** to add the account.

# **Log on locally**

Users who can not be authenticated using Integrated Authentication must have **Log on locally** rights on the system running Performance AL Server. This is necessary to enable Performance AL Server to impersonate those users.

#### **Procedure**

- 1. Select **Control Panel** > **Administrative Tools**.
- 2. Go to **Local Security Policy** > **Local Policies** > **User Rights Assignment**.
- 3. Right-click **Log** on locally or Allow log on locally and select Security.
- 4. Click on **Add** to add all users or a group of users.

# **Editing the configuration file**

The configuration files are XML files that administrators can use to change how the application runs. Performance Analytics uses the following configuration files that are installed during the setup routine:

- EVServer.exe.config default location C:\Program Files\cubus\Performance Analytics\Server.
- Web.config for Performance AL Explorer default location C:\Program Files\cubus\Performance Analytics\Explorer.
- Web.config for Performance AL Server's Web Service default location C:\Program Files\cubus\Performance Analytics\Server\WebService.

This section describes the EVServer.exe.config configuration file. The Web.config file for Performance AL Explorer or the Web Service should not need adjustment after installation, however if there is a need, these files are referenced to directly.

After you make changes to the EVServer.exe.config file, the Performance AL service needs to be restarted for the changes to take effect.

Example default configuration file structure

```
<configuration>
  <configSections>
    <section name="catalogProvider" type="Provider,Server" />
    <section name="securityProviders" type="Provider,Server" />
    <section name="logProviders" type="Provider,Server" />
    <section name="dataSourceSettings" type="DataSourceSettings,
BackEndWrapper" />
  </configSections>
  <catalogProvider>
    <provider type="SQLServer"
externalName="SQLServerCatalogProvider">
     <dataSource pwdEncrypted="true"
         connectionString="Server=MyServer;
Database=EVRepository;Integrated Security=SSPI;" />
    </provider>
```

```
</catalogProvider>
  <securityProviders>
    <provider type="Windows" externalName="Windows" />
  </securityProviders>
  <logProviders defaultProvider="XMLLogProvider">
    <provider type="XML" externalName="XMLLogProvider">
      <properties>
        <file path="C:\Program Files\cubus\Performance Analytics
\Server\EVServerLog.xml"
              createEvery="day" />
      </properties>
      <logLevelTable>
        <logLevels>
          <logLevel logLevel="Warning" category="*" component="*" />
        </logLevels>
      </logLevelTable>
    </provider>
  </logProviders>
  <appSettings>
    <add key="SessionTimeOut" value="30" />
    <add key="MapsPath" value="C:\Program Files\cubus\Performance
Analytics\Server\Maps\" />
    <add key="DesktopExplorerOpenViewUrl" value="http://<EVServer>/
EVServer?Item={0}
\&r\text{-}colBar=True\&r\text{-}heme=Ribbon\&r\text{-}backstage=False"<add key="ChartUrl" value="http://<EVServer>/EVServer/UI/
chart.html"/>
    <add key="EVDesktop_SuppressScriptErrors" value="true"/>
    <add key="EVDesktop_WebBrowserShortcutsEnabled" value="true"/>
    <add key="EVDesktop_Culture" value=""/>
  </appSettings>
  <dataSourceSettings>
    <mdx>
      <useSumForMultiSelect>true</useSumForMultiSelect>
    \langle/mdx\rangle</dataSourceSettings>
</configuration>
```
# **Configuration file elements**

#### **<configSections>**

The configSections element declares the names of the providers that are used by Performance AL. The elements in the configSections element should not be changed.

#### **<catalogProvider>**

This element contains the settings for the catalog provider. Refer to the section [Configuring](#page-63-0) [the](#page-63-0) [catalog](#page-63-0) [provider](#page-63-0) forsettings that can be changed or added.

#### **<securityProviders>**

This element contains the settings for one or more Security Provider. Refer to the section [Configuring](#page-65-0) [the](#page-65-0) [security](#page-65-0) [provider](#page-65-0) for settings that can be changed or added.

#### **<logProviders>**

This element contains the settings for one or more Log Provider. Refer to the section [Configuring](#page-80-0) [the](#page-80-0) [Log](#page-80-0) [Providers](#page-80-0) for settings that can be changed or added.

#### **<appSettings>**

This element contains application specific settings. The following values can be set:

<add key="**SessionTimeOut**" value="30"/>

Specifies the time in minutes that a session state is maintained in Performance AL Server. If there is no activity for a period longer then the configured time out value, the session stops. The minimum value is 1, the maximum value is 120. The default value is 30.

**Note**: As long as the Performance AL Client exists in a browser window, it will send a keep alive in order to keep the session alive. The SessionTimeOut refers to sessions that e.g. have been created from Performance AL Explorer or through the server API.

- <add key="**TokenCacheTimeOut**" value="X"/> By default Performance AL caches all Microsoft Windows tokens when using Forms, for example the OLAP administrator accounts used to preload a datasource. The TokenCacheTimeOut value specifies the time in minutes in which the token will timeout and will be updated when necessary. Values: -1: unlimited 0: no caching 1: time in minutes when tokens will time out.
- <add key="MapsPath" value="C:\Program Files\cubus\Performance Analytics\Server\Maps\"/> The path to the Maps Libraries.
- <add key="**ServerPortNumber**" value="7112"/> The TCP port number, Performance AL Server uses for client communication. Default = 7112.
- <add key="**RemotingPortNumber**" value="7113"/> The TCP port number that is registered by Performance AL Server to allow communication via remoting.

By default the Performance AL Explorer web application communicates directly with the Performance AL Server over TCP 7113. This can be configured in Performance AL Explorer > right click on the Server > Server Settings > Location. The default URL is tcp://<EVServerHostName>:7113.

For secure communication you can configure https://<EVServerHostName>:443 which will make the Performance AL Explorer communicate with the Performance AL WebService which will also tunnel the communication and forward it via TCP to Performance AL Server on the RemotingPortNumber.

**Note:** If you set the RemotingPortNumber to another value than 7113 and you want to use the URL API, you must set the RemotingPortNumber to the same value in the **web.config** file of the Performance AL Server WebService.

The default location of the **web.config** file is C:\Program Files\cubus \Performance Analytics\Server\WebService\.

Add the following lines to the configuration element of the Web Service **web.config** file to set the RemotingPortNumber:

```
<!-- Add the following section into web.config -->
<configuration>
```

```
<appSettings>
   <add key="RemotingPortNumber" value="7113" />
 </appSettings>
</configuration>
```
• <add key="ServerProtocol" value="TCP"/>

The protocol that Performance AL clients are using to communicate with Performance AL Server. The default value is TCP. When the ServerProtocol is set to HTTP or HTTPS the Performance AL Server is still listening to the ServerPortNumber and the Performance AL clients are communicating via HTTP or HTTPS with the Performance AL Web Service which is tunneling the request to the Performance AL Server on the ServerPortNumber via TCP.

- <add key="**HTTPPortNumber**" value="80"/> When ServerProtocol is set to HTTP, this sets the port number. This is the port on which the Performance AL Web Service is listening for Performance AL clients. Default = 80
- <add key="**HTTPSPortNumber**" value="443"/> When the ServerProtocol is set to HTTPS, this sets the port number. This is the port on which the Performance AL Web Service is listening for Performance AL clients. Default = 443
- <add key="**ClientLogon**" value="SessionID;WIA;Forms;CAMpassport"/> Restricts the logon type of a client. If set, the client is only allowed to logon in the specified way. If not set, the client is not restricted. The possible string values are SessionID, WIA, Forms and CAMpassport. Each string must be separated by a semicolon. When an invalid type is specified, the server will not start.
- <add key="**GatewaySuppliesCredentialInformation**" value="true"/> When set to True, the Data Source Gateway can supply credential information when the security provider does not supply valid credentials, or the session does not have valid credentials to logon to the Data Source Gateway. The client asks the user for those credentials. If set to False the user does not have access to data sources that the user does not have credentials for. Default = true

<add key="**ParallelPreload**" value="1"/> Specifies the Parallel preload level.

- 1 = **databases** and **roles** will be preloaded **sequentially** perserver.
- 2 = **databases** will be preloaded in **parallel**, **roles** will be preloaded **sequentially** per database.
- 3 = **databases** will be preloaded **sequentially** per server, **roles** will be preloaded in **parallel** per database.
- 4 = **databases** and **roles** will be preloaded in **parallel**.

Default =  $1$ 

<add key="**RetryDatabasePreload**" value="-1"/>

This key defines the behavior when an error occurs during a database preloading. Possible values

- $-1$  = skip preloading database.
- $\bullet$  0 = try preloading the database and roles immediately.
- 1 (and more) = wait 1 (or more) minutes before trying to preload the database/roles. Multiple values can be separated by comma for the different

tries (*e.g. 1,5,10,20,60*). The last value is used indefinitely for the further tries. Default  $= -1$ 

If RetryDatabasePreload value is 0 or more (retry preloading) and ParallelPreload value is 1 or 3 (databases will be preloaded sequentially), subsequent databases cannot be loaded until the current database is fully loaded.

- <add key="InboundIPAddress" value="IP Address"/> Contains a specific subnet, IP\_Address or DNS name. When configured, only client connections from a specified subnet are accepted. Default = Any
- <add key="**AggressiveMemoryAllocationMaxMB**" value="0"/> This key sets the limit for aggressive memory reservation that the server allocates for its buffers. The buffers can still grow beyond this limit, but not aggressively. Default =  $0$
- <add key="**CheckPreloadingTimeOut**" value="0"/> This options allows you to specify a time-out interval. After this time-out interval all pre-loaded databases are verified and reloaded if the databases are updated. Default = minimum = 0 minutes (no verification), maximum =  $1440$  minutes
- <add key="**UseCurrentOutlineWhilePreloading**" value="false"/> Use this option to connect to a database that has a changed outline and is marked for preload. When set to true, the user uses the current cached outline while in the background the updated database is reloaded. When the reload is finished the user receives the refreshed data when reopening the database connection. When set to false, the user waits until the updated database is reloaded. Default = False
- <add key="**SessionProtection**" value="None"/> This allows you to protect a session. Possible values are:
	- None

No session protection is applied, this is default behavior.

 $\blacksquare$  Lock

The Session is protected/locked by the first client that connects to the server. Other connections are only allowed if they come from the same user.

**Restrict** 

The session is protected/restricted when created. The protection is based on the user who connects. Restrict can only be successfully set when security providers that support impersonation are used. When a security provider that does not support impersonation is used, the value of SessionProtection is set to Lock.

<add key="**TokenCacheTimeOut**" value="-1" />

The TokenCacheTimeOut lets you specify the time in minutes a token lasts. Possible values are:

- -1 : Unlimited. The time the token lasts will not expire.
- 0 : The token is not cached
- 1 2147483647 : A time-out occurs when the time the token is not being used is longer than the specified time.

If you set the TokenCacheTimeOut to 540minutes, the token expires from the cache after 9 hours of none use. This makes resources available for other tokens.

Default  $= -1$ 

- <add key="DesktopExplorerOpenViewUrl" value="https://<EVServer>/ EVServer?Item={0} &ToolBar=true&Theme=Ribbon&Backstage=false" /> This option is configured during the installation and defines the URL which is called by the desktop explorer in order to open a single view or canvas.
- <add key="**ViewLinksExpirationDays**" value="10" /> This option specifies, how long view links created by users via the Create Link functionality shall exist before they are automatically removed from the repository. The value represents the number of days since the last access of the view link by any user. Setting the value to zero (0) days disables the automatic cleanup. Default =  $0$
- <add key="EVDesktop SuppressScriptErros" value="true" /> This option sets a value indicating whether the Desktop application displays dialog boxes such as script error messages. Use this option only for debugging purpose.
- <add key="**EVDesktop\_WebBrowserShortcutsEnabled**" value="true" /> Set this property to false to prevent your users from using Microsoft Internet Explorer keyboard shortcuts with the Desktop application.
- <add key="EVDesktop Culture" value="" /> Set this property to one of the supported cultures (see [Changing](#page-41-0) [the](#page-41-0) [language](#page-41-0) [setting](#page-41-0) [for](#page-41-0) [Performance](#page-41-0) [AL](#page-41-0) [Client\)](#page-41-0) to define the language of the Desktop application.
- <add key="**RestApiProtocol**" value="https" /> The protocol the Performance AL *Anywhere* client is using for the communication with the REST server.

Possible values: http (default), https

The value which is entered here will be written to the **<EV\_INSTALL\_DIR> \Anywhere\config.json** file when the Performance AL service restarts as parameter **RestApiProtocol**.

<add key="**RestApiPortNumber**" value="7111" /> The port the Performance AL Anywhere client is using for the communication with the REST server.

If the value is missing, the default value depends on the setting RestApiProtocol. If the protocol is http, the port number is the value of the setting HTTPPortNumber.

Default value is 80 if **RestApiPortNumber** is not defined.

If the protocol is https, the port number is the value of the setting HTTPSPortNumber. Default value is 443 if **RestApiPortNumber** is not defined.

The value which is entered here will be written to the **<EV\_INSTALL\_DIR> \Anywhere\config.json** file when the Performance AL service restarts as parameter **RestApiPort**.

**•** <add key="**RestApiCorsOrigins**" value="anywhere.company.com, server2:8080" />

The list of web hosts that are allowed to communicate with the REST server. The list can be separated by comma, semicolon orspace. By default the list contains already localhost, the hostname, the full qualified hostname and the host´s IP addresses. You have to add an entry to the list in the following situations:

If a reverse proxy is between the Performance AL *Anywhere* client and the Performance AL REST server, the name of the reverse proxy must be added to the list.

If an alias is used in the URL for the Performance AL *Anywhere* , the alias must be added to the list. E.g. the hostname of the Performance AL REST server is *MyEvHost* and the URL is *<https://anywhere.company.com>*, then anywhere.company.com must be added to the list.

If you use the [PowerBI](#page-193-0) [Visual](#page-193-0), this parameter has to be set to "\*" to allow access from an undefined origin.

<add key="**AllowLoginOnLicenseViolation**" value="true" />

This property helps to ensure that a concurrent user license is met. The default value (true) allows users to login even if the number of currently logged on concurrent users is exceeded. A warning message will be shown to any user logging while the license is exceeded and it will be logged by the system.

Setting this property to false prevents users from logging in if the number of licensed concurrent users is equal to the number of logged on users to ensure that the license is not violated. It does not affect administrators that login into Performance AL Explorer/Performance AL Desktop Explorer.

<add key="**SubscriptionChartUrl**" value="http(s)://company.com/ EVServer/UI/chart.html" />

This property defines the url to create reports containing charts and is needed for the Report Subscription feature. It is used to call the URL from the server where Performance AL runs.

<add key="DesktopAppUrl" value="http(s)://<EVServer>/EVServer/ EVDesktopApp" />

This property defines the URL of the Desktop application. This setting is needed in order to start the DesktopApp from Chrome, Firefox or the Edge browser. If this setting does not exist or is incorrect, you will encounter an error message when you start the Desktop application from one of these browsers. If you are using Internet Explorer, this setting is not needed.

<add key="**MaxNumberOfCores**" value="0" />

This property defines how many cores can be used by the Server. If the setting is missing, lower or equal than zero or is larger then the available number of cores, then all cores are used. Otherwise the Server uses only the configured cores.

<add key="**ClassicBorders**" value="true" />

This property forces the view to render borders as classic styles before the introduction of border color feature in version 8.5.0. When this property is not set the default value is false.

#### **<dataSourceSettings>**

This element contains data source specific settings. It is recommended to only add this element in specific situations. Contact our support team for more information. For a comprehensive explanation on the dataSourceSettings, refer to the section [Appendix:](#page-195-0) [dataSourceSettings.](#page-195-0)

#### **<system.net>**

This element contains the settings for the mail-server. Refer to the section [Configuring](#page-87-0) [the](#page-87-0) [mail-server](#page-87-0) for settings that can be changed or added.

#### <span id="page-63-0"></span>**Configuring the catalog provider**

This section describes how to configure all the built-in catalog providers for the Performance AL. This section also describes the system requirements and the specific configuration of the EVServer.exe.config file for each catalog provider.

A Repository can only be used by the Catalog Provider that created it. For example, a repository created by the SQL Catalog Provider can not be used with the Oracle Catalog Provider.

A Password Encryption tool is part of the installation of Performance AL. If the Password Encryption is used to provide the encrypted password, the encryption strength for encrypted elements in the server configuration file is 2048 bits. The password encryption tool generates 2048 bit encrypted values.

The Password Encryption tool can be found here: C:\Program Files\cubus \Performance Analytics\Server\Tools\PasswordEncrypt.

#### **Configuring the SQL Server catalog provider**

The SQL Server catalog provider stores the Performance AL Server Repository in a Microsoft SQL Server database.

## **Microsoft SQL Server**

#### **Procedure**

1. Add the following lines to the <catalogProvider> element of the EVServer.exe.config file:

```
<catalogProvider>
  <provider type="SQLServer"
externalName="SQLServerCatalogProvider">
      <dataSource pwdEncrypted="true"
                   connectionString
="##SQLServerConnectionString##" />
  </provider>
</catalogProvider>
```
**Note:** The element names are case sensitive.

2. Edit the dataSource element.

```
The connectionString SQLServerConnectionString has the following structure:
For standard security:
Server=##SERVERNAME##;Database=EVRepository; UID=##USERNAME##
;Pwd=##PASSWORD##
```
#### For integrated security:

```
Server=##SERVERNAME##;Database=EVRepository; Integrated
Security=SSPI
```
- 3. Apply password encryption. Password encryption applies only to standard security. If the pwdEncrypted attribute set to true, the password value should contain an encrypted value. **Note:** You can use the Password Encryption tool to obtain the encrypted password.
- 4. Refer to the SQL Server documentation for more information about connection strings that can be used to connect to SQL Server.

#### **Configuring the Oracle catalog provider**

The Oracle Catalog Provider is the Catalog Provider that stores the Performance AL Server Repository in an Oracle database.

An Oracle catalog provider cannot create its own database. The necessary tables are created automatically if the user account has sufficient permissions.

#### **Before you begin**

Ensure that the Oracle client is installed.

The open cursors database parameter must be set to at least 2, in order to start the server.

#### **Procedure**

1. Add the following lines to the <catalogProvider> element of the EVServer.exe.config file:

```
<catalogProvider>
  <provider type="Oracle" externalName="OracleCatalogProvider">
    <dataSource pwdEncrypted="true"
                connectionString="##OracleConnectionString##" />
  </provider>
</catalogProvider>
```
**Note:** The element tags are case sensitive.

2. Edit the dataSource element.

```
The connection string OracleConnectionString has the following structure.
Data Source=##TNSNAME##;UID=##USERNAME##;Pwd=##PASSWORD##
```
3. Apply password encryption.

If the pwdEncrypted attribute set to true, the password value should contain an encrypted value.

**Note:** You can use the Password Encryption tool to obtain the encrypted password.

- 4. The connection user needs the following rights:
	- **CREATE PROCEDURE**
	- CREATE SESSION
	- **CREATE SEQUENCE**
	- CREATE TABLE
	- Write access to the corresponding tablespace
- 5. Refer to the Oracle documentation for more information about connection strings that can be used to connect to Oracle.

#### <span id="page-65-0"></span>**Configuring the security provider**

This section describes how to configure all the built-in security providers for the Performance AL. This section also describes the system requirements and the specific configuration of the EVServer.exe.config file for each security provider. Only one security provider can be used at any one time.

The file EVServer.exe.config contains the reference to the security provider. Account Name and Credentials are validated with the security provider, which results in a valid or invalid authentication of the account. A valid authentication leads to a Session.

A Password Encryption tool is part of the installation of Performance AL. If the Password Encryption is used to provide the encrypted password, the encryption strength for encrypted elements in the server configuration file is 2048 bits. The password encryption tool generates 2048 bit encrypted values.

The Password Encryption tool can be found here

C:\Program Files\cubus\Performance Analytics\Server\Tools\PasswordEncrypt

#### **Configuring the IBM Cognos 8 Security Provider**

The IBM Cognos 8 security provider uses either Windows Integrated Authentication (WIA), a Cognos 8 passport or credentials that validates against a Cognos Server. When the validation is complete a Cognos 8 passport cookie is created.

In Cognos 8 the concept of security provider is referred to as namespace. The Cognos 8 security provider can represent multiple security namespaces. You can use a subset of the namespaces that are defined in Cognos 8, depending on whether WIA is supported in the defined Cognos 8 namespace.

#### **Before you begin**

IBM Cognos 8.4 needs to be installed.

#### **Procedure**

1. Add the following lines to the <securityProviders> elements of the EVServer.exe.config file:

```
<securityProviders>
  <provider type="CAM" externalName="CAM">
    <dispatcher location="http://Cognos8SERVER:9300/p2pd/
servlet/dispatch" connectionsLimit="10"/>
    <propagateAnonymousLogon>false</propagateAnonymousLogon>
    <configurationRoot>.\cogroot</configurationRoot>
    <passportTimeOut>3600</passportTimeOut>
    <cookiePath>/cognos8</cookiePath>
    <pathSeparator>##SEPARATOR##</pathSeparator>
    <clonePassportAllowed>true</clonePassportAllowed>
    <namespaces>
      <namespace id="##&quot; NAMESPACEID & quot; ##">
        <validator>
          <credentials>
            <credential>
              <name><CAMusername>
                  <value>##USERNAME##</value>
                  <credential>
                    <name>CAMpassword</name>
                    <value encrypted="true">
                      <PASSWORD>
                        <password>true</password>
                        <builtInAdministrators>
                          <builtInAdministrator
```

```
namespace
= "## & quot; NAMESPACEID & quot; ##">
                              <USER_OR_GROUP></USER_OR_GROUP>
                            </builtInAdministrator>
                          </builtInAdministrators>
                        </PASSWORD>
                      </value>
                    </credential>
                 </CAMusername>
               \langle/name\rangle</credential>
           </credentials>
         </validator>
      </namespace>
    </namespaces>
  </provider>
</securityProviders>
```
**Note:** The element tags are case sensitive.

- 2. Edit the element tags as follows:
	- <provider>

The <provider> element of the IBM Cognos 8 security provider contains the details needed to make sure this Security Provider operates correctly. One IBM Cognos 8 Security Provider represents one set of users and user groups configured on one or more Cognos 8 servers.

If multiple sets of users and user groups need to be represented, separate instances of this Security Provider with unique external names need to be configured. Each instance has to reference to its own set of servers.

<dispatcher>

The <dispatcher> element contains the location of the Cognos 8 dispatcher. The dispatcher is used to send requests to the Cognos 8 server. Attribute connectionsLimit defines the maximum Http connections between EVServer and dispatcher. Default value is 10.

<propagateAnonymousLogon>

The <propagateAnonymousLogon> element propagates the anonymous settings of the Cognos 8 installation to Performance AL. This element is optional. If you either do not specify the <propagateAnonymousLogon> element or set it to False, the anonymous user settings of Cognos 8 are not passed on to Performance AL.

<configurationRoot>

The <configurationRoot> element lets you set an alternative configuration root. This element is optional. If you do not specify the <configurationRoot> element, the default value cogroot is used.

<passportTimeOut>

The <passportTimeOut> element lets you set time-out for a passport in seconds. After this time of inactivity the passport is no longer valid. This element is optional. If you do not specify the <passportTimeOut> element, the default value '3600' will be used.

<cookiePath>

The path where IBM Cognos 8 Passport cookies should be generated. These cookies will only be generated when Performance AL is on the same path.

<pathSeparator>

The <pathSeparator> element lets you specify the character to separate user paths. This element is optional. If you do not specify the <pathSeparator> element, the default value ' \' is used.

<clonePassportAllowed>

The <clonePassportAllowed> element lets you specify whether making a clone of a passport is allowed, when a user logs on with that passport. This element is optional. If you do not specify the <clonePassportAllowed> element, the default value 'true' will be used.

<namespaces>

The <namespaces> element contains one or more Security Namespaces. Each namespace needs to contain the correct namespace id which corresponds to the namespace id of the namespace that is defined in Cognos 8. You have to specify credentials for all the disclosed namespaces. The default Cognos 8 namespace will additionally be disclosed.

Note: If the value encrypted attribute set to true, the password value should contain an encrypted value. You can use the Password Encryption tool to obtain the encrypted password.

<builtInAdministrators>

The <builtInAdministrators> element is optional and allows certain users or certain user groups, to be tagged as built-in administrators. Built-in administrators have full access and control over Performance AL Server without having any System or Item Policies specified.

When choosing IBM Cognos 8 as Security Provider during the setup routine, the system administrators group of the built-in Cognos 8 namespace is added as built-in administrator. This is similar to a Windows built-in administrator on the local system who has the same privilege by design. This is to prevent administrators creating a situation where they cannot access Performance AL Server.

3. Apply password encryption.

If the valueEncrypted attribute set to true, the password value should contain an encrypted value.

You can use the Password Encryption tool to obtain the encrypted password.

#### **Configuring the TM1 Security Provider**

The IBM Cognos TM1 security provider validates credentials, typically a user name and password combination, against an IBM Cognos TM1 Server. This security provider does not support Windows Integrated Authentication (WIA).

#### **Before you begin**

The TM1 OLEDB Provider is installed to connect to IBM Cognos TM1. The version of the TM1OLEDB Provider must be exactly the same as the version of TM1 you are using.

#### Procedure

1. Add the following lines to the <securityProviders> element of the EVServer.exe.config file:

```
<securityProviders>
  <provider type="TM1" externalName="TM1">
```

```
<tm1Servers>
     <tm1Server>http://Server01:8001</tm1Server>
     <tm1Server>http://Server01:8002</tm1Server>
    </tm1Servers>
   <adminAccount>Admin</adminAccount>
    <adminPassword encrypted="true">##PASSWORD##</adminPassword>
    <builtInAdministrators>
      <builtInAdministrator>UserOrGroup01</builtInAdministrator>
     <builtInAdministrator>UserOrGroup02</builtInAdministrator>
   </builtInAdministrators>
    <allowUserToChangePassword>true</allowUserToChangePassword>
 </provider>
</securityProviders>
```
**Note:** The element tags are case sensitive.

- 2. Edit the element tags as follows:
	- <provider>

The <provider> element of the TM1 security provider contains the details needed to make sure this security provider operates correctly. One TM1 security provider represents one set of users or user groups configured on one or more TM1 servers.

If multiple sets of users and user groups need to be represented, separate instances of this security provider with unique external names need to be configured. Each instance has to reference to its own set of servers.

<tm1Servers>

The <tm1Servers> element contains the list of Cognos TM1 servers that can be used to validate credentials for the users in the represented group. The security provider attempts to connect to the servers in the order as specified. It is assumed that all specified TM1 servers share the same set of users and user groups with their corresponding privileges. Each server in the list is specified in a <tm1Server> element. A TM1 server can be identified by a (http:// or https://) Host:ServerPort string in the element. The host name can be either a netbios or a fully qualified DNS name, for example MyTM1Server or MyTM1Server.mycompany.com.

<adminAccount>

The <adminAccount> element specifies the administrative account that the security provider uses to log on to the specified TM1 Server from the list of TM1 Servers. This account must have sufficient rights on the TM1 server to be able to retrieve information about users and groups.

- <adminPassword> If the adminPassword encrypted attribute set to true, the password value should contain an encrypted value.You can use the Password Encryption tool to obtain the encrypted password.
- <builtInAdministrators>

The <builtInAdministrators> element is optional and allows certain users or user groups to be set as built-in administrators. Built-in administrators have full access and control over Performance AL Server without having any System or Item Policies specified.

When choosing 'TM1' as the security provider during the setup routine, the specified administrator is added as built-in administrator. This is similar to a Windows built-in administrator on the local system who has the same privilege

by design. This is to prevent administrators creating a situation where they cannot access Performance AL Server.

<allowUserToChangePassword>

The optional <allowUserToChangePassword> element allows the user to change the TM1 Data Source credentials. By default a TM1 user is not allowed to change the password. The user needs to contact the TM1 administrator who is allowed the password of the user.

If the <allowUserToChangePassword> element is set to true the Administrator credentials of the TM1 Data Source will be used to allow the user to change his password. This can be useful when the password of the user has expired.

If the <allowUserToChangePassword> element is not specified the value of this element is interpreted as False.

3. Apply password encryption.

If the adminPassword encrypted attribute set to true, the password value should contain an encrypted value.

You can use the Password Encryption tool to obtain the encrypted password.

#### **Configuring the Windows Integrated Security Provider**

The Microsoft Windows Integrated Security Provider validates the accounts added to Performance AL Server against the Windows NT Authority System. This security provider supports Windows Integrated Authentication (WIA), so that the user is able to create an Impersonated Session. When an Impersonated Session is created, the user does not have to enter credentials when logging on to Performance AL Server.

#### **Before you begin**

The Windows Integrated security provider has no extra system requirements, besides the system requirements to install Performance AL Server. Refer to "Preparing to install".

#### **Procedure**

1. Add the following lines to the <securityProviders> element of the EVServer.exe.config file:

```
<securityProviders>
  <provider type="Windows" externalName="Windows">
    <domain name="## & quot; YOUR & quot; " DOMAIN="" />
    <domain name="##&quot; OTHER&quot; " DOMAIN="" />
    <builtInAdministrators>
                          <builtInAdministrator>##ACCOUNTNAME##</
builtInAdministrator>
    </builtInAdministrators>
    <allowNestedGroups value="false" />
  </provider>
</securityProviders>
```
**Note:** The element tags are case sensitive.

- 2. Edit the element tags as follows:
	- $\bullet$  <domain>

The <domain> element of the Windows Integrated security provider contains the name of the domain that the accounts have to be validated against when System or Item Policies are created, for example: 'cognos.com' for the 'Cognos' domain.

**Note:** It is possible to specify multiple domains.

<builtInAdministrators>

The optional <br/>builtInAdministrators> element allows certain users or users belonging to certain user groups, to be tagged as built-in administrators. Built-in administrators have full access and control over Performance AL Server without having any System or Item Policies specified. The accountname must be fully specified, including the domain.

The default account on which the Performance Analytics service runs on is 'Local System'. If the Performance Analytics service runs on a different account, settings may need to be adjusted for this account.

<allowNestedGroups>

The optional <allowNestedGroups> element can be used to determine whether nested groups for users should be considered when logging in with username and password. Searching for nested groups can increase the time it takes to login when Windows Intergated Authentication is not possible and the user logs in with username and password. The default value is *false*.

#### **Configuring the Forms Security Provider**

The forms security provider is a very plain implementation of a security provider that supports a user password authentication.

#### **Before you begin**

The user names and passwords are configured in the EVServer.exe.config file. The security provider does not have any extra system requirements.

When using the forms security provider, Forms should be typed in the Providers field when adding Performance AL Server. This will remove the Domain field from the Logon dialog box.

#### **Procedure**

1. Add the following lines to the <securityProviders> element of the of the EVServer.exe.config file:

```
<securityProviders>
  <provider type="Forms" externalName="Forms">
    <providerCredentials id="userName">
      <credential>
        <name>userName</name>
        <caption>User Name</caption>
        <value></value>
        <readonly>false</readonly>
        <password>false</password>
        <optional>false</optional>
      </credential>
      <credential>
        <name>password</name>
        <caption>Password</caption>
        <value></value>
        <readonly>false</readonly>
        <password>true</password>
        <optional>false</optional>
      </credential>
```
```
</providerCredentials>
   <users src="users.xml"></users>
    <builtInAdministrators>
      <builtInAdministrator>##admin##</builtInAdministrator>
   </builtInAdministrators>
  </provider>
</securityProviders>
```
**Note:** The element tags are case sensitive.

- 2. Edit the element tags as follows:
	- <providerCredentials>

The <providerCredentials> element of the forms provider configuration contains the user name and password information needed to create a session. This information is required and contains the definition of the user credentials that have to be entered to create a session for this provider.

• <users>

The <users> element contains a reference to an XML file that contains all users known by the forms provider. The credentials specified in this XML have to match the definition specified in the <providersCredentials> element.

<builtInAdministrators>

The <builtInAdministrators> element is optional and allows certain users or user groups to be tagged as built-in administrators. Built-in administrators have full access and control over Performance AL Server without having any System or Item Policies specified.

**Note:** When choosing forms as security provider during the setup routine, the built-in administrator 'Admin' with no password is added as built-in administrator. This is similar to a Windows built-in administrator on the local system who has the same privilege by design. This is to prevent administrators creating a situation where they cannot access Executive Viewer Server.

3. Add a file with the name users.xml to the same directory as the installation directory of the Performance AL Server. The default directory is: C: \Program Files\cubus\Performance Analytics\Server.

An example users.xml file for one user is as follows:

```
<users>
  <user>
   <groups>
     <group>Group1</group>
    </groups>
    <userCredentials>
      <credential>
        <name>userName</name>
        <value>User1</value>
      </credential>
      <credential>
        <name>password</name>
        <value encrypted="true">encrypted_password</value>
      </credential>
    </userCredentials>
    <dataSourceCredentials dataSourceType="##DataSourceType##"
                           dataSourceServer
="##DataSourceServerName>##">
      <credential>
```

```
<name>userName</name>
        <value>DataSourceUserName</value>
      </credential>
      <credential>
        <name>Password</name>
        <value encrypted="true">
        encrypted DataSourcePassword</value>
        <password>true</password>
      </credential>
    </dataSourceCredentials>
  \langle/user>
</users>
```
- 4. Edit the <user> element tags as follows:
	- <groups> Can be added to specify that a user is part of a group.
	- <userCredentials> The credentials of the user that are validated against the Forms Provider.
	- <dataSourceCredentials>

The data source credentials. For example, the Data Source Type is 'Essbase' and the Server Name contains the name of the Essbase server. If a user has created a Session with their credentials, the Forms Provider knows which credentials should be used to log on to the Essbase server. In this way, the Forms Provider provides a 'Single Sign On' environment, preventing the user from having to log on multiple times.

<DataSourceServerName>

The specified server name in the <DataSourceServerName> element must exactly match the OLAP Server name specified in the OLAP Server field when you add a data source in Performance AL Explorer. Refer to "Configuring data sources".

#### **Configuring the Anonymous Security Provider**

The anonymous security provider is a security provider that gives the rights to create an anonymous session on Performance AL Server. This Provider supports Windows Integrated Authentication and Forms Authentication. In both of these authentication methods, the user's name during the Session will be 'Anonymous'. System and Item Permissions for this user can be set by adding Policies for the 'Anonymous' account.

#### **Before you begin**

The Anonymous Provider has no additional System Requirements.

#### **Procedure**

1. Add the following lines to the <securityProviders> element of the EVServer.exe.config file:

```
<securityProviders>
    <provider type="Anonymous" externalName="Anonymous"></
provider>
</securityProviders>
```
**Note:** The element tags are case sensitive.

2. This Provider does not have any additional configuration settings.

#### **Configuring the Essbase Security Provider**

The Essbase Security Provider validates credentials, typically a user name and password combination, against a Oracle Essbase Server. This Security Provider does not support Windows Integrated Authentication.

## **Before you begin**

The proper Essbase Runtime Client needs to be installed on the system running Performance AL Server. The version of the Runtime Client must be exactly the same as the version of Essbase you are using.

## **Procedure**

1. Add the following lines to the <securityProviders> element of the EVServer.exe.config file:

```
<securityProviders>
  <provider type="Essbase" externalName="Essbase">
    <essbaseServers>
     <essbaseServer>essbase01.company.com</essbaseServer>
      <essbaseServer>essbase02.company.com</essbaseServer>
    </essbaseServers>
    <adminAccount>DemoAdmin</adminAccount>
    <adminPassword encrypted="true">
        encrypted_password
    </adminPassword>
    <builtInAdministrators>
      <builtInAdministrator>UserOrGroup01</builtInAdministrator>
      <builtInAdministrator>UserOrGroup02</builtInAdministrator>
    </builtInAdministrators>
  </provider>
</securityProviders>
```
**Note:** The element tags are case sensitive.

- 2. Edit the element tags as follows:
	- <provider>

The <provider> element of the Essbase Security Provider contains the details needed to make sure this Security Provider operates correctly. One Essbase Security Provider represents one set of users and user groups configured on one or more Essbase servers. If multiple sets of users and user groups need to be represented, separate instances of this Security Provider with unique external names need to be configured. Each instance has to reference to its own set of servers.

<essbaseServers>

The <essbaseServers> element contains the list of Essbase servers that can be used to validate credentials for the users in the represented group. The Security Provider will attempt to connect to the servers in the order in which they are specified. It is presumed that all specified Essbase servers share the exact same set of users and user groups with their corresponding privileges. Each server in the list is specified by its own <essbaseServer> element. The server name can be either a netbios or a fully qualified DNS name, for example 'MyEssbaseServer'

versus 'MyEssbaseServer.mycompany.com'.

 $\bullet$  <adminAccount>

The <adminAccount> element specifies the administrative account which the Security Providershould use to log on to (one of) the specified Essbase Server in the list of Essbase Servers. This account should have sufficient rights on the Essbase server to be able to retrieve information about users and groups.

 $\bullet$  <adminPassword>

The <adminPassword> element specifies the password for the administrative account specified in the <adminAccount> element.

Passwords can be encrypted using the Password Encryption tool.

<builtInAdministrators>

The <builtInAdministrators> element is optional and allows certain users or user groups, to be tagged as built-in administrators. Built-in administrators have full access and control over Performance AL Server without having any System or Item Policies specified.

**Note:** When choosing 'Essbase' as Security Provider during the setup routine, the specified administrator is added as built-in administrator. This is similar to a Windows built-in administrator on the local system who has the same privilege by design. This is to prevent administrators creating a situation where they cannot access Performance AL Server.

#### **Configuring the OAuth2 Security Provider**

The OAuth 2.0 security provider allows authentication using the [OAuth](https://tools.ietf.org/html/rfc6749) [2.0](https://tools.ietf.org/html/rfc6749) framework. The OAuth 2.0 mechanism is for example used for the Microsoft Analysis Services cloud version on Azure.

OAuth 2.0 supports different flows for handling credentials. We implement the [Authorization](https://tools.ietf.org/html/rfc6749#section-4.1) [Code](https://tools.ietf.org/html/rfc6749#section-4.1) [Grant](https://tools.ietf.org/html/rfc6749#section-4.1) flow.

#### **Before you begin**

The provider supporting the OAuth 2.0 authentication needs to be configured:

[Configuring](#page-28-0) [Azure](#page-28-0) [with](#page-28-0) [OAuth](#page-28-0)

## **Procedure**

1. Add the following lines to the <securityProviders> element of the EVServer.exe.config file:

```
<securityProviders>
  <provider type="OAuth2.0" externalName="OAuth2.0">
    <authorizationEndpoint location="https://
login.microsoftonline.com/[tenant id]/oauth2/v2.0/autho"/>
    <tokenEndpoint location="https://login.microsoftonline.com/
[tenant id]/oauth2/v2.0/token"/>
    <logoutEndpoint location="https://login.microsoftonline.com/
[tenant id]/oauth2/v2.0/logout"/>
    <adminRestApi location="https://graph.microsoft.com"
permission="User.ReadBasic.All GroupMember.Read.All"/>
    <application id="[application id]"/>
    <server location="[server url]"/>
```

```
<permission value="Model.ReadWrite.All offline_access"/>
   <cacheRetentionPeriod value="1800"/>
   <clientSecret encrypted="false">[client secret]</
clientSecret>
   <redirect_uri location="https://login.microsoftonline.com/
common/oauth2/nativeclient"/>
   <accessCodeRequestTemplate
value="response_type=code& response_mode=query& client_id=
{applicationID} & amp; redirect uri={redirect uri}
&scope={scope}"/>
   <tokenRequestTemplate
value="grant type=authorization code& client id={applicationI
D}& redirect uri={redirect uri}& scope={scope}
&code={accessCode}"/>
   <builtInAdministrators>
     <builtInAdministrator>UserOrGroup01</builtInAdministrator>
     <builtInAdministrator>UserOrGroup02</builtInAdministrator>
   </builtInAdministrators>
 </provider>
</securityProviders>
```
2. Edit the element tags as follows:

- <authorizationEndpoint> The endpoint for fetching the OAuth 2.0 access code. For Azure, you need to fill in your tenant id. You can find the full endpoint in the "endpoints" section of your application.
- <tokenEndpoint> The endpoint for fetching the OAuth 2.0 access token. For Azure, you need to fill in your tenant id. You can find the full endpoint in the "endpoints" section of your application.
- <logoutEndpoint> The endpoint for fetching the OAuth 2.0 access token. For Azure, you need to fill in your tenant id.
- $\bullet$  <adminRestApi> The endpoint from which Performance Analytics fetches informations about the configured users/groups in Azure. You shouldn't need to change this parameter.
- <application> The application (client) id that will be used to identify the application . For Azure, this is the application (client) ID that you registered for Azure.
- <server> The https address of the server.
- <permission> The permission that will be requested when logging in. If you followed the steps in [Preparing](#page-28-0) [Microsoft](#page-28-0) [Azure,](#page-28-0) you can keep the value "Model.ReadWrite.All"
- <clientSecret> A secret string that the application uses to prove its identity when requesting a token. Also can be referred to as application password. In [Preparing](#page-28-0) [Microsoft](#page-28-0) [Azure](#page-28-0) you find a description how to create this value.
- <cacheRetentionPeriod>

The Performance Analytics uses a special caching mechanism to store informations about the configured users/groups. This parameter specifies the number of seconds the information stays inside the cache. Afterwards they are removed from the cache and will be fetched again from the Admin REST API. If this parameter is not defined a default value of 30minutes will be used instead.

<accessCodeRequestTemplate>

This is a template for a request to get an access code. Cannot be defined, default value is

```
"response type=code& response mode=query& client id={app
licationID} & amp; redirect uri={redirect uri}
&scope={scope}".
```
<tokenRequestTemplate> This is a template for a request to get an access token. Cannot be defined, default value is

```
"grant type=authorization code& client id={applicationID}
& redirect uri={redirect uri}& scope={scope}
&code={accessCode}"
```
<builtInAdministrators>

The <builtInAdministrators> element is optional and allows certain users or user groups, to be tagged as built-in administrators. Built-in administrators have full access and control over Performance AL Server without having any System or Item Policies specified.

See also:

**• [MSAS](#page-217-0) [Data](#page-217-0) [Source](#page-217-0) [Settings](#page-217-0)** 

#### **Configuring the OIDC Security Provider**

The OIDC Security Provider allows authentication using the [OIDC](https://openid.net/specs/openid-connect-core-1_0.html) (OpenID Connect) framework. If Keycloak should be utilized as authentication mechanism Performance Analytics has to be configured.

#### **Before you begin**

The provider supporting the OIDC authentication needs to be configured:

**• [Preparing](#page-29-0) [Keycloak](#page-29-0)** 

#### **Procedure**

1. Add the following lines to the <securityProviders> element of the EVServer.exe.config file:

```
<securityProviders>
  <provider type="OIDC" externalName="OIDC">
    <configurationEndpoint location="https://<root>/auth/realms/
<realm-name>/.well-known/openid-configuration"/>
    <application id="[application id]"/>
    <clientSecret encrypted="false">[client secret]</
clientSecret>
    <redirect_uri location="https://<root>/EVServer"/>
    <adminRestApi location="https://<root>/auth/admin/realms/
```

```
<realm-name>"/>
    <builtInAdministrators>
      <builtInAdministrator>UserOrGroup01</builtInAdministrator>
      <builtInAdministrator>UserOrGroup02</builtInAdministrator>
    </builtInAdministrators>
  </provider>
</securityProviders>
```
- 2. Edit the element tags as follows:
	- <configurationEndpoint>

The endpoint from which Performance Analytics fetches information about the different OpenID connect endpoints. For Keycloak you only need to replace <root> with the address of your server and <realm-name> with the name of your Keycloak realm.

- <applicationId> The application id that will be sent in the access code/token requests.
- <clientSecret> The application secret that you created for the application.
- $\bullet$  <adminRestApi>

The endpoint from which Performance Analytics fetches informations about the configured users/groups in Keycloak. For Keycloak you only need to replace <root> with the address of your server and <realm-name> with the name of your Keycloak realm.

<builtInAdministrators>

The <br/>builtInAdministrators> element is optional and allows certain users or user groups, to be tagged as built-in administrators. Built-in administrators have full access and control over Performance AL Server without having any System or Item Policies specified.

#### **Overriding request calls**

If the OpenID connect provider that is used as authentication provider uses different calls than Keycloak in order to authenticate the client and to refresh the access token it is also possible to override the calls that are made to the OpenID connect server with templates.

1. Enhance the OIDC Provider in the <securityProviders> element of your EVServer.exe.config file so that it looks like this:

```
<securityProviders>
  <provider type="OIDC" externalName="OIDC">
    <configurationEndpoint location="https://<root>/auth/realms/
<realm-name>/.well-known/openid-configuration"/>
   <application id="[application id]"/>
    <clientSecret encrypted="false">[client secret]</
clientSecret>
   <redirect uri location="https://<root>/EVServer"/>
    <adminRestApi location="https://<root>/auth/admin/realms/
<realm-name>"/>
    <accessTokenRequestTemplate
value="response_type=code&response_mode=query&client_id=
{applicationID}& redirect uri={redirect uri}"/>
```

```
<tokenRequestTemplate
value="grant_type=authorization_code&client_id={applicationI
D}& redirect_uri={redirect_uri}& code={accessCode}
&client_secret={clientSecret}"/>
   <refreshTokenRequestTemplate
value="grant_type=refresh_token&client_id={applicationID}
&refresh_token={accessCode}
&client_secret={clientSecret}"/>
   <passwordGrantRequestTemplate
value="grant type=password&client id={applicationID}
&&client_secret={clientSecret}&username={username}
&password={password}"/>
   <nativeLogoutRequestTemplate
value="redirect_uri={redirect_uri}"/>
   <builtInAdministrators>
     <builtInAdministrator>UserOrGroup01</builtInAdministrator>
     <builtInAdministrator>UserOrGroup02</builtInAdministrator>
   </builtInAdministrators>
  </provider>
</securityProviders>
```
- 2. Edit the element tags as follows:
	- <tokenRequestTemplate> This parameter can be used to override the HTTP POST call that is made to the OIDC server when requesting an access token. The values in brackets (i.e. {applicationID}) will be replaced with the configured values in the authentication provider when the call is made.
	- <accessTokenRequestTemplate> This parameter can be used to override the HTTP POST call that is made to the OIDC server when redirecting the user to the OAuth 2.0 login website. The values in brackets (i.e. {applicationID}) will be replaced with the configured values in the authentication provider when the call is made.
	- <refreshTokenRequestTemplate> This parameter can be used to override the HTTP POST call that is made to the OIDC server when requesting a refresh token. The values in brackets (i.e. {applicationID}) will be replaced with the configured values in the authentication provider when the call is made.
	- <nativeLogoutRequestTemplate> This parameter can be used to override the HTTP POST call that is made to the OIDC server when logging out of Performance AL Client. It is not used for Performance AL Anywhere. The values in brackets (i.e. {applicationID}) will be replaced with the configured values in the authentication provider when the call is made.
	- <passwordGrantRequestTemplate> This parameter can be used to override the HTTP POST call that is made to the OIDC server when requesting an access token for the EVCreateReport tool (i.e. when using Subscriptions. The values in brackets (i.e. {applicationID}) will be replaced with the configured values in the authentication provider when the call is made.

## **Configuring the Log Providers**

This section describes how to configure all the built-in log providers for the Performance AL. This section also describes the system requirements and the specific configuration of the EVServer.exe.config file for each log provider.

A Password Encryption tool is part of the installation of Performance AL. If the Password Encryption is used to provide the encrypted password, the encryption strength for encrypted elements in the server configuration file is 2048 bits. The password encryption tool generates 2048 bit encrypted values.

## The Password Encryption tool can be found here

C:\Program Files\cubus\Performance Analytics\Server\Tools\PasswordEncrypt.

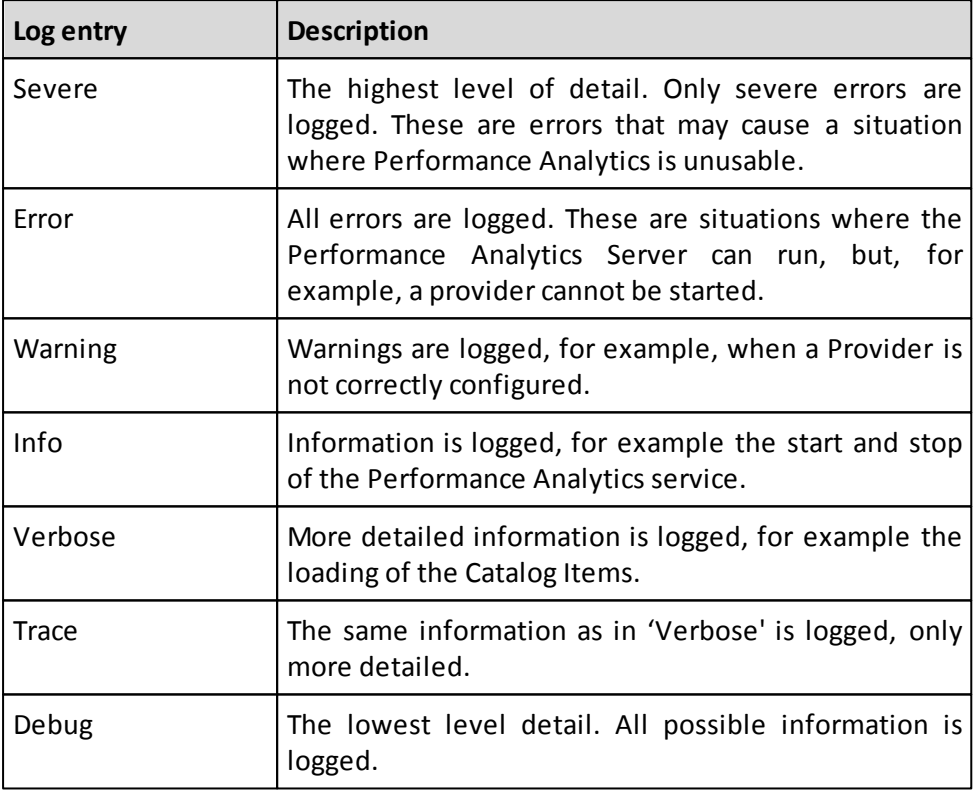

Performance AL Server generates different level of log entries:

#### **Log categories**

The log categories are:

- General
- Session
- Security
- Configuration
- InternalError
- UnsupportedType

ParameterValidation

#### **Log components**

The log components are:

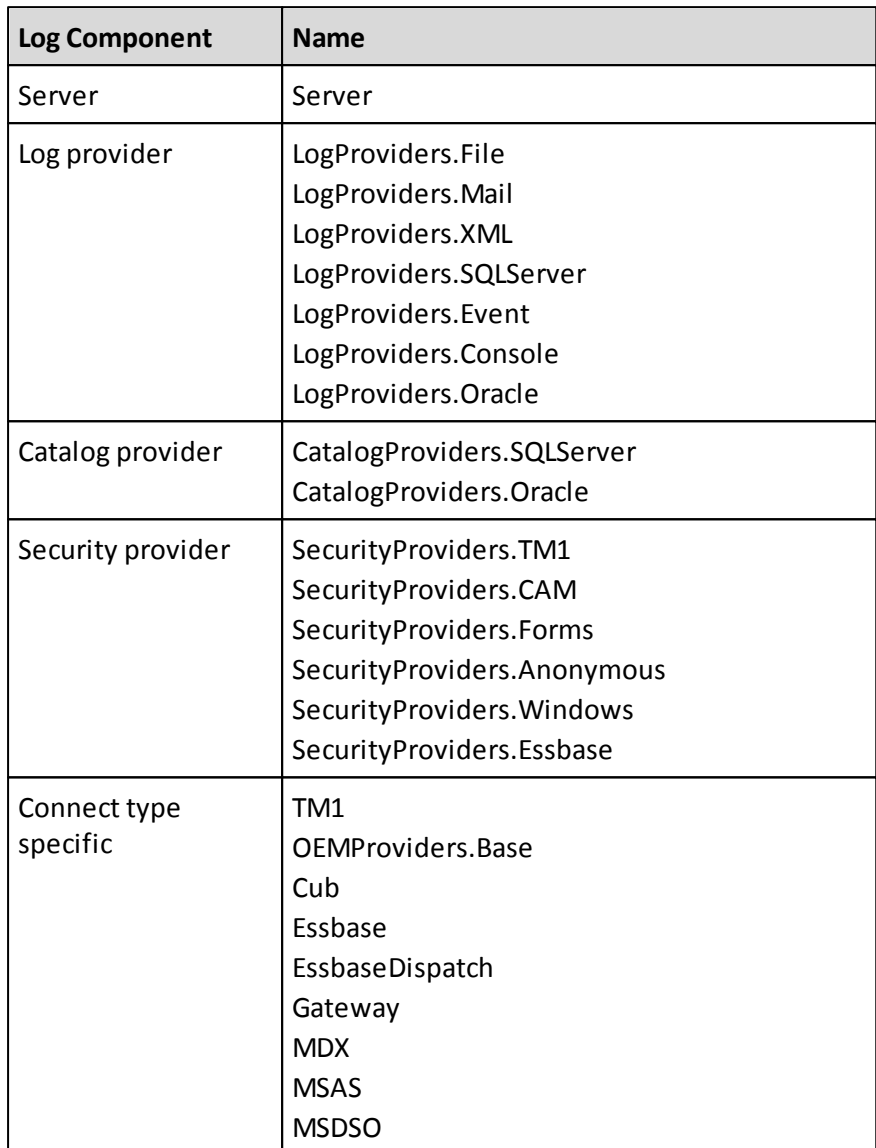

#### **Log providers**

The <logProviders> element must contain the configured log providers as shown in the example below:

```
<logProviders defaultProvider="##ExternalNameDefaultLogProvider##">
  <provider type="##ASSEMBLYNAME##" externalName="##EXTERNALNAME##">
    <properties>
      <Property PropertyName="##PROPERTYVALUE##" />
    </properties>
    <logLevelTable>
      <logLevels>
```

```
<logLevel logLevel="##LOGLEVEL##" category="##LOGCATEGORY##"
                 component="##LOGCOMPONENT##" />
      </logLevels>
   </logLevelTable>
  </provider>
</logProviders>
```
The element tags have these definitions.

<logProviders>

The <logProviders> element can contain an extra attribute which specifies the Default Log Provider. Performance AL Explorer only shows the log entries of the Default Log Provider.

**Note:** When working with the web service of Performance AL Server, the default log provider must support readback if the method GetLogEntries is executed. This means that the log provider is able to read the log entries from the output destination. Not all log providers are able to readback the log entries. If the default log provider does not support readback, this method will fail.

• <properties>

The <properties> element is an aditional tag for some log providers. When this element is specified it configures the log provider. The element is specific for each log provider and is mandatory when specified.

<logLevelTable> and <logLevels>

The <logLevelTable> element defines which log entries will be logged by the specified Log Provider. This can be specified in the <logLevels> element. This element can contain multiple <logLevel> elements. It is possible to store Log Entries for each Log Category or Log Component.

Example for the XML Log Provider:

```
<logLevelTable>
  <logLevels>
    <logLevel logLevel="Severe" category="General"
component="Server" />
    <logLevel logLevel="Info" category="General" component="MDX" /
>
  </logLevels>
</logLevelTable>
```
This XML Log Provider records all general server log entries that have the logLevel severe and all general MDX log entries that have the logLevel info. A log provider can have more than one logLevel and the EVServer.exe.config can define more than one log provider.

A '\*' denotes a wild card. All log entries for these items are recorded.

When a log provider is not configured for Performance AL Server, the Windows Event Log records all log errors of all log components and all log categories with the log level Warning, Error or Severe.

After installation, the default Log Provider is the XML Log Provider on 'Warning' Level. The XML file 'EVServerLog.xml' is created every day in the installation directory, which is by default C:\Program Files\cubus\Performance Analytics\Server.

#### **Configuring the Event Log Provider**

The Event Log Provider sends log entries to the Windows Event Log.

This Provider does not support readback. For explanation about readback, refer to "Configuring the Log Providers".

#### **Before you begin**

The Event Log Provider has no extra system requirements.

#### **Procedure**

1. Add the following lines to the <logProviders> element of the EVServer.exe.config file:

```
<logProviders
defaultProvider="##ExternalNameDefaultLogProvider##">
  <provider type="Event" externalName="EventLogProvider">
    <logLevelTable>
     <logLevels>
                             <logLevel logLevel="##LOGLEVEL##"
category="##LOGCATEGORY##"
                  component="##LOGCOMPONENT##" />
      </logLevels>
    </logLevelTable>
  </provider>
</logProviders>
```
**Note:** The element tags are case sensitive.

2. Edit the element <logLevelTable>. Refer to <logLevelTable> and <logLevels> for information.

#### **Configuring the XML Log Provider**

The XML Log Provider sends log entries to a file specified in the EVServer.exe.config file. This provider supports readback. For explanation about readback, refer to <logProviders>.

#### **Before you begin**

If the Performance AL service runs on an account, this account needs to have 'write' and 'modify' permissions at the location specified in the <file>'path' element.

#### **Procedure**

1. Add the following lines to the <logProviders> element of the EVServer.exe.config file:

```
<logProviders
defaultProvider="##ExternalNameDefaultLogProvider##">
  <provider type="XML" externalName="XMLLogProvider">
    <properties>
      <file path="C:\EVServer.xml" createEvery="day" />
    </properties>
```

```
<logLevelTable>
      <logLevels>
        <logLevel logLevel="##LOGLEVEL##"
                                       category="##LOGCATEGORY##"
component="##LOGCOMPONENT##" />
      </logLevels>
    </logLevelTable>
  </provider>
</logProviders>
```
**Note:** The element tags are case sensitive.

2. The <file> element has two attributes. Path and createEvery.

Edit the Path attribute:

This attribute contains the destination path of the file to which the log entries are written. If the file does not exist, it is created. Some examples are:

- <file path="C:\Temp\EVServer.xml"/> **Note:** Make sure the directory Temp exists.
- <file path="EVServer.xml"/> **Note:** The EVServer.xml log file is created in the same directory as the installation directory of Performance AL Server, which is by default C:\Program Files\cubus\Performance Analytics\Server\Logs\EVServer.xml Make sure that the Logs directory exists.
- 3. Edit the createEvery attribute.

This attribute is optional. The options are:

• Value

Note: The 'createEvery' attribute sets the size of the log file in MB's. If createEvery is set to '2', a new Log File is created when the Log File reaches a size of 2 MB.

• Hour

Note: A new log file is created every hour.

- Day Note: A new log file is created every day.
- Week Note: A new log file is created every week.
- Month Note: A new log file is created every month.
- Year

Note: A new log file is created every year.

4. Edit the element <logLevelTable>. Refer to <logLevelTable> and <logLevels> for information.

#### **Configuring the Mail Log Provider**

The Mail Log Provider sends log entries to the e-mail address specified in the EVServer.exe.config file.

This Provider does not support readback. For explanation about readback, refer to <logProviders>.

## **Before you begin**

The Mail Log Provider needs access to an SMTP server that sends the log entries to the specified e-mail address. Refer to the documentation of the SMTP server for additional requirements.

#### **Procedure**

1. Add the following lines to the <logProviders> element of the EVServer.exe.config file:

```
<logProviders
defaultProvider="##ExternalNameDefaultLogProvider##">
  <provider type="Mail" externalName="MailLogProvider">
    <properties>
      <config mailTo="##administrator@company.com##"
              from="##support@company.com##" />
      <network server="##mail.company.com##" />
    </properties>
    <logLevelTable>
      <logLevels>
        <logLevel logLevel="##LOGLEVEL##"
                                       category="##LOGCATEGORY##"
component="##LOGCOMPONENT##" />
      </logLevels>
   </logLevelTable>
  </provider>
</logProviders>
```
**Note:** The element tags are case sensitive.

- 2. In the the mailTo attribute of the <config> element, type the e-mail address that receives the e-mails generated by the Mail Log Provider.
- 3. In the from attribute of the <config> element, type the e-mail adress from where the mail is sent.
- 4. In the server attribute of the <network> element, type the SMTP mail server that sends the e-mails generated by the Mail Log Provider.
- 5. In the port attribute of the <network> element, type the port of the SMTP mail server from where the mail has to be sent. The port attribute is optional.
- 6. Edit the element <logLevelTable>. Refer to <logLevelTable> and <logLevels> for information.

#### **Configuring the SQL Server Log Provider**

The SQL Server Log Provider stores log entries in a SQL Server database.

This Provider supports readback. For explanation about readback, refer to <logProviders>.

#### **Before you begin**

Microsoft SQL Server

#### **Procedure**

1. Add the following lines to the <logProviders> element of the EVServer.exe.config file:

<logProviders

```
defaultProvider="##ExternalNameDefaultLogProvider##">
                   <provider type="SQLServer"
externalName="SQLServerLogProvider">
   <properties>
     <dataSource pwdEncrypted="false"
                                  connectionString="##SQLSERVER
CONNECTIONSTRING##" />
   </properties>
   <logLevelTable>
     <logLevels>
       <logLevel logLevel="##LOGLEVEL##"
                                     category="##LOGCATEGORY##"
component="##LOGCOMPONENT##" />
     </logLevels>
   </logLevelTable>
 </provider>
</logProviders>
```
**Note:** The tags are case sensitive.

2. Edit the dataSource element.

The connectionString SQL Server Connection String has the following structure: For standard security: Server=##SERVERNAME##; Database=EVLog; UID=sa;Pwd=##PASSWORD##

For integrated security: Server=##SERVERNAME##; Database=EVLog;Integrated Security=SSPI

- 3. Apply password encryption. Password encryption applies only to standard security. If the pwdEncrypted attribute set to true, the password value should contain an encrypted value. You can use the Password Encryption tool to obtain the encrypted password.
- 4. Edit the element <logLevelTable>. Refer to <logLevelTable> and <logLevels> for information.
- 5. Refer to the SQL Server documentation for more information about connection strings that can be used to connect to SQL Server.

#### **Configuring the Oracle Log Provider**

The Oracle Log Provider stores log entries in an Oracle database.

This Provider supports readback. For explanation about readback, refer to <logProviders>.

#### **Before you begin**

Ensure that an Oracle client is installed.

#### **Procedure**

1. Add the following lines to the <logProviders> element of the EVServer.exe.config file:

```
<logProviders
defaultProvider="##ExternalNameDefaultLogProvider##">
```

```
<provider type="Oracle" externalName="OracleLogProvider">
    <properties>
                      <dataSource connectionString="##ORACLE
CONNECTIONSTRING##" />
   </properties>
   <logLevelTable>
      <logLevels>
        <logLevel logLevel="##LOGLEVEL##"
                                      category="##LOGCATEGORY##"
component="##LOGCOMPONENT##" />
     </logLevels>
   </logLevelTable>
  </provider>
</logProviders>
```
**Note:** The tags are case sensitive.

- 2. Edit the dataSource tag. The connectionString Oracle connectionString has the following structures: Data Source=##TNSNAME##; UID=##USERNAME##; Pwd=##PASSWORD##;
- 3. Apply password encryption.

If the pwdEncrypted attribute set to true, the password value should contain an encrypted value.

You can use the Password Encryption tool to obtain the encrypted password.

- 4. The connection user needs the following rights:
	- **CREATE PROCEDURE**
	- **CREATE SEQUENCE**
	- CREATE SESSION
	- CREATE TABLE
	- Write access to the corresponding tablespace
- 5. Refer to the Oracle documentation for more information about connection strings that can be used to connect to Oracle.

#### **Configuring the mail-server**

The configured mail-server is used for sending the scheduled report subscriptions.

#### **Before you begin**

Ensure the required SMTP server is up and running. Also check if the user is set up on the mail-server and has the required permissions.

## **Procedure**

1. Add the following lines to the <system.net> element of the EVServer.exe.config file:

```
<system.net>
 <mailSettings>
   <smtp>
         <network defaultCredentials="false" enableSsl="false"
host="##SMTPSERVERNAME##" userName="##SMTPUSERNAME##"
password="##SMTPPASSWORD##" />
   </smtp>
 </mailSettings>
```
</system.net>

2. Restart the **Performance Analytics** service for the changes to take effect.

# **6. Performance AL Server API**

Performance AL Server has an API (Application Progam Interface). This API is available as a web service.

A web service API is an API that allows you to perform operations on a remote system that hosts a particular service. In this case the Performance AL Server.

For example you can use the web service of Performance AL Server to dynamically retrieve HTML code for the Performance AL Client, create and manage items, set security or view log entries.

You can also create scripts to automate tasks, for example to create a backup, migrate from one (test) environment to another environment or call these methods from a DTS (Data Transformation Services) package.

You can use these web service API methods to create your own (ASP.NET) application. An example of how to use the web service of Performance AL Server is Performance AL Explorer.

For more information, see the *Performance Analytics Server API Reference*.

## **URL API**

The URL API makes views in the Performance AL Server repository adressable through a URL.

When you enter a URL in your browser an HTTP request is sent to Performance AL Server. This HTTP request is processed by the HTTP handler and results in either a web service call or a URL API call. The result is an HTML page that contains Performance AL Client with a specific view or canvas. The syntax and the options of this URL are explained in this section.

The URL API is installed when you install Performance AL Server.

## **HTTP handler**

The Performance AL HTTP handler enables you to eithersend requests to Performance AL Server Web Service or to use the functionality of the URL API.

By default Microsoft Internet Information Server (IIS) passes the HTTP requests to a web application to request a file that needs to be on the Server.

To enable the URL API functionality the following code is added to the web.config file that is located C:\Program Files\cubus\Performance Analytics\Server\WebService.

<httpHandlers> <add verb=**"\*"** path=**"URL API"**type=**"Cognos.EV.ServerURLAPIHandler,**

```
WebService"
      validate="false" />
</httpHandlers>
```
The <httpHandlers> element tells IIS that HTTP requests to the path http:// ##ServerName##/EVServer are managed by the HTTP handler. The HTTP handler determines if the request is either a Web Service call or a URL API call.

## **URL API syntax**

The URL of the URL API is specified by "http://<ServerName>/EVServer" followed by a set of URL API options for both IIS and the Web Service.

To pass options to the URL API, the following syntax is used:

```
http://<ServerName>/EVServer?<option>=<optionvalue>&<option>=<optionvalue>
http://<ServerName>/EVServer?Action=Render&item=<ItemPath>
```
The first option is preceded by "?". The second and subsequent options are preceded by "&". The option value is assigned to the option by "=".

**Note:** Some characters in a HTTP request need to be encoded when using the URL API. For more information, see [URL](#page-104-0) [API](#page-104-0) [-](#page-104-0) [encoded](#page-104-0) [characters](#page-104-0).

## **Generic option parameters**

The URL API defines a set of general URL API option parameters. These parameters are:

- Action
- Title
- BG Color
- TextColor
- Authentication

#### **Action**

The action parameter describes the specific setting that the URL API is required to do. The actions are that the URL API can return are:

- Render
- UpdatePreload
- Image
- CustomItem
- ListItems
- listnamedusers
- listconcurrencycounters

If an action is not specified in the URL API, then the default value of the action depends of the type of item that is specified in the item parameter. When you specify an item to have the item type image or custom, then the default action is either Image or CustomItem.

In all other cases the default action is Render. This also includes cases when no item at all is specified.

## **Title**

The title parameter describes the title of the HTML page. If there is no title or an empty title parameter, and the Action parameter is set to Render the following applies:

- For a specified item, the title of the page contains "Performance AL Client" followed by the name of the requested item.
- For a none specified item the title of the page is "Performance AL Client".

## **BG Color**

The background color parameter for the HTML page. The possible values are:

- All known system colors. The value can be an RGB value or an hexadecimal value. The hexadecimal value can have values between "000000" and "FFFFFF" predefined with an optional "#".
- Default value: none

## **TextColor**

The text color of the HTML page. The possible values are:

- All known system colors. The value can an RGB value or an hexadecimal value. The hexadecimal value can have values between "000000" and "FFFFFF" predefined with an optional "#".
- Default value: none

## **Authentication**

The authentication parameter applies the system and item security. For Performance AL Server to be able to authenticate a user a session is created.

A Performance AL Server session is created when a user logs on to Performance AL Server. After the user is successfully authenticated, then the Performance AL Server retrieves the appropriate permissions, for example to use views or to connect to an OLAP database. During the creation of a session credentials are passed to the Performance AL Server.

Performance AL Server passes these credentials to a configured security provider. This security provider validates whether the user is allowed to log on to the system with the specified credentials. Once a session is created, this session provides the access to Performance AL Server.

The "Authentication" parameter of the URL API enables you to specify which security providershould be used to create a Performance AL Server session. The "Authentication" URL API parameter must match the "externalName" of the configured security provider that needs to be used.

Security providers can require credentials such as a user name and a password. If the specified security provider requires these credentials, these credentials must be specified in order to enable the security provider to validate whether the user is allowed to create a Performance AL Server session.

For information about security providers, see "Specifying the security providers".

• Possible values: The possible values of the "Authentication" parameter depend on which security providers are configured for Performance AL Server. If the specified

security provider requires credentials, then you have to add these credentials to the URL API request as well. For example, if a security provider requires a user name and a password to validate a user, then the following needs to be added to the URL API request:

http://<ServerName>/EVServer?

<ItemPath>&Authentication=Example&UserName=<UserName>&Password=<Passw ord>

Default value: There is no default value for this option.

## **Action: render**

The render action results in an HTML page that contains Performance Analytics Client with the requested item. If Performance AL Client is not installed on your system, you are prompted to install the software.

For more information, see [Installing](#page-38-0) [Performance](#page-38-0) [AL](#page-38-0) [Client.](#page-38-0)

The following parameters apply to the action: render.

- RenderType
- XSLT

## **RenderType**

The type of output that renders the view. The possible RenderType settings are:

**ActiveX**

If the RenderType is set to "ActiveX", then the URL API returns an HTML page that contains the Performance AL Client that shows the requested item. If no RenderType is specified, then the RenderType is set to "ActiveX".

**XML**

If the RenderType is set to "XML", then the URL API returns either XML or transformed XML.

**GridXML**

If the RenderType is set to "GridXML", then the URL API returns an XML or transformed XML representation of the grid of a view item.

To retrieve transformed output from the URL API, you have to add an extra XSLT parameter to the URL API Request.

When the RenderType is set to "ActiveX", then the returned HTML page is created by using the "Default.xslt" file. The "Default.xslt" file is available in the installation directory of the web service. The default location of the "Default.xslt" file is "C:\Program Files \cubus\Performance Analytics\Server\WebService\XSLT". It is not possible to specify an additional XSLT parameter if the RenderType is set to ActiveX.

When the RenderType is set to "XML", then the URL API returns XML or transformed XML. If you do not specify an XSLT parameter or if you specify an empty XSLT parameter, then the URL API returns an XML file. This XML file contains the following information:

```
<EVClient>
  <object displayMode="">
    \langleid \rangle<name />
```

```
<width />
    <height />
    <codeBase />
    <classId />
    <server />
    <protocol />
    <port />
    <camPassport />
    <sessionId />
    \langlehelp /<theme />
    <enableToolbar />
    <defaultView />
    <enableTabBar />
    <enableViewsButton />
    <viewLocations />
    <tabbarPosition />
  </object>
</EVClient>
```
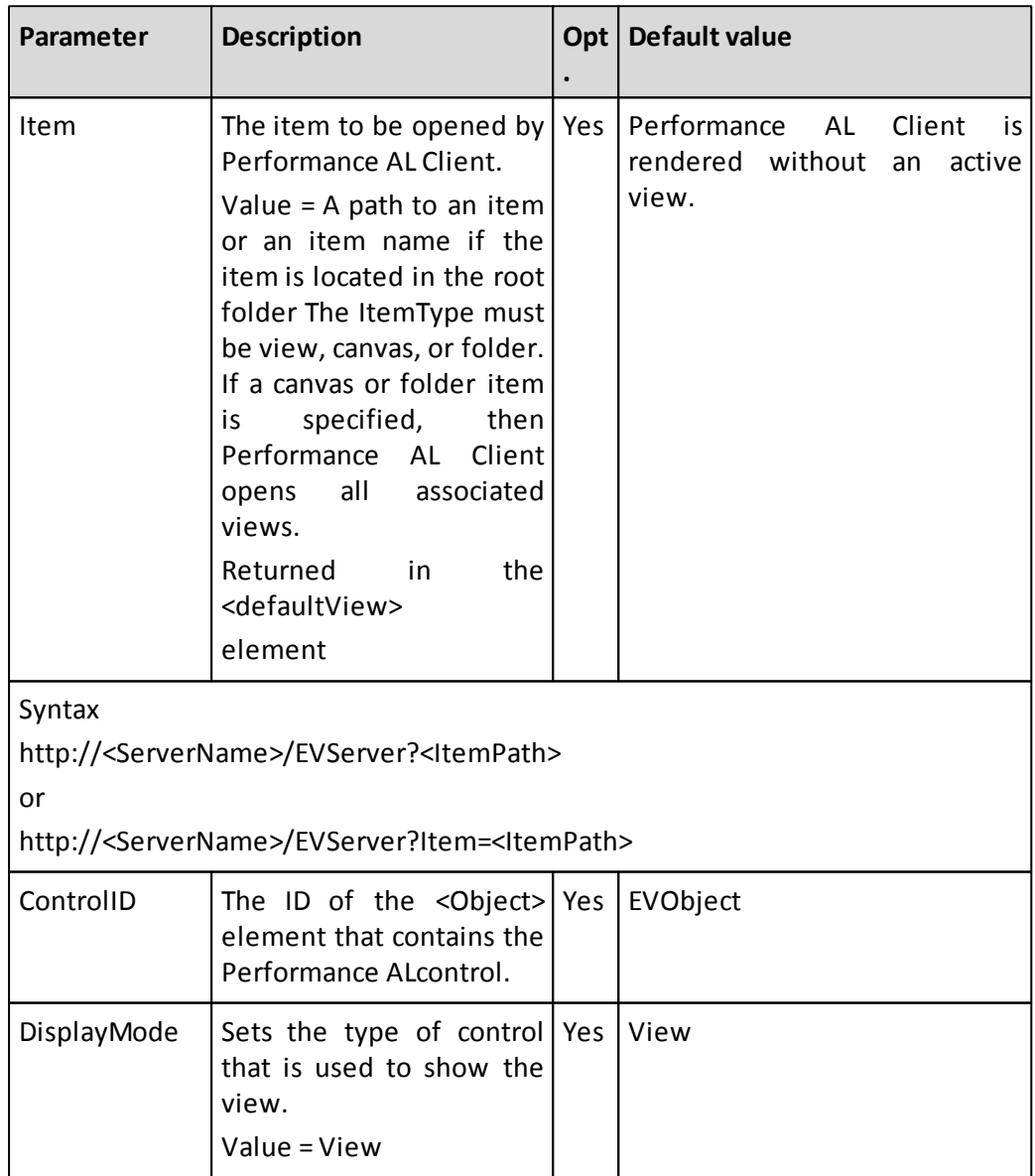

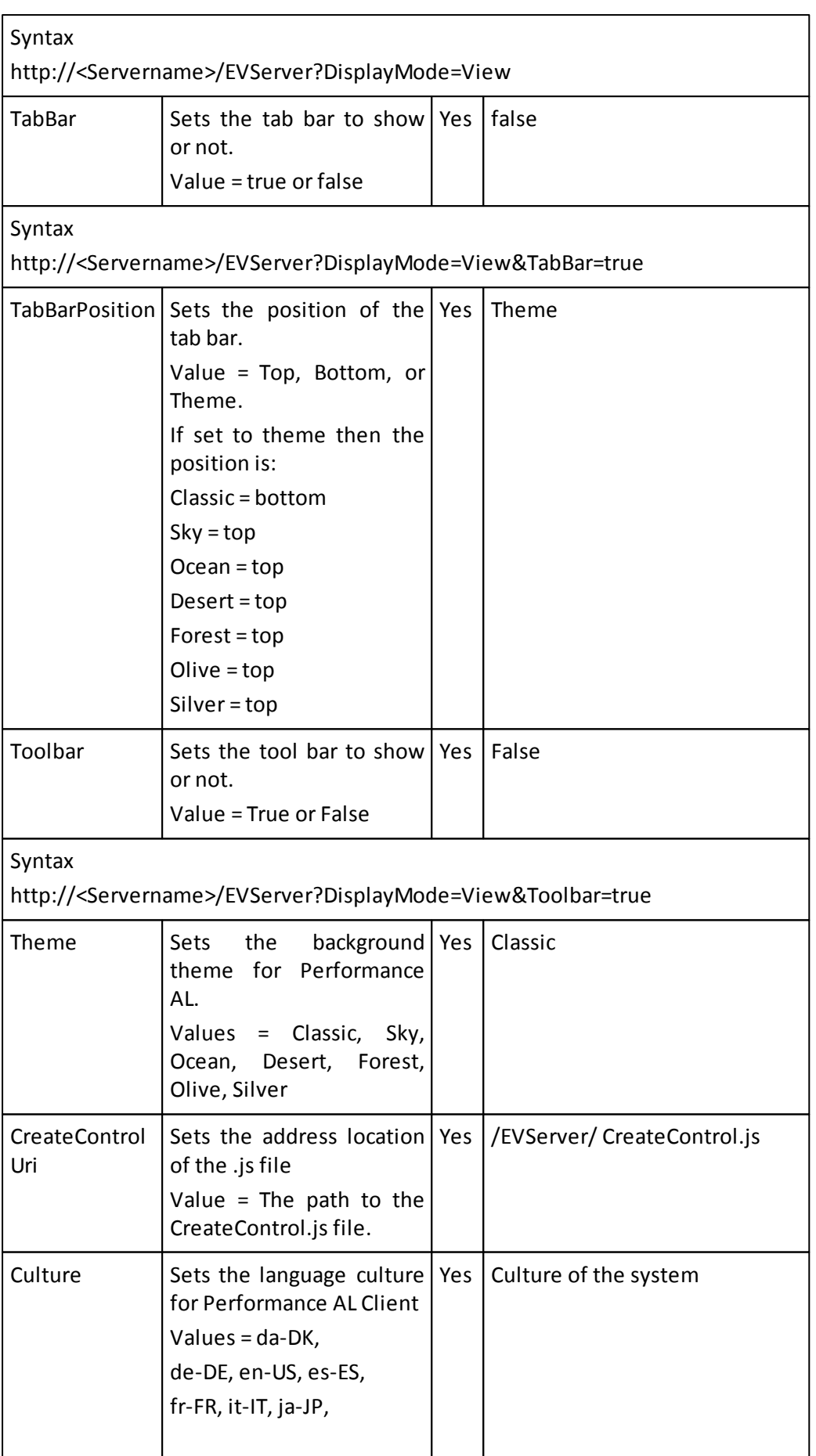

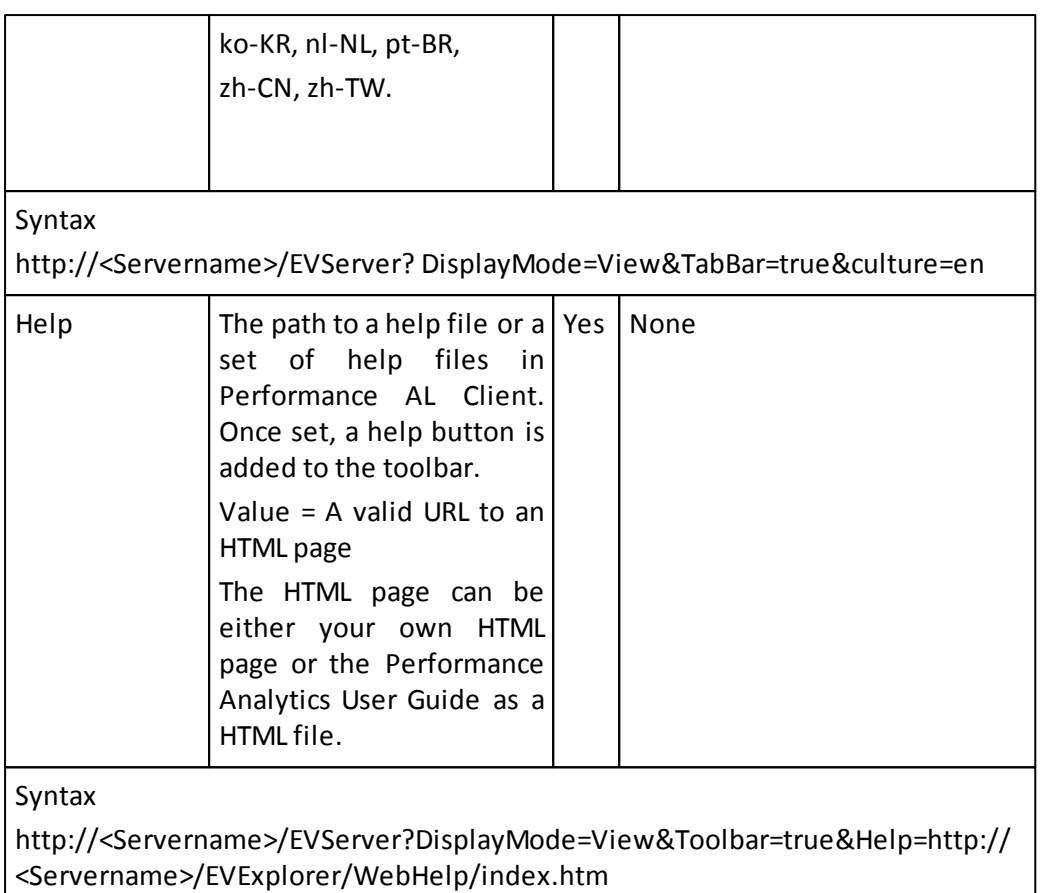

## **Display mode:**

The following options are dependent of the chosen "DisplayMode":

**Viewlocations**

Option that specifies the exact location where views or canvases are stored in the repository.

 $\circ$  Possible values: A string that contains a valid view location. The logical name and the location (path) are separated by an "=" character. To specify more than one view location, separate the entries a semi-colon ";". The syntax is for example:

Sales Views = /Sales/SalesView; Marketing Views = /Marketing/ MarketingFolder

- o Optional: yes
- o Default value: empty
- o Dependent on: only available for the DisplayMode "View".

## **ViewsDialog**

Option to show the "Views" button on the toolbar.

- o Possible values: "True" or "False"
- o Optional: yes
- o Default value: "True"
- o Dependent on: only available for the DisplayMode "View".

## **RenderType is set to GridXML:**

## **•** Item

The item that needs to be opened by Performance AL Client.

 $\circ$  Possible values: A path to an item. A name of an item if this item is located in the root folder. For more information about the root folder, see "Folders that are added during the installation of Performance AL".

In both cases this item needs to have the ItemType "View".

- o Optional: no
- o Default value: Since this parameter is not optional, a default value is not applicable.
- o Syntax: In contrast to other URL API options it is possible to specify an item without entering the Option by adding "Item=" to the HTTP Request. This Item needs to be defined immediately after the "?" character.

For example: http://<ServerName>/EVServer?<ItemPath> has the same result as:

http://<ServerName>/EVServer?Item=<ItemPath>.

**Context**

Context of the data as a string. Context represents an XML document that holds the context of the data to be returned. The context can be used to define the offspread selection of the view.

o Possible value:

The format of the context XML is as follows:

```
<root><context>
    <dimension>plan_time</dimension>
    <member>2006</member>
  </context>
  <context>
    <dimension>plan_region</dimension>
    <member>USA</member>
  </context>
\langleroot\rangle
```
- o Optional: yes
- o Remark: The value of the Context option is XML. Some characters in this XML need to be encoded when using the URL API. For more information, see "URL API - encoded characters".

## **DimensionInfo**

The status of information for each dimension in the generated XML as a boolean.

o Possible values:

"True": Additional information for each member and dimension is generated in the XML.

"False": Additional information for each member and dimension is not generated in the XML.

- o Optional: yes
- o Default value: "True"
- **Formatting**

The status of formatting of a view in the generated XML as a boolean.

o Possible values:

"True": The formatting of the view will be included in the generated XML.

"False": The formatting of the view will not be included in the generated XML.

- o Optional: yes
- o Default value: "True"

#### **Offspread**

The status of the offspread area in the generated XML as a boolean.

- o Possible values: "True": The offspread area is generated in the XML. "False": The offspread area is not generated in the XML.
- o Optional: yes
- o Default value: "True".

## **Table**

The status of the table grid in the generated XML as a boolean.

- o Possible values: "True": The table grid is generated in the XML. "False": The table grid is not generated in the XML.
- o Optional: yes
- o Default value: "True"

#### **XSLT**

With the "XSLT" parameter you can specify the XSLT that needs to be used for the XSLT transformation.

The value of the "XSLT" parameter will only be interpreted when the "RenderType" parameter has been set to either "XML" or "GridXML". For more information, see "RenderType". The possible values are:

An XSLT file name

If you specify the XSLT file name, then the URL API loads the file from the default XSLT directory.

When the XSLT file name is specified, a user does not have to add the ".xslt" extension to the file name.

The default XSLT directory is set to "C:\Program Files\cubus\Performance Analytics\Server\WebService\XSLT".

You can change the default XSLT directory by setting the "XsltPath" in the "web.config" file. The default location of the "web.config" file is

"C:\Program Files\cubus\Performance Analytics\Server\WebService\".

If the XsltPath has been set, then the URL API checks this directory for the specified XSLT.

Add the following code to the <configuration> section in the "Web.Config" file of the web service to set the XsltPath:

```
<configuration>
  <appSettings>
    <add key="XsltPath" value="Your XSLT Path" />
```
#### </appSettings> </configuration>

An XSLT file location

When you specify the XSLT file location, then you must also specify the ".xslt" extension like:

http://localhost/EVServer?Toolbar=true&RenderType=Xml&Xslt=http://localhost/ EVServer/Xslt/yXslt.xslt

or

http://localhost/EVServer?Toolbar=true&RenderType=Xml&Xslt=C:\Temp\ MyXslt.xslt

It is possible to specify a local directory, such as "c:\", a web location: "http://", or, a relative path to the XSLT path.

The relative path is derived from the default XSLT directory. The default XSLT directory is set to "C:\Program Files\ cubus\Performance Analytics\Server \WebService\XSLT".

You can change the default XSLT directory by specifying the "XsltPath" in the "web.config" file.

The default location of the "web.config" file is "C:\Program Files\ cubus \Performance Analytics\Server\WebService\". If this XsltPath has been set, then the URL API checks this directory for the specified XSLT.

Add the following code to the "configuration" section of the Web Service's "Web.Config" file to set the XsltPath:

```
<configuration>
 <appSettings>
   <add key="XsltPath" value="Your XSLT Path" />
 </appSettings>
</configuration>
```
Please make sure the user has sufficient rights to access the specified XSLT file.

• Default value: empty. If the "XSLT" parameter is empty, then XML will be returned by the URL API. Depending on the RenderType, a set of render options is supported.

## **Examples**

## **Example 1**

If you want to render Performance Analytics Client that show the view "MyView", with the tab bar enabled and using the theme "Ocean", then the URL to type in your browser looks like:

http://<ServerName>/EVServer?MyView&Tabbar=True&Theme=Ocean

## **Example 2**

Below is an example of the encoded notation for the view "Profit & Loss" in the folder "Financial". For more information, see "URL API - encoded characters" on page 96.

http://<ServerName>/EVServer?/Financial/Profit%20%26%20Loss

## **Example 3**

It is not necessary to specify an item in the URL.

The example below results in only the Performance AL Client being displayed, without a

view.

http://<ServerName>/EVServer?DisplayMode=View

## **Action: updatepreload**

The UpdatePreload URL API action triggers Performance AL Server to verify if the preloaded databases need to be updated and does so when necessary.

This action updates the preloaded databases by specifying:

- An item (database or data source) If a database has been specified, the preload of this particular database will be verified. In the case of a data source the preloads of all databases that use the specified data source will be verified.
	- A filterspecified by a DataSourceType and optional Server and database name. In this case all databases that match the criteria (DataSourceType, Server and database name) will be verified and updated when necessary.

**Note:** The UpdatePreload action preloads only those databases that are marked for preloading.

The following options apply to the UpdatePreload action:

**•** Item

The database item or data source item that needs to be verified for preloading.

o Possible values:

A path to a database item or a data source item.

A name of a database item or a data source item if this item is located in the root folder. For more information about the root folder, see "Folders that are added during the installation of Performance AL" .

- o Optional: yes. Either an item or a filter has to be specified.
- o Syntax: It is possible to specify an item without entering the option by adding "Item=" to the HTTP request. This needs to be defined immediately after the "?" character.

For example: <http://<ServerName>/EVServer?<ItemPath>> has the same result as: <http://<ServerName>/EVServer?Item=<ItemPath>>

## **DataSourceType**

The DataSourceType determines which databases, referring to a data source that have the specified DataSourceType, need to be verified.

- o Possible values: "TM1", "MSAS", "Essbase"
- o Optional: If an item has been specified, then this option will be ignored. If a filter has been specified (DataSourceType, Server, Database), then you must set this option.

## **Server**

The name of the Server determines which databases, referring to a data source that connects to the specified Server, need to be verified.

- o Possible values: The name of the Server that needs to be filtered.
- $\circ$  Optional: If an item has been specified, then this option will be ignored. In the case of a filter the Server name is optional.
- **Database**

The name of the physical database which needs to be verified.

- o Possible values: The name of the physical database that needs to be filtered.
- o Optional: If an item has been specified, this option will be ignored. In the case of a filter the database name is optional.

## **Examples**

## **Example 1**

The following UpdatePreload example uses a database item or a data source item: http://<ServerName>/EVServer?action=UpdatePreload&item=<ItemPath>

## **Example 2**

The following UpdatePreload example uses a filter (required: DataSourceType, optional: Server name and database name):

```
http://<ServerName>/EVServer?action=UpdatePreload&server=<physicalserver>
&database=<physicaldatabase>&datasourcetype=<datasourcetype>
```
#### **Example 3**

The following UpdatePreload example uses ForcePreload set to true forces the Performance AL Server to do a preload or reload of the specified database.

http://<ServerName>/EVServer?action=UpdatePreload&item=<ItemPath> &forcepreload=true

#### **Action: image**

The image URL API action triggers Performance AL Server to return the requested image item as a file.

The following options apply to the image action:

Item: The image item that needs to be triggered for downloading.

- Possible values: A path to a valid image item. A name of an image item if this item is located in the root folder.
- Optional: no
- Syntax: It is possible to specify an item without entering the option by adding "Item=" to the HTTP request. This needs to be defined immediately after the "?" character.

For example:

```
http://<ServerName>/EVServer?<ItemPath>
```
has the same result as

<http://<ServerName>/EVServer?Item=<ItemPath>>

#### **Examples**

**Example 1**

#### The following example results in the retrieval of the requested image item:

http://<ServerName>/EVServer?action=Image&item=<ItemPath>

## **Example 2**

The following example results in the retrieval of the requested image item:

http://<ServerName>/EVServer?<ItemPath>

**Note:** In this example the ItemPath needs to represent the path to an image item in the repository.

#### **Action: customitem**

The CustomItem URL API action triggers Performance AL Server to return the requested custom item as a file.

The following options apply to the CustomItem action:

Item: The custom item that needs to be triggered for downloading.

- Possible values: A path to a valid custom item. A name of a custom item if this item is located in the root folder.
- Optional: no
- Syntax: It is possible to specify an item without entering the option by adding "Item=" to the HTTP request. This needs to be defined immediately after the "?" character.

For example:

http://<ServerName>/EVServer?<ItemPath> has the same result as: http://<ServerName>/EVServer?Item=<ItemPath>

## **Examples**

#### **Example 1**

This example results in the retrieval of the requested custom item: http://<ServerName>/EVServer?action=CustomItem&item=<ItemPath>

#### **Example 2**

This example results in the retrieval of the requested custom item: http://<ServerName>/EVServer?<ItemPath>

**Note:** In this example the ItemPath needs to represent the path to a custom item in the repository.

## **Action: listitems**

This action triggers Performance AL Server to extract data from the Performance AL Server repository.

Calling the list method via the URL API list is done in the following way:

```
http://<servername>/EvServer?action=ListItems&<field>=<value>...&fields=<field>,...
```
#### **action**

The action that has to be performed by the URL API. If you want to use the list method via the URL API you must define which list you want to receive. You do this by specifying an action. For the list method currently the "ListItems" is supported. The list method "ListItems" returns all items in the repository.

## **fields**

The fields that have to be returned. This is a comma separated list that specifies the desired field names.

#### **Generic item fields**

#### <items>

```
<item type="&lt;type&gt;" shortcut="&lt;True|False&gt;"
        createdBy="<user&gt;" creationDate="&lt;dateTime&gt;"
        \text{modifiedBy='Glt}; \text{userSet}; \text{"} \text{ modifiedBy='Glt}; \text{model}status="< status &qt; ">
    <name>item name</name>
    <path>item path</path>
    <description>item description</description>
    <userProperty name="\squaret; property name \squaregt; ">
       propertyvalue
    </userProperty>
  \langleitem\rangle</items>
```
#### **Examples**

#### **Example 1**

Shows all views:

```
http://<YourEVServer>/EvServer?action=ListItems&type=view
http://<YourEVServer>/EvServer?action=ListItems&type=canvas
```
#### **Example 2**

#### Shows all valid items:

http://<YourEVServer>/EvServer?action=ListItems&status=valid

#### **Example 3**

Shows all items modified from February, 1st 2010: http://<YourEVServer>/EvServer?action=ListItems&modificationDate=20100201-

#### **Action: listnamedusers**

This action triggers Performance AL Server to list the named users that access the specified Performance AL Server.

For more information, see [Monitoring.](#page-144-0)

Using the listnamedusers method you can use the "listnamedusers" method via the URL API.

#### **Procedure**

- 1. Open Microsoft Internet Explorer.
- 2. Enter the following URL: http://<yourevserver>/evserver?action=listnamedusers

## **Results**

The XML that is returned looks like this:

```
<?xml version="1.0" encoding="utf-8"?>
<licenseMonitoring>
  <namedUsers>
    <namedUser>
      <uniqueUserName>User 1</uniqueUserName>
      <userName>My Name 1</userName>
      <provider>Forms</provider>
      <firstConnect>2009-10-19T00:00:00</firstConnect>
      <lastConnect>2009-10-19T10:00:00</lastConnect>
    </namedUser>
    <namedUser>
      <uniqueUserName>User 2</uniqueUserName>
      <userName>My Name 2</userName>
      <provider>Forms</provider>
      <firstConnect>2009-11-20T00:00:00</firstConnect>
      <lastConnect>2009-11-21T11:00:00</lastConnect>
    </namedUser>
  </namedUsers>
</licenseMonitoring>
```
#### **Action: listconcurrencycounters**

This action triggers Performance AL Server to list the concurrent ports and the concurrent users that acces the specified Performance AL Server.

For more information, see [Monitoring.](#page-144-0)

Using the listconcurrencycounters method you can use the listconcurrencycounters method via the URL API.

#### **Procedure**

1. Open Microsoft Internet Explorer.

```
2. Enter the following URL:
  http://<yourevserver>/evserver?action=listconcurrencycounters.
```
#### **Results**

The XML that is returned looks like this:

```
<?xml version="1.0" encoding="utf-8"?>
<licenseMonitoring>
  <concurrencyCounters>
   <counter>
      <date>2009-10-19T00:00:00</date>
      <portCount>1</portCount>
      <userCount>2</userCount>
    </counter>
    <counter>
      <date>2009-11-20T10:00:00</date>
```

```
<portCount>2</portCount>
      <userCount>3</userCount>
   </counter>
  </concurrencyCounters>
</licenseMonitoring>
```
## <span id="page-104-0"></span>**URL API - encoded characters**

Some characters need to be encoded when using the URL API, otherwise these characters are not interpreted as part of the specified name.

The encoded character consists of "%" character followed by the hexadecimal representation of the specified character.

For example:

```
http://<ServerName>/EVServer?Item=Profit & Loss&BGColor=#dde4ed
should be typed as:
      http://<ServerName>/EVServer?Item=Profit%20%26%20Loss&BGColor=%23dde4ed
```
The second "&" is a reserved character to separate the request parameters. Therefore this character does not have to be replaced.

The following characters must be encoded with the hexadecimal value:

- All characters with ASCII decimal values between 0 and 31.
- All characters with ASCII decimal values equal or greater than 127.
- All unsafe characters. A character can be unsafe for many reasons. For example, the character "#" is used in World Wide Web to delimit a URL from a fragment identifier that follows it.
- All reserved characters. Many URL schemes reserve characters for a designated semantic.

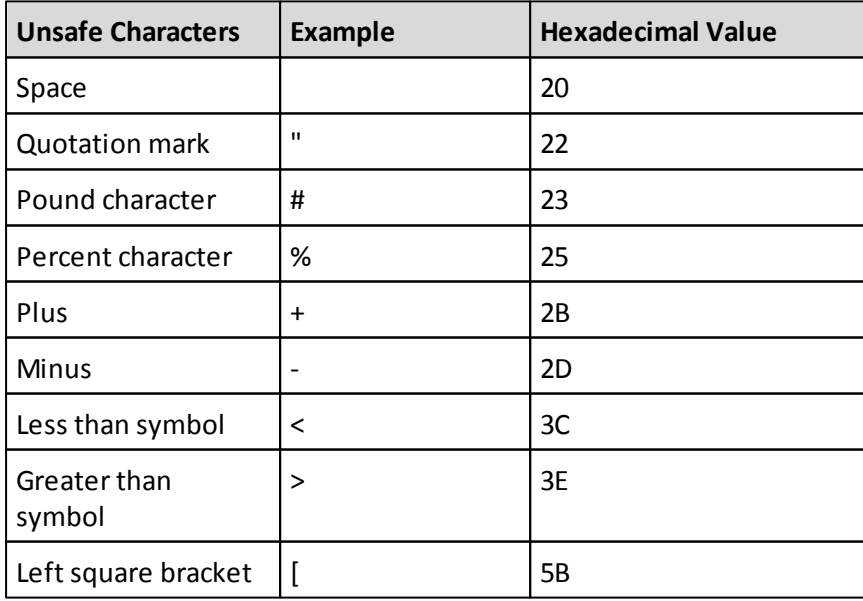

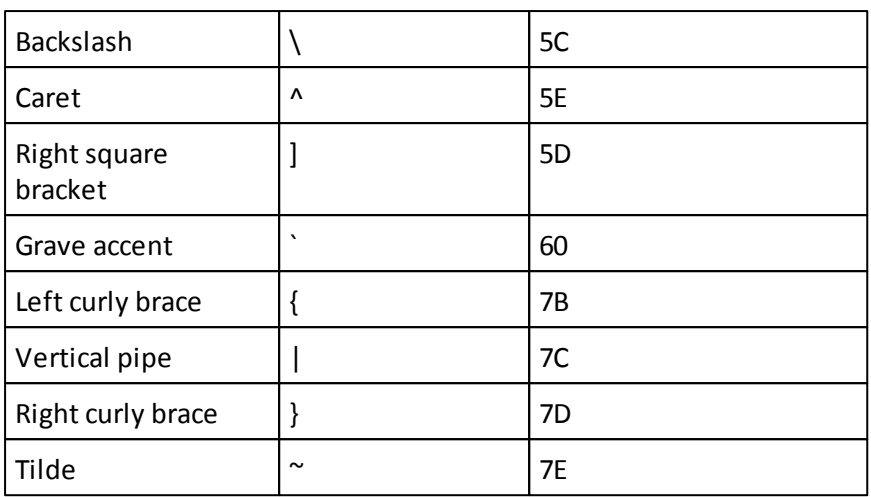

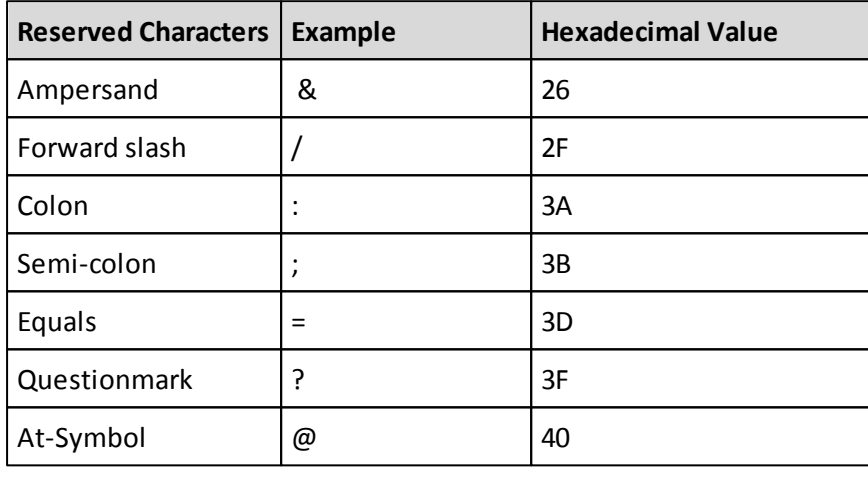

## **Error messages**

If an error occurs, then the URL API will display one of the following error messages.

*The URL API Method "<Action Name>" is not supported.*

*The RenderType "<rendertype>" is not supported.*

*The parameter "<paramname>" is not specified. This parameter should be specified when calling the requested Method "<Action Name>".*

*The URL API could not create a Session. Please check the specified parameters in the url and the configuration of the server.*

*Missing parameter: UpdatePreload must be called with eiter an item or a valid DataSourceType.*

*Unsupported ItemType: The Item "<itempath>" having ItemType "<itemtype>" is not*

*supported for the specified URL API Action "<Action Name>".*

*Invalid Image format: Supported file types are "jpeg", "gif", "bmp" and "png".*

*Invalid Item Status: The Item Status of the specified Item "<itempath>" is invalid.*

*No Item Data: The specified Item "<itempath>" does not contain any Item Data. Invalid list specified.*

*The XSLT Transformation failed. Additional Information: <additionalinfo>.*

*The specified Xslt file location did not contain the ".xslt" file extension.*

*The specified Render Option Value is not supported for this Render Option.*

**Note:** The possible exceptions defined by the "Render" action can also occur when using the URL API.

The possible exceptions defined by the "UpdatePreload" action can also occur when using the URL API.

Consult the Performance Analytics Server API Reference for an overview of these errors.

# **7. Performance AL Explorer**

Performance AL Explorer is used to manage and configure Performance AL on one or more servers. It can also create, browse and organize items. Performance AL is used by both business users and the system administrator. The user interface adapts to the rights of the user.

The illustration below shows how Performance AL Explorer connects to a Performance AL Server. Performance AL Explorer uses only the available methods of the Web Service of Performance AL to communicate with Performance AL Server. For more information about the Web Service of Performance AL, see the document *Performance Analytics Server API* Reference.

## **Starting Performance Analytics**

You can use Performance Analytics Explorer on another system than the one where Performance AL Server is installed. This way you can perform actions on any Performance AL Server you have access to. You can manage multiple Performance AL Servers with Performance AL Explorer.

## **Procedure**

Do one of the following:

- To start Performance AL Explorer on a remote system, enter the following URL in an internet browser: http://<name>/EVExplorer. Where <name> is the name of the system running Performance AL Explorer.
- To start Performance AL Explorer on the system where Performance AL Server is installed, enter the following URL in your browser: http://localhost/ EVExplorer

**Tip:** You can also start Performance AL Explorer from the Windows Start menu.

## **The interface of Performance AL Explorer**

The user interface of Performance Analytics Explorer uses the toolbar buttons as described in the table below.

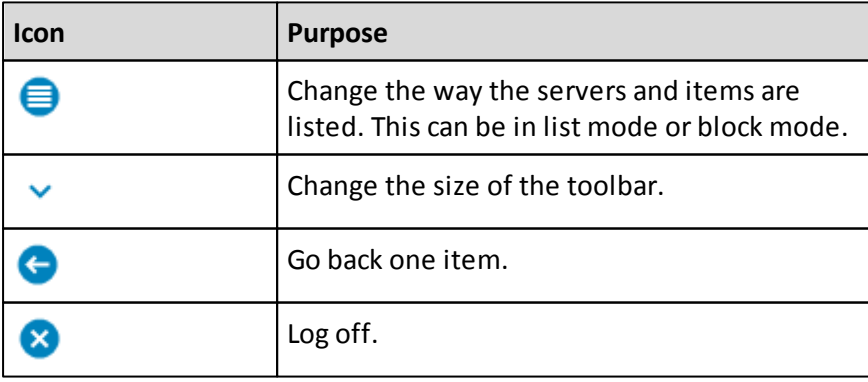
# **Managing Performance AL Server**

There are settings you need to configure in Performance AL Server. You can configure these settings by using Performance AL Explorer.

# **Changing the environmental properties of Performance AL Server**

The environmental properties specify the name and port number that gives access to a Performance AL Server from an external location. Changing the environmental properties can be necessary when a client system cannot resolve the internal Performance AL server name or when the external port for a certain protocol is different than the port that is used internally.

The environment variables apply to each session created on Performance AL Server and are valid for the session. For more information, see "Sessions" .

The order in which the server name and port number are applied for a session is as follows:

- 1. The external name or port number as set in Performance AL Explorer.
- 2. The name or port number as set in the URL. For example: http:// demo.company.com:8080.
- 3. The defaults as set on the system running Performance AL Server.

To change the external name or port number set in Performance AL Explorer do these steps.

- 1. From Performance AL Explorer, right-click a Performance AL Server **and then** click Server Settings > Advanced.
- 2. Change the values of the fields as described in the table below.

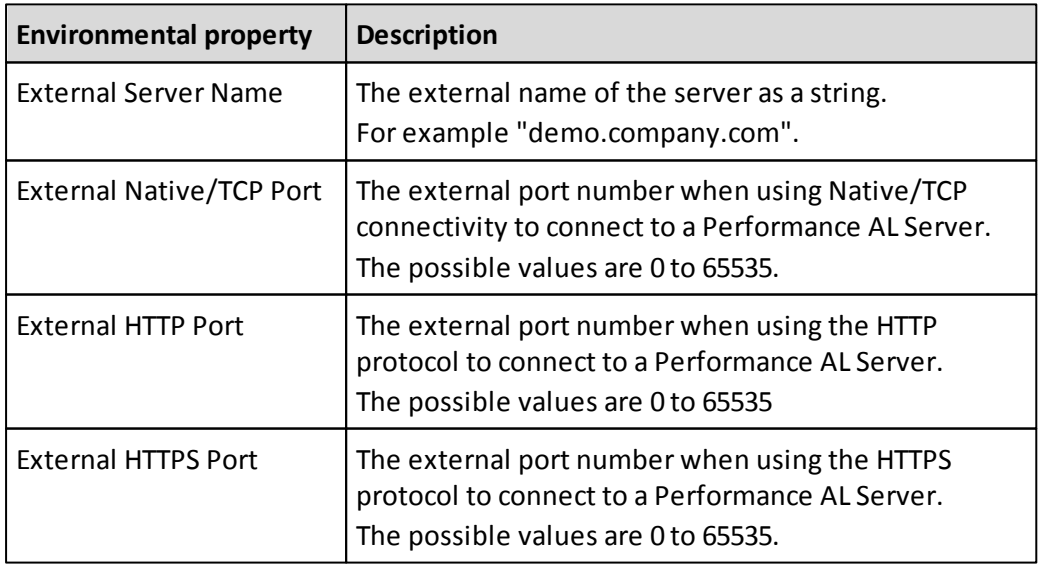

# **Changing the properties of the Performance AL repository**

To change the properties of the Performance AL Server repository you access the root folder information.

## **Procedure**

- 1. Open Performance AL Server .
- 2. Next to the Performance AL Server name, click Properties. You can change the following properties.

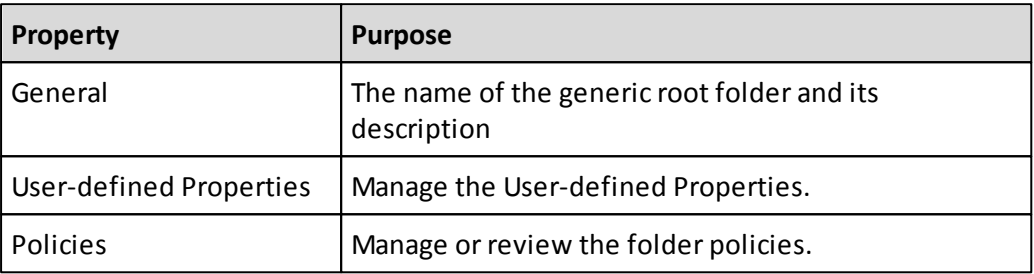

# **Changing the server settings for a Performance AL Server**

Use Performance AL Explorer to change the properties of a Performance AL Server.

- 1. From Performance AL Explorer, right-click a Performance AL Server and then click Server Settings.
- 2. You can change the following properties.

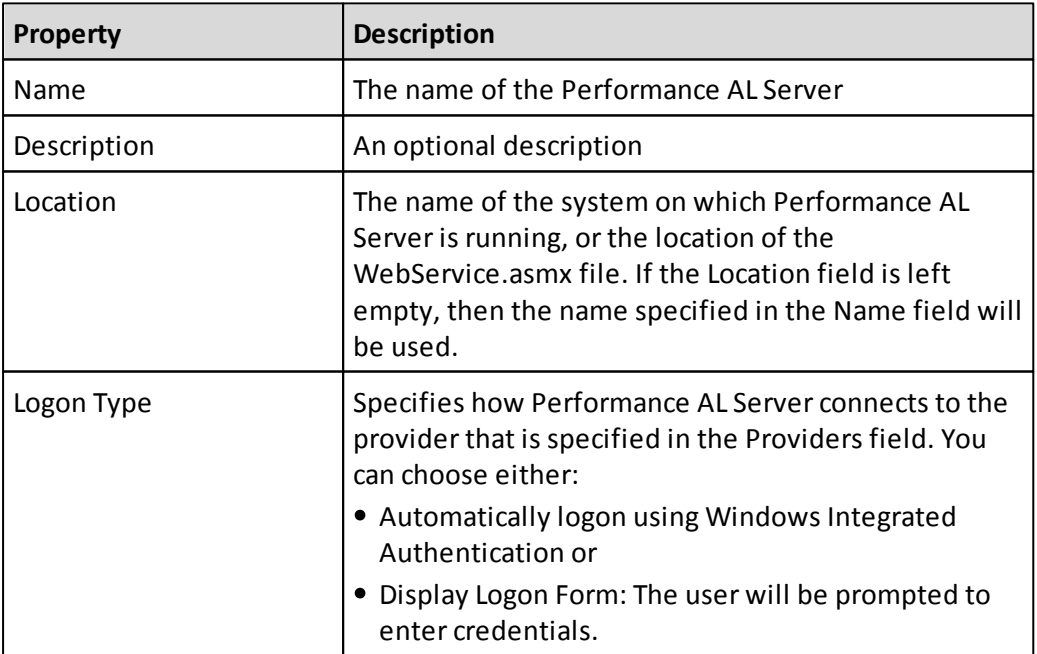

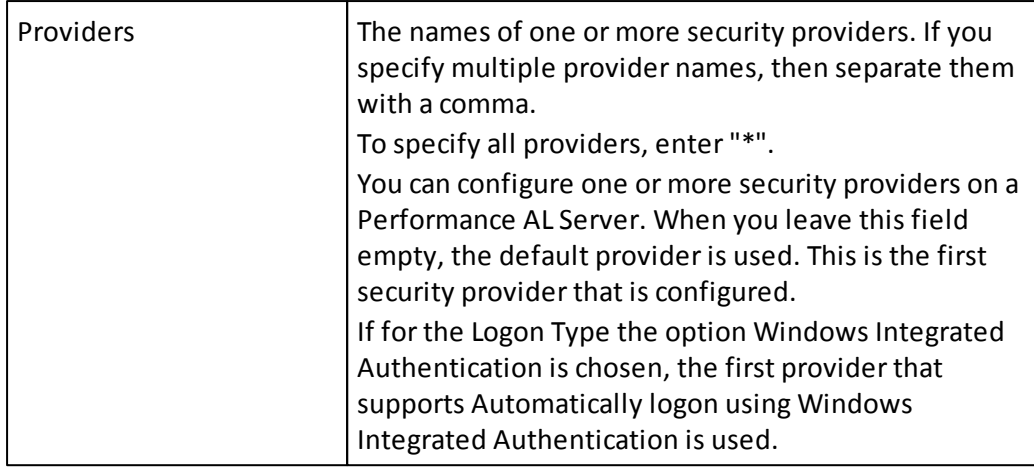

# **Viewing the version information for a Performance AL Server**

## **Procedure**

- 1. Right-click a Performance AL Server and click Manage  $\lambda$ .
- 2. The Version Information section  $\bigcirc$  shows the version of Performance AL Server.

# **Removing a Performance AL Server**

You can remove Performance AL Servers that are listed in Performance AL Explorer.

**Note:** If you use Performance AL Explorer to remove a Performance AL Server, it is not removed from the system. Only the reference to the Performance AL Server is removed.

# **Procedure**

- 1. Right-click a Performance AL Server **and then click Remove.**
- 2. Click Yes.

# **Managing folders and items**

A Performance AL Server contains a repository with items. Items can be of the following types:

• Folder

Used to organize items. A folder can contain child items of all defined item types. You can set item security on folders and their child items.

- View Contains the view of the data stored in the OLAP database. The view connects to a database.
- Canvas A collection of views.
- Database The link between the view and the data source.
- Data source The OLAP database that provides the raw data.
- Image Can be used as a background image in a chart.
- Custom item Allows users to store a custom file. This data can be of any type.
- Shortcut A shortcut link to any item, except folder.

# **Folders that are added during the installation of Performance AL**

During the installation of Performance AL, the following folder items are added to the Performance AL Server repository.

The root folder has the following sub folders:

- **\$Private Items** contains all of the **My Items** folders for all users. A user has a **My** Items folder when the Has Private Folder system permission is granted. For more information, see [Item](#page-131-0) [security](#page-131-0) and [System](#page-131-1) [security](#page-131-1).
- **My Items** contains the items for each user that has the **Has Private Folder** system permission.

For more information, see [System](#page-135-0) [permissions](#page-135-0) [and](#page-135-0) [roles](#page-135-0).

- **•** System contains the following sub folders:
	- o Data Sources
	- o Databases
	- o Images

The item structure can be adapted to your own situation. Items can be moved, deleted, and created. This initial folder structure is to help you set up your own environment.

These items (with the sub folders of the System folder) are available to the accounts that are built-in administrators. Built-in administrators are accounts that are part of the builtin administrator group on the system that runs Performance AL Server or to the accounts specified as built-in administrator in the EVServer.exe.config file. For more information, see [Configure](#page-55-0) [the](#page-55-0) [service](#page-55-0) [and](#page-55-0) [the](#page-55-0) [configuration](#page-55-0) [file](#page-55-0).

# **Managing items**

After an item is added you can manage items in the repository.

- 1. Open a Performance AL Server.
- 2. Right-click and choose one of the menu options from the next table.

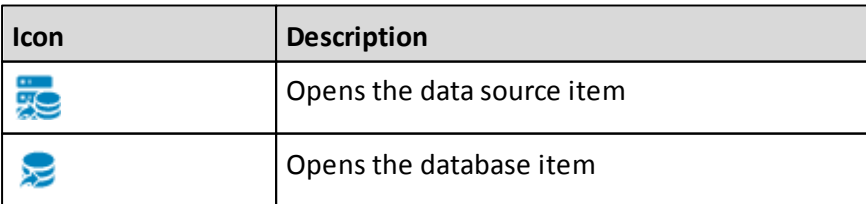

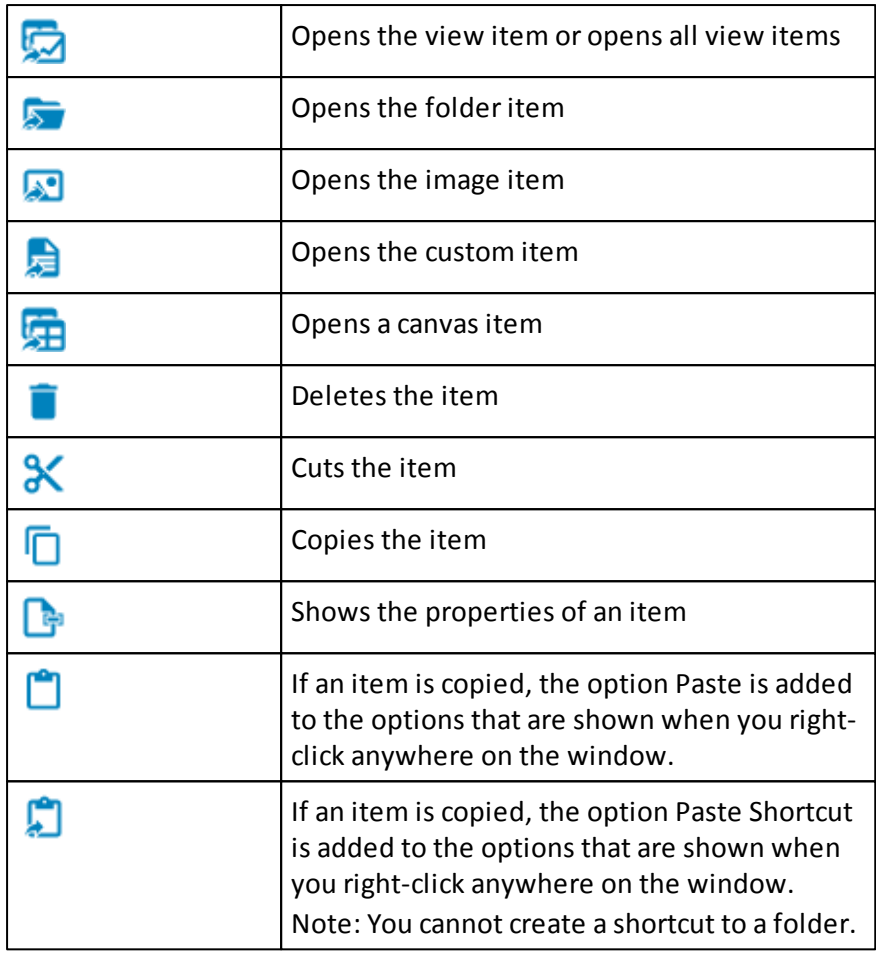

# **Creating an item**

You can create a folder or item with Performance AL Explorer. The generic folder **Data Sources** can be used to add data source items. The generic folder **Databases** can be used to add database items. The generic folder **My Items** can be used to add view and canvas items. The generic folder **Images** can be used to add image items.

- 1. Open a Performance AL Server
- 2. Right-click anywhere on the window or on a folder and click **Add Item** > **Folder** .
- 3. Choose one of the following:
	- Folder
	- Data Source
	- Database
	- View
	- Canvas
	- Image
- Custom Item
- 4. Type a name and a description for the folder or item.
- 5. For an image item:
	- a. Click **Add**
	- b. Click **Browse** and select an image. Images can be of the type BMP, GIF, JPEG and PNG.
	- c. Click **Upload** to put the image file in the Performance AL repository.

A spark on the image icon  $\Box$  indicates that the image item is new and does not contain item data. For more information on the status an item can have, see "ItemStatusType Enumeration" in the *Performance AL Server API Reference*.

6. For all other items, Click **Add**.

# **Creating a shortcut item**

You can create a shortcut item. **Note:** You cannot create shortcut items for folder items.

## **Procedure**

- 1. Open a Performance AL Server .
- 2. Right-click any item and click **Copy**.
- 3. Right-click in any folder where you want to add the shortcut and click Paste Shortcut  $\Box$

# **Results**

The shortcut is added to the repository. When you are logged in as a user that has the **Manage** item permission on this shortcut, the shortcut can be recognized by a little arrow in the left bottom corner. Another user, who does not have the **Manage** system permission, does not see this arrow, and has no indication that the item is a shortcut. For this type of user, the shortcut item is shown as an item of the item type it refers to. If a shortcut item is not valid (if it refers to an invalid item, for example an item that no longer exists), the user will not see this shortcut item.

A red shortcut indicator indicates that the shortcut item does not refer to an item of the correct type.

An exclamation mark and a shortcut indicator on the database icon indicates that for example the data source item to which the database refers could not be found at the specified location.

A spark and a shortcut indicator on the database icon indicates that the database item does not contain item data. For more information on the status an item can have, see "ItemStatusType Enumeration" in the Performance AL Server API Reference.

# **Opening items**

The following table provides an overview of what happens when you open an item in Performance AL Explorer.

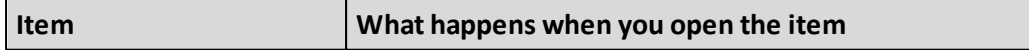

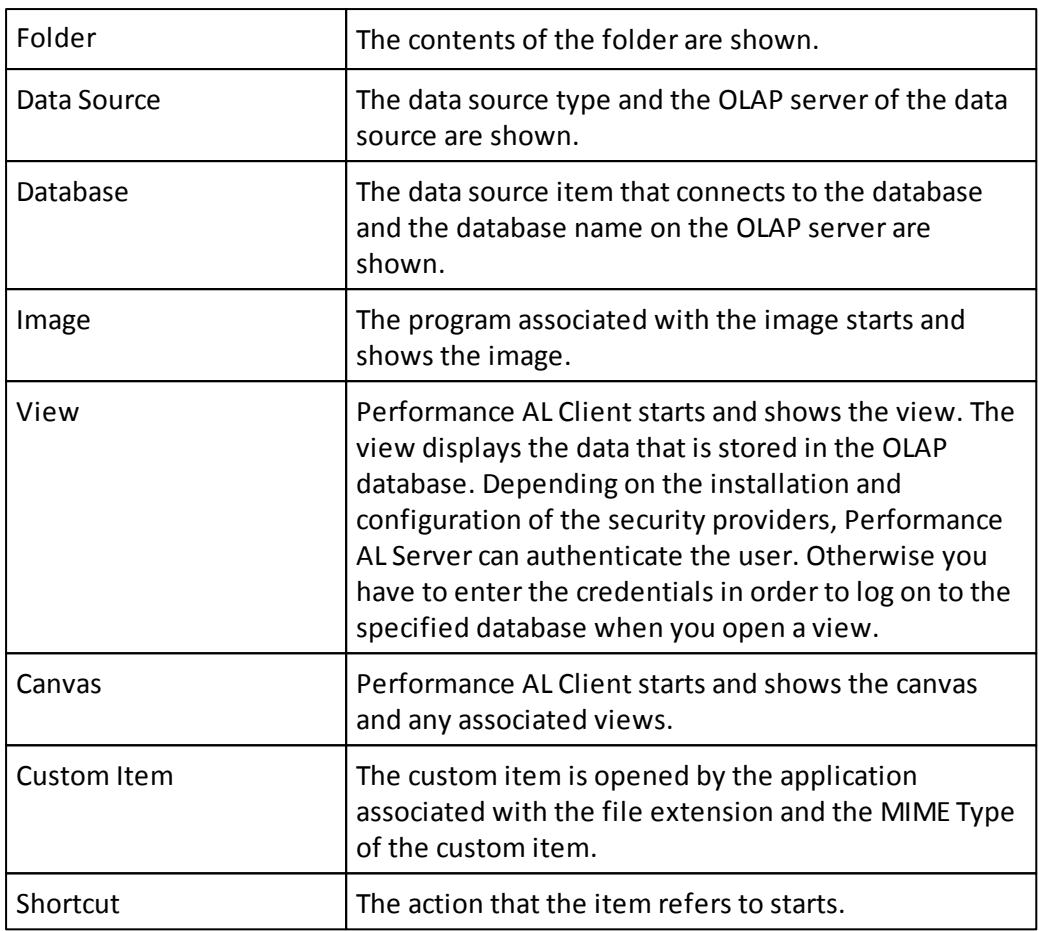

#### **Procedure**

- 1. Open a Performance AL Server
- 2. Click an item.

# **Specifying a data source item**

After you have created a data source item you can specify the details of the data source item.

Data source items refer to the OLAP database server. The OLAP server name depends on the type of OLAP server. For TM1 the name has a specific syntax. See [Configuring](#page-25-0) [data](#page-25-0) [sources.](#page-25-0)

- 1. Open the **Data Source** item.
- 2. From the **Data Source Type** menu, choose the data source type.
- 3. In the **OLAP Server** field, specify the name of the OLAP server.
- 4. In the **User Name** field, enter the OLAP administrator user name.
- 5. In the **Password** and **Confirm Password** fields, enter the OLAP administrator password.
- 6. Set the data source specific items. The database settings available depend on the chosen Data Source type. For more information, see *[Configuring](#page-25-0) [data](#page-25-0) [sources](#page-25-0)*.
- 7. Click **Test Connection** if you want to test the connection details that you have specified.
- 8. Click **Update** to save the data source settings.

## **Results**

A spark on the data source icon  $\frac{1}{n}$  indicates that the data source item is new and does not contain item data. For more information on the status an item can have, see "ItemStatusType Enumeration" in the Performance AL Server API Reference.

## **Specifying a database item**

The database item refers to a specific database on an OLAP database server. This OLAP server is specified in the data source item to which the database item refers.

After you have created a database item you can specify the details of the database item. A database item is also created when a data source item is configured.

## **Procedure**

- 1. Open the **Database** item.
- 2. From the **Data Source Type** menu, choose the data source type.
- 3. In the **Data Source** field, specify the data source by either typing the name or selecting the name from the menu.
- 4. In the **Database Name** field, specify the database name or the cube name by either typing the name or selecting the name from the menu. If you type the name, use the following format: <data source name>\<database name>.
- 5. Set the database specific items. The database settings available depend on the chosen Data Source type.
- 6. Click **Update** to save the database settings.

# **Results**

An exclamation mark on the database icon  $\blacksquare$  indicates a problem. The data source item to which the database item refers could not be found at the specified location.

A spark on the database icon  $\blacksquare$  indicates that the database item is new and does not contain item data. For more information on the status an item can have, see "ItemStatusType Enumeration" in the Performance AL Server API Reference.

# **Properties of a Database item**

- Name
	- $\circ$  Specifies the display name of the database within the cube selection dialog, when creating a new view. Also the reference of the database within a view or view template is defined by this name.
- Description

o A text area to add a descriptive text for the database.

Update all views using this database

 $\circ$  If the name of the database is changed and if there are already one or more views

defined which use this database, the name of the database will also be updated within the views / view templates (see **Name** property), when this checkbox is active. If the checkbox is not checked, the database name within the views will not be updated and the view will refer to the old name of the database.

## **Changing the properties of an item**

You can change the properties of an item.

## **Procedure**

- 1. Open a Performance AL Server and go to the item to be changed.
- 2. Right-click the item and click **Properties**. You can change the following properties:

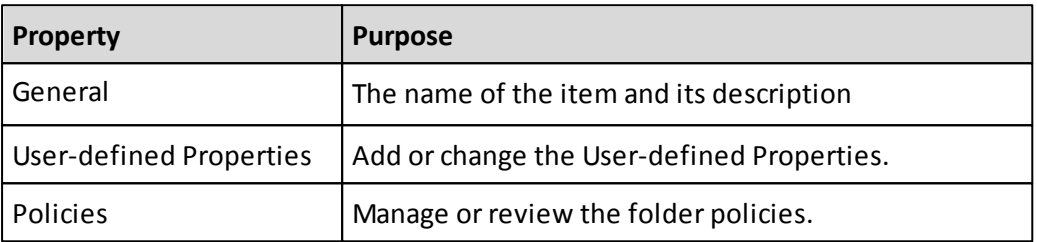

## **Creating user-defined properties**

Each item in the Performance AL Server catalog can have user-defined and system properties associated with it.

A property is a user-defined or system attribute with a Name, a Data Type and a Value. The number of properties that an item can have is unlimited.

The Name is a unique identifier for the property. The Value is a simple-type that can contain textual, numerical or date-time information.

#### **Procedure**

- 1. Open a Performance AL Server
- 2. Right-click an item and click **Properties** > **User-defined Properties**.
- 3. Click **New**.
- 4. Enter the **Name**, the **Data Type**, and the **Value** for the user defined property.
- 5. Click **Add**.

The following table shows the data types that are supported for user-defined properties:

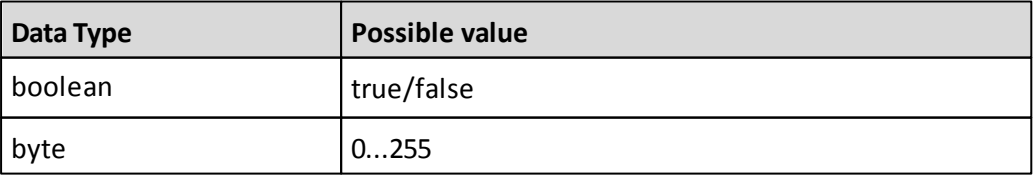

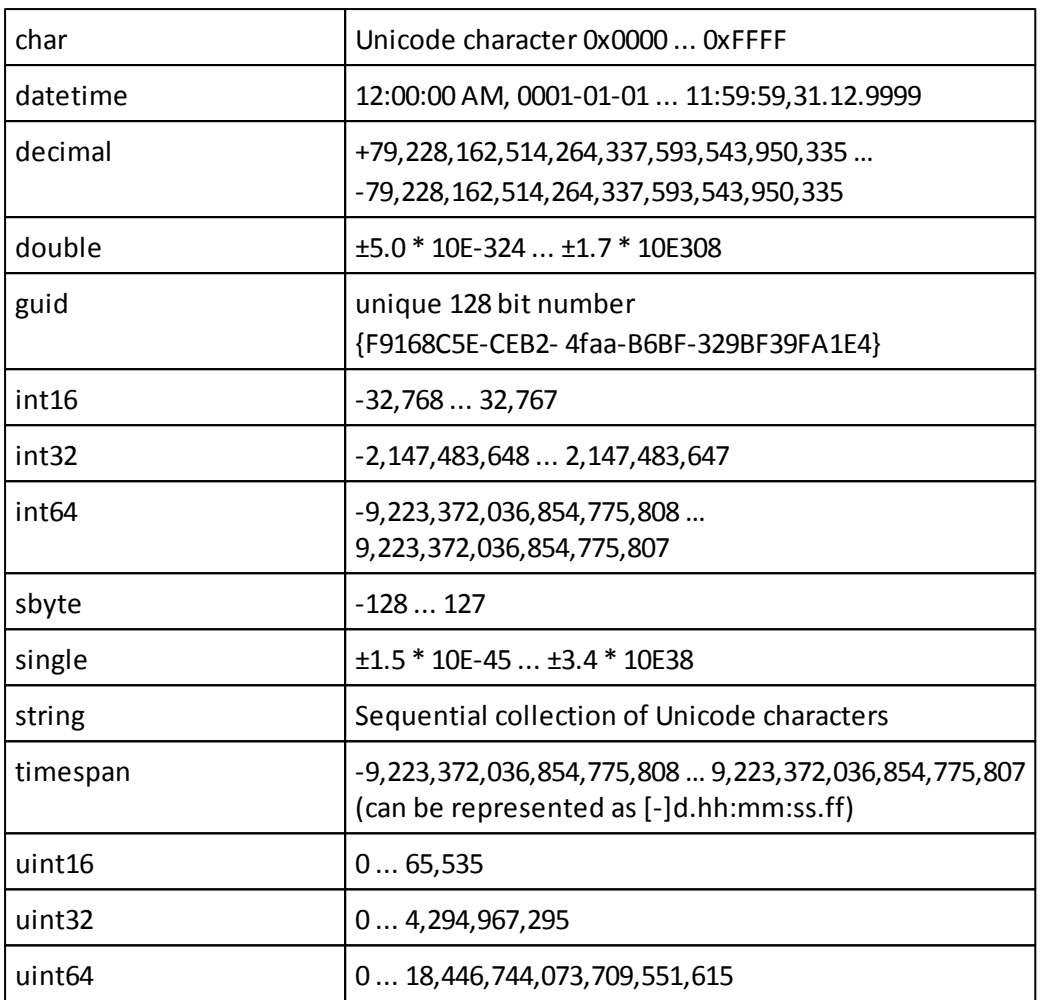

# **Changing the MIME type of a custom item**

You can change the MIME type of a custom item.

The custom item will be opened by the application that is associated with the file extension and the MIME Type of the custom item.

# **Procedure**

- 1. Open a Performance AL Server
- 2. Right-click a custom item  $\triangleq$  and click **Open**.
- 3. Use the **MIME Type** field to specify the MIME type.
- 4. Click **Update**.

# **Connecting a view item to a database item**

After you have created a view item you can open the view in Performance AL Client.

Depending on the installation and configuration of the security providers, Performance AL Server can authenticate the user. Otherwise you have to enter the credentials in order to log on to the specified database when you open a view.

For more information, see "Installing Performance AL Client".

## **Procedure**

- 1. If Performance AL Client is not installed, you will be prompted to install it. Once Performance AL Client is installed, the **Connection Information** dialog is displayed.
- 2. From the Database menu select the **database** you have configured within Performance AL Server.
- 3. Click **OK**.

## **Results**

The created view is shown. The view displays the data that is stored in the OLAP database.

An exclamation mark on the view icon  $\sum$  indicates a problem. The data source item to which the database item refers could not be found at the specified location.

A spark on the view icon  $\sqrt[n]{a}$  indicates that the view item is new and does not contain item data. For more information on the status an item can have, see "ItemStatusType Enumeration" in the Performance AL Server API Reference.

## **Associating a view item with a canvas**

After you have created a canvas item you can insert a view item to the canvas as a panel.

## **Procedure**

- 1. Click the canvas item you have created in Performance AL Explorer.
- 2. Click **Views**.
- 3. Select the view to include in the canvas.
- 4. Click **Open**.

#### **Results**

The view shows in the canvas as a panel. The view displays the data that is stored in the OLAP database. More than one view can be associated with a single canvas.

# **View item**

This initial situation is added to help you get started setting up your own environment. A user has a **My Items** folder when a user has the System Permission **Has Private Folder**.

Views can be added in any folder or canvas to organize your own environment.

A view item contains the view definition of the data stored in the OLAP database to which the view refers. A view connects to a database item and that database item connects to a data source.

# **Shortcut item**

A shortcut item inherits the type of the item it refers to. A shortcut can refer to all item types except the item type folder.

#### **Property inheritance**

For a shortcut item, system- and user-defined properties are inherited from the referenced item. If an item has a property "New", then shortcuts to this item also have access to the same property "New". When retrieving the list of properties from the shortcut item, the property "New" will be included in the list.

It is not possible to change the value of an inherited property on the shortcut. The value can only be changed on the original item.

If the shortcut itself has a property "New", the value of the property "New" belonging to the shortcut will be retrieved instead of the value of property "New" of the item the shortcut refers to.

In case of a chain of references (shortcuts referencing to shortcuts, referencing to an item) this inheritance continues. This means when you retrieve the properties of the last shortcut Item in the chain, all properties of all (shortcut) items are retrieved.

# **Database wizard**

The Database Wizard enables you to register databases for a data source.

# **Using the Database Wizard**

## **Procedure**

- 1. Right-click a valid data source **20** and click **Database Wizard**.
- 2. Enter the OLAP credentials if they are required by the data source.
- 3. Click **Login**. An overview of the databases that can be registered is shown.
- 4. In the **Destination Folder** field, specify the folder where the databases have to be created. By default the **Database Post Search** Path is used. If there is no destination folder specified, the database Items will be created in the current folder.
- 5. In the **Database Name Prefix** field, specify a prefix for the database name. This optional prefix will be added to the name of the created database item.
- 6. Click **Register**.

**Note:** The registration can take some time.

#### **Results**

When the databases have been registered, a status overview of the created databases is shown. Click on a link of a registered database to change the settings for preloading or process distribution. The databases are added to the Performance AL Server repository.

You can register the same databases in a different destination folder by specifying another folder.

# **Process distribution**

Process distribution allows you to load cubes into separate sub processes that run parallel to the main process. Performance AL maximizes the memory available for the cubes to be loaded. To extend the process distribution, you can also configure master and slave servers.

When you have enabled process distribution, you can:

- configure process distribution for data source and database items.
- add slave servers to extend process distribution.
- use the isolation level to group specific cubes and load them in separate processes.

Using the combinations of master and slave servers and the isolation levels, you can configure process distribution to exactly fit your needs.

For more information on the installation of Performance AL Server and slave servers, see [Selecting](#page-33-0) [the](#page-33-0) [install](#page-33-0) [components.](#page-33-0)

**Note:** Process distribution settings are only available if you are logged in as administrator.

The configuration of process distribution consists of the following parts:

- Enabling process distribution on the Performance AL Server.
- Specifying a port range on either the Performance AL master server or the slave server.
- Adding slave servers.
- Setting process distribution on a data source item.
- Setting process distribution on a database item.

#### **How it works**

Modern CPUs provide multiple CPU cores, which can work in parallel. Using more than one CPU core increases the performance and uses the CPU more efficiently.

To solve these problems the Performance Analytics Server supports process distribution, where multiple Sub-Processes are being created automatically to distribute the application load and memory usage.

These processes can either be created on the main Performance AL Server machine, or on [Performance](#page-125-0) [AL](#page-125-0) Server slave [installations](#page-125-0) which can be set up on other physical or virtual machines.

**Note:** The communication with the Performance Analytics Clients is always being routed over the Performance AL Server Master process.

#### **Default behavior**

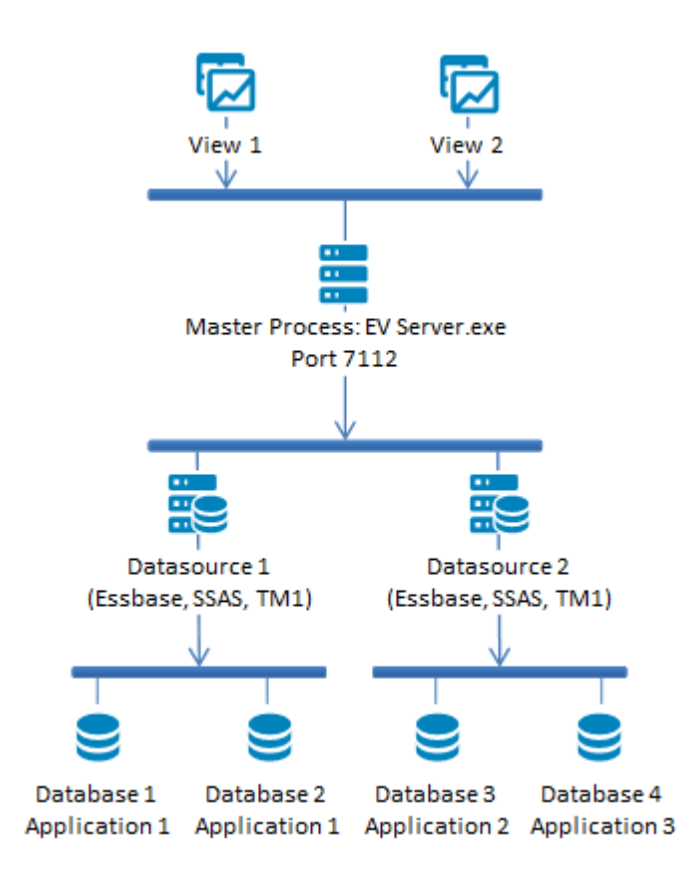

The default behavior of the Performance AL server doesn't use any distribution. All cubes, outlines and data are stored in the memory of the EVServer.exe master process and all client requests are handled by the master process.

#### **Group Cubes from this Data Source**

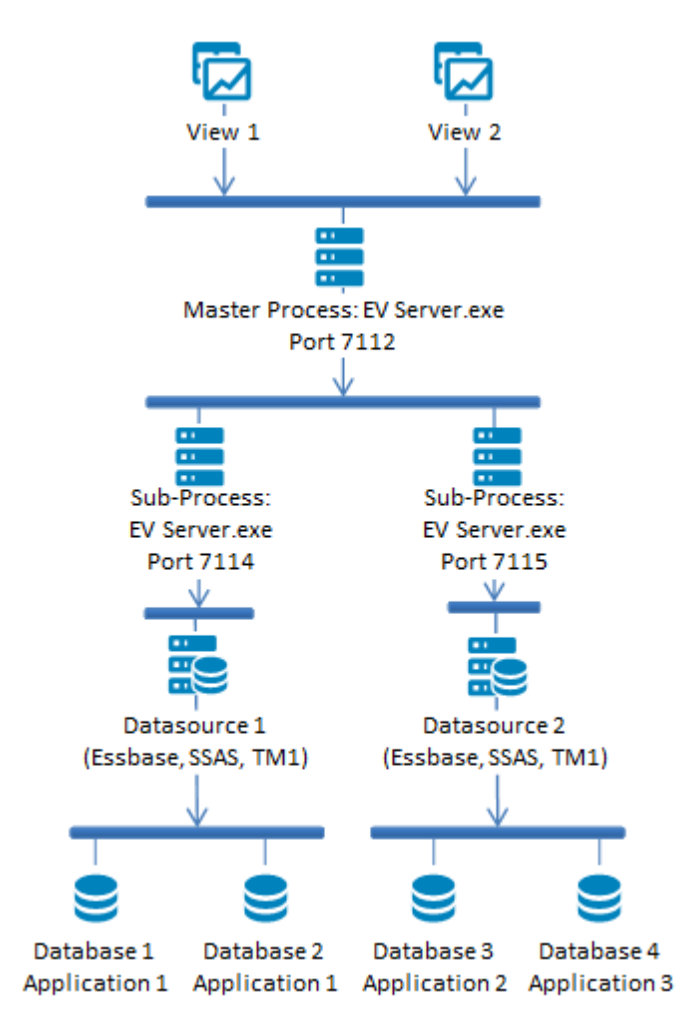

If you choose **Group Cubes from this Data Source**, an EVServer.exe Sub-Process will be created for each configured Data Source.

#### **Group Cubes by Application**

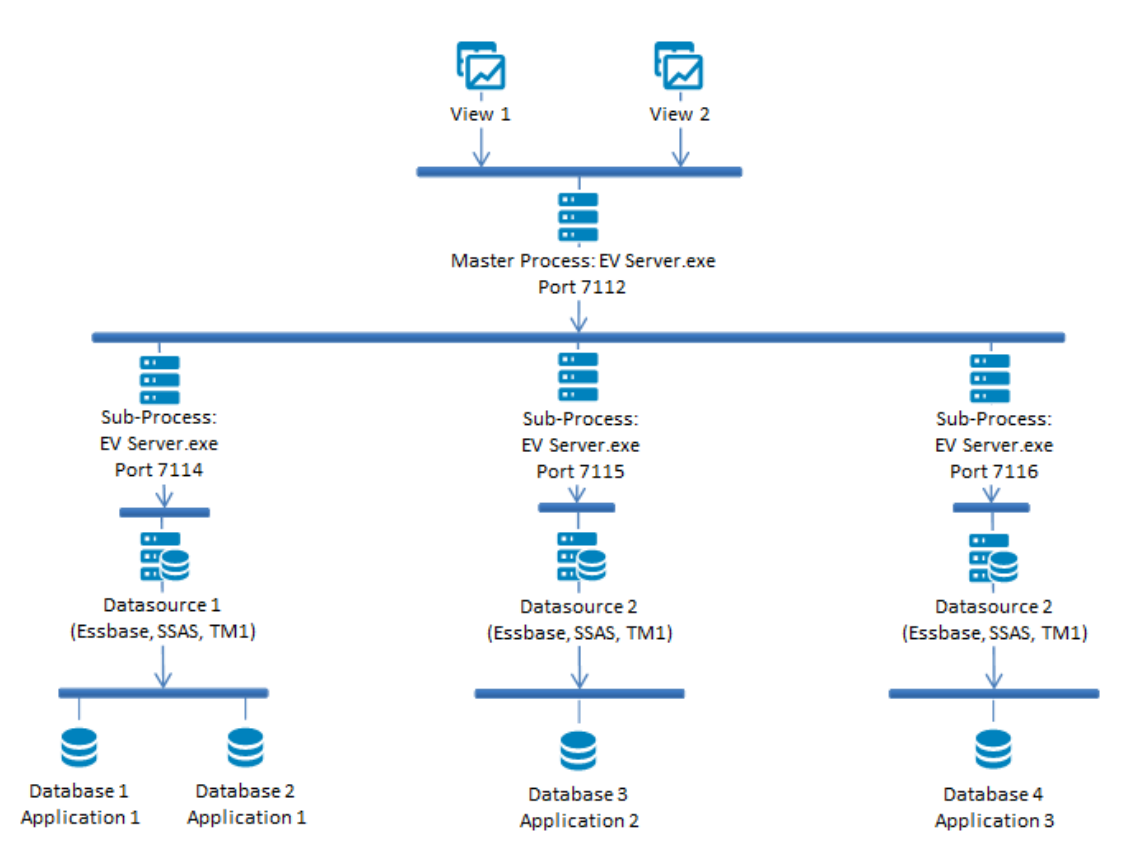

If you choose **Group Cubes by Application**, an EVServer.exe Sub-Process will be created for each Application in Essbase; respectively Catalogs in TM1.

#### **Each Cube separately**

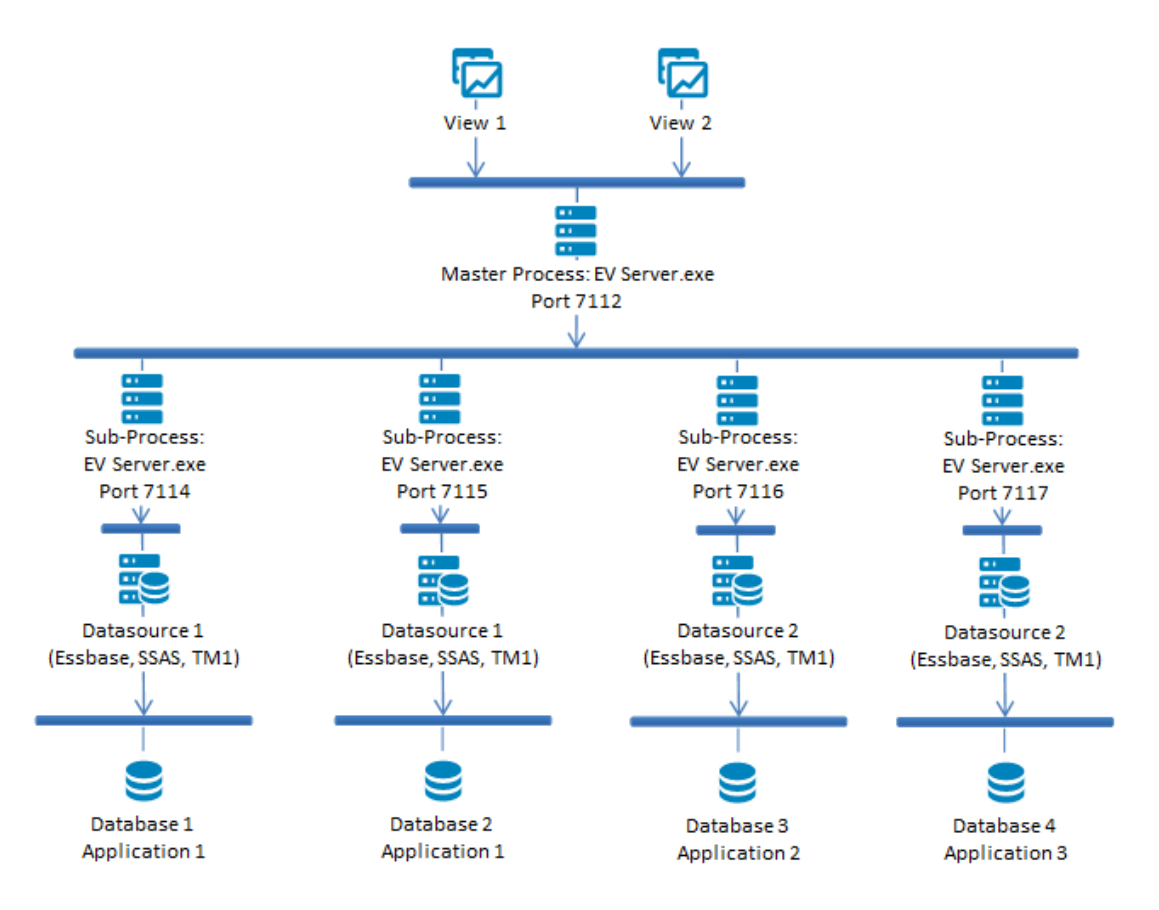

If you choose **Each Cube separately**, a new EVServer.exe Sub-Process will be created for each Database.

#### **Inheritance**

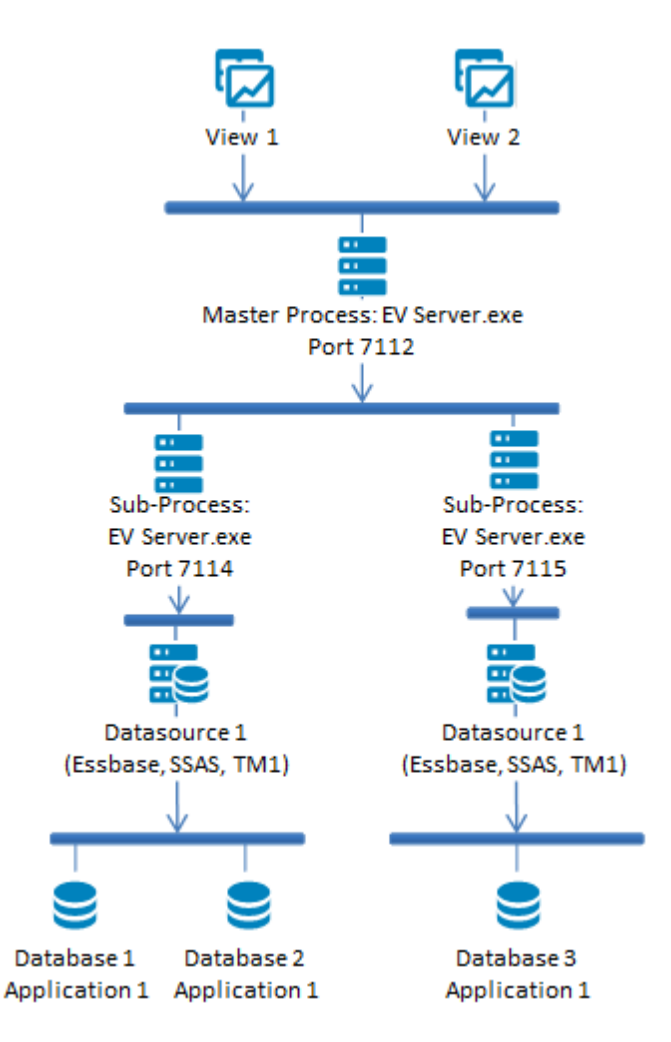

Process distribution can be configured either on Data Sources or on Databases. By default, Databases inherit from their Data Source and apply their settings. However, in some special cases, it can be necessary to remove this inheritance and define a distribution for a specific Database.

In this example, Datasource 1 is configured to create one Sub-Process for each Application. However, Database 3 should be separated in an extra process as well.

Therefore, the inheritance for Database 3 was disabled and its isolation level set to **This Cube Individually**.

#### <span id="page-125-0"></span>**Using Slave Servers**

It's possible to distribute the server load and memory usage across multiple physical or virtual machines. Therefore, the Performance AL Server has to be installed in slave mode, which can be selected during the installation procedure.

First, select the **Custom** setup type ...

# Performance Analytics (64-bit)

#### **Setup Type**

InstallShield

Choose the setup type that best suits your needs.

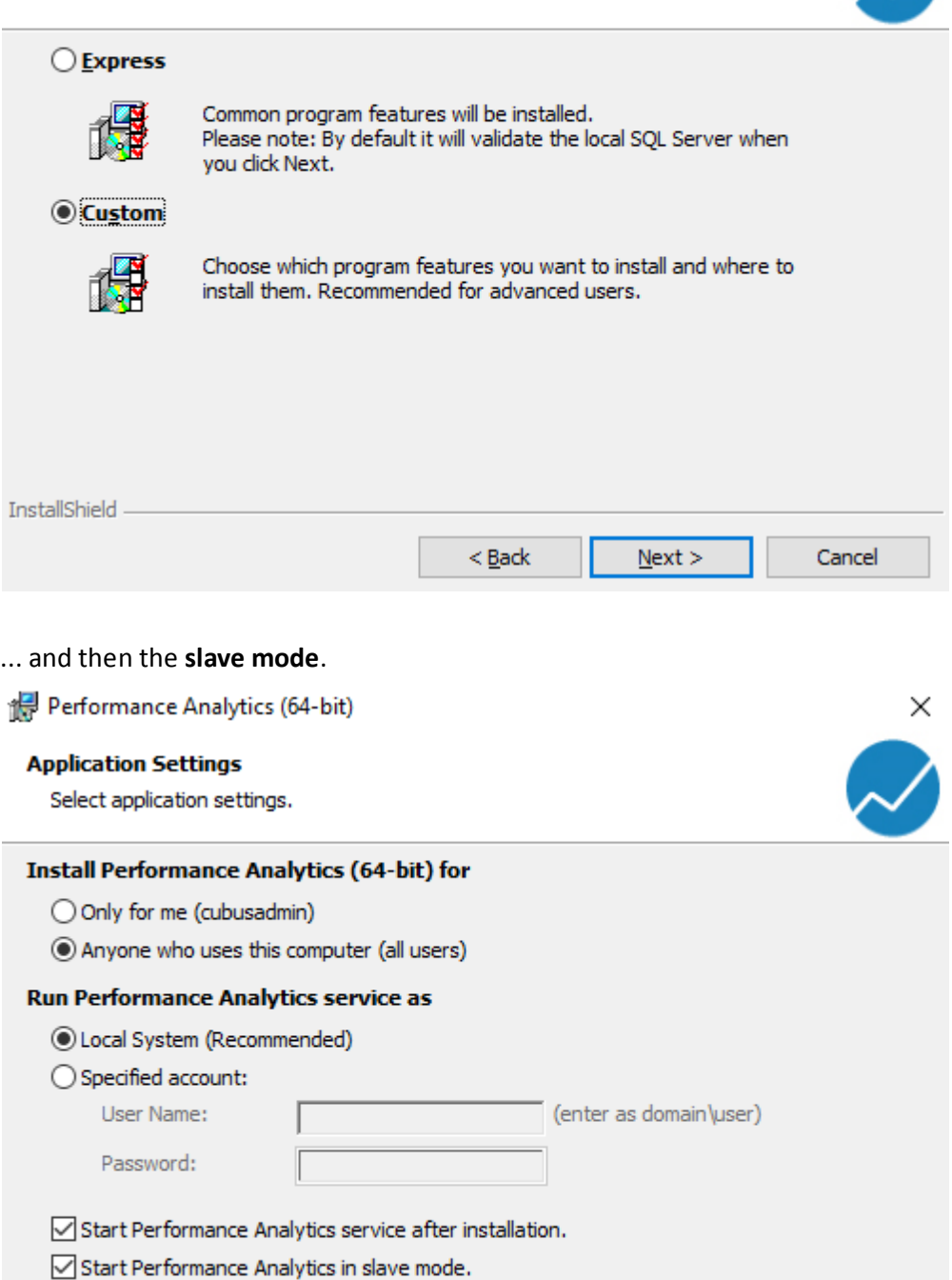

After the installation, they have to be registered on the master server, to make them available for distribution use. See the chapter [Adding](#page-129-0) [a](#page-129-0) [slave](#page-129-0) [server](#page-129-0) [to](#page-129-0) [Performance](#page-129-0) [AL](#page-129-0) [Server](#page-129-0) for further setup information.

 $Next >$ 

 $<$  Back

Cancel

×

 $\mathcal{S}$ 

**Note:** There is no (additional) license file required to run an Performance AL Server in slave mode.

**Note:** An Performance Analytics Server running in slave mode cannot be accessed by a client directly.

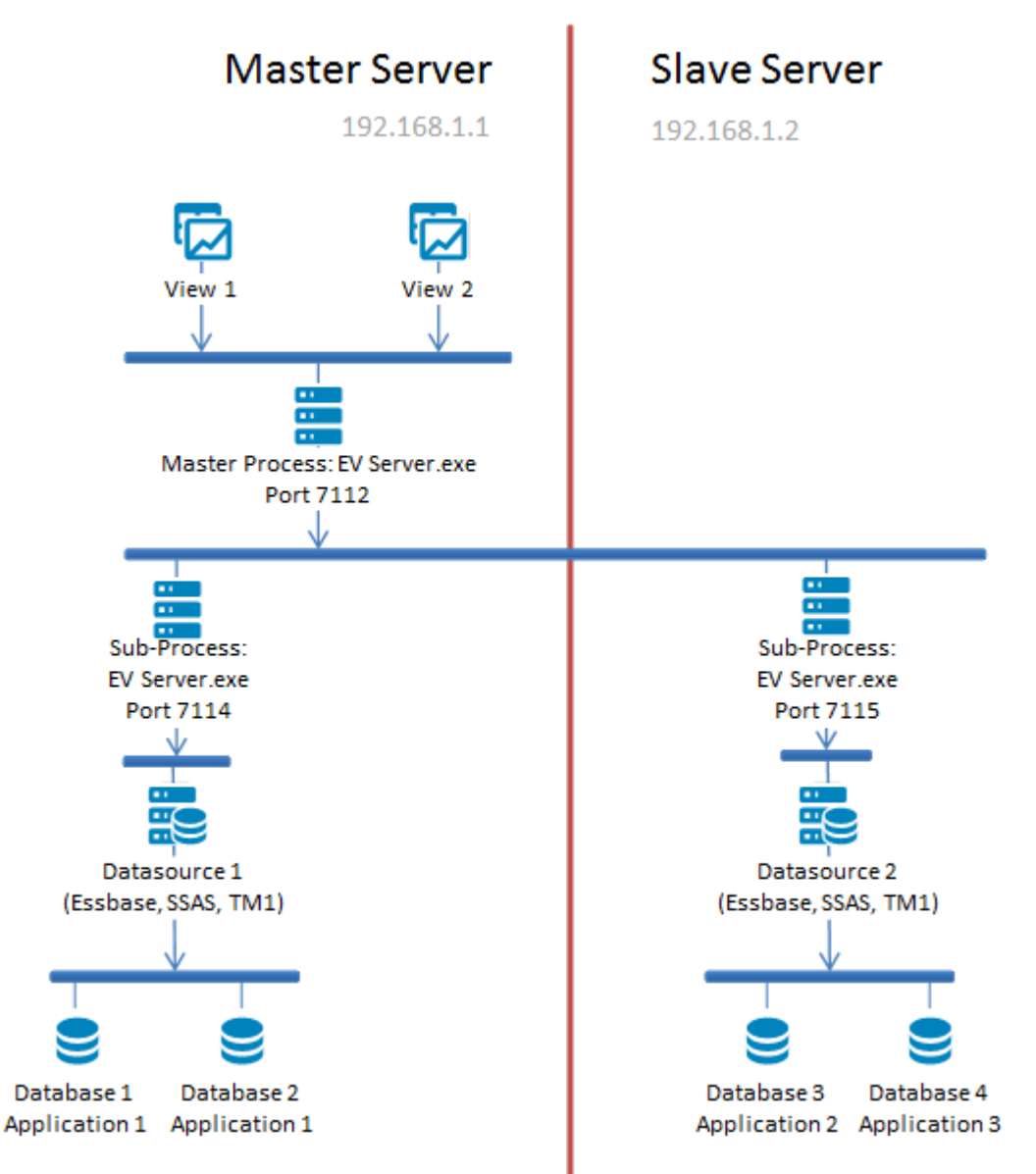

A process distribution using a slave server could look like this.

# **Enabling process distribution on Performance AL Server**

To enable process distribution do the following steps.

- 1. Right-click a Performance AL Server and click **Manage** > **Settings** > **Process Distribution**.
- 2. In the **Process Distribution** section, select **Process Distribution** and click **Update**.
- 3. **Note:** If no slave servers are configured, a port range on the master server must be

specified to allow the processes to communicate with the Performance AL Server master process.

- 4. In the **Port Range** field, enter port numbers for example [1;3;5] or a port range, for example [1-12]. Valid Port Numbers are: 1 - 65535.
- 5. Click **Update**.

**Note:** If you specify too few ports, the loading of more than one cube may fail.

## **Configuring process distribution for a data source item**

If you have enabled process distribution on the Performance AL Server, you must configure process distribution on a data source item. Do the following steps to select the server and specify the isolation level.

#### **Procedure**

- 1. Open a Performance AL Server
- 2. Open a data source item  $\mathbb{R}$
- 3. In the Process Distribution  $\frac{1}{2}$  section, select from the Server list to load the cubes to either the master or the slave server.
- 4. In the Isolation Level section, select the isolation level for this data source:

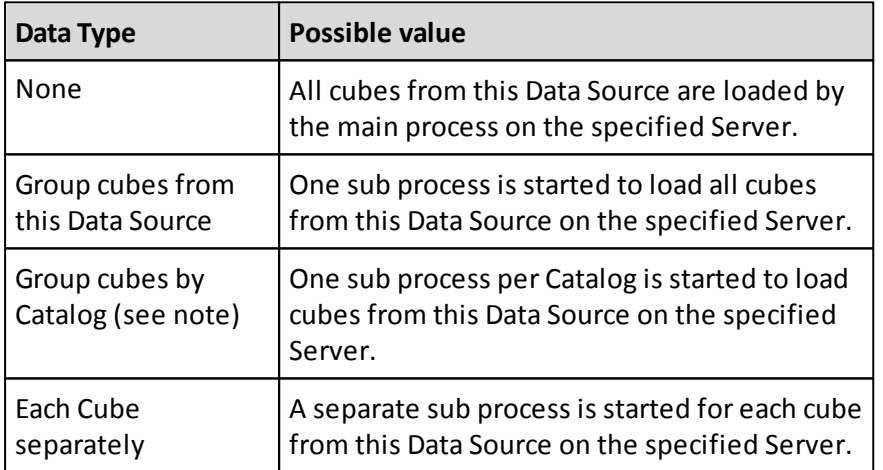

**Note: Group cubes by Catalog** will be named **Group cubes by Server** when you use TM1 as a data source and **Group cubes by Application** when you use Essbase as a data source.

#### **Configuring process distribution on a database item**

After process distribution is enabled on the Performance AL Server, you must configure process distribution for a database item. Do the following steps to set the server location, isolation level.

- 1. Open a Performance AL Server .
- 2. Open a database item  $\mathbb{R}$
- 3. In the **Inherent From Parent Data Source** section, select if you want the process distribution settings of the database item to be inherited from the data source item it connects to. By default the settings are inherited.
- 4. In the **Process Distribution But** section, select from the **Server** menu whether you want the cubes to be loaded on the master or the slave server.
- 5. In the **Isolation Level** section, select the isolation level for this database:

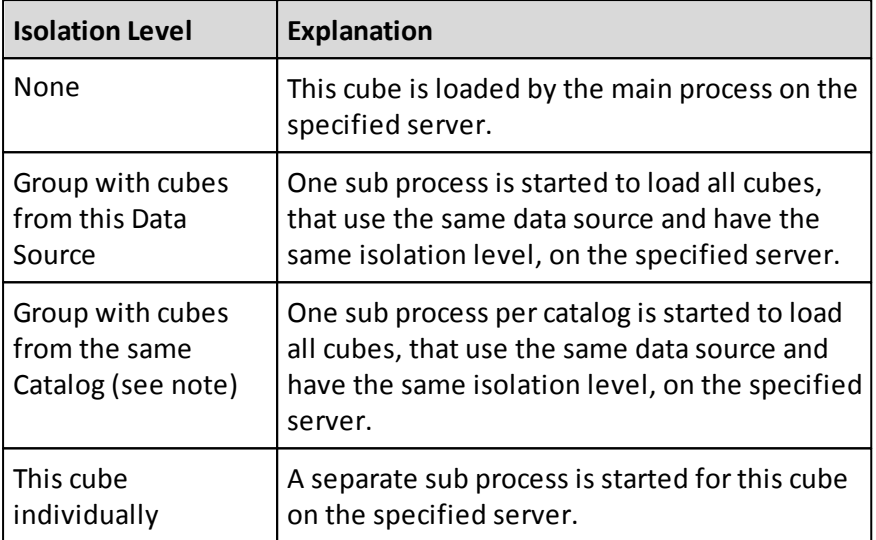

**Note: Group with cubes from the same Catalog** will be named **Group with cubes from the same Server** when you use TM1 as a data source and **Group with cubes from the same Application** when you use Essbase as a data source.

# <span id="page-129-0"></span>**Adding a slave server to Performance AL Server**

If one or more slave servers are available, you can specify the slave server to be used for process distribution. To add a slave server do the following steps.

# **Procedure**

- 1. Right-click a **Performance AL Server** > **Manage** > **Settings** > **Process Distribution**.
- 2. In the Slave Servers section, click **New**.
- 3. In the Slave Server Information section, specify the following:
	- In the **Name** field, type a unique name.
	- In the **Location** field, specify a valid location for the slave server. You can extend the location with :ServerPortNumber. You must specify the **ServerPortNumber** when it is set to a value other than 7112. The ServerPortNumber is set in the EVServer.exe.config file.

For more information, see Editing the configuration file.

In the **Port Range** field, enter port numbers or port ranges. Port numbers are specified as 1;3;5;7. Port ranges are specified as 1-3;5-12. Valid Port Numbers are: 1 - 65535.

**Note:** If you specify too few ports, the loading of more than one cube may fail.

4. Click **Add**.

#### **Results**

The slave server will be added to the list of configured slave servers.

This icon  $\frac{m}{n}$  indicates that the slave server is running.

This icon  $\frac{m}{n}$  indicates one of the following problems:

- The version of the slave server is not the same version as the master server.
- The location of the slave server is not valid.
- Communication with the slave server is not possible.

## **Accounts**

An account can be made for a single user, for a group of users, or for a user role.

**System Roles** (with their **Permissions**) are attached to an account. This is called a system policy.

**Item Roles** (with their **Permissions**) are attached to an account and to an item. This is called an item policy.

After installation of Performance AL, only the account **Everyone** appears. The created account **Everyone** represents all users that can be validated by the installed **Security Provider**.

Accounts are added when setting **Item Policies** or **System Policies**. Accounts cannot be added individually.

Performance AL Server uses the specified accounts through one or more **Security Providers**. Performance AL Server does not have accounts of its own.

When a system or item policy is set for a specified account, this account appears on the **Accounts** list.

#### **Viewing Accounts**

#### **Procedure**

1. Right-click a Performance AL Server and click **Manage** > **Security** > **Accounts**.

2. In the **Accounts** section you can view the available accounts.

# **Security**

Performance AL Server security can be divided in two groups: system security and item security.

This means it is possible to set permissions: item permissions and system permissions. Item permissions apply to items in the repository.

System permissions apply to the system: Performance AL Server.

**Note:** A built-in administrator can always manage the security on a Performance AL Server by using Performance AL Explorer. This is to prevent administrators from creating a situation where they are locked out or cannot access Performance AL Server as a result of changing the System Security settings.

#### <span id="page-131-0"></span>**Item security**

An item role (with its item permissions) is attached to an account and to an item. This is called an item policy.

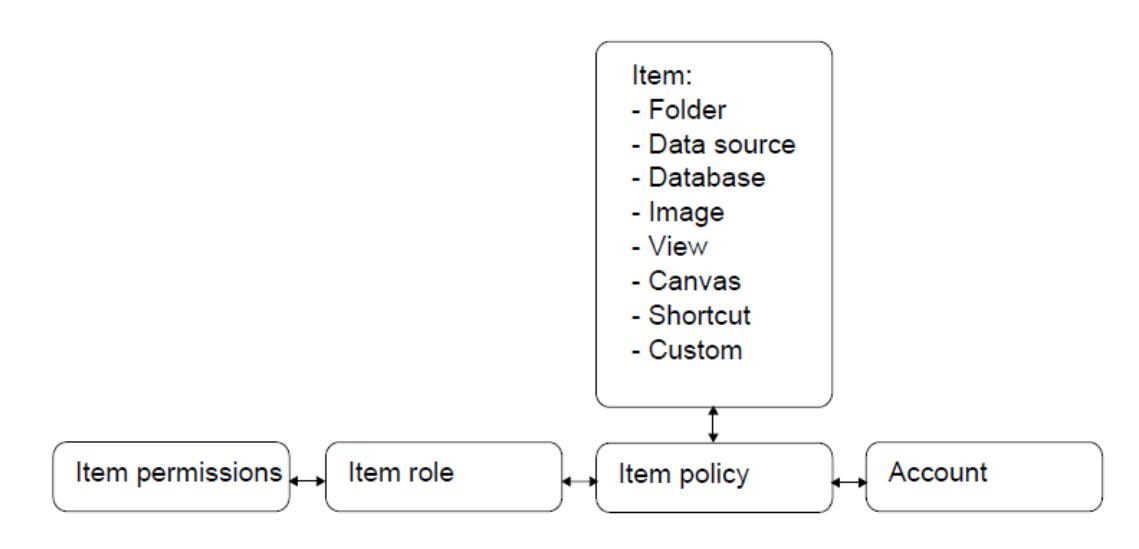

#### <span id="page-131-1"></span>**System security**

A system role (with its system permissions) is attached to an account. This is called a system policy.

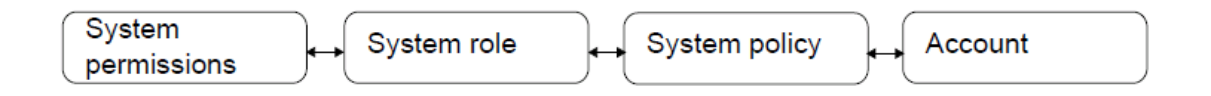

To be able to organize and structure permissions, they are attached to roles. A role contains one or more permissions.

The item permissions and system permissions are a fixed set of permissions. After installation, several item roles and system roles are created, to help you get started with Performance AL Server security. You can modify, delete, and to create new roles.

After the installation of Performance AL Server, one system policy is added. For the root item and the items **\$Private Items** and **System** one item policy is added. These policies can be modified, or deleted and you can create your own policies.

# **Sessions**

To apply system and item security, Performance AL Server must be able to authenticate a user. This is done via a session.

A Performance AL Server session is created when a user logs on to Performance AL Server. After the user is successfully authenticated, the Performance AL Server retrieves the appropriate permissions, for example to use views or to connect to an OLAP database. During the creation of a session, credentials are passed to the Performance AL Server. Performance AL Server will pass these credentials to a configured security provider. This security provider validates whether the user is allowed to log on to the system with the specified credentials. Once a session is created, this session provides the access to Performance AL Server.

A session can be created by a portal (for example Performance AL Explorer) by using the CreateSession method, or by Performance AL Client creating an instant session.

For more information about the *"CreateSession"* method, see the *Performance AL Server API Reference*.

For information about Security Providers, see *"Configuring the security provider"*.

# **Item permissions and roles**

You can set permissions on an item. A named combination of these permissions is called an Item Role.

#### **Available permissions**

The next table shows the available permissions.

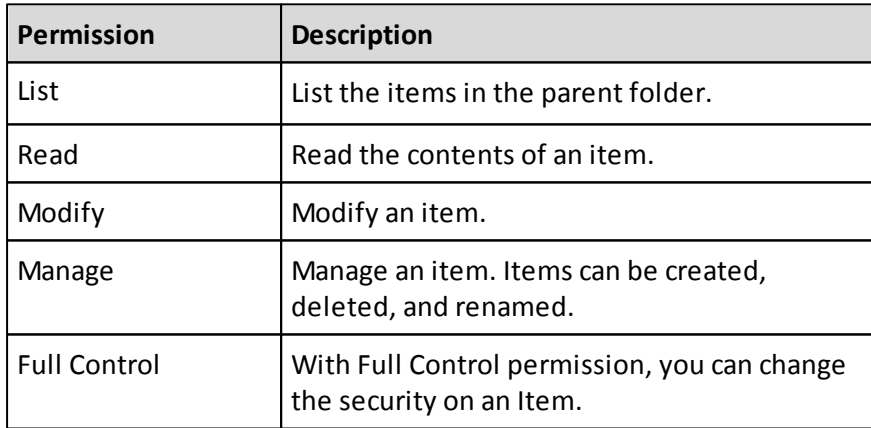

For comments, the following permissions are available.

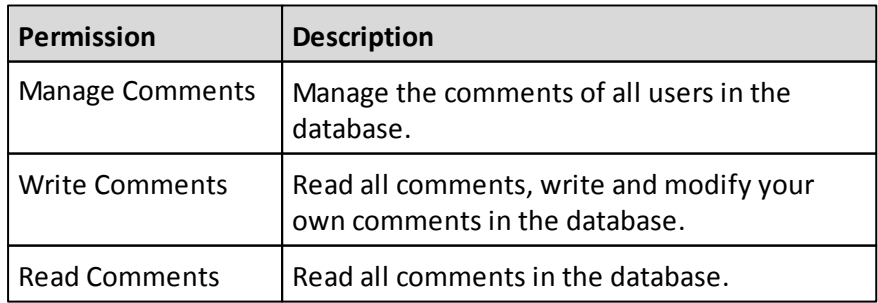

## **Permissions implications**

Item permissions are dependent on each other. Setting a permission may imply other permission settings. The next table shows an overview of these implications.

- x = set permission
- o = implied permission

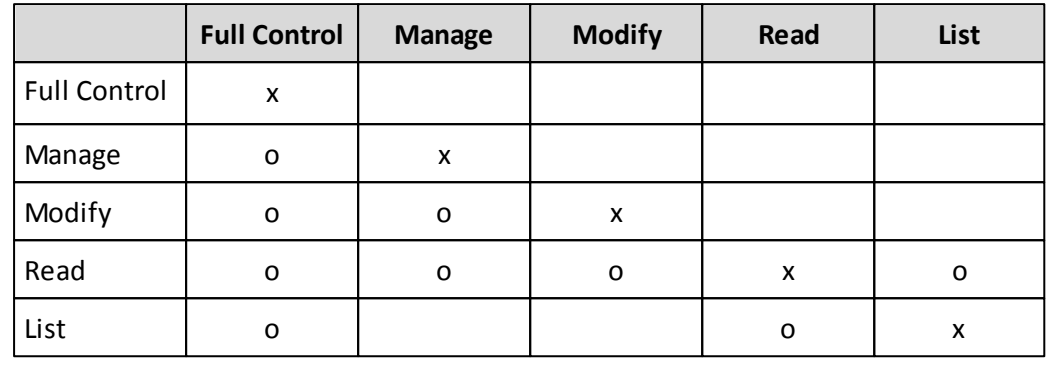

For comments, the item permissions partially depend on each other as well. The following table shows how the permissions are implied.

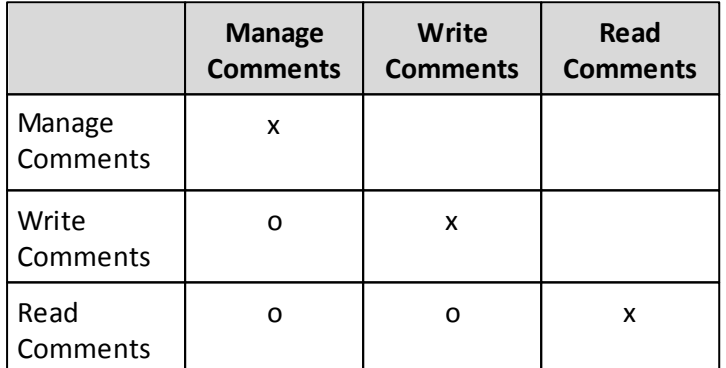

#### **Setting permissions for an item**

#### **Procedure**

- 1. Right-click a Performance AL Server and click **Manage** > **Security** > **Item Roles**. The available predefined Item Roles are shown.
- 2. Click an item role and set the permissions.
- 3. Click **Update**.

#### **Comments**

Comment item permissions take only effect when they are set on a **Database** item. Then, the policy applies for all views, which use this particular database item as its data source.

#### **Item roles**

An item role contains item permissions. After installation, the following predefined Item Roles are available.

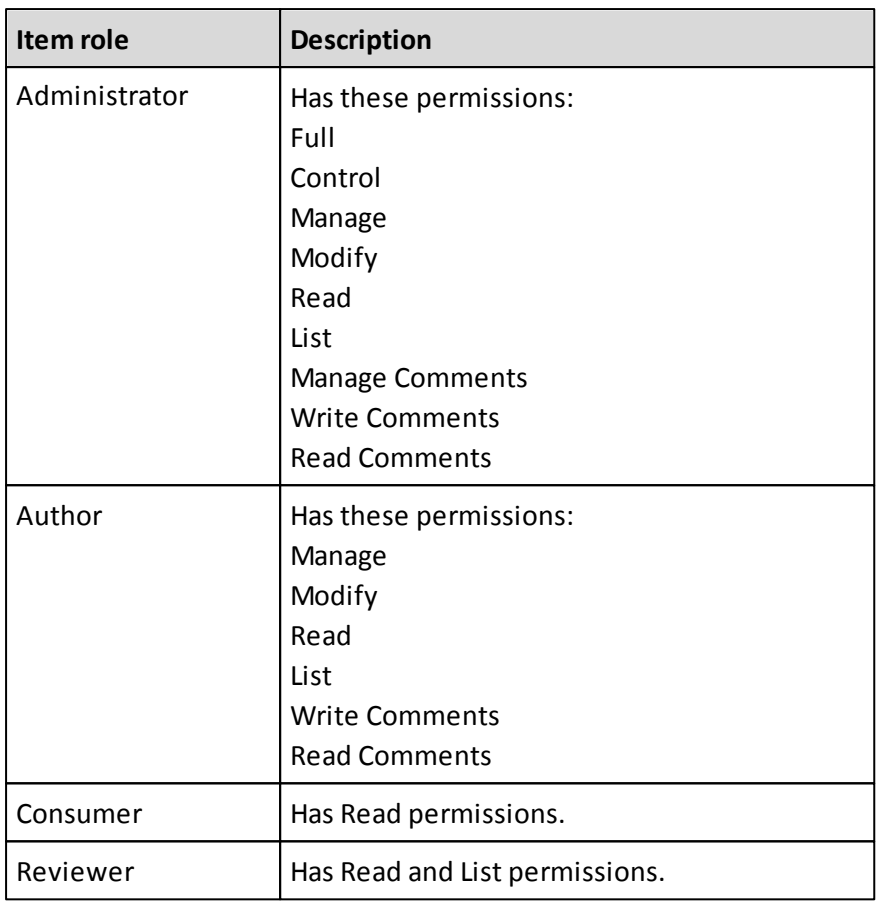

# **Adding an item role**

# **Procedure**

- 1. Right-click a Performance AL Server and click **Manage** > **Security** > **Item Roles**. The available predefined **Item Roles** are shown.
- 2. Right-click and click New **Item Role**.
- 3. Specify the following for the item role:
	- A Name
	- A Description
	- The Item Permissions
- 4. Click **Add**.

# **Opening an item role**

When you open an item role you can modify the item role and set its permissions.

- 1. Right-click a Performance AL Server and click **Manage** > **Security** > **Item Roles**. The available **Item Roles** are shown.
- 2. Right-click an item role and click **Open**.

#### **Item Policies**

After installation of Performance AL, an item policy is added for the root item. This policy gives the account **<Everyone>** the item role **Reviewer**. This means all users, that are allowed to log on to Performance AL Server, can read and list the items in the repository.

For the items **\$Private Items** and **System** an item policy is added that gives the account **<Everyone>** the item role **Consumer**. This means all users, that are allowed to log on to Performance AL Server, can read the items. This is necessary in order to let users access databases or data sources that are specified in the System folder.

An item role with its **Item Permissions** is attached to an account and to an item. This is called an item policy. You can set an item policy on an item.

## **Adding Item Policies**

#### **Procedure**

- 1. Open a Performance AL Server
- 2. Right-click an item and click **Properties** > **Policies** > **New**.
- 3. Specify the following:
	- The Account Type
	- The Account Name
	- One or more Item Roles
- 4. Click **Add**.

# <span id="page-135-0"></span>**System permissions and roles**

You can set permissions for a system. A named combination of these permissions is called a System Role.

# **Available permissions**

The next table shows the available permissions.

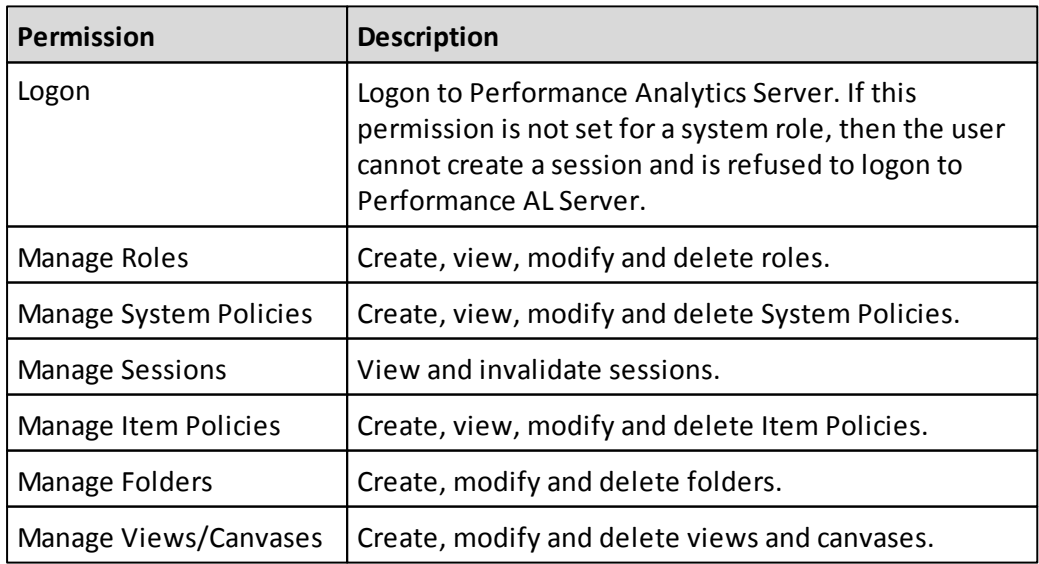

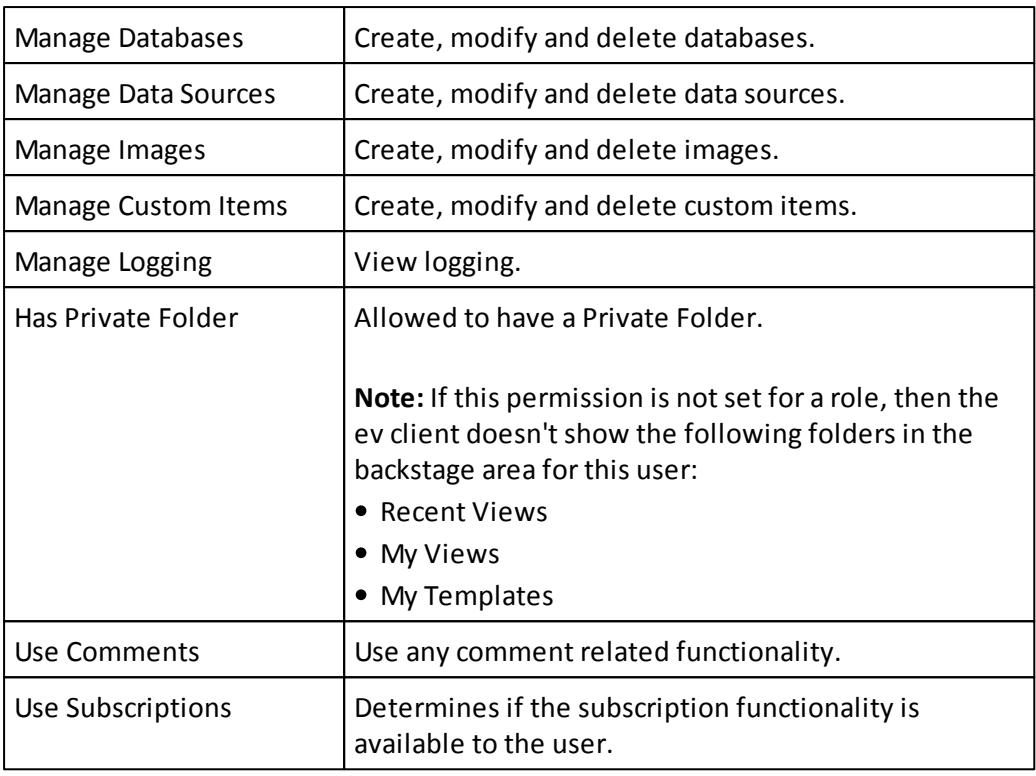

The following system permissions apply for the corresponding item type:

- Manage Folders
- Manage Views/Canvases
- Manage Databases
- Manage Data Sources
- Manage Images
- Manage Custom Items.

The user that has these permissions, can create, modify and delete the item types at system level. For individual items, you have to set the item permissions.

For example: in order to set item policies on an item, a user needs to have the system permission **Manage Item Policies** and the Item Permission **Full Control** on the item for which to set the policy.

# **Setting system permissions**

- 1. Right-click a Performance AL Server and click **Manage** > **Security** > **System Roles**. The available predefined **System Roles** are shown.
- 2. Click a system role and set the permissions.
- 3. Click **Update**.

## **System roles**

A system role contains system permissions. After installation, the following predefined System Roles are available.

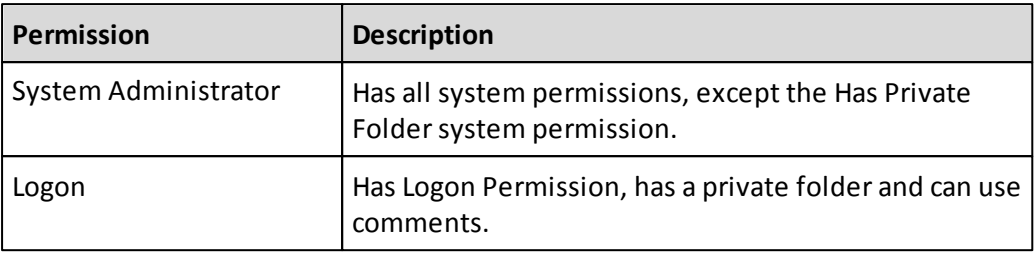

## **Adding System Roles**

#### **Procedure**

- 1. Right-click a Performance AL Server and click **Manage** > **Security** > **System Roles**. The available predefined **System Roles** are shown.
- 2. Right-click and click **New System Role**.
- 3. Specify the following for the system role:
	- A Name
	- A Description
	- The System Permissions
- 4. Click **Add**.

#### **Editing system roles**

When you open a system role you can modify the system role and set its permissions.

#### **Procedure**

- 1. Right-click a Performance AL Server and click **Manage** > **Security** > **System Roles**. The available **System Roles** are shown.
- 2. Right-click a system role >**Open**.

# **System Policies**

System Roles (with their system **Permissions**) can be attached to an account. These are called System Policies.

After the installation of Performance Analytics, two System Policies are added: **Logon User** and **Evaluation User**. For information on the Evaluation User, see [Evaluation](#page-138-0) [roles](#page-138-0) [and](#page-138-0) [policies.](#page-138-0)

#### **Logon User**

A system policy is added that gives the all users the system role **Logon User**.

This means that all users in the account **Everyone** can logon to Performance AL Server, which is needed in order to create a session.

# **Adding System Policies**

# **Procedure**

- 1. Right-click a Performance AL Server and click **Manage** > **Security** > **System Policies**.
- 2. In the Policies section, click **New**.
- 3. Specify the following:
	- The Account Type
	- The Account Name
	- One or more System Roles
- 4. Click **Add**.

# <span id="page-138-0"></span>**Evaluation roles and policies**

Some users who evaluate Performance AL do not have local administrator permissions. If a user does not have the local administrator permissions, the restricted permissions that are defined for the default Everyone Account will be used.

For evaluation purposes, evaluation roles and policies are available.

The **Evaluation User**system role and item role offer administrator permissions to change the Performance AL repository. After evaluation and defining the desired repository security, remove the **Evaluation User** roles. They should not be available in a production environment.

**Note:** The Evaluation User roles are created only after initialization of the Performance AL repository. The Performance AL repository is initialized when Performance AL Server is started for the first time.

#### **Initial situation**

To set the system so that all users have access during evaluation:

- The role Evaluation User is added to System Roles and item roles.
- The policy Evaluation User is added to System Policies and item policies.

#### **Evaluation User system roles**

The properties for a user can be changed according to the role that is set. For the **Evaluation User**system role the following **Permissions** are set initially:

- Logon
- Manage Roles
- Manage System Policies
- Manage Sessions
- Manage Item Policies
- Manage Folders
- Manage Views/Canvases
- Manage Databases
- Manage Data Sources
- Manage Images
- Manage Custom Items
- Manage Logging
- Has Private Folders

## **Changing properties of the Evaluation User system role**

#### **Procedure**

- 1. Right-click a Performance AL Server and click **Manage** > **Security** > **System Roles**.
- 2. Click the Evaluation User system role.
- 3. Change the following properties of the system role:
	- **Name**
	- **Description**
	- **•** Permissions
- 4. Click **Update**.

#### **Evaluation User item roles**

For the **Evaluation User** item role the following **Permissions** are set initially:

- List
- Read
- Modify
- Manage
- Full Control

#### **Changing properties of the Evaluation User item role**

#### **Procedure**

- 1. Right-click a Performance AL Server and click **Manage** > **Security** > **Item Roles**.
- 2. Click the **Evaluation User** item role.
- 3. Change the following properties of the item role:
	- Name
	- Description
	- Permissions
- 4. Click **Update**.

#### **Viewing the system policy Evaluation User**

The policy **Evaluation User** has been added to **System Policies**. You can add this system policy to an item.

- 1. Open a Performance AL Server.
- 2. Right-click an item and click **Properties**.

#### **Results**

In the Policies section, the Account Evaluation User is shown.

# **Active Sessions**

If you have the system permission to manage sessions then you can view and terminate active sessions of Performance AL on a Performance AL Server.

## **Viewing Active Sessions**

To view active sessions and the last used session of Performance AL on a Performance AL Server.

## **Procedure**

- 1. Right-click a Performance AL Server and click **Manage** > **Activity & Log** > **Active Sessions**. In the Active Sessions table, the active sessions of Performance AL are listed with the following details:
	- **User**
	- **Host address**
	- **Creation time**
	- **Last used**. Last used is updated when a user performs an action on Performance AL Server.
	- **Description**
- 2. You can sort the table of **Active Sessions** by clicking on a detail you want to sort on.

#### **Terminating Active Sessions**

You cannot terminate your own session within Performance AL Explorer. You can only terminate other sessions.

#### **Procedure**

- 1. Right-click a Performance AL Server and click **Manage** > **Activity & Log** > **Active Sessions**.
- 2. In the **Active Sessions** table, select the active session you want to terminate and click **Terminate**.
- 3. Click **Yes**.

# **Server Log**

The Performance AL Server log contains the following entries:

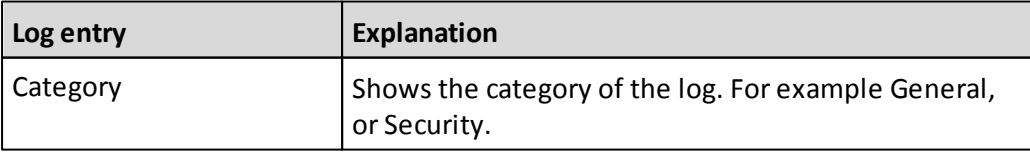

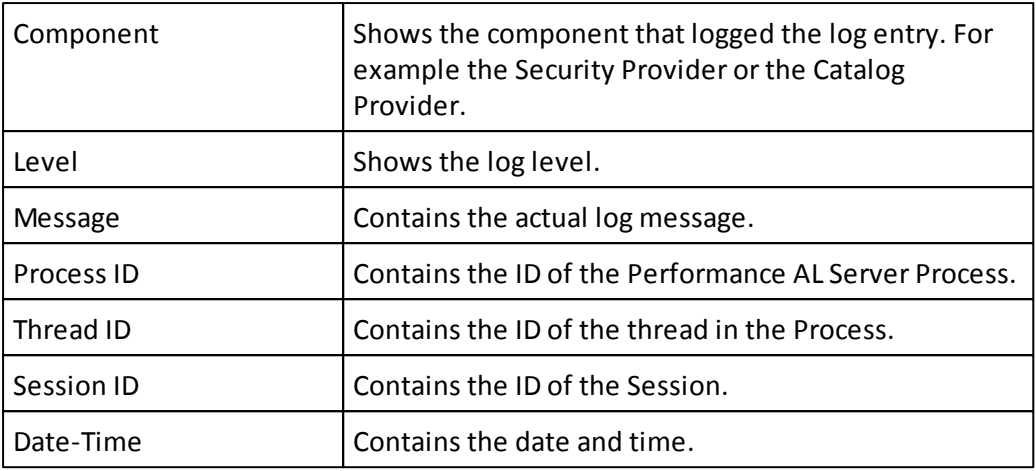

## **Showing and browsing the Log entries**

#### **Procedure**

- 1. Right-click a Performance AL Server and click **Manage** > **Activity & Log** > **Log entries**.
- 2. If you have process distribution enabled with master and slave servers, you can specify the server for which you want to view the log entries.
- 3. You can browse the **Log entries** by clicking the following buttons:
	- First
	- $\bullet$  Prev
	- Next
	- Last

#### **Setting a filter on the Log entries**

You can set a filter if you do not want to see all Log entries.

- 1. Right-click a Performance AL Server and click **Manage** > **Activity & Log** > **Log entries**.
- 2. Click **Filter**. The following table lists the available filter options.

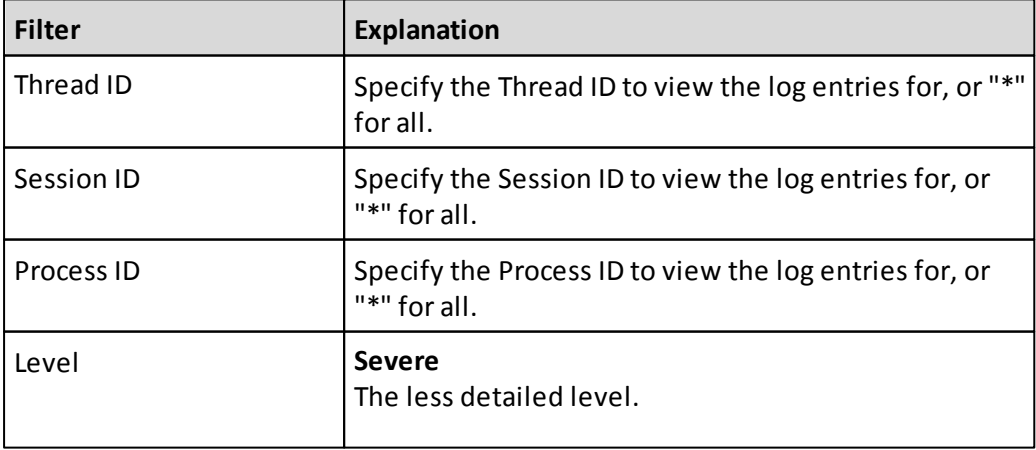

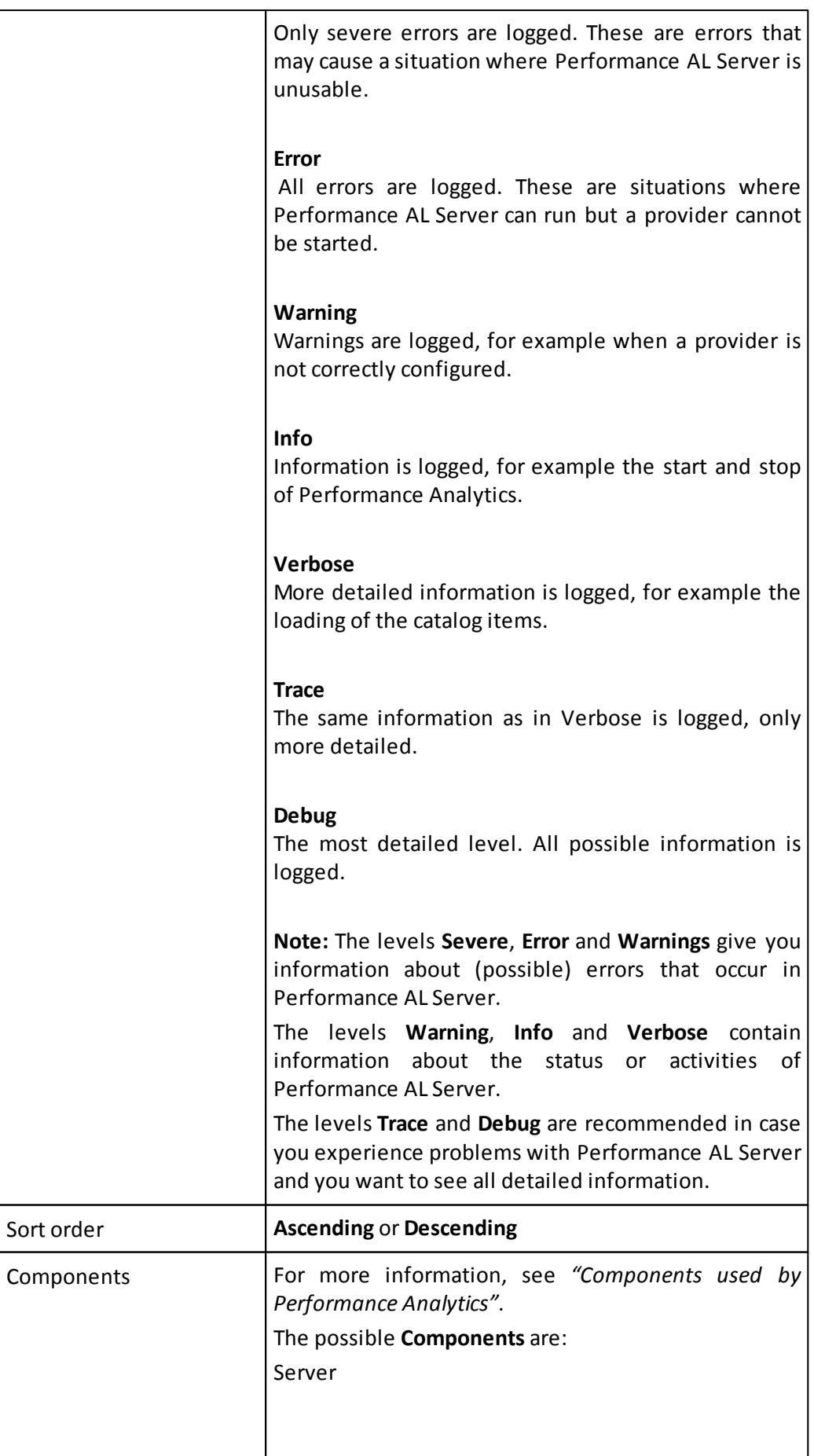

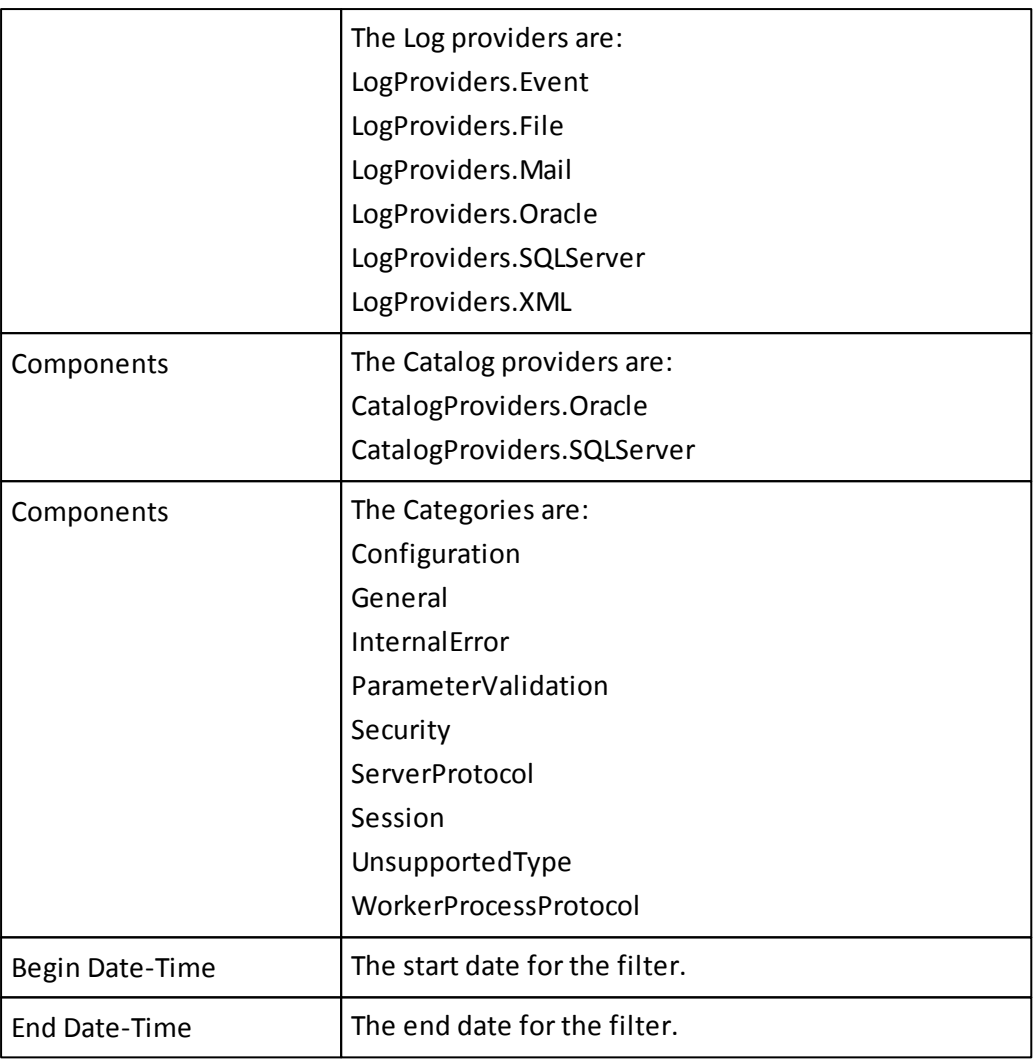

# **Search paths**

Performance AL Server has a search logic for resolving items that are referenced. Some item types link to another item. For example a view item can link to a database or an image, or a shortcut can link to any other item type.

The search order to find these linked items is:

- 1. The search **Pre paths**.
- 2. Search in the current folder and its ancestor folders from the specified item to the root folder.
- 3. The search **Post paths**.

For the item types data source, database and image, the search **Pre paths** and the search **Post paths** can be set. By default, the search **Pre paths** is empty and the search **Post paths** is the first sub folder in the **System** folder with the item type name. For example for item type images this is **/System/Images**.
# **Setting the search paths**

#### **Procedure**

- 1. Right-click a Performance AL Server and click **Manage** > **Settings** > **Search Paths**.
- 2. For the item types **Data Source**, **Database** and **Image** you can set the **search paths** in the **Pre path** and **Post path** fields. You can define multiple search paths on new lines. Press the Enter key to create a new line.
- 3. Click **Update**.

# **Monitoring**

You can monitor the present users and the number of users who have connected to a Performance AL Server over a period of time using Monitoring.

**Note:** Only users of Performance AL Client are registered. Users of Performance AL Explorer and Performance AL Desktop Explorer are not registered.

## **Viewing named users**

#### **Procedure**

- 1. Right-click a Performance AL Server and click **Manage** > **Monitoring** .
- 2. Select **Named Users**.
- 3. The **Named Users** table shows the individual users of Performance AL Client that have connected to the system at any time. For each user the following data is shown:
	- **User Name** The name of the user
	- **Security Namespace** The security provider that is used by the user.
	- **First Connected** The date on which the user first connected.
	- **Last Connected** The date on which the user last connected.

#### **Viewing concurrent users**

- 1. Right-click a Performance AL Server and click **Manage** > **Monitoring** .
- 2. Select **Concurrency counters**
- 3. The **Concurrency counters** table shows the maximum number of simultaneous connections to Performance AL Server per day. The following data is shown:
	- **Date** The date for the concurrency counters
	- **Timestamp**

The time of the day when the maximum of concurrent users was attained for the first time. Note that this value is only populated since the 8.7.0 release and is set to 00:00:00 for all prior entries.

**Concurrent Users**

Represents the maximum number of users that access the system simultaneously on this date.

**Maximum concurrent users** The maximum number of concurrent users that are registered on any day.

**Note:** If no user does log on or off on a particular day, that day will not be shown in the list of concurrent users.

# **Integration**

## **Portal Integration**

It is possible to integrate Performance AL in custom websites and company portals. If the portal has a login mechanism it is possible to automatically sign on in Performance AL. The following steps need to be carried out in order to do this.

#### **Portal Web Page**

The portal integration web page should be used in order to integrate Performance AL in portals. The portal integration web page can be found in the Performance AL Explorer web application. For example:

http://<ServerName>/EVExplorer/PortalIntegration.aspx

This web page should be called or embedded in the portal you wish to integrate into, and the appropriate parameters should be specified.

The portal integration web site accepts the following parameters:

- **UserName** The user connecting to the Performance AL server.
- **UserToken** The authentication token that is used for verifying user access.
- **Item** The full path to the view or canvas that should be displayed.
- **ServerName** The server name to be used for authentication. (Optional).
- **Authentication** The authentication provider to be used for verifying the user. (Optional).
- **ViewType** The view type to be displayed. (Optional).
	- Static Static Report, no user interaction.

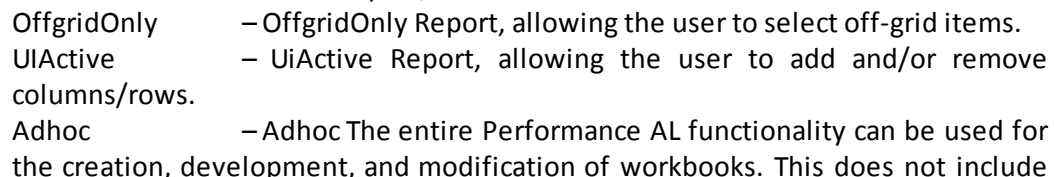

save.

AdhocSave – Full Performance AL functionality including save.

**Pov** – The point of view to be displayed. The member or the alias displayed in the Performance AL view must be passed; it is not possible to pass an alias from an alias table that is not in use. (Optional). Pov=<Dimension1>=<MemberOrAlias>|<Dimension2>=<MemberOrAlias>

```
http://<ServerName>/EVExplorer/PortalIntegration.aspx?UserName=MyUser
&UserToken=MyUserToken&Item=/Views/MyView&ServerName=Server&Authentication=Essbase
&ViewType=Adhoc&Pov=Dimension1=MemberName|Dimension2=MemberName
```
#### **User Token**

The user token must be retrieved from the repository in order for a successful login. This user token must then be passed to the portal integration web page with the corresponding user name. After a successful login, this user token will be changed and will need to be read again for the next time that the page is loaded.

An example SQL query can be seen below, showing how the user token can be read from the repository.

```
SELECT p.Value FROM CATALOGITEM c, PROPERTY p
WHERE c.ID = p.ITEMIDAND c.\text{TYPE} = 9AND p.Name = ' UserToken'
AND c.NAME = '<User_Name>'
```
#### **Connection User**

The portal integration web site uses a connection user in order to connect to the data source. The passed user name is given a prefix, in this case "CubusEV". This means that the resulting user name that is used for creating an Performance AL session is "CubusEV\_<UserName>". This user will also be used for the data source credentials.

This means, for example, if you are using Essbase as an authentication provider, the user "CubusEV\_<UserName>" will need to be configured, this can be done with the UserManagement console.

#### **User Management**

Users in Performance AL can be managed using the UserManagement console application. Please refer to the documentation in [UserManagement](#page-230-0)

#### **Limitations**

When using Essbase as security provider, only the Essbase native directory is supported.

## **CXO Software Integration**

It is possible to integrate into CXO Software. The minimal required CXO version is 6.3.2.

There are two ways to integrate Performance AL in CXO Software.

1. Define a link to an existing report.

- **Item** The path to the view that should be opened.
- **UseAliasTableForSetPov** This parameter defines which alias table in Performance AL will be used to set the members, CXO typically passes the member name. This parameter will be used to set the point of view and then the stored alias table will be used to display the alias names in Performance AL.
- **POV** The point of view to be set in the offgrid. This is to be defined in the following way.

pov=Dimension1:Member1|Dimension2:Member2

CXO has a mechanism to dynamically read the current selections for dimensions. For example, "YER":"[YER].name". Please see the CXO documentation for further explanation of this functionality.

An example can be seen below.

```
http://localhost/EVServer/?Toolbar=True&Tabbar=True&Item=/CXO/CXO
PL&pov="YER":"[YER].name"|"PER":"[PER].name"&UseAliasTableForSetPov=Name
```
#### 2. Click on the start Adhoc analysis button

The start Adhoc Analysis button in CXO opens Performance AL and creates a table based on the current CXO point of view. This allows users to perform an adhoc analysis based on a CXO report. A link to Performance AL has to be defined in CXO Software in order to use this functionality. See the CXO documentation in order to configure this functionality.

# **Comments**

When comments shall be used, ensure that the following configuration has been applied correctly.

#### **Database and Data Source settings**

The database must be configured to allow comments. There are two options available to achieve that.

- 1. Navigate to the **Data Source** item which is shall be allowed
- 2. Select an **Allow Comments** option
	- o **Never**

Disables comments for all **Database** items which use this Data Source, regardless of their **Allow Comments** checkbox state.

o **Always**

Enables comments for all **Database** items which use this Data Source, regardless of their **Allow Comments** checkbox state.

# o **Database Specific**

Allows to configure the **Allow Comments** setting per **Database** item individually. The checkbox of the **Database** item applies now.

## **System roles**

The logged in user has to be allowed to **Use Comments** in general.

- 1. Right click on a Performance AL server and select **Manage**
- 2. Click on **System Roles**
- 3. Select the role, which shall be allowed to use comments
- 4. Ensure, the **Use Comments** checkbox is checked
- 5. Click **OK**

## **System policies**

Also ensure, that the user which shall use comments, owns a System Role which is allowed respectively.

- 1. Right click on a Performance AL server and select **Manage**
- 2. Click on **System Policies**
- 3. Ensure the users, which shall be allowed to use comments, have the correct **System Roles** assigned

#### **Item roles**

Define, which item role has which comment permission. An user can be allowed to read, write or manage comments. For a more detailed description see [available](#page-132-0) [permissions](#page-132-0).

- 1. Right click on a Performance AL server and select **Manage**
- 2. Click on **Item Roles**
- 3. Select the role, which shall be configured for certain comment permissions
- 4. Check or uncheck the corresponding checkboxes depending on the required user permissions

#### **Item policies**

The detailed user permissions for Read, Write and Manage Comments have to be set for each Database item individually.

- 1. Navigate to the **Database** item for which the user permissions shall be configured
- 2. Click on **Properties**
- 3. Update policy settings for this item by adding or removing user and role combinations correspondingly

# **Desktop Application**

This chapter describes how to create a deployment package for the Desktop Application. During the first start of the server after the software installation the Desktop App deployment package is created automatically.

It may be required to create additional packages using the Performance AL Explorer in the following scenarios:

- deploy different versions for different environments (e.g. test and production) to the same client machine
- deploy a hotfix

**The source files** for creating the package are located in the folder *"<INSTALL\_DIR>\Server \DesktopApp"* .

Any changes to the source must take place in this folder.

The deployment package is created in the **output directory** *"<INSTALL\_DIR>\Server \WebService\EVDesktopApp"*.

In order to install multiple Desktop Application versions on the same client machine a unique ID is required. This is often the case when a newersoftware version is installed on the test server and an older software version is installed in the production environment. This may also be the case when using multi-production server deployments. E.g. one server for Europe and a second server for Asia. The **assembly identity name** is used for identifying a unique client. **Product name** is the visible name of the Performance AL Desktop Application, and it appears in the start menu. These values need to be unique in order for different client versions to be deployed in parallel to the same client machine.

**Warning:** If the assembly identity name is changed, all users need to install a new Performance AL Desktop application using the URL: [http://<yourservername>/EVServer/](http://<yourservername>/EVServer/EVDesktopApp) [EVDesktopApp](http://<yourservername>/EVServer/EVDesktopApp) and uninstall the old one (if they don't need it). Otherwise there will be two (or more) versions of the Performance AL Desktop application in the system.

**Version number** is the number for the next package. It will be automatically increased every time you create a new package.

We recommend to sign the deployment package. Therefore you need a code signing certificate. The certificate file has to be copied in the directory *"<INSTALL\_DIR>\Server\".* In the section **appSettings** in the file EVServer.exe.config add the key **CodeSigningCertFileName** with the certificate file name as value and the key **CodeSigningCertFilePassword** with the encrypted password for the certificate as value.

**Note:** The certificate password has to be encrypted with the tool "*<INSTALL\_DIR>\Server \Tools\PasswordEncrypt*" before you add it to the appSettings. During package creation the server checks for an internet connection. If there is no certificate specified or no internet connection exists, the package will be created, but **notsigned with the certificate**. In this case the package will get a **publicKeyToken** equal to 0. During installing or updating the Performance AL Desktop Application on the client machine the "Unknown Publisher" security warning appears on the client machine. The client will receive the same warning if there is no internet connection when installing the package.

If you do not provide a code signing certificate but you want to install multiple Desktop Applications on the same machine from different locations, every package must have a **different version number**. Otherwise it will **not be possible to install** a second application with the same version and the same **publicKeyToken**.

# **8. Performance AL Desktop Explorer**

Performance AL Desktop Explorer provides a user interface to Performance AL Server via Microsoft Windows Explorer.

Performance AL Desktop Explorer is a client application for Performance AL Server. Performance AL Desktop Explorer creates a virtual folder in Microsoft Windows Explorer that is called My Performance AL.

You can use this virtual folder to perform tasks similar to those of Performance AL Explorer. The use of Performance AL Desktop Explorer is similar to the use of other folders and files in Microsoft Windows Explorer. You can use the commonly used Microsoft Windows procedures, such as Drag&Drop and Copy&Paste, to perform tasks.

## **Note:**

Desktop Explorer does not support OAuth2.0 and OIDC security providers.

# **Starting Performance AL Desktop Explorer**

You can start Performance AL Desktop Explorer in two ways.

# **Procedure**

Do one of the following:

- Double-click the Performance AL Desktop Explorer icon (**) )** on your desktop.
- Start Microsoft Windows Explorer.

# **Windows Setting Show all Folders**

In order to use the Performance AL Desktop Explorer within the navigation area of the windows explorer, the option "Show all folders" needs to be activated.

This can be found within the folder options of windows.

# **Changing the language of Performance AL Desktop Explorer**

You can change the language of Performance AL Desktop Explorer after the installation of the software by changing the installation files of the Performance AL Desktop Explorer.

- 1. In Microsoft Windows, click **Start** > **Settings** > **Control Panel**.
- 2. Double-click **Add or Remove Programs**.
- 3. Click Performance AL Desktop Explorer.
- 4. Click **Change**.
- 5. On the Performance Analytics Desktop Explorersetup screen, click **Next**.
- 6. On the **Program Maintenance** screen, click **Modify** > **Next**.
- 7. Select the desired language and click **Next**.

8. Click **Install** and **Finish** to set the desired language.

# **Adding a Performance AL Server**

When you start Performance AL Desktop Explorer for the first time, there will be no servers available.

Except when Performance AL Server is running on the system where you installed Performance AL Desktop Explorer the Server will be automatically added.

## **Procedure**

- 1. Right click the **My Performance AL** window and select **Add Server**.
- 2. Specify the following:

 $\bullet$  In server name field  $\Box$  the name of the Performance AL Server

- A **Description** of the Server
- The **Location** of the Server Depending on the server protocol of the Performance AL Server the location is either tcp://<Servername>, [http://<Servername>](http://<Servername) or [https://<Servername>.](https://<Servername>)

**Note:** If you want to add a Performance AL Server with a version number before 8.5 you have to use either <http://<Servername>> or <https://<Servername>>.

- If you want to use **Automatic Logon**.
- The Security **Namespace**.
- 3. Click **OK**.

# **Removing a Performance AL Server**

You can remove Performance AL Servers that are listed in Performance AL Desktop Explorer.

**Note:** If you remove a Performance AL Server via Performance AL Desktop Explorer, then the Performance AL Server is not removed from the system. Only the reference to the Performance AL Server will be removed from Performance AL Desktop Explorer.

#### **Procedure**

1. Right-click a Performance AL Server **and click Delete**.

2. Click **Yes**.

# **Items**

A Performance AL Server contains a repository with items. Items can be of the following type:

- Folder
- Data source
- View
- Canvas
- Image
- Custom item
- Shortcut

The item type **View** contains the view of the data stored in the OLAP database. A view connects to a database. A database connects to a data source.

The item type **Canvas** contains a collection of views.

The item type **Image** can be used as background image in a chart.

The item type **Folder** can be used to organize items in a folder structure. A folder can contain child items of all defined item types. This helps to organize all views and other items in the repository. You can set item security on folders and their child items.

A **Custom item** allows users to store a custom file. This data can be of any type. A shortcut item can be created which refers to any other item, except items of the type folder.

# **Default settings after installation**

After the installation of Performance AL, the following folder items are added to the Performance AL Server repository.

- The root folder with sub folders.
- **\$Private Items** This folder contains all **My Items** folders of all users. A user has a My Items folder when a user has the **Has Private Folder**system permission.
- The **My Items** folder is created for each user that has the Has Private Folder system permission.
- The **System** folder is the generic system folder. It contains the following sub folders:
	- o **Data Sources** In this folder you can add data sources. A database item connects to a data source.
	- o **Databases** In this folder you can add databases. Databases connect to data sources. A view connects to a database.
	- o **Images** In this folder you can add images. Images can be used as a background in a chart.

**Note:** If the Has Private Folder system permission is enabled, a folder **My Items** is also added. For more information, see [System](#page-135-0) [permissions](#page-135-0) [and](#page-135-0) [roles.](#page-135-0)

The complete item structure can be adapted to your own situation. Items can be moved, deleted and created. This initial situation is added to help you getting started setting up your own environment.

These items (with the sub folders of the System folder) are available to the accounts that are built-in administrators. Built-in administrators are accounts that are part of the builtin administrator group on the system that runs Performance AL Server or to the accounts specified as built-in administrator in the EVServer.exe.config file.

# **Adding items**

With Performance AL Desktop Explorer you can add items to the repository.

New items of the type **Image**, **Custom**, **Data Source**, **Database**, **View** and **Canvas** can also be added via the commonly used Microsoft Windows procedures, such as Drag&Drop and Copy&Paste from and to the file system.

The following table shows how files from the Windows file system convert to Item types in Performance AL Desktop Explorer.

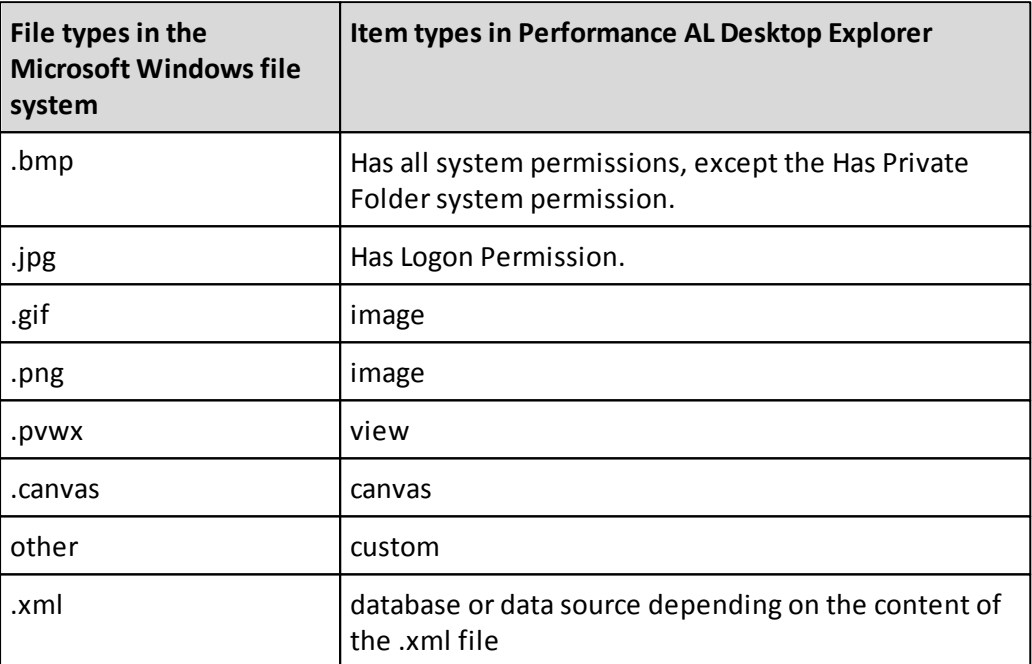

# **Procedure**

- 1. Open a Performance AL Server.
- 2. Right-click and click New.
	- $\bullet$  Folder
	- Data Source
	-
	- Database
	- $\bullet$  Image
	- $\bullet$  View  $\overline{N}$
	- $\bullet$  Canvas
	- $\bullet$  Custom Item

**Note:** When you use Drag&Drop from or to Performance AL Desktop Explorer, then the items or files are always copied and not moved.

# **Managing items**

After an item is added you can manage items in the repository with Performance AL Desktop Explorer.

If an item is copied, the options **Paste** and **Paste Shortcut** are added to the options that show when clicking on screen or on a folder with yoursecondary mouse button.

**Note:** It is not possible to create a shortcut to a folder.

## **Procedure**

- 1. Open a Performance AL Server.
- 2. Right-click an item. The following options can be available:
	- Explore the item (only on folder items)
	- Open the item
	- Open all Views (only on folder items)
	- Preview the item (only on images and custom items)
	- Delete the item
	- Cut the item
	- Copy the item
	- Rename the item
	- See the Properties of an item

# **Opening items**

The following table provides an overview of what happens when you open an item in Performance AL Desktop Explorer.

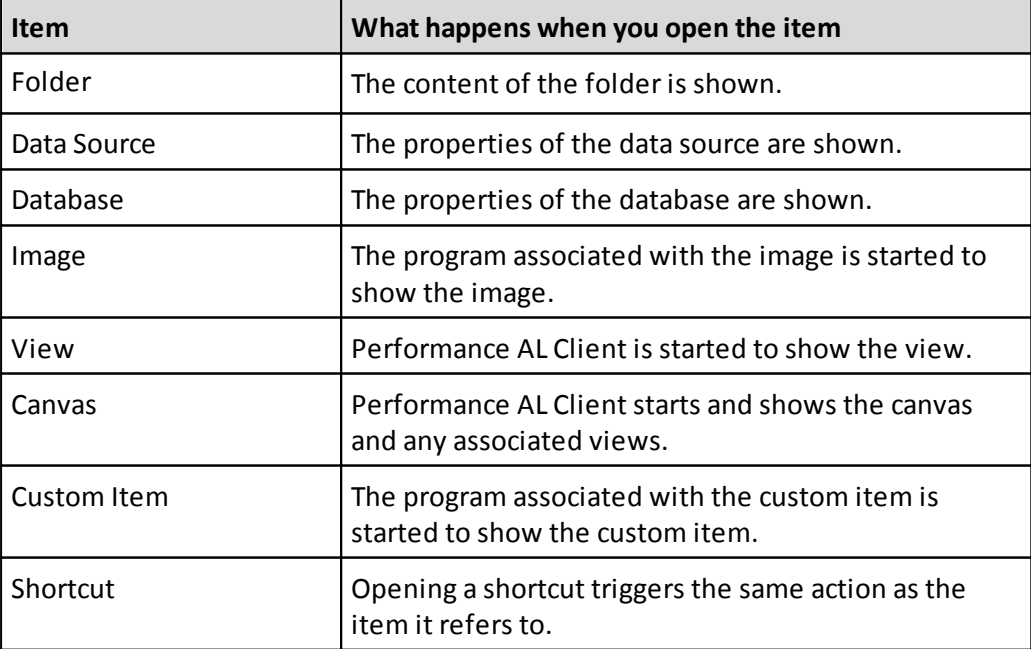

#### **Security warning when opening a view**

When you open a view or canvas in Performance AL Desktop Explorer, then the Performance AL Client starts in Microsoft Internet Explorer. Depending on how the security settings are set in Internet Explorer on your system, a message is presented stating Internet Explorer has restricted this webpage from running scripts or ActiveX controls that could access your computer. As a result the Performance AL Client will not be started.

You can resolve this security restriction by allowing the active content to run in files on "My Computer". Please refer to the documentation of Internet Explorer on how to do this.

# **Opening an item**

#### **Procedure**

- 1. Open a Performance AL Server.
- 2. Double-click an item.

# **The folder item in Performance Analytics Desktop Explorer**

Items of the type folder can be used to organize items in a folder structure. After installation of Performance AL Server, all predefined items are created in the root folder.

**Note:** The root folder cannot be deleted.

A folder can contain child items of all defined item types. It can be seen as a container for all other items, including folder Items.

This facilitates the overview of the Performance AL implementation and makes it easier to perform backup procedures, maintenance and migration from one (test) environment to another.

# **Creating a folder item**

You can create a folder item with Performance AL Desktop Explorer.

#### **Procedure**

- 1. Open a Performance AL Server.
- 2. Right-click on screen or on a folder and click **New** > **Folder** .
- 3. Enter a name for the folder item.

#### **Changing the properties of a folder item**

You can change the properties of a folder item with Performance AL Desktop Explorer.

# **Procedure**

1. Open a Performance AL Server

2. Right-click a folder item and click Properties  $\mathbb{F}$ . You can change the following properties:

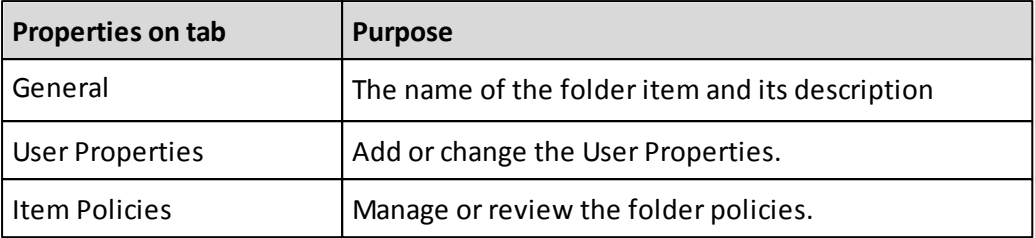

## **Creating a data source item**

The predefined folder Data Sources is meant to be used to add items of the type data source.

Database items connect to data source items. Data source items refer to the OLAP database server.

## **Procedure**

- 1. Open a Performance AL Server.
- 2. Right-click **New** > **Data Source** .

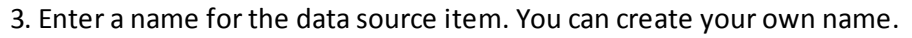

#### **Results**

Now you can specify the data source item.

#### **Specifying the details of a data source item**

After you have created a data source item you can specify the details of the data source item.

#### **Procedure**

- 1. Open a Performance AL Server.
- 2. Right-click on a data source item and click **Properties**.
- 3. Click the **Data Source** tab.
- 4. From the **Data Source Type** menu, choose the data source type.
- 5. In the **OLAP Server** field, specify the name of the OLAP server.
- 6. In the **User Name** field, enter the OLAP administrator user name.
- 7. In the **Password** and **Confirm Password** fields, enter the OLAP administrator password.
- 8. Set the data source specific items. The database settings available depend on the chosen Data Source type. For more information, see *[Configuring](#page-25-0) [data](#page-25-0) [sources](#page-25-0)*.
- 9. Click Test Connection if you want to test the connection details that you have specified.

10.Click **OK** to save the data source settings.

## **Results**

A spark on the data source icon  $\Box$  indicates that the data source item is new and does not contain item data. For more information on the status an item can have, see "ItemStatusType Enumeration" in the *Performance AL Server API Reference*.

## **Changing the properties of a data source item**

You can change the properties of a data source item with Performance AL Desktop Explorer.

## **Procedure**

- 1. Open a Performance AL Server.
- 2. Right-click a data source item and click Properties. You can change the following properties:

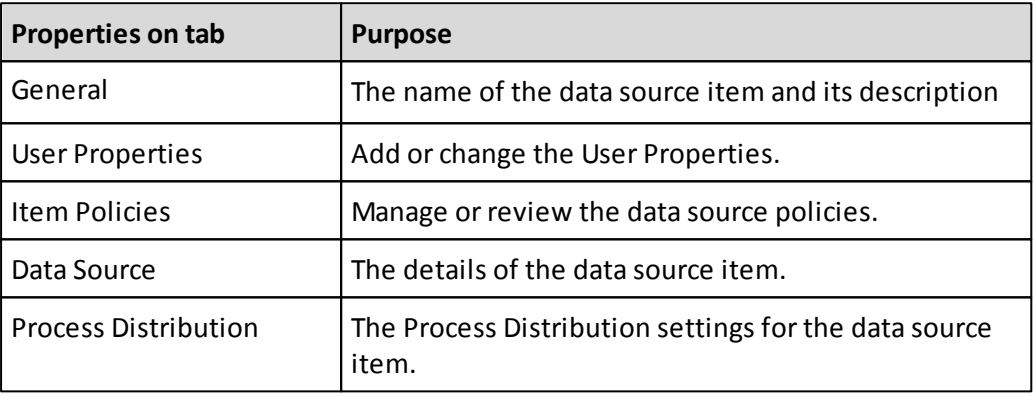

# **Database item in Performance Analytics Desktop Explorer**

The predefined folder **Databases** is meant to be used to add items of the type database.

Views connect to database items. Database items connect to data source items. The database item refers to a specific database on an OLAP server. This OLAP server is specified in the data source item to which the database item refers.

# **Creating a database item**

You can create a database item with Performance AL Desktop Explorer.

#### **Procedure**

- 1. Open a Performance AL Server.
- 2. Right-click and click **New** > **Database**.
- 3. Enter a name for the database item.

## **Results**

Now you can specify the database item.

# **Specifying the details of a database item**

After you have created a database item you can specify the details of the database item.

# **Procedure**

- 1. Open a Performance AL Server.
- 2. Right-click on a database item and click **Properties**.
- 3. Click the **Database** tab.
- 4. From the **Data Source Type** menu, choose the data source type.
- 5. In the **Data Source** field, specify the data source by either typing the name or selecting the name from the menu.
- 6. In the **Cube Name** field, specify the database name or the cube name by either typing the name or selecting the name from the menu. If you type the name, use the following format: "<data source name>\<database name>".
- 7. Set the database specific items. The database settings available depend on the chosen Data Source type. For more information, see *"Configuring data sources"* .
- 8. Click **OK** to save the database settings.

# **Results**

An exclamation mark on the database icon  $\blacksquare$  indicates a problem. For example the data source item to which the database item refers could not be found at the specified location.

A spark on the database icon  $\blacksquare$  indicates that the database item is new and does not contain item data. For more information on the status an item can have, see "ItemStatusType Enumeration" in the *Performance AL Server API Reference*.

# **Changing the properties of a database item**

You can change the properties of a database item with Performance AL Desktop Explorer.

# **Procedure**

- 1. Open a Performance AL Server.
- 2. Right-click a database item and click **Properties**. You can change the following properties:

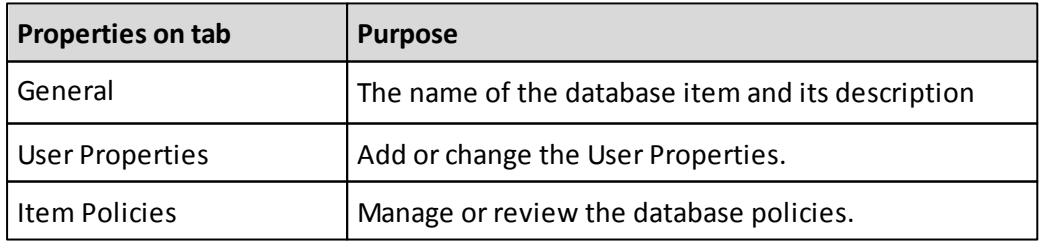

# **View item in Performance Analytics Desktop Explorer**

The predefined folder **My Items** can be used to add items of the type view. This initial situation is added to help you get started setting up your own environment. A user has a **My Items** Folder when a user has the System Permission **Has Private Folder**.

Views can be added in any folder or canvas to organize your own environment. A view item contains the view definition of the data stored in the OLAP database to which the view refers. A view connects to a database item and that database item connects to a data source.

## **Creating a view item**

You can create a view item in Performance AL Desktop Explorer.

# **Procedure**

- 1. Open a Performance AL Server.
- 2. Right-click and click **New** > **View** .
- 3. Enter a name for the view item.

## **Opening a view after creation of a view item**

After you have created a view item with Performance AL Desktop Explorer you can open the view in Performance AL Client.

Depending on the installation and configuration of the security providers, Performance AL Server can authenticate the user. Otherwise you have to enter the credentials in order to log on to the specified database when you open a view.

For more information, see *"Installing Performance AL Client"*.

#### **Procedure**

- 1. If Performance AL Client is not installed, you will be prompted to install it. Once Performance AL Client is installed, the **Connection Information** dialog is displayed.
- 2. From the **Database** menu select the database you have configured within Performance AL Server.
- 3. Click **OK**.

#### **Results**

The created view is shown. The view displays the data that is stored in the OLAP database.

An exclamation mark on the view icon  $\mathbb{R}$  indicates a problem. For example the data source item to which the database item refers could not be found at the specified location.

A spark on the view icon  $\sqrt[n]{\ }$  indicates that the view item is new and does not contain item data. For more information on the status an item can have, see "ItemStatusType Enumeration" in the Performance AL Server API Reference.

# **Changing the properties of a view item**

You can change the properties of a view item with Performance AL Desktop Explorer.

## **Procedure**

- 1. Open a Performance AL Server.
- 2. Right-click a view item and click **Properties**. You can change the properties as specified in the next table.

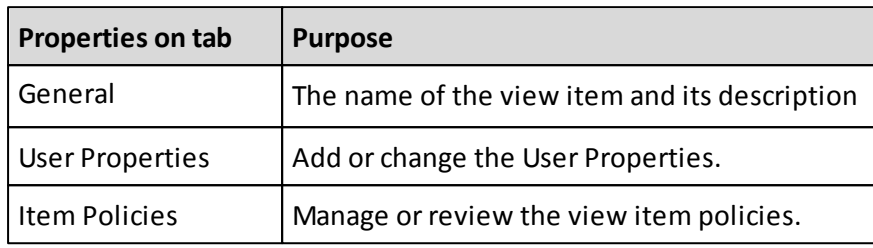

# **Canvas item in Performance Analytics Desktop Explorer**

The predefined folder **My Items** can be used to add items of the type canvas. Canvases can be added in any folder to organize your own environment.

A canvas item contains the associated views. The associated views connect to a database item and that database item connects to a data source.

# **Creating a canvas item**

You can create a canvas item in Performance AL Desktop Explorer.

#### **Procedure**

- 1. Open a Performance AL Server
- 2. Right-click and click **New** > **Canvas** .
- 3. Enter a name for the canvas item.

#### **Opening a canvas after creation of a canvas item**

After you have created a canvas item with Performance AL Desktop Explorer you can open the canvas in Performance AL Client.

Depending on the installation and configuration of the security providers, Performance AL Server can authenticate the user. Otherwise you have to enter the credentials in order to log on to the specified database when you open a view.

- 1. If Performance AL Client is not installed, you will be prompted to install it. Once Performance AL Client is installed, the **Connection Information** dialog is displayed.
- 2. From the Database menu select the database you have configured within Performance AL Server.
- 3. Click **OK**.

# **Results**

The canvas displays the associated views.

An exclamation mark on the canvas icon indicates a problem.

A spark on the view icon indicates that the view item is new and does not contain item data.

## **Associating a view item with a canvas with Performance AL Desktop Explorer**

After you have created a canvas item with Performance AL Explorer you can insert a view item to the canvas as a panel.

## **Procedure**

- 1. Click the canvas item you have created in Performance AL Explorer.
- 2. Click **Views**.
- 3. Select the view to include in the canvas.
- 4. Click **Open**.

#### **Results**

The view shows in the canvas as a panel. The view displays the data that is stored in the OLAP database. More than one view can be associated with a canvas.

## **Changing the properties of a canvas item**

You can change the properties of a canvas item with Performance AL Desktop Explorer.

#### **Procedure**

1. Open a Performance AL Server

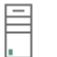

2. Right-click a canvas item and click **Properties**. You can change the properties as specified in the next table.

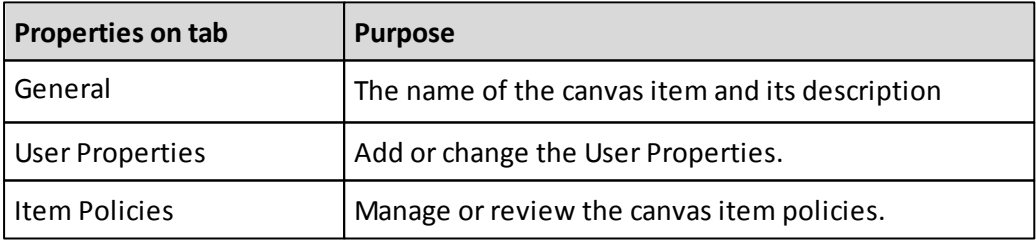

# **Image item in Performance Analytics Desktop Explorer**

The data in a view can be displayed as a chart. You can use an image item as a background image in that chart.

The predefined folder **Images** can be used to add items of the type image. For more information, see the Performance Analytics User Guide.

# **Creating an image item**

You can create an image item in Performance AL Desktop Explorer.

## **Procedure**

- 1. Open a Performance AL Server.
- 2. Right-click and click **New** > **Image** .
- 3. Enter a name for the image item.
- 4. Right-click the image item and click **Properties**.
- 5. Click the **Image** tab.
- 6. Click **Browse** and select an image. Images can be of the type BMP, GIF, JPEG and PNG.
- 7. Click **Upload** to put the image file in the Performance AL repository.
- 8. Click **OK**.

#### **Results**

A spark on the image icon  $\Box$  indicates that the image item is new and does not contain item data. For more information on the status an item can have, see "ItemStatusType Enumeration" in the Performance AL Server API Reference.

## **Changing the properties of an image item**

You can change the properties of an image item with Performance AL Desktop Explorer.

#### **Procedure**

- 1. Open a Performance AL Server.
- 2. Right-click an image item and click **Properties**. You can change the properties as specified in the next table.

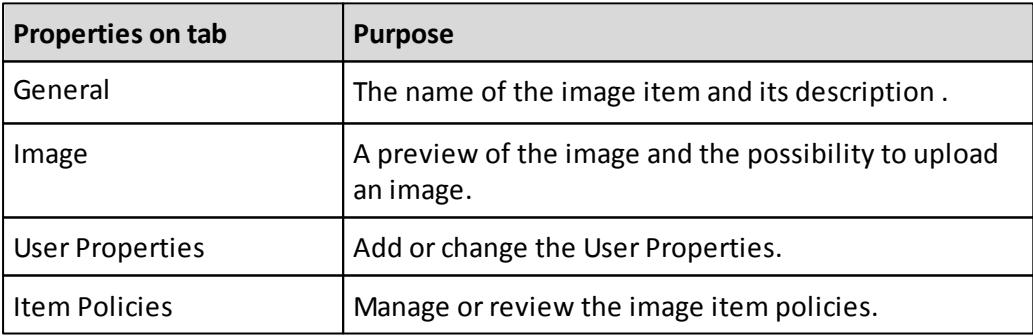

# **Custom item in Performance Analytics Desktop Explorer**

A custom item allows you to store a custom file. This data can be of any type.

# **Creating a custom item**

You can create a custom item with Performance AL Desktop Explorer.

## **Procedure**

- 1. Open a Performance AL Server.
- 2. Right-click and click **Add Item** > **Custom Item** .
- 3. Enter a name and a description for the custom item.
- 4. Right-click the image item and click **Properties**.
- 5. Click the **Custom Item** tab.
- 6. Click Browse and select a file.
- 7. Click **Upload** to put the file in the Performance AL repository.
- 8. Click **OK**.

## **Results**

A spark on the custom icon  $\Box$  indicates that the custom item is new and does not contain item data. For more information on the status an item can have, see "ItemStatusType Enumeration" in the *Performance AL Server API Reference*.

## **Opening a custom item**

You can open a custom item in Performance AL Desktop Explorer.

The custom item will be opened by the application that is associated with the file extension and the MIME Type of the custom item.

# **Procedure**

- 1. Open a Performance AL Server  $\Box$
- 2. Double-click a custom item  $\Box$ .

# **Changing the MIME type of a custom item**

You can change the MIME type of a custom item with Performance AL Desktop Explorer.

The custom item will be opened by the application that is associated with the file extension and the MIME Type of the custom item.

- 1. Open a Performance AL Server  $\sqrt{2}$
- 2. Right-click a custom item **a** and click **Properties**.
- 3. Click the Custom Item tab.
- 4. Use the **MIME Type** field to specify the **MIME type**.
- 5. Click **OK**.

# **Changing the properties of a custom item**

You can change the properties of a custom item in Performance AL Desktop Explorer.

## **Procedure**

- 1. Open a Performance AL Server.
- 2. Right-click a custom item and click **Properties**  $\mathbb{F}$ . You can change the properties as specified in the next table.

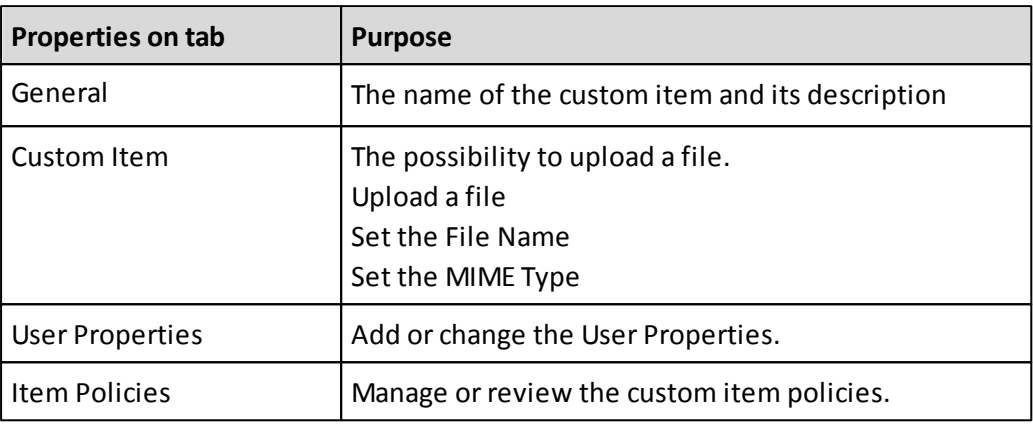

# **Shortcut item in Performance Analytics Desktop Explorer**

A shortcut item inherits the type of the item it refers to. A shortcut can refer to all item types except the item type folder.

# **Creating a shortcut item**

You can create a shortcut item with Performance AL Desktop Explorer. **Note:** You cannot create shortcut items for folder items.

# **Procedure**

- 1. Open a Performance AL Server.
- 2. Right-click an item and click **Copy**.
- 3. Right-click in any folder where you want to add the shortcut > **Paste Shortcut** .

#### **Results**

The shortcut is added to the repository. When you are logged in as a user that has the Manage item permission on this shortcut, the shortcut can be recognized by a little arrow  $\Box$  in the left bottom corner. Another user who does not have the necessary permission, neither sees the arrow, nor knows that the item is a shortcut. For this user, the shortcut item is shown as an item of the item type it refers to. If a short cut item is not valid (if it refers to an invalid item, for example an item that no longer exists), the user does not see it.

A red shortcut indicator indicates that for example the shortcut item does not refer to an item of the correct type.

An exclamation mark and a shortcut  $\blacksquare$  indicator on for example the database icon indicates that for example the data source item to which the database refers could not be found at the specified location.

A spark and a shortcut  $\blacksquare$  indicator on for example the database icon indicates that the database item does not contain item data. For more information on the status an item can have, see "ItemStatusType Enumeration" in the Performance AL Server API Reference.

#### **Property inheritance**

In case of a shortcut item, system- and user-defined properties are inherited from the referenced item. This means if an item has a property "New", then shortcuts to this item also have access to the same property "New". When retrieving the list of properties from the shortcut item, the property "New" will be included in the list.

It is not possible to change the value of an inherited property on the shortcut. The value can only be changed on the original item.

If the shortcut itself has a property "New", the value of the property "New" belonging to the shortcut will be retrieved instead of the value of property "New" of the item the shortcut refers to.

In case of a chain of references (shortcuts referencing to shortcuts, referencing to an item) this inheritance continues. This means when you retrieve the properties of the last shortcut item in the chain, all properties of all (shortcut) items are retrieved.

# **Database wizard in Performance Analytics Desktop Explorer**

The Database Wizard enables you to register databases for a data source.

- 1. Right-click a valid data source and click **Database Wizard**.
- 2. On the **Welcome to the Database Wizard** screen click **Next**.
- 3. Enter the OLAP credentials if they are required by the data source. An overview of the databases that can be registered is shown.
- 4. In the **Destination Folder** field specify the folder where the databases have to be created. By default the **Database Post Search** Path is used. If there is no destination folder specified, the database Items will be created in the current folder.
- 5. In the **Database Name Prefix** field specify a prefix for the database name. This optional prefix will be added to the name of the created database item.
- 6. Click **Next**. **Note:** The registration can take some time.
- 7. When the databases have been registered, a status overview of the created databases is shown. The databases are added to the Performance Analytics Server repository.
- 8. Click **Finish**.

# **Item system properties and view system properties**

System properties are defined by Performance AL Server. In general, it is not possible to delete a system property of an item. Some system properties are marked as read-only (RO). If this is the case, the value of the property cannot be changed. System properties have the prefix "\_" in the property name. The following table shows the available system properties:

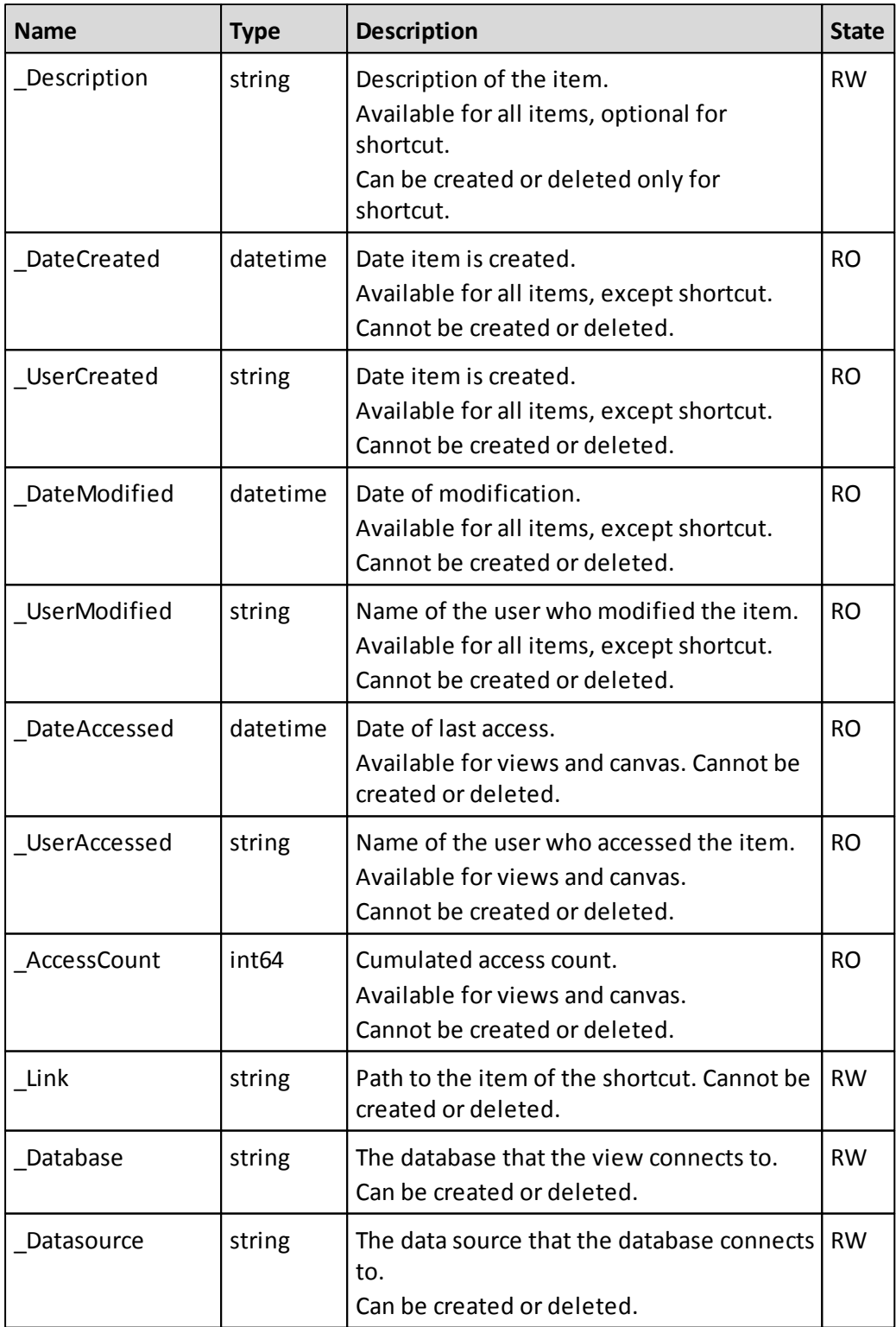

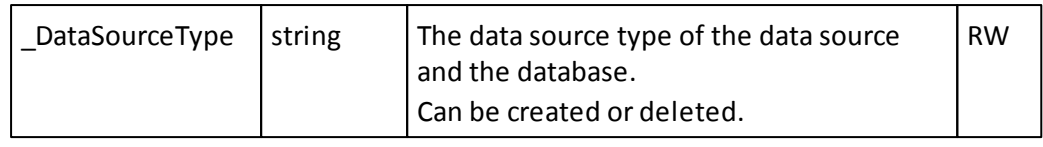

The following table shows the available system properties that apply to the item type view. They contain meta information about a view.

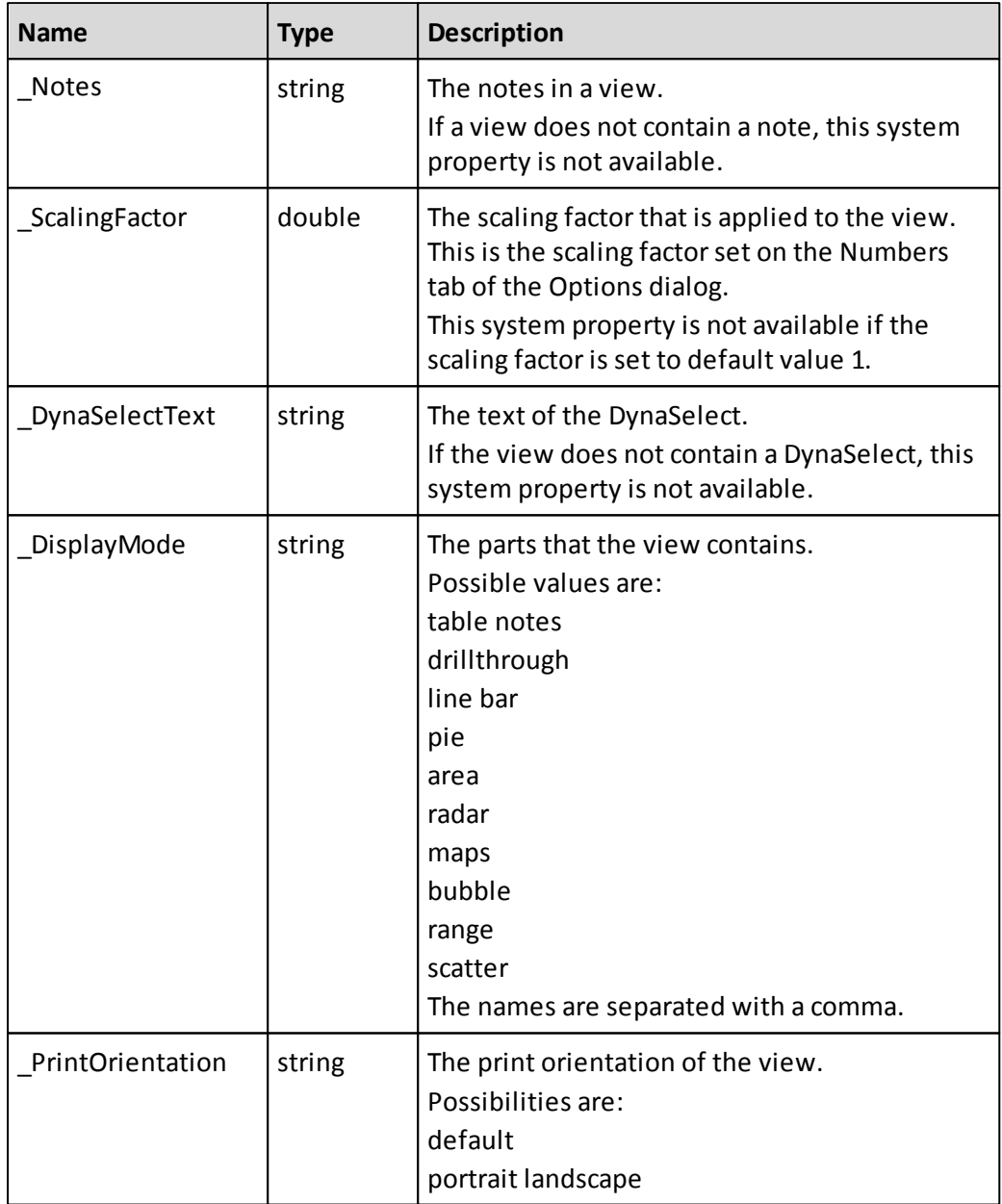

# **Properties**

Each item in the Performance AL Server catalog can have user-defined and system properties associated with it.

A property is a user-defined or system attribute with a **Name**, a **Data Type** and a **Value**. The number of properties that an item can have is unlimited.

The **Name** is a unique identifier for the property. The **Value** is a simple-type that can contain textual, numerical or date-time information.

#### **User-defined properties**

The following table shows the data types that are supported for user-defined properties:

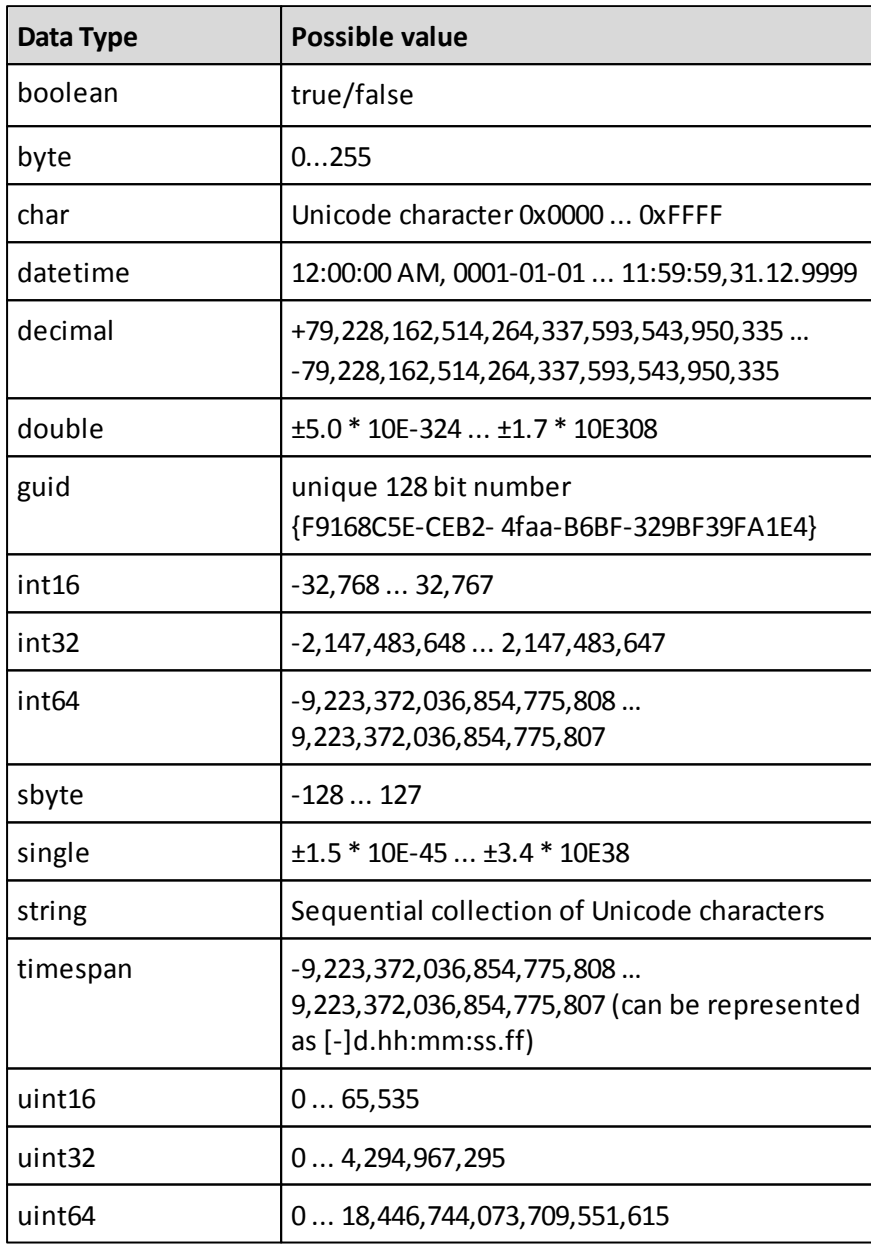

#### **Creating user-defined properties**

# **Procedure**

1. Open a Performance AL Server.

- 2. Right-click an item and click **Properties** > **User Properties**.
- 3. Click **Add**.
- 4. Enter the Name, the Data Type and the Value for the user defined property.
- 5. Click **OK** .

## **Managing Performance AL Server with Performance AL Desktop Explorer**

There are settings you need to configure in Performance AL Server. You can configure these settings by using Performance AL Desktop Explorer.

# **Viewing the version information**

#### **Procedure**

- 1. Right-click a Performance AL Server and click **Properties**.
- 2. On the **Info** tab, the **Version Information** section shows the version of Performance AL Server.

# **Accounts**

An account can be made for a single user, for a group of users, of for a user role.

**System Roles** (with their **Permissions**) are attached to an account. This is called a system policy.

**Item Roles** (with their **Permissions**) are attached to an account and to an item. This is called an item policy.

After installation of Performance Analytics, only the account **Everyone** appears.

The created account **Everyone** represents all users that can be validated by the installed **Security Provider**.

Accounts are added when setting **Item Policies** or **System Policies**. Accounts cannot be added individually.

Performance AL Server uses the specified accounts through one or more **Security Providers**. Performance AL Server does not have accounts of its own.

When a system or item policy is set for a specified account, this account appears on the **Accounts** list.

#### **Viewing Accounts**

#### **Procedure**

- 1. Right-click a Performance AL Server and click **Security** > **Accounts**.
- 2. In the Accounts section you can view the available accounts.

#### **Deleting Accounts**

- 1. Right-click a Performance AL Server and click **Security** > **Accounts**.
- 2. Select the account you want to delete and click **Delete**.

#### **Results**

After deleting an account, all associated Item Policies and System Policies of the account are deleted from Performance AL Server.

When an account has no Item Policies and System Policies defined, the account is no longer available from Performance AL Server.

# **Security**

Performance AL Server security can be divided into two groups: system security and item security. You can set both permissions: item permissions and system permissions. Item permissions apply to items in the repository. System permissions apply to the system: Performance AL Server.

**Note:** A built-in administrator can always manage the security on a Performance AL Server by using Performance AL Desktop Explorer. This is to prevent administrators creating a situation where they are locked out or cannot access Performance AL Server anymore as a result of changing the System Security settings.

#### **Item security**

An item role (with its item permissions) is attached to an account and to an item. This is called an item policy.

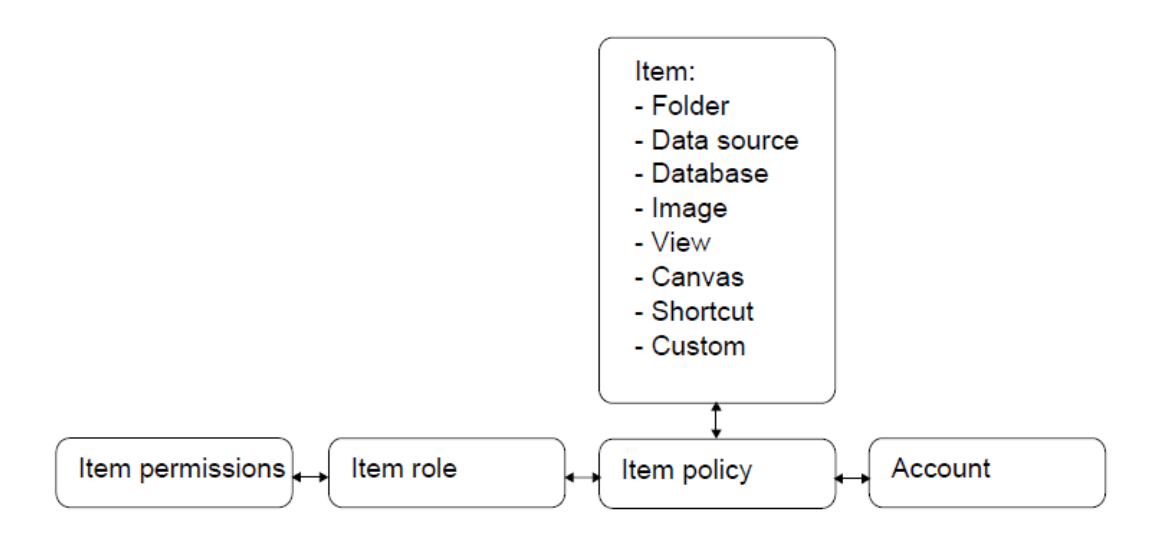

#### **System security**

A system role (with its system permissions) is attached to an account. This is called a system policy.

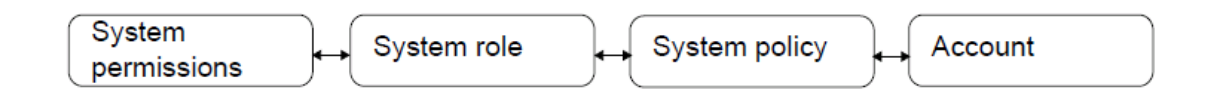

To be able to organize and structure permissions, they are attached to roles. A role contains one or more permissions.

The item permissions and system permissions are a fixed set of permissions. After installation, several item roles and system roles are created, to help you get started with Performance AL Server security. You can modify, delete, and to create new roles.

After the installation of Performance AL Server, one system policy is added. For the root item and the items **\$Private Items** and **System** one item policy is added.

These policies can be modified, or deleted and you can create your own policies.

# **Sessions**

To apply system and item security, Performance AL Server must be able to authenticate a user. This is done via a session.

A Performance AL Server session is created when a user logs on to Performance AL Server. After the user is successfully authenticated, the Performance AL Server retrieves the appropriate permissions, for example to use views or to connect to an OLAP database. During the creation of a session, credentials are passed to the Performance AL Server. Performance AL Server will pass these credentials to a configured security provider. This security provider validates whether the user is allowed to log on to the system with the specified credentials. Once a session is created, this session provides the access to Performance AL Server.

A session can be created by a portal (for example Performance AL Explorer) by using the CreateSession method, or by Performance AL Client creating an instant session.

For more information about the "CreateSession" method, see the *Performance AL Server API Reference*.

For information about Security Providers, see *"Configuring the security provider"*.

# **Item permissions and roles**

You can set permissions on an item. A named combination of these permissions is called an Item Role.

#### **Available permissions**

The next table shows the available permissions.

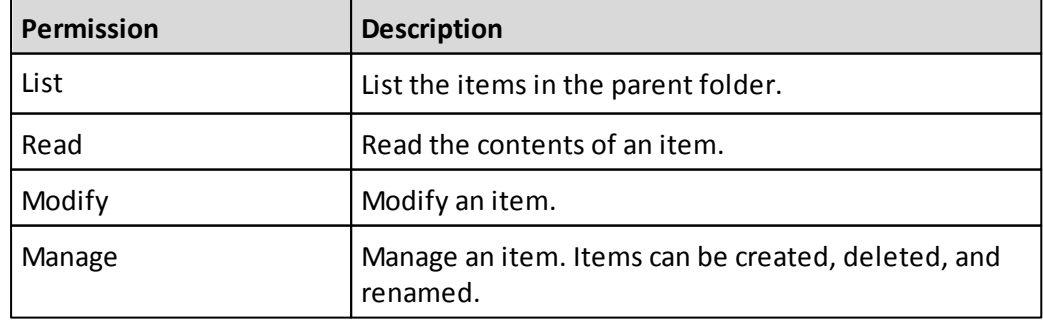

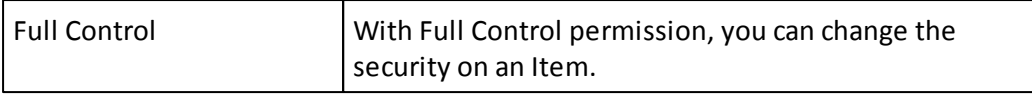

For comments, the following permissions are available.

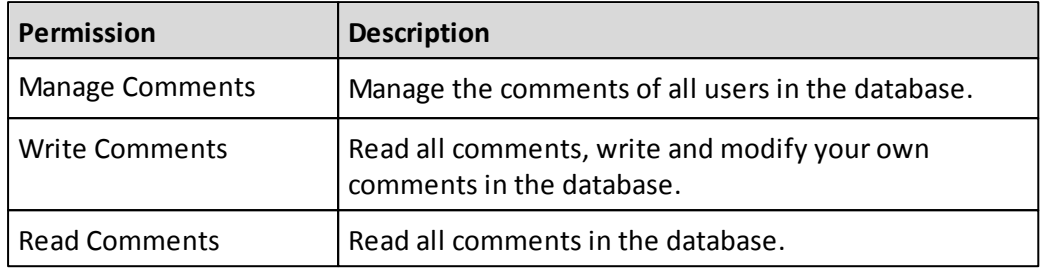

## **Permissions implications**

Item permissions are dependent on each other. Setting a permission may imply other permission settings. The next table shows an overview of these implications.

- x = set permission
- o = implied permission

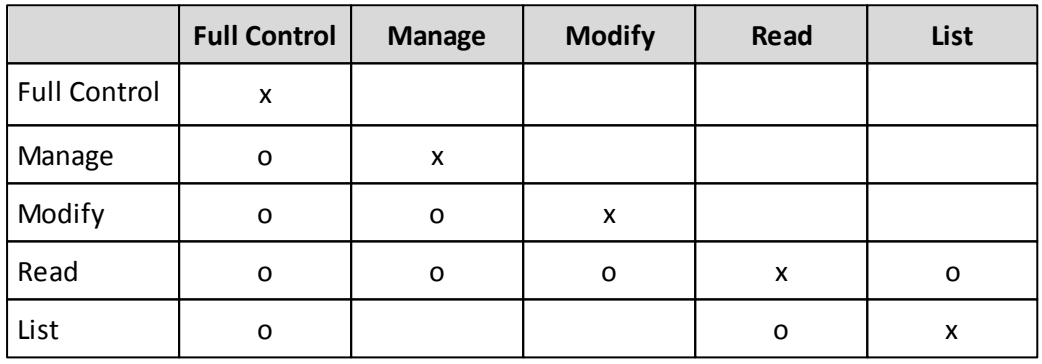

For comments, the item permissions partially depend on each other as well. The following table shows how the permissions are implied.

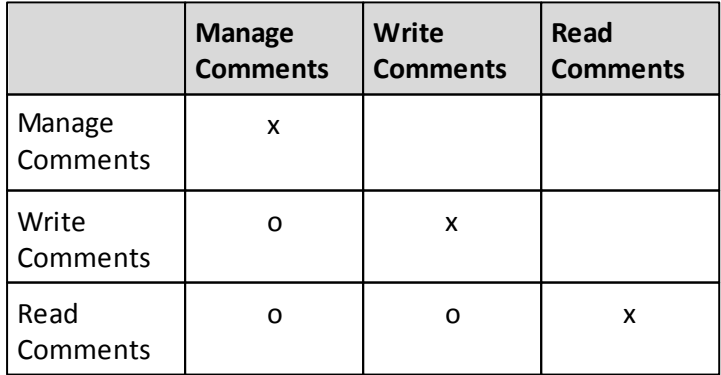

## **Setting permissions for an item**

## **Procedure**

- 1. Right-click a Performance AL Server and click **Security** > **Item Roles**. The available predefined Item Roles are shown.
- 2. Select an item role and click **Edit**.
- 3. Set the **Permissions** for the item role.
- 4. Click **OK**.
- 5. Click **Close**.

# **Comments**

Comment item permissions take only effect when they are set on a **Database** item. Then, the policy applies for all views, which use this particular database item as its data source.

# **Item roles**

An item role contains item permissions. After installation, the following predefined Item Roles are available.

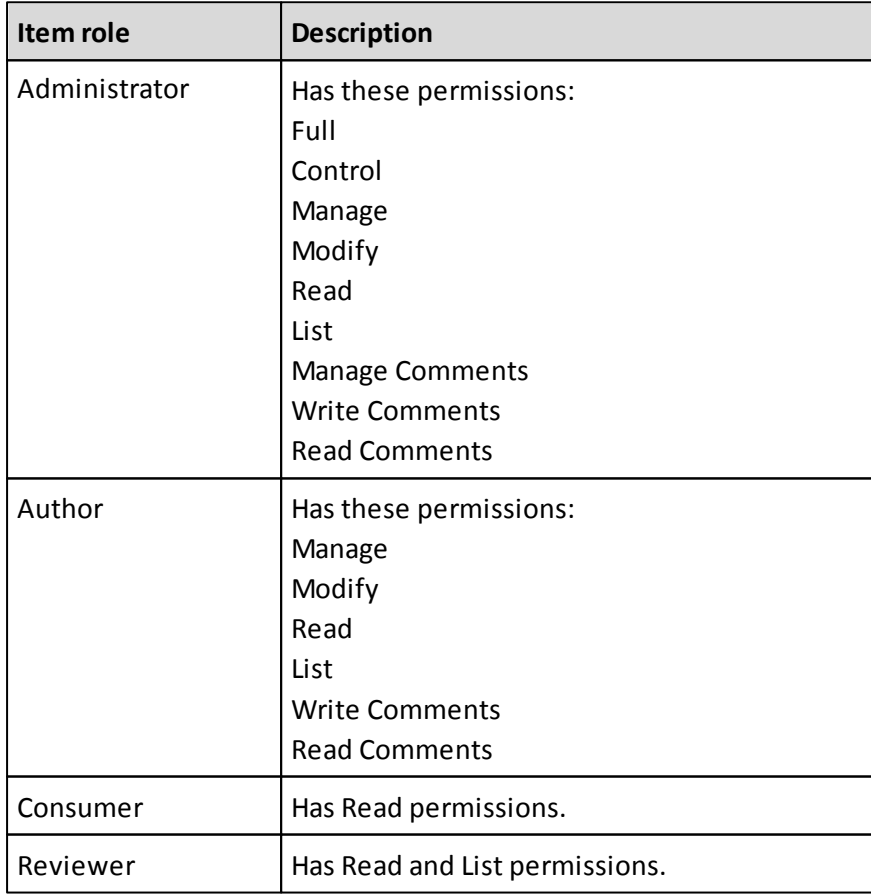

# **Adding an item role**

#### **Procedure**

- 1. Right-click a Performance AL Server and click **Security** > **Item Roles**. The available predefined Item Roles are shown.
- 2. Right-click and click **New Item Role**.
- 3. Specify the following for the item role:
	- A **Name**
	- A **Description**
	- The **Item Permissions**
- 4. Click **Add**.

## **Opening an item role**

When you open an item role you can modify the item role and set its permissions.

## **Procedure**

- 1. Right-click a Performance AL Server and click **Security** > **Item Roles**. The available Item Roles are shown.
- 2. Right-click an item role and click **Edit**.

## **Item Policies**

After installation of Performance AL, an item policy is added for the root item. This policy gives the account **<Everyone>** the item role **Reviewer**. This means all users, that are allowed to log on to Performance AL Server, can read and list the items in the repository.

For the items **\$Private Items** and **System** an item policy is added that gives the account **<Everyone>** the item role **Consumer**. This means all users, that are allowed to log on to Performance AL Server, can read the items. This is necessary in order to let users access databases or data sources that are specified in the System folder.

An item role with its **Item Permissions** is attached to an account and to an item. This is called an item policy. You can set an item policy on an item.

# **Adding Item Policies**

- 1. Open a Performance AL Server .
- 2. Right-click an item and click **Properties**.
- 3. On the Item Policies tab click **Add**.
- 4. Specify the following:
	- The **Account Type**
	- The **Account Name**
	- One or more **Item Roles**
- 5. Click **OK**.
- 6. Select an account and in the policies area specify one or more **Roles**.
- 7. Click **OK**.

# **System permissions and roles**

You can set permissions for a system. A named combination of these permissions is called a System Role.

# **Available permissions**

The next table shows the available permissions.

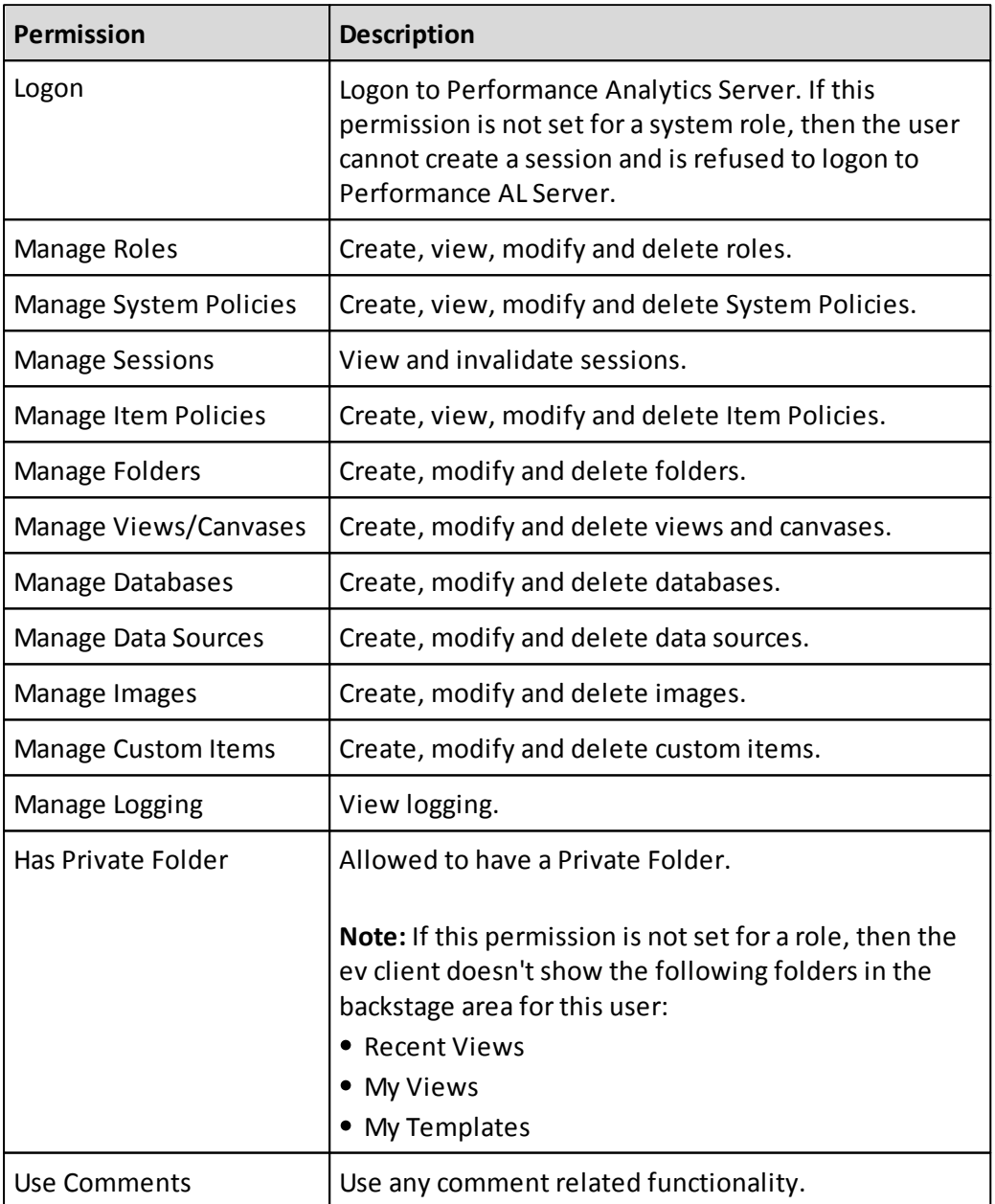

The following system permissions apply for the corresponding item type:

- Manage Folders
- Manage Views/Canvases
- Manage Databases
- Manage Data Sources
- Manage Images
- Manage Custom Items.

The user that has these permissions, can create, modify and delete the item types at system level. For individual items, you have to set the item permissions.

For example: in order to set item policies on an item, a user needs to have the system permission **Manage Item Policies** and the Item Permission **Full Control** on the item for which to set the policy.

#### **Setting system permissions**

#### **Procedure**

- 1. Right-click a Performance AL Server and click **Security** > **System Roles**. The available predefined **System Roles** are shown.
- 2. Select a system role and click **Edit**.
- 3. In the **Edit System Roles** window set the **Permissions**.

#### **System roles**

A system role contains system permissions. After installation, the following predefined System Roles are available.

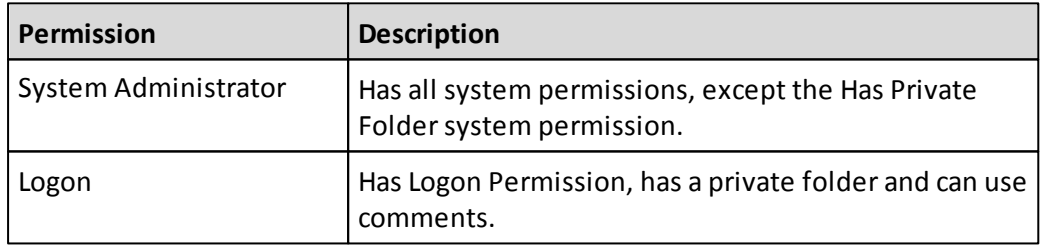

#### **Adding System Roles**

- 1. Right-click a Performance AL Server and click **Security** > **System Roles**. The available predefined *System Roles* are shown.
- 2. Right-click and click **Add**.
- 3. Specify the following for the system role:
	- A **Name**
	- A **Description**
	- The **System Permissions**
- 4. Click **Add**.

## **Editing system roles**

When you open a system role you can modify the system role and set its permissions.

#### **Procedure**

- 1. Right-click a Performance AL Server and click **Manage** > **Security** > **System Roles**. The available System Roles are shown.
- 2. Right-click a system role >**Open**.

# **System Policies**

System Roles (with their system **Permissions**) can be attached to an account. These are called **System Policies**.

After the installation of Performance Analytics, two System Policies are added: **Logon User** and **Evaluation User**. For information on the Evaluation User, see "Evaluation roles and policies".

## **Logon User**

A system policy is added that gives the all users the system role **Logon User**.

This means that all users in the account **Everyone** can logon to Performance AL Server, which is needed in order to create a session.

## **Adding System Policies**

#### **Procedure**

- 1. Right-click a Performance AL Server and click **Manage** > **Security** > **System Policies**.
- 2. In the Policies section, click **New**.
- 3. Specify the following:
	- The Account Type
	- The Account Name
	- One or more System Roles
- 4. Click **Add**.

# **Evaluation roles and policies**

Some users who evaluate Performance AL do not have local administrator permissions. If a user does not have the local administrator permissions, the restricted permissions that are defined for the default Everyone Account will be used.

For evaluation purposes, evaluation roles and policies are available.

The **Evaluation User**system role and item role offer administrator permissions to change the Performance AL repository. After evaluation and defining the desired repository security, remove the **Evaluation User** roles. They should not be available in a production environment.

**Note:** The **Evaluation User** roles are created only after initialization of the Performance AL repository. The Performance AL repository is initialized when Performance AL Server is started for the first time.

## **Initial situation**

To set the system so that all users have access during evaluation:

- The role **Evaluation User** is added to **System Roles** and item roles.
- The policy **Evaluation User** is added to **System Policies** and item policies.

## **Evaluation User system roles**

The properties for a user can be changed according to the role that is set. For the **Evaluation User**system role the following **Permissions** are set initially:

- Logon
- Manage Roles
- Manage System Policies
- Manage Sessions
- Manage Item Policies
- Manage Folders
- Manage Views/Canvases
- Manage Databases
- Manage Data Sources
- Manage Images
- Manage Custom Items
- Manage Logging
- Has Private Folders

# **Changing properties of the Evaluation User system role**

#### **Procedure**

- 1. Right-click a Performance AL Server and click **Security** > **System Roles**.
- 2. Select the **Evaluation User**system role and click **Edit**.
- 3. Change the following properties of the system role:
	- Name
	- Description
	- Permissions
- 4. Click **OK**.
- 5. Click **Close**.

#### **Evaluation User item roles**

For the Evaluation User item role the following Permissions are set initially:

- List
- Read
- Modify
- Manage
- Full Control

## **Changing properties of the Evaluation User item role**

### **Procedure**

- 1. Right-click a Performance AL Server and click **Manage** > **Security** > **Item Roles**.
- 2. Click the **Evaluation User** item role.
- 3. Change the following properties of the item role:
	- **Name**
	- **Description**
	- **Permissions**
- 4. Click **Update**.

# **Viewing the system policy Evaluation User**

The policy **Evaluation User** has been added to **System Policies**. You can add this system policy to an item.

## **Procedure**

- 1. Open a Performance AL Server.
- 2. Right-click an item and click **Properties**.

### **Results**

In the **Policies** section, the **Account Evaluation User** is shown.

# **Active Sessions**

If you have the system permission to manage sessions then you can view and terminate active sessions of Performance AL on a Performance AL Server.

### **Viewing Active Sessions**

To view active sessions and the last used session of Performance AL on a Performance AL Server.

- 1. Right-click a Performance AL Server and click **Active Sessions**. In the **Active Sessions** table, the active sessions of Performance AL are listed with the following details:
	- **User**
	- **Host address**
	- **Creation time**
	- **Last used**. Last used is updated when a user performs an action on Performance AL Server.
- **Description**
- 2. You can sort the table of **Active Sessions** by clicking on a detail you want to sort on.

## **Terminating Active Sessions**

You cannot terminate your own session within Performance AL Explorer. You can only terminate other sessions.

### **Procedure**

- 1. Right-click a Performance AL Server and click **Active Sessions**.
- 2. In the **Active Sessions** table, select the active session you want to terminate and click **Terminate**.
- 3. Click **Yes**.

# **Server Log**

The Performance AL Server log contains the following entries:

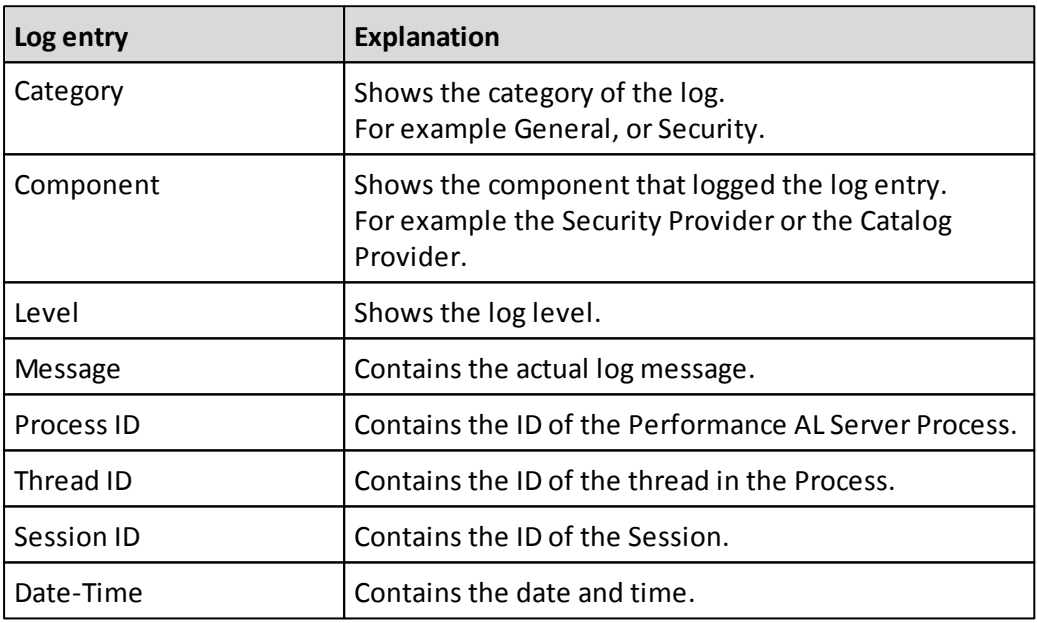

### **Showing and browsing the Log entries**

- 1. Right-click a Performance AL Server and click **View Log**.
- 2. If you have process distribution enabled with master and slave servers, you can specify the server for which you want to view the log entries.
- 3. You can browse the **Log entries** by clicking the following buttons:
	- First
	- Prev
	- Next
	- Last

# **Setting a filter on the Log entries**

You can set a filter if you do not want to see all Log entries.

- 1. Right-click a Performance AL Server and click **View Log**.
- 2. Click **Filter**. The following table lists the available filter options.

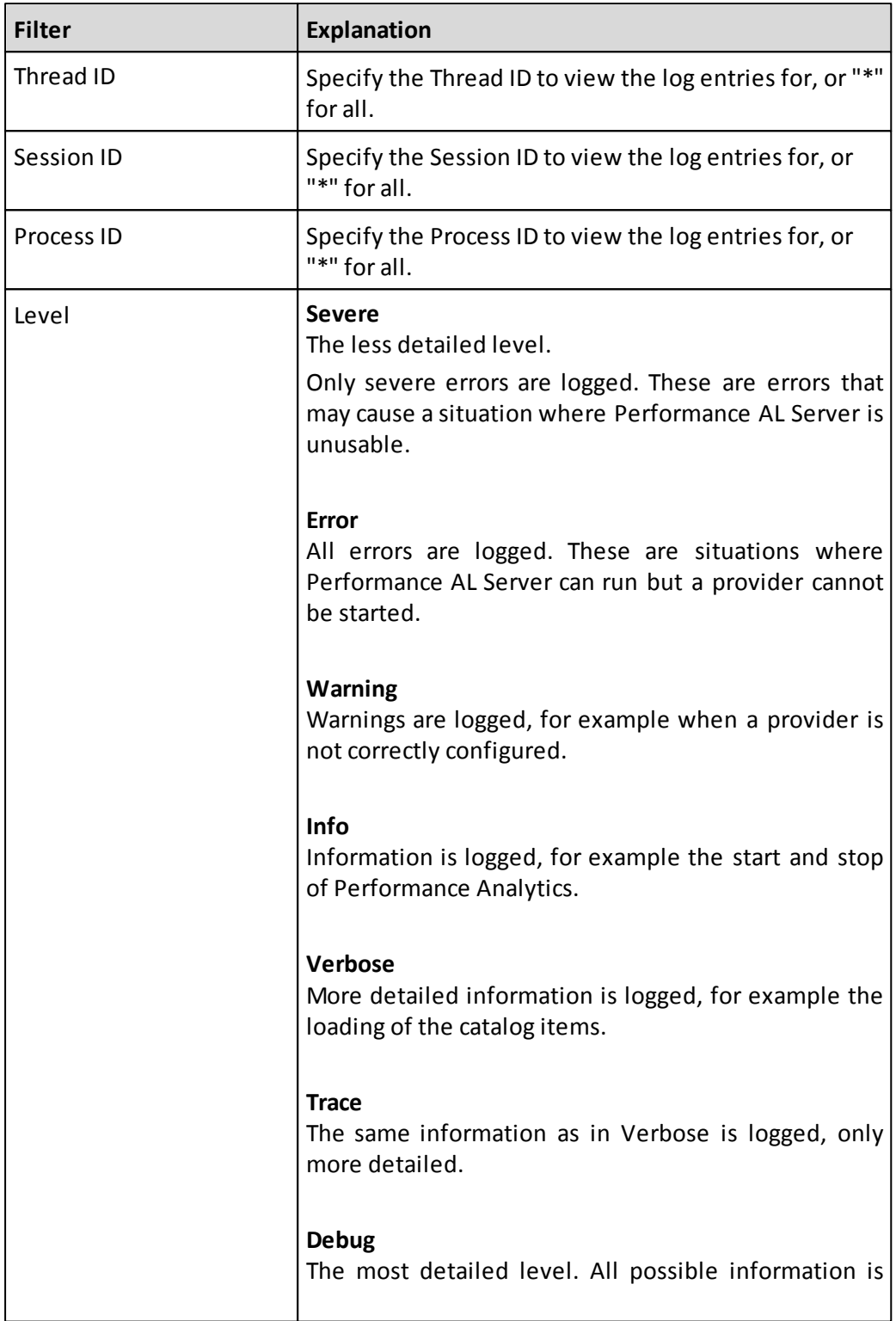

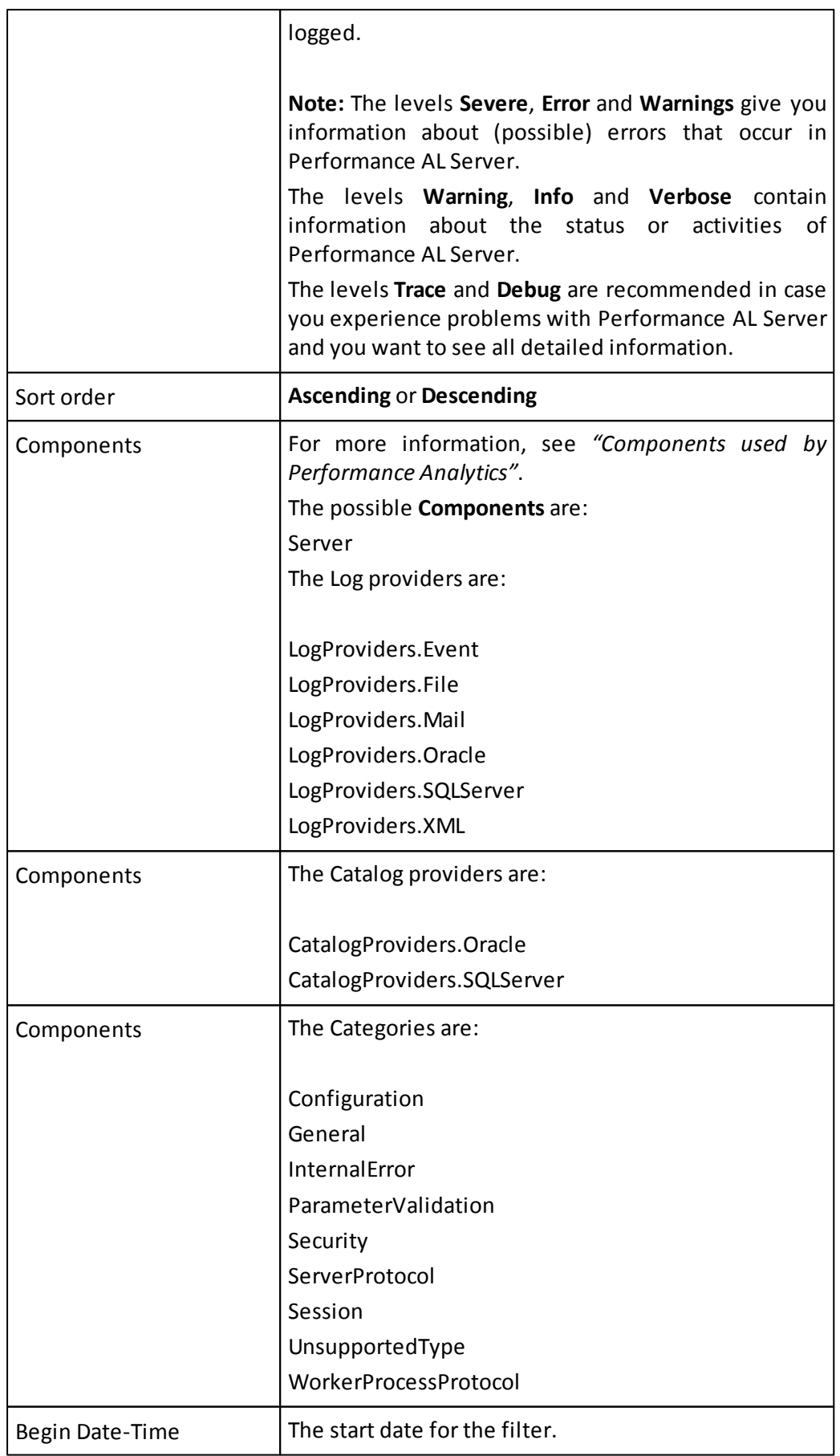

# **Search paths**

Performance AL Server has a search logic for resolving items that are referenced. Some item types link to another item. For example a view item can link to a database or an image, or a shortcut can link to any other item type.

The search order to find these linked items is:

- 1. The search **Pre paths**.
- 2. Search in the current folder and its ancestor folders from the specified item to the root folder.
- 3. The search **Post paths**.

For the item types data source, database and image, the search **Pre paths** and the search **Post paths** can be set. By default, the search **Pre paths** is empty and the search **Post paths** is the first sub folder in the **System** folder with the item type name. For example for item type images this is **/System/Images**.

# **Setting the search paths**

## **Procedure**

- 1. Right-click a Performance AL Server and click **Properties** > **Search Paths**.
- 2. For the item types **Data Source**, **Database** and **Image** you can set the search paths in the **Pre path** and **Post path** fields. You can define multiple search paths on new lines. Press the Enter key to create a new line.
- 3. Click **Update**.

# **Monitoring**

You can monitor the present users and the number of users who have connected to a Performance AL Server over a period of time using Monitoring.

**Note:** Only users of Performance AL Client are registered. Users of Performance AL Explorer and Performance AL Desktop Explorer are not registered.

### **Viewing named users**

The **Named Users** table shows the individual users of Performance AL Client that have connected to the system at any time. For each user the following data is shown:

**User Name**

The name of the user

- **Security Namespace** The security provider that is used by the user.
- **First Connected** The date on which the user first connected.
- **Last Connected** The date on which the user last connected.

1. Right-click a Performance AL Server and click **Named Users**.

### **Viewing concurrent users**

The Concurrency counters table shows the maximum number of simultaneous connections to Performance AL Server per day. The following data is shown:

**Date**

The date for the concurrency counters

**Timestamp**

The time of the day when the maximum of concurrent users was attained for the first time. Note that this value is only populated since the 8.7.0 release and is set to 00:00:00 for all prior entries.

**Concurrent Users**

Represents the maximum number of users that access the system simultaneously on this date.

**Maximum concurrent users** The maximum number of concurrent users that are registered on any day.

**Note:** If no user does log on or off on a particular day, that day will not be shown in the list of concurrent users.

## **Procedure**

1. Right-click a Performance AL Server and click **Concurrency Counters**.

# **Comments**

When comments shall be used, ensure that the following configuration has been applied correctly.

### **Database and Data Source settings**

The database must be configured to allow comments. There are two options available to achieve that.

- 1. Navigate to the **Data Source** item which is shall be allowed
- 2. Select an **Allow Comments** option
	- o **Never**

Disables comments for all **Database** items which use this Data Source, regardless of their **Allow Comments** checkbox state.

o **Always**

Enables comments for all **Database** items which use this Data Source, regardless of their **Allow Comments** checkbox state.

o **Database Specific**

Allows to configure the **Allow Comments** setting per **Database** item individually. The checkbox of the **Database** item applies now.

### **System roles**

The logged in user has to be allowed to **Use Comments** in general.

- 1. Right click on a Performance AL server and select **Manage**
- 2. Click on **System Roles**
- 3. Select the role, which shall be allowed to use comments
- 4. Ensure, the **Use Comments** checkbox is checked
- 5. Click **OK**

## **System policies**

Also ensure, that the user which shall use comments, owns a System Role which is allowed respectively.

- 1. Right click on a Performance AL server and select **Manage**
- 2. Click on **System Policies**
- 3. Ensure the users, which shall be allowed to use comments, have the correct **System Roles** assigned

## **Item roles**

Define, which item role has which comment permission. An user can be allowed to read, write or manage comments. For a more detailed description see [available](#page-132-0) [permissions](#page-132-0).

- 1. Right click on a Performance AL server and select **Manage**
- 2. Click on **Item Roles**
- 3. Select the role, which shall be configured for certain comment permissions
- 4. Check or uncheck the corresponding checkboxes depending on the required user permissions

### **Item policies**

The detailed user permissions for Read, Write and Manage Comments have to be set for each Database item individually.

- 1. Navigate to the **Database** item for which the user permissions shall be configured
- 2. Click on **Properties**
- 3. Update policy settings for this item by adding or removing user and role combinations correspondingly

# **General Settings**

- 1. Right click on a Performance AL server and select **Manage**
- 2. In the section **Comments** click on **General Settings**

The following settings can be made:

- **Maximum comment length (characters)** The number of characters which a comment can have at most.
- **Maximum attachmentsize (MB)**

The maximum size of one attachment

**Maximum total attachmentsize per entry (MB)**

On one comment several attachments can be added. The cumulative size of all these attachments can't be higher than this number.

**Allowed attachment file types**

This is a white list of all allowed file types (endings) that are allowed as attachments. Each file type needs to be added in a new row.

**History length**

Defines the number of comments that should be shown in the comment panel. If there are more comments available a button **Show all comments** will be under the last comment. Clicking this button will load the rest of the comments.

# **Orphaned Items**

- 1. Right click on a Performance AL server and select **Manage**
- 2. In the section **Comments** click on **Orphaned Items**

A comment is identified by a coordinate (unique combination of **Dimension / Member** values.

If a member of a dimension (or a whole dimension) gets deleted in the structure of the cube, the coordinate of the comment does not match any more and the comment is not assigned to a certain item in this state.

Also if a new dimension was added to the structure, the coordinates are not unique any more and need to be adjusted.

Therefore the **Orphaned Items** panel gives the following features.

Afterselecting the cube in the **Database** box the following functions can be applied to the comments:

 $\bullet$ **Remove invalid dimensions from all orphaned members**

Clicking this link will delete all **Dimension / Member** pairs that don't match to the current cube structure. This is useful when a dimension was removed from the structure of a cube.

- **Add a new dimension to all orphaned members**
- Clicking this link will open a panel where a **New dimension name** and a **New member name** can be added. This is useful when a dimension was added to structure of a cube.
- **Map Member**

Clicking this link will open a panel where the **Old dimension name** and **Old member name** are shown. By entering values in the fields **New dimension name** and **New member name** the comment coordinates can be updated.

**Delete Comments** Clicking this link will delete the comments that match on a certain coordinate.

# **9. Performance AL Desktop**

Performance AL Desktop basically is a desktop application wrapper around the Performance AL Client allowing you to access Performance AL without using Microsoft Internet Explorer.

The application can be started by either calling the installation URL (see [Installing](#page-39-0) [Performance](#page-39-0) [AL](#page-39-0) [Desktop\)](#page-39-0) or by using the desktop shortcut, which will be created during the installation.

# **Performance AL Desktop URL parameters**

Performance AL Desktop supports the following URL parameters, which can be appended to the installation URL (see [Installing](#page-39-0) [Performance](#page-39-0) [AL](#page-39-0) [Desktop](#page-39-0))

*Item*

With the *Item* parameter you can pass a view path, which is opened directly after starting the application.

Example: <http://<yourservername>/EVServer/DesktopApp?Item=/MyView>

*Culture*

The *Culture* parameter sets the language of the application, independent of the server settings.

Example: <http://<yourservername>/EVServer/DesktopApp?Culture=fr-FR>

*SessionID*

With the *SessionID* parameter you can pass a valid session to the application.

Example: [http://<yourservername>/EVServer/DesktopApp?](http://<yourservername>/EVServer/DesktopApp?SessionID=MySessionID) [SessionID=MySessionID](http://<yourservername>/EVServer/DesktopApp?SessionID=MySessionID)

*EnableLogging*

You can log the startup process of the Desktop application for debugging purpose. To enable the logging mode you have to set this parameter to "True". Once the application has finished loading you can see the logfile path in the window header. Alternatively, use the shortcut "CTRL + L", which copies the file path into the clipboard. This shortcut is only available until you clicked anything in the application window.

Example: [http://<yourservername>/EVServer/DesktopApp?EnableLogging=True](http://<yourservername>/EVServer/EVDesktopApp?EnableLogging=True)

**Note:** The shortcut created during the installation points to the URL (including the

parameter) which was called. Before you use any of this parameters you should install the application via the installation URL without any parameters.

# **10. Performance AL Anywhere**

The Performance AL *Anywhere* client is a web based client that communicates with Performance AL Server through a restful Web API. The REST server providing the Web API runs self-hosted inside the Performance AL Server process.

The following section describes how to configure the web application, REST server and clients for Performance AL *Anywhere.*

# **Configuring the web application**

The web application for Performance AL *Anywhere* is hosted in IIS. The application serves a static web page (index.html) to the client. All further communication will take place between the client and the Performance AL REST server. Thus the web application does not need to require authentication.

In order to configure the web application, open the "EVServer.exe.config" file.It can by default be found in the folder "C:\Program Files\cubus\Performance Analytics\Server".

The following parameters can be configured:

## **EVDesktop\_Culture**

The language the client is using. Valid values are *da, de, en, es, fr, nl*. By default the browser language is used.

<add key="EVDesktop\_Culture" value="en" />

# **ActivatePreviewFeatures**

Determines whether the client is allowed to use the pre implemented features. <add key="ActivatePreviewFeatures" value="true" />

Note:If the first configuration of security provider is Windows,then the user is able to create an Impersonated Session. When an Impersonated Session is created, the user does not have to enter credentials when logging on to Performance AL Server regardless any other security provider configured after that.

# **Configuring the REST server**

The following section describes how to configure the REST server which is hosted inside the Performance ALServer process.

# **Configuration parameters**

The following configuration parameters can be configured in EVServer.exe.config and are described in chapter [<appSettings>](#page-59-0)

- **RestApiPortNumber**
- **RestApiProtocol**
- **RestApiCorsOrigins**

## **Configuration for SSL**

In order to use HTTPS for the communication between the Performance AL Anywhere and the Performance AL REST Server the following steps:

- 1. In Performance AL Server configuration file EVServer.exe.config set the parameter *<add key="RestApiProtocol" value="https" />*
- 2. In Performance AL Server configuration file EVServer.exe.config set the parameter for the port to e.g.

*<add key="RestApiPortNumber" value="443" />*

# **Configuring the mobile device**

After the application has been set up and configured in the web server, it can be opened using the following URL in your browser.

http(s)://hostname/EVAnywhere

**Hint:** If the mobile device you're using is an iOS or Android device, it's recommended to add the application to your home screen.

## **Windows Integrated Authentication**

In order to use Windows Integrated authentication (WIA) and Kerberos authentication the browsers need to be configured as follows:

### **Chrome**

Add the host name of the REST server to the following registry key list:

**Computer\HKEY\_LOCAL\_MACHINE\SOFTWARE\Policies\Google\Chrome \AuthNegotiateDelegateWhiteList**

### **Firefox**

Add the host name of the REST server to the following parameter list (navigate to *about:config*):

- **network.negotiate-auth.delegation-uris**
- **network.negotiate-auth.trusted-uris**

If you are not using a full qualified domain name, set the following parameter to *true*:

**network.negotiate-auth.allow-non-fqdn**

### **Edge**

Ensure that the host name of the REST server is in the **Intranet** or **Trusted sites** list of your browser.

*Note*: Users will be prompted to enter the credentials for the first time for every new instance of Microsoft Edge.

# **Functionality**

The Anywhere version contains limited functionality that will be enhanced in the future.

It has been designed and implemented to run on multiple devices, such as, desktops, laptops, tablets and smart phones.

The following functionality is available:

- Backstage
	- o List Recent and Favorite Views
	- o List and search Shared Views
	- o List and search My Views
	- o Save
	- o Save As
	- o Close all
- General menu
	- o Undo
	- o Redo
	- o Reload view
	- o Fullscreen mode
- Tables
	- o Select Offspread elements
	- o Select Inspread elements
	- o Swap dimensions (Offspread and Inspread)
	- o Stack Inspread dimensions
	- o Sparklines (Display and Create/Edit)
	- o Databars (Display and Create/Edit)
	- o Display Grid comments
	- o Display additional member information in tables
- Member Selection
	- o Display member name and alias
	- o Search by member name or alias
	- o Make asymetrical selections
	- o Selection methods
		- **Lowest from**
		- All lowest
		- Select all
		- Deselect all
		- Expand all
		- Collapse all
	- o Change selection order
		- **Example 3 including Predefined orders like the outline order**
	- o Change chart selection
- o Quick Navigation via Context Menu
	- Keep Only
	- **Remove**
	- **Drillup/down**
	- Include/HideChildren
	- Databar
	- Edit sparkline
- Data Options
	- o Suppress rows by null, missing or no access
	- o Suppress columns by null, missing or no access
	- o Data window
- Layout Options
	- o Display table, chart or both
	- o Show or hide title
	- o Show or hide offspread
- Format Options
	- o Basic Functionality like "Show Data in Thousands"
- Chart Options
	- o Most Options are supported
- Client API
	- o Refer to the client api documentation for the functionality of the client api (see windows startmenu shortcuts)
- Url API
	- $\circ$  Refer to the url api documentation for the functionality of the url api (see windows startmenu shortcuts)

# **PowerBI Visual**

The Anywhere Client is also provided as a Custom Visual for PowerBI. The PowerBI Visual is available as a download from the Performance AL server under the following url:

http(s)://hostname/ev/PowerBI/ALVisual.pbiviz

Opening the url in a browser allows you to download the file. Downloading the file in Internet Explorer is not supported.

It is recommended to add the Visual to the store of your organization, refer to the Power BI documentation for further details.

# **Configuration**

Custom PowerBI Visuals are designed to run in Sandboxed Iframes. Thus, the Visual does not have an origin and the Performance AL server has to be configured to support the

access from the Visual by setting the [RestApiCorsOrigins](#page-59-0) to a "\*".

# **Limitations**

- The Custom Visual offers almost the same functionality as the Anywhere client. However, it doesn't support OAuth2.0 Authentication.
- The Visual is a "private" visual and not certified by the PowerBI AppSource validation team. That certifications requires the Visual not to access any additional resources hence it wouldn't be possible to load additional data from the OLAP database/ Performance AL server. As the Visual is not certified, the *Export to PDF* Functionality is not supported. If you want your PowerBI report printed as a pdf, we recommend to print the report using the *print* functionality and a pdf printer.

# **Updates**

When you upgrade your version of Performance AL, you also need to upgrade the version of the Visual. Most likely, Visuals in older versions will not be compatible to new versions of Performance AL. If you uploaded the Visual to the store of your organization, all you need to do is to upload the new version of the Visual and all existing reports will be updated automatically.

# **11. Appendix: dataSourceSettings**

The **dataSourceSettings** section in the "EVServer.exe.config" file contains specific settings related to the several data source types. You only need to add these settings to the dataSourceSettings section if you want to specify a value other than the default value.

The "EVServer.exe.config" file can by default be found in the folder "C:\Program Files \cubus\Performance Analytics\Server".

For more information see "Editing the configuration file".

The following examples show the elements that can be edited.

# **TM1**

```
<tm1<authenticateUsingWIA>false</authenticateUsingWIA>
 <authenticateUsingWIAExceptions>
    <server name="tm1server1|sdata" />
    <server name="tm1server2|planning sample" />
 </authenticateUsingWIAExceptions>
 <allowWIA>false</allowWIA>
 <allowOIDC>false</allowOIDC>
 <isWriteEnabled>true</isWriteEnabled>
 <mdx>
   <compliant>true</compliant>
   <msExtensions>true</msExtensions>
    <evCalculations>true</evCalculations>
    <solveOrderBase>1000</solveOrderBase>
  \langle/mdx>
\langle/tm1>
```
# **MSAS**

```
<msas><redirectUriNative>https://login.microsoftonline.com/common/oauth2/
nativeclient</redirectUriNative>
 <ptsTimeOut>30</ptsTimeOut>
  <provider>MSOLAP</provider>
  <allowWIA>true</allowWIA>
  <mdx><compliant>true</compliant>
    <msExtensions>true</msExtensions>
    <evCalculations>true</evCalculations>
    <solveOrderBase>1000</solveOrderBase>
  \langle/mdx>
  \langleamo\rangle<active>true</active>
    <autoReloadCache>true</autoReloadCache>
    <reloadAllOutlinesAfterDimensionProcess>true
      </reloadAllOutlinesAfterDimensionProcess>
    <reloadRoleOutlinesAfterRoleChange>true</
reloadRoleOutlinesAfterRoleChange>
    <ttl>5</ttl>
    <servers>
```

```
<server name="servername1.company.com">
       <active>true</active>
        <ttl>5</ttl>
      </server>
      <server name="servername2.company.com">
        <active>true</active>
        <ttl>5</ttl>
      </server>
    </servers>
  \langle / amo>
  <dso>
    <active>true</active>
    <autoReloadCache>true</autoReloadCache>
    <ttl>5</ttl>
    <servers>
      <server name="servername1.company.com">
        <active>true</active>
        <ttl>5</ttl>
      </server>
      <server name="servername2.company.com">
        <active>true</active>
        <ttl>1</ttl>
      </server>
    </servers>
  \langle /dso\rangle</msas>
```
# **Essbase**

```
<essbase>
  <unicode>true</unicode>
  <nonUnicodeCodePage>1250</nonUnicodeCodePage>
</essbase>
```
# **mdx**

```
<dataSourceSettings>
  <mdx>
    <useSumForMultiSelect>true</useSumForMultiSelect>
  \langle/mdx\rangle</dataSourceSettings>
```
# **Data source type TM1**

# **Element <tm1>**

This is the parent tag for the TM1 data source related settings. You can use these settings to configure none default behaviour for all, or specific, TM1 data sources.

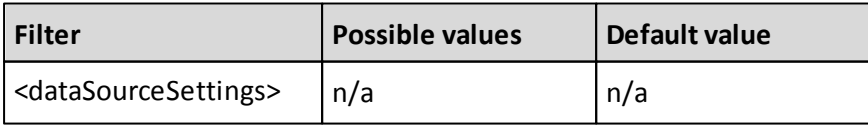

### **Element <adminHosts>**

If the admin host for configured TM1 servers is running on another URL than [http://](http://[servername]:5895) [\[servername\]:5895](http://[servername]:5895) (which is the default), the connection parameters can be specified using the <adminHost> tag. This connection is used to look up the connection information for the configured TM1 servers.

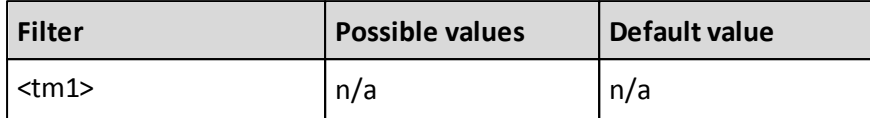

## **Example:**

```
<adminHosts>
 <adminHost name="servername1">
   <port>5897</port>
    <useSSL>false</useSSL>
 </adminHost>
 <adminHost name="servername2">
   <port>5898</port>
    <useSSL>true</useSSL>
  </adminHost>
</adminHosts>
```
## **Element <authenticateUsingWIA>**

The value set for the <authenticateUsingWIA> tag specifies if Performance Analytics Server uses Windows integrated authentication (WIA) to logon to your TM1 servers. If this tag is set to "true" then WIA will be used for authentication on your TM1 servers. You can specify exceptions with the 'authenticateUsingWIAExceptions' tag.

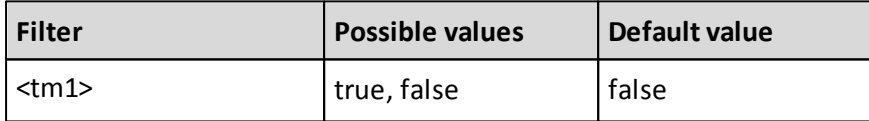

### **Example:**

<authenticateUsingWIA>**true**</authenticateUsingWIA>

### **Element <authenticateUsingWIAExceptions>**

You can use this tag to specify TM1 servers that are exceptions to the configured authenticateUsingWIA behavior. For example if you have set the value for the <authenticateUsingWIA> tag to "true", you can use the <authenticateUsingWIAExceptions> tag to specify the TM1 servers that Performance AL should not use Windows integrated authentication for. You can specify a server by using the <server>-tag.

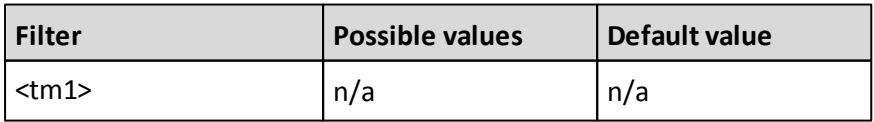

## **Example:**

```
<authenticateUsingWIAExceptions>
 <server name="tm1adminhost|planning sample" />
</authenticateUsingWIAExceptions>
```
## **Element <server>**

Tag to specify a specific server. The value of this server is specified in the

name-attribute. You can only specify one server in this tag. If you want to specify more than one server you need to add additional server-tags.

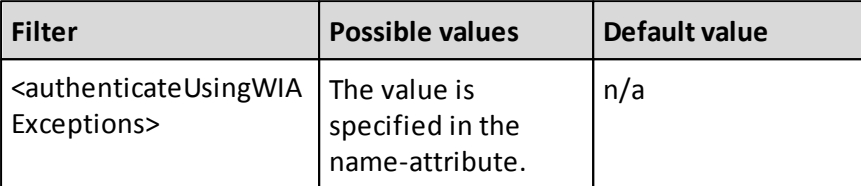

## **Name attribute:**

The name of the server. The name needs to be specified according the following syntax: <TM1 Admin Host>|<TM1 Server>

<TM1 Admin Host> is the name of the Admin Host for the TM1 Server

<TM1 Server> is the name of the TM1 Server

# **Example:**

```
<authenticateUsingWIAExceptions>
 <server name="tm1adminhost|sdata" />
  <server name="tm1adminhost|planning sample" />
</authenticateUsingWIAExceptions>
```
# **Element <allowWIA>**

When Performance AL Client has authenticated itself against Performance AL Server using WIA (Windows Integrated Authenticated) or OIDC security provider, then the value set for the <allowWIA> tag specifies if Performance AL Server is allowed to pass the identity of the authenticated client to the TM1 data source server.

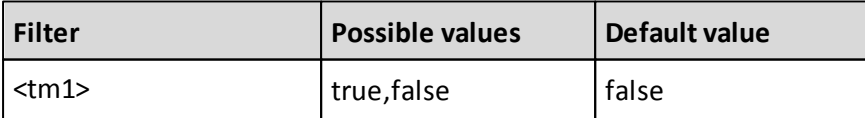

If set to "true" and if the TM1 data source server is configured for WIA, then Performance AL Server passes the identity of the authenticated client to the TM1 data source server.

If set to "false" and if the TM1 data source server is configured for WIA, then credentials are required to connect to the TM1 data source server. If Performance AL Server is not configured for single sign on, then the user will be asked for credentials.

#### **Example:**

<allowWIA>**true**</allowWIA>

#### **Element <allowOIDC>**

#### **This parameter is deprecated and will be ignored.**

When Performance AL Client has authenticated itself against Performance AL Server using OIDC security provider, then it is impossible to authenticate user on TM1 level using OIDC Token. The value of the <allowOIDC> tag specifies if Performance AL Server is allowed to create connection using technical credentials and impersonation on TM1 level.

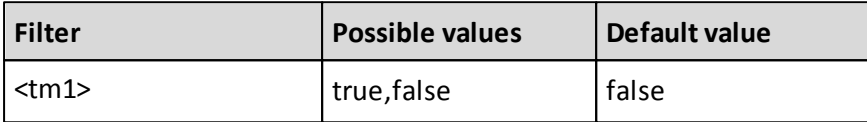

If set to "true" and if the TM1 data source server is configured for Basic authentication, then Performance AL Server creates connection using technical credentials and TM1 impersonation.

If set to "false" and if the TM1 data source server is configured for Basic authentication, then credentials are required to connect to the TM1 data source server. The user will be asked for credentials.

#### **Example:**

<allowOIDC>**true**</allowOIDC>

#### **Element** <mdx>

This tag is the parent tag for all tags that are related to the MDX settings. These settings determine the way Performance AL creates the MDX-queries.

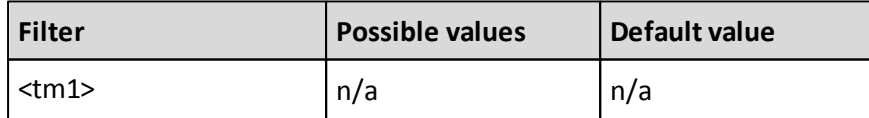

#### **Example:**

```
<mdx><compliant>false</compliant>
  <msExtensions>false</msExtensions>
  <evCalculations>true</evCalculations>
  <solveOrderBase>500</solveOrderBase>
\langle/mdx\rangle
```
### **Element <compliant>**

The <compliant> tag defines if Performance AL uses advanced MDX queries with functions or basic MDX queries without any functions. If the value is set to true then Performance AL uses the advanced MDX queries. If the value is set to false then all the other tags defined within the <mdx> tags do not apply anymore.

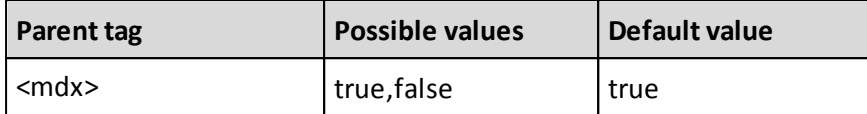

#### **Example:**

```
<mdx>
  <compliant>false</compliant>
\langle /mdx \rangle
```
### **Element <msExtensions>**

This tag specifies if Performance AL uses the Microsoft specific way to use specific MDX functions.

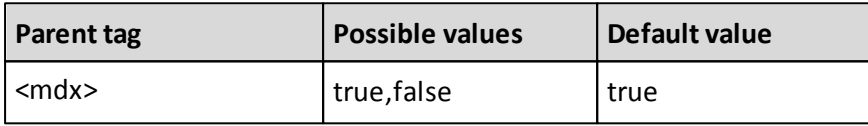

### **Example:**

```
<mdx>
  <compliant>true</compliant>
  <msExtensions>false</msExtensions>
\langle/mdx\rangle
```
### **Element <evCalculations>**

This tag specifies whether calculations are performed by Performance AL ("false") or by the OLAP server ("true").

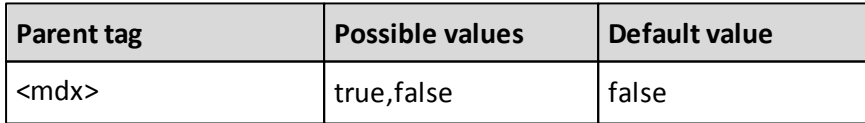

### **Example:**

```
<mdx>
```

```
<compliant>true</compliant>
  <evCalculations>false</evCalculations>
\langle/mdx\rangle
```
#### **Element <solveOrderBase>**

The <solveOrderBase> tag specifies the solve order value for the first calculation that is created in a Performance AL view. If the <evCalculations> tag is set to false then the value set to this tag does not apply anymore.

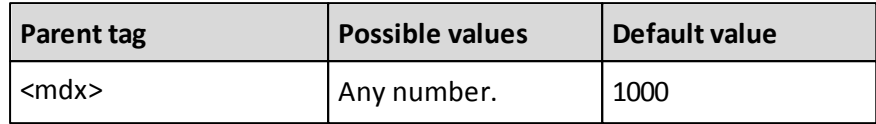

#### **Example:**

```
<mdx><compliant>true</compliant>
  <solveOrderBase>500</solveOrderBase>
\langle/mdx\rangle
```
#### **Element <usePersonalizedDimension>**

The <usePersonalizedDimension> tag specifies if members with no-access are added to the member structure or not. If the <usePersonalizedDimension> tag is set to false then all members independent of the access rights are added. The toplevel dimension member is always added..

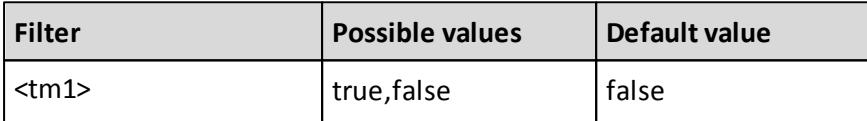

#### **Example:**

<usePersonalizedDimension>**true**</usePersonalizedDimension>

## **Data source type MSAS**

#### **Element <msas>**

Tag to specify the dataSourceSettings for your Analysis Services data sources. This tag is required when you want to specify dataSourceSettings for Analysis Services data sources.

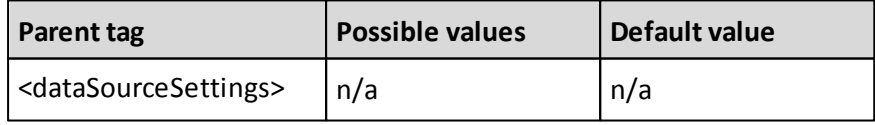

#### **Element <ptsTimeOut>**

The value set for this tag specifies the time-out for the PivotTable service connection to the Analysis Server. If the connection is idle for the number of seconds defined in the value of this tag, then the PTS-connection will be closed.

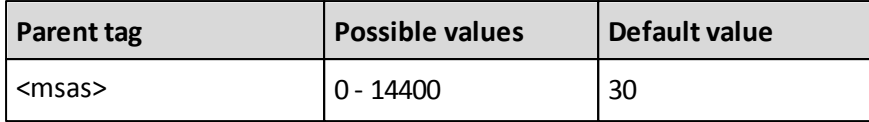

#### **Example:**

<ptsTimeOut>**30**</ptsTimeOut>

#### **Element <redirectUriNative>**

The redirectUriNative tag defines the redirect URI for mobile and desktop applications to an OAuth 2.0 system, when a non OAuth 2.0 security provider is used (e.g. Essbase).

If an OAuth 2.0 security provider is used this URI is implicitly defined in the security provider and is not required in the <msas> datasource section.

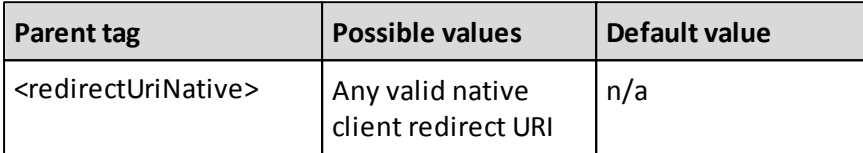

#### **Example:**

<redirectUriNative>https://login.microsoftonline.com/common/oauth2/ nativeclient</redirectUriNative>

### **Element <provider>**

The <provider> tag can be used to specify the provider for the connection string to the data source.

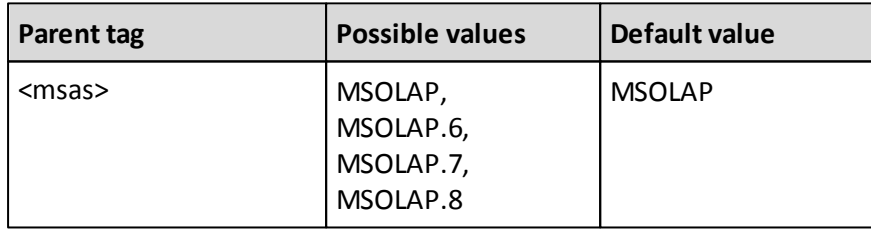

- MSOLAP.6 SQL Server 2014
- MSOLAP.7 SQL Server 2016
- MSOLAP.8 SQL Server 2017, 2019

#### **Example:**

<provider>**MSOLAP**</provider>

### **Element <allowWIA>**

The value set for the <allowWIA> tag specifies if Performance AL Server is allowed to pass the identity of the authenticated client to the MSAS data source server.

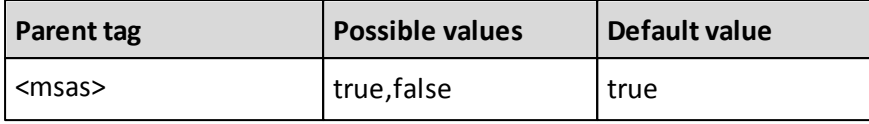

If set to "true", then Performance AL Server passes the identity of the authenticated client to the MSAS data source server.

If set to "false", then credentials are required to connect to the MSAS data source server. If Performance AL Server is not configured for single sign on, then the user will be asked for credentials.

#### **Example:**

<allowWIA>**true**</allowWIA>

#### **Element <allowOIDC>**

**This parameter is deprecated and will be ignored.**

The value set for the <allowOIDC> tag specifies if Performance AL Server is allowed to pass the windows identity of the authenticated client to the MSAS data source server.

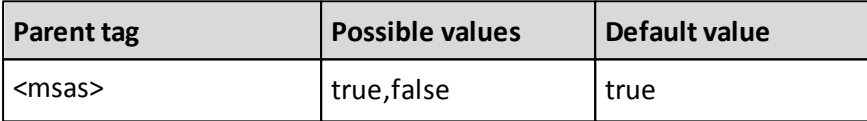

If set to "true", then Performance AL Server passes the windows identity of the authenticated client to the MSAS data source server.

If set to "false", then credentials are required to connect to the MSAS data source server. The user will be asked for credentials.

#### **Example:**

<allowOIDC>**true**</allowOIDC>

#### **Element <mdx>**

This tag is the parent-tag for all tags related to the MDX-settings. These settings determine the way Performance AL creates the MDX-queries.

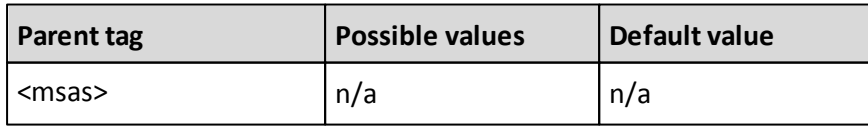

### **Example:**

```
<mdx>
  <compliant>false</compliant>
  <msExtensions>false</msExtensions>
  <evCalculations>true</evCalculations>
  <solveOrderBase>500</solveOrderBase>
\langle/mdx\rangle
```
## **Element <compliant>**

The <compliant> tag defines if Performance AL uses basic MDX queries without any functions or more advanced MDX queries with functions. If the value is set to true then Performance AL uses the advanced MDX-queries. If the value is set to false then all the other tags defined within the <mdx> tags do not apply anymore.

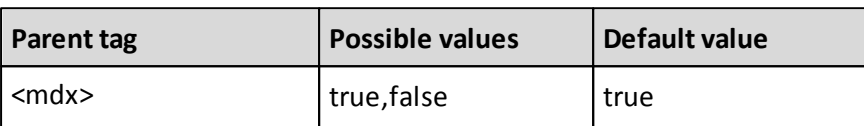

## **Example:**

```
<mdx><compliant>false</compliant>
\langle/mdx\rangle
```
### **Element <msExtensions>**

This tag specifies if Performance AL will use the Microsoft-specific way to use specific MDX functions.

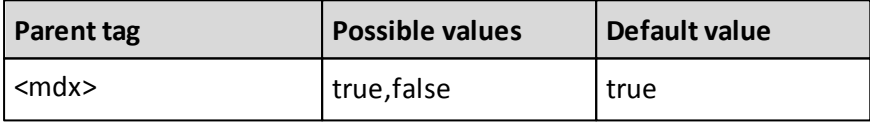

# **Example**:

```
<mdx><compliant>true</compliant>
  <msExtensions>false</msExtensions>
\langle/mdx\rangle
```
# **Element <evCalculations>**

This tag specifies whether calculations are performed by Performance AL ("false") or by the OLAP server ("true").

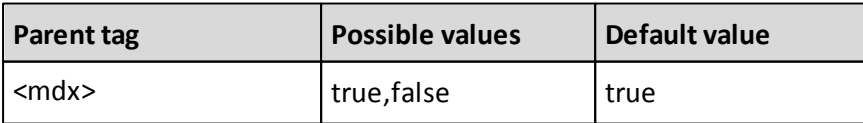

#### **Example:**

```
<mdx><compliant>true</compliant>
  <evCalculations>false</evCalculations>
\langle/mdx\rangle
```
#### **Element <solveOrderBase>**

The <solveOrderBase> tag specifies the solve order-value for the first calculation created in a Performance AL view.

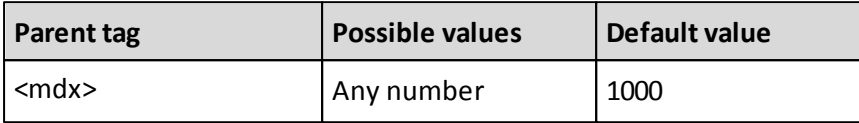

If the <evCalculations> tag is set to false then the value set to this tag does not apply anymore.

#### **Example:**

```
<mdx>
  <compliant>true</compliant>
  <solveOrderBase>500</solveOrderBase>
\langle/mdx\rangle
```
### **Element <amo>**

This tag is the parent-tag for all tags related to the Analysis Management Objects (AMO) settings. These settings determine the way Performance AL handles the AMO-data and caching. The <amo> tag only applies to Microsoft SQL Server 2012 Analysis Services and is the equivalent of the <dso> tag.

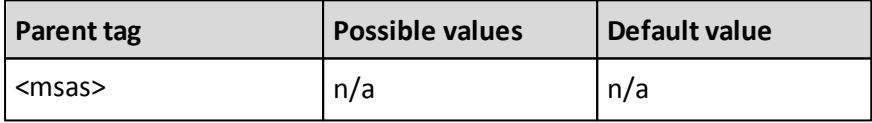

#### **Example:**

```
\langleamo\rangle<active>true</active>
  <ttl>5</ttl>
  <autoReloadCache>true</autoReloadCache>
  <servers>
    <server name="server1.company.com">
      <active>true
      <active>
        <ttl>0</ttl>
      </active></active>
    </server>
  </servers>
\langle/amo\rangle
```
### **Element <dso>**

This tag is the parent-tag for all tags related to the Decision Supported Objects (DSO) settings. These settings determine the way Performance AL handles the DSO-data and caching.

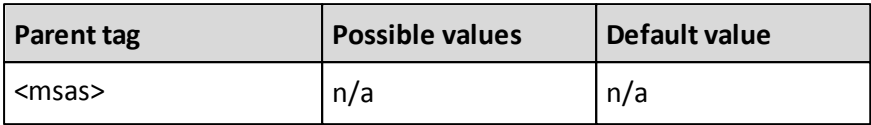

The <dso> tag only applies to Microsoft SQL Server Analysis Services 2000 and is the equivalent of the <amo> tag.

## **Example:**

```
<dso>
 <active>true</active>
 <ttl>5</ttl>
 <autoReloadCache>true</autoReloadCache>
  <servers>
    <server name="server1.company.com">
      <active>true</active>
      <ttl>0</ttl>
    </server>
  </servers>
\langle dso\rangle
```
### **Element <servers>**

The <servers> tag is the parent tag for all server-specific settings for the AMO or DSO settings. Within this tag you can specify the AMO or DSO settings for specific servers. These settings will override the general settings.

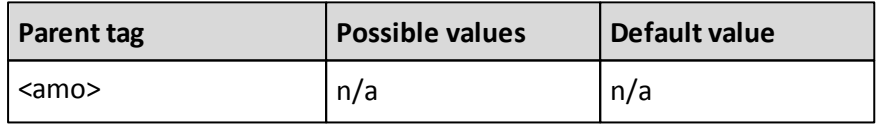

#### **Example:**

```
\langleamo\rangle<active>true</active>
  <ttl>5</ttl>
  <autoReloadCache>true</autoReloadCache>
  <servers>
    <server name="server1.company.com">
      <active>false</active>
    </server>
  </servers>
\langle/amo\rangle
```
#### **Element <server>**

Tag to specify a specific server. The value of this server is specified in the name attribute.

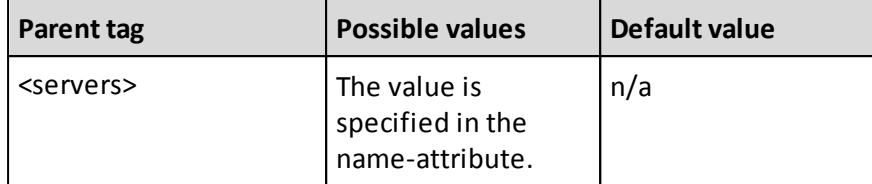

You can only specify one server in this tag. If you want to specify more than one server you need to add additional server tags. The tags specified within this <server> tag only apply to this server and do override the general settings.

#### **Example:**

```
\langleamo\rangle<active>true</active>
  <ttl>5</ttl>
  <autoReloadCache>true</autoReloadCache>
  <servers>
    <server name="server1.company.com">
      <active>true</active>
      <ttl>0</ttl>
    </server>
  </servers>
\langle / amo\rangle
```
#### **Element <active>**

The <active> tag specifies if Performance AL will retrieve AMO or DSO-data from the Analysis Server.

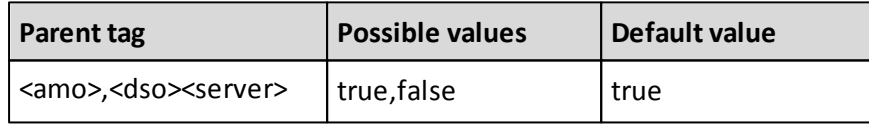

When this value is set to false, Performance AL will not share memory images of the cube structure between users and loads the cube structure in memory for each user. Therefore it is not recommended to set this value to false.

If the <active> tag is specified within the <server> tag it will only apply to the server defined in this tag, when it is defined within the <amo> or <dso> tag, then it will apply to all servers not defined within the <servers> tag (general setting).

```
Example:
\langleamo\rangle<active>true</active>
  <ttl>5</ttl>
```

```
<autoReloadCache>true</autoReloadCache>
  <servers>
    <server name="server1.company.com">
      <active>true</active>
      <ttl>0</ttl>
    </server>
  </servers>
\langle / amo\rangle
```
# **Element <ttl>**

This tag specifies the duration (time to live) for the cached AMO or DSO data.

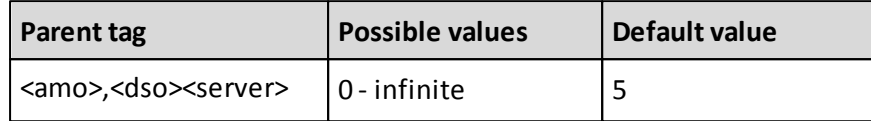

The value is specified in minutes. When the ttl expires the AMO or DSO data is flagged dirty and needs to be reloaded before any data can be retrieved from Performance AL.

If the value is set to 0, then the cache will never be refreshed.

If the <ttl> tag is specified within the <server> tag it will only apply to the server defined in this tag. When it is defined within the <amo> or <dso>tag, it will apply to all servers not defined within the <servers> tag (general setting).

# **Example:**

```
\langleamo\rangle<active>true</active>
  <ttl>5</ttl>
  <autoReloadCache>true</autoReloadCache>
  <servers>
    <server name="server1.company.com">
      <active>true</active>
      <ttl>0</ttl>
    </server>
  </servers>
\langle/amo\rangle
```
# **Element <autoReloadCache>**

The <autoReloadCache> tag specifies if Performance AL will refresh the cached AMO or DSO data at the moment its ttl is expired or at the moment a user requests data. If the value is set to true it will immediately reload the cache after its ttl is expired.

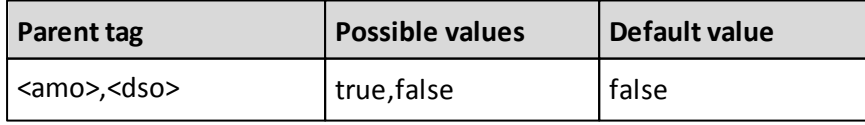

You cannot specify this setting for a specific server.

```
Example:
\langleamo\rangle<active>true</active>
  <ttl>5</ttl>
  <autoReloadCache>true</autoReloadCache>
  <servers>
    <server name="server1.company.com">
      <active>true</active>
      <ttl>0</ttl>
    </server>
  </servers>
\langle / amo>
```
# **Element <reloadAllOutlinesAfterDimensionProcess>**

The <reloadAllOutlinesAfterDimensionProcess> tag specifies if Performance AL will refresh the cached outlines (the full outline as well as role specific outlines) after a cube dimension has been processed.

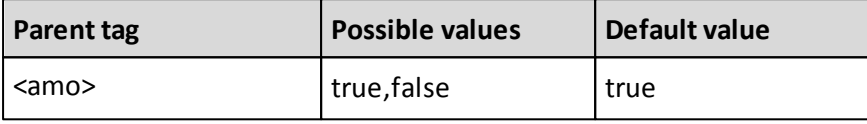

After a dimension has been processed, Performance AL needs to refresh the AMO data to get the information about the last processed date. The point in time where the refresh of the AMO data will happen depends on the <ttl> tag. After this refresh Performance AL will reload the outline at the time it is requested (e.g. when a user opens a view).

This functionality is only available if the <active>tag is true.

You cannot specify this setting for a specific server.

#### **Example:**

```
\langleamo\rangle<active>true</active>
  <reloadAllOutlinesAfterDimensionProcess>true</
reloadAllOutlinesAfterDimensionProcess>
\langle / amo>
```
### **Element <reloadRoleOutlinesAfterRoleChange>**

The <reloadRoleOutlinesAfterRoleChange> tag specifies if Performance AL will refresh a cached role specific outline after this role has been changed.

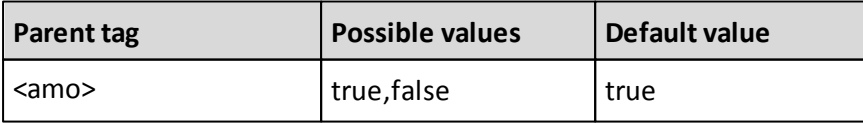

After a role has been changed, Performance AL needs to refresh the AMO data to get the

information about the changed role. The point in time where the refresh of the AMO data will happen depends on the <ttl> tag. After this refresh Performance AL will reload the role specific outline at the time it is requested (e.g. when a user opens a view).

This functionality is only available if the <active>tag is true.

You cannot specify this setting for a specific server.

#### **Example:**

```
\langleamo\rangle<active>true</active>
  <reloadRoleOutlinesAfterRoleChange>true</
reloadRoleOutlinesAfterRoleChange>
\langle / amo\rangle
```
## **Data source type Essbase**

#### **<essbase>**

Tag to specify the dataSourceSettings for your Essbase Data Sources. This tag is required when you want to specify dataSourceSettings for Essbase Data Sources.

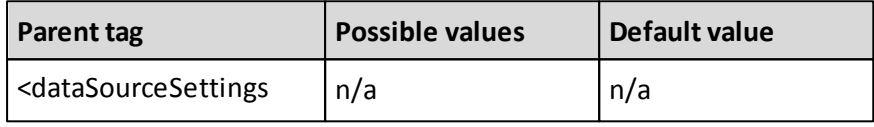

### **<unicode>**

This tag specifies if Performance Analytics does use the Unicode- or the non-Unicode mode to connect to Essbase.

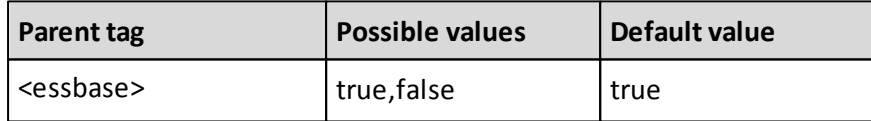

#### **Example:**

<unicode>**true**</unicode>

### **<nonUnicodeCodePage>**

If Performance AL is configured to use the non-Unicode mode to connect to Essbase you need to specify the non-Unicode codepage. The codepage needs to correspond with the value of the ESSLANG-variable set on the Essbase Server. The table below shows the corresponding codepages for the available ESSLANG-values.

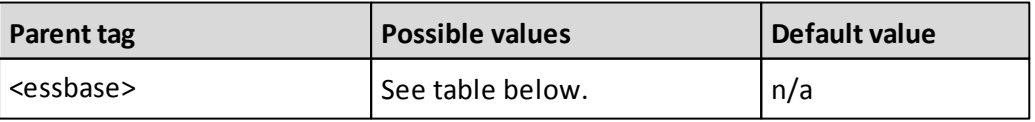

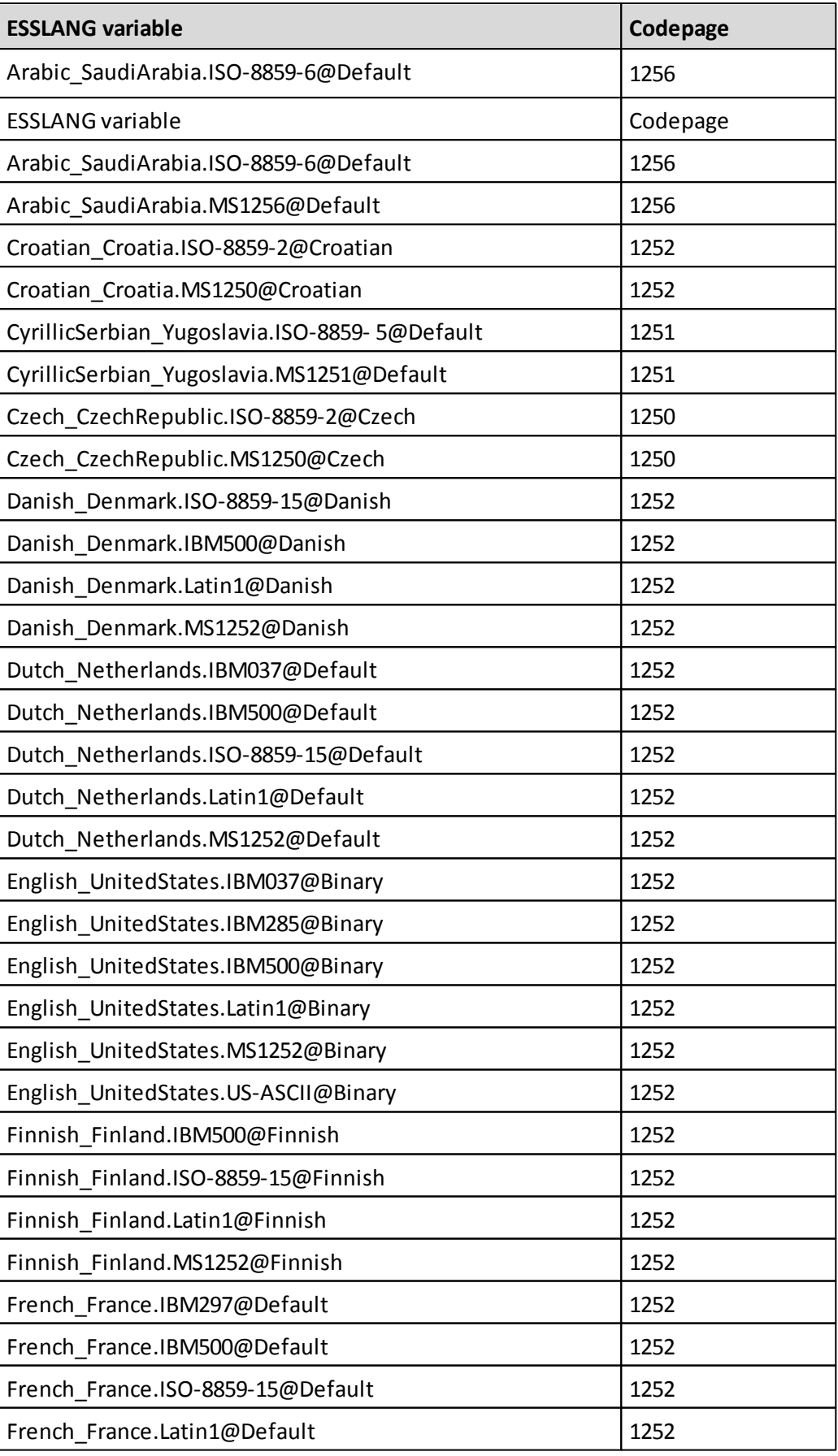

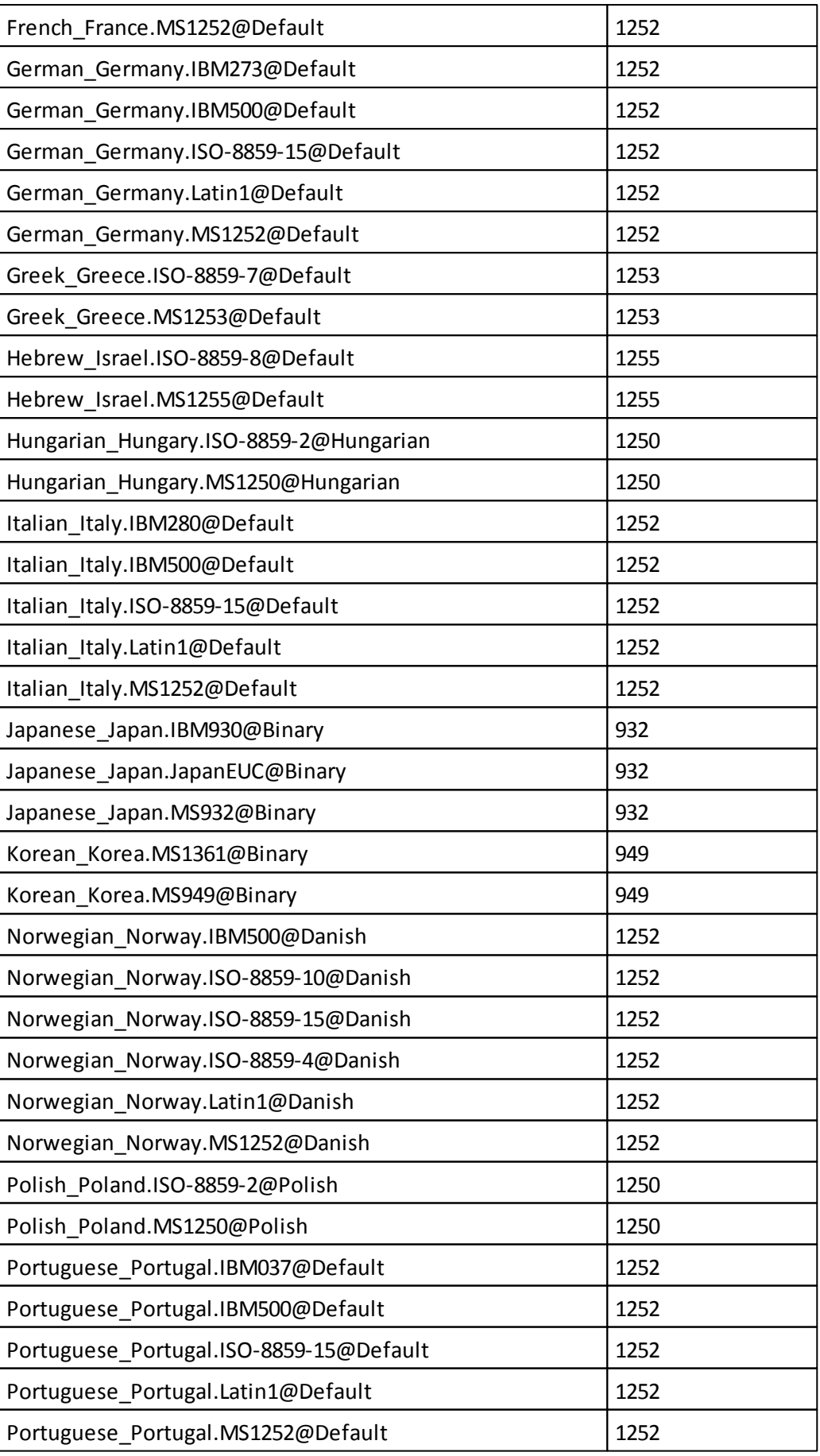

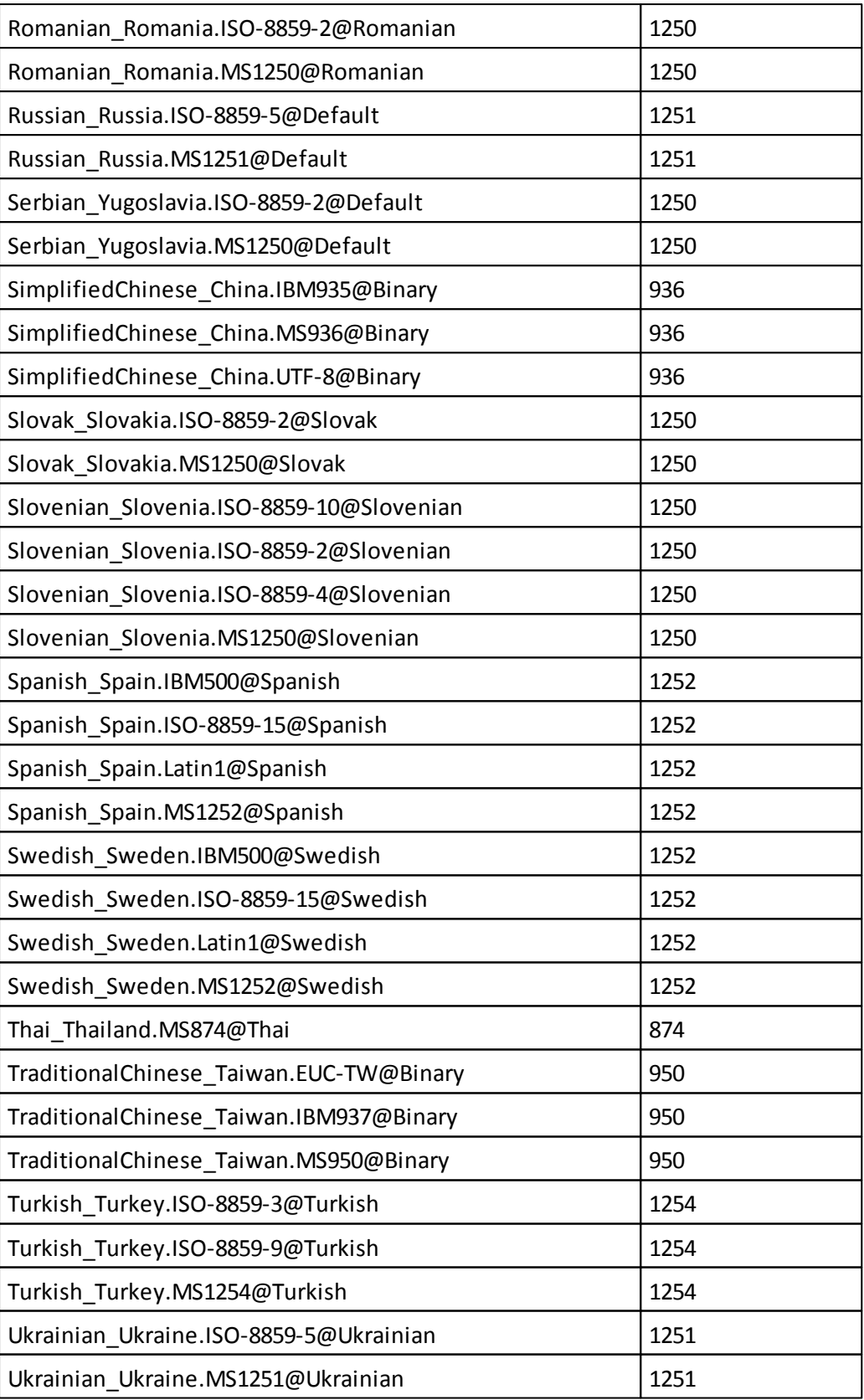

# **Setting type mdx**

## **<mdx>**

Tag to specify the dataSourceSettings for mdx specific settings. This tag is required when you want to specify dataSourceSettings for mdx.

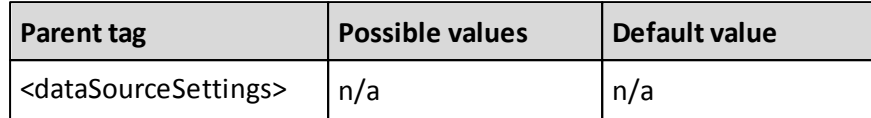

# **<useSumForMultiSelect>**

This setting, when set to true uses 'Sum' instead of 'Aggregate' in the MDX queries sent to the data source for multi-select offspread members.

SUM() is used instead of AGGREGATE() when a member with a unary operator is defined. It has effect on SSAS and TM1 databases.

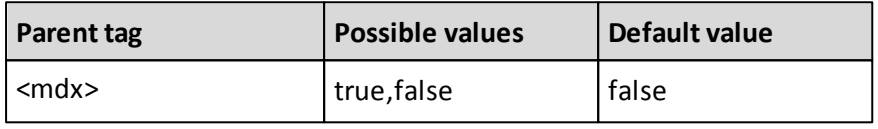

# **Example:**

```
<dataSourceSettings>
  <mdx>
    <useSumForMultiSelect>true</useSumForMultiSelect>
  \langle/mdx\rangle</dataSourceSettings>
```
# **12. Appendix: Database Specific Configuration**

There are different configuration options for the multidimensional databases.

These options can be configured in the Performance AL Explorer as well as in the Desktop Explorer and are described in the following chapter.

# **Essbase Data Source Settings**

When an Essbase Data Source is added, it can be configured for the following items:

## **Preload Databases**

This setting can be set for all Databases at once or forspecific Databases. Here you can specify if Performance AL Server should load the Essbase Databases on this Essbase Server automatically at startup. By doing this, users can connect immediately to the database and access its outline and data instantly without delays caused by opening the database.

# **Personalize Databases**

This setting can be set for all Databases at once or for specific Databases. 'Personalize Databases' allows you to limit the outline of all users according to their access rights within Essbase. According to the filters defined for this user in Essbase, the outline will be stripped of those members to which the user has no read access. Using this feature allows you to hide sensitive information in the outline or to simplify outlines for certain users. It also makes it possible to easily create personal reports.

# **Remove One Member Dimensions**

This setting can be set for all Databases at once or for specific Databases. With this option you can remove dimensions from the outline, when only one member with data remains when a database is personalized. For example, if the Essbase filter only allows a user to see 'New York', the 'Market' dimension will be completely hidden.

# **Retain Structure Using Labels**

This setting can be set for all Databases at once or for specific Databases. When only members on a lower level are accessible when a Database is personalized, members on a higher level disappear. This changes the structure of the outline. If this behavior is not desirable, use this option to have Executive Viewer Server insert those members again as a label. The user still has the original structure to work with, but does not see data from these members.

# **Add Substitution Members**

This setting can be set for all Databases at once or for specific Databases. An Essbase Substitution Variable is a global variable you can set that applies for the entire Database. These Substitution Variables can be treated as a member of the dimension for which they are defined. By enabling this option, the Substitution Variables will be added to the outline as Substitution Members.
# **Essbase Database Settings**

For each Essbase Database Item it is possible to set the one of the following options:

- Preload
- Personalize
- Personalized Dimensions
- Remove One Member Dimensions  $\bullet$
- Retain Structure Using Labels
- Add Substitution Members

See the previous section for an explanation of these options. The option 'Personalized Dimensions' is explained in this section.

### **Personalized Dimensions**

It is possible to specify dimensions that should not be personalized if the 'Personalize' option is checked, or specify the Dimensions that should be personalized, if the 'Personalize' option is not checked.

When specifying dimensions in the 'Personalized Dimensions' field while the 'Personalize' option is not checked, only these dimensions will be limited to users according to their access rights within Essbase. The dimensions that are not specified will show without any restrictions applied. This means members that the user has no access to in these dimensions, will show as 'no access'. The dimension names can be entered in the 'Personalized Dimensions' field, separated by a semi-colon.

**Example**: *Year;Product;Market*

# **TM1 Data Source Settings**

When a Cognos TM1 Data Source is added, it can be configured for the following items:

# **Preload Cubes**

This setting can be set for all Databases at once or forspecific Databases. Here you can specify if Performance AL Server should load the TM1 Databases on this TM1 Server automatically at startup. By doing this, users can connect immediately to the database and access its outline and data instantly without delays caused by opening the database.

### **Provider Specific**

This setting can be set for all Databases at once or for specific Databases. Click on 'Add' to add a Provider Specific setting. Specific OLE DB Properties can be set here. For a complete overview of the Properties available, consult the TM1 Documentation about OLE DB Properties. By default, no Properties are added here. It is recommended when connecting to a TM1 Server to leave this field empty. We advise you to contact our support team if you want to add Properties.

# **Preload Roles/Users**

This setting can be set for all Databases at once or for specific Databases. This setting only applies to the cubes, that are preloaded. With this option you can preload the users defined for a cube. When, for example, the cube with the dimension 'Market' is

preloaded and a user with a role for only dimension 'East' is defined, this outline will be loaded when the option 'Preload Roles/Users' is checked.

Note: For MSAS, roles can be preloaded. For TM1, users can be preloaded.

# **TM1 Database Settings**

For each TM1 Database Item it is possible to set the one of the following options:

- Preload
- Default Hierarchies

See the previous section for an explanation of the Preload option.

#### **Preload Roles/Users exceptions**

It is possible to specify for each Database the Users that should not be preloaded if the 'Preload Roles/Users' option is checked, or specify the Users that should be preloaded, if the 'Preload Roles/Users' option is not checked.

These Users names can be entered in the 'Preload Roles/Users exceptions' field, separated by a semi-colon.

**Example**: *User1;User2*

### **Default Hierarchies**

It is possible to specify for each Database the default hierarchy that Performance AL will use for initial selections while creating new views.

This is a case sensitive parameter and only dimensions and hierarchies with an exact match will be applied.

If the hierarchy does not exist, the database default hierarchy will be applied as the default hierarchy.

Default hierarchies can be entered into the 'Default Hierarchies field. Only one dimension and hierarchy can be entered per line.

The unique dimension name and unique hierarchy name needs to be specified separated with an equals (=) character.

### **Example**:

[UniqueDimensionName]=[UniqueDimensionName].[UniqueHierarchyName]

[Market]=[Market].[Population] [Product]=[Product].[Size]

# <span id="page-217-0"></span>**MSAS Data Source Settings**

When a MS Analysis Services server Data Source is added, this server can be configured for the

following items:

### **OAuth 2.0**

The OAuth 2.0 authentication scheme can be used for MSAS data sources. In order to use this type of authentication, the following configurations have to be set.

### **Authorization Endpoint**

This is the full HTTPS URL to the **OAuth 2.0 Authorization Endpoint (v2)**. It must exactly match the OAuth 2.0 Authorization Endpoint (v2) of the application which is registered in the portal. On the Microsoft Azure portal it can be found under the path **Home > Azure Active Directory > App registrations > Endpoints**

**Example for Microsoft Azure:** https://login.microsoftonline.com/<TentantId>/ oauth2/v2.0/authorize

#### **Token Endpoint**

This is the full HTTPS URL to the **OAuth 2.0 Token Endpoint (v2)**. It must exactly match the OAuth 2.0 Token Endpoint (v2) of the application which is registered in the portal. On the Microsoft Azure portal it can be found under the path **Home > Azure Active Directory > App registrations > Endpoints**

**Example for Microsoft Azure:** [https://login.microsoftonline.com/<TentantId>/](https://login.microsoftonline.com/<TentantId>/oauth2/v2.0/token) [oauth2/v2.0/token](https://login.microsoftonline.com/<TentantId>/oauth2/v2.0/token)

**Logout Endpoint**

This is the full HTTPS URL to the **OAuth 2.0 Logout Endpoint (v2)**.

**Example for Microsoft Azure:** [https://login.microsoftonline.com/<TentantId>/](https://login.microsoftonline.com/<TentantId>/oauth2/v2.0/logout) [oauth2/v2.0/logout](https://login.microsoftonline.com/<TentantId>/oauth2/v2.0/logout)

#### **Server Name**

The server name can be found in your portal inside the current Permissions (see parameter description below).

By opening the menu **Home > All resources >** *YourAnalysisServicesResourceName* **> Overview** the Server name can be found in a format **asazure://** *YourAzureServerLocation***.asazure.windows.net/YourResourceName**

Use that information to create an URI as follows: https:// *yourAzureServerLocation*.asazure.windows.net

The YourAnalysisServicesResourceName is the name of your Analysis Services resource.

**Example for Microsoft Azure:** https://westeurope.asazure.windows.net

**Application ID**

When defining the application in the **App registrations** section of the portal, an **Application (client) ID** is defined. This needs to be inserted here.

It can be found under **Home > Azure Active Directory > App registrations**.

**Permission**

This is the the API permission of the service, that is used. In the Microsoft Azure portal it can be found in the API permissions section of the application.

It can be found under **Home > Azure Active Directory > App registrations > yourApp > API permissions**.

**Example for Azure Analysis Services:** Model.ReadWrite.All

**• Client secret** 

This is a secret string that the application uses to prove its identity when

requesting a token.

**Note:** default **Integrated Security** value is **false.** All other values will be ignored if **Integrated Security** will be added explicitly in the **Provider Specific Properties** section in the data source configuration panel**.** When OAuth 2.0 is configured, **Integrated Security** does not require a definition. To find more read [Impersonation](#page-225-0) chapter.

Further configuration steps are described in

- [Preparing](#page-28-0) [Microsoft](#page-28-0) [Azure](#page-28-0)
- [Specifying](#page-35-0) [the](#page-35-0) [security](#page-35-0) [providers](#page-35-0)
- [Configuring](#page-75-0) [the](#page-75-0) [OAuth2](#page-75-0) [Security](#page-75-0) [Provider](#page-75-0)

### **Preload Cubes**

This setting can be set for all Databases at once or for specific Databases. You can specify if Performance AL Server should load the MS Analysis Services cubes automatically at startup. By doing this, users can connect immediately to the cube and access its outline and data instantly without delays caused by opening the cube.

### **Provider Specific**

- When adding a MS Analysis Services Data Source it is possible to specify PivotTable Service Properties in the 'Provider Specific' field, for example, the 'Client Cache Size Property'.

**Note**: For a complete overview of the Properties available, consult the Microsoft Documentation about 'PivotTable Service Properties'.

By default, no Properties are added here. It is recommended when connecting to a MS Analysis Server to leave this field empty. We advise you to contact our support team if you want to add items.

Performance AL Server uses several of the Properties available, such as the 'Roles' Property or the 'MDX Compatibility' Property. The Properties already in use by Performance AL Server may not be specified here.

When specifying Properties, you have to use the Property Name, exactly as specified in the Microsoft documentation. Note that this is case-sensitive.

You can enter multiple Properties by clicking on 'Add'. Specify the name and the value and click on 'Update'.

A PivotTable Service Property is passed on to all connections from Executive Viewer Server to MS Analysis Services.

- If it is impossible to use Windows integrated authentication with MS Analysis Services Data Source, you should specify a 'integrated security' property and set it to 'false'. Consult the Microsoft Documentation about Integrated Security to connect to data sources that support it. Note that default value for 'integrated security' is 'sspi'.

# **Interpret Roles**

This setting can be set for all Databases at once or forspecific Databases. If this option

is checked, Performance AL Server checks which users and groups belong to a role. For the first user to log on, the outline is loaded. If other users connect who belong to the same role, the outline is reused. If this option is not checked, the outline gets loaded for each individual user.

### **Preload Roles/Users**

This setting can be set for all Databases at once or for specific Databases. This setting only applies to the cubes, that are preloaded, and to Roles which are interpreted. With this option you can preload the roles defined for a cube. When, for example, the cube with the dimension 'Market' is preloaded and a role for only dimension 'East' is defined, this outline will be loaded when the option 'Preload Roles/Users' is checked.

Note: For MSAS, roles can be preloaded. For TM1, users can be preloaded.

# **MSAS Database Settings**

For each MS Analysis Services Database Item it is possible to set the one of the following options:

- Preload
- Interpret Roles
- Interpret Roles exceptions
- Preload Roles/Users
- Preload Roles/Users exceptions

See the previous section for an explanation of these options. The options 'Interpret Roles exceptions', 'Preload Roles exceptions' and 'Default Hierarchies' are explained in this section.

### **Interpret Roles exceptions**

It is possible to specify for each Database the Roles that should not be interpreted if the 'Interpret Roles' options is checked, or specify the Roles that should be interpreted, if the 'Interpret Roles' option is not checked.

These Roles names can be entered in the 'Interpret Roles exceptions' field, separated by a semi-colon.

**Example**: *DemoRole;SampleRole*

### **Preload Roles/Users exceptions**

It is possible to specify for each Database the Roles that should not be preloaded if the 'Preload Roles/Users' option is checked, or specify the Roles that should be preloaded, if the 'Preload Roles/Users' option is not checked.

These Roles names can be entered in the 'Preload Roles/Users exceptions' field, separated by a semi-colon.

**Example**: *DemoRole;SampleRole*

**Note**: If a user has multiple roles assigned in MSAS (e.g. Role1 and Role2), the outline for this user is not loaded when the 'Preload Roles' option is checked. In order to preload outlines for users with multiple roles, these role combinations have to be entered in the 'Preload Roles exceptions' field, separated by a comma, while the 'Preload Roles' option is unchecked.

**Example**: *DemoRole;SampleRole;Role1,Role2*

# **Default Hierarchies**

It is possible to specify for each Database the default hierarchy that Performance AL will use for initial selections while creating new views.

This is a case sensitive parameter and only dimensions and hierarchies with an exact match will be applied.

If the hierarchy does not exist, the database default hierarchy will be applied as the default hierarchy.

Default hierarchies can be entered into the 'Default Hierarchies field. Only one dimension and hierarchy can be entered per line.

The unique dimension name and unique hierarchy name needs to be specified separated with an equals (=) character.

# **Example**:

[UniqueDimensionName]=[UniqueDimensionName].[UniqueHierarchyName]

[Market]=[Market].[Population] [Product]=[Product].[Size]

# **13. Appendix: Preloading**

Preloading process can be used to reduce waiting time to open a view. If preloading is activated, the server will load outline (database structure) in cache automatically at startup. By doing this, users can connect immediately to the cube and access its outline and data instantly without delays caused by opening the cube.

Preloading process contains two parts: preloading full outline and preloading restricted outlines. It is possible to manage preloading using **Preload** and **Preload roles/users** in a datasource or database settings.

**Preload** activates preloading full outline without restrictions. **Preload roles/users** activates preloading restricted outlines for different users.

The preload process starts:

- 1. If preloading is activated right after the server start. The full outline will be loaded to the cache.
- 2. After an user logs in preloading starts according to the preloading settings. If the user is the first the user's outline will be loaded first then full outline.
- 3. An user with administrator rights can force a preload using [forcePreloading](#page-99-0) if e.g. database structure has been changed.

If Preload roles/users is activated, Performance AL starts preloading restricted outlines after the full outline has been loaded. While preloading, each dimension will be checked if it has restriction. If not - the dimension will be reused from the full outline.

When user logs in the system will check first if his outline is in cache. Timestamps that show when the database structure was changed will be compared with the outline in the cache and with the database. The user will get his outline if it is already loaded and up to date. The preloading process will be triggered to find outdated outlines and update them according to the preloading settings.

Preloading may take some time until all the outlines where this option is enabled are loaded. If you have a lot of roles/user but not all of them use Performance AL every day it makes sense to activate preloading the full outline only. It can save time until the system will be ready. You can configure different preloading options to get the desired result, suitable for your environment. It is possible to manage preloading process using Parallel Preloading for databases and users. Check **ParallelPreload**, **RetryDatabasePreload** and **UseCurrentOutlineWhilePreloading** keys in [Configure](#page-59-0) [the](#page-59-0) [service](#page-59-0) [and](#page-59-0) [the](#page-59-0) [configuration](#page-59-0) [file](#page-59-0) chapter. Using parallelization can reduce the time for preloading, but it can increase the load on the processor. Also using **Preload Roles/Users exceptions** field to manage preloading process for specific users or roles can help to avoid unnecessary preloading for users who uses Performance AL on a case-by-case basis. The best way is to check and choose the option that is better for your case.

### **MSAS**

MSAS provides roles concept to define restrictions for different users. It means different users can have the same role and same restrictions. It make sence to activate **Interpret Roles** flag to save memory required for the cache and preloading time when different users with the same role can use the same outline.

If you use Dynamic security when the restrictions depend not only on the role but also on the user name you should not activate Interpret Roles otherwise user can get wrong restrictions. In this case user specific outlines will be loaded for each user.

**Interpret Roles exceptions** field helps to combine classical roles and roles with dynamic security. Check [MSAS](#page-217-0) [Data](#page-217-0) [Source](#page-217-0) [Settings](#page-217-0) chapter to read about Interpret Roles.

Information about restrictions in a dimension will come directly from MSAMO. While preloading, each restricted dimension will be checked if it has been loaded already for another perspective for this role. If yes, the dimension will be reused. It can save additional time and memory.

### **TM1**

TM1 provides restrictions on a group level that means it is impossible to have personal users outline and outline will be loaded for all users from the same group (the same meaning as a role in MSAS).

Information about user restrictions in a dimension will be available by comparing number of available members for 'administrator' and 'user' connections.

### **LOG**

You can track the full preloading process in Performance AL log file with Debug log level. All entries related to the preloading have the category Preloading. The first message when preload starts is "Preloading database". The last is "Preloading Database succeeded." or "Preloading Database failed".

Preloading users/roles process has messages: "Loading user" or "Loading role", "Loading user succeeded" or "Loading role succeeded", "Loading user failed" or "Loading role failed".

If parallel preloading is used, it can be helpful to use a thread parameter to filter out the thread and check preloading for the certain user or role.

### **Examples of preload schemes**

1. This scheme describes process if preload and preload users/roles are activated, Interpret Roles flag is deactivated. Valid only for MSAS.

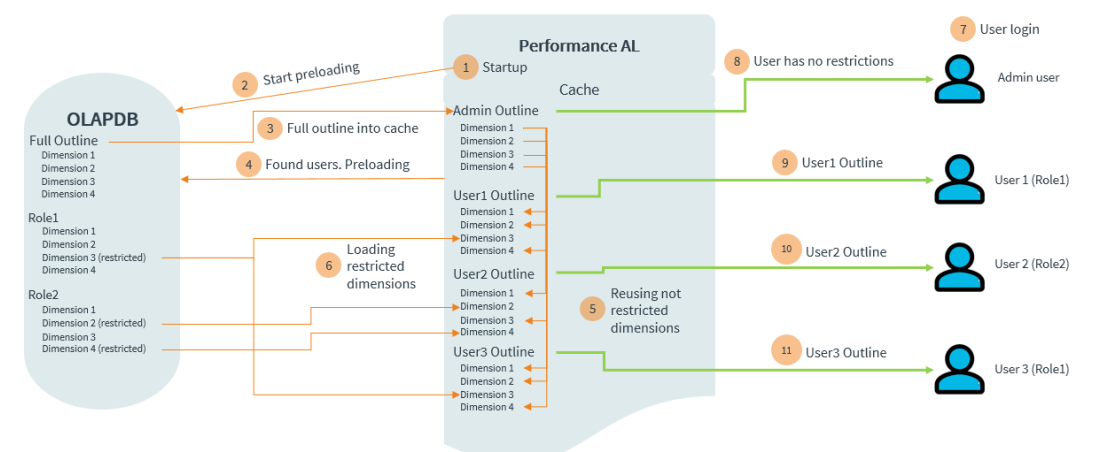

2. This example shows scenario with activated Interpret Roles for MSAS. Valid for MSAS and TM1.

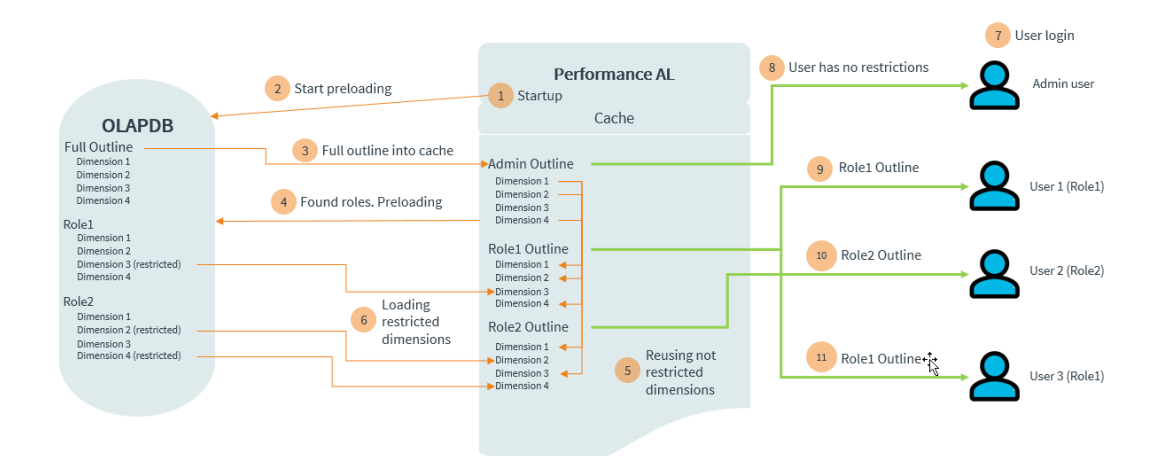

3. The next scheme describes what hapens if preload users/roles is disabled. Interpret Roles is activated. Valid for MSAS and TM1.

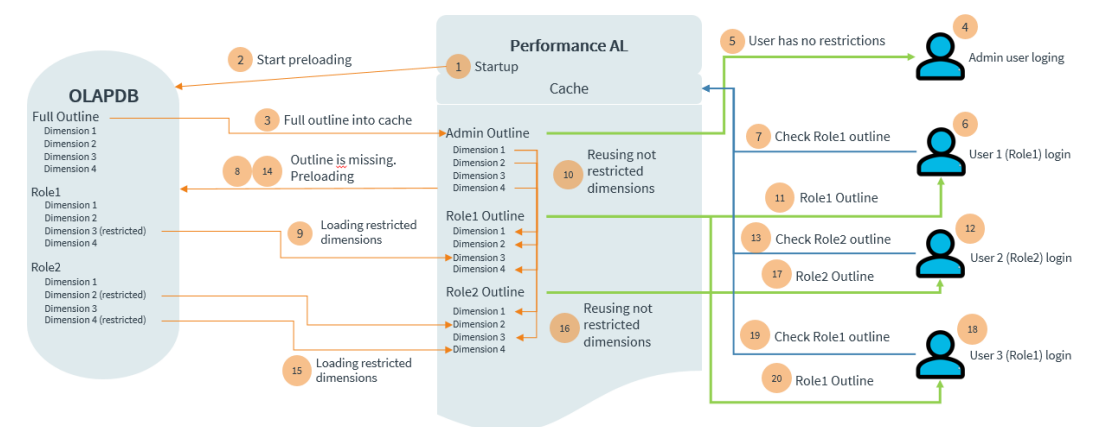

# <span id="page-225-0"></span>**14. Appendix: Impersonation**

This part explains the impersonation mechanism in Performance Analytics.

Impersonation is a way to create user specific connections to the database. Impersonation allows to get all user's restrictions without using his password. It is can be used in case of preloading users or if some external security provider is used to authenticate users and Performance AL has no access to the real user's credentials. Such an authentication provider can be [OIDC](#page-77-0) [security](#page-77-0) [provider](#page-77-0). Performance AL has used impersonation on system level to impersonate a user with his windows identity before. Beginning with the version 9.1.0 impersonation is used on the database level for MSAS and TM1.

Impersonation workflow in Performance AL has been changed to realize or improve the following features:

- preload user outlines for MSAS;
- provide mapping between OIDC security provider and the database layer without using current Windows user;
- subscriptions with restrictions applied propperly if OIDC is used as security provider.
- **MSAS**

**Integrated security** parameter in connection string defines if the Windows identity of the caller is used to connect to Analysis Services. That means that connection user credentials defined in the datasource settings will be used to create a database connection. You don't need to set Integrated security explicitly for Azure databases in providerspecific parameters. If you define another value for *Integrated security* with Azure databases it will be ignored.

**Note: If the Impersonation does not work in your environment you may need to set Integrated Security = false explicitly in the provider specific settings of the Analysis services datasource.**

Impersonation is activated by parameters **EffectiveUserName** or **Roles** in the connection string.

If you use Profiling to analyze connections to the database you will see that all connections to the database will be made using a connection user from the datasource settings.

Additional information can be found in the Session Initialize data. If impersonated connection was created this will be role name and EffectiveUserName or Roles attributes in the PropertyList for the connection.

If impersonated user does not exist or has no access to the database the connection can not be established. This eliminates the situation when a windows user cannot be impersonated for some reasons and gets full access to the database.

# **TM1**

TM1 supports 3 different ways to authenticate a user. These are Basic, Windows and CAM authentication mechanisms. TM1 uses REST API therefore TM1 Impersonation is possible during a database connection creation using TM1-Impersonate HTTP header with the value:

- TM1 user name for Basic authentication (IntegratedSecurityMode = 1)
- Windows user name or corresponding to it TM1 user name for IntegratedSecurityMode = 3
- CAMID for IntegratedSecurityMode = 4

A connection to the TM1 database will be created using connection user from the datasource settings. If impersonated user does not exist or has no access to the database the connection can not be established.

**Essbase**

Impersonation is not supported for Oracle Essbase. If an user can not be authenticated using the security provider he will get a database login dialog to enter credentials.

**If OIDC is used as security provider** the mapping of user names between OIDC server and the database should be correctly [configured.](#page-29-0) The 'database user' attribute has to be added in OIDC user settings. The value depends on what authentication mechanisms has been selected for the database.

- For **Basic** authentication **user name** has to be used as the value.
- For **Windows** authentication **DOMAIN\USERNAME**.
- For **TM1 CAM** security **CAMNAMESPACE/USERNAME**.

Pay attention to the correct use of \ and / symbols.

# **15. Appendix: Tools**

This chapter describes the tools that come with Performance Analytics.

# <span id="page-227-0"></span>**EVCreateReport**

The EVCreateReport tool can be used to generate PDF and Excel documents from Performance AL views.

It can be found in the <Install\_Dir>/Server/Tools/EVCreateReport directory.

The tool creates a log file with the name: *EVCreateReport\_<DAY><MONTH><YEAR>.log*

The following parameters are used:

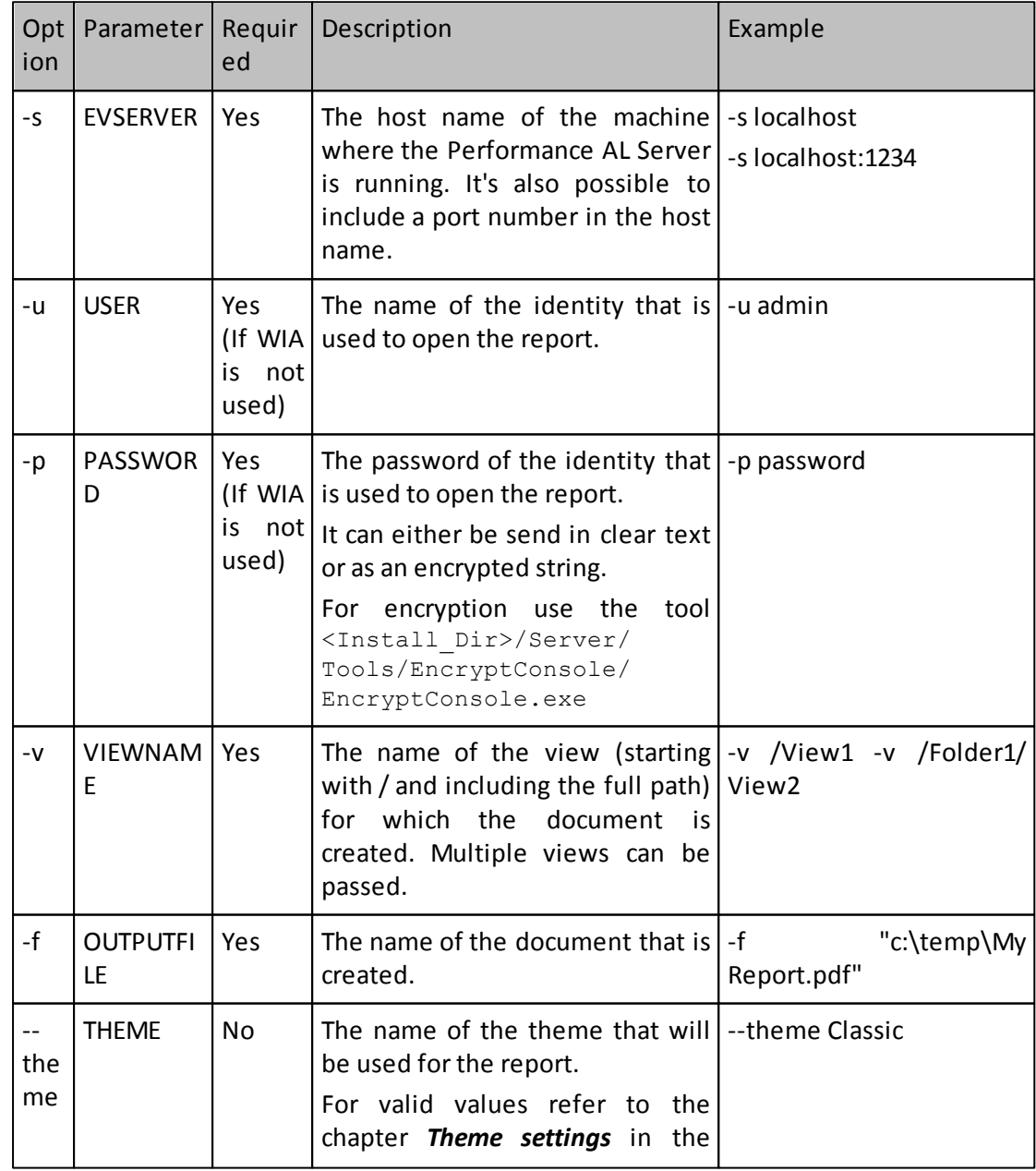

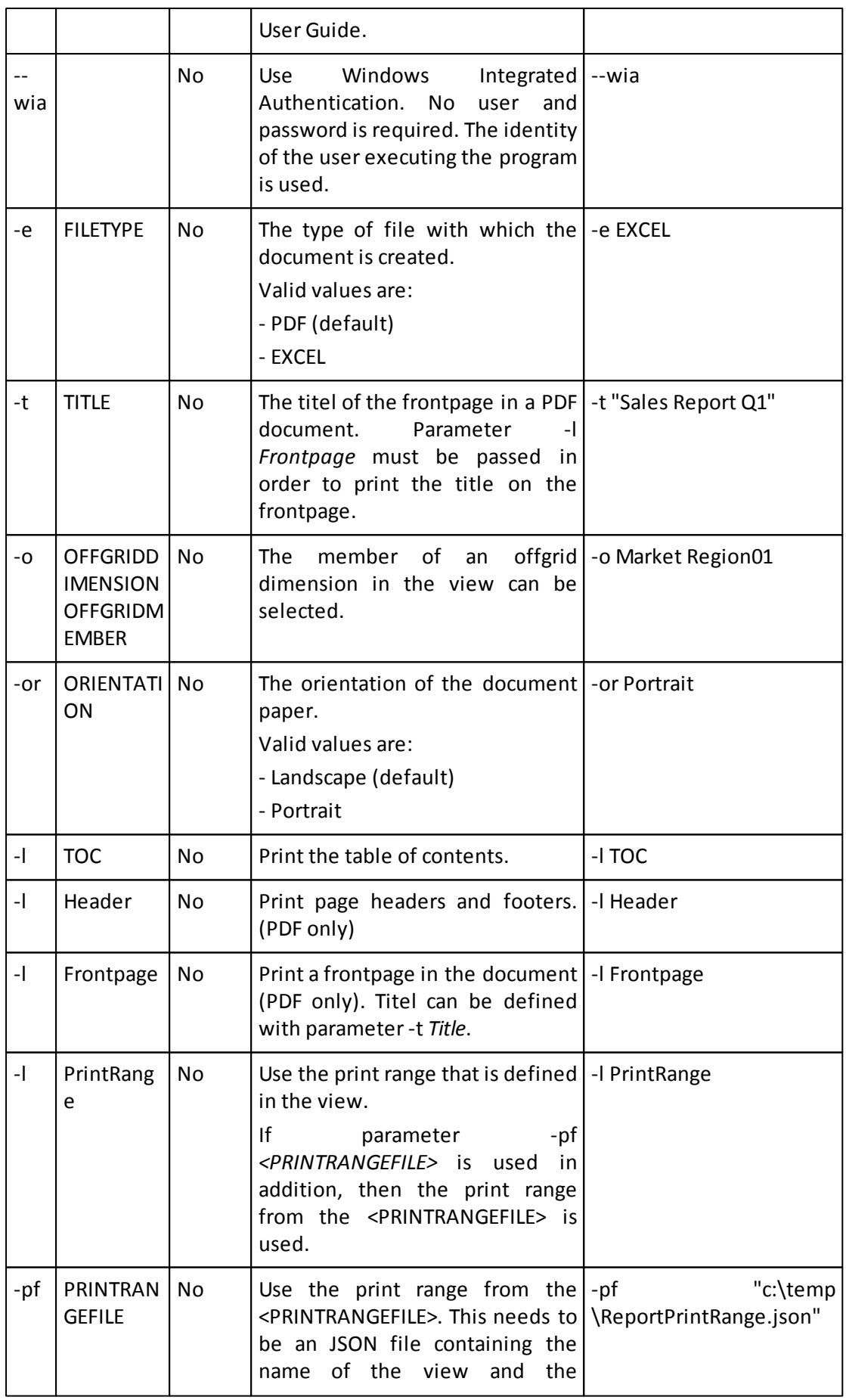

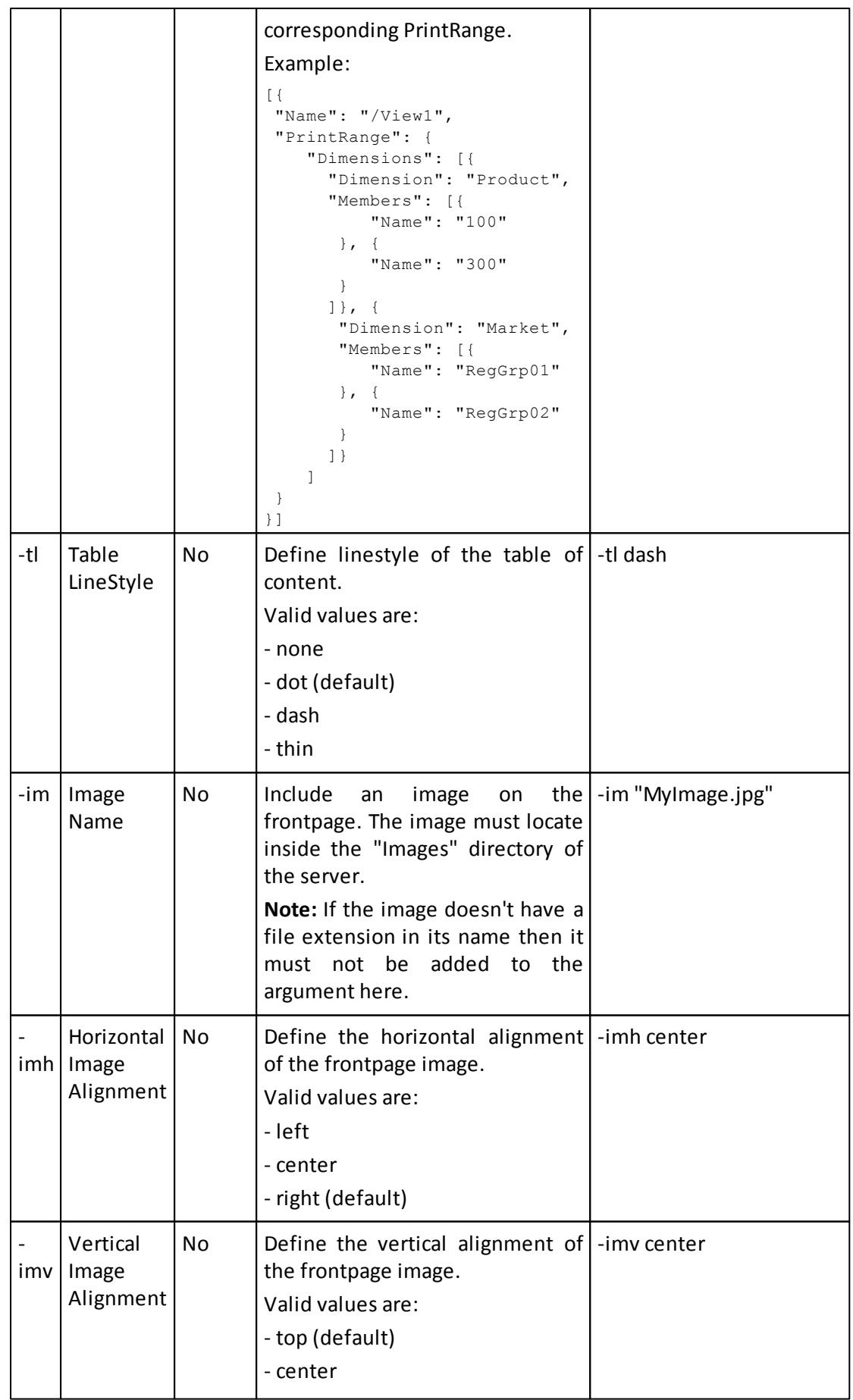

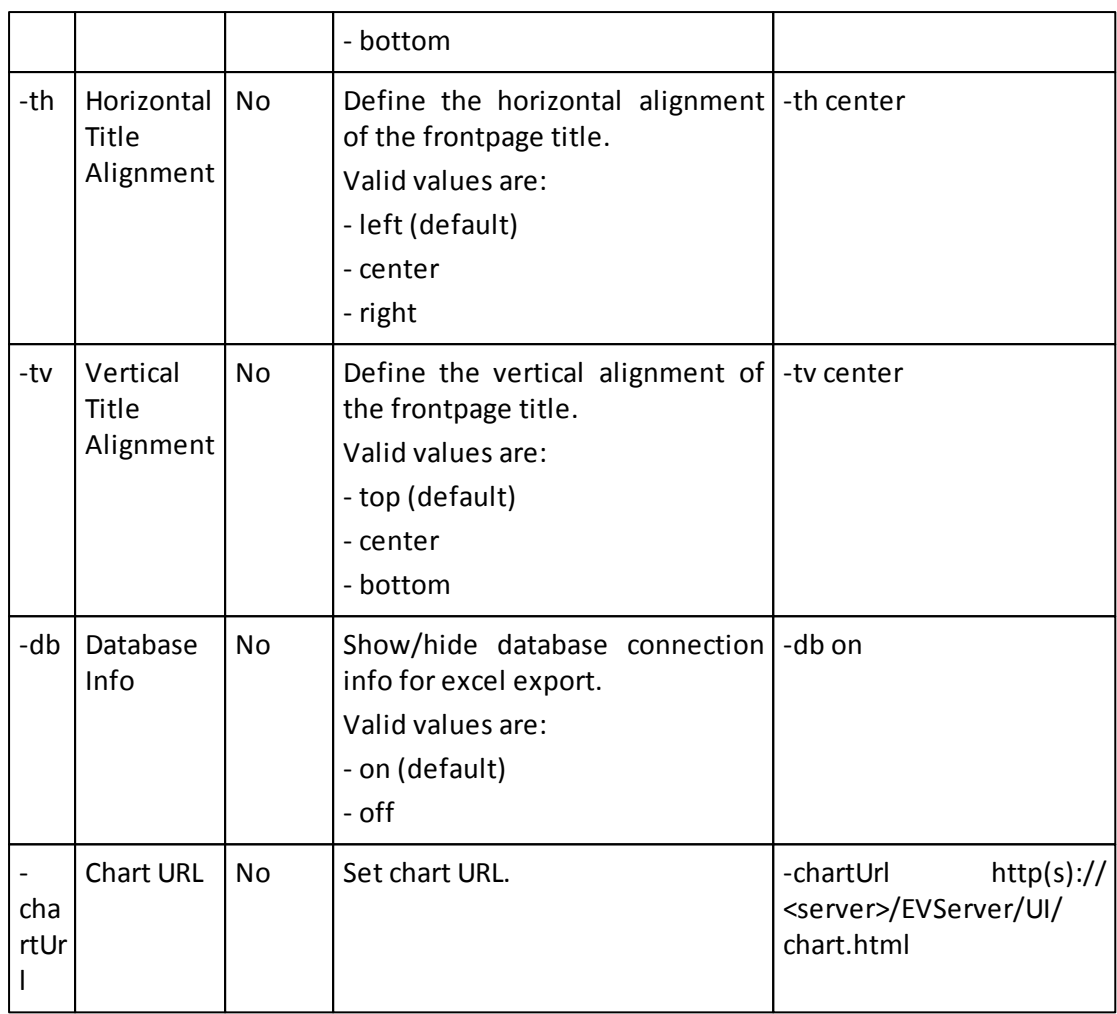

# **UserManagement**

Users in Performance AL can be managed using the UserManagement console application. The UserManagement console can be found in the tools directory after the installation, for example:

<Install\_Dir>/Server/Tools/UserManagement

The UserManagement console has the following parameters. Please note the parameters are passed using double hyphen (except -h and -?).

- $\bullet$  --help/-h/-? Display help message (optional)
- --EVServer The Performance AL server name. (optional)
- --Authentication Security provider Windows, WindowsForms or Essbase (required)
- --EVUser The connection username that is used to create the user. (required)
- --EVPassword The connection password that is used to create the user. (required)
- --EssbaseServer The Essbase server. If Essbase is being used as a security provider, the user can also be created automatically in Essbase. (optional)

Only one of the following arguments can be passed:

- --Add <UserName> Adds a user to the specified server.
- --Delete <UserName> Deletes the user from the specified server.
- --Update Creates or updates a CubusEV user on essbase based on an existing user. If you use the --Update parameter, then the --EssbaseServer parameter must be also set. **Note:** The CubusEV user will be overwritten, including all access rights.
- $\bullet$  --List

Lists all users configured for the specified server.

# **Creating Users**

Users can be created in Performance AL by executing the UserManagement console in the following way.

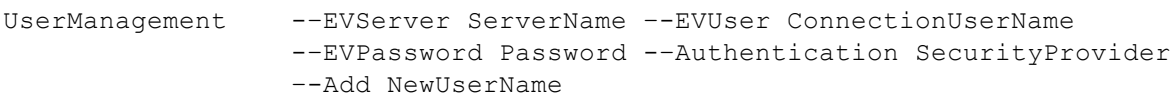

To create the user on the Performance AL server and in Essbase.

UserManagement -–EVServer ServerName –-EVUser ConnectionUserName -–EVPassword Password -–Authentication SecurityProvider --Add NewUserName –-EssbaseServer EssbaseServerName

**Note:** The user access rights still need to be set after the user has been created in Essbase. It may be that the user has no access to the required databases.

# **Deleting Users**

Users can be deleted in Performance AL by executing the UserManagement console in the following way.

UserManagement -–EVServer ServerName –-EVUser ConnectionUserName -–EVPassword Password -–Authentication SecurityProvider –-Delete DeleteUserName

To delete the user on the Performance AL server and in Essbase.

UserManagement --EVServer ServerName –-EVUser ConnectionUserName

```
-–EVPassword Password -–Authentication SecurityProvider
–-Delete DeleteUserName –-EssbaseServer EssbaseServerName
```
# **Listing Users**

All configured users can be displayed using the UserManagement console in the following way.

```
UserManagement -–EVServer ServerName –-EVUser ConnectionUserName
               -–EVPassword Password -–Authentication SecurityProvider –-List
```
# **EncryptConsole**

The EncryptConsole tool is used to encrypt the password for [EVCreateReport.](#page-227-0) It can be found in <Install\_Dir>/Server/Tools/EncryptConsole directory.

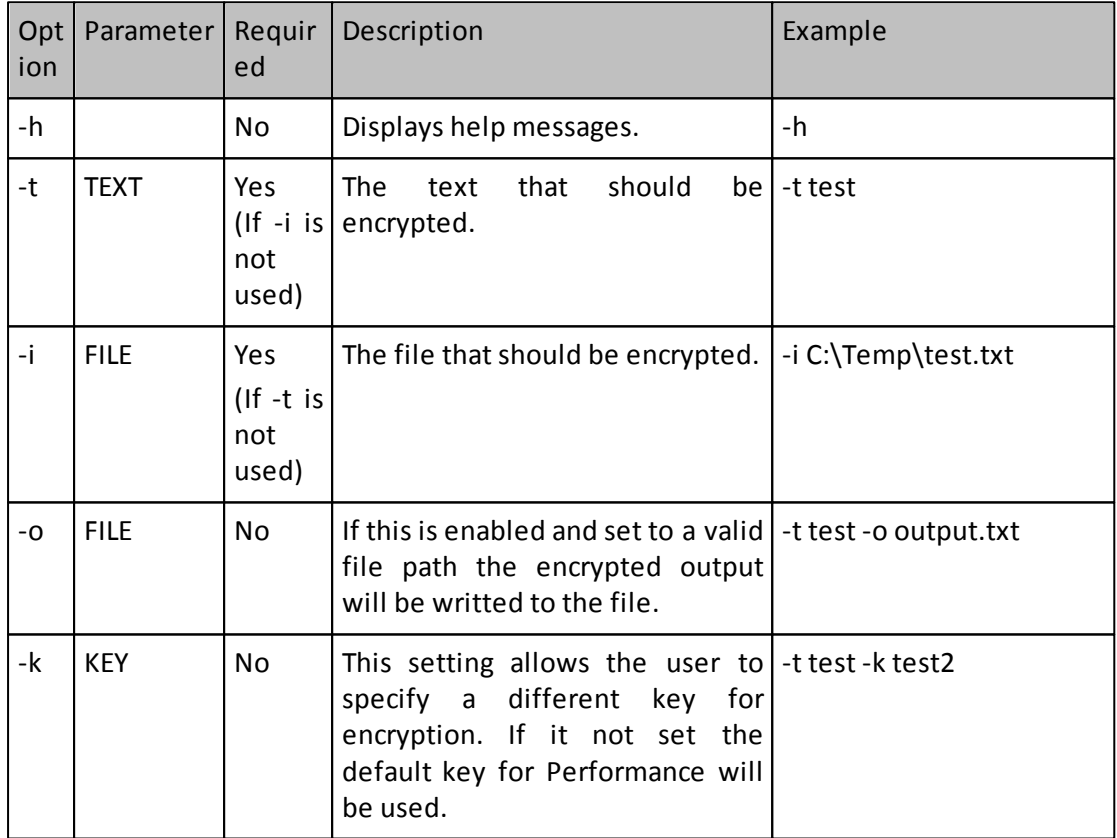

The following parameters are used:

# **16. Appendix: Migration**

This chapter describes migration tasks that need to be manually run by the administrator.

# **Performance AL 9.0.2 to 9.1.0**

Due to Deprecation of the **unique\_name** User Attribute as user name when using Performance AL with Keycloak authentication the following tasks have to be done:

- 1. The **unique\_name** Mapper in the **Mappers** tab of your Performance AL application should be removed.
- 2. The **unique name** Attribute should be removed from all users where it was defined. This can be done under the **Attributes** tab while selecting a user in the Keycloak user administration.
- 3. The **database\_user** Mapper needs to be added when using impersonation. See [Preparing](#page-29-0) Keycloak for instructions.

# **Performance AL 9.1.0 to 9.2.0**

Due to an added system permission ("Manage Subscriptions") which is added to prepare the management of subscriptions, the webservice definition changed.

If you have a custom implemention/external program working with the Performance AL SOAP webservice, you have to update your webservice reference to ensure everything works as expected.

Please refer to the Server API Reference for more details on the webservice.

# **17. Notices**

This information was developed for products and services offered worldwide.

The following paragraph does not apply to the United Kingdom or any other country where such provisions are inconsistent with local law: cubus AG PROVIDES THIS PUBLICATION "AS IS" WITHOUT WARRANTY OF ANY KIND, EITHER EXPRESS OR IMPLIED, INCLUDING, BUT NOT LIMITED TO, THE IMPLIED WARRANTIES OF NON-INFRINGEMENT, MERCHANTABILITY OR FITNESS FOR A PARTICULAR PURPOSE. Some states do not allow disclaimer of express or implied warranties in certain transactions, therefore, this statement may not apply to you.

This information could include technical inaccuracies or typographical errors. Changes are periodically made to the information herein; these changes will be incorporated in new editions of the publication. cubus AG may make improvements and/or changes in the product(s) and/or the program(s) described in this publication at any time without notice.

Any references in this information to non-cubus Web sites are provided for convenience only and do not in any manner serve as an endorsement of those Web sites. The materials at those Web sites are not part of the materials for this cubus product and use of those Web sites is at your own risk.

cubus may use or distribute any of the information you supply in any way it believes appropriate without incurring any obligation to you.

Any performance data contained herein was determined in a controlled environment. Therefore, the results obtained in other operating environments may vary significantly. Some measurements may have been made on development-level systems and there is no guarantee that these measurements will be the same on generally available systems. Furthermore, some measurements may have been estimated through extrapolation. Actual results may vary. Users of this document should verify the applicable data for their specific environment.

Information concerning non-cubus products was obtained from the suppliers of those products, their published announcements or other publicly available sources. cubus has not tested those products and cannot confirm the accuracy of performance, compatibility or any other claims related to non-cubus products. Questions on the capabilities of noncubus products should be addressed to the suppliers of those products.

All statements regarding cubus's future direction or intent are subject to change or withdrawal without notice, and represent goals and objectives only.

This information contains examples of data and reports used in daily business operations. To illustrate them as completely as possible, the examples include the names of individuals, companies, brands, and products. All of these names are fictitious and any similarity to the names and addresses used by an actual business enterprise is entirely coincidental.

If you are viewing this information softcopy, the photographs and color illustrations may not appear.

# **18. Trademarks**

IBM, the IBM logo, ibm.com, TM1, and Cognos are trademarks or registered trademarks of International Business Machines Corp., registered in many jurisdictions worldwide. Other product and service names might be trademarks of IBM or other companies. A current list of IBM trademarks is available on the Web at "Copyright and trademark information" at www.ibm.com/legal/ copytrade.shtml.

The following terms are trademarks or registered trademarks of other companies:

- Adobe, the Adobe logo, PostScript, and the PostScript logo are either registered trademarks or trademarks of Adobe Systems Incorporated in the United States, and/ or other countries.
- Microsoft, Windows, Windows NT, and the Windows logo are trademarks of Microsoft Corporation in the United States, other countries, or both.
- Java and all Java-based trademarks and logos are trademarks or registered trademarks of Oracle and/or its affiliates.

# **19. Licenses**

Performance AL incorporates the following third party software components whose licenses require us to publish copies of the licensing language and/or copyright notices. In compliance with those requirements, here are copies of the licenses.

# **CURL**

COPYRIGHT AND PERMISSION NOTICE

Copyright (c) 1996 - 2014, Daniel Stenberg, <daniel@haxx.se>.

All rights reserved.

Permission to use, copy, modify, and distribute this software for any purpose with or without fee is hereby granted, provided that the above copyright notice and this permission notice appear in all copies.

THE SOFTWARE IS PROVIDED "AS IS", WITHOUT WARRANTY OF ANY KIND, EXPRESS OR IMPLIED, INCLUDING BUT NOT LIMITED TO THE WARRANTIES OF MERCHANTABILITY, FITNESS FOR A PARTICULAR PURPOSE AND NONINFRINGEMENT OF THIRD PARTY RIGHTS. IN

NO EVENT SHALL THE AUTHORS OR COPYRIGHT HOLDERS BE LIABLE FOR ANY CLAIM, DAMAGES OR OTHER LIABILITY, WHETHER IN AN ACTION OF CONTRACT, TORT OR OTHERWISE, ARISING FROM, OUT OF OR IN CONNECTION WITH THE SOFTWARE OR THE USE OR OTHER DEALINGS IN THE SOFTWARE.

Except as contained in this notice, the name of a copyright holdershall not be used in advertising or otherwise to promote the sale, use or other dealings in this Software without prior written authorization of the copyright holder.

# **JsonCpp**

The JsonCpp library's source code, including accompanying documentation, tests and demonstration applications, are licensed under the following conditions...

The author (Baptiste Lepilleur) explicitly disclaims copyright in all jurisdictions which recognize such a disclaimer. In such jurisdictions, this software is released into the Public Domain.

In jurisdictions which do not recognize Public Domain property (e.g. Germany as of 2010), this software is Copyright (c) 2007-2010 by Baptiste Lepilleur, and is

released under the terms of the MIT License (see below).

In jurisdictions which recognize Public Domain property, the user of this software may choose to accept it either as 1) Public Domain, 2) under the conditions of the MIT License (see below), or 3) under the terms of dual Public Domain/MIT License conditions described here, as they choose.

The MIT License is about as close to Public Domain as a license can get, and is described in clear, concise terms at:

http://en.wikipedia.org/wiki/MIT\_License

The full text of the MIT License follows:

========================================================================

Copyright (c) 2007-2010 Baptiste Lepilleur

Permission is hereby granted, free of charge, to any person obtaining a copy of this software and associated documentation files (the "Software"), to deal in the Software without restriction, including without limitation the rights to use, copy, modify, merge, publish, distribute, sublicense, and/orsell copies of the Software, and to permit persons to whom the Software is furnished to do so, subject to the following conditions:

The above copyright notice and this permission notice shall be included in all copies or substantial portions of the Software.

THE SOFTWARE IS PROVIDED "AS IS", WITHOUT WARRANTY OF ANY KIND, EXPRESS OR IMPLIED, INCLUDING BUT NOT LIMITED TO THE WARRANTIES OF MERCHANTABILITY, FITNESS FOR A PARTICULAR PURPOSE AND NONINFRINGEMENT. IN NO EVENT SHALL THE AUTHORS OR COPYRIGHT HOLDERS BE LIABLE FOR ANY CLAIM, DAMAGES OR OTHER LIABILITY, WHETHER IN AN ACTION OF CONTRACT, TORT OR OTHERWISE, ARISING FROM, OUT OF OR IN CONNECTION WITH THE SOFTWARE OR THE USE OR OTHER DEALINGS IN THE **SOFTWARE** 

========================================================================

### (END LICENSE TEXT)

The MIT license is compatible with both the GPL and commercial software, affording one all of the rights of Public Domain with the minor nuisance of being required to keep the above copyright notice and license text in the source code. Note also that by accepting the Public Domain "license" you can re-license your copy using whatever license you like.

# **LibXL**

----------------------------------------------------------------------

END USER LICENSE AGREEMENT FOR LIBXL

----------------------------------------------------------------------

This End-User License Agreement ("EULA") is a legal agreement between you and XLware for the LibXL product which may include associated software components, media, printed materials, and "online" electronic documentation ("SOFTWARE PRODUCT").

You agree to be bound by the terms of this EULA by using the SOFTWARE PRODUCT. If you do not agree, do not use it.

1. COPYRIGHT

All rights, title, inerests in and to copyrights in the SOFTWARE PRODUCT are owned exclusively (or licensed) by XLware. The SOFTWARE PRODUCT is protected by copyright laws and international copyright treaties, as well as other intellectual property laws and treaties. The SOFTWARE PRODUCT is licensed, not sold.

2. GRANT OF LICENSE

XLware grants Customer the following rights:

a. Customer is granted the non-transferable, non-exclusive, and perpetual right to integrate the SOFTWARE PRODUCT in their software products, to use these products in their own company and to distribute these products under their own trade name.

b. License fee is based on the number of developers that will use the Application Programming Interface provided by this library. The total number of development workplaces is taken into account, while the number of computers is irrelevant . A single developer or a number of developers in an organization, in accordance with the purchased

license, may use the SOFTWARE PRODUCT in any software development process.

c. License fee can be fixed for Enterprise licenses. In this case, any developer within a company may use the SOFTWARE PRODUCT in any software development process inside company. The total number of development workplaces and number of computers inside an organization are irrelevant.

d. Apart from the per-developer or the fixed license fee, Customer is NOT required to pay any additional distribution, runtime, royalty, or per-end-user license fees.

e. Customer may make copies of the SOFTWARE PRODUCT as may be necessary for backup and archival purposes.

# 3. RESTRICTIONS

a. Customer may not disassemble, decomplile, reverse engineer the SOFTWARE PRODUCT.

b. Customer may not transfer, modify, sell, lease or sublicense the SOFTWARE PRODUCT.

# 4. TERMINATION

Without prejudice to any other rights, XLware may terminate this EULA if Customer fails to comply with the terms and conditions of this EULA. In such event, Customer must destroy all copies of the SOFTWARE PRODUCT in your possession.

### 5. NO WARRANTIES

XLware expressly disclaims any warranty for the SOFTWARE PRODUCT. LibXL is provided "As Is" without any express or implied warranty of any kind, including but not limited to any warranties of merchantability, noninfringement, or fitness of a particular purpose. XLware does not warrant or assume responsibility for the accuracy or completeness of any information, text, algorithms, graphics, links or other items contained within this software product. XLware will not be liable for data loss, damages, loss of profits or any

other kind of loss while using or misusing this library.

--------------------------------------------------------------------- google-sparsehash license ----------------------------------------------------------------------

Copyright (c) 2005, Google Inc. All rights reserved.

Redistribution and use in source and binary forms, with or without modification, are permitted provided that the following conditions are met:

\* Redistributions of source code must retain the above copyright notice, this list of conditions and the following disclaimer.

\* Redistributions in binary form must reproduce the above copyright notice, this list of conditions and the following disclaimer in the documentation and/or other materials provided with the distribution.

\* Neither the name of Google Inc. nor the names of its contributors may be used to endorse or promote products derived from this software without specific prior written permission.

THIS SOFTWARE IS PROVIDED BY THE COPYRIGHT HOLDERS AND CONTRIBUTORS "AS IS" AND ANY EXPRESS OR IMPLIED WARRANTIES, INCLUDING, BUT NOT LIMITED TO, THE IMPLIED WARRANTIES OF MERCHANTABILITY AND FITNESS FOR A PARTICULAR PURPOSE ARE DISCLAIMED. IN NO EVENT SHALL THE COPYRIGHT OWNER OR CONTRIBUTORS BE LIABLE FOR ANY DIRECT, INDIRECT, INCIDENTAL, SPECIAL, EXEMPLARY, OR CONSEQUENTIAL DAMAGES (INCLUDING, BUT NOT LIMITED TO, PROCUREMENT OF SUBSTITUTE GOODS OR SERVICES; LOSS OF USE, DATA, OR PROFITS; OR BUSINESS INTERRUPTION) HOWEVER CAUSED AND ON ANY THEORY OF LIABILITY, WHETHER IN CONTRACT, STRICT LIABILITY, OR TORT (INCLUDING NEGLIGENCE OR OTHERWISE) ARISING IN ANY WAY OUT OF THE USE OF THIS SOFTWARE, EVEN IF ADVISED OF THE POSSIBILITY OF SUCH DAMAGE.

---------------------------------------------------------------------- RSA Data Security, Inc., MD4message-digest algorithm  $-$ 

Copyright (C) 1990-2, RSA Data Security, Inc. All rights reserved.

License to copy and use this software is granted provided that it is identified as the "RSA Data Security, Inc. MD4 Message-Digest Algorithm" in all material mentioning or referencing this software or this function.

License is also granted to make and use derivative works provided that such works are identified as "derived from the RSA Data Security, Inc. MD4 Message-Digest Algorithm" in all material mentioning or referencing the derived work.

RSA Data Security, Inc. makes no representations concerning either the merchantability of this software or the suitability of this software for any particular purpose. It is provided "as is" without express or implied warranty of any kind.

These notices must be retained in any copies of any part of this documentation and/or software.

----------------------------------------------------------------------

RSA Data Security, Inc., MD5message-digest algorithm

 $-$ 

Copyright (C) 1991-2, RSA Data Security, Inc. Created 1991. All rights reserved.

License to copy and use this software is granted provided that it is identified as the "RSA Data Security, Inc. MD5 Message-Digest Algorithm" in all material mentioning or referencing this software or this function.

License is also granted to make and use derivative works provided that such works are identified as "derived from the RSA Data Security, Inc. MD5 Message-Digest Algorithm" in all material mentioning or referencing the derived work.

RSA Data Security, Inc. makes no representations concerning either the merchantability of this software or the suitability of this software for any particular purpose. It is provided "as is"

without express or implied warranty of any kind.

These notices must be retained in any copies of any part of this documentation and/or software.

----------------------------------------------------------------------

The ZipArchive Library Commercial License ----------------------------------------------------------------------

The ZipArchive Library - creation, modification and decompression of "zip" format archives.

Copyright © 2000 - 2010 Artpol Software - Tadeusz Dracz

Commercial License for Use with Proprietary Software http://www.artpol-software.com/ZipArchive/KB/eula.aspx

----------------------------------------------------------------------

Codalogic LMX Commercial License

----------------------------------------------------------------------

Copyright (c) 2003-2010 Codalogic Ltd.

LibXL contains THE SUPPORTING SOFTWARE of Codalogic's LMX W3C Schema to C++ code generator product.

THIS SOFTWARE CONTAINED HEREIN IS PROVIDED 'AS IS' AND COMES WITH NO WARRANTIES OF ANY KIND.

CODALOGIC LTD SHALL NOT BE LIABLE FOR ANY DAMAGES SUFFERED BY ANYONE OR ANYTHING DUE TO THE USE OF THIS FILE HOWEVER THEY MAY BE CAUSED.

For more information on the LMX compiler, go to http://www.xml2cpp.com

License agreement for LMX Software http://www.codalogic.com/lmx/lmx-license-1-5.html

# **PDFsharp & MigraDoc**

MigraDoc Foundation is published under the MIT License.

Copyright (c) 2005-2014 empira Software GmbH, Troisdorf (Germany)

Permission is hereby granted, free of charge, to any person obtaining a copy of this software and associated documentation files (the "Software"), to deal in the Software without restriction, including without limitation the rights to use, copy, modify, merge, publish, distribute, sublicense, and/orsell copies of the Software, and to permit persons to whom the Software is furnished to do so, subject to the following conditions:

The above copyright notice and this permission notice shall be included in all copies or substantial portions of the Software.

THE SOFTWARE IS PROVIDED "AS IS", WITHOUT WARRANTY OF ANY KIND, EXPRESS OR IMPLIED, INCLUDING BUT NOT LIMITED TO THE WARRANTIES OF MERCHANTABILITY, FITNESS FOR A PARTICULAR PURPOSE AND NONINFRINGEMENT. IN NO EVENT SHALL THE AUTHORS OR COPYRIGHT HOLDERS BE LIABLE FOR ANY CLAIM, DAMAGES OR OTHER LIABILITY, WHETHER IN AN ACTION OF CONTRACT, TORT OR OTHERWISE, ARISING FROM, OUT OF OR IN CONNECTION WITH THE SOFTWARE OR THE USE OR OTHER DEALINGS IN THE SOFTWARE.

# **HTML Agility Pack**

Microsoft Public License (Ms-PL)

This license governs use of the accompanying software. If you use the software, you accept this license. If you do not accept the license, do not use the software.

1. Definitions

The terms "reproduce," "reproduction," "derivative works," and "distribution" have the same meaning here as under U.S. copyright law.

A "contribution" is the original software, or any additions or changes to the software.

A "contributor" is any person that distributes its contribution under this license.

"Licensed patents" are a contributor's patent claims that read directly on its contribution.

### 2. Grant of Rights

(A) Copyright Grant- Subject to the terms of this license, including the license conditions and limitations in section 3, each contributor grants you a non-exclusive, worldwide, royalty-free copyright license to reproduce its contribution, prepare derivative works of its contribution, and distribute its contribution or any derivative works that you create.

(B) Patent Grant- Subject to the terms of this license, including the license conditions and limitations in section 3, each contributor grants you a non-exclusive, worldwide, royaltyfree license under its licensed patents to make, have made, use, sell, offer for sale, import, and/or otherwise dispose of its contribution in the software or derivative works of the contribution in the software.

### 3. Conditions and Limitations

(A) No Trademark License- This license does not grant you rights to use any contributors' name, logo, or trademarks.

(B) If you bring a patent claim against any contributor over patents that you claim are infringed by the software, your patent license from such contributor to the software ends automatically.

(C) If you distribute any portion of the software, you must retain all copyright, patent, trademark, and attribution notices that are present in the software.

(D) If you distribute any portion of the software in source code form, you may do so only under this license by including a complete copy of this license with your distribution. If you distribute any portion of the software in compiled or object code form, you may only do so under a license that complies with this license.

(E) The software is licensed "as-is." You bear the risk of using it. The contributors give no express warranties, guarantees or conditions. You may have additional consumer rights under your local laws which this license cannot change. To the extent permitted under your local laws, the contributors exclude the implied warranties of merchantability, fitness for a particular purpose and non-infringement.

# **iTextSharp**

Mozilla Public License Version 1.1

### 1. Definitions.

1.0.1. "Commercial Use" means distribution or otherwise making the Covered Code available to a third party. 1.1. "Contributor" means each entity that creates or contributes to the creation of Modifications. 1.2. "Contributor Version" means the combination of the Original Code, prior Modifications used by a Contributor, and the Modifications made by that particular Contributor. 1.3. "Covered Code" means the Original Code or Modifications or the combination of the Original Code and Modifications, in each case including portions thereof. 1.4. "Electronic Distribution Mechanism" means a mechanism generally accepted in the software development community for the electronic transfer of data. 1.5. "Executable" means Covered Code in any form other than Source Code. 1.6. "Initial Developer" means the individual or entity identified as the Initial Developer in the Source Code notice required by Exhibit A. 1.7. "Larger Work" means a work which combines Covered Code or portions thereof with code not governed by the terms of this License. 1.8. "License" means this document. 1.8.1. "Licensable" means having the right to

grant, to the maximum extent possible, whether at the time of the initial grant or subsequently acquired, any and all of the rights conveyed herein. 1.9. "Modifications"

means any addition to or deletion from the substance or structure of either the Original Code or any previous Modifications. When Covered Code is released as a series of files, a Modification is:

a.Any addition to or deletion from the contents of a file containing Original Code or previous Modifications.

b.Any new file that contains any part of the Original Code or previous Modifications.

1.10. "Original Code" means Source Code of computer software code which is described in the Source Code notice required by Exhibit A as Original Code, and which, at the time of its release under this License is not already Covered Code governed by this License. 1.10.1. "Patent Claims" means any patent claim(s), now owned or hereafter acquired, including without limitation, method, process, and apparatus claims, in any patent Licensable by grantor. 1.11. "Source Code" means the preferred form of the Covered Code for making modifications to it, including all modules it contains, plus any associated interface definition files, scripts used to control compilation and installation of an Executable, or source code differential comparisons against either the Original Code or another well known, available Covered Code of the Contributor's choice. The Source Code can be in a compressed or archival form, provided the appropriate decompression or dearchiving software is widely available for no charge. 1.12. "You" (or "Your") means an individual or a legal entity exercising rights under, and complying with all of the terms of, this License or a future version of this License issued under Section 6.1. For legal entities, "You" includes any entity which controls, is controlled by, or is under common control with You. For purposes of this definition, "control" means (a) the power, direct or indirect, to cause the direction or management of such entity, whether by contract or otherwise, or (b) ownership of more than fifty percent (50%) of the outstanding shares or beneficial ownership of such entity.

2. Source Code License.

# 2.1. The Initial Developer Grant.

The Initial Developer hereby grants You a world-wide, royalty-free, non-exclusive license, subject to third party intellectual property claims:

a.under intellectual property rights (other than patent or trademark) Licensable by Initial Developer to use, reproduce, modify, display, perform, sublicense and distribute the Original Code (or portions thereof) with or without Modifications, and/or as part of a Larger Work; and

b.under Patents Claims infringed by the making, using or selling of Original Code, to make, have made, use, practice, sell, and offer for sale, and/or otherwise dispose of the Original Code (or portions thereof).

c.the licenses granted in this Section 2.1 (a) and (b) are effective on the date Initial Developer first distributes Original Code under the terms of this License.

d.Notwithstanding Section 2.1 (b) above, no patent license is granted: 1) for code that You delete from the Original Code; 2) separate from the Original Code; or 3) for infringements caused by: i) the modification of the Original Code or ii) the combination of the Original Code with other software or devices.

### 2.2. Contributor Grant.

Subject to third party intellectual property claims, each Contributor hereby grants You a world-wide, royalty-free, non-exclusive license

a.under intellectual property rights (other than patent or trademark) Licensable by Contributor, to use, reproduce, modify, display, perform, sublicense and distribute the Modifications created by such Contributor (or portions thereof) either on an unmodified basis, with other Modifications, as Covered Code and/or as part of a Larger Work; and

b.under Patent Claims infringed by the making, using, orselling of Modifications made by that Contributor either alone and/or in combination with its Contributor Version (or portions of such combination), to make, use, sell, offer for sale, have made, and/or otherwise dispose of: 1) Modifications made by that Contributor (or portions thereof); and 2) the combination of Modifications made by that Contributor with its Contributor Version (or portions of such combination).

c.the licenses granted in Sections 2.2 (a) and 2.2 (b) are effective on the date Contributor first makes Commercial Use of the Covered Code.

d.Notwithstanding Section 2.2 (b) above, no patent license is granted: 1) for any code that Contributor has deleted from the Contributor Version; 2) separate from the Contributor Version; 3) for infringements caused by: i) third party modifications of Contributor Version or ii) the combination of Modifications made by that Contributor with other software (except as part of the Contributor Version) or other devices; or 4) under Patent Claims infringed by Covered Code in the absence of Modifications made by that Contributor.

3. Distribution Obligations.

# 3.1. Application of License.

The Modifications which You create or to which You contribute are governed by the terms of this License, including without limitation Section 2.2. The Source Code version of Covered Code may be distributed only under the terms of this License or a future version of this License released under Section 6.1, and You must include a copy of this License with every copy of the Source Code You distribute. You may not offer or impose any terms on any Source Code version that alters or restricts the applicable version of this License or the recipients' rights hereunder. However, You may include an additional document offering the additional rights described in Section 3.5.

# 3.2. Availability of Source Code.

Any Modification which You create or to which You contribute must be made available in Source Code form under the terms of this License either on the same media as an Executable version or via an accepted Electronic Distribution Mechanism to anyone to whom you made an Executable version available; and if made available via Electronic Distribution Mechanism, must remain available for at least twelve (12) months after the date it initially became available, or at least six (6) months after a subsequent version of that particular Modification has been made available to such recipients. You are responsible for ensuring that the Source Code version remains available even if the Electronic Distribution Mechanism is maintained by a third party.

### 3.3. Description of Modifications.

You must cause all Covered Code to which You contribute to contain a file documenting the changes You made to create that Covered Code and the date of any change. You must include a prominent statement that the Modification is derived, directly or indirectly, from Original Code provided by the Initial Developer and including the name of the Initial Developer in (a) the Source Code, and (b) in any notice in an Executable version or related documentation in which You describe the origin or ownership of the Covered Code.

### 3.4. Intellectual Property Matters

# (a) Third Party Claims

If Contributor has knowledge that a license under a third party's intellectual property rights is required to exercise the rights granted by such Contributor under Sections 2.1 or 2.2, Contributor must include a text file with the Source Code distribution titled "LEGAL" which describes the claim and the party making the claim in sufficient detail that a recipient will know whom to contact. If Contributor obtains such knowledge after the Modification is made available as described in Section 3.2, Contributor shall promptly modify the LEGAL file in all copies Contributor makes available thereafter and shall take other steps (such as notifying appropriate mailing lists or newsgroups) reasonably calculated to inform those who received the Covered Code that new knowledge has been obtained.

# (b) Contributor APIs

If Contributor's Modifications include an application programming interface and Contributor has knowledge of patent licenses which are reasonably necessary to implement that API, Contributor must also include this information in the legal file.

# (c) Representations.

Contributor represents that, except as disclosed pursuant to Section 3.4 (a) above, Contributor believes that Contributor's Modifications are Contributor's original creation(s) and/or Contributor has sufficient rights to grant the rights conveyed by this License.

# 3.5. Required Notices.

You must duplicate the notice in Exhibit A in each file of the Source Code. If it is not possible to put such notice in a particular Source Code file due to its structure, then You must include such notice in a location (such as a relevant directory) where a user would be likely to look for such a notice. If You created one or more Modification(s) You may add your name as a Contributor to the notice described in Exhibit A. You must also duplicate this License in any documentation for the Source Code where You describe recipients' rights or ownership rights relating to Covered Code. You may choose to offer, and to charge a fee for, warranty, support, indemnity or liability obligations to one or more recipients of Covered Code. However, You may do so only on Your own behalf, and not on behalf of the Initial Developer or any Contributor. You must make it absolutely clear than any such warranty, support, indemnity or liability obligation is offered by You alone, and You hereby agree to indemnify the Initial Developer and every Contributor for any liability incurred by the Initial Developer or such Contributor as a result of warranty, support, indemnity or liability terms You offer.

### 3.6. Distribution of Executable Versions.

You may distribute Covered Code in Executable form only if the requirements of Sections 3.1, 3.2, 3.3, 3.4 and 3.5 have been met for that Covered Code, and if You include a notice stating that the Source Code version of the Covered Code is available under the terms of this License, including a description of how and where You have fulfilled the obligations of Section 3.2. The notice must be conspicuously included in any notice in an Executable version, related documentation or collateral in which You describe recipients' rights relating to the Covered Code. You may distribute the Executable version of Covered Code or ownership rights under a license of Your choice, which may contain terms different from this License, provided that You are in compliance with the terms of this License and that the license for the Executable version does not attempt to limit or alter the recipient's rights in the Source Code version from the rights set forth in this License. If You distribute the Executable version under a different license You must make it absolutely clear that any terms which differ from this License are offered by You alone, not by the Initial Developer or any Contributor. You hereby agree to indemnify the Initial Developer and every Contributor for any liability incurred by the Initial Developer or such Contributor as a result of any such terms You offer.

### 3.7. Larger Works.

You may create a Larger Work by combining Covered Code with other code not governed by the terms of this License and distribute the Larger Work as a single product. In such a case, You must make sure the requirements of this License are fulfilled for the Covered Code.

# 4. Inability to Comply Due to Statute or Regulation.

If it is impossible for You to comply with any of the terms of this License with respect to some or all of the Covered Code due to statute, judicial order, or regulation then You must: (a) comply with the terms of this License to the maximum extent possible; and (b) describe the limitations and the code they affect. Such description must be included in the legal file described in Section 3.4 and must be included with all distributions of the Source Code. Except to the extent prohibited by statute or regulation, such description must be sufficiently detailed for a recipient of ordinary skill to be able to understand it.

### 5. Application of this License.

This License applies to code to which the Initial Developer has attached the notice in Exhibit A and to related Covered Code.

### 6. Versions of the License.

### 6.1. New Versions

Netscape Communications Corporation ("Netscape") may publish revised and/or new versions of the License from time to time. Each version will be given a distinguishing version number.

### 6.2. Effect of New Versions

Once Covered Code has been published under a particular version of the License, You may always continue to use it under the terms of that version. You may also choose to use such Covered Code under the terms of any subsequent version of the License published

by Netscape. No one other than Netscape has the right to modify the terms applicable to Covered Code created under this License.

### 6.3. Derivative Works

If You create or use a modified version of this License (which you may only do in order to apply it to code which is not already Covered Code governed by this License), You must (a) rename Your license so that the phrases "Mozilla", "MOZILLAPL", "MOZPL", "Netscape", "MPL", "NPL" or any confusingly similar phrase do not appear in your license (except to note that your license differs from this License) and (b) otherwise make it clear that Your version of the license contains terms which differ from the Mozilla Public License and Netscape Public License. (Filling in the name of the Initial Developer, Original Code or Contributor in the notice described in Exhibit A shall not of themselves be deemed to be modifications of this License.)

# 7. Disclaimer of warranty

Covered code is provided under this license on an "as is" basis, without warranty of any kind, either expressed or implied, including, without limitation, warranties that the covered code is free of defects, merchantable, fit for a particular purpose or noninfringing. The entire risk as to the quality and performance of the covered code is with you. Should any covered code prove defective in any respect, you (not the initial developer or any other contributor) assume the cost of any necessary servicing, repair or correction. This disclaimer of warranty constitutes an essential part of this license. No use of any covered code is authorized hereunder except under this disclaimer.

# 8. Termination

8.1. This License and the rights granted hereunder will terminate automatically if You fail to comply with terms herein and fail to cure such breach within 30 days of becoming aware of the breach. All sublicenses to the Covered Code which are properly granted shall survive any termination of this License. Provisions which, by their nature, must remain in effect beyond the termination of this License shall survive.

8.2. If You initiate litigation by asserting a patent infringement claim (excluding declatory judgment actions) against Initial Developer or a Contributor (the Initial Developer or Contributor against whom You file such action is referred to as "Participant") alleging that:

a.such Participant's Contributor Version directly or indirectly infringes any patent, then any and all rights granted by such Participant to You under Sections 2.1 and/or 2.2 of this License shall, upon 60 days notice from Participant terminate prospectively, unless if within 60 days after receipt of notice You either: (i) agree in writing to pay Participant a mutually agreeable reasonable royalty for Your past and future use of Modifications made by such Participant, or (ii) withdraw Your litigation claim with respect to the Contributor Version against such Participant. If within 60 days of notice, a reasonable royalty and payment arrangement are not mutually agreed upon in writing by the parties or the litigation claim is not withdrawn, the rights granted by Participant to You under Sections 2.1 and/or 2.2 automatically terminate at the expiration of the 60 day notice period specified above.

b.any software, hardware, or device, other than such Participant's Contributor Version, directly or indirectly infringes any patent, then any rights granted to You by such Participant under Sections 2.1(b) and 2.2(b) are revoked effective as of the date You first made, used, sold, distributed, or had made, Modifications made by that Participant.

8.3. If You assert a patent infringement claim against Participant alleging that such Participant's Contributor Version directly or indirectly infringes any patent where such claim is resolved (such as by license or settlement) prior to the initiation of patent infringement litigation, then the reasonable value of the licenses granted by such Participant under Sections 2.1 or 2.2 shall be taken into account in determining the amount or value of any payment or license.

8.4. In the event of termination under Sections 8.1 or 8.2 above, all end user license agreements (excluding distributors and resellers) which have been validly granted by You or any distributor hereunder prior to termination shall survive termination.

### 9. Limitation of liability

Under no circumstances and under no legal theory, whether tort (including negligence), contract, or otherwise, shall you, the initial developer, any other contributor, or any distributor of covered code, or any supplier of any of such parties, be liable to any person for any indirect, special, incidental, or consequential damages of any character including, without limitation, damages for loss of goodwill, work stoppage, computer failure or malfunction, or any and all other commercial damages or losses, even if such party shall have been informed of the possibility of such damages. This limitation of liability shall not apply to liability for death or personal injury resulting from such party's negligence to the extent applicable law prohibits such limitation. Some jurisdictions do not allow the exclusion or limitation of incidental or consequential damages, so this exclusion and limitation may not apply to you.

### 10. U.S. government end users

The Covered Code is a "commercial item," as that term is defined in 48 C.F.R. 2.101 (Oct. 1995), consisting of "commercial computersoftware" and "commercial computersoftware documentation," as such terms are used in 48 C.F.R. 12.212 (Sept. 1995). Consistent with 48 C.F.R. 12.212 and 48 C.F.R. 227.7202-1 through 227.7202-4 (June 1995), all U.S. Government End Users acquire Covered Code with only those rights set forth herein.

### 11. Miscellaneous

This License represents the complete agreement concerning subject matter hereof. If any provision of this License is held to be unenforceable, such provision shall be reformed only to the extent necessary to make it enforceable. This License shall be governed by California law provisions (except to the extent applicable law, if any, provides otherwise), excluding its conflict-of-law provisions. With respect to disputes in which at least one party is a citizen of, or an entity chartered or registered to do business in the United States of America, any litigation relating to this License shall be subject to the jurisdiction of the Federal Courts of the Northern District of California, with venue lying in Santa Clara County, California, with the losing party responsible for costs, including without limitation, court costs and reasonable attorneys' fees and expenses. The application of the United Nations Convention on Contracts for the International Sale of Goods is expressly excluded. Any law or regulation which provides that the language of a contract shall be construed against the draftershall not apply to this License.
## 12. Responsibility for claims

As between Initial Developer and the Contributors, each party is responsible for claims and damages arising, directly or indirectly, out of its utilization of rights under this License and You agree to work with Initial Developer and Contributors to distribute such responsibility on an equitable basis. Nothing herein is intended or shall be deemed to constitute any admission of liability.

## 13. Multiple-licensed code

Initial Developer may designate portions of the Covered Code as "Multiple-Licensed". "Multiple-Licensed" means that the Initial Developer permits you to utilize portions of the Covered Code under Your choice of the MPL or the alternative licenses, if any, specified by the Initial Developer in the file described in Exhibit A.

Exhibit A - Mozilla Public License.

"The contents of this file are subject to the Mozilla Public License Version 1.1 (the "License"); you may not use this file except in compliance with the License. You may obtain a copy of the License at https://www.mozilla.org/MPL/

Software distributed under the License is distributed on an "AS IS" basis, WITHOUT WARRANTY OF ANY KIND, either express or implied. See the License for the specific language governing rights and limitations under the License.

The Original Code is \_\_\_\_\_\_\_\_\_\_\_\_\_\_\_\_\_\_\_\_\_\_\_\_\_\_\_\_\_\_\_\_\_\_\_\_\_\_.

The Initial Developer of the Original Code is Portions created by \_\_\_\_\_\_\_\_\_\_\_\_\_\_\_\_\_\_\_\_\_\_\_\_\_\_\_\_\_\_\_\_ are Copyright (C) \_\_\_\_\_\_\_\_ \_\_\_\_\_\_\_\_\_\_\_\_\_\_\_\_\_\_\_\_\_\_\_. All Rights Reserved.

Contributor(s):

Alternatively, the contents of this file may be used under the terms of the license (the "[ ] License"), in which case the provisions of [  $\qquad$  ] License are applicable instead of those above. If you wish to allow use of your version of this file only under the terms of the  $\begin{bmatrix} \cdot & \cdot \end{bmatrix}$  License and not to allow others to use your version of this file under the MPL, indicate your decision by deleting the provisions above and replace them with the notice and other provisions required by the [\_\_\_] License. If you do not delete the provisions above, a recipient may use your version of this file under either the MPL or the [ ] License."

NOTE: The text of this Exhibit A may differ slightly from the text of the notices in the Source Code files of the Original Code. You should use the text of this Exhibit A rather than the text found in the Original Code Source Code for Your Modifications.

GNULesser General Public License Version 2.1, February 1999

Copyright (C) 1991, 1999 Free Software Foundation, Inc. 59 Temple Place, Suite 330, Boston, MA 02111-1307USA Everyone is permitted to copy and distribute verbatim copies of this license document, but changing it is not allowed.

[This is the first released version of the Lesser GPL. It also counts as the successor of the GNULibrary Public License, version 2, hence the version number 2.1.]

### Preamble

The licenses for most software are designed to take away your freedom to share and change it. By contrast, the GNU General Public Licenses are intended to guarantee your freedom to share and change free software--to make sure the software is free for all its users.

This license, the Lesser General Public License, applies to some specially designated software packages--typically libraries--of the Free Software Foundation and other authors who decide to use it. You can use it too, but we suggest you first think carefully about whether this license or the ordinary General Public License is the betterstrategy to use in any particular case, based on the explanations below.

When we speak of free software, we are referring to freedom of use, not price. Our General Public Licenses are designed to make sure that you have the freedom to distribute copies of free software (and charge for this service if you wish); that you receive source code or can get it if you want it; that you can change the software and use pieces of it in new free programs; and that you are informed that you can do these things.

To protect your rights, we need to make restrictions that forbid distributors to deny you these rights or to ask you to surrender these rights. These restrictions translate to certain responsibilities for you if you distribute copies of the library or if you modify it.

For example, if you distribute copies of the library, whether gratis or for a fee, you must give the recipients all the rights that we gave you. You must make sure that they, too, receive or can get the source code. If you link other code with the library, you must provide complete object files to the recipients, so that they can relink them with the library after making changes to the library and recompiling it. And you must show them these terms so they know their rights.

We protect your rights with a two-step method: (1) we copyright the library, and (2) we offer you this license, which gives you legal permission to copy, distribute and/or modify the library.

To protect each distributor, we want to make it very clear that there is no warranty for the free library. Also, if the library is modified by someone else and passed on, the recipients should know that what they have is not the original version, so that the original author's reputation will not be affected by problems that might be introduced by others.

Finally, software patents pose a constant threat to the existence of any free program. We wish to make sure that a company cannot effectively restrict the users of a free program by obtaining a restrictive license from a patent holder. Therefore, we insist that any patent license obtained for a version of the library must be consistent with the full freedom of use specified in this license.

Most GNU software, including some libraries, is covered by the ordinary GNU General Public License. This license, the GNU Lesser General Public License, applies to certain designated libraries, and is quite different from the ordinary General Public License. We use this license for certain libraries in order to permit linking those libraries into non-free programs.

When a program is linked with a library, whether statically or using a shared library, the combination of the two is legally speaking a combined work, a derivative of the original library. The ordinary General Public License therefore permits such linking only if the entire combination fits its criteria of freedom. The Lesser General Public License permits more lax criteria for linking other code with the library.

We call this license the "Lesser" General Public License because it does Less to protect the user's freedom than the ordinary General Public License. It also provides other free software developers Less of an advantage over competing non-free programs. These disadvantages are the reason we use the ordinary General Public License for many libraries. However, the Lesser license provides advantages in certain special circumstances.

For example, on rare occasions, there may be a special need to encourage the widest possible use of a certain library, so that it becomes a de-facto standard. To achieve this, non-free programs must be allowed to use the library. A more frequent case is that a free library does the same job as widely used non-free libraries. In this case, there is little to gain by limiting the free library to free software only, so we use the Lesser General Public License.

In other cases, permission to use a particular library in non-free programs enables a greater number of people to use a large body of free software. For example, permission to use the GNU C Library in non-free programs enables many more people to use the whole GNU operating system, as well as its variant, the GNU/Linux operating system.

Although the Lesser General Public License is Less protective of the users' freedom, it

does ensure that the user of a program that is linked with the Library has the freedom and the wherewithal to run that program using a modified version of the Library.

The precise terms and conditions for copying, distribution and modification follow. Pay close attention to the difference between a "work based on the library" and a "work that uses the library". The former contains code derived from the library, whereas the latter must be combined with the library in order to run.

#### TERMS AND CONDITIONS FOR COPYING, DISTRIBUTION AND MODIFICATION

0. This License Agreement applies to any software library or other program which contains a notice placed by the copyright holder or other authorized party saying it may be distributed under the terms of this Lesser General Public License (also called "this License"). Each licensee is addressed as "you".

A "library" means a collection of software functions and/or data prepared so as to be conveniently linked with application programs (which use some of those functions and data) to form executables.

The "Library", below, refers to any such software library or work which has been distributed under these terms. A "work based on the Library" means either the Library or any derivative work under copyright law: that is to say, a work containing the Library or a portion of it, either verbatim or with modifications and/or translated straightforwardly into another language. (Hereinafter, translation is included without limitation in the term "modification".)

"Source code" for a work means the preferred form of the work for making modifications to it. For a library, complete source code means all the source code for all modules it contains, plus any associated interface definition files, plus the scripts used to control compilation and installation of the library.

Activities other than copying, distribution and modification are not covered by this License; they are outside its scope. The act of running a program using the Library is not restricted, and output from such a program is covered only if its contents constitute a work based on the Library (independent of the use of the Library in a tool for writing it). Whether that is true depends on what the Library does and what the program that uses the Library does.

1. You may copy and distribute verbatim copies of the Library's complete source code as you receive it, in any medium, provided that you conspicuously and appropriately publish on each copy an appropriate copyright notice and disclaimer of warranty; keep intact all the notices that refer to this License and to the absence of any warranty; and distribute a copy of this License along with the Library.

You may charge a fee for the physical act of transferring a copy, and you may at your option offer warranty protection in exchange for a fee.

2. You may modify your copy or copies of the Library or any portion of it, thus forming a work based on the Library, and copy and distribute such modifications or work under the terms of Section 1 above, provided that you also meet all of these conditions:

a) The modified work must itself be a software library.

b) You must cause the files modified to carry prominent notices stating that you changed the files and the date of any change.

c) You must cause the whole of the work to be licensed at no charge to all third parties under the terms of this License.

d) If a facility in the modified Library refers to a function or a table of data to be supplied by an application program that uses the facility, other than as an argument passed when the facility is invoked, then you must make a good faith effort to ensure that, in the event an application does not supply such function or table, the facility still operates, and performs whatever part of its purpose remains meaningful.

(For example, a function in a library to compute square roots has a purpose that is entirely well-defined independent of the application. Therefore, Subsection 2d requires that any application-supplied function or table used by this function must be optional: if the application does not supply it, the square root function must still compute square roots.)

These requirements apply to the modified work as a whole. If identifiable sections of that work are not derived from the Library, and can be reasonably considered independent and separate works in themselves, then this License, and its terms, do not apply to those sections when you distribute them as separate works. But when you distribute the same sections as part of a whole which is a work based on the Library, the distribution of the whole must be on the terms of this License, whose permissions for other licensees extend to the entire whole, and thus to each and every part regardless of who wrote it.

Thus, it is not the intent of this section to claim rights or contest your rights to work written entirely by you; rather, the intent is to exercise the right to control the distribution of derivative or collective works based on the Library.

In addition, mere aggregation of another work not based on the Library with the Library (or with a work based on the Library) on a volume of a storage or distribution medium does not bring the other work under the scope of this License.

3. You may opt to apply the terms of the ordinary GNU General Public License instead of this License to a given copy of the Library. To do this, you must alter all the notices that refer to this License, so that they refer to the ordinary GNU General Public License, version 2, instead of to this License. (If a newer version than version 2 of the ordinary GNUGeneral Public License has appeared, then you can specify that version instead if you wish.) Do not make any other change in these notices.

Once this change is made in a given copy, it is irreversible for that copy, so the ordinary GNU General Public License applies to all subsequent copies and derivative works made from that copy.

This option is useful when you wish to copy part of the code of the Library into a program that is not a library.

4. You may copy and distribute the Library (or a portion or derivative of it, under Section 2) in object code or executable form under the terms of Sections 1 and 2 above provided that you accompany it with the complete corresponding machine-readable source code, which must be distributed under the terms of Sections 1 and 2 above on a medium customarily used for software interchange.

If distribution of object code is made by offering access to copy from a designated place, then offering equivalent access to copy the source code from the same place satisfies the requirement to distribute the source code, even though third parties are not compelled to copy the source along with the object code.

5. A program that contains no derivative of any portion of the Library, but is designed to work with the Library by being compiled or linked with it, is called a "work that uses the Library". Such a work, in isolation, is not a derivative work of the Library, and therefore falls outside the scope of this License.

However, linking a "work that uses the Library" with the Library creates an executable that is a derivative of the Library (because it contains portions of the Library), rather than a "work that uses the library". The executable is therefore covered by this License. Section 6 states terms for distribution of such executables.

When a "work that uses the Library" uses material from a header file that is part of the Library, the object code for the work may be a derivative work of the Library even though the source code is not. Whether this is true is especially significant if the work can be linked without the Library, or if the work is itself a library. The threshold for this to be true is not precisely defined by law.

If such an object file uses only numerical parameters, data structure layouts and accessors, and small macros and small inline functions (ten lines or less in length), then the use of the object file is unrestricted, regardless of whether it is legally a derivative work. (Executables containing this object code plus portions of the Library will still fall under Section 6.)

Otherwise, if the work is a derivative of the Library, you may distribute the object code for the work under the terms of Section 6. Any executables containing that work also fall under Section 6, whether or not they are linked directly with the Library itself.

6. As an exception to the Sections above, you may also combine or link a "work that uses the Library" with the Library to produce a work containing portions of the Library, and distribute that work under terms of your choice, provided that the terms permit modification of the work for the customer's own use and reverse engineering for debugging such modifications.

You must give prominent notice with each copy of the work that the Library is used in it and that the Library and its use are covered by this License. You must supply a copy of this License. If the work during execution displays copyright notices, you must include the copyright notice for the Library among them, as well as a reference directing the user to the copy of this License. Also, you must do one of these things:

a) Accompany the work with the complete corresponding machine-readable source code for the Library including whatever changes were used in the work (which must be distributed under Sections 1 and 2 above); and, if the work is an executable linked with the Library, with the complete machine-readable "work that uses the Library", as object code and/or source code, so that the user can modify the Library and then relink to produce a modified executable containing the modified Library. (It is understood that the user who changes the contents of definitions files in the Library will not necessarily be able to recompile the application to use the modified definitions.)

b) Use a suitable shared library mechanism for linking with the Library. A suitable mechanism is one that (1) uses at run time a copy of the library already present on the user's computersystem, rather than copying library functions into the executable, and (2) will operate properly with a modified version of the library, if the user installs one, as long as the modified version is interface-compatible with the version that the work was made with.

c) Accompany the work with a written offer, valid for at least three years, to give the same user the materials specified in Subsection 6a, above, for a charge no more than the cost of performing this distribution.

d) If distribution of the work is made by offering access to copy from a designated place, offer equivalent access to copy the above specified materials from the same place.

e) Verify that the user has already received a copy of these materials or that you have already sent this user a copy.

For an executable, the required form of the "work that uses the Library" must include any data and utility programs needed for reproducing the executable from it. However, as a special exception, the materials to be distributed need not include anything that is normally distributed (in either source or binary form) with the major components (compiler, kernel, and so on) of the operating system on which the executable runs, unless that component itself accompanies the executable.

It may happen that this requirement contradicts the license restrictions of other proprietary libraries that do not normally accompany the operating system. Such a contradiction means you cannot use both them and the Library together in an executable that you distribute.

7. You may place library facilities that are a work based on the Library side-by-side in a single library together with other library facilities not covered by this License, and distribute such a combined library, provided that the separate distribution of the work based on the Library and of the other library facilities is otherwise permitted, and provided that you do these two things:

a) Accompany the combined library with a copy of the same work based on the Library,

uncombined with any other library facilities. This must be distributed under the terms of the Sections above.

b) Give prominent notice with the combined library of the fact that part of it is a work based on the Library, and explaining where to find the accompanying uncombined form of the same work.

8. You may not copy, modify, sublicense, link with, or distribute the Library except as expressly provided under this License. Any attempt otherwise to copy, modify, sublicense, link with, or distribute the Library is void, and will automatically terminate your rights under this License. However, parties who have received copies, or rights, from you under this License will not have their licenses terminated so long as such parties remain in full compliance.

9. You are not required to accept this License, since you have not signed it. However, nothing else grants you permission to modify or distribute the Library or its derivative works. These actions are prohibited by law if you do not accept this License. Therefore, by modifying or distributing the Library (or any work based on the Library), you indicate your acceptance of this License to do so, and all its terms and conditions for copying, distributing or modifying the Library or works based on it.

10. Each time you redistribute the Library (or any work based on the Library), the recipient automatically receives a license from the original licensor to copy, distribute, link with or modify the Library subject to these terms and conditions. You may not impose any further restrictions on the recipients' exercise of the rights granted herein. You are not responsible for enforcing compliance by third parties with this License.

11. If, as a consequence of a court judgment or allegation of patent infringement or for any other reason (not limited to patent issues), conditions are imposed on you (whether by court order, agreement or otherwise) that contradict the conditions of this License, they do not excuse you from the conditions of this License. If you cannot distribute so as to satisfy simultaneously your obligations under this License and any other pertinent obligations, then as a consequence you may not distribute the Library at all. For example, if a patent license would not permit royalty-free redistribution of the Library by all those who receive copies directly or indirectly through you, then the only way you could satisfy both it and this License would be to refrain entirely from distribution of the Library.

If any portion of this section is held invalid or unenforceable under any particular circumstance, the balance of the section is intended to apply, and the section as a whole is intended to apply in other circumstances.

It is not the purpose of this section to induce you to infringe any patents or other property right claims or to contest validity of any such claims; this section has the sole purpose of protecting the integrity of the free software distribution system which is implemented by public license practices. Many people have made generous contributions to the wide range of software distributed through that system in reliance on consistent application of that system; it is up to the author/donor to decide if he or she is willing to distribute software through any other system and a licensee cannot impose that choice.

This section is intended to make thoroughly clear what is believed to be a consequence of the rest of this License.

12. If the distribution and/or use of the Library is restricted in certain countries either by patents or by copyrighted interfaces, the original copyright holder who places the Library under this License may add an explicit geographical distribution limitation excluding those countries, so that distribution is permitted only in or among countries not thus excluded. In such case, this License incorporates the limitation as if written in the body of this License.

13. The Free Software Foundation may publish revised and/or new versions of the Lesser General Public License from time to time. Such new versions will be similar in spirit to the present version, but may differ in detail to address new problems or concerns.

Each version is given a distinguishing version number. If the Library specifies a version number of this License which applies to it and "any later version", you have the option of following the terms and conditions either of that version or of any later version published by the Free Software Foundation. If the Library does not specify a license version number, you may choose any version ever published by the Free Software Foundation.

14. If you wish to incorporate parts of the Library into other free programs whose distribution conditions are incompatible with these, write to the author to ask for permission. Forsoftware which is copyrighted by the Free Software Foundation, write to the Free Software Foundation; we sometimes make exceptions for this. Our decision will be guided by the two goals of preserving the free status of all derivatives of our free software and of promoting the sharing and reuse of software generally.

### NO WARRANTY

15. BECAUSE THE LIBRARY IS LICENSED FREE OF CHARGE, THERE IS NO WARRANTY FOR THE LIBRARY, TO THE EXTENT PERMITTED BY APPLICABLE LAW. EXCEPT WHEN OTHERWISE STATED IN WRITING THE COPYRIGHT HOLDERS AND/OR OTHER PARTIES PROVIDE THE LIBRARY "AS IS" WITHOUT WARRANTY OF ANY KIND, EITHER EXPRESSED OR IMPLIED, INCLUDING, BUT NOT LIMITED TO, THE IMPLIED WARRANTIES OF MERCHANTABILITY AND FITNESS FOR A PARTICULAR PURPOSE. THE ENTIRE RISK AS TO THE QUALITY AND PERFORMANCE OF THE LIBRARY IS WITH YOU. SHOULD THE LIBRARY PROVE DEFECTIVE, YOU ASSUME THE COST OF ALL NECESSARY SERVICING, REPAIR OR CORRECTION.

16. IN NO EVENT UNLESS REQUIRED BY APPLICABLE LAW OR AGREED TO IN WRITING WILL ANY COPYRIGHT HOLDER, OR ANY OTHER PARTY WHO MAY MODIFY AND/OR REDISTRIBUTE THE LIBRARY AS PERMITTED ABOVE, BE LIABLE TO YOU FOR DAMAGES, INCLUDING ANY GENERAL, SPECIAL, INCIDENTAL OR CONSEQUENTIAL DAMAGES ARISING OUT OF THE USE OR INABILITY TO USE THE LIBRARY (INCLUDING BUT NOT LIMITED TO LOSS OF DATA OR DATA BEING RENDERED INACCURATE OR LOSSES SUSTAINED BY YOU OR THIRD PARTIES OR A FAILURE OF THE LIBRARY TO OPERATE WITH ANY OTHER SOFTWARE), EVEN IF SUCH HOLDER OR OTHER PARTY HAS BEEN ADVISED OF THE POSSIBILITY OF SUCH DAMAGES.

# **SvgRenderer**

Microsoft Public License (Ms-PL)

This license governs use of the accompanying software. If you use the software, you accept this license. If you do not accept the license, do not use the software.

1. Definitions

The terms "reproduce," "reproduction," "derivative works," and "distribution" have the same meaning here as under U.S. copyright law.

A "contribution" is the original software, or any additions or changes to the software.

A "contributor" is any person that distributes its contribution under this license.

"Licensed patents" are a contributor's patent claims that read directly on its contribution.

2. Grant of Rights

(A) Copyright Grant- Subject to the terms of this license, including the license conditions and limitations in section 3, each contributor grants you a non-exclusive, worldwide, royalty-free copyright license to reproduce its contribution, prepare derivative works of its contribution, and distribute its contribution or any derivative works that you create.

(B) Patent Grant- Subject to the terms of this license, including the license conditions and limitations in section 3, each contributor grants you a non-exclusive, worldwide, royaltyfree license under its licensed patents to make, have made, use, sell, offer for sale, import, and/or otherwise dispose of its contribution in the software or derivative works of the contribution in the software.

3. Conditions and Limitations

(A) No Trademark License- This license does not grant you rights to use any contributors' name, logo, or trademarks.

(B) If you bring a patent claim against any contributor over patents that you claim are infringed by the software, your patent license from such contributor to the software ends automatically.

(C) If you distribute any portion of the software, you must retain all copyright, patent, trademark, and attribution notices that are present in the software.

(D) If you distribute any portion of the software in source code form, you may do so only under this license by including a complete copy of this license with your distribution. If you distribute any portion of the software in compiled or object code form, you may only do so under a license that complies with this license.

(E) The software is licensed "as-is." You bear the risk of using it. The contributors give no express warranties, guarantees or conditions. You may have additional consumer rights under your local laws which this license cannot change. To the extent permitted under your local laws, the contributors exclude the implied warranties of merchantability, fitness for a particular purpose and non-infringement.

# **DotNetZip**

Microsoft Public License (Ms-PL)

This license governs use of the accompanying software, the DotNetZip library ("the software"). If you use the software, you accept this license. If you do not accept the license, do not use the software.

## 1. Definitions

The terms "reproduce," "reproduction," "derivative works," and "distribution" have the same meaning here as under U.S. copyright law.

A "contribution" is the original software, or any additions or changes to the software.

A "contributor" is any person that distributes its contribution under this license.

"Licensed patents" are a contributor's patent claims that read directly on its contribution.

# 2. Grant of Rights

(A) Copyright Grant- Subject to the terms of this license, including the license conditions and limitations in section 3, each contributor grants you a non-exclusive, worldwide, royalty-free copyright license to reproduce its contribution, prepare derivative works of its contribution, and distribute its contribution or any derivative works that you create.

(B) Patent Grant- Subject to the terms of this license, including the license conditions and limitations in section 3, each contributor grants you a non-exclusive, worldwide, royaltyfree license under its licensed patents to make, have made, use, sell, offer for sale, import, and/or otherwise dispose of its contribution in the software or derivative works of the contribution in the software.

### 3. Conditions and Limitations

(A) No Trademark License- This license does not grant you rights to use any contributors' name, logo, or trademarks.

(B) If you bring a patent claim against any contributor over patents that you claim are infringed by the software, your patent license from such contributor to the software ends automatically.

(C) If you distribute any portion of the software, you must retain all copyright, patent,

trademark, and attribution notices that are present in the software.

(D) If you distribute any portion of the software in source code form, you may do so only under this license by including a complete copy of this license with your distribution. If you distribute any portion of the software in compiled or object code form, you may only do so under a license that complies with this license.

(E) The software is licensed "as-is." You bear the risk of using it. The contributors give no express warranties, guarantees or conditions. You may have additional consumer rights under your local laws which this license cannot change. To the extent permitted under your local laws, the contributors exclude the implied warranties of merchantability, fitness for a particular purpose and non-infringement.

The following licenses govern use of the accompanying software, the DotNetZip library ("the software"). If you use the software, you accept these licenses. If you do not accept the license, do not use the software.

The managed ZLIB code included in Ionic.Zlib.dll and Ionic.Zip.dll is modified code, based on jzlib.

The following notice applies to jzlib:

-----------------------------------------------------------------------

Copyright (c) 2000,2001,2002,2003 ymnk, JCraft,Inc. All rights reserved.

Redistribution and use in source and binary forms, with or without modification, are permitted provided that the following conditions are met:

1. Redistributions of source code must retain the above copyright notice, this list of conditions and the following disclaimer. 2. Redistributions in binary form must reproduce the above copyright notice, this list of conditions and the following disclaimer in the documentation and/or other materials provided with the distribution. 3. The names of the authors may not be used to endorse or promote products derived from this software without specific prior written permission.

THIS SOFTWARE IS PROVIDED ``AS IS'' AND ANY EXPRESSED OR IMPLIED WARRANTIES, INCLUDING, BUT NOT LIMITED TO, THE IMPLIED WARRANTIES OF MERCHANTABILITY AND FITNESS FOR A PARTICULAR PURPOSE ARE DISCLAIMED. IN NO EVENT SHALL JCRAFT, INC. OR ANY CONTRIBUTORS TO THIS SOFTWARE BE LIABLE FOR ANY DIRECT, INDIRECT, INCIDENTAL, SPECIAL, EXEMPLARY, OR CONSEQUENTIAL DAMAGES (INCLUDING, BUT NOT LIMITED TO, PROCUREMENT OF SUBSTITUTE GOODS OR SERVICES; LOSS OF USE, DATA,

OR PROFITS; OR BUSINESS INTERRUPTION) HOWEVER CAUSED AND ON ANY THEORY OF LIABILITY, WHETHER IN CONTRACT, STRICT LIABILITY, OR TORT (INCLUDING NEGLIGENCE OR OTHERWISE) ARISING IN ANY WAY OUT OF THE USE OF THIS SOFTWARE, EVEN IF ADVISED OF THE POSSIBILITY OF SUCH DAMAGE.

-----------------------------------------------------------------------

jzlib is based on zlib-1.1.3.

The following notice applies to zlib:

 $-$ 

Copyright (C) 1995-2004 Jean-loup Gailly and Mark Adler

The ZLIB software is provided 'as-is', without any express or implied warranty. In no event will the authors be held liable for any damages arising from the use of this software.

Permission is granted to anyone to use this software for any purpose, including commercial applications, and to alter it and redistribute it freely, subject to the following restrictions:

- 1. The origin of this software must not be misrepresented; you must not claim that you wrote the original software. If you use this software in a product, an acknowledgment in the product documentation would be appreciated but is not required.
- 2. Altered source versions must be plainly marked as such, and must not be misrepresented as being the original software.
- 3. This notice may not be removed or altered from any source distribution.

Jean-loup Gailly jloup@gzip.org Mark Adler madler@alumni.caltech.edu -----------------------------------------------------------------------

The managed BZIP2 code included in Ionic.BZip2.dll and Ionic.Zip.dll is modified code, based on the bzip2 code in the Apache commons compress library.

The original BZip2 was created by Julian Seward, and is licensed under the BSD license.

The following license applies to the Apache code: ----------------------------------------------------------------------- /\*

- \* Licensed to the Apache Software Foundation (ASF) under one
- \* or more contributor license agreements. See the NOTICE file
- \* distributed with this work for additional information
- \* regarding copyright ownership. The ASF licenses this file
- \* to you under the Apache License, Version 2.0 (the
- \* "License"); you may not use this file except in compliance
- \* with the License. You may obtain a copy of the License at
- \*

\*

- \* http://www.apache.org/licenses/LICENSE-2.0
- \* Unless required by applicable law or agreed to in writing,
- \* software distributed under the License is distributed on an
- \* "AS IS" BASIS, WITHOUT WARRANTIES OR CONDITIONS OF ANY
- \* KIND, either express or implied. See the License for the
- \* specific language governing permissions and limitations
- \* under the License.
- \*/

# **Performance AL Anywhere Licenses**

The Performance AL Anywhere client uses web components based on the React Javascript Library from Meta.

Components are licensed under the following licenses:

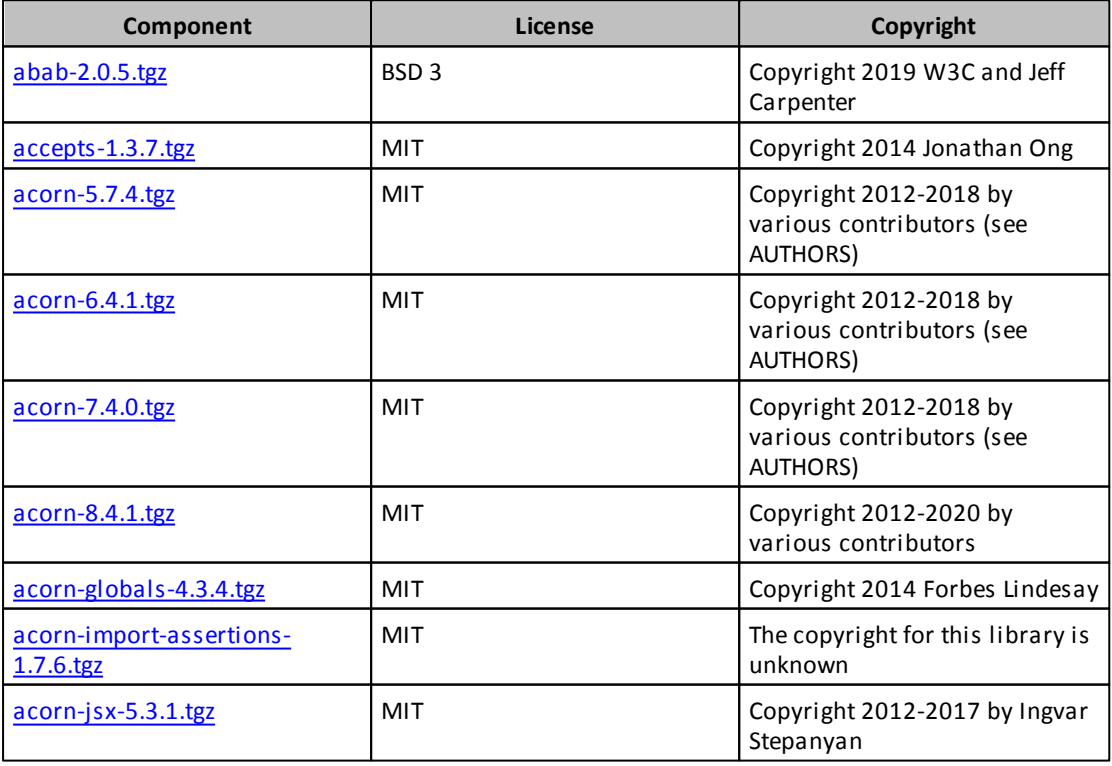

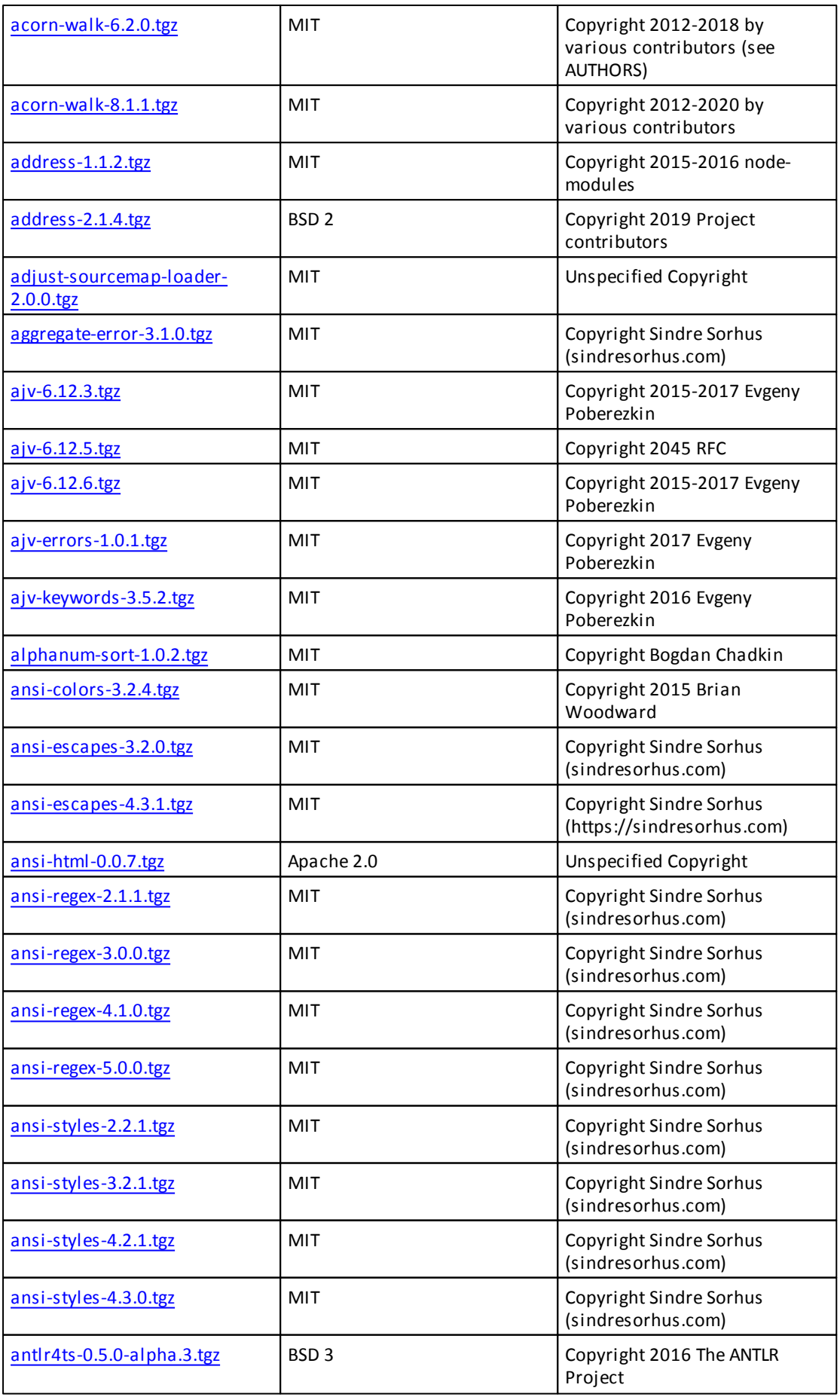

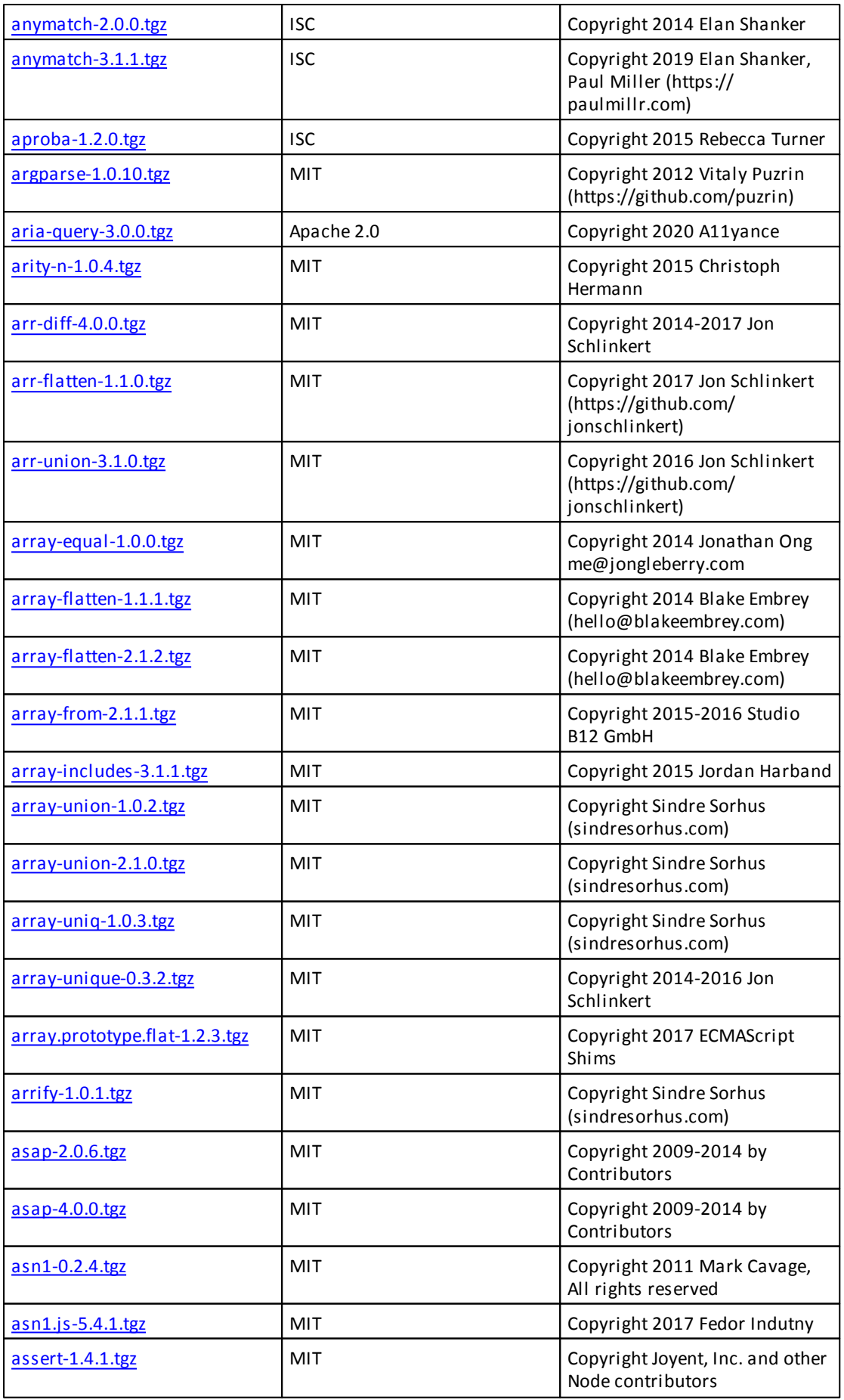

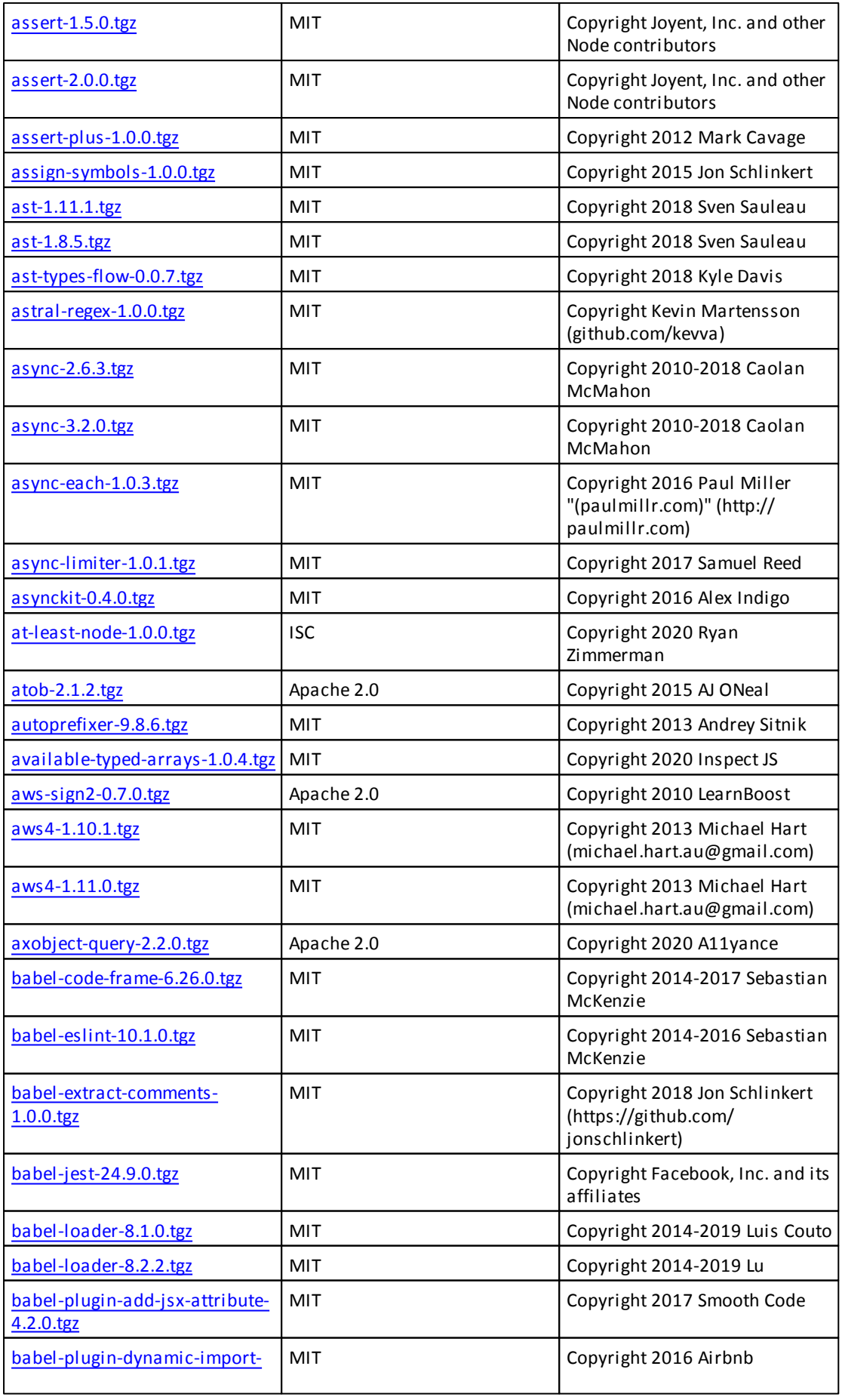

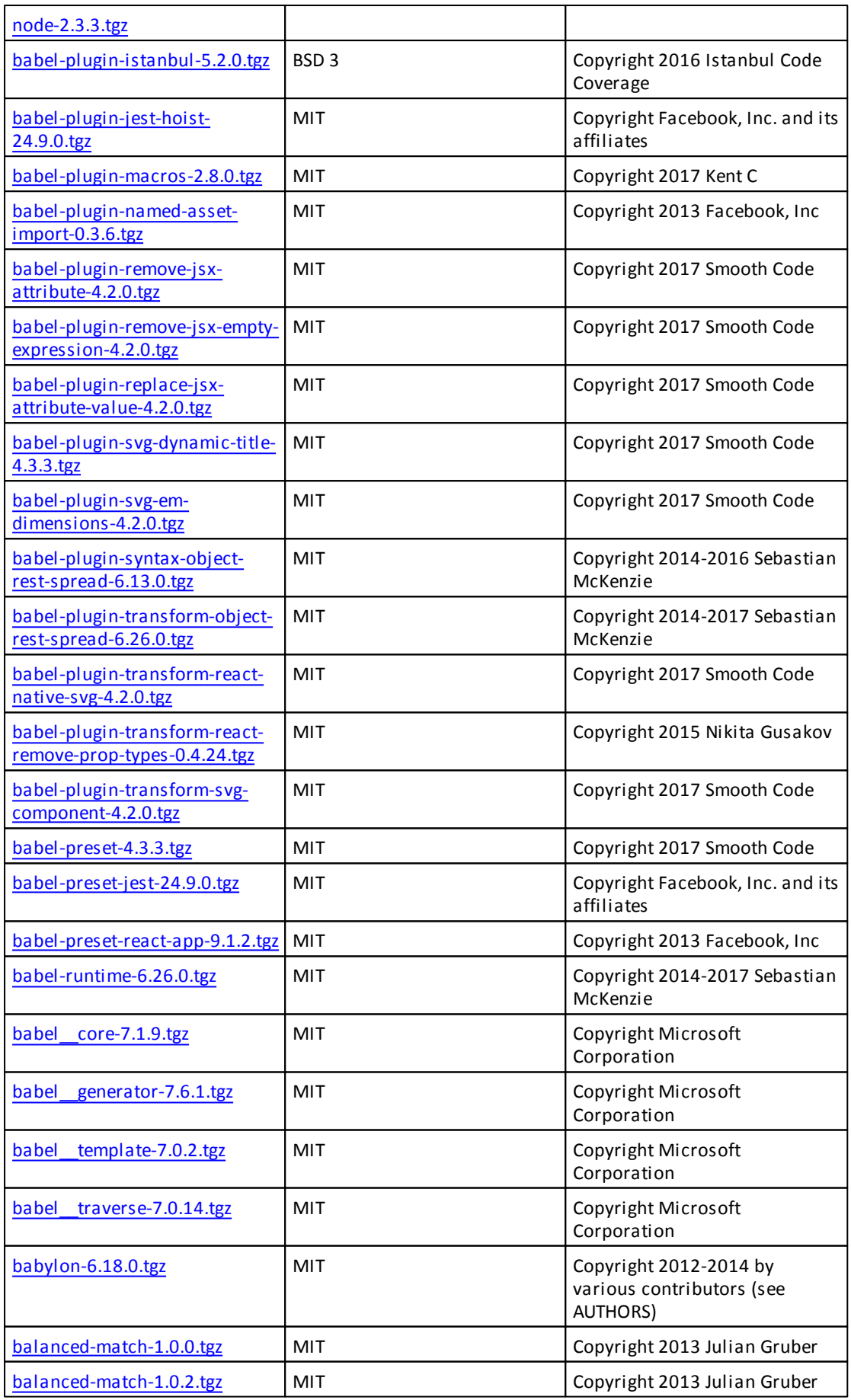

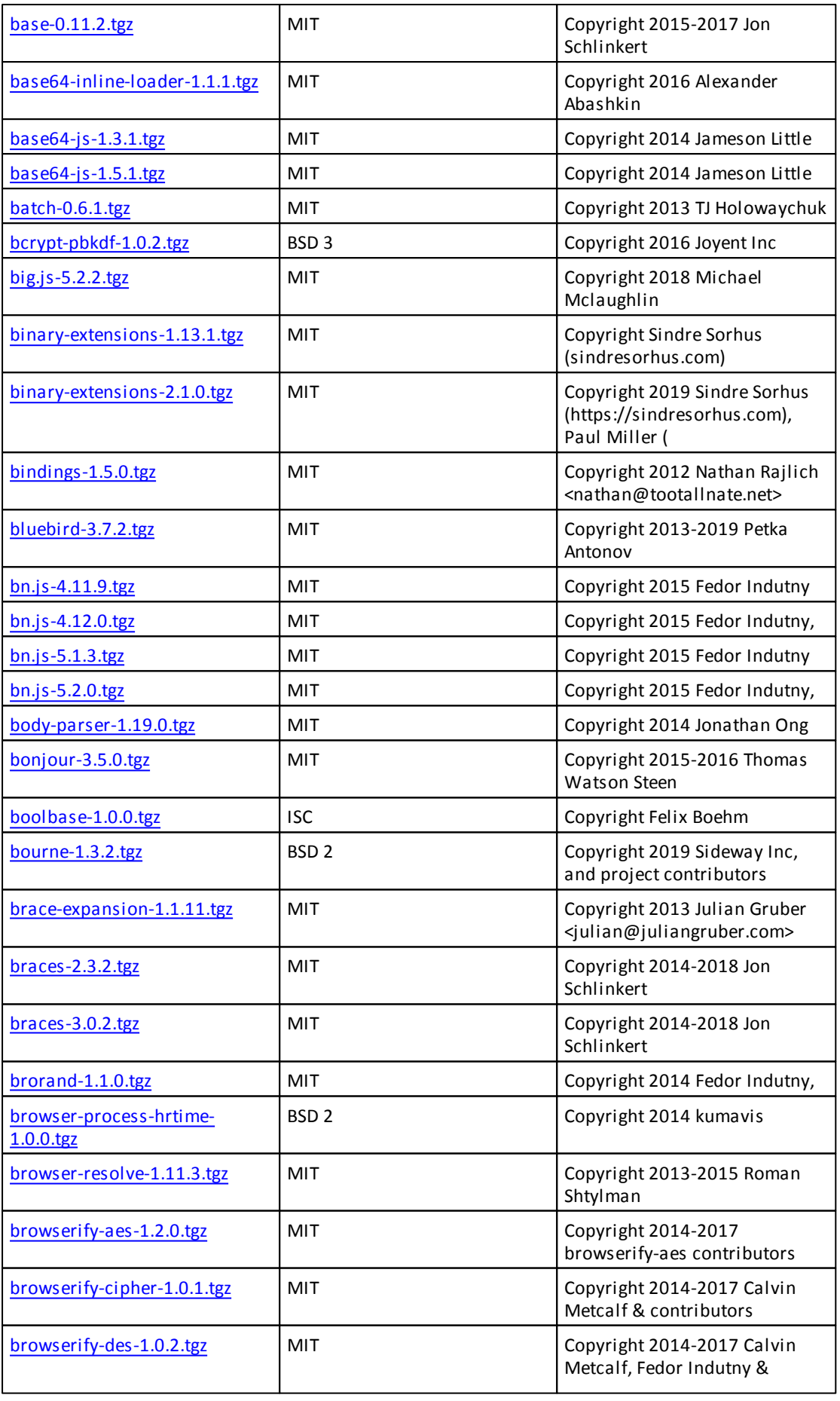

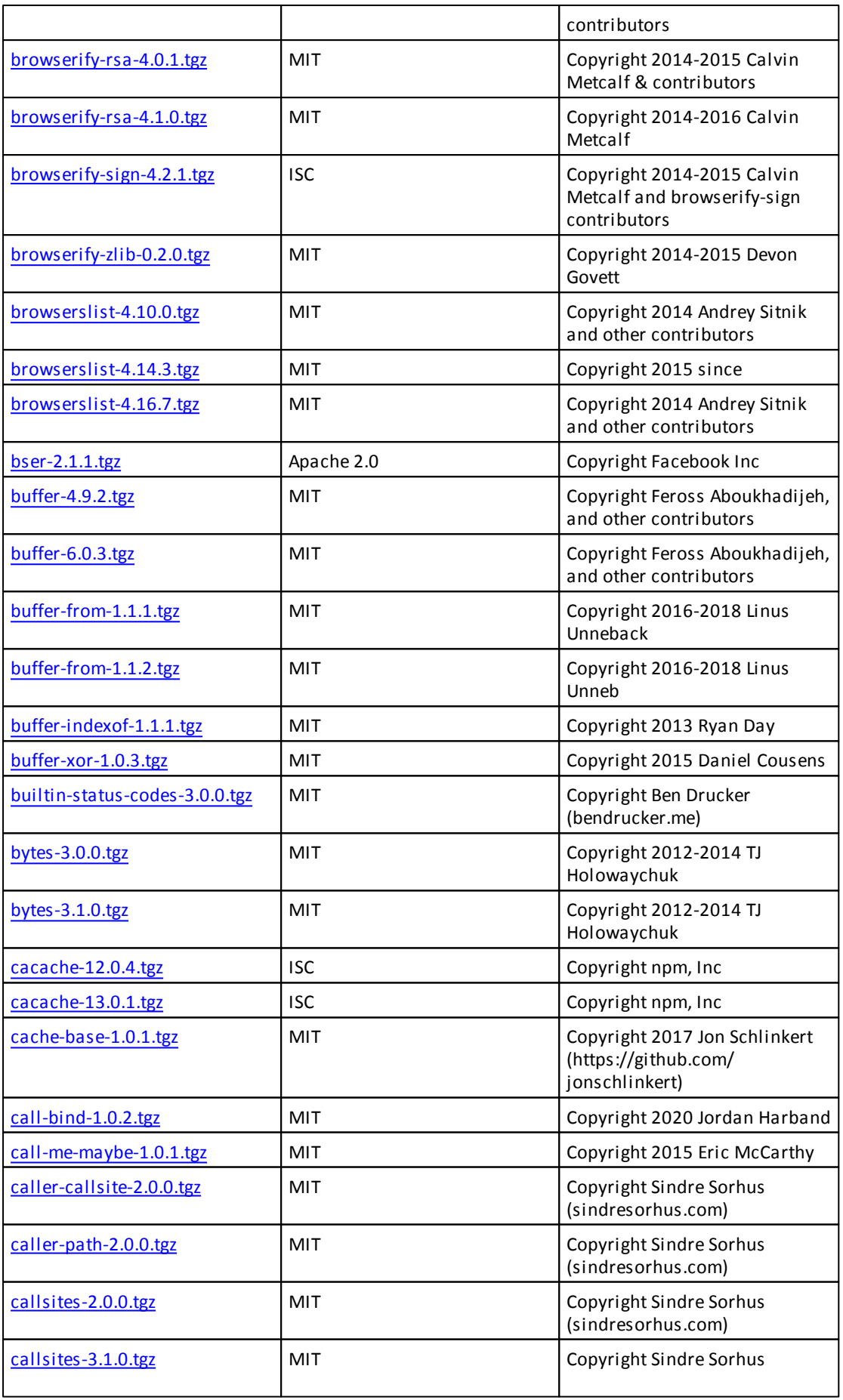

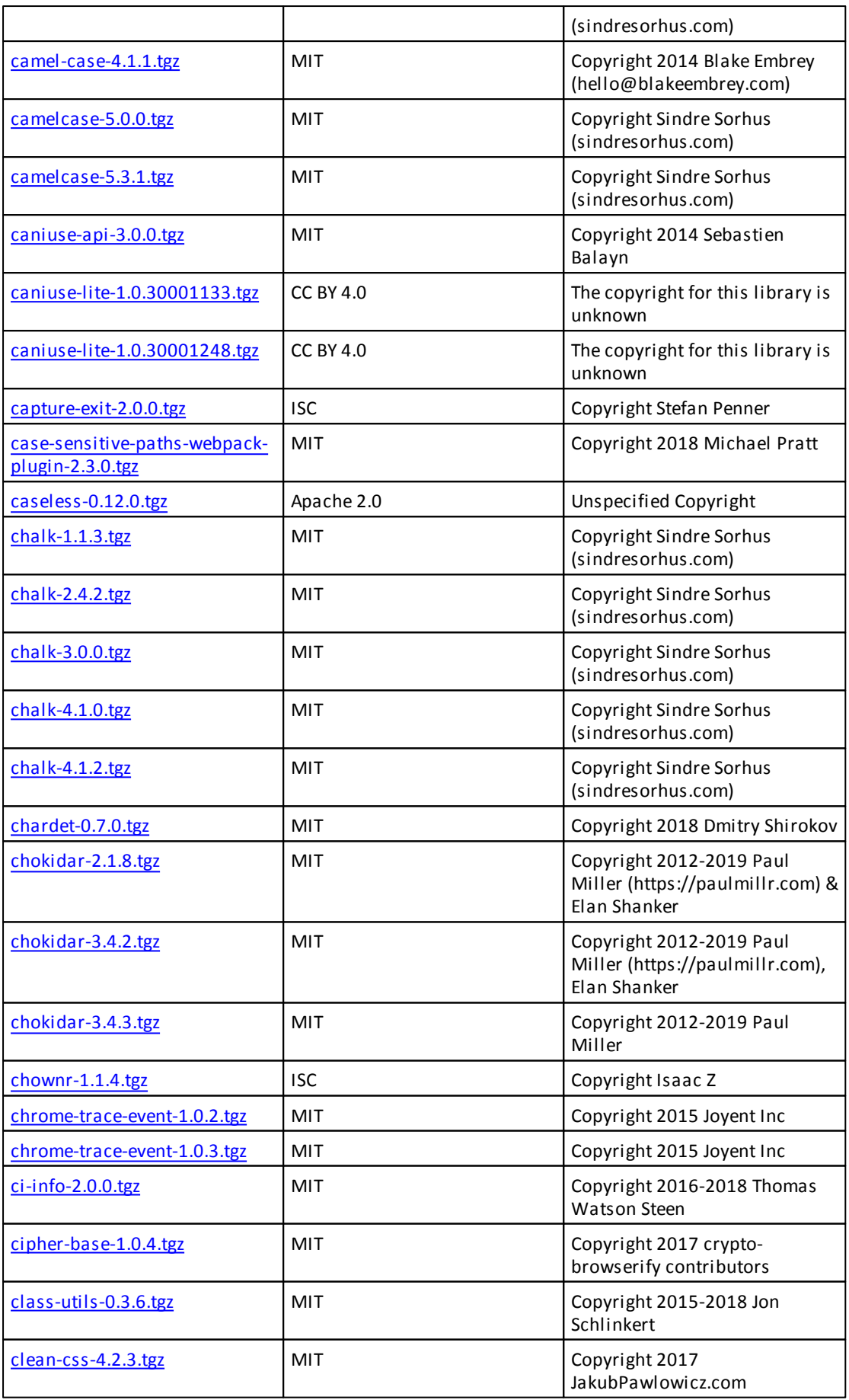

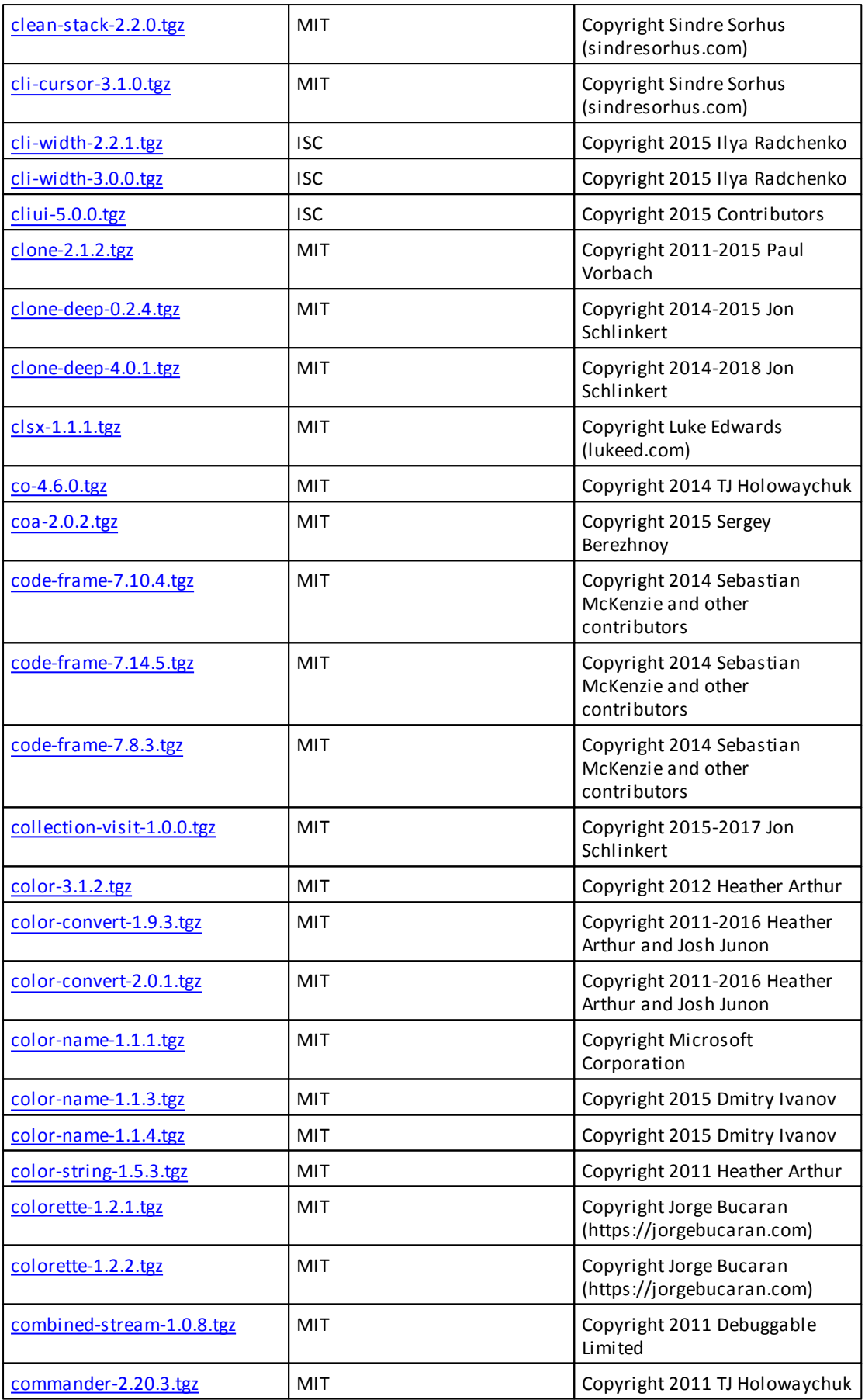

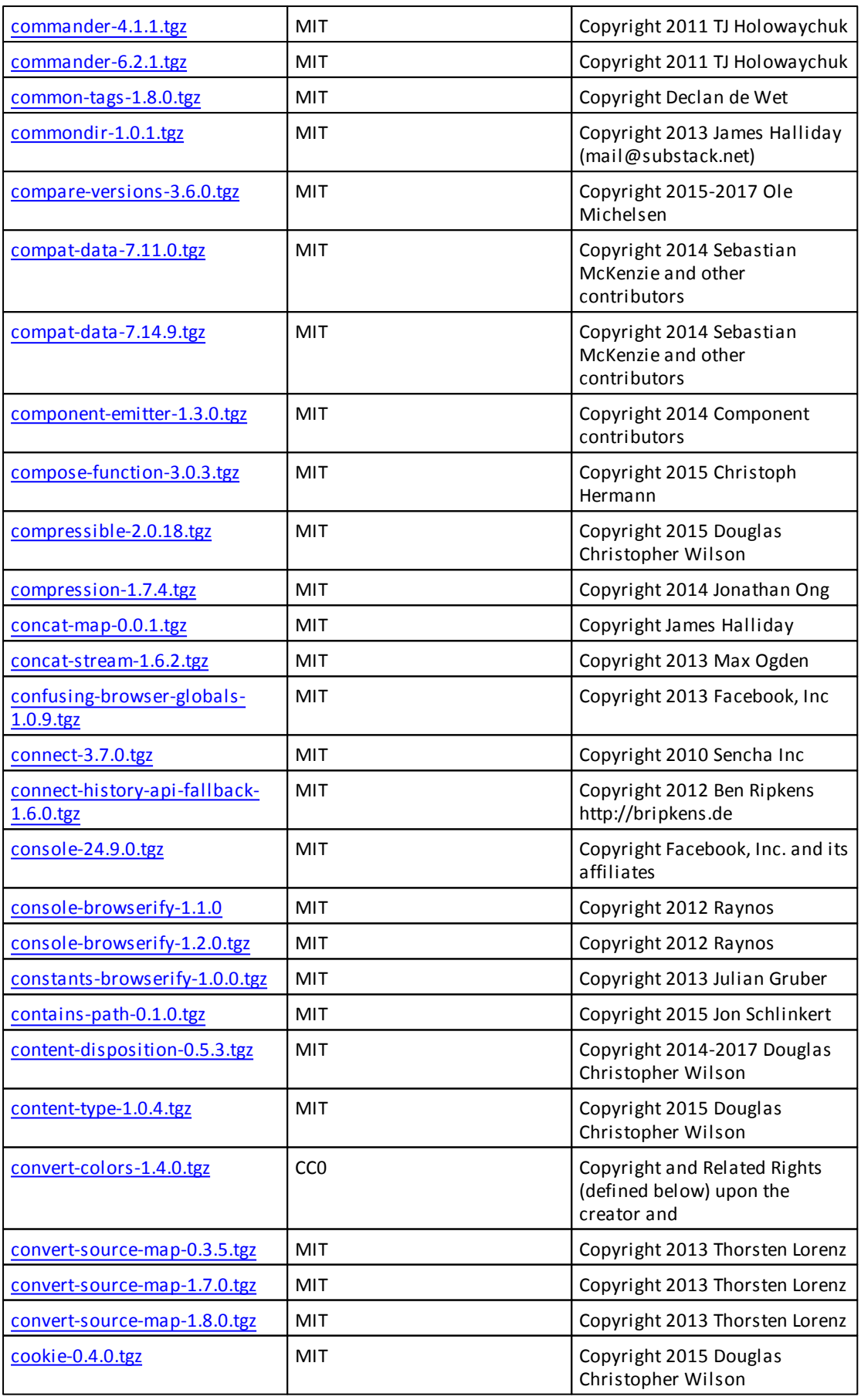

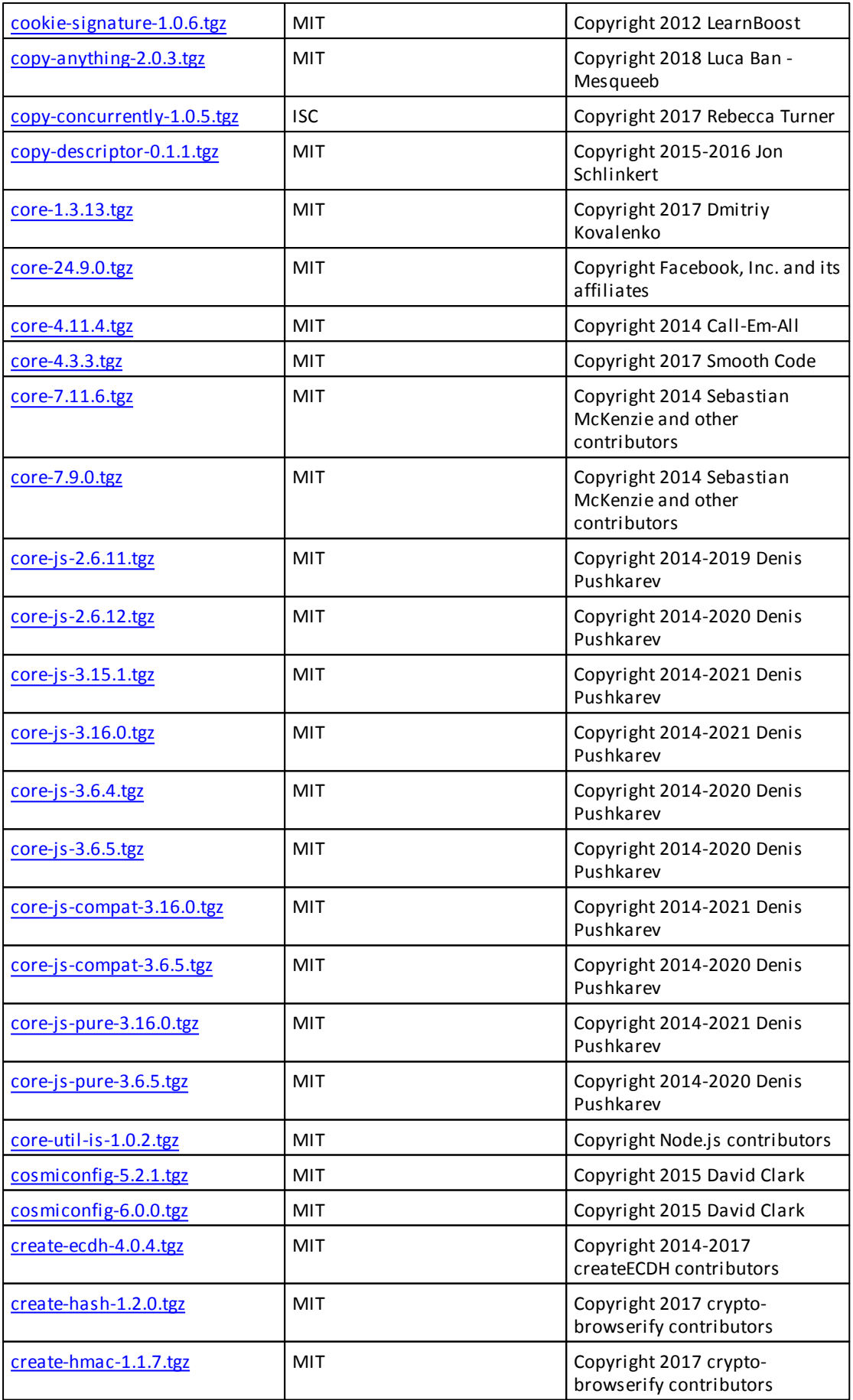

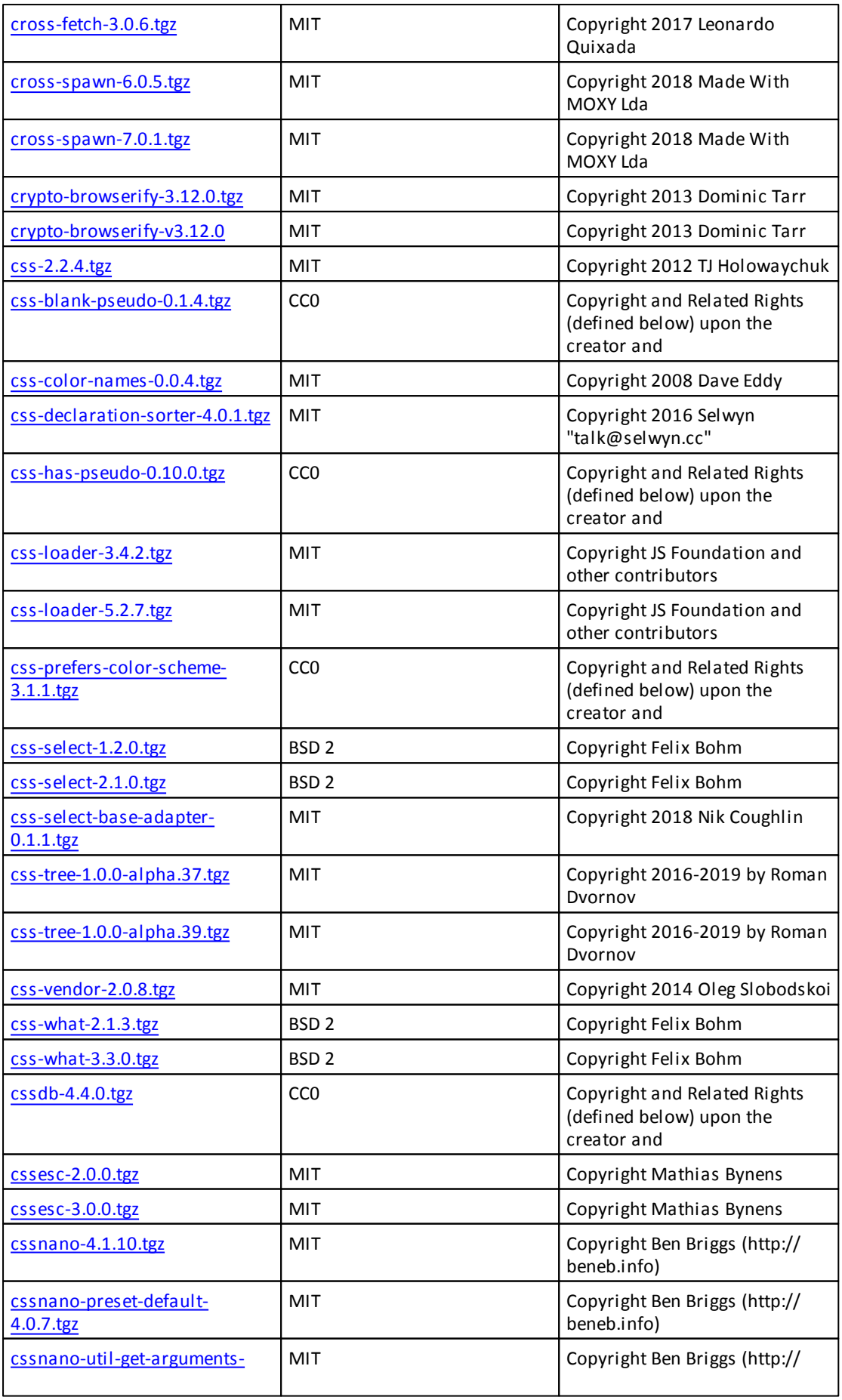

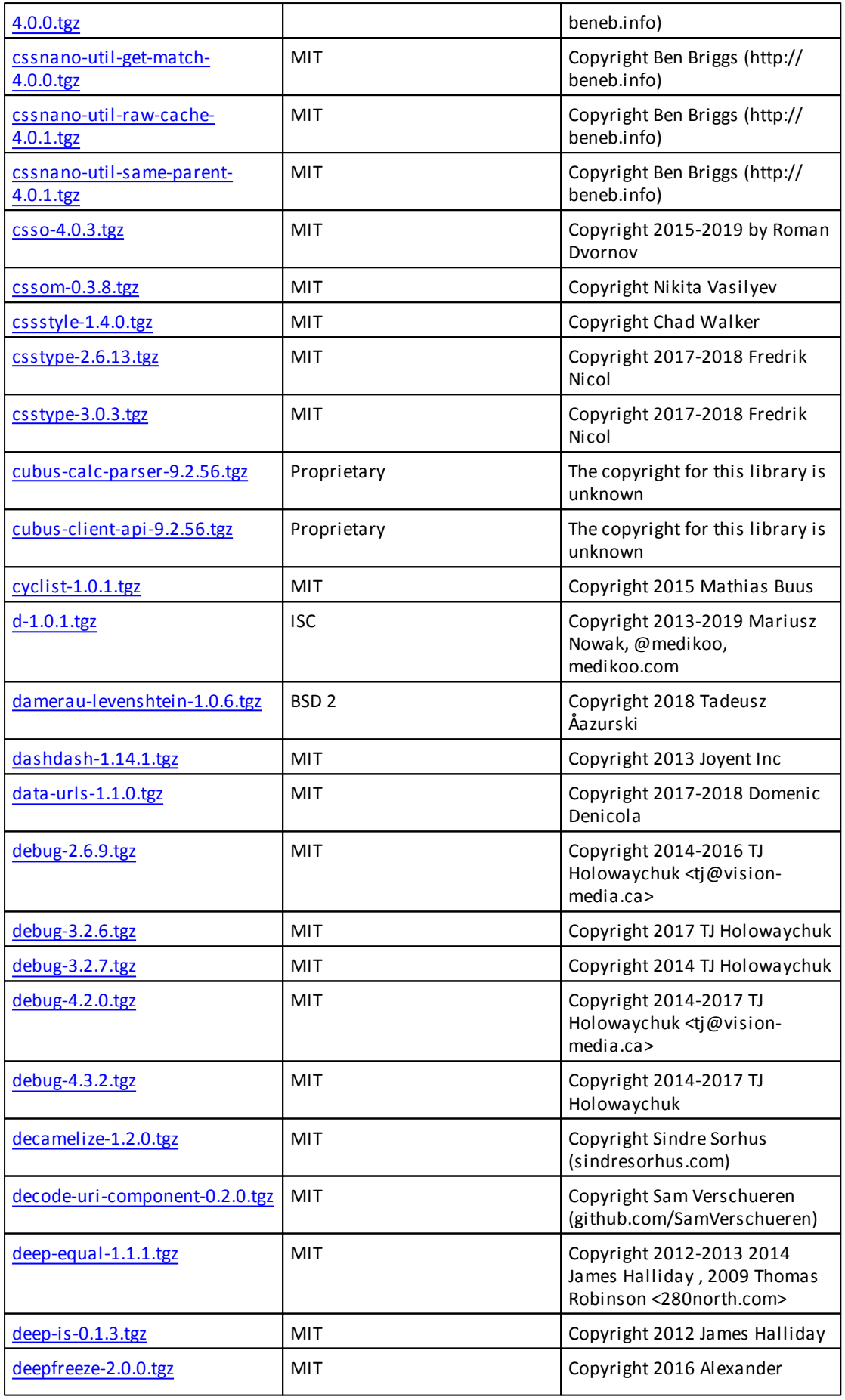

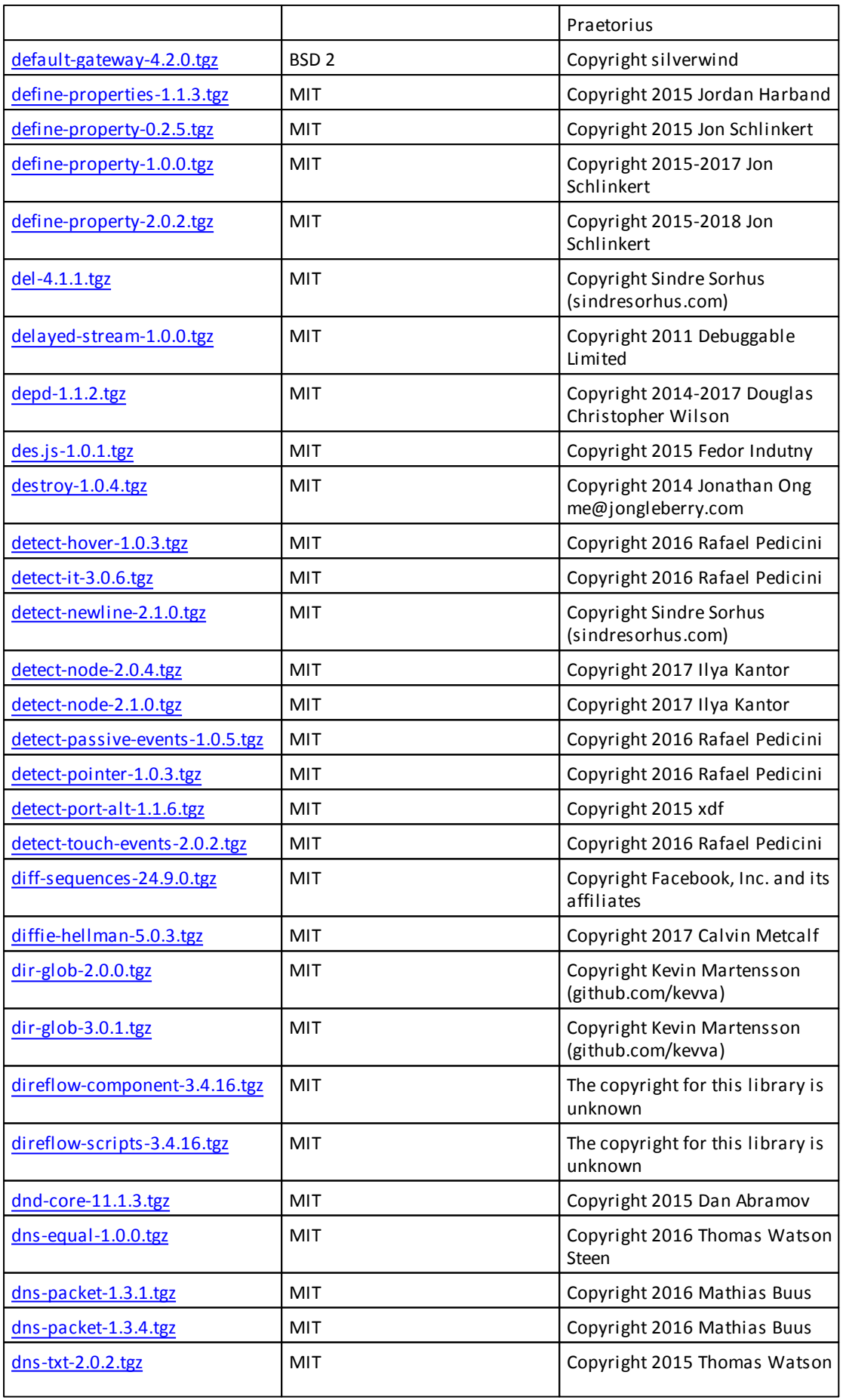

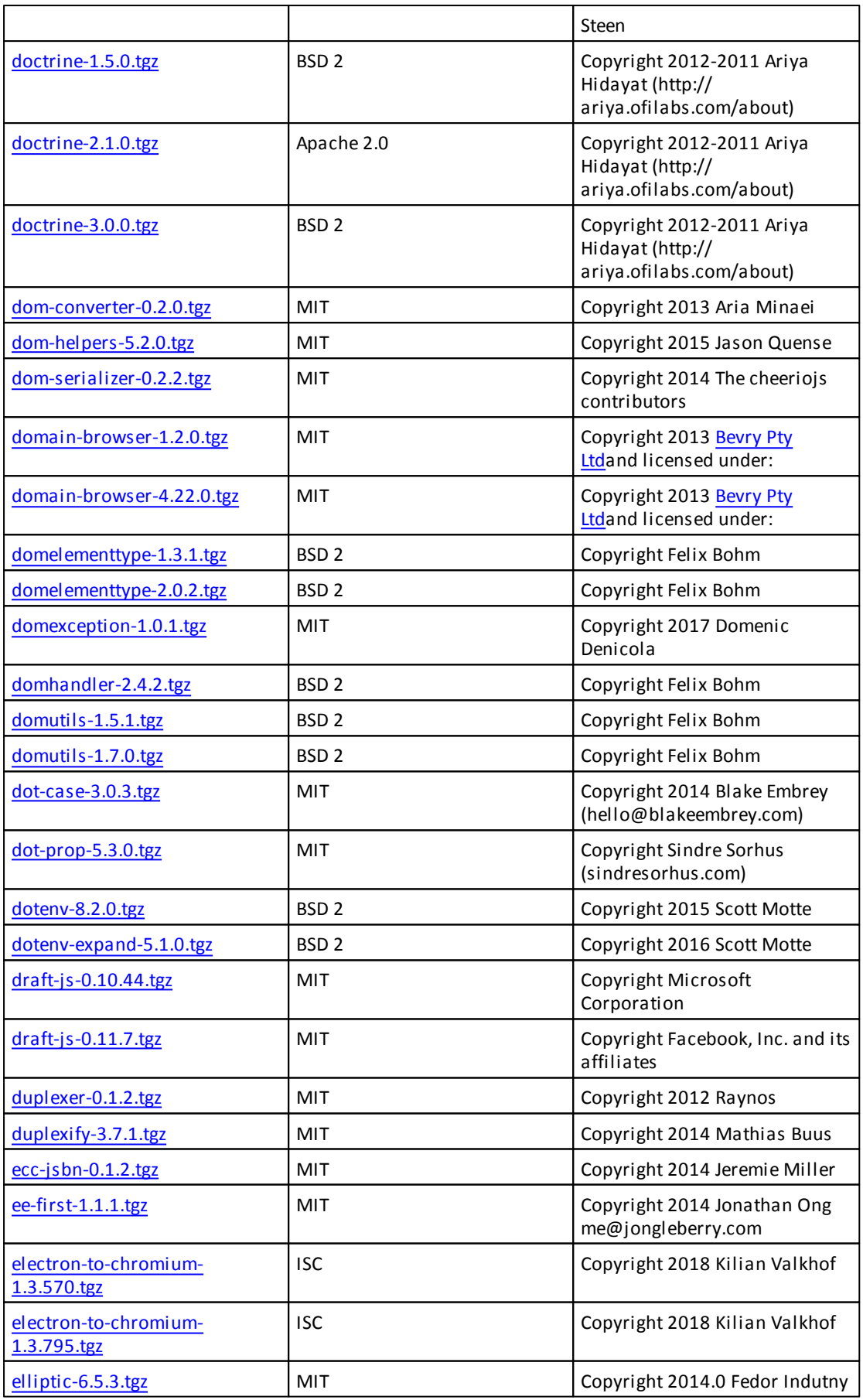

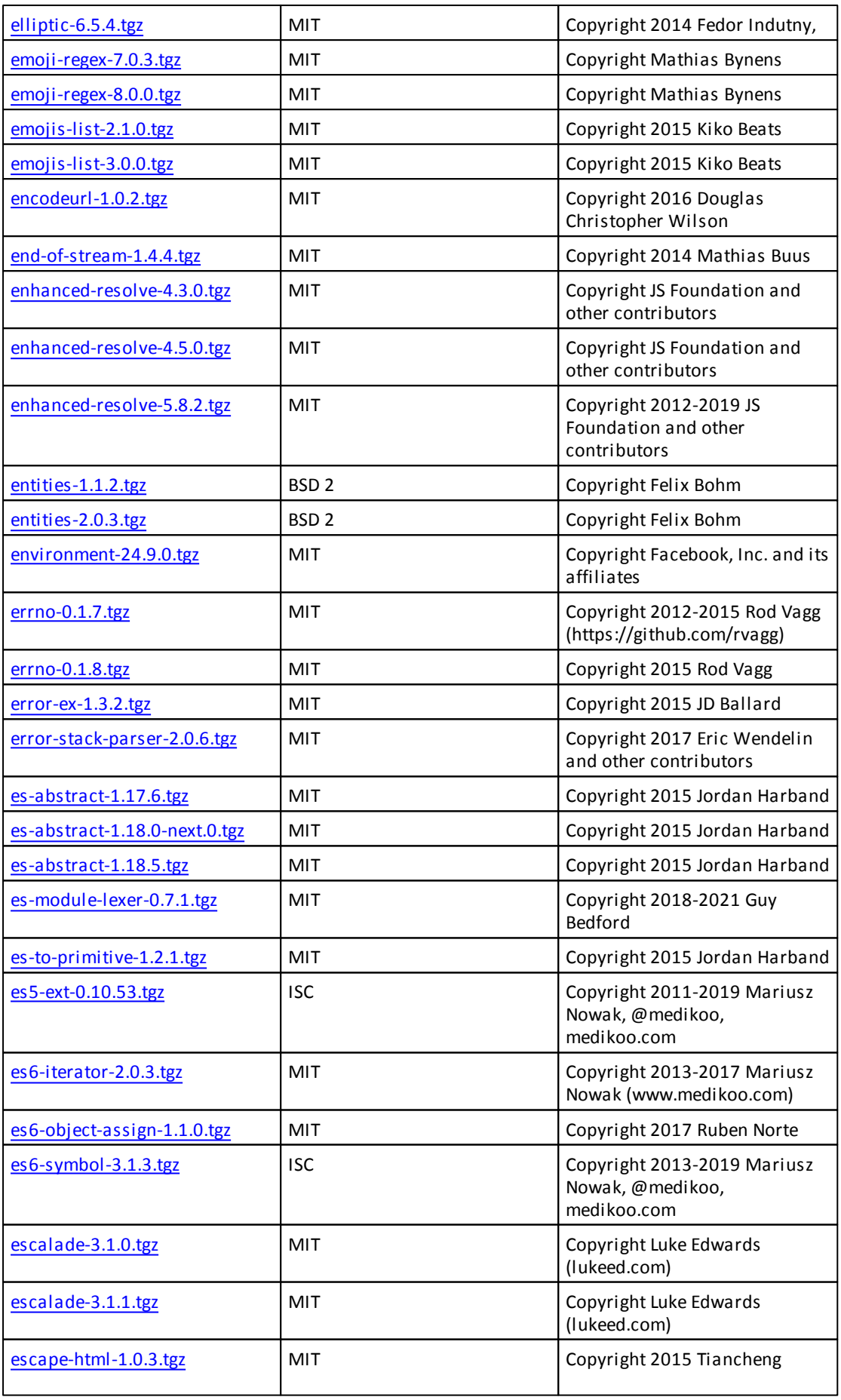

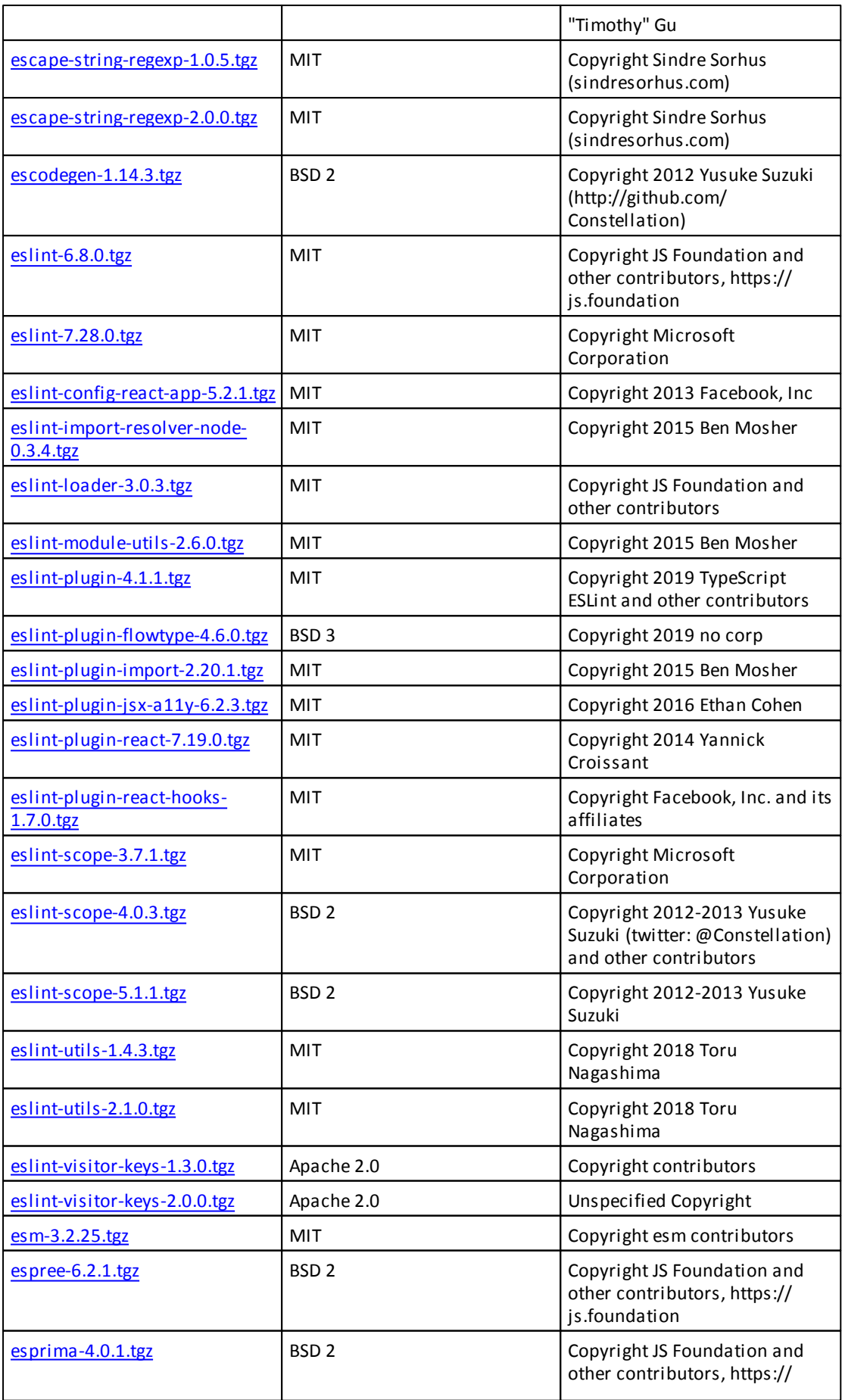

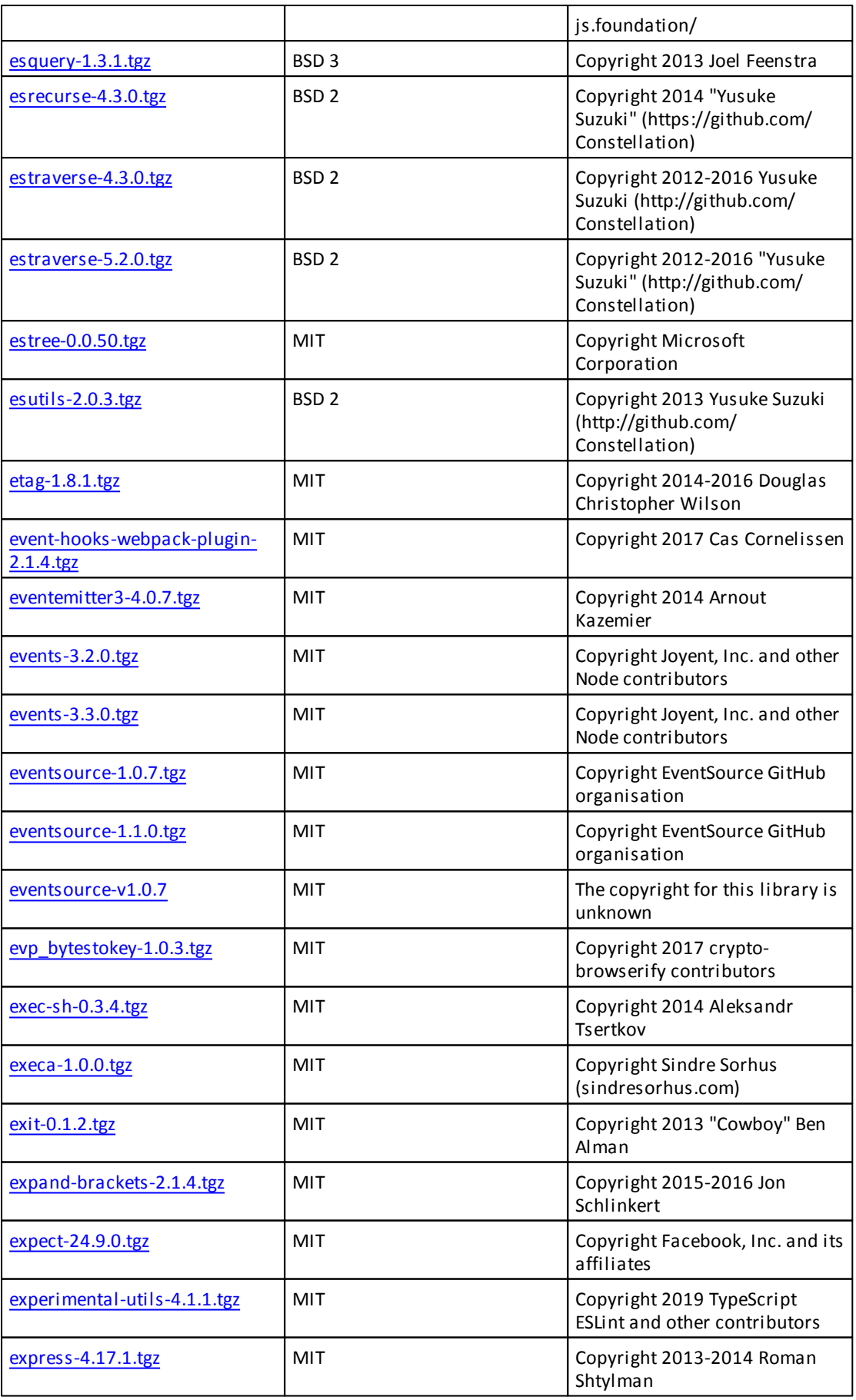

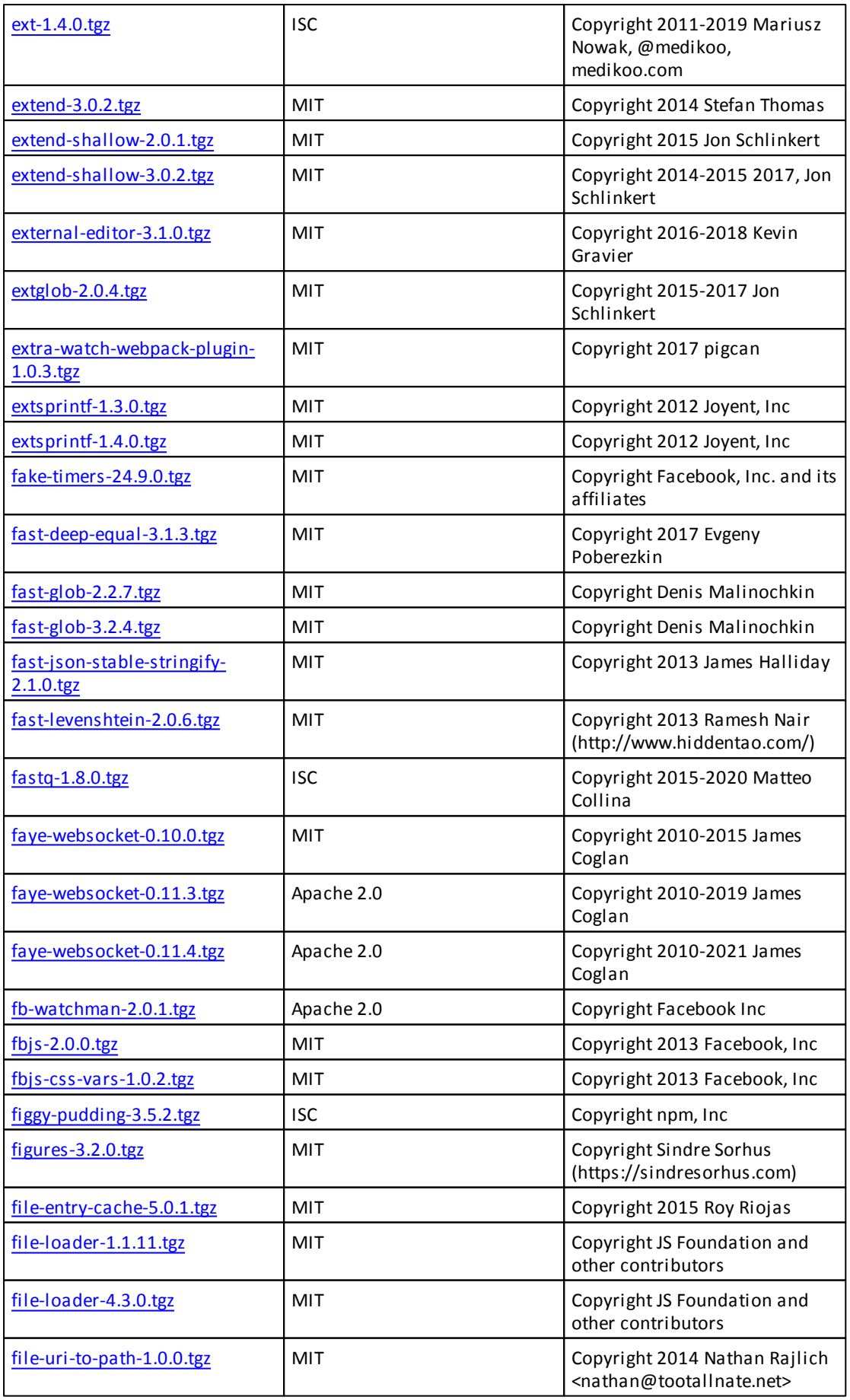

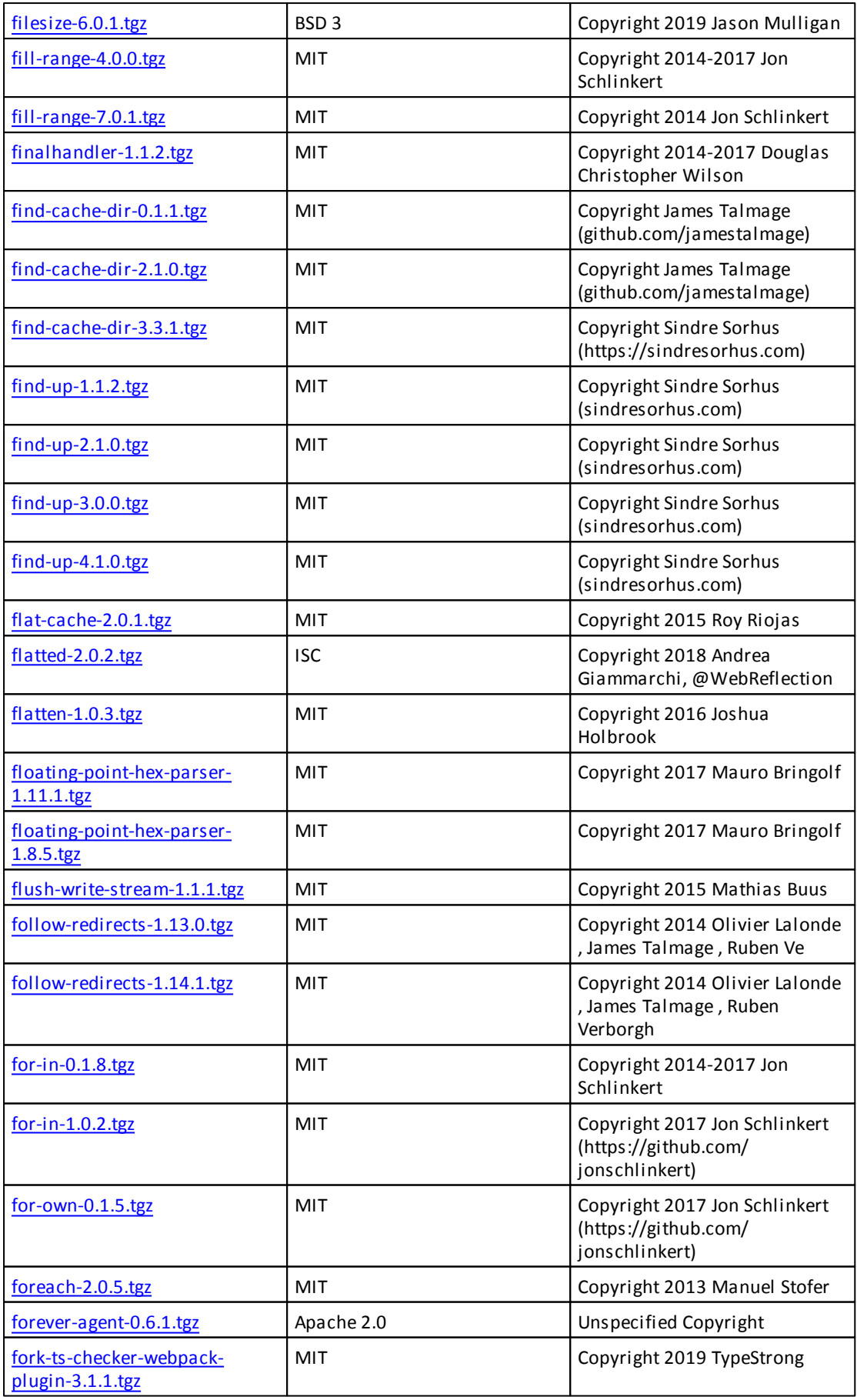

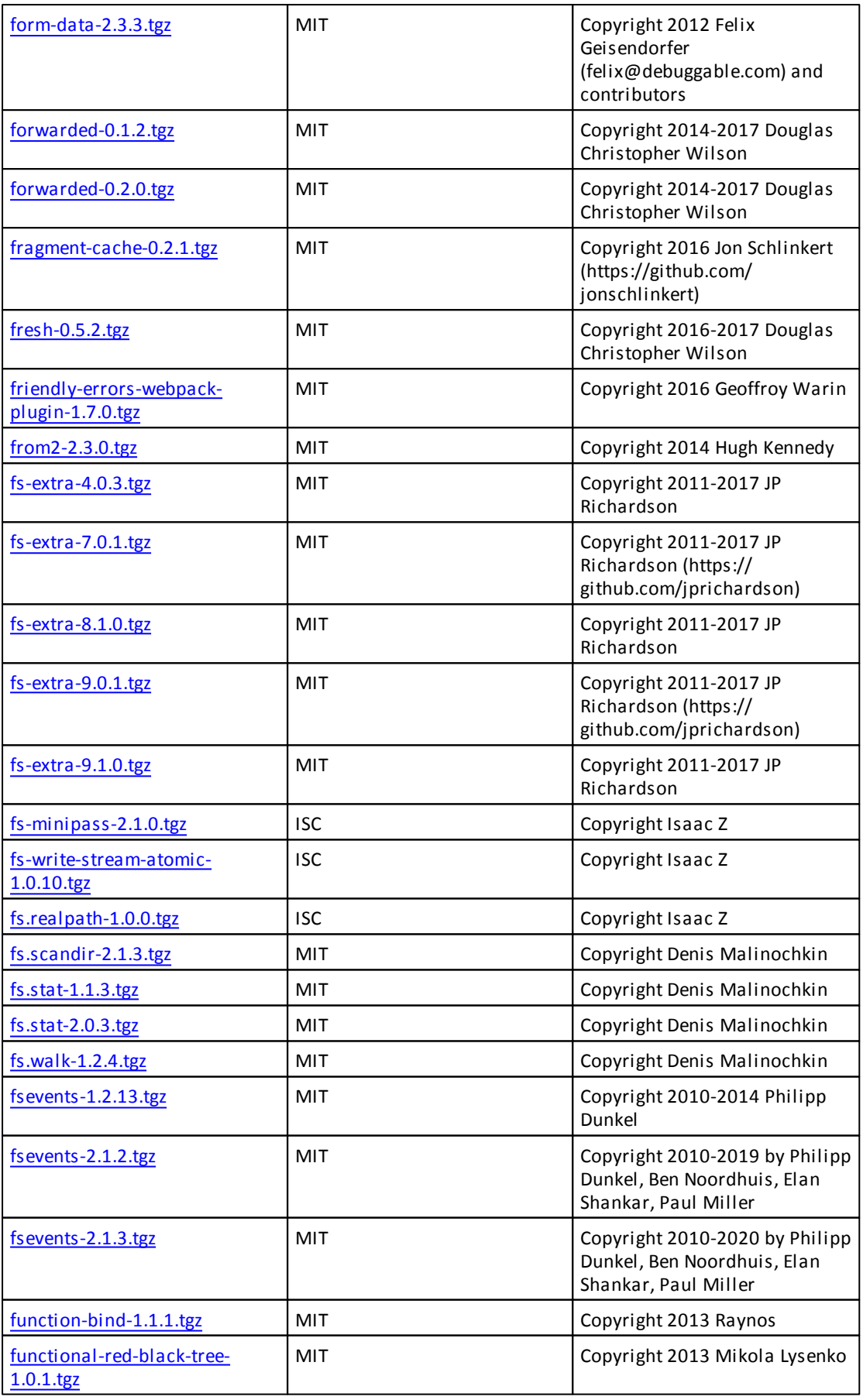

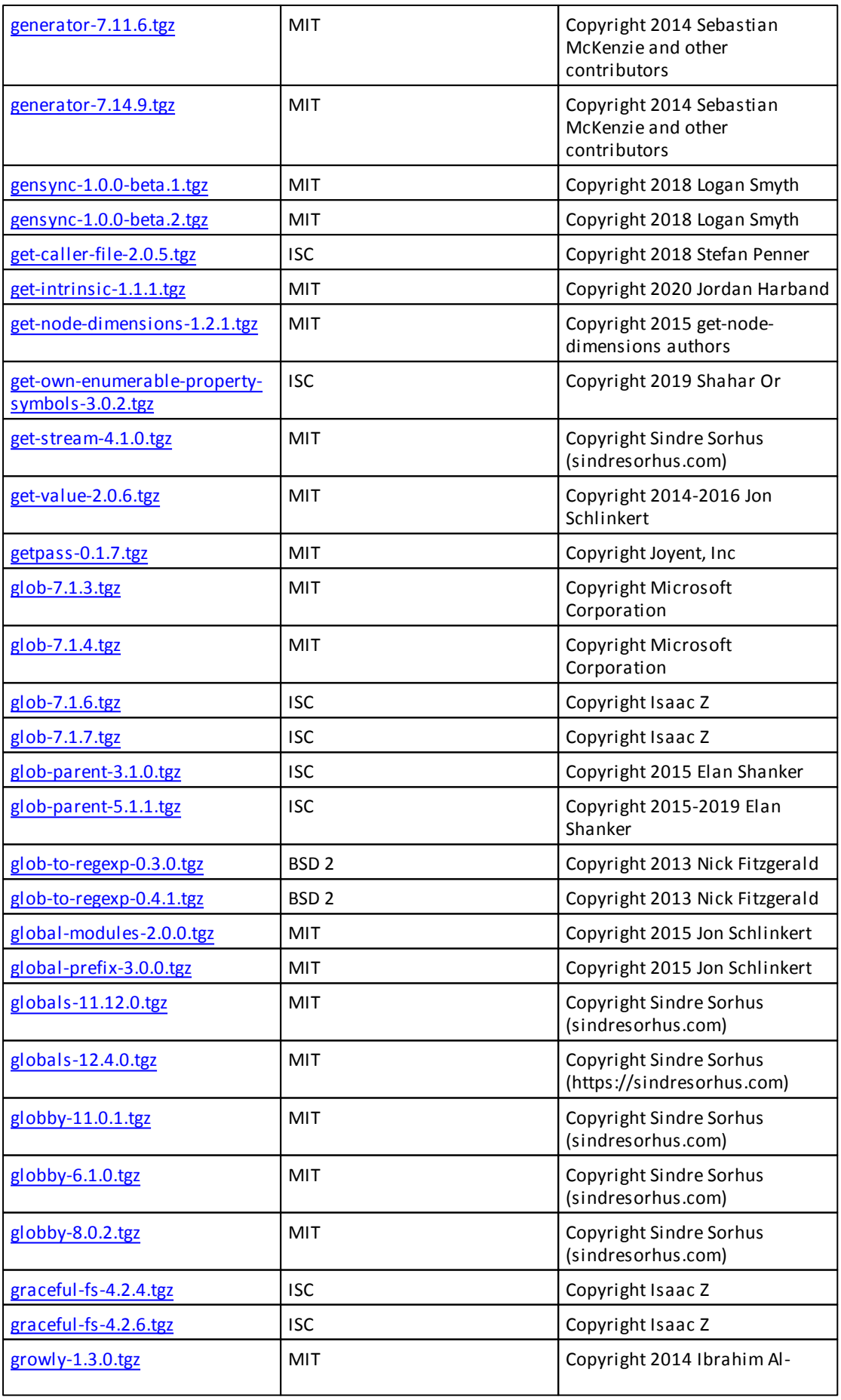

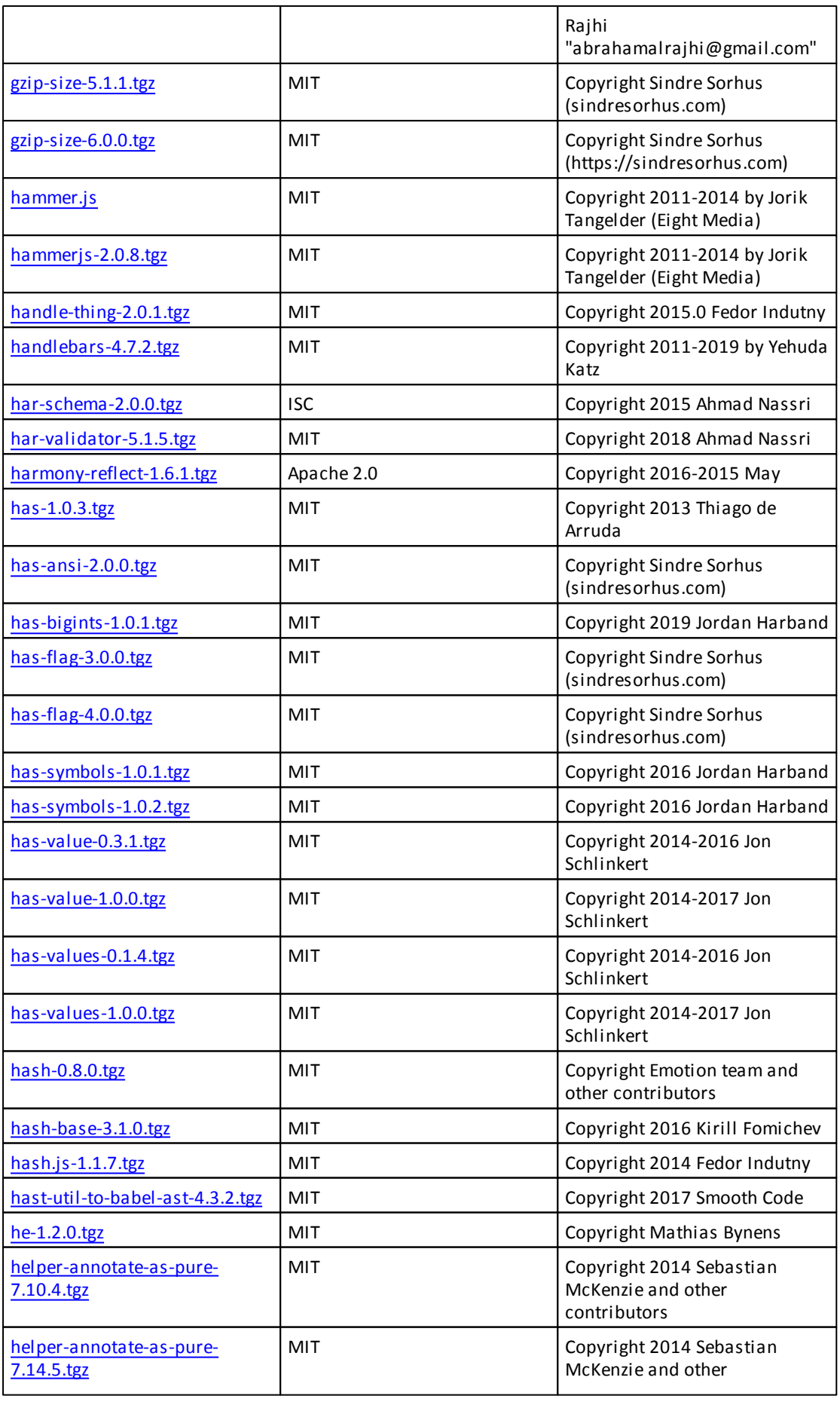
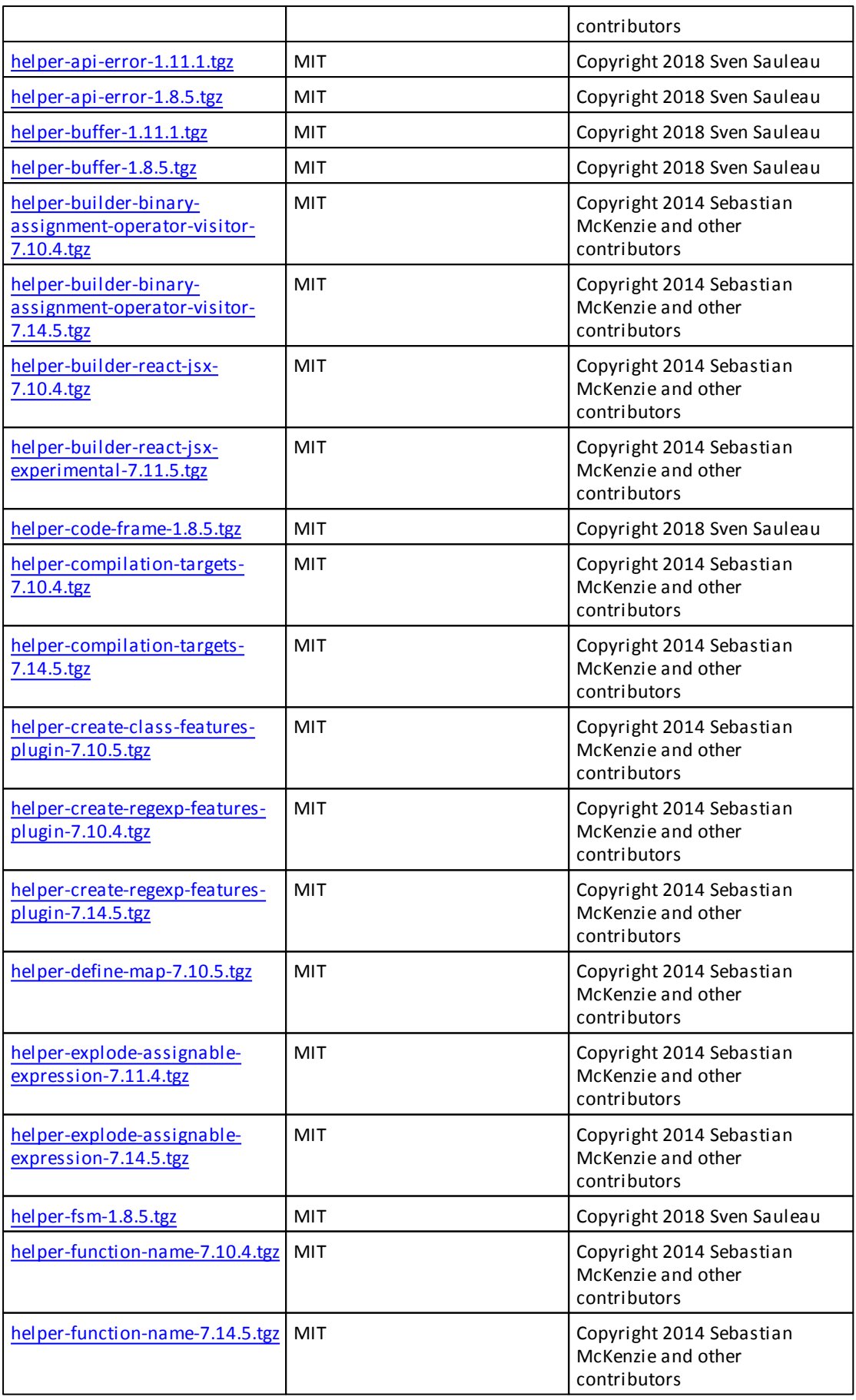

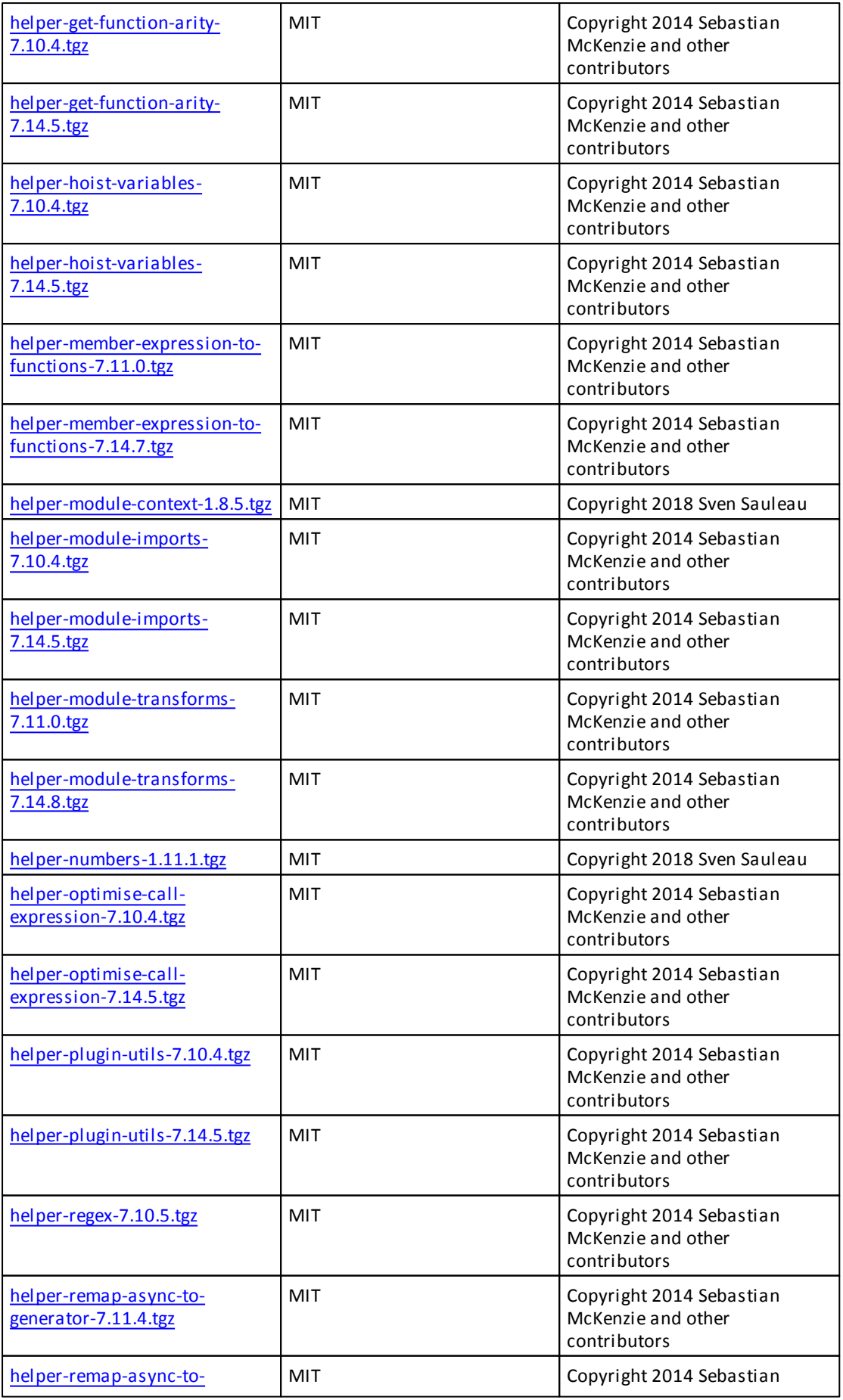

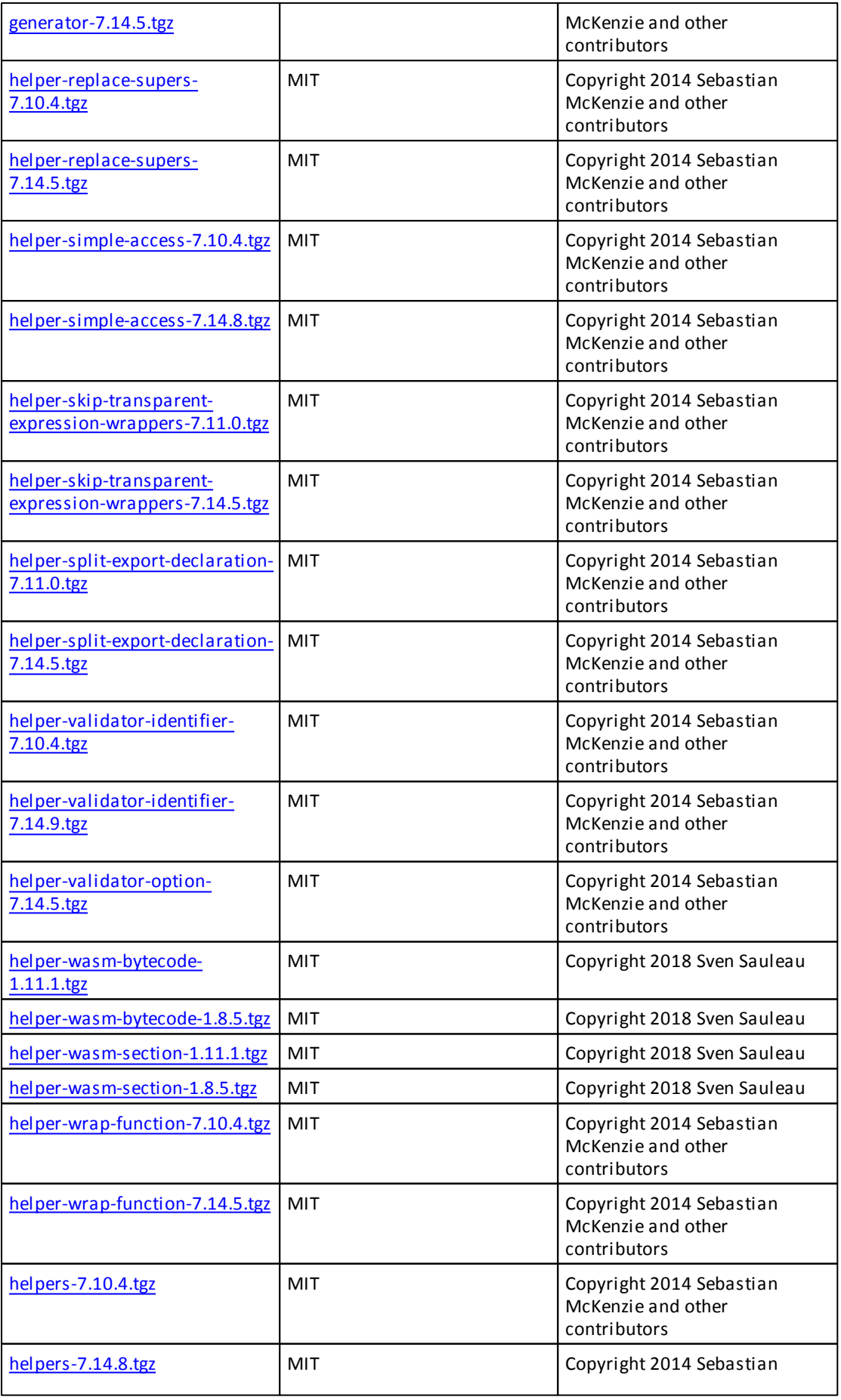

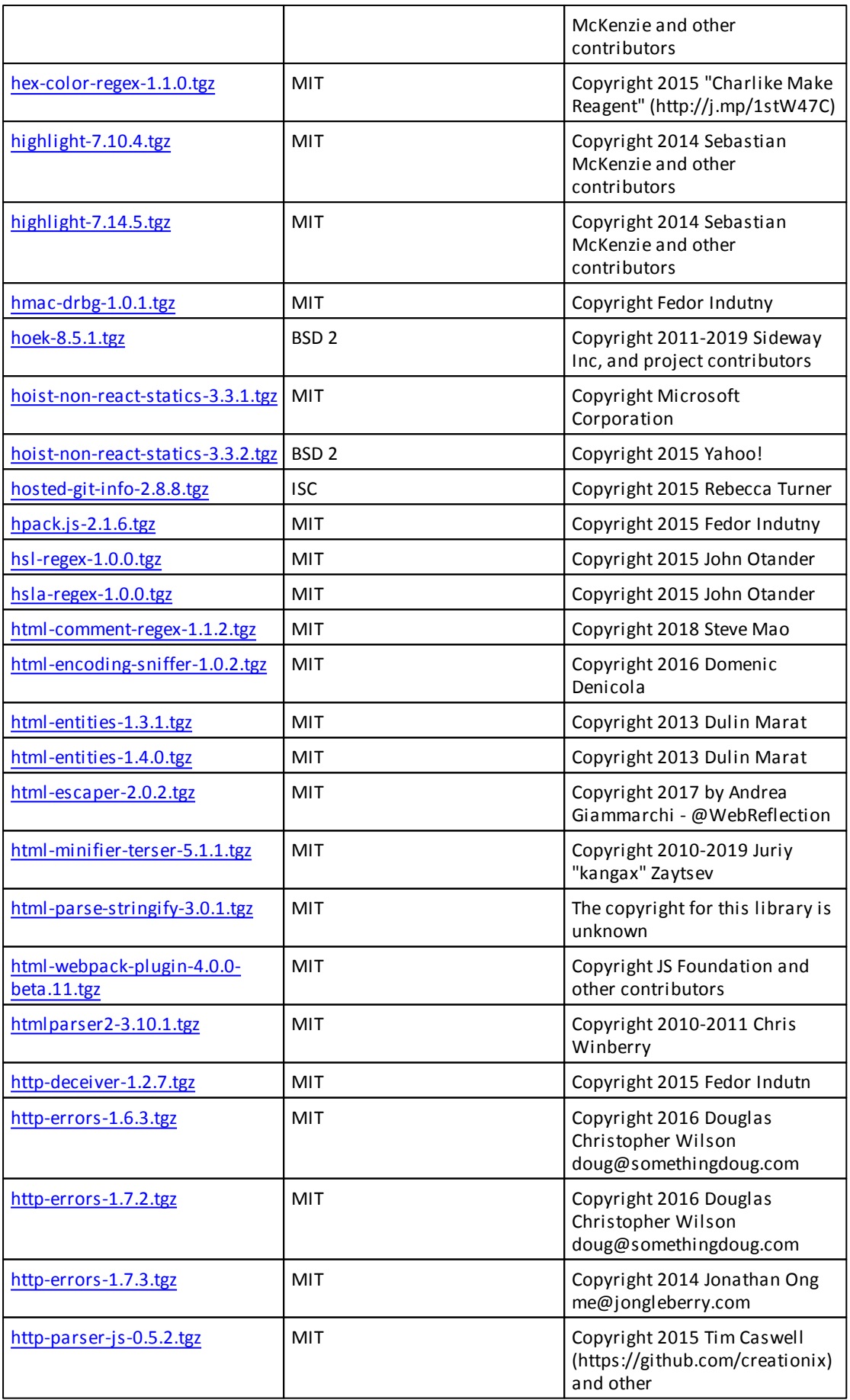

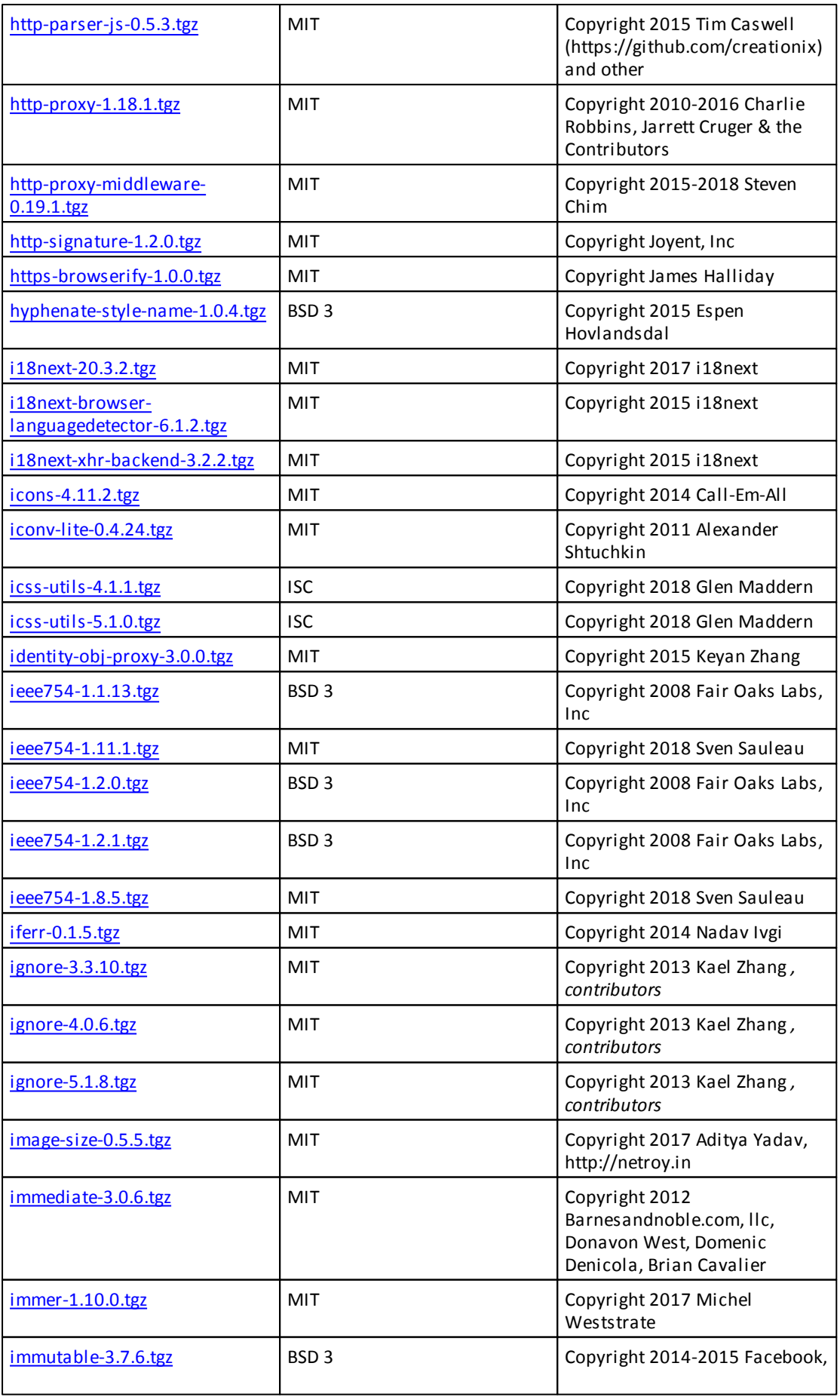

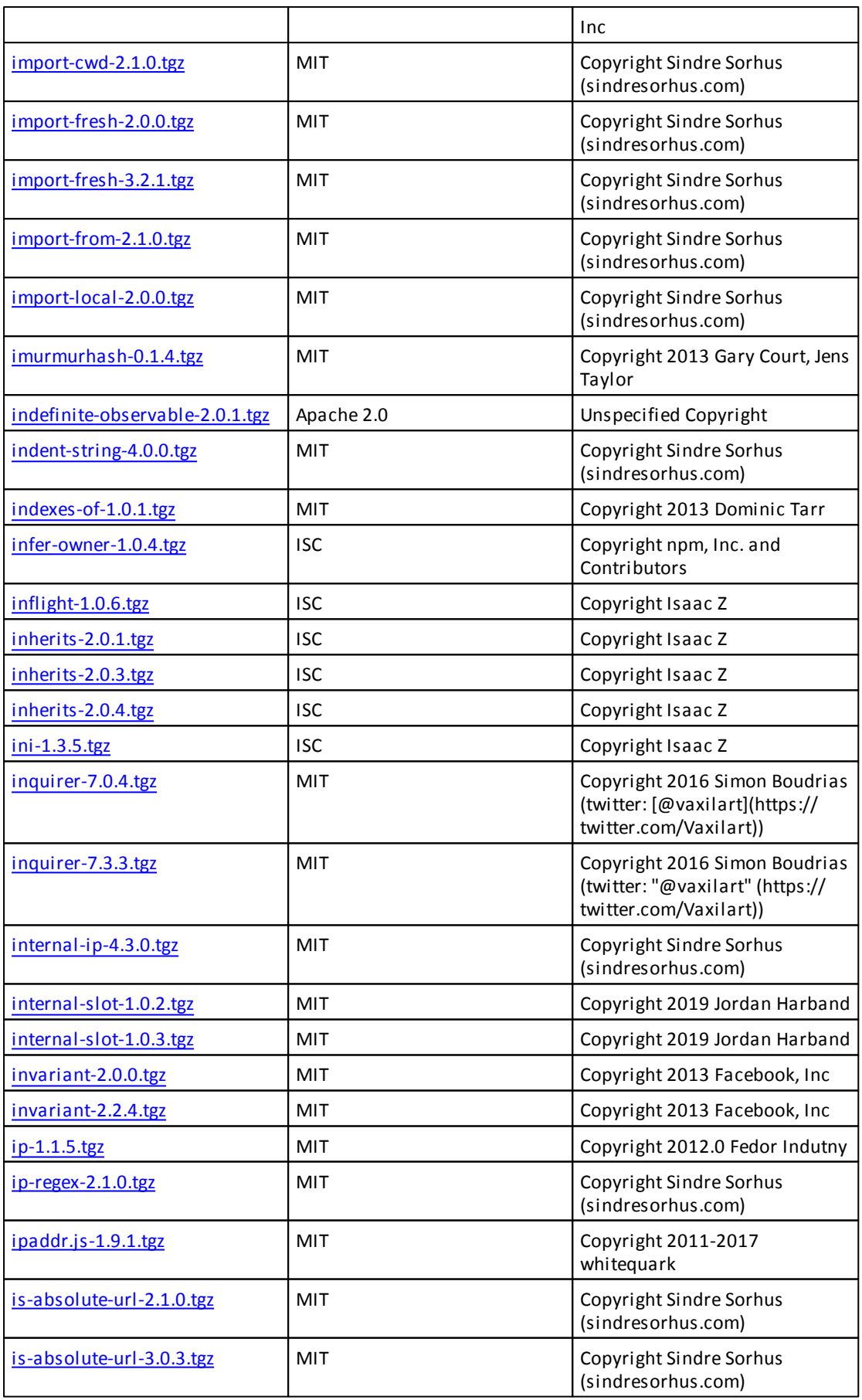

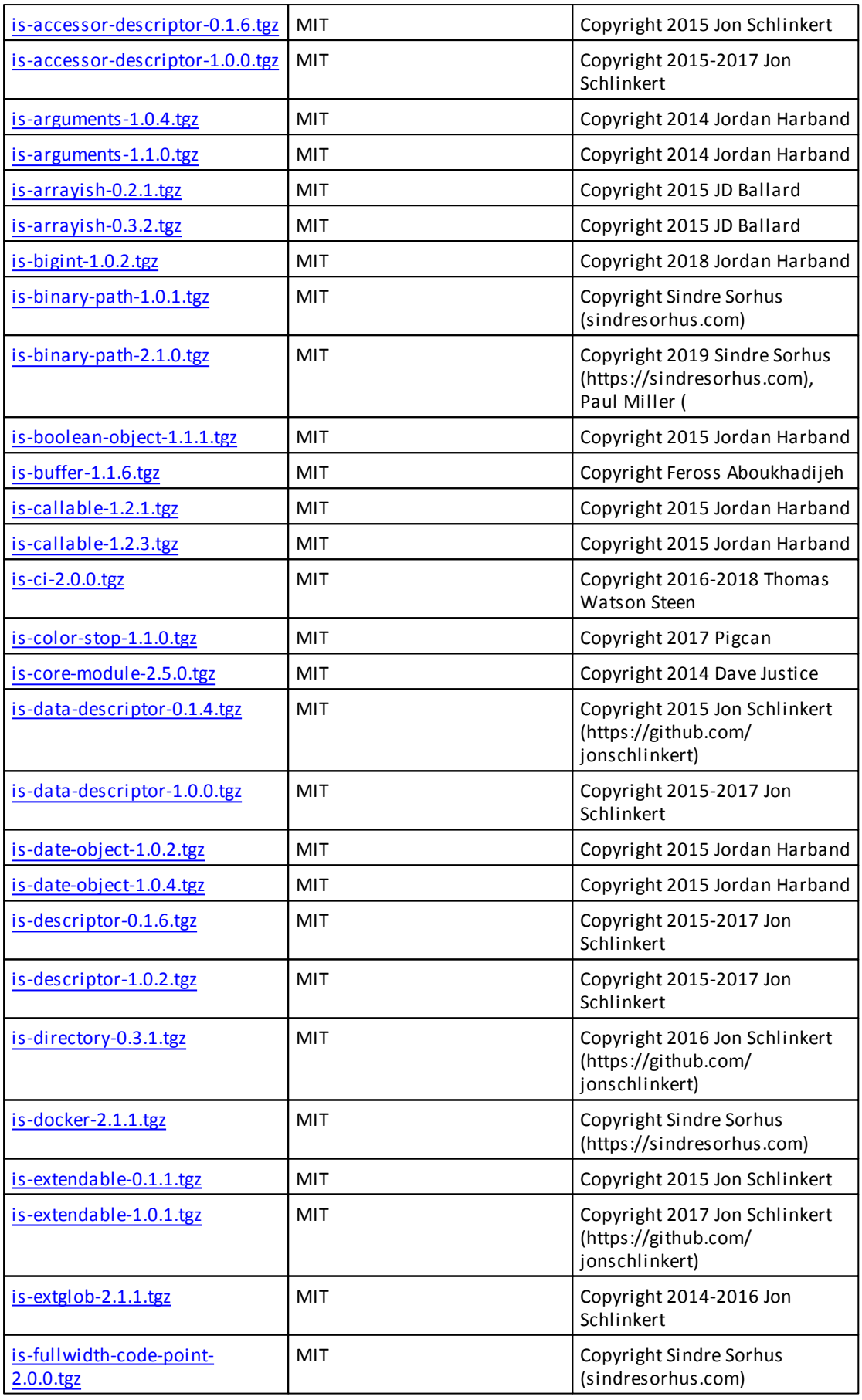

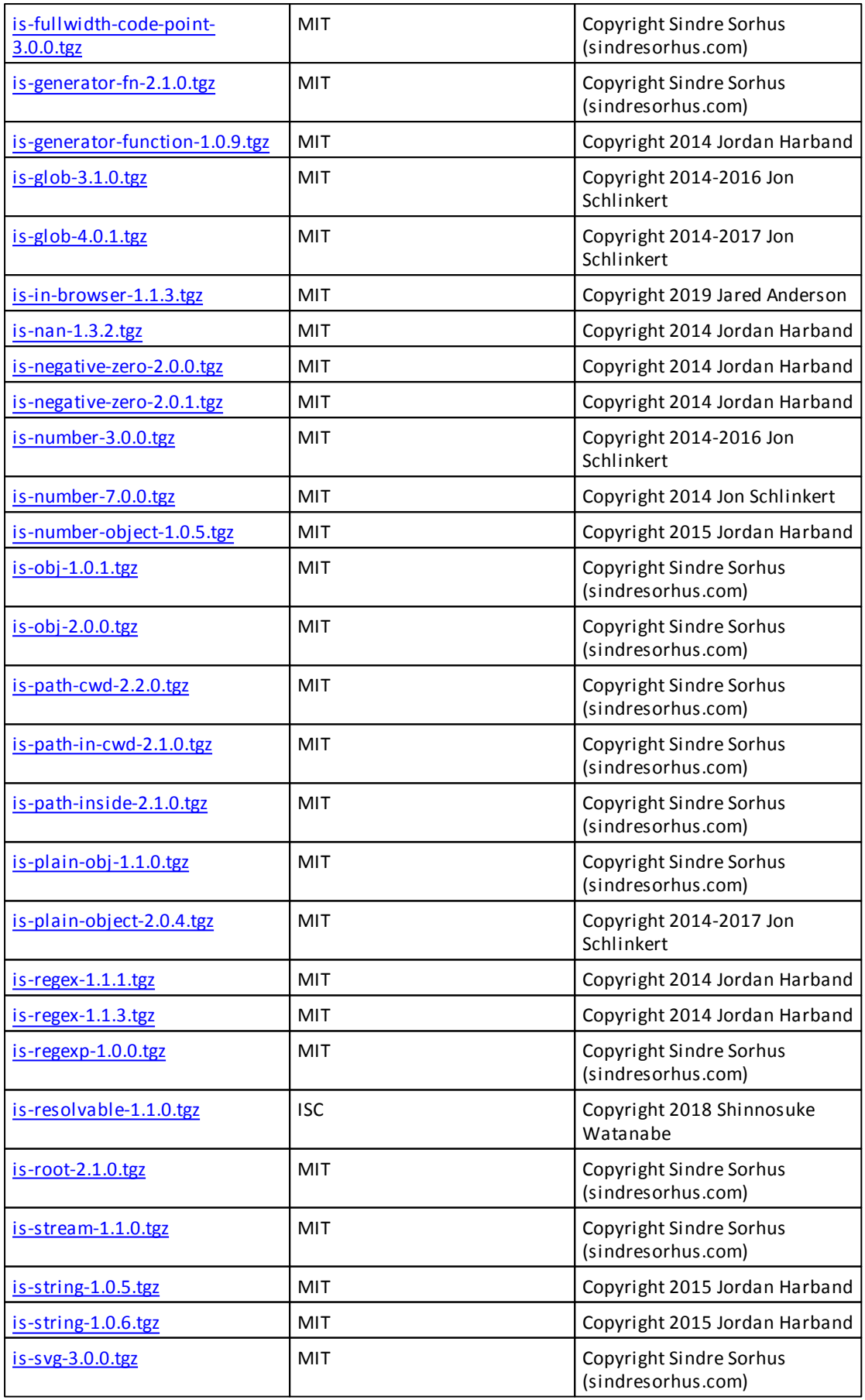

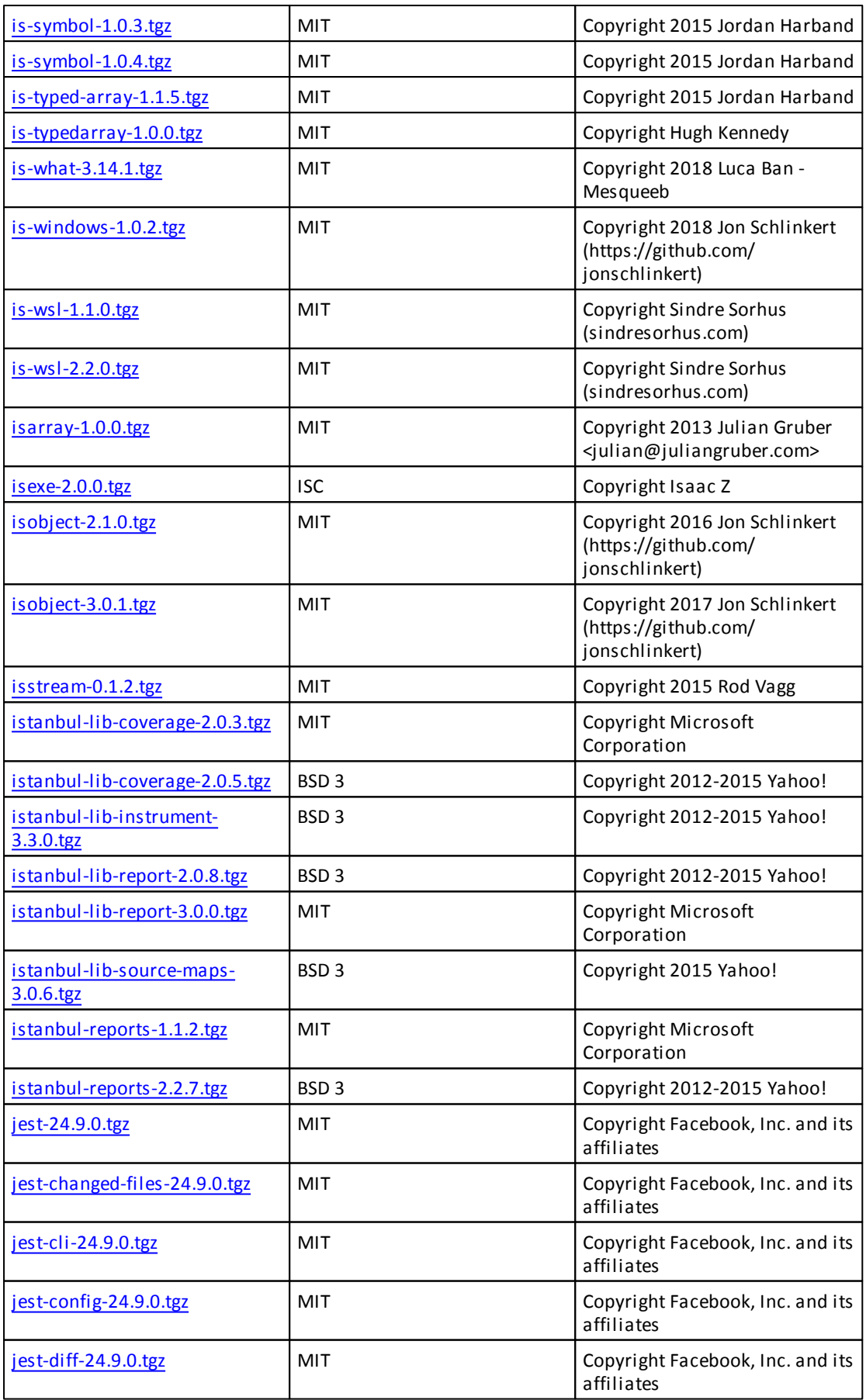

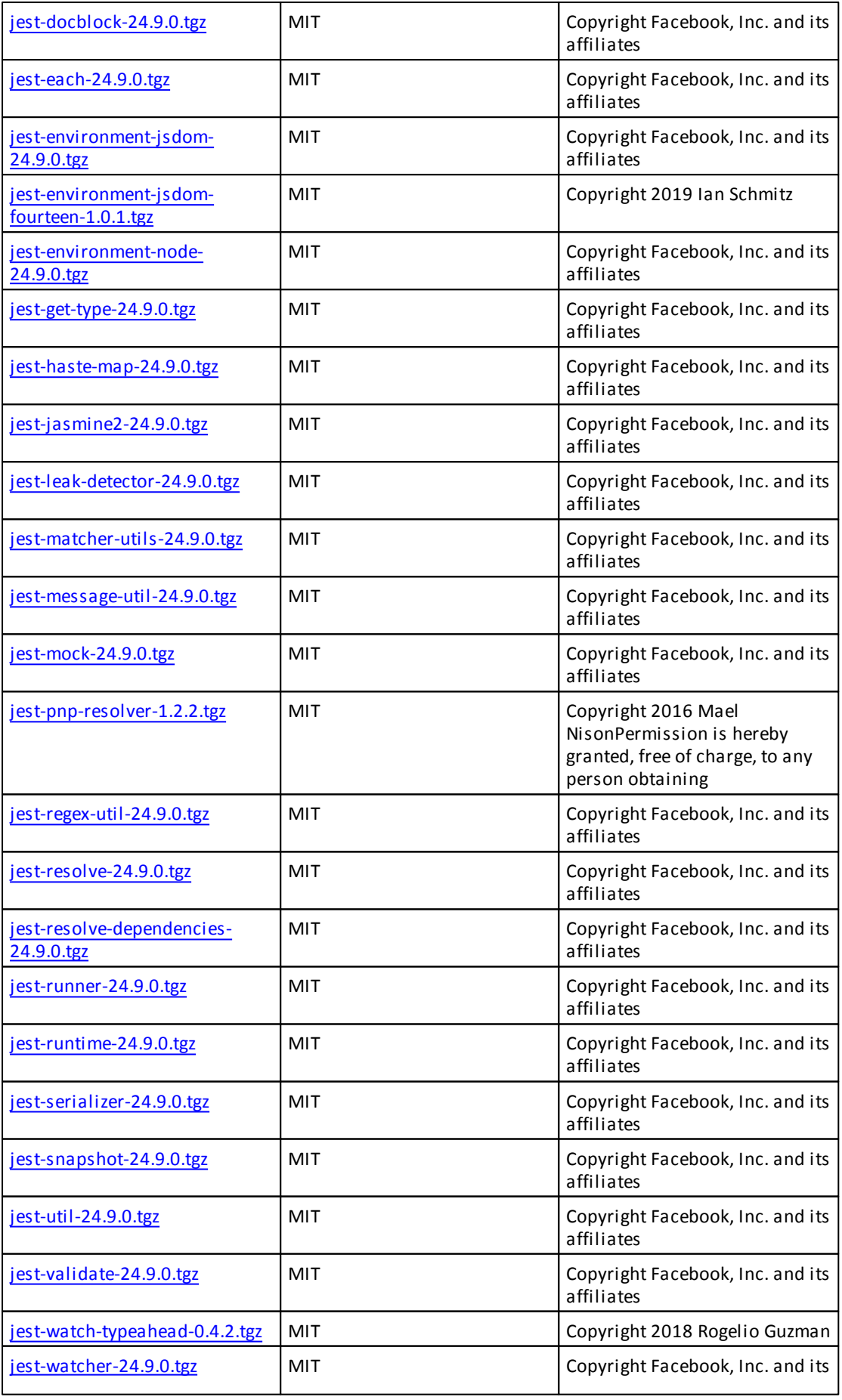

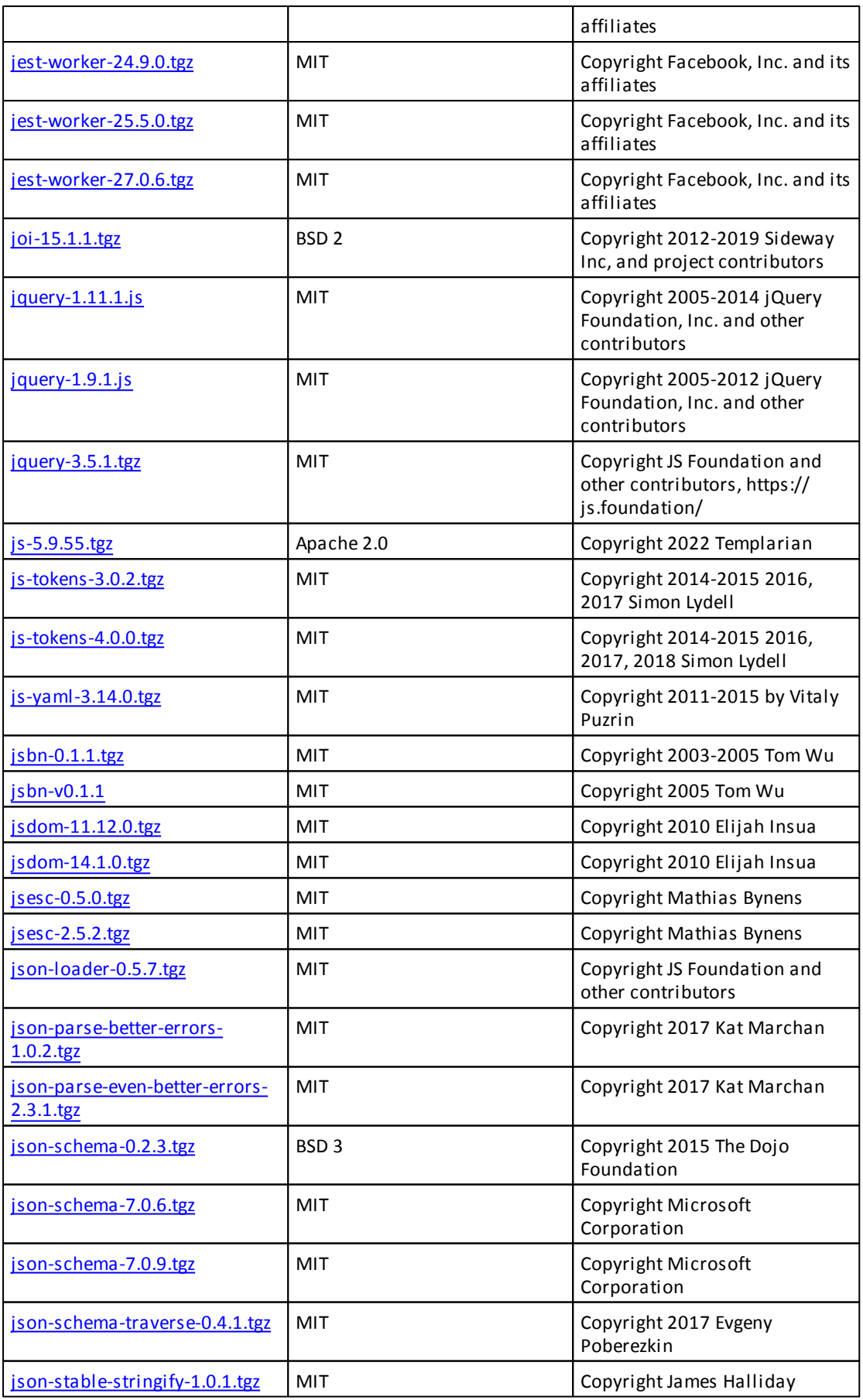

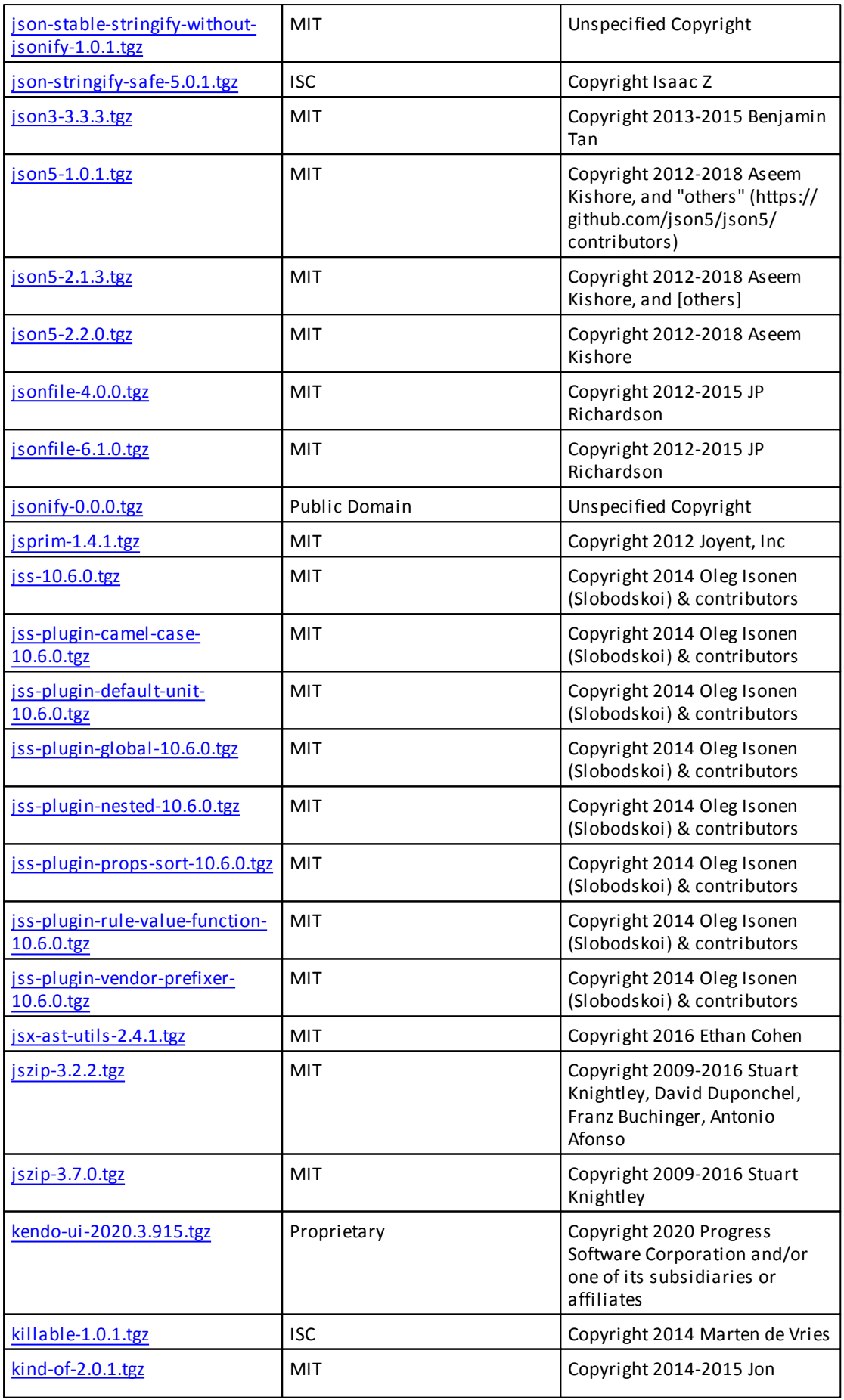

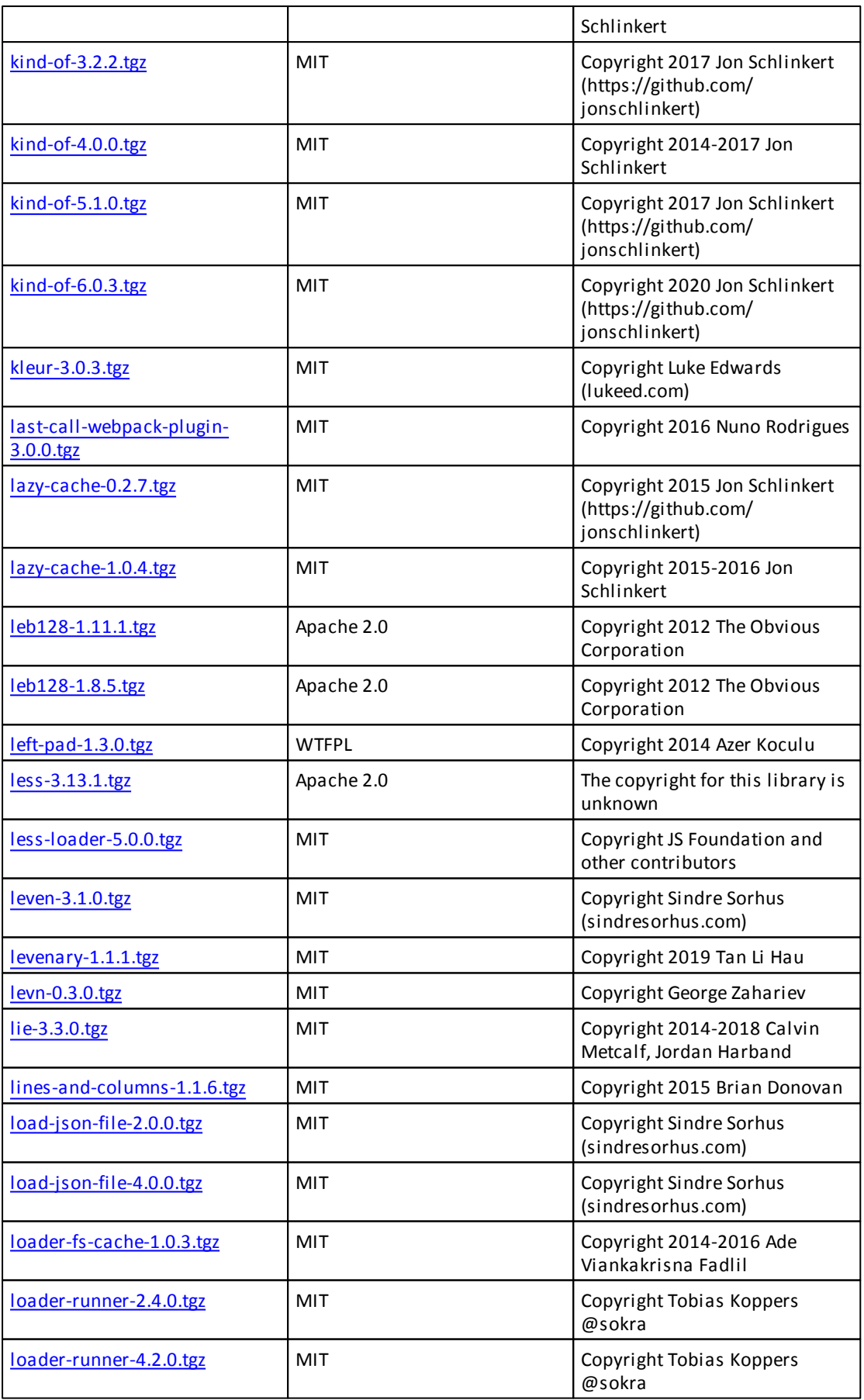

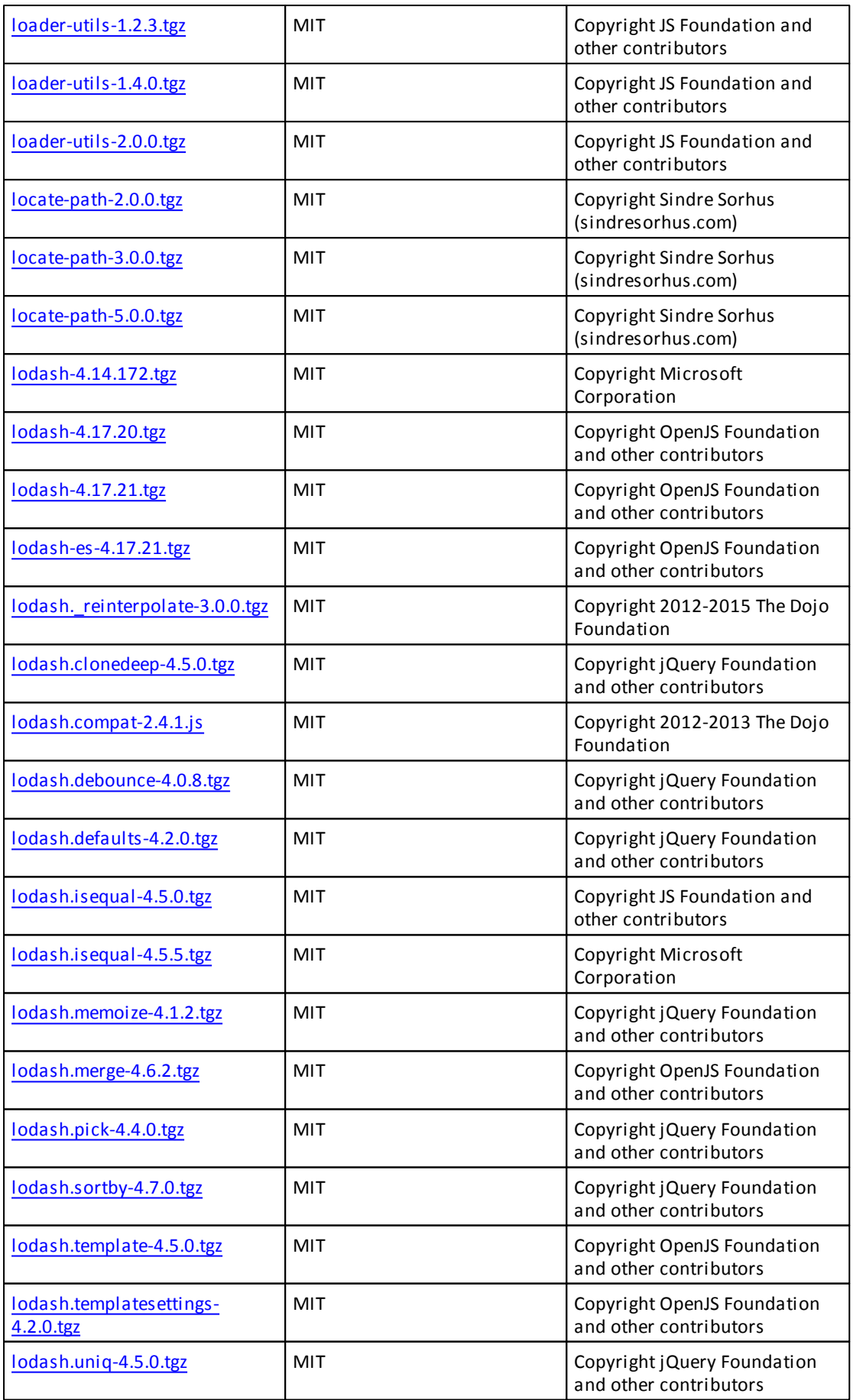

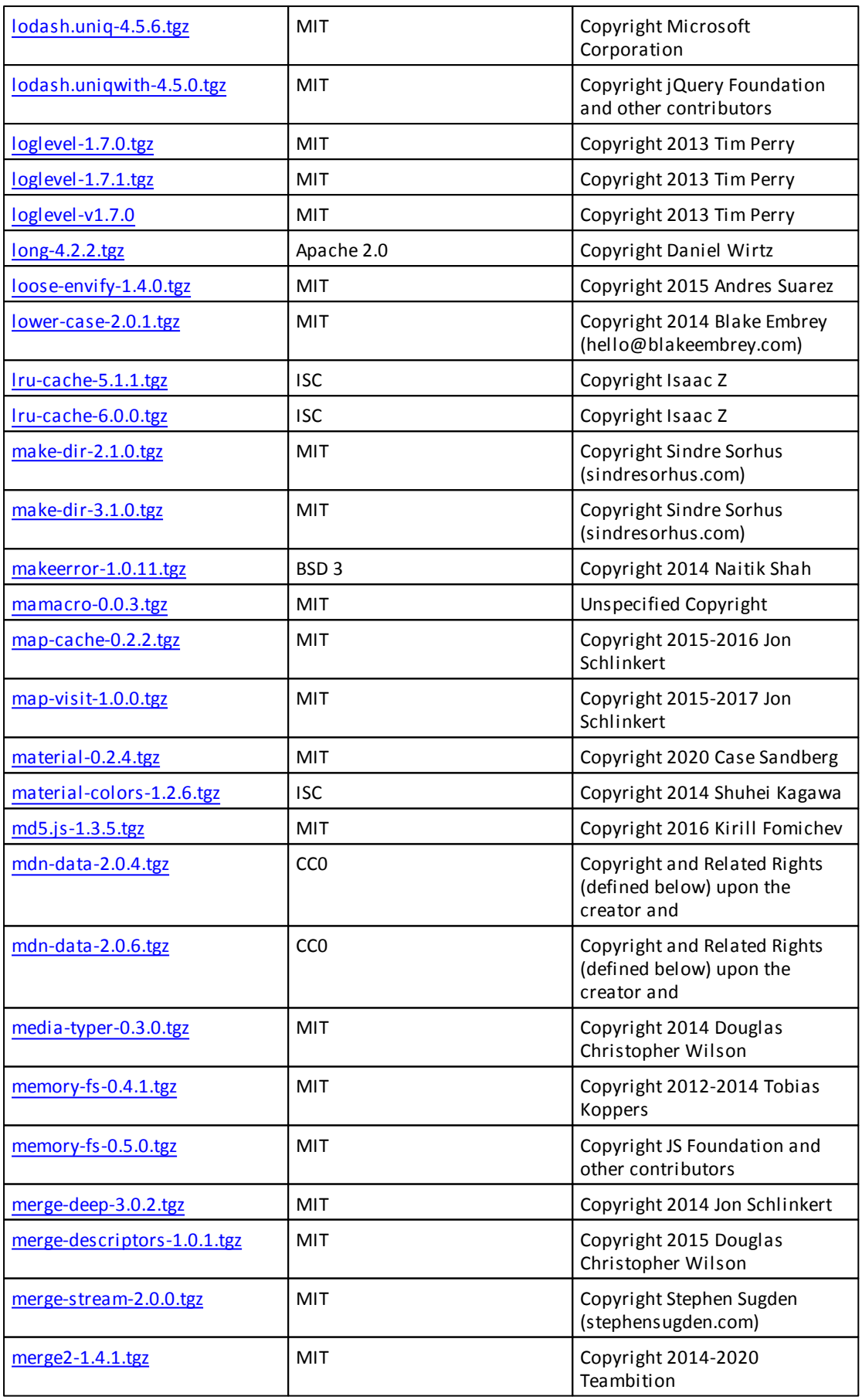

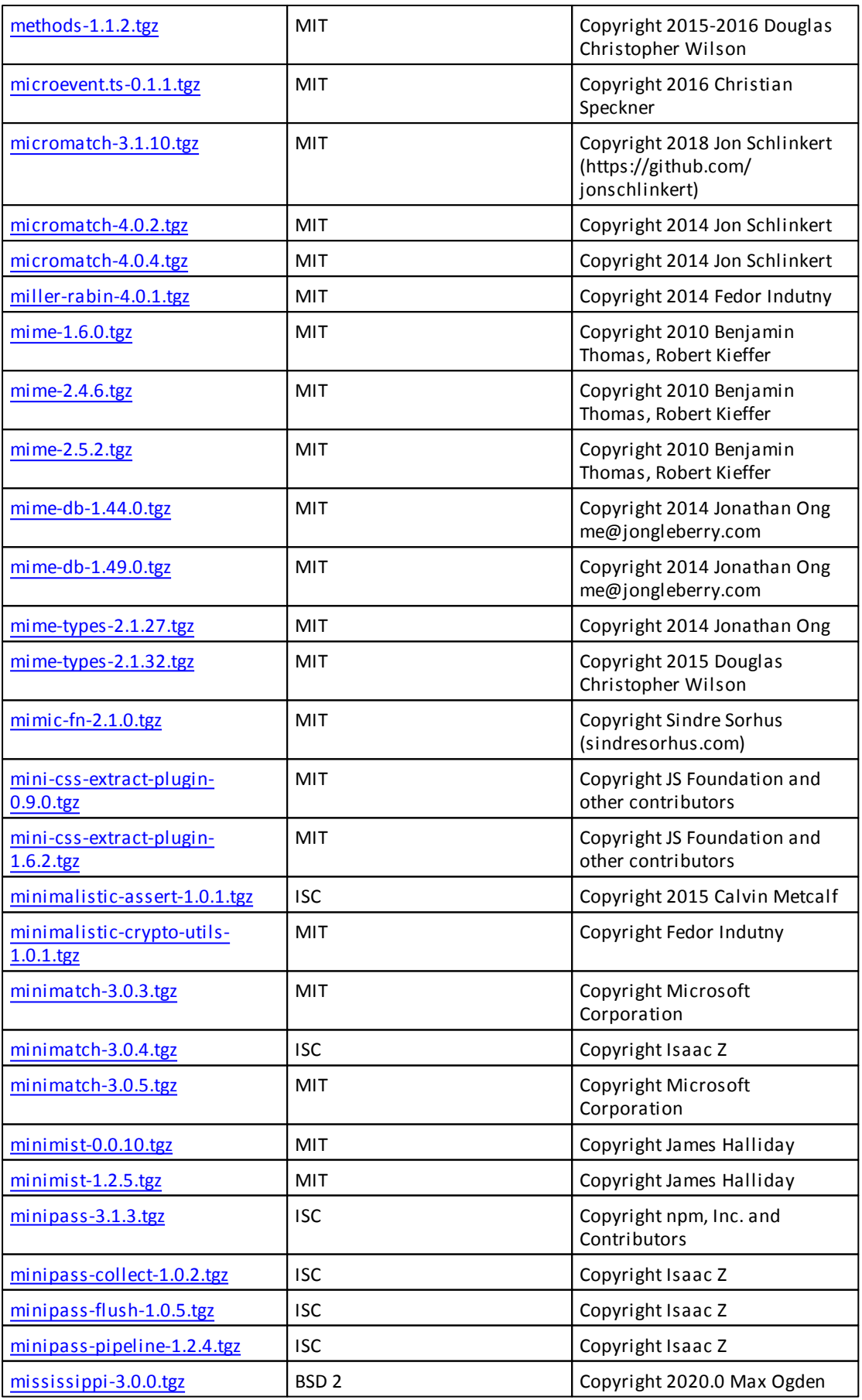

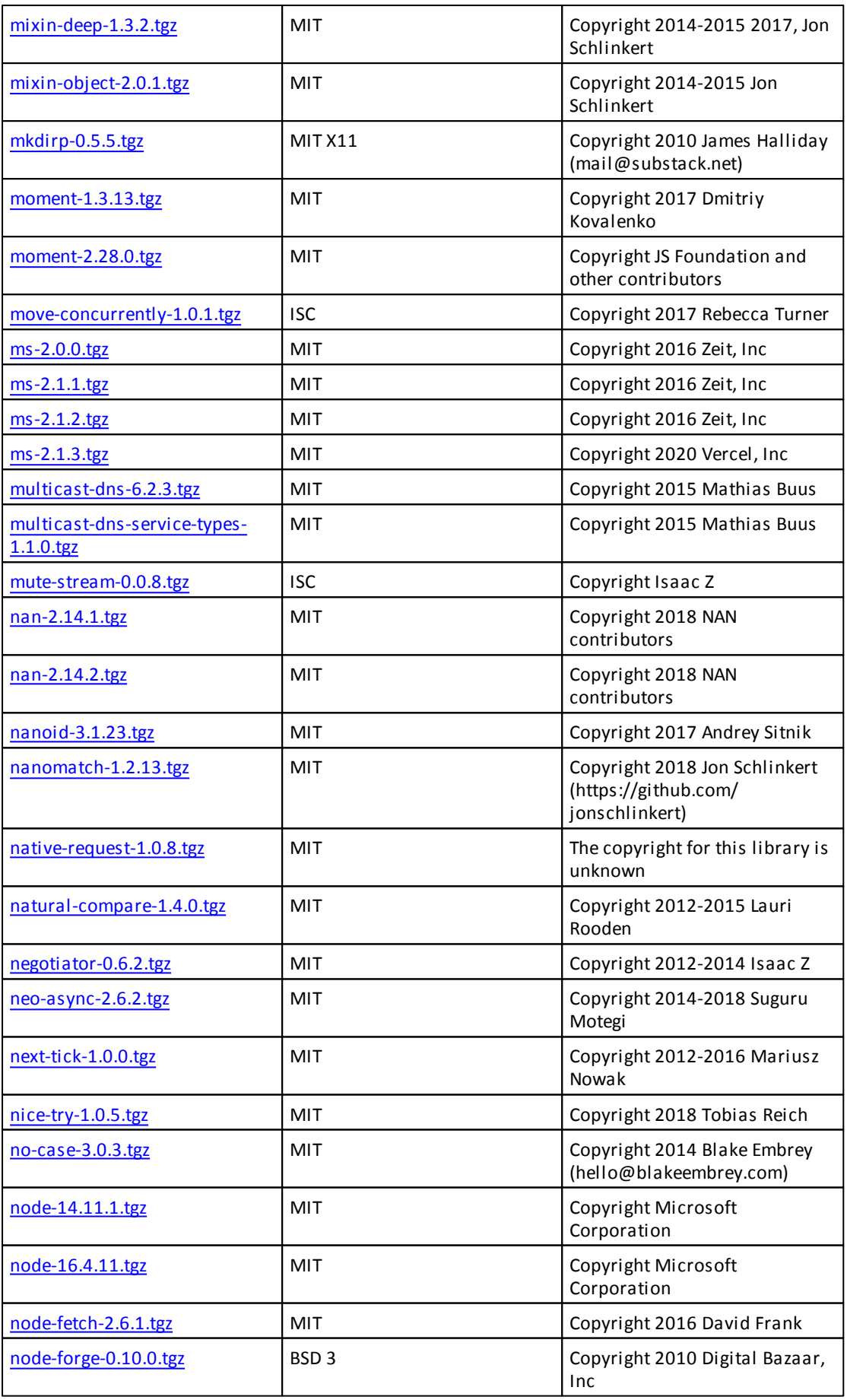

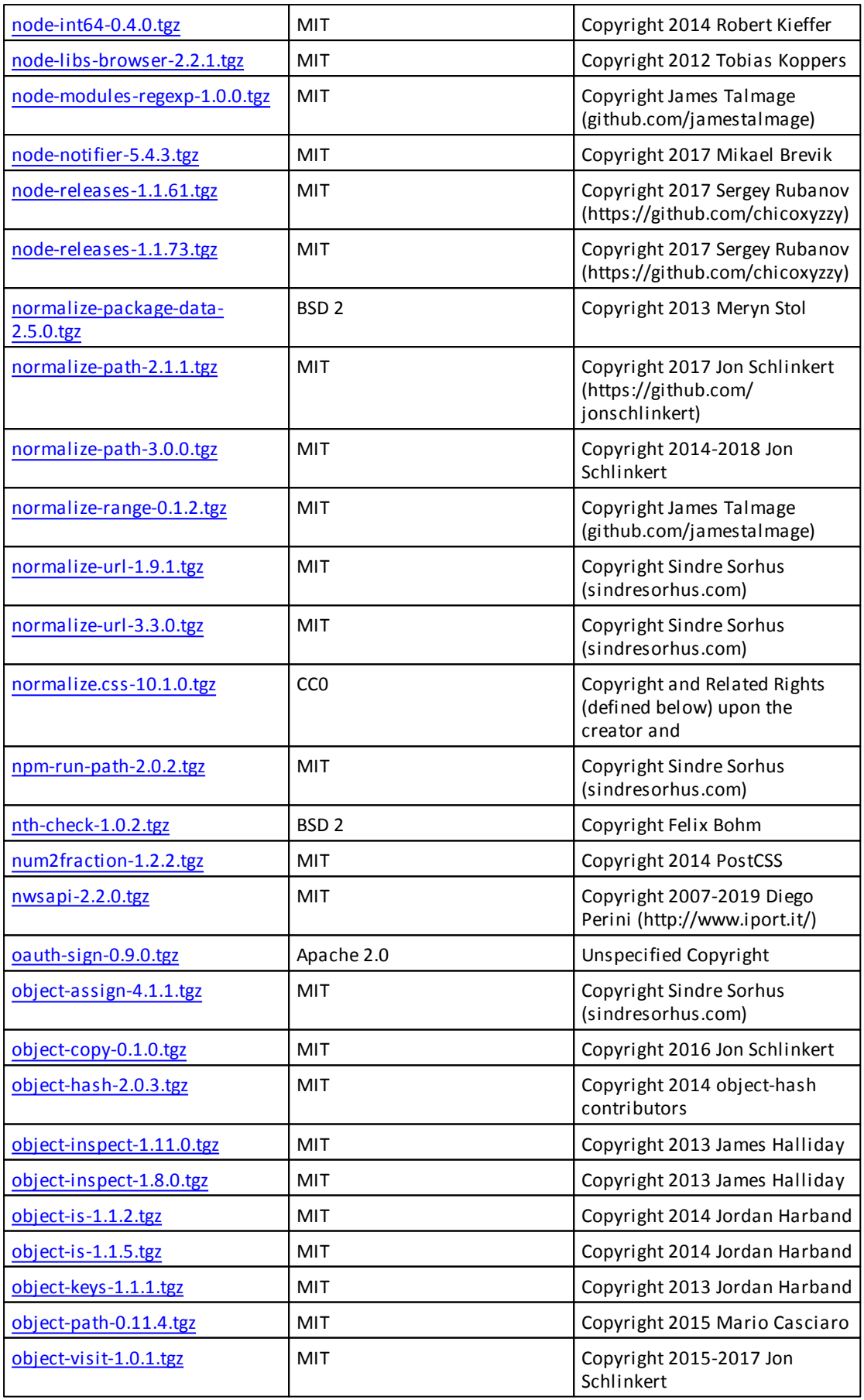

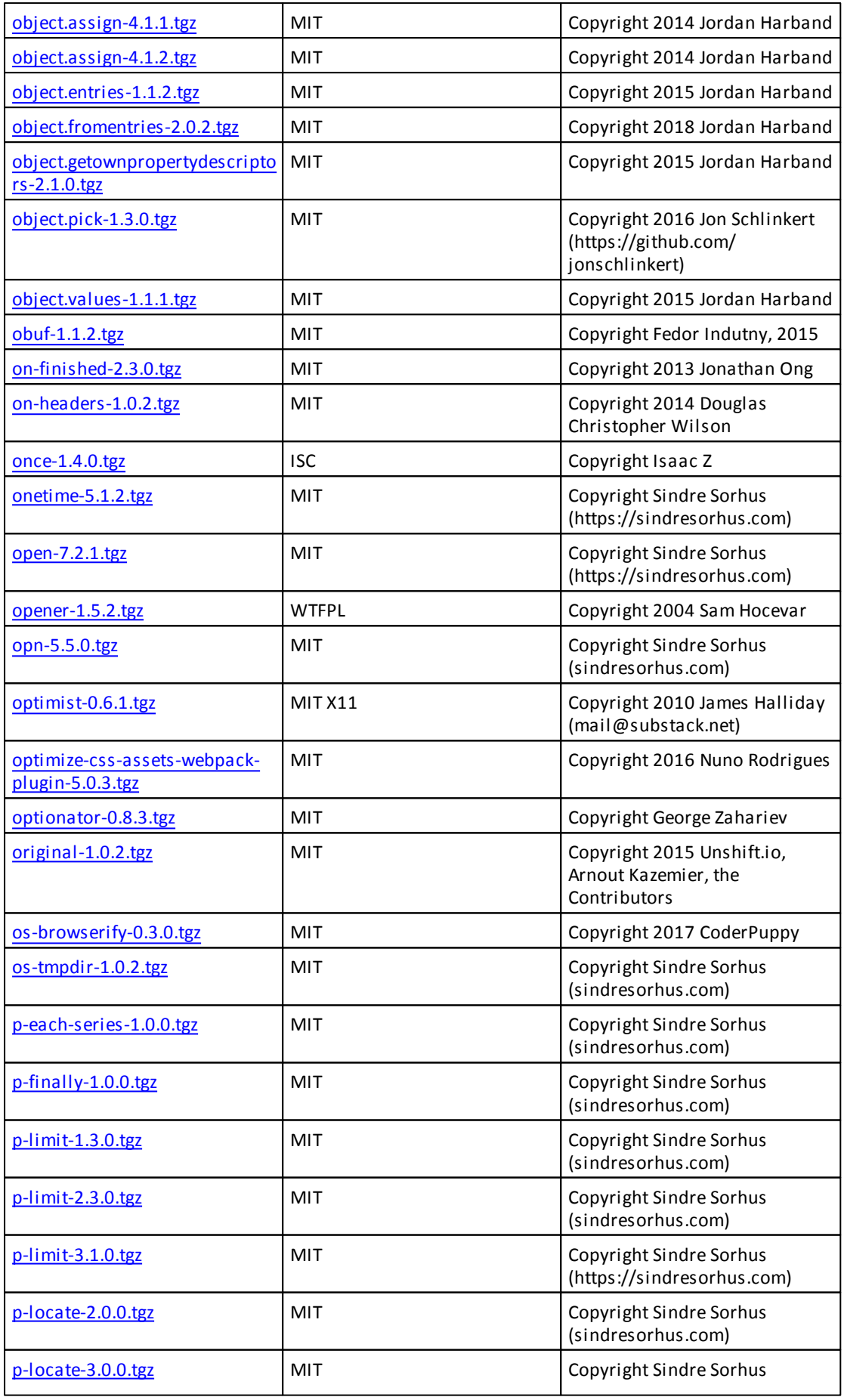

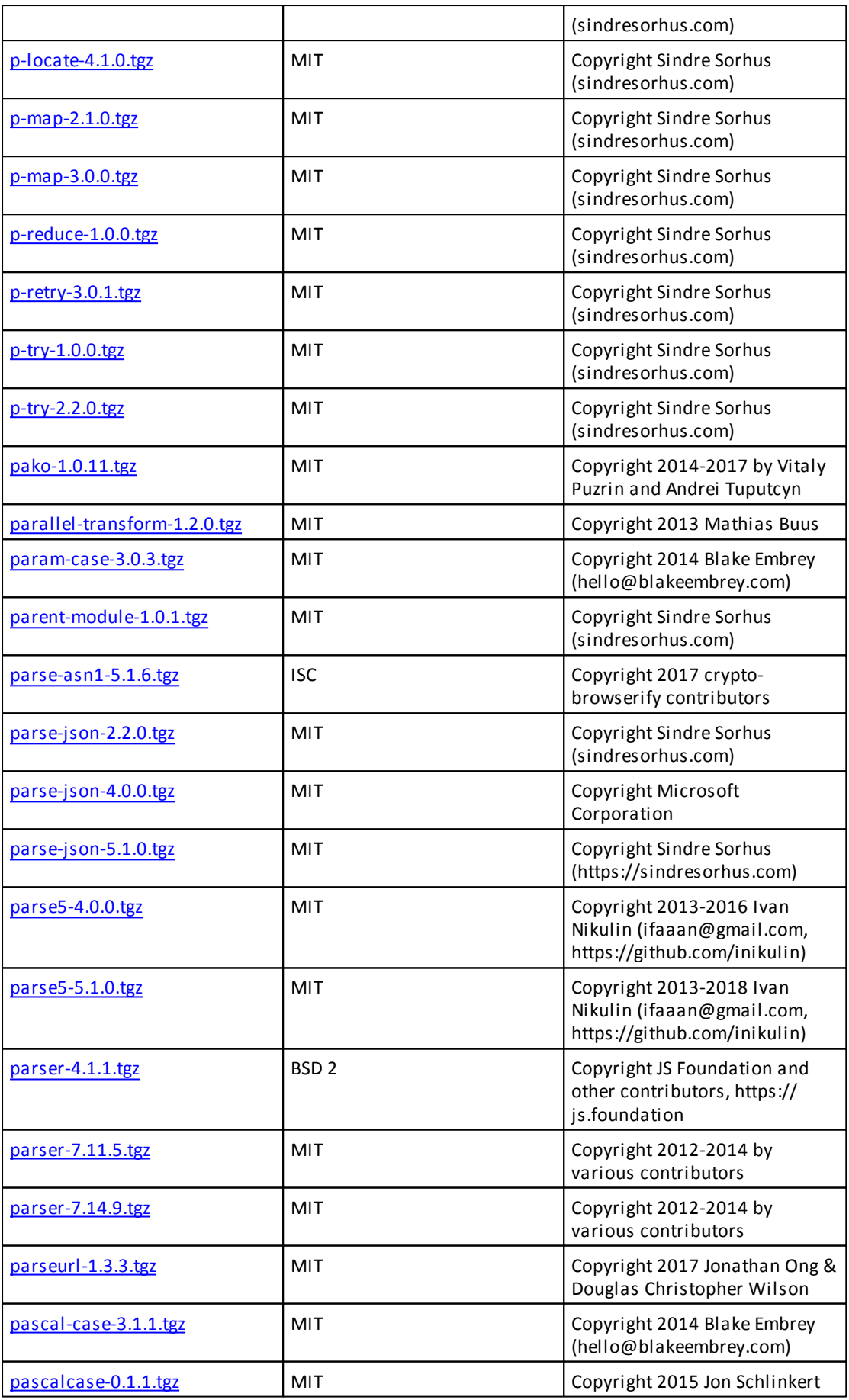

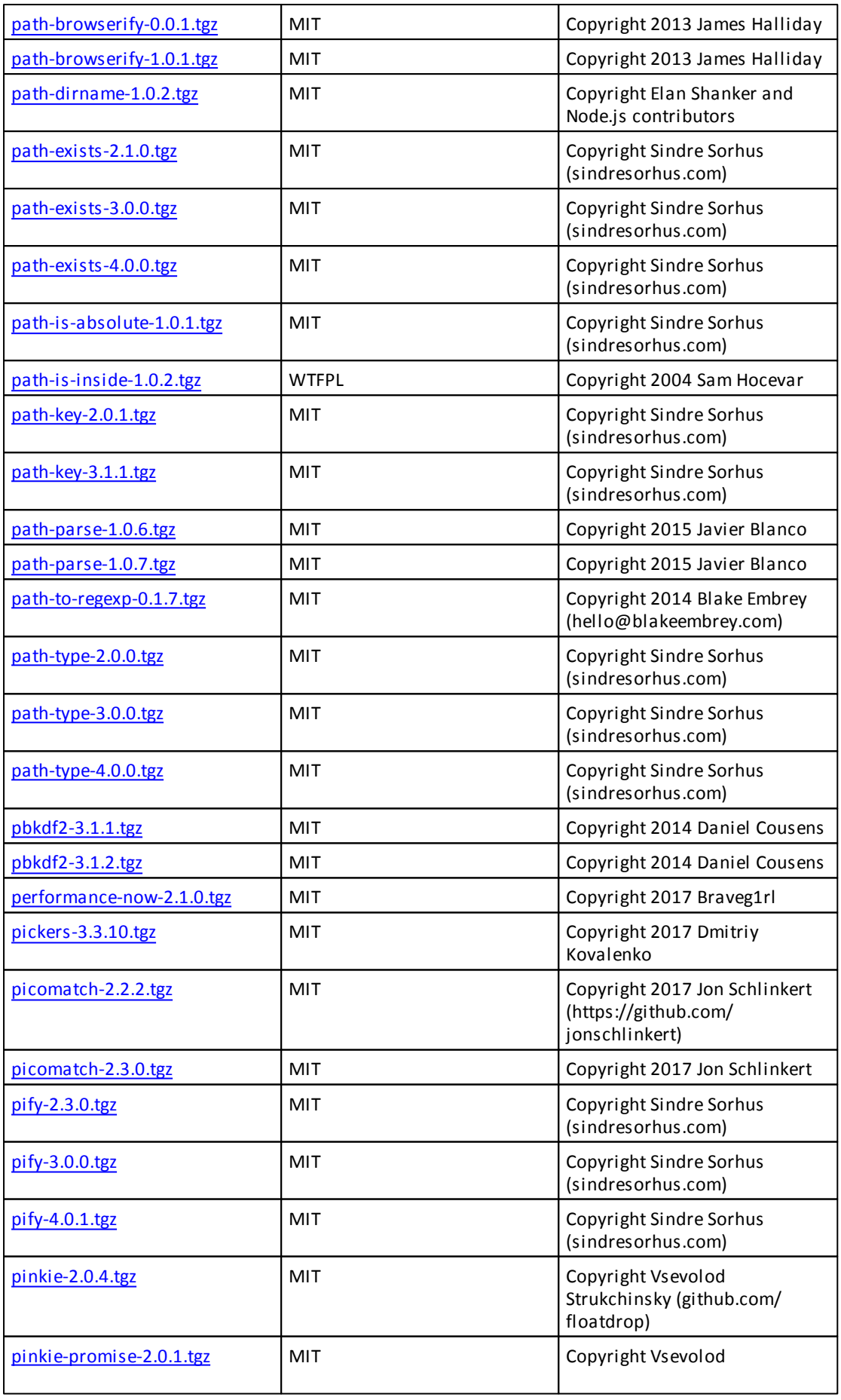

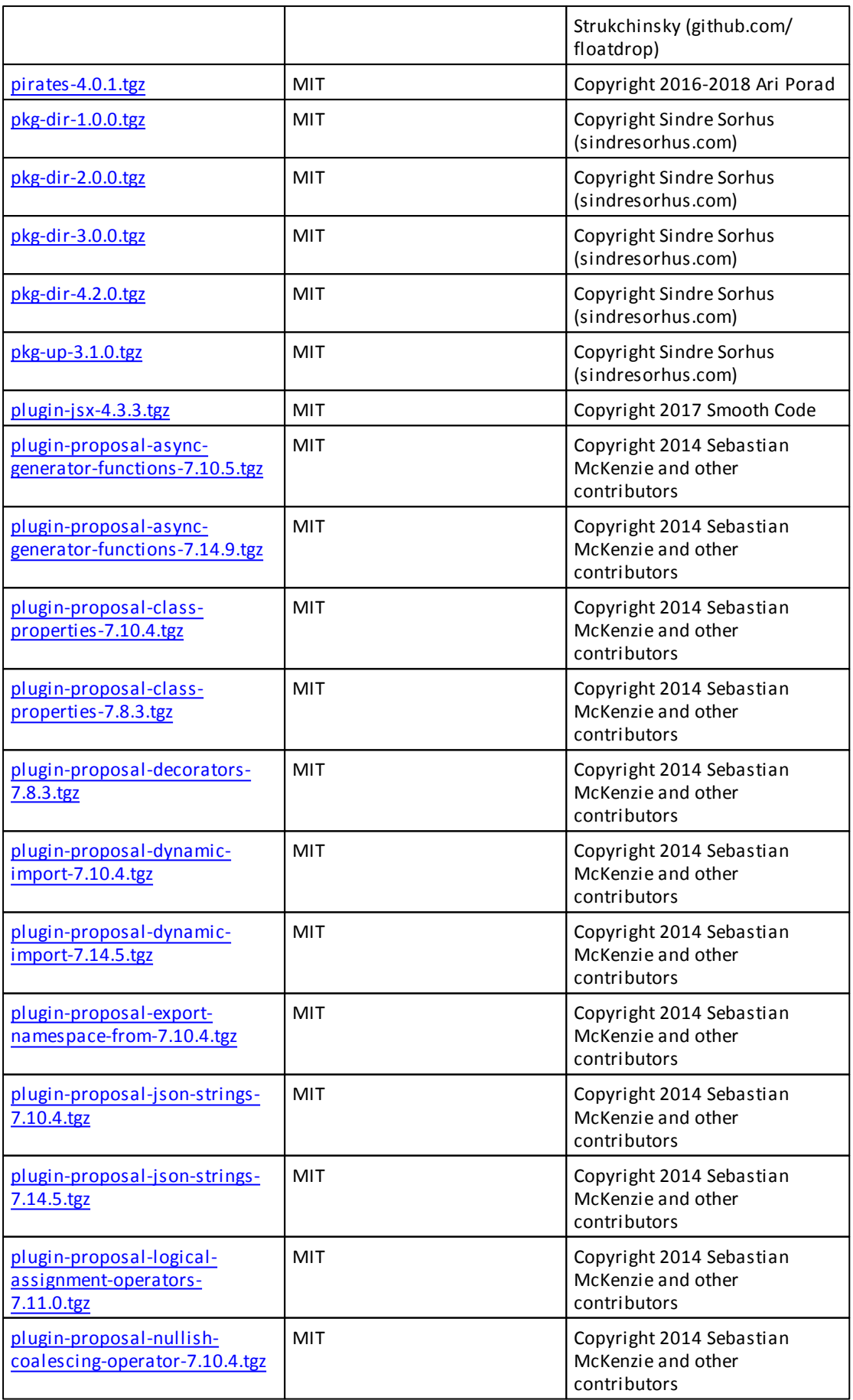

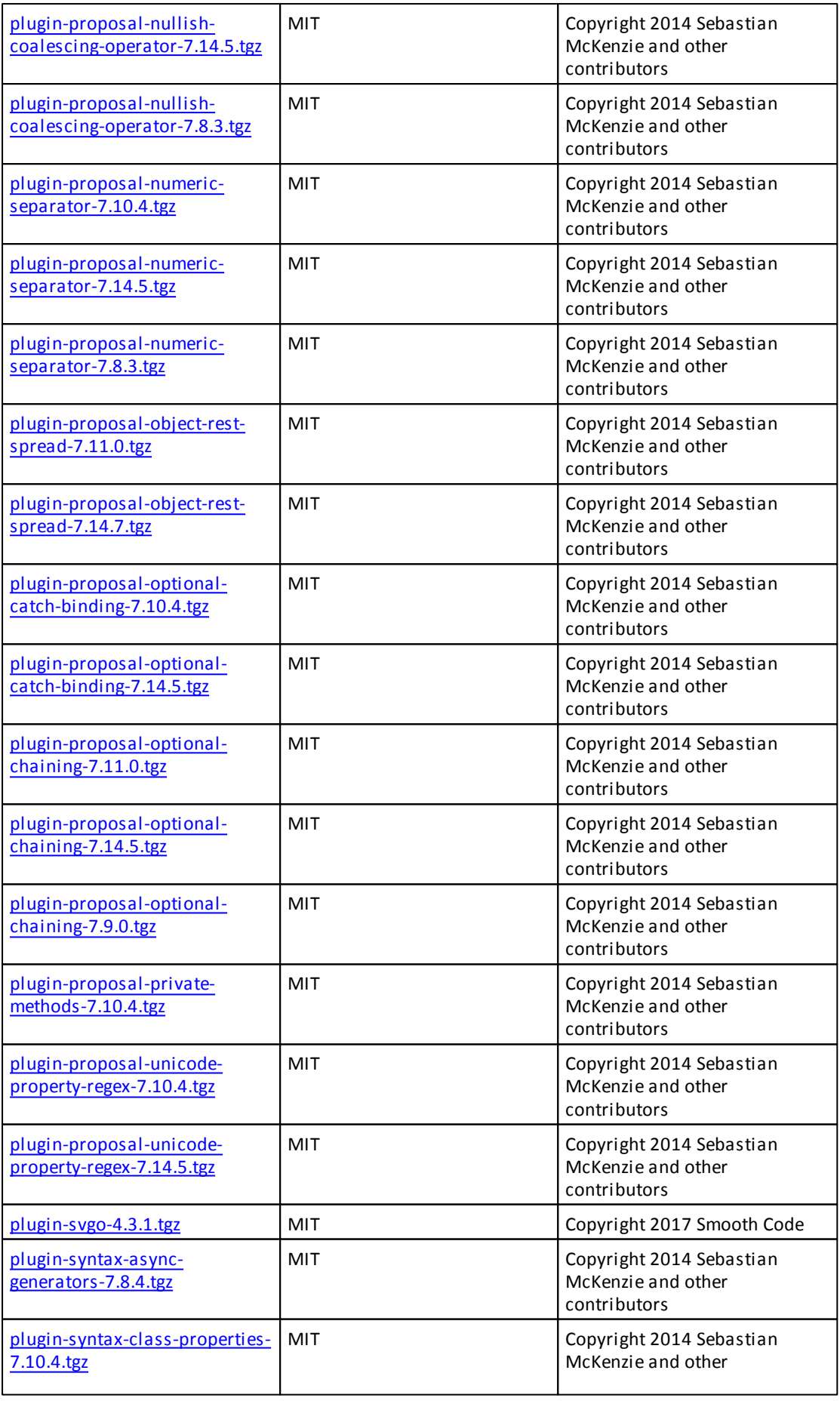

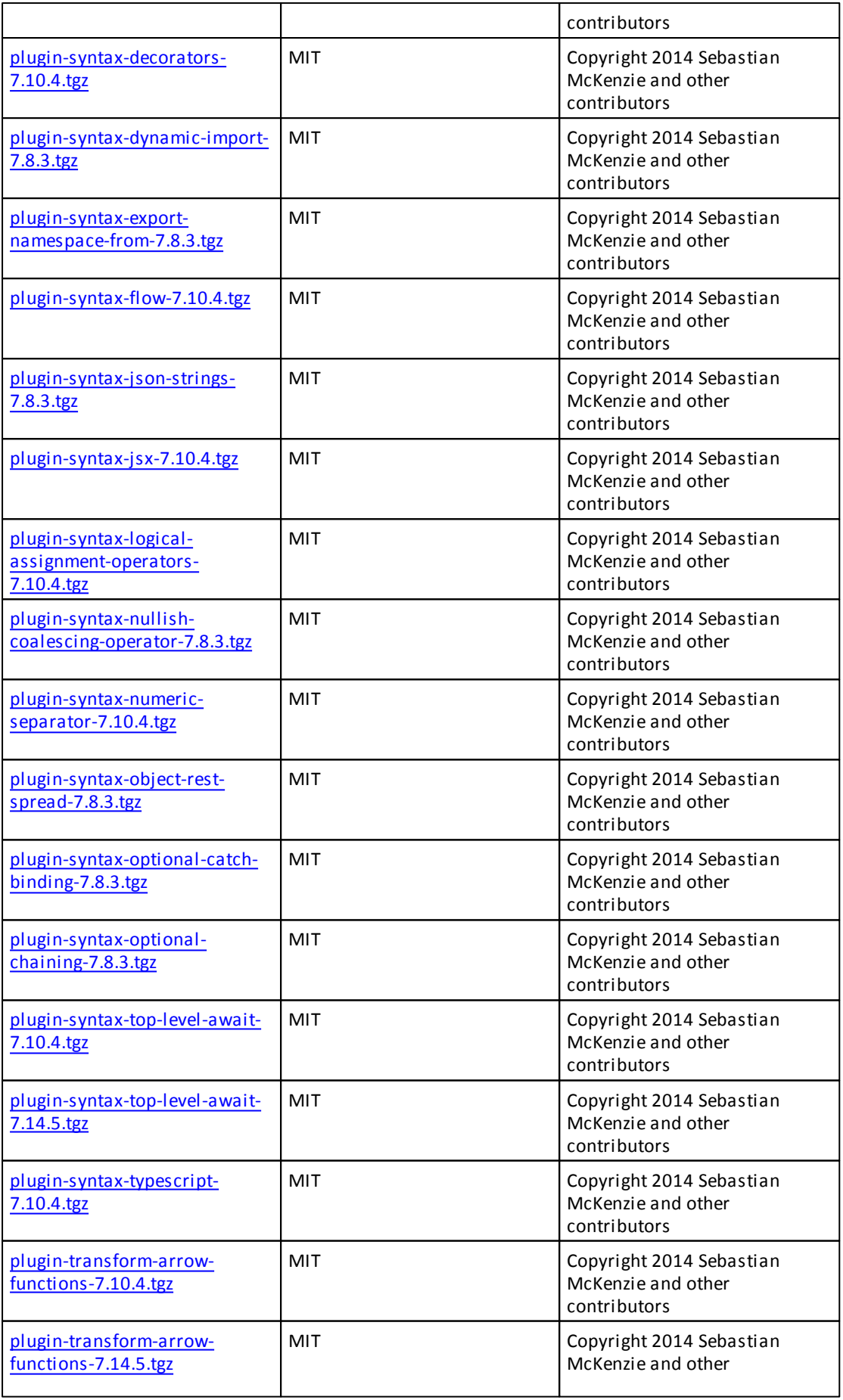

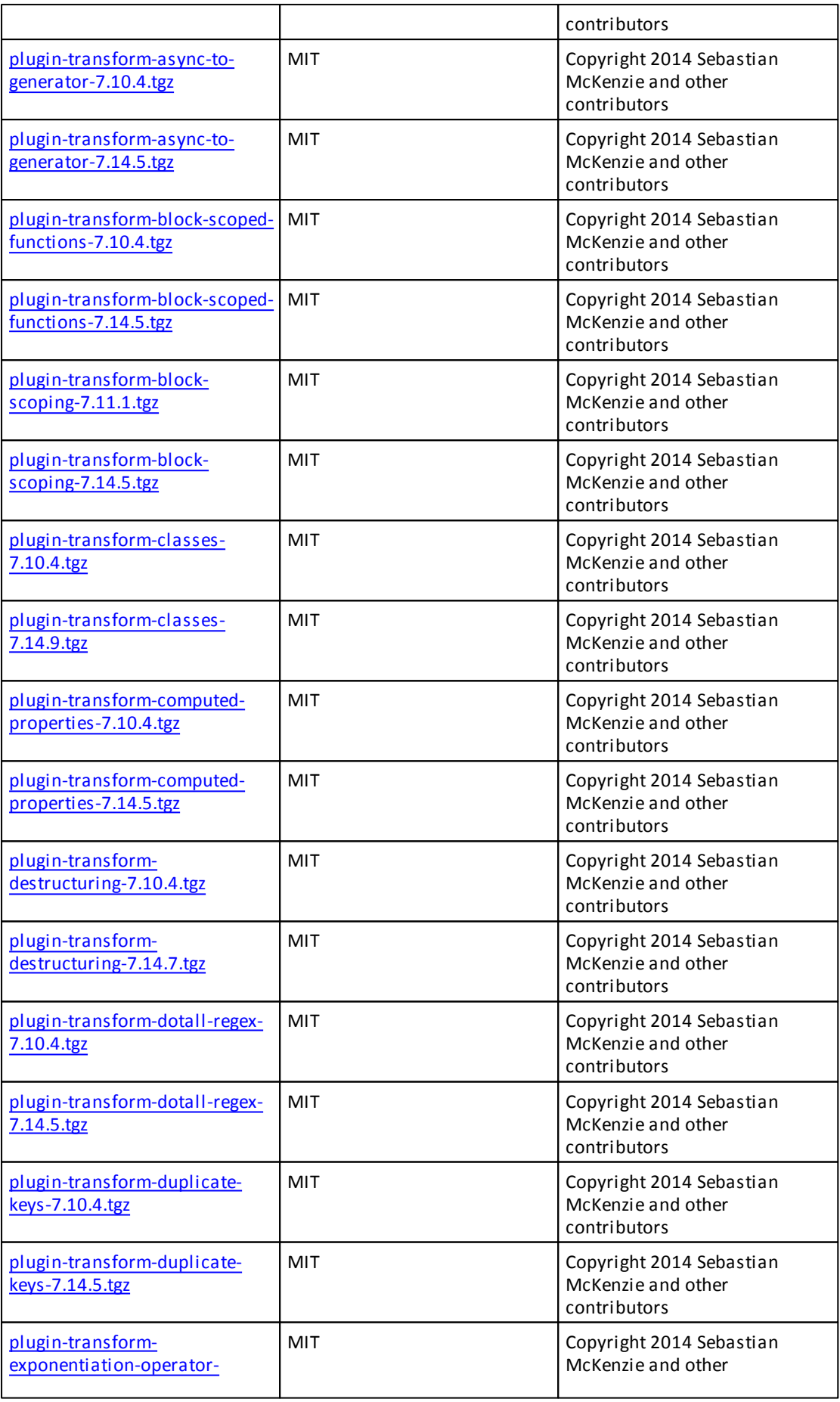

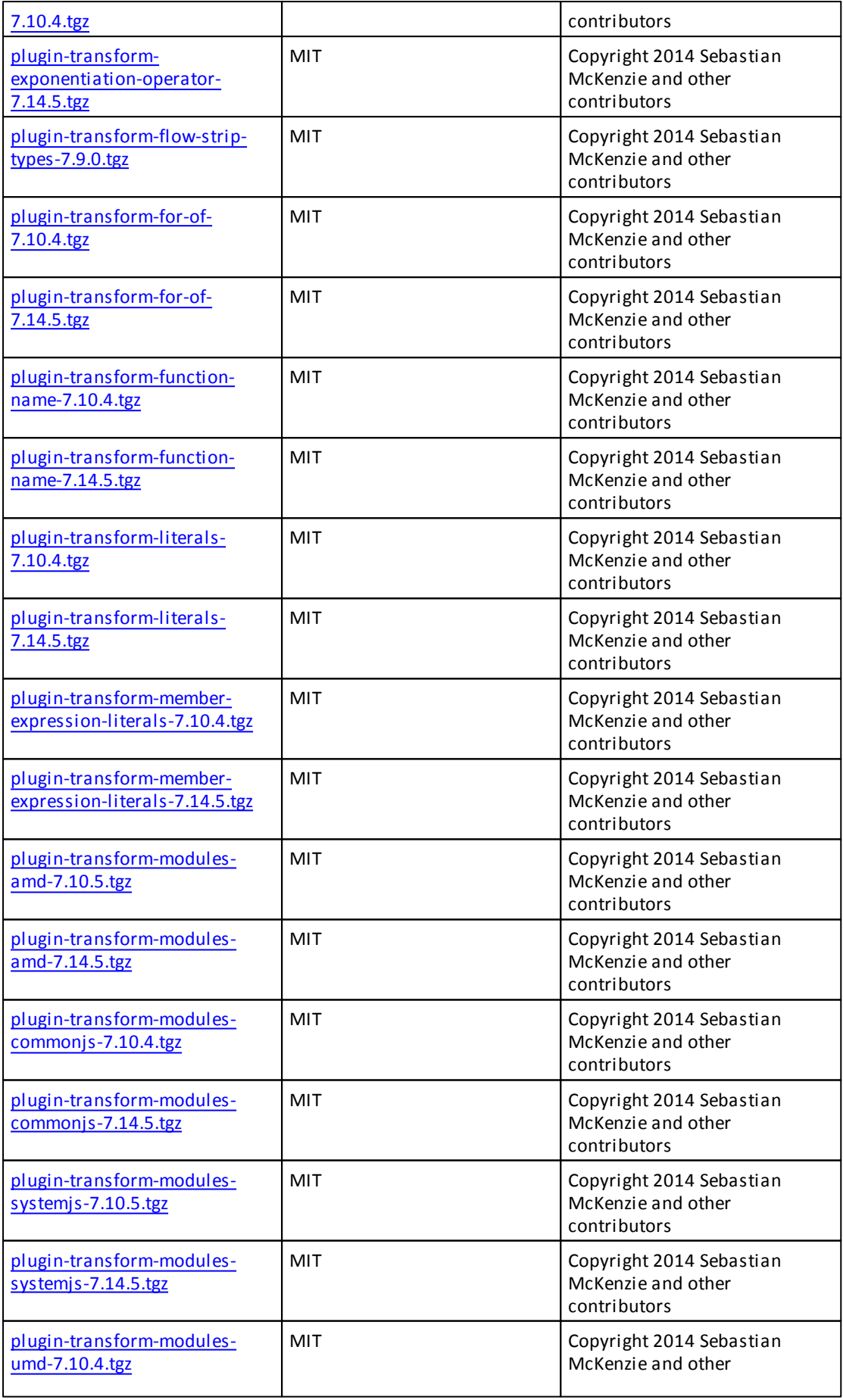

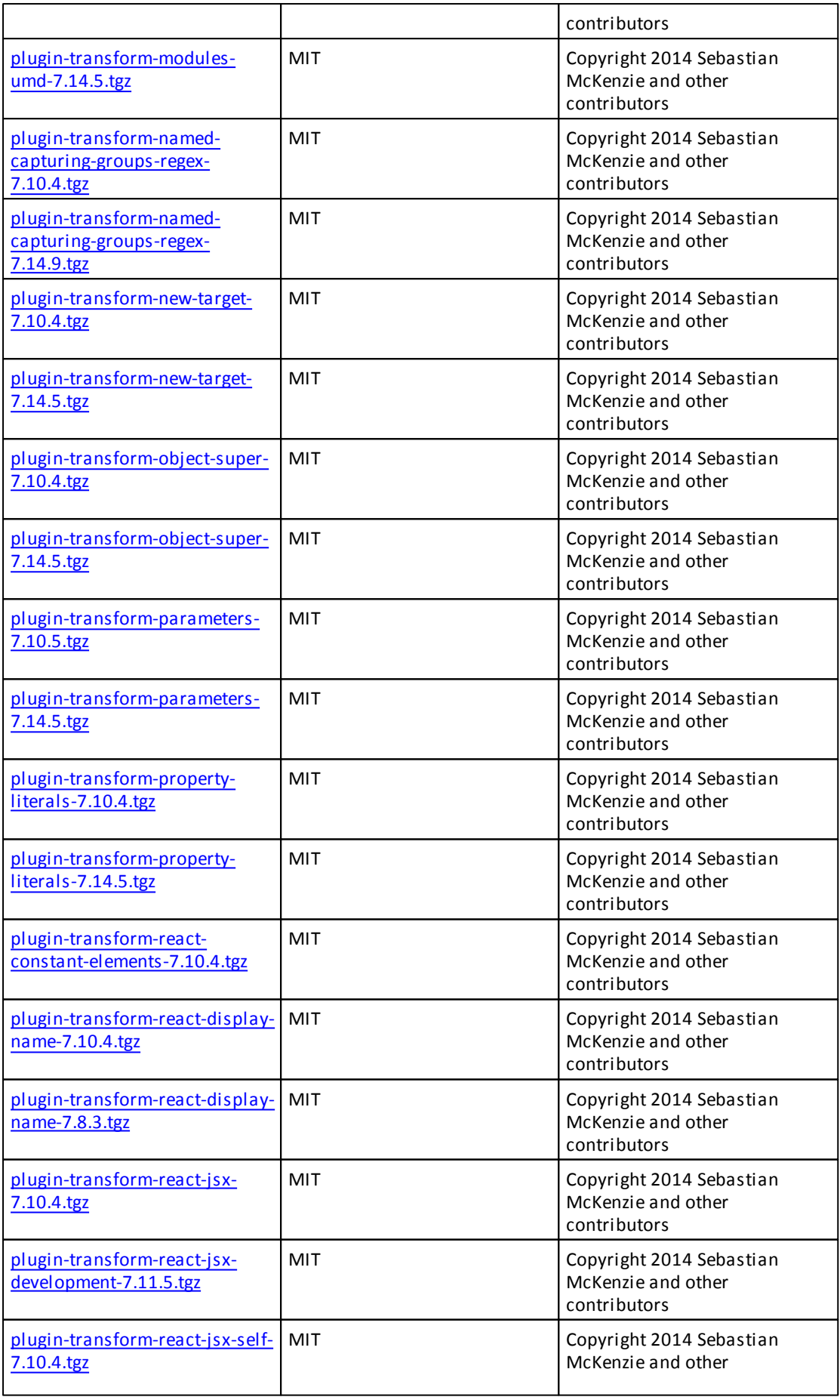

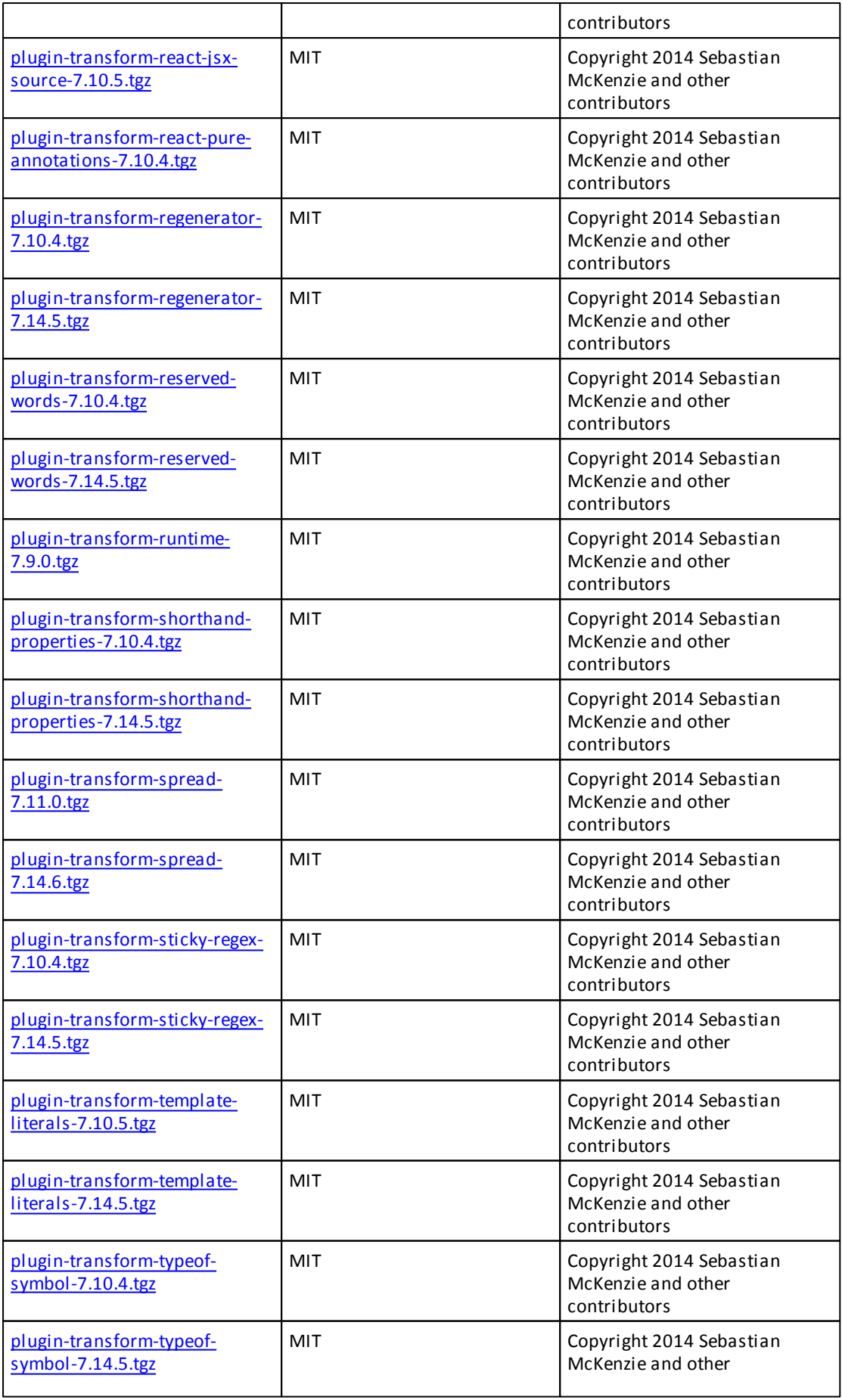

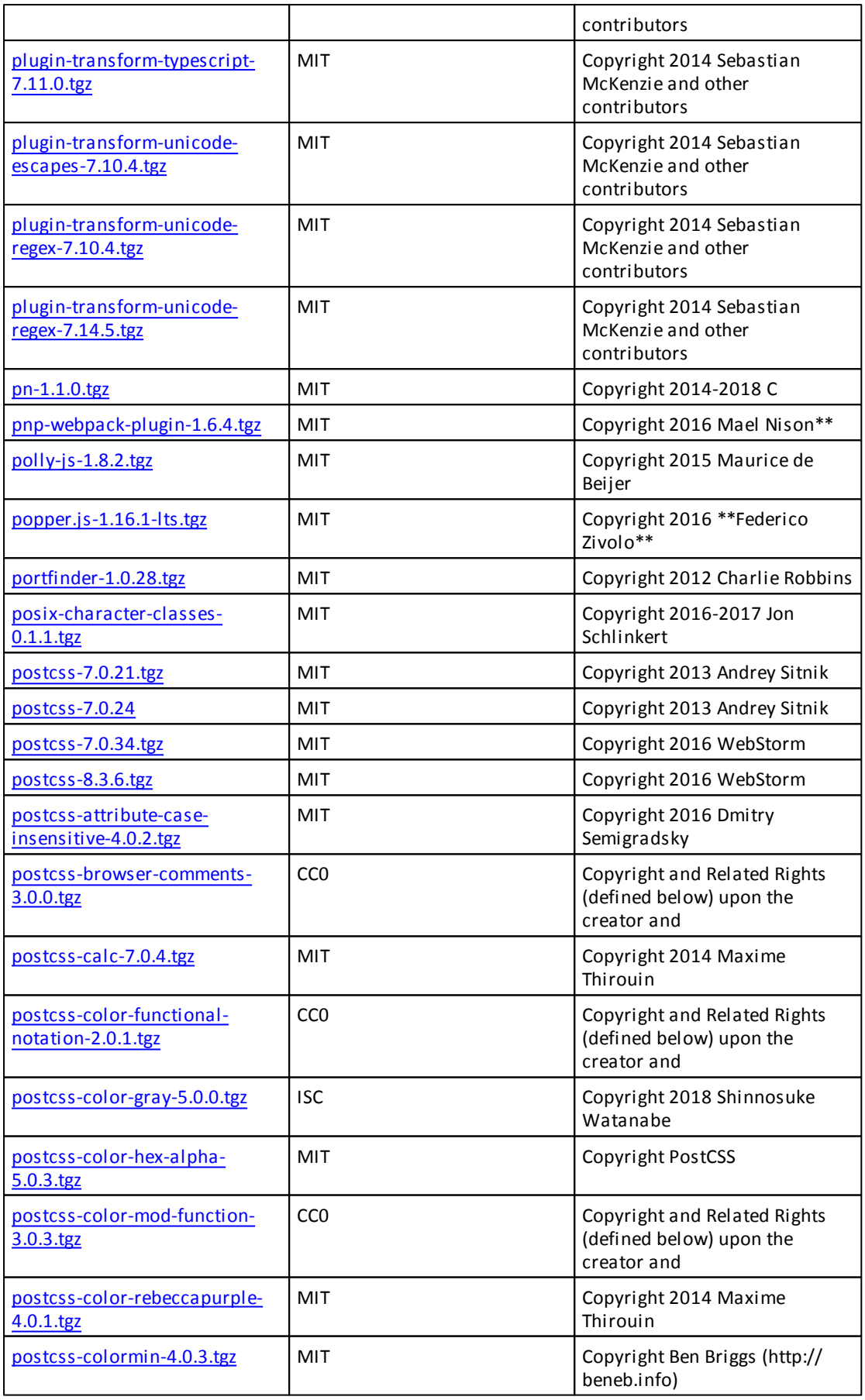

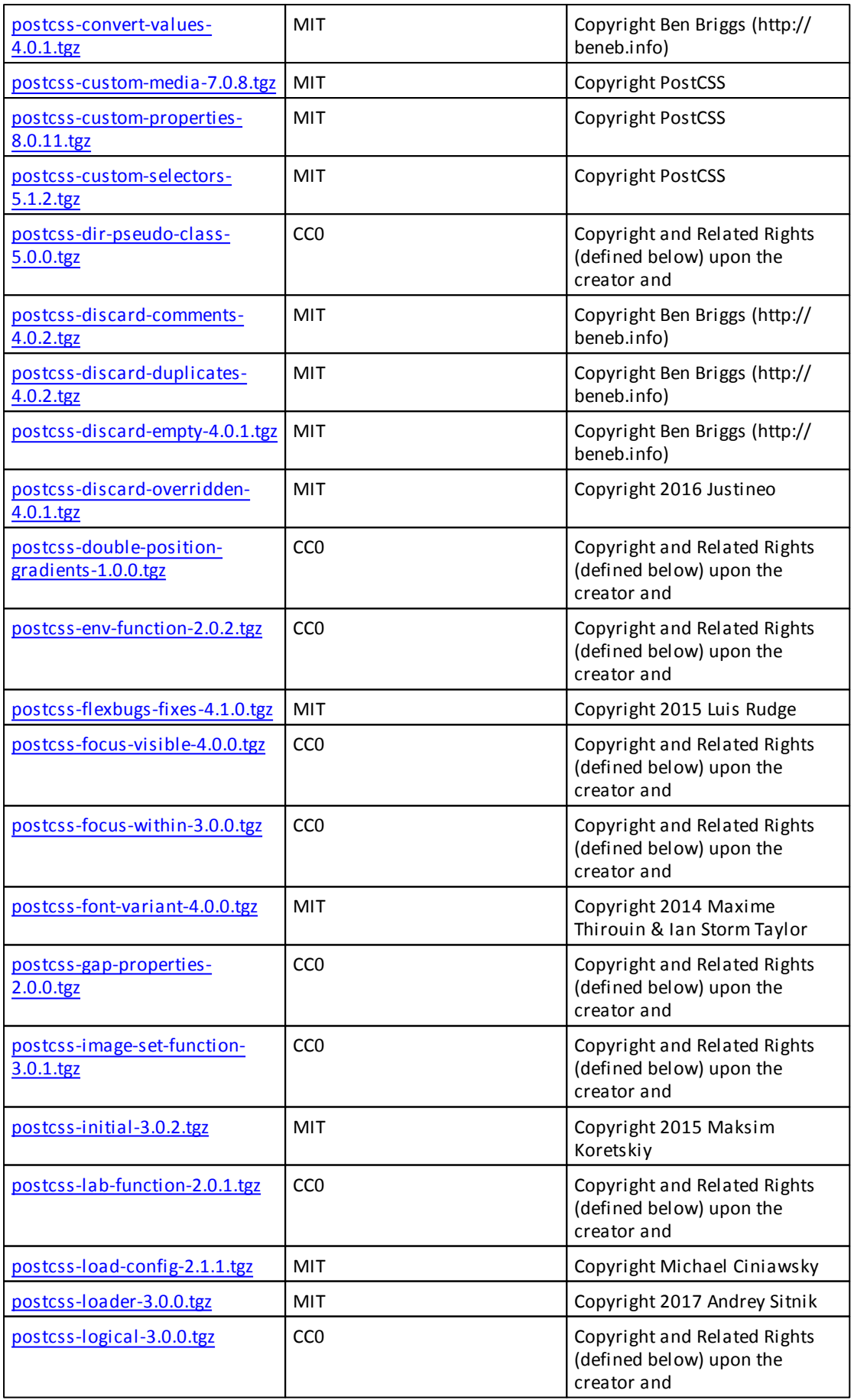

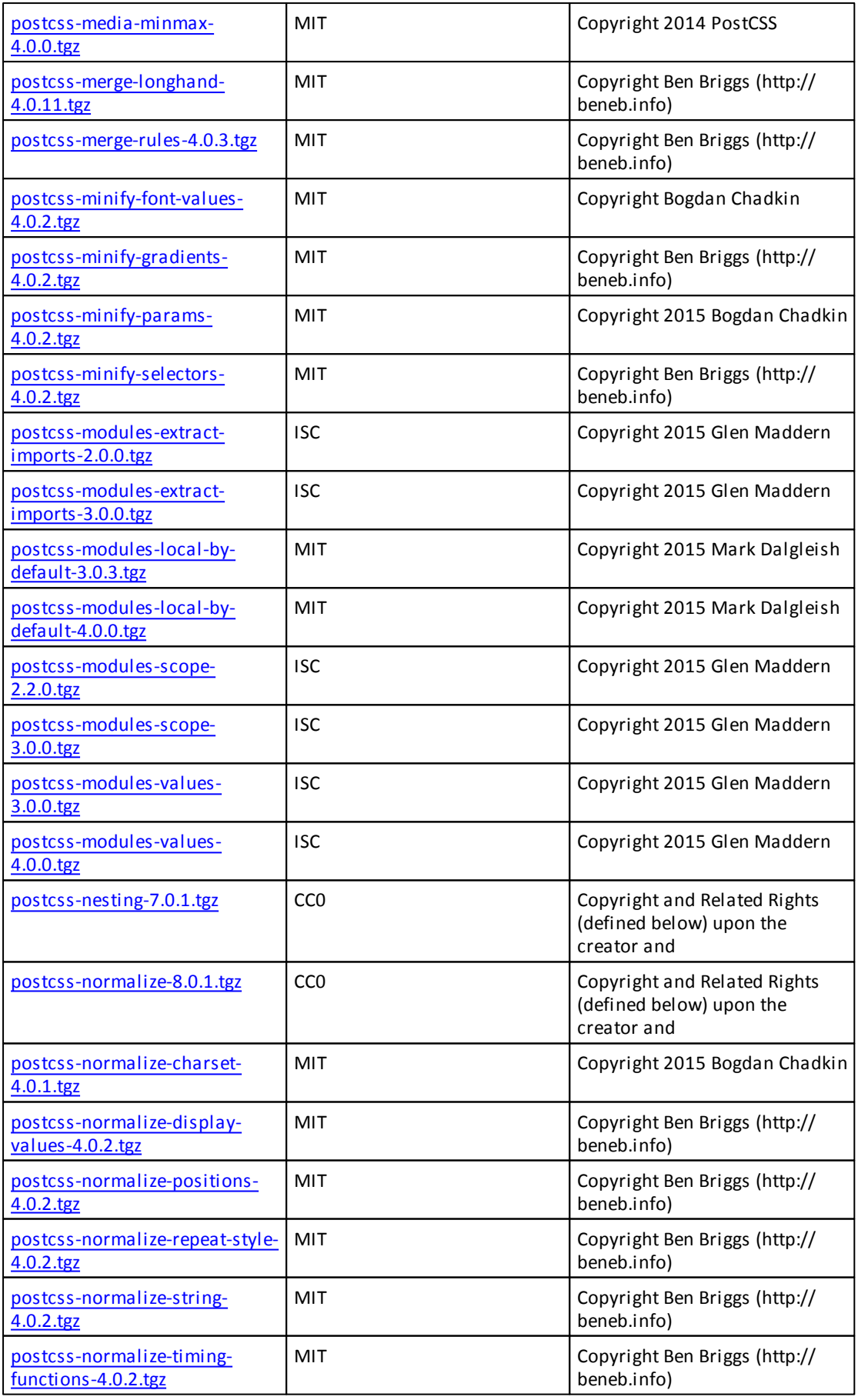

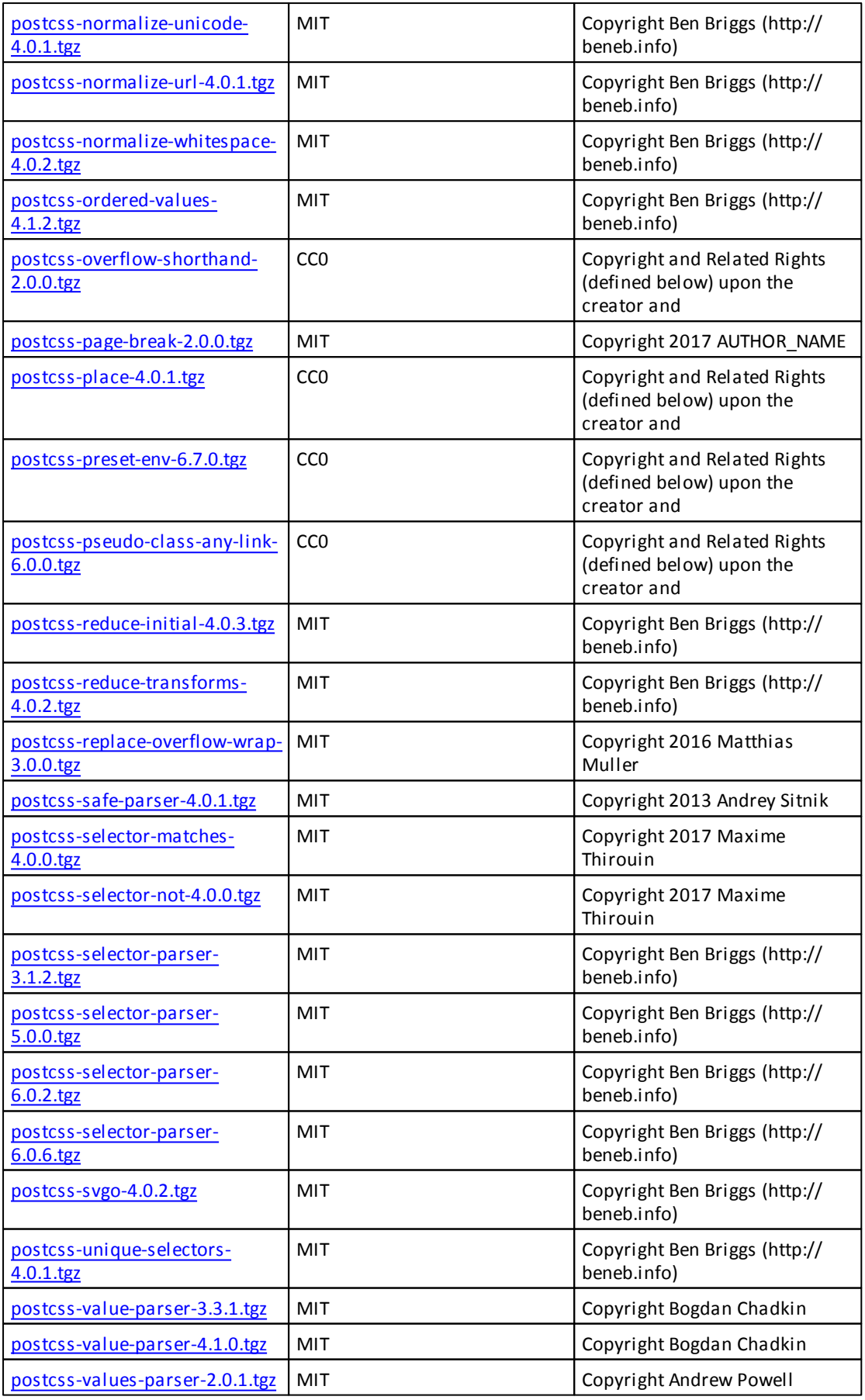

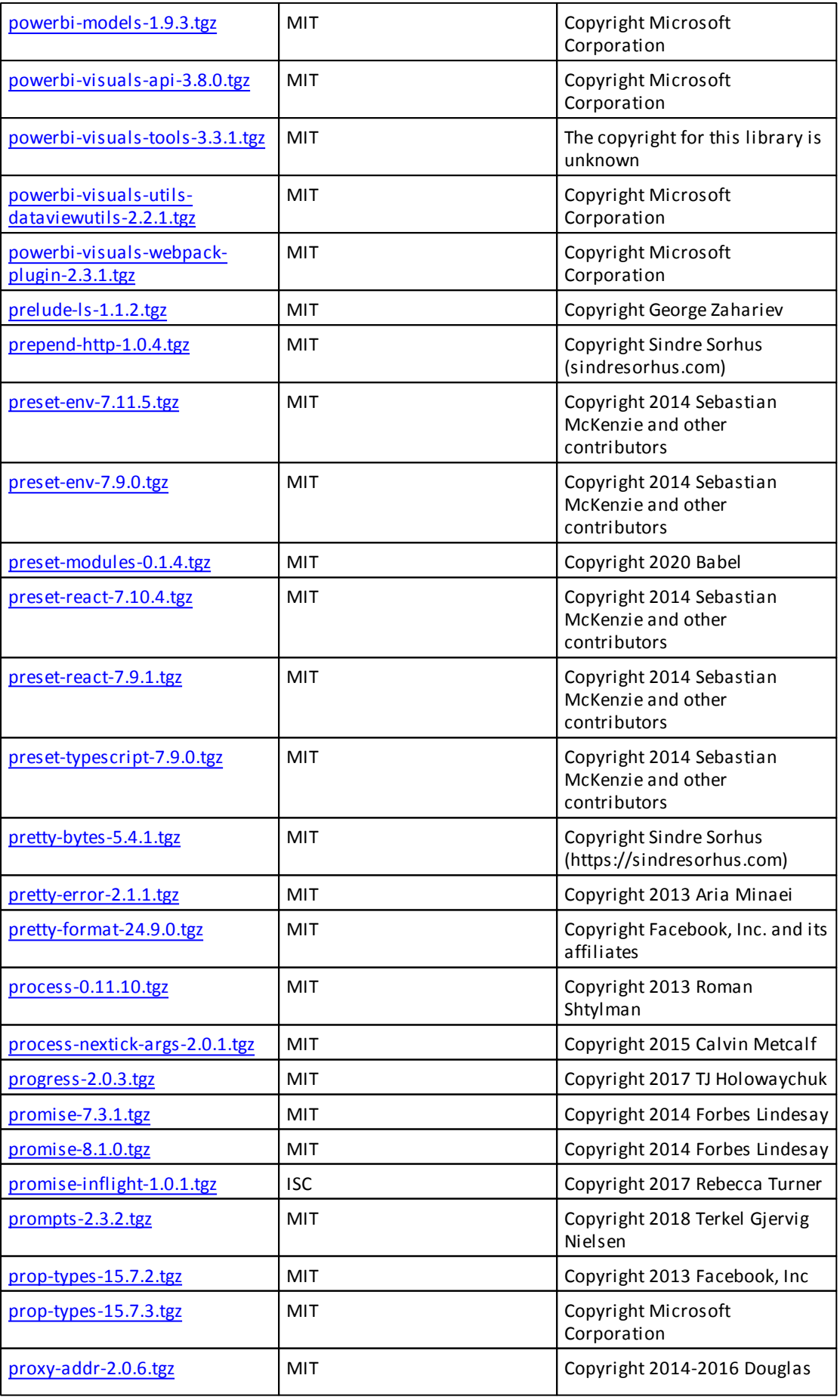

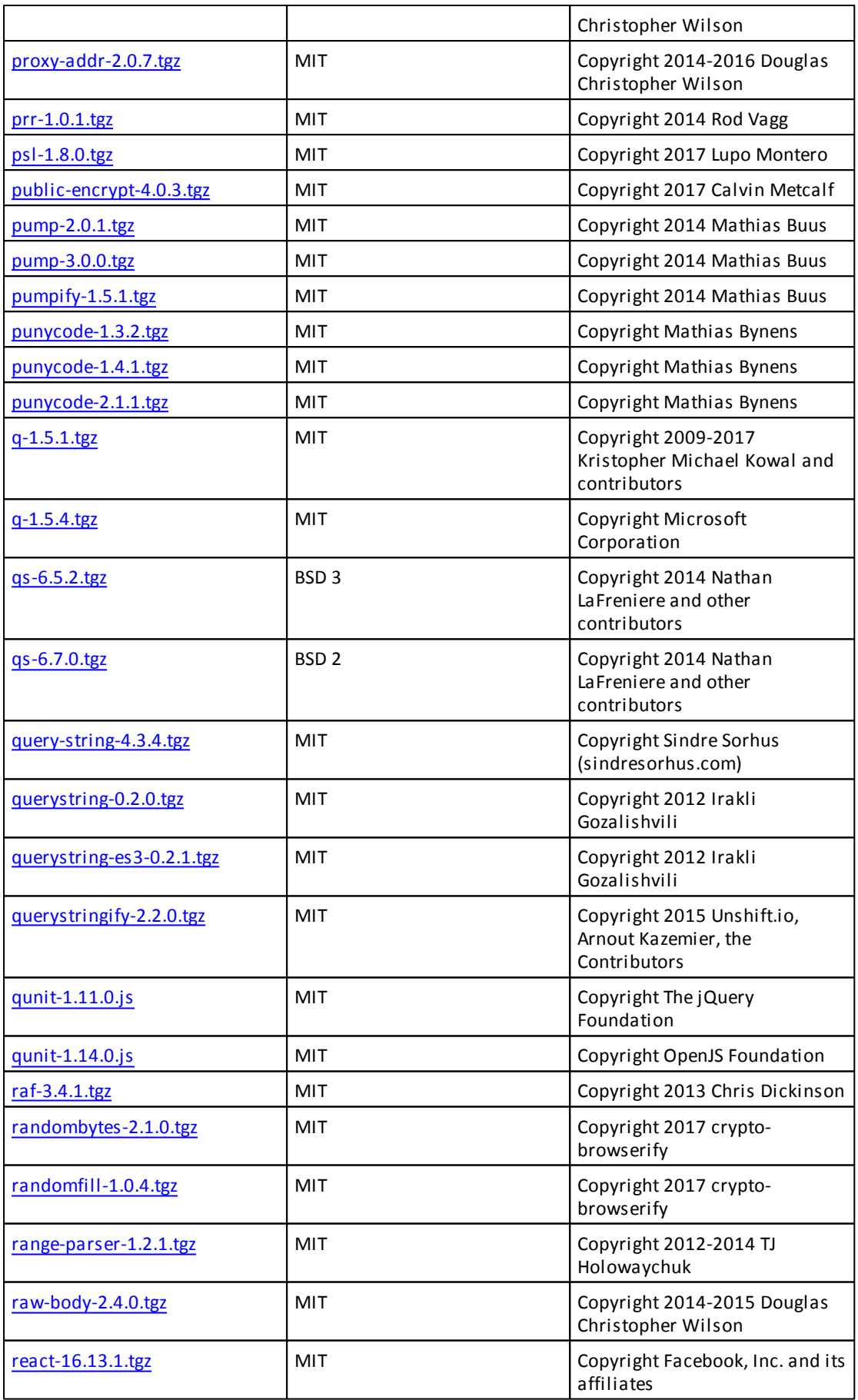

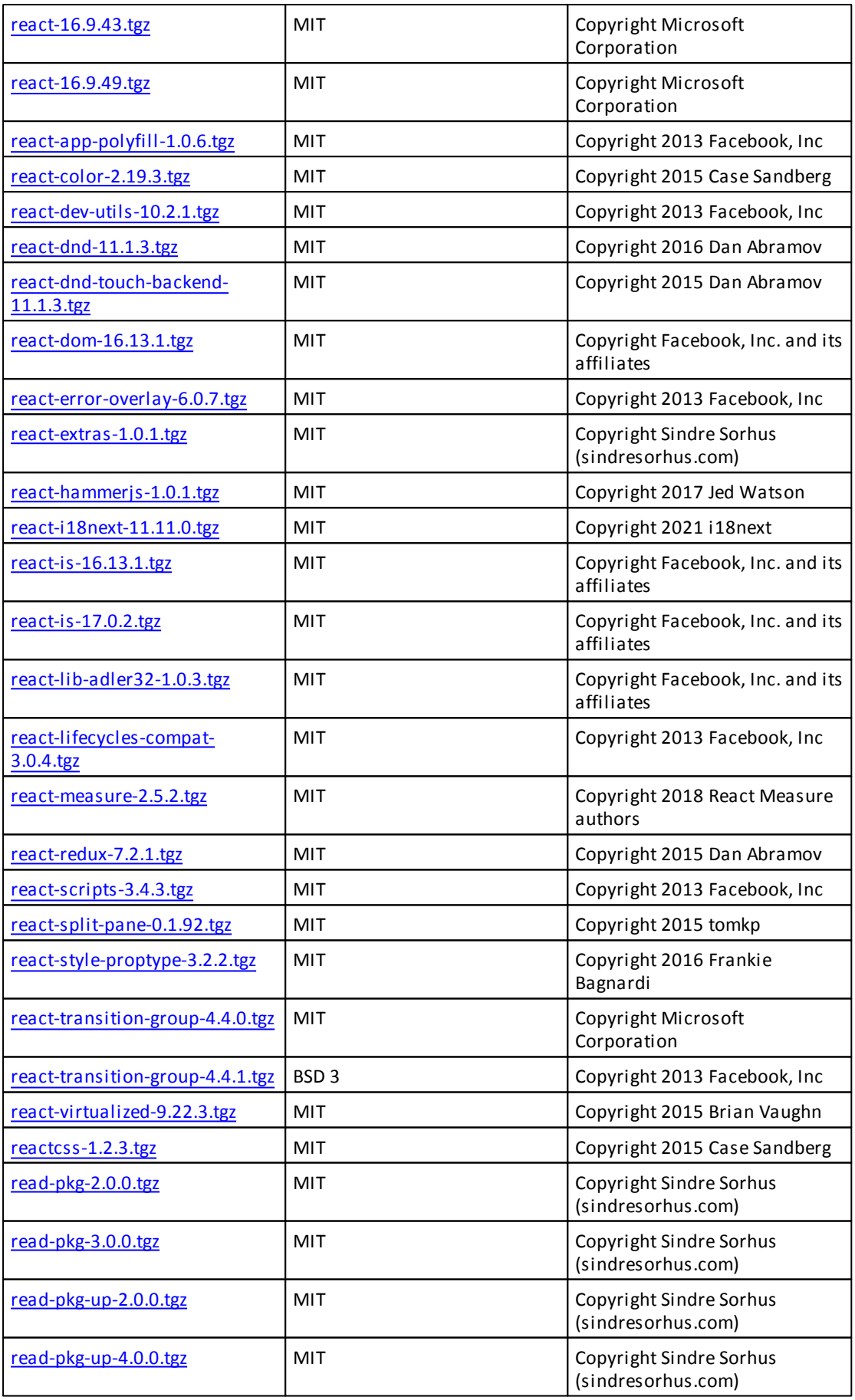

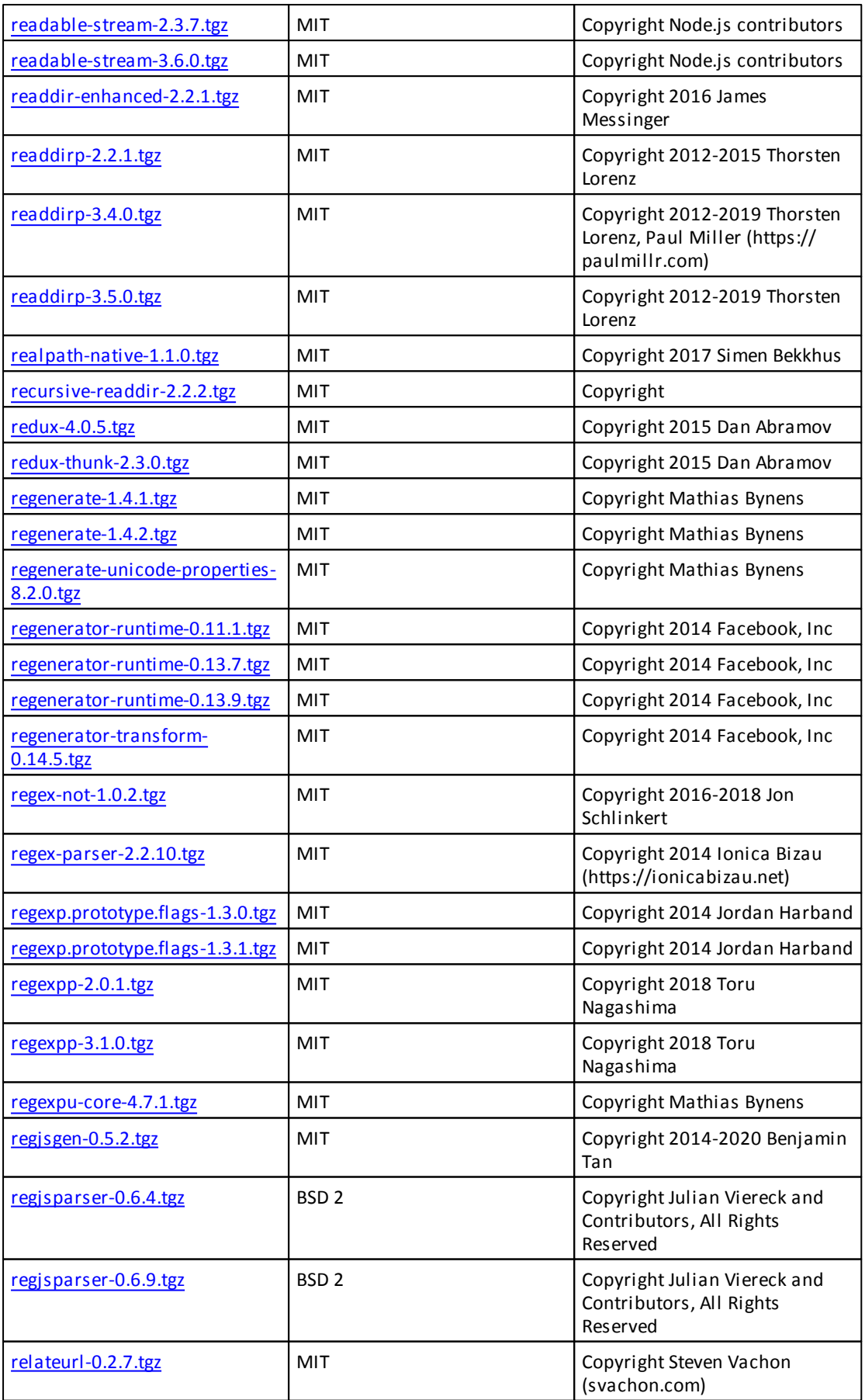
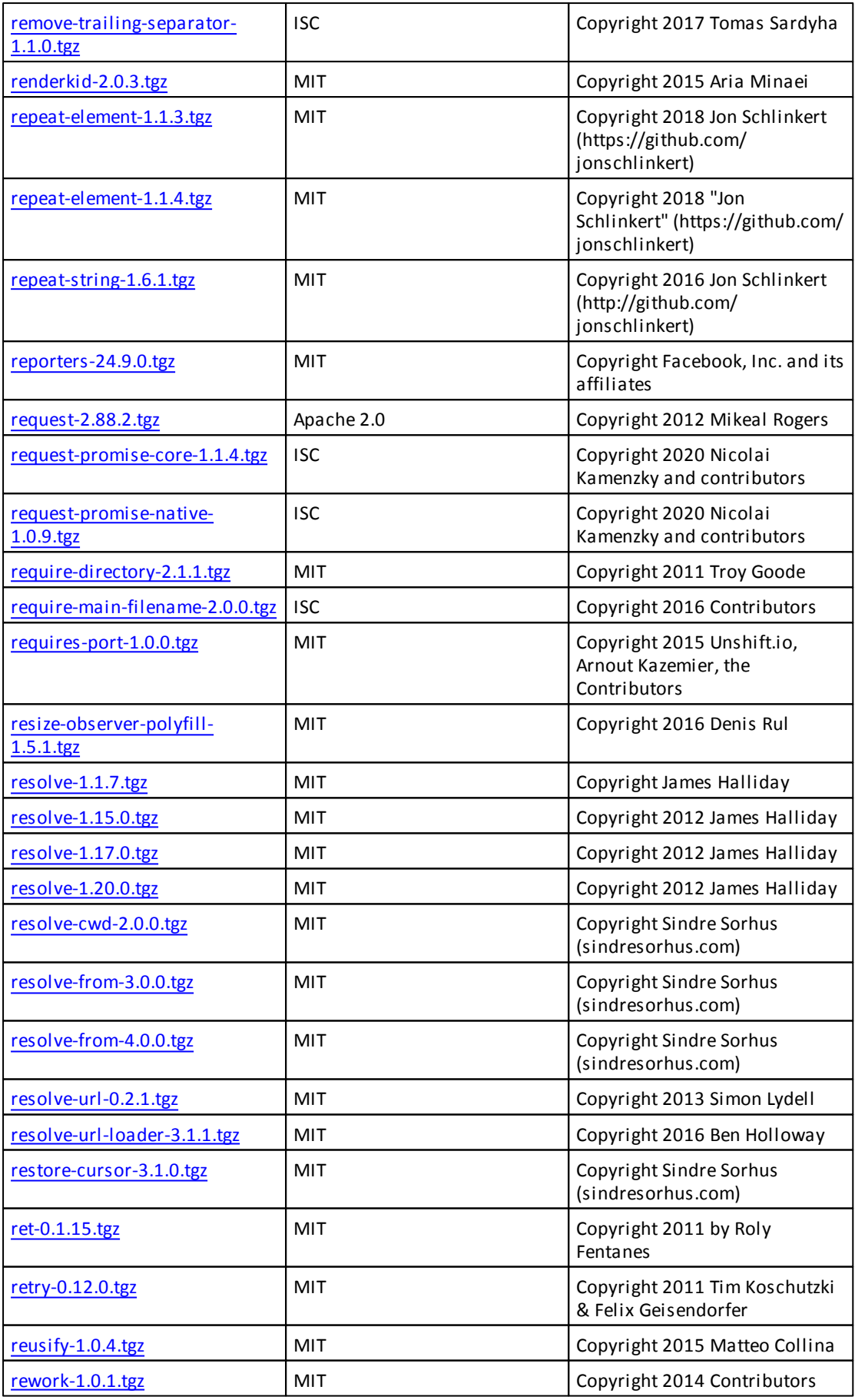

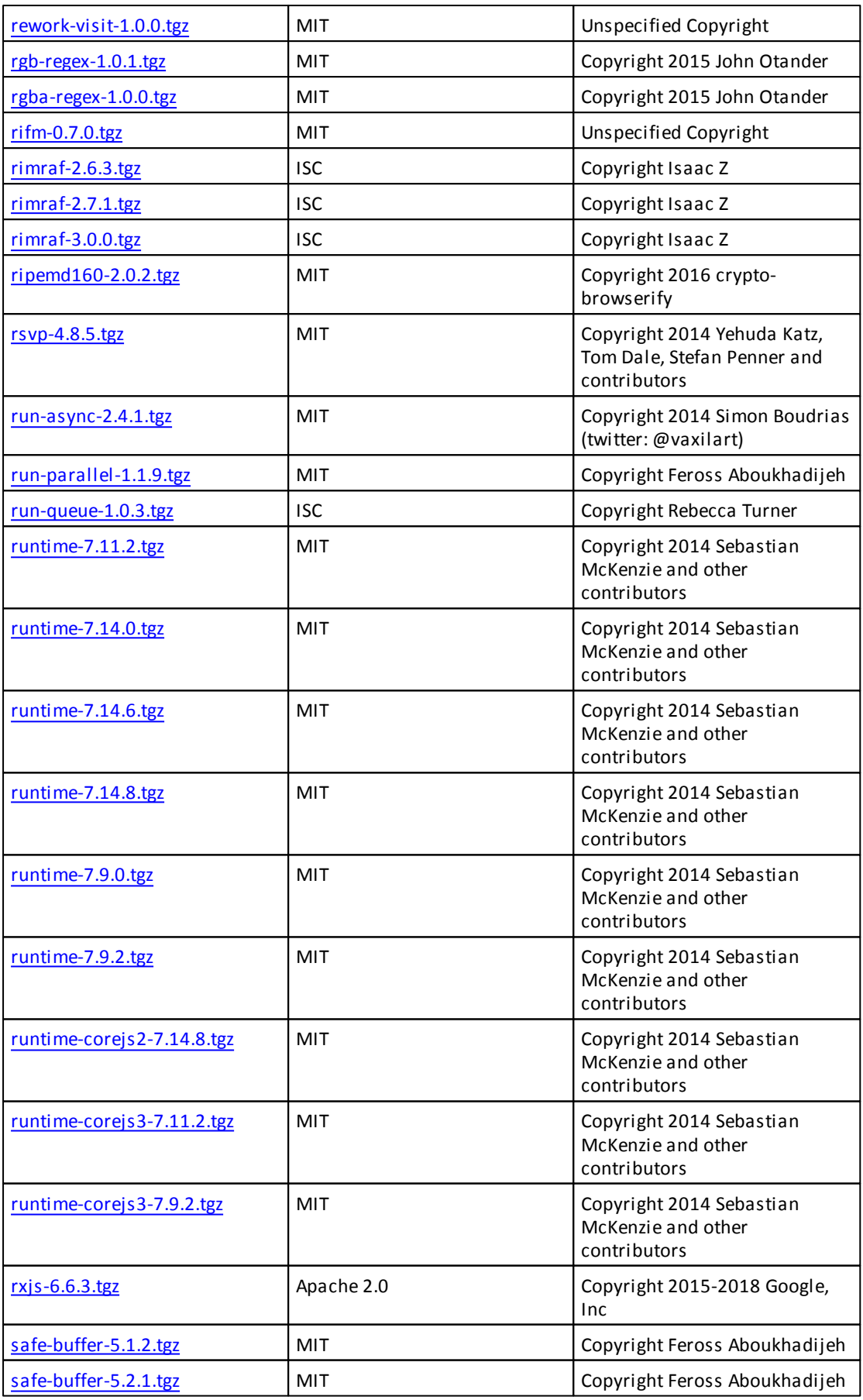

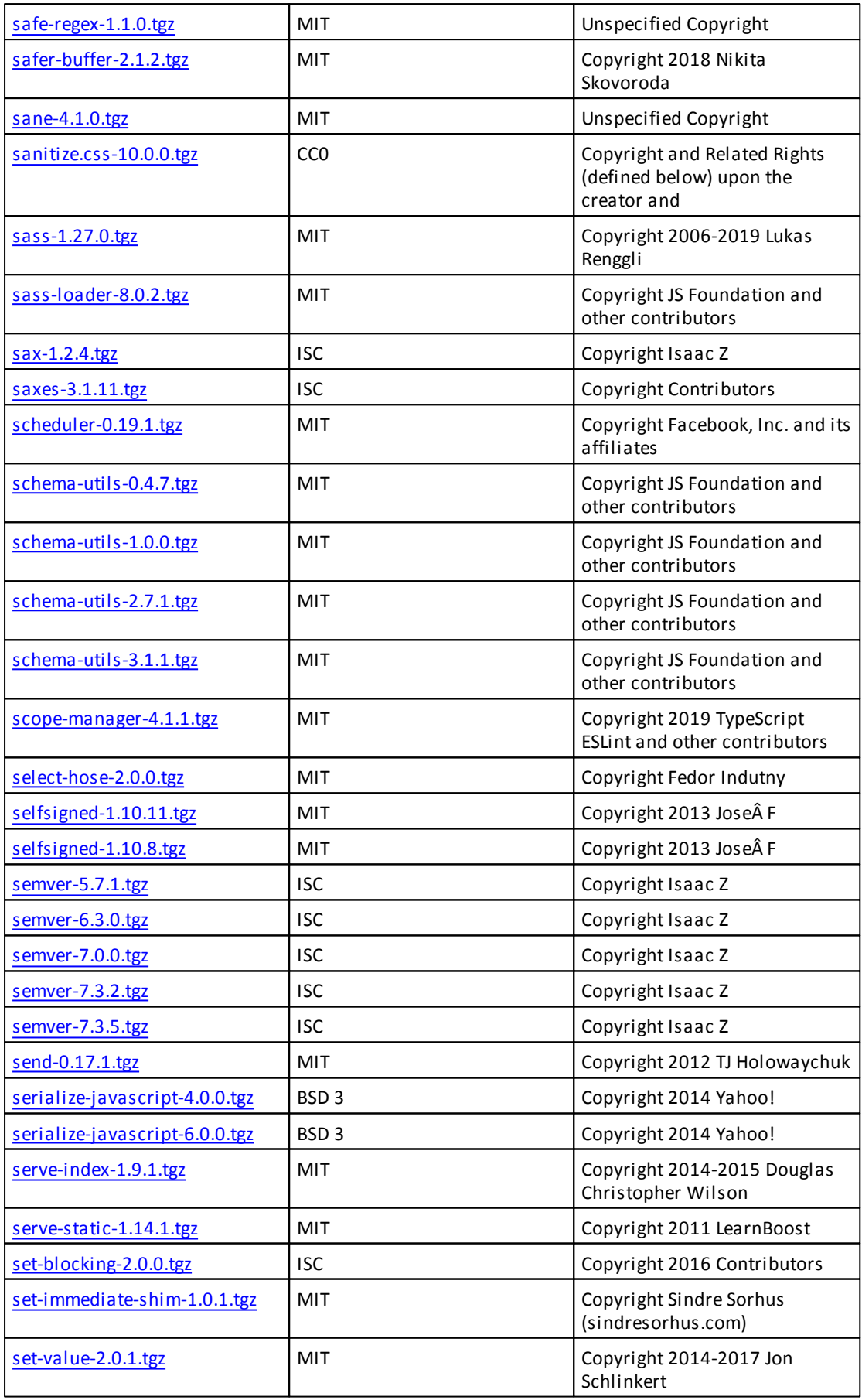

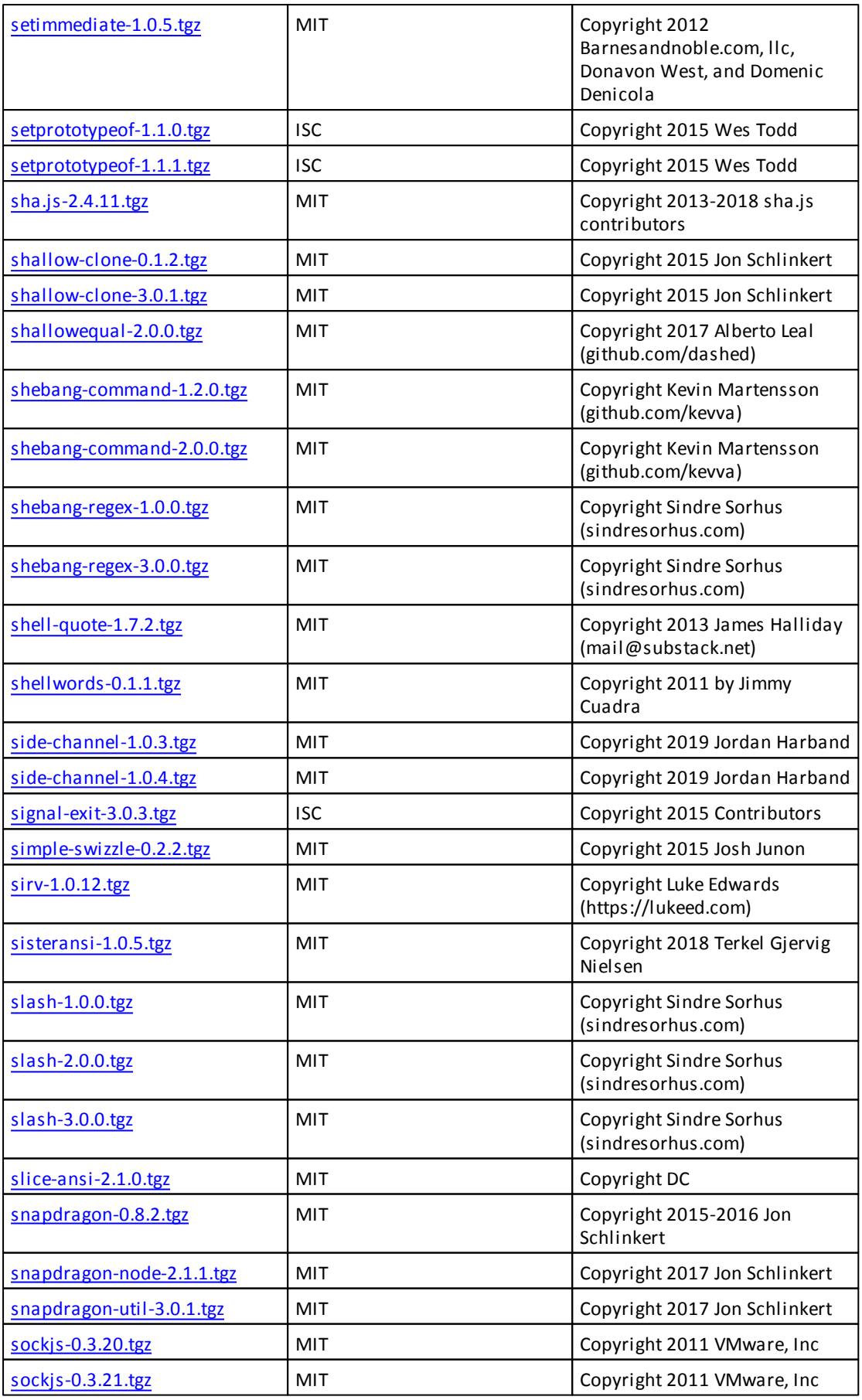

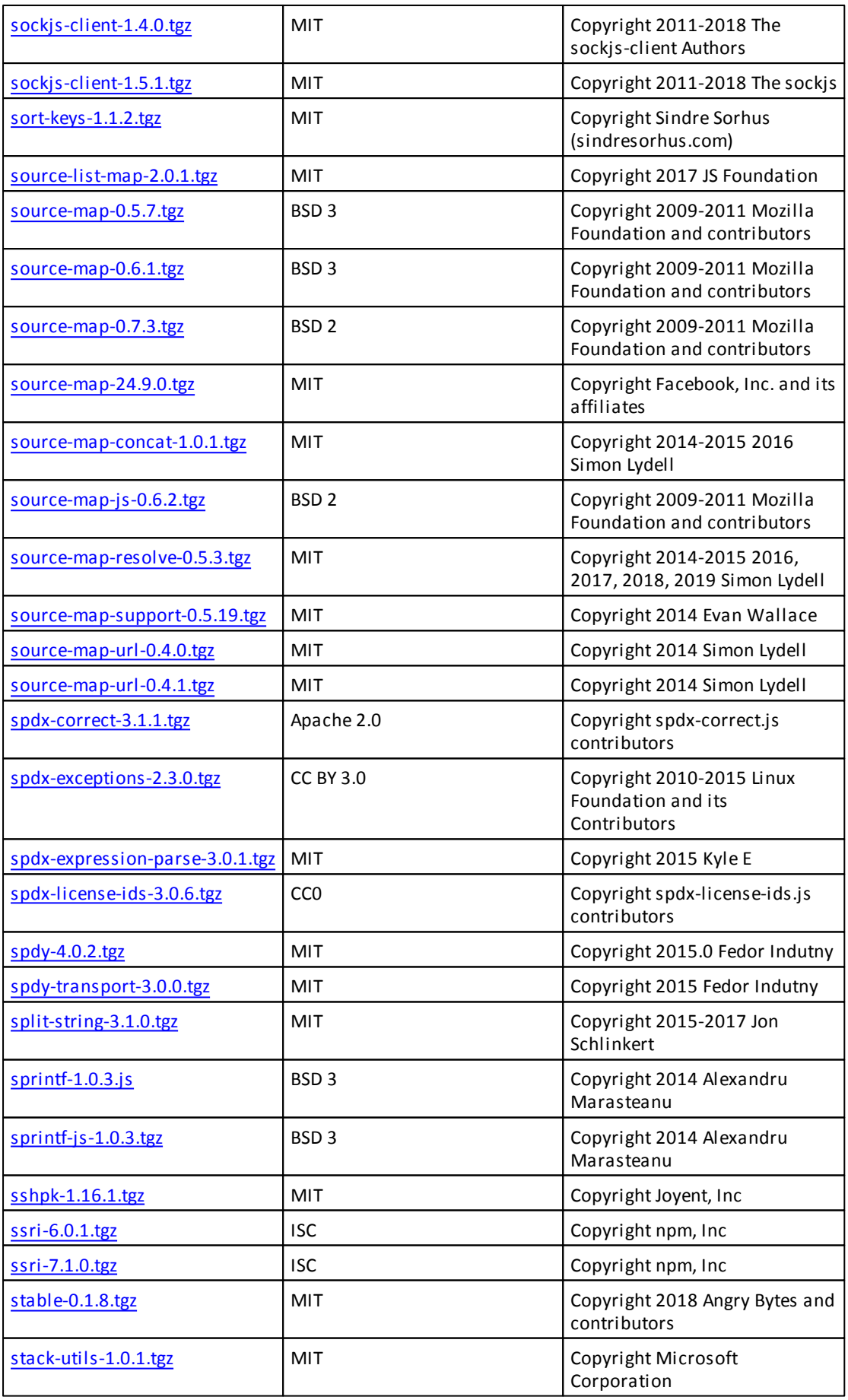

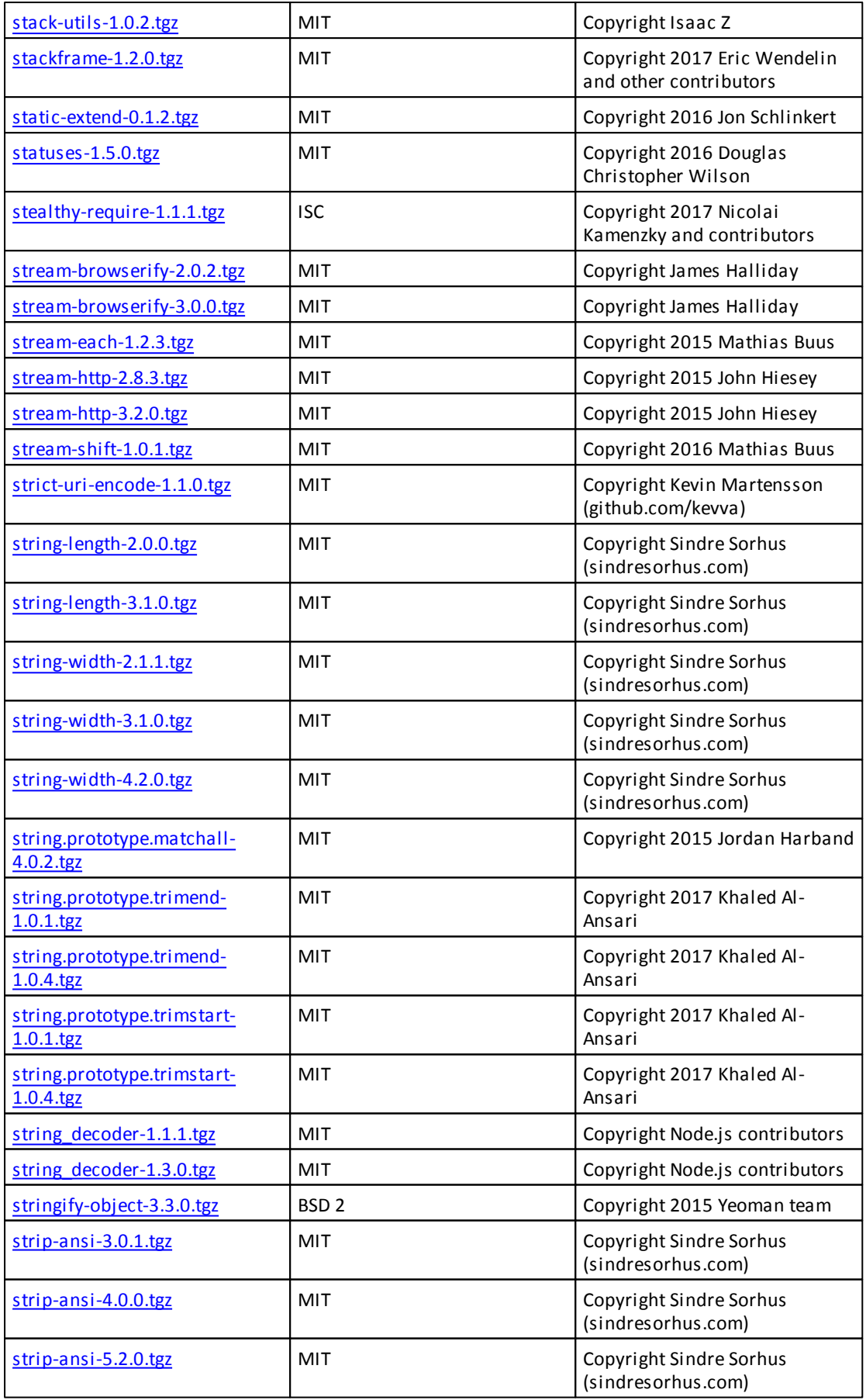

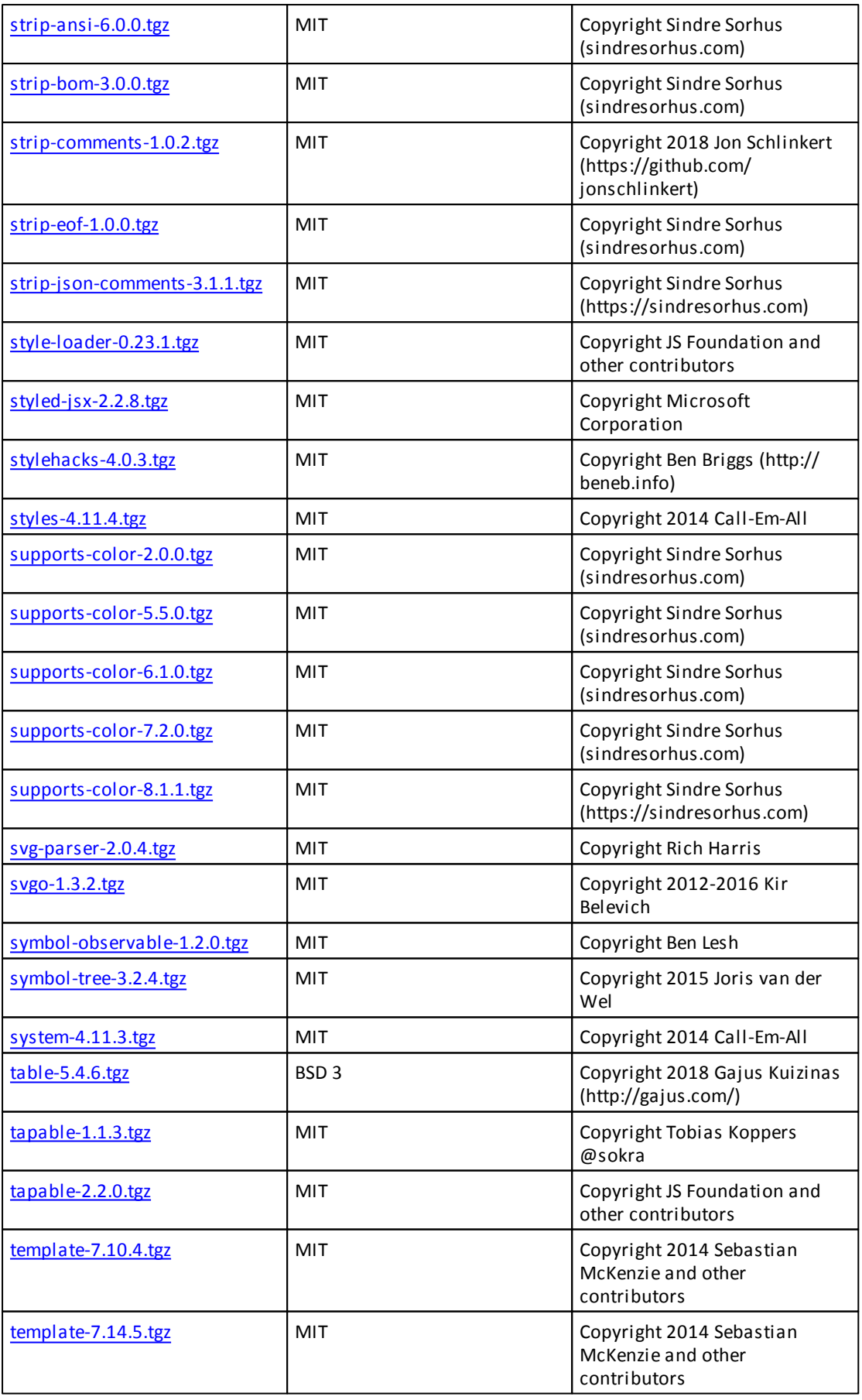

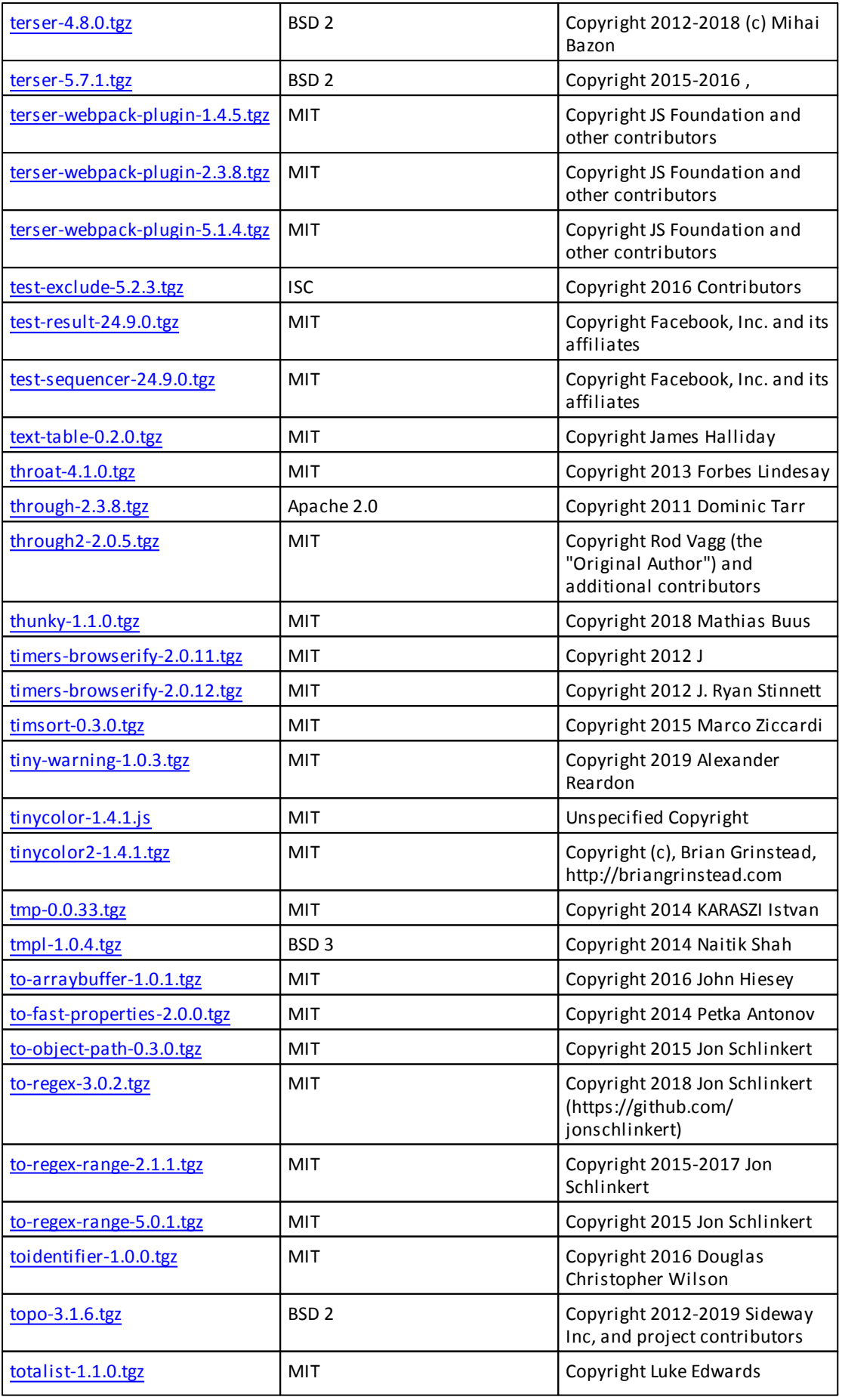

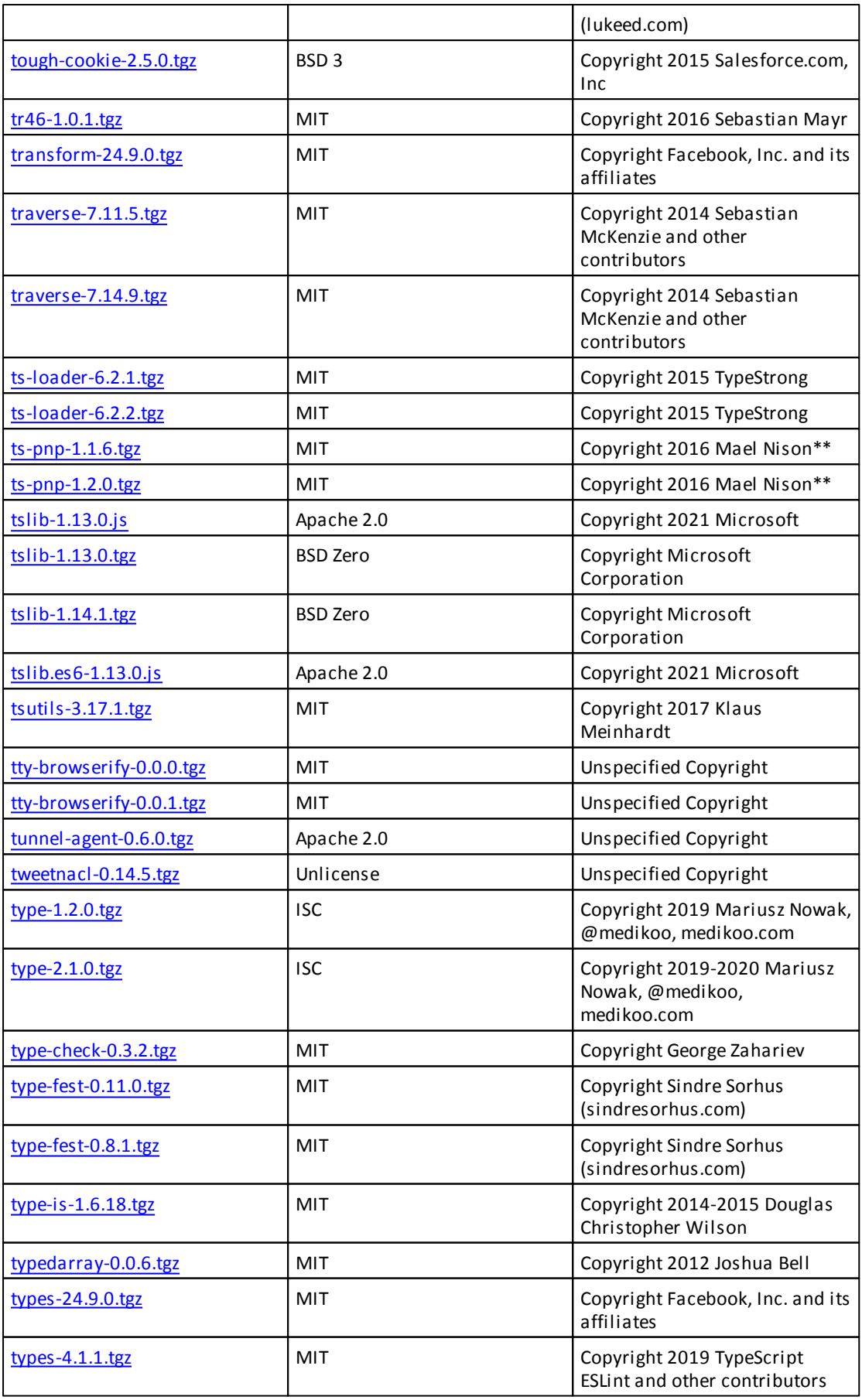

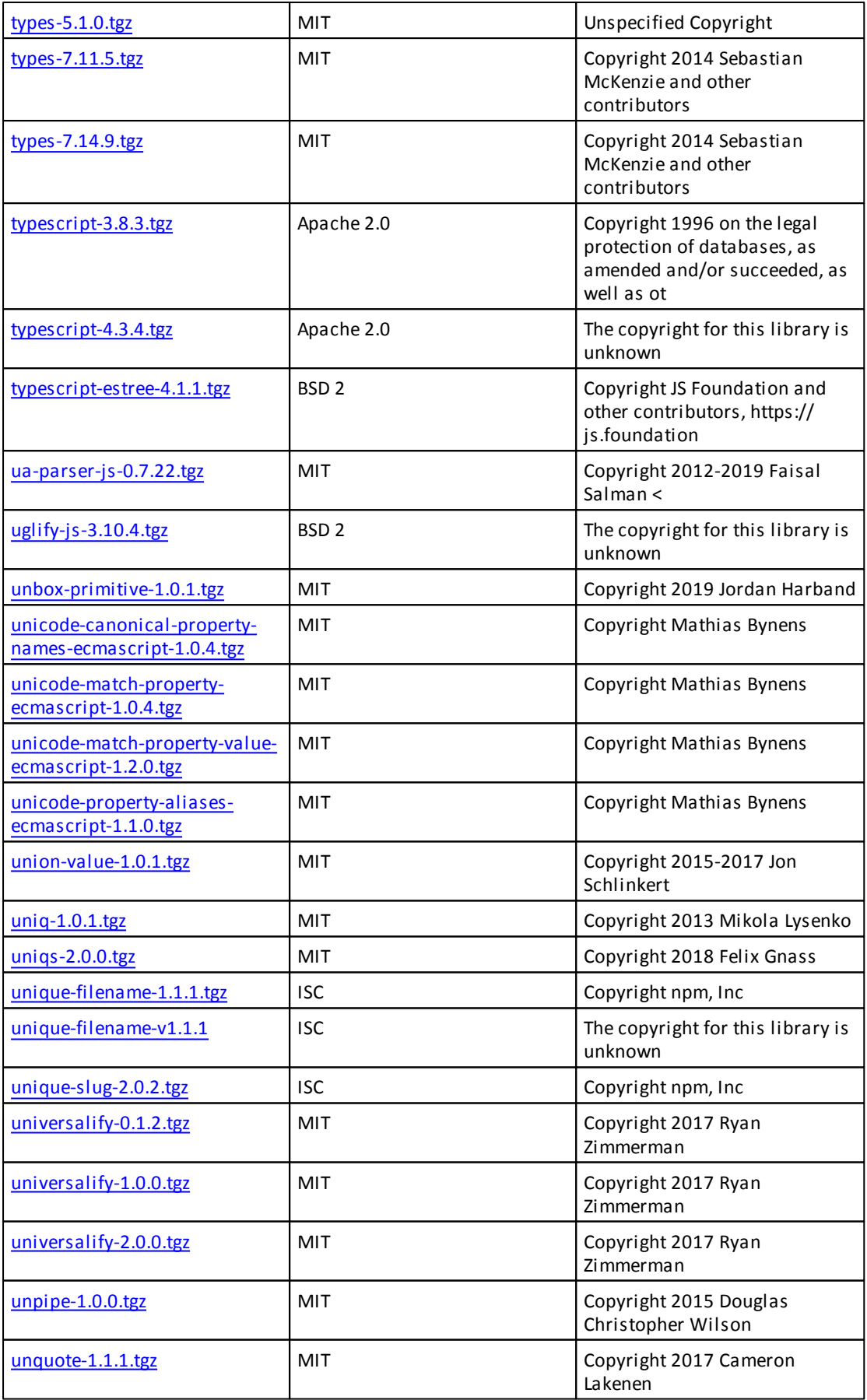

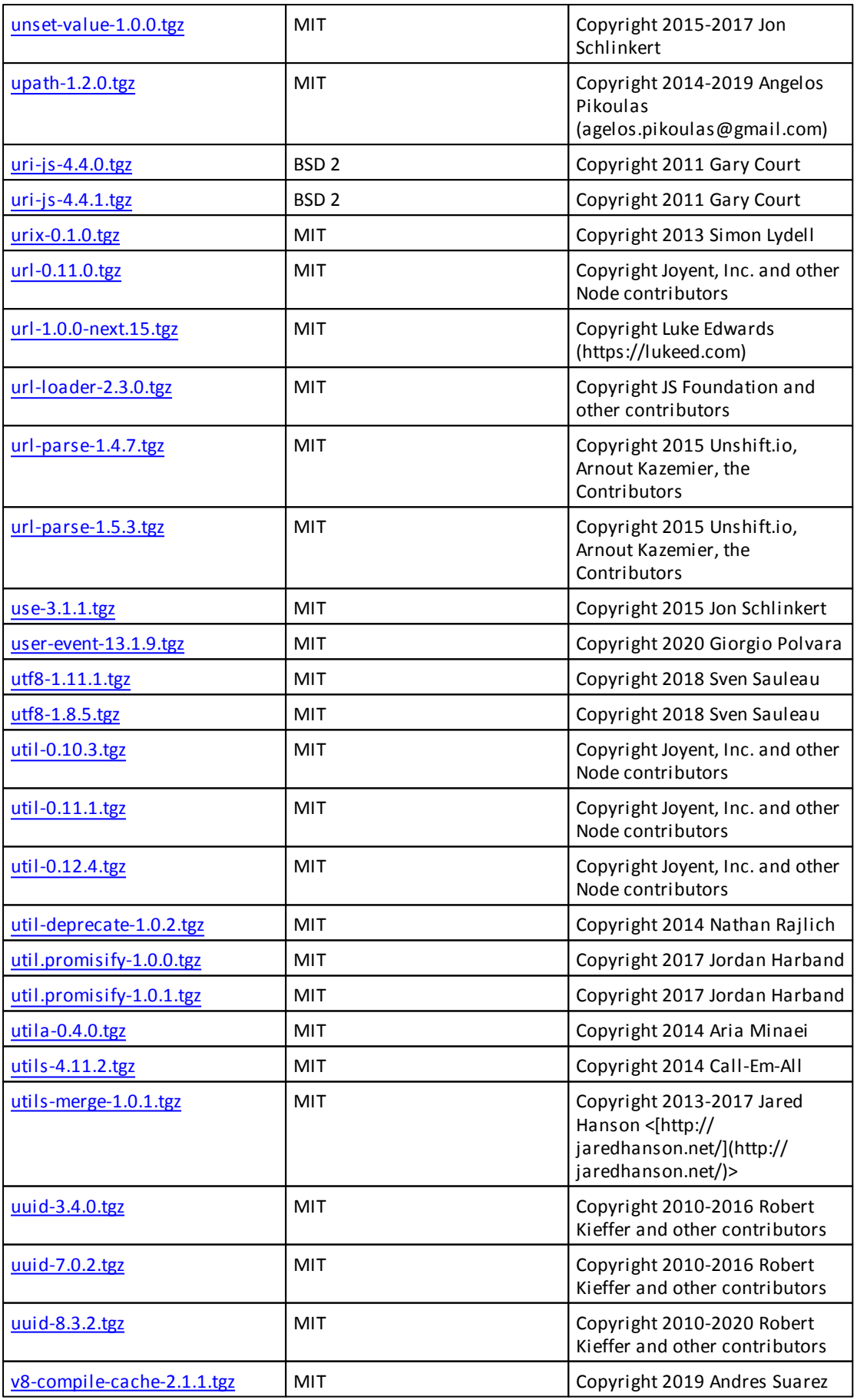

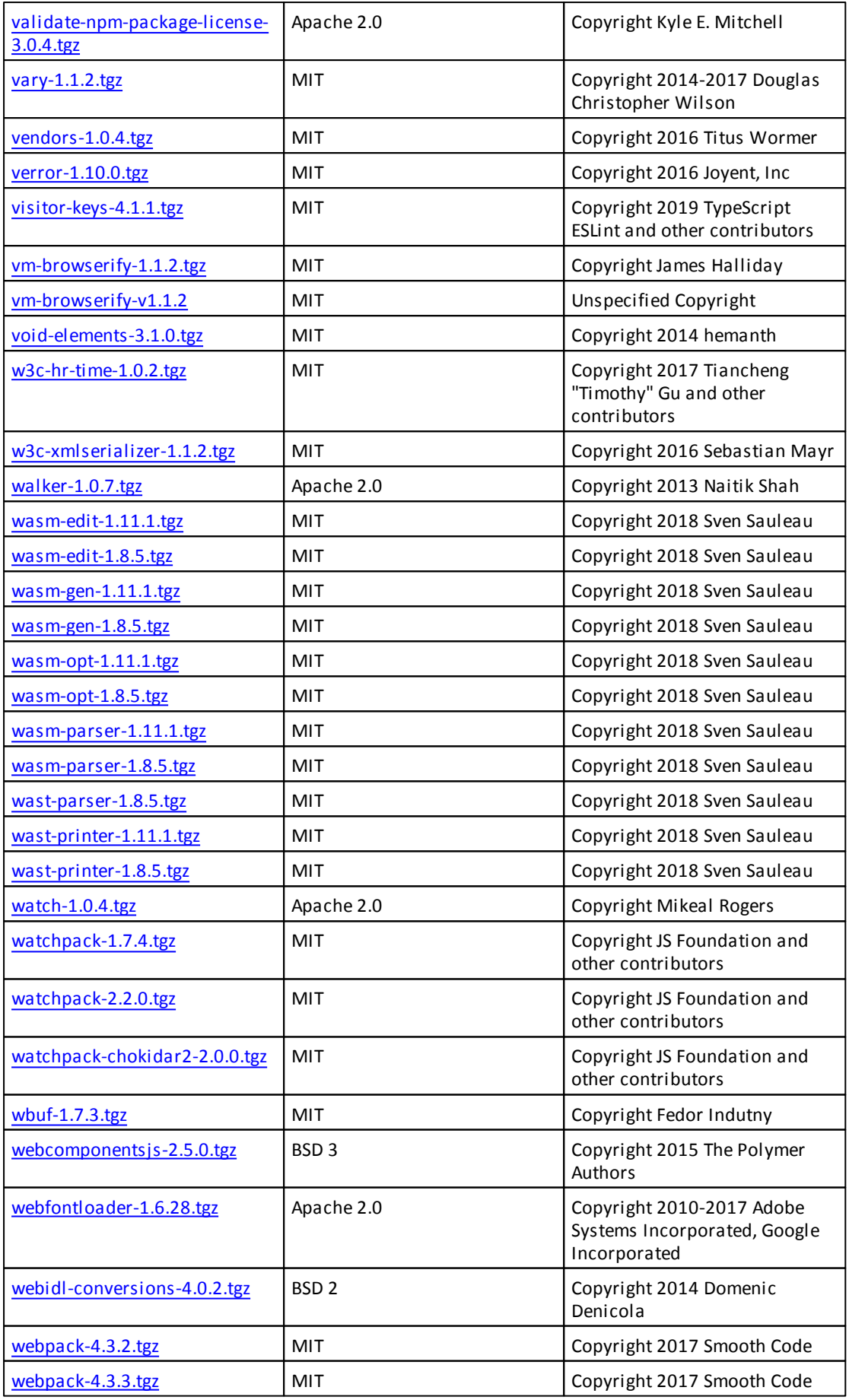

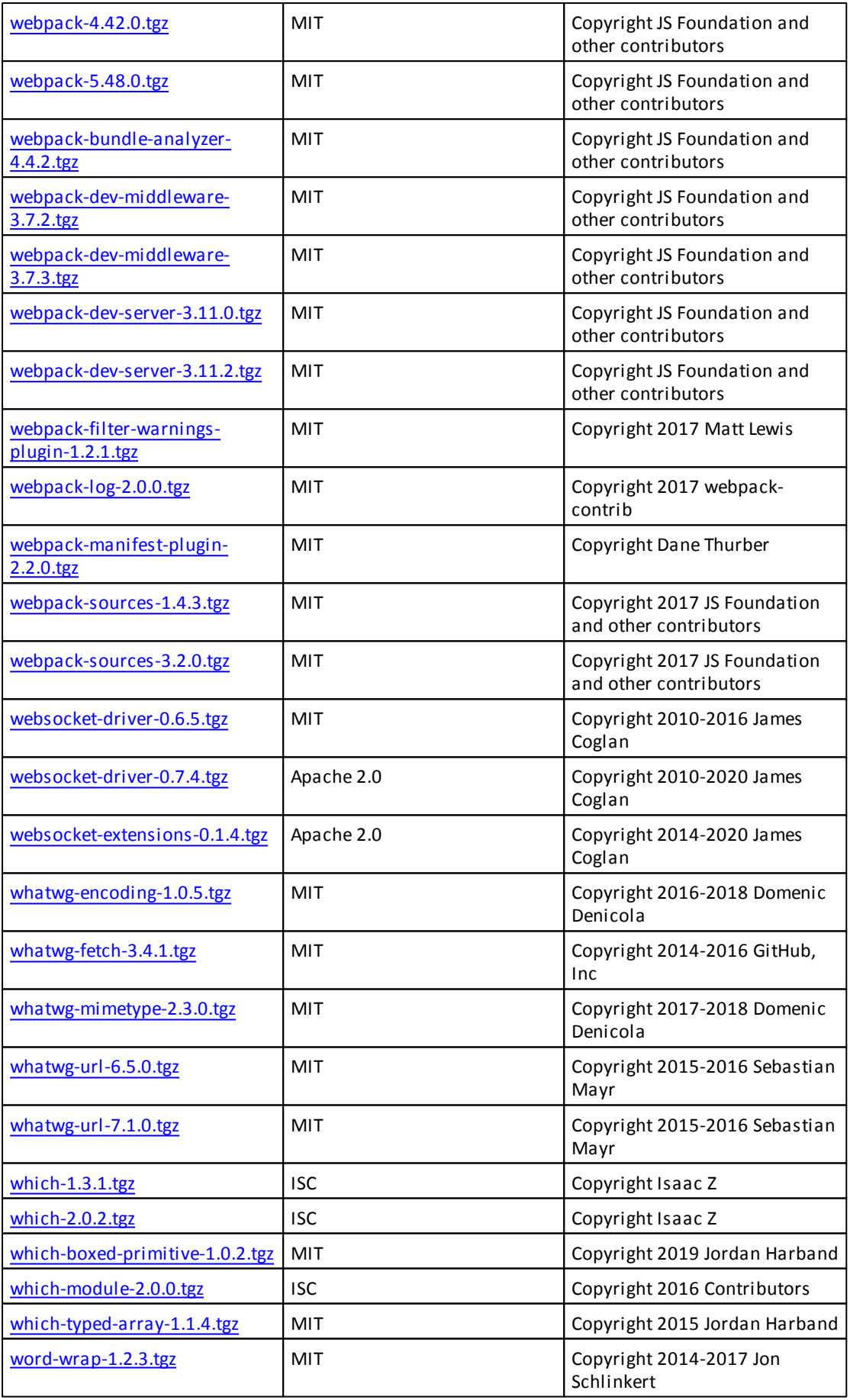

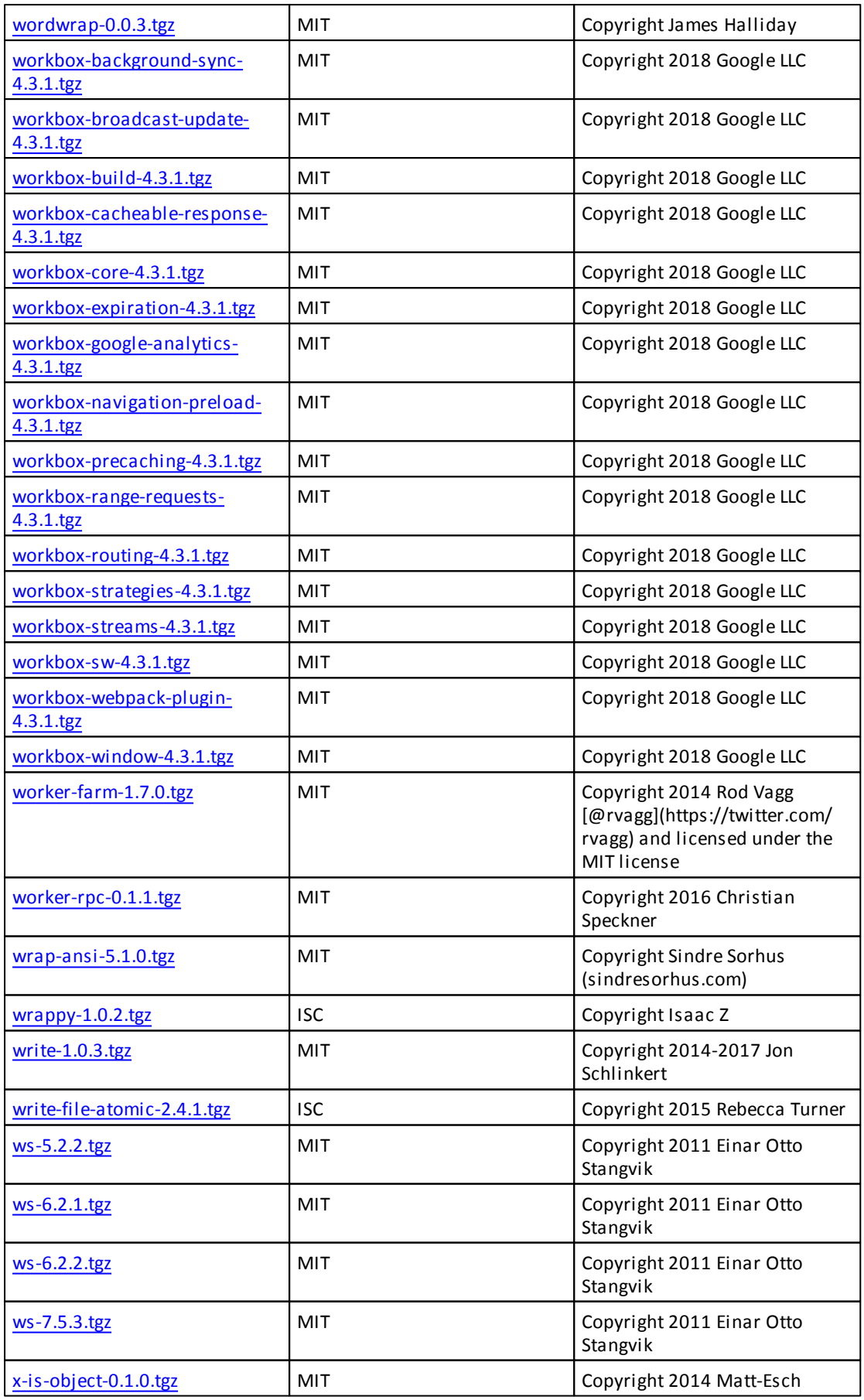

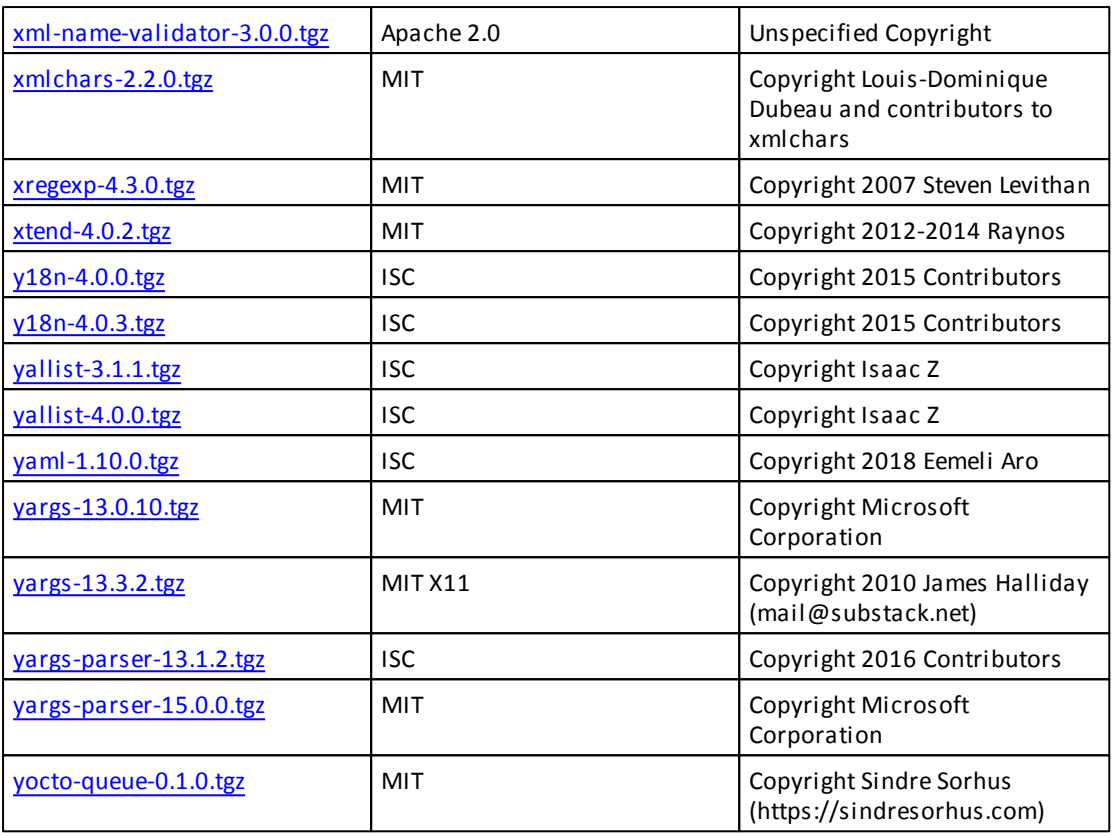

The individual license texts can be found with the respective links. The default license texts are as follows:

#### **MIT**

Permission is hereby granted, free of charge, to any person obtaining a copy of this software and associated documentation files (the "Software"), to deal in the Software without restriction, including without limitation the rights to use, copy, modify, merge, publish, distribute, sublicense, and/orsell copies of the Software, and to permit persons to whom the Software is furnished to do so, subject to the following conditions:

The above copyright notice and this permission notice shall be included in all copies or substantial portions of the Software.

THE SOFTWARE IS PROVIDED "AS IS", WITHOUT WARRANTY OF ANY KIND, EXPRESS OR IMPLIED, INCLUDING BUT NOT LIMITED TO THE WARRANTIES OF MERCHANTABILITY, FITNESS FOR A PARTICULAR PURPOSE AND NONINFRINGEMENT. IN NO EVENT SHALL THE AUTHORS OR COPYRIGHT HOLDERS BE LIABLE FOR ANY CLAIM, DAMAGES OR OTHER LIABILITY, WHETHER IN AN ACTION OF CONTRACT, TORT OR OTHERWISE, ARISING FROM, OUT OF OR IN CONNECTION WITH THE SOFTWARE OR THE USE OR OTHER DEALINGS IN THE SOFTWARE.

#### **ISC**

Permission to use, copy, modify, and/or distribute this software for any purpose with or without fee is hereby granted, provided that the above copyright notice and this

permission notice appear in all copies.

THE SOFTWARE IS PROVIDED "AS IS" AND THE AUTHOR DISCLAIMS ALL WARRANTIES WITH REGARD TO THIS SOFTWARE INCLUDING ALL IMPLIED WARRANTIES OF MERCHANTABILITY AND FITNESS. IN NO EVENT SHALL THE AUTHOR BE LIABLE FOR ANY SPECIAL, DIRECT, INDIRECT, OR CONSEQUENTIAL DAMAGES OR ANY DAMAGES WHATSOEVER RESULTING FROM LOSS OF USE, DATA OR PROFITS, WHETHER IN AN ACTION OF CONTRACT, NEGLIGENCE OR OTHER TORTIOUS ACTION, ARISING OUT OF OR IN CONNECTION WITH THE USE OR PERFORMANCE OF THIS SOFTWARE.

## **Zero-Clause BSD**

Permission to use, copy, modify, and/or distribute this software for any purpose with or without fee is hereby granted.

THE SOFTWARE IS PROVIDED "AS IS" AND THE AUTHOR DISCLAIMS ALL WARRANTIES WITH REGARD TO THIS SOFTWARE INCLUDING ALL IMPLIED WARRANTIES OF MERCHANTABILITY AND FITNESS. IN NO EVENT SHALL THE AUTHOR BE LIABLE FOR ANY SPECIAL, DIRECT, INDIRECT, OR CONSEQUENTIAL DAMAGES OR ANY DAMAGES WHATSOEVER RESULTING FROM LOSS OF USE, DATA OR PROFITS, WHETHER IN AN ACTION OF CONTRACT, NEGLIGENCE OR OTHER TORTIOUS ACTION, ARISING OUT OF OR IN CONNECTION WITH THE USE OR PERFORMANCE OF THIS SOFTWARE.

#### **BSD 3**

Redistribution and use in source and binary forms, with or without modification, are permitted provided that the following conditions are met:

- 1. Redistributions of source code must retain the above copyright notice, this list of conditions and the following disclaimer.
- 2. Redistributions in binary form must reproduce the above copyright notice, this list of conditions and the following disclaimer in the documentation and/or other materials provided with the distribution.
- 3. Neither the name of the copyright holder nor the names of its contributors may be used to endorse or promote products derived from this software without specific prior written permission.

THIS SOFTWARE IS PROVIDED BY THE COPYRIGHT HOLDERS AND CONTRIBUTORS "AS IS" AND ANY EXPRESS OR IMPLIED WARRANTIES, INCLUDING, BUT NOT LIMITED TO, THE IMPLIED WARRANTIES OF MERCHANTABILITY AND FITNESS FOR A PARTICULAR PURPOSE ARE DISCLAIMED. IN NO EVENT SHALL THE COPYRIGHT HOLDER OR CONTRIBUTORS BE LIABLE FOR ANY DIRECT, INDIRECT, INCIDENTAL, SPECIAL, EXEMPLARY, OR CONSEQUENTIAL DAMAGES (INCLUDING, BUT NOT LIMITED TO, PROCUREMENT OF SUBSTITUTE GOODS OR SERVICES; LOSS OF USE, DATA, OR PROFITS; OR BUSINESS INTERRUPTION) HOWEVER CAUSED AND ON ANY THEORY OF LIABILITY, WHETHER IN CONTRACT, STRICT LIABILITY, OR TORT (INCLUDING NEGLIGENCE OR OTHERWISE) ARISING IN ANY WAY OUT OF THE USE OF THIS SOFTWARE, EVEN IF ADVISED OF THE POSSIBILITY OF SUCH DAMAGE.

#### **BSD 2**

Redistribution and use in source and binary forms, with or without modification, are permitted provided that the following conditions are met:

- 1. Redistributions of source code must retain the above copyright notice, this list of conditions and the following disclaimer.
- 2. Redistributions in binary form must reproduce the above copyright notice, this list of conditions and the following disclaimer in the documentation and/or other materials provided with the distribution.

THIS SOFTWARE IS PROVIDED BY THE COPYRIGHT HOLDERS AND CONTRIBUTORS "AS IS" AND ANY EXPRESS OR IMPLIED WARRANTIES, INCLUDING, BUT NOT LIMITED TO, THE IMPLIED WARRANTIES OF MERCHANTABILITY AND FITNESS FOR A PARTICULAR PURPOSE ARE DISCLAIMED. IN NO EVENT SHALL THE COPYRIGHT HOLDER OR CONTRIBUTORS BE LIABLE FOR ANY DIRECT, INDIRECT, INCIDENTAL, SPECIAL, EXEMPLARY, OR CONSEQUENTIAL DAMAGES (INCLUDING, BUT NOT LIMITED TO, PROCUREMENT OF SUBSTITUTE GOODS OR SERVICES; LOSS OF USE, DATA, OR PROFITS; OR BUSINESS INTERRUPTION) HOWEVER CAUSED AND ON ANY THEORY OF LIABILITY, WHETHER IN CONTRACT, STRICT LIABILITY, OR TORT (INCLUDING NEGLIGENCE OR OTHERWISE) ARISING IN ANY WAY OUT OF THE USE OF THIS SOFTWARE, EVEN IF ADVISED OF THE POSSIBILITY OF SUCH DAMAGE.

## **Apache 2.0**

#### **Definitions**

"License" shall mean the terms and conditions for use, reproduction, and distribution as defined by Sections 1 through 9 of this document.

"Licensor" shall mean the copyright owner or entity authorized by the copyright owner that is granting the License.

"Legal Entity" shall mean the union of the acting entity and all other entities that control, are controlled by, or are under common control with that entity. For the purposes of this definition, "control" means (i) the power, direct or indirect, to cause the direction or management of such entity, whether by contract or otherwise, or (ii) ownership of fifty percent (50%) or more of the outstanding shares, or (iii) beneficial ownership of such entity.

"You" (or "Your") shall mean an individual or Legal Entity exercising permissions granted by this License.

"Source" form shall mean the preferred form for making modifications, including but not limited to software source code, documentation source, and configuration files.

"Object" form shall mean any form resulting from mechanical transformation or translation of a Source form, including but not limited to compiled object code, generated documentation, and conversions to other media types.

"Work" shall mean the work of authorship, whether in Source or Object form, made available under the License, as indicated by a copyright notice that is included in or

attached to the work (an example is provided in the Appendix below).

"Derivative Works" shall mean any work, whether in Source or Object form, that is based on (or derived from) the Work and for which the editorial revisions, annotations, elaborations, or other modifications represent, as a whole, an original work of authorship. For the purposes of this License, Derivative Works shall not include works that remain separable from, or merely link (or bind by name) to the interfaces of, the Work and Derivative Works thereof.

"Contribution" shall mean any work of authorship, including the original version of the Work and any modifications or additions to that Work or Derivative Works thereof, that is intentionally submitted to Licensor for inclusion in the Work by the copyright owner or by an individual or Legal Entity authorized to submit on behalf of the copyright owner. For the purposes of this definition, "submitted" means any form of electronic, verbal, or written communication sent to the Licensor or its representatives, including but not limited to communication on electronic mailing lists, source code control systems, and issue tracking systems that are managed by, or on behalf of, the Licensor for the purpose of discussing and improving the Work, but excluding communication that is conspicuously marked or otherwise designated in writing by the copyright owner as "Not a Contribution."

"Contributor" shall mean Licensor and any individual or Legal Entity on behalf of whom a Contribution has been received by Licensor and subsequently incorporated within the Work.

## **Grant of Copyright License**

Subject to the terms and conditions of this License, each Contributor hereby grants to You a perpetual, worldwide, non-exclusive, no-charge, royalty-free, irrevocable copyright license to reproduce, prepare Derivative Works of, publicly display, publicly perform, sublicense, and distribute the Work and such Derivative Works in Source or Object form.

## **Grant of Patent License**

Subject to the terms and conditions of this License, each Contributor hereby grants to You a perpetual, worldwide, non-exclusive, no-charge, royalty-free, irrevocable (except as stated in this section) patent license to make, have made, use, offer to sell, sell, import, and otherwise transfer the Work, where such license applies only to those patent claims licensable by such Contributor that are necessarily infringed by their Contribution(s) alone or by combination of their Contribution(s) with the Work to which such Contribution(s) was submitted. If You institute patent litigation against any entity (including a cross-claim or counterclaim in a lawsuit) alleging that the Work or a Contribution incorporated within the Work constitutes direct or contributory patent infringement, then any patent licenses granted to You under this License for that Work shall terminate as of the date such litigation is filed.

## **Redistribution**

You may reproduce and distribute copies of the Work or Derivative Works thereof in any medium, with or without modifications, and in Source or Object form, provided that You meet the following conditions:

You must give any other recipients of the Work or Derivative Works a copy of this License; and

You must cause any modified files to carry prominent notices stating that You changed the files; and

You must retain, in the Source form of any Derivative Works that You distribute, all copyright, patent, trademark, and attribution notices from the Source form of the Work, excluding those notices that do not pertain to any part of the Derivative Works; and If the Work includes a "NOTICE" text file as part of its distribution, then any Derivative Works that You distribute must include a readable copy of the attribution notices contained within such NOTICE file, excluding those notices that do not pertain to any part of the Derivative Works, in at least one of the following places: within a NOTICE text file distributed as part of the Derivative Works; within the Source form or documentation, if provided along with the Derivative Works; or, within a display generated by the Derivative Works, if and whereversuch third-party notices normally appear. The contents of the NOTICE file are for informational purposes only and do not modify the License. You may add Your own attribution notices within Derivative Works that You distribute, alongside or as an addendum to the NOTICE text from the Work, provided that such additional attribution notices cannot be construed as modifying the License. You may add Your own copyright statement to Your modifications and may provide additional or different license terms and conditions for use, reproduction, or distribution of Your modifications, or for any such Derivative Works as a whole, provided Your use, reproduction, and distribution of the Work otherwise complies with the conditions stated in this License.

## **Submission of Contributions**

Unless You explicitly state otherwise, any Contribution intentionally submitted for inclusion in the Work by You to the Licensorshall be under the terms and conditions of this License, without any additional terms or conditions. Notwithstanding the above, nothing herein shall supersede or modify the terms of any separate license agreement you may have executed with Licensor regarding such Contributions.

## **Trademarks**

This License does not grant permission to use the trade names, trademarks, service marks, or product names of the Licensor, except as required for reasonable and customary use in describing the origin of the Work and reproducing the content of the NOTICE file.

## **Disclaimer of Warranty**

Unless required by applicable law or agreed to in writing, Licensor provides the Work (and each Contributor provides its Contributions) on an "AS IS" BASIS, WITHOUT WARRANTIES OR CONDITIONS OF ANY KIND, either express or implied, including, without limitation, any warranties or conditions of TITLE, NON-INFRINGEMENT, MERCHANTABILITY, or FITNESS FOR A PARTICULAR PURPOSE. You are solely responsible for determining the appropriateness of using or redistributing the Work and assume any risks associated with Your exercise of permissions under this License.

# **Limitation of Liability**

In no event and under no legal theory, whether in tort (including negligence), contract, or otherwise, unless required by applicable law (such as deliberate and grossly negligent acts) or agreed to in writing, shall any Contributor be liable to You for damages, including any direct, indirect, special, incidental, or consequential damages of any character arising as a result of this License or out of the use or inability to use the Work (including but not limited to damages for loss of goodwill, work stoppage, computer failure or malfunction, or any and all other commercial damages or losses), even if such Contributor has been advised of the possibility of such damages.

#### **Accepting Warranty or Additional Liability**

While redistributing the Work or Derivative Works thereof, You may choose to offer, and charge a fee for, acceptance of support, warranty, indemnity, or other liability obligations and/or rights consistent with this License. However, in accepting such obligations, You may act only on Your own behalf and on Yoursole responsibility, not on behalf of any other Contributor, and only if You agree to indemnify, defend, and hold each Contributor harmless for any liability incurred by, or claims asserted against, such Contributor by reason of your accepting any such warranty or additional liability.

#### **X11 License**

Copyright (C) 1996 X Consortium

Permission is hereby granted, free of charge, to any person obtaining a copy of this software and associated documentation files (the "Software"), to deal in the Software without restriction, including without limitation the rights to use, copy, modify, merge, publish, distribute, sublicense, and/orsell copies of the Software, and to permit persons to whom the Software is furnished to do so, subject to the following conditions:

The above copyright notice and this permission notice shall be included in all copies or substantial portions of the Software.

THE SOFTWARE IS PROVIDED "AS IS", WITHOUT WARRANTY OF ANY KIND, EXPRESS OR IMPLIED, INCLUDING BUT NOT LIMITED TO THE WARRANTIES OF MERCHANTABILITY, FITNESS FOR A PARTICULAR PURPOSE AND NONINFRINGEMENT. IN NO EVENT SHALL THE X CONSORTIUM BE LIABLE FOR ANY CLAIM, DAMAGES OR OTHER LIABILITY, WHETHER IN AN ACTION OF CONTRACT, TORT OR OTHERWISE, ARISING FROM, OUT OF OR IN CONNECTION WITH THE SOFTWARE OR THE USE OR OTHER DEALINGS IN THE SOFTWARE.

Except as contained in this notice, the name of the X Consortium shall not be used in advertising or otherwise to promote the sale, use or other dealings in this Software without prior written authorization from the X Consortium.

X Window System is a trademark of X Consortium, Inc.

#### **WTFPL**

Version 2, December 2004

Everyone is permitted to copy and distribute verbatim or modified copies of this license document, and changing it is allowed as long as the name is changed.

## DO WHAT THE FUCK YOU WANT TO PUBLIC LICENSE TERMS AND CONDITIONS FOR COPYING, DISTRIBUTION AND MODIFICATION

0. You just DO WHAT THE FUCK YOU WANT TO.

## **CC BY 4.0**

Creative Commons Corporation ("Creative Commons") is not a law firm and does not provide legal services or legal advice. Distribution of Creative Commons public licenses does not create a lawyer-client or other relationship. Creative Commons makes its licenses and related information available on an "as-is" basis. Creative Commons gives no warranties regarding its licenses, any material licensed under their terms and conditions, or any related information. Creative Commons disclaims all liability for damages resulting from their use to the fullest extent possible.

# **Using Creative Commons Public Licenses**

Creative Commons public licenses provide a standard set of terms and conditions that creators and other rights holders may use to share original works of authorship and other material subject to copyright and certain other rights specified in the public license below. The following considerations are for informational purposes only, are not exhaustive, and do not form part of our licenses.

Considerations for licensors: Our public licenses are intended for use by those authorized to give the public permission to use material in ways otherwise restricted by copyright and certain other rights. Our licenses are irrevocable. Licensors should read and understand the terms and conditions of the license they choose before applying it. Licensors should also secure all rights necessary before applying our licenses so that the public can reuse the material as expected. Licensors should clearly mark any material not subject to the license. This includes other CC-licensed material, or material used under an exception or limitation to copyright. More considerations for licensors : wiki.creativecommons.org/Considerations for licensors

Considerations for the public: By using one of our public licenses, a licensor grants the public permission to use the licensed material underspecified terms and conditions. If the licensor's permission is not necessary for any reason–for example, because of any applicable exception or limitation to copyright–then that use is not regulated by the license. Our licenses grant only permissions under copyright and certain other rights that a licensor has authority to grant. Use of the licensed material may still be restricted for other reasons, including because others have copyright or other rights in the material. A licensor may make special requests, such as asking that all changes be marked or described. Although not required by our licenses, you are encouraged to respect those requests where reasonable. More considerations for the public : wiki.creativecommons.org/Considerations for licensees

Creative Commons Attribution 4.0 International Public License

By exercising the Licensed Rights (defined below), You accept and agree to be bound by the terms and conditions of this Creative Commons Attribution 4.0 International Public

License ("Public License"). To the extent this Public License may be interpreted as a contract, You are granted the Licensed Rights in consideration of Your acceptance of these terms and conditions, and the Licensor grants You such rights in consideration of benefits the Licensor receives from making the Licensed Material available under these terms and conditions.

#### **Section 1 – Definitions**

- a) Adapted Material means material subject to Copyright and Similar Rights that is derived from or based upon the Licensed Material and in which the Licensed Material is translated, altered, arranged, transformed, or otherwise modified in a manner requiring permission under the Copyright and Similar Rights held by the Licensor. For purposes of this Public License, where the Licensed Material is a musical work, performance, orsound recording, Adapted Material is always produced where the Licensed Material is synched in timed relation with a moving image.
- b) Adapter's License means the license You apply to Your Copyright and Similar Rights in Your contributions to Adapted Material in accordance with the terms and conditions of this Public License.
- c) Copyright and Similar Rights means copyright and/orsimilar rights closely related to copyright including, without limitation, performance, broadcast, sound recording, and Sui Generis Database Rights, without regard to how the rights are labeled or categorized. For purposes of this Public License, the rights specified in Section 2(b)(1)- (2) are not Copyright and Similar Rights.
- d) Effective Technological Measures means those measures that, in the absence of proper authority, may not be circumvented under laws fulfilling obligations under Article 11 of the WIPO Copyright Treaty adopted on December 20, 1996, and/orsimilar international agreements.
- e) Exceptions and Limitations means fair use, fair dealing, and/or any other exception or limitation to Copyright and Similar Rights that applies to Your use of the Licensed Material.
- f) Licensed Material means the artistic or literary work, database, or other material to which the Licensor applied this Public License.
- g) Licensed Rights means the rights granted to You subject to the terms and conditions of this Public License, which are limited to all Copyright and Similar Rights that apply to Your use of the Licensed Material and that the Licensor has authority to license.
- h) Licensor means the individual(s) or entity(ies) granting rights under this Public License.
- i) Share means to provide material to the public by any means or process that requires permission under the Licensed Rights, such as reproduction, public display, public performance, distribution, dissemination, communication, or importation, and to make material available to the public including in ways that members of the public may access the material from a place and at a time individually chosen by them.
- j) Sui Generis Database Rights means rights other than copyright resulting from Directive 96/9/EC of the European Parliament and of the Council of 11 March 1996 on the legal protection of databases, as amended and/orsucceeded, as well as other essentially equivalent rights anywhere in the world.
- k) You means the individual or entity exercising the Licensed Rights under this Public License. Your has a corresponding meaning.

## **Section 2 – Scope.**

a) **License grant**.

- 1. Subject to the terms and conditions of this Public License, the Licensor hereby grants You a worldwide, royalty-free, non-sublicensable, non-exclusive, irrevocable license to exercise the Licensed Rights in the Licensed Material to: A. reproduce and Share the Licensed Material, in whole or in part; and B. produce, reproduce, and Share Adapted Material.
- 2. Exceptions and Limitations. For the avoidance of doubt, where Exceptions and Limitations apply to Your use, this Public License does not apply, and You do not need to comply with its terms and conditions.
- 3. Term. The term of this Public License is specified in Section 6(a).
- 4. Media and formats; technical modifications allowed. The Licensor authorizes You to exercise the Licensed Rights in all media and formats whether now known or hereafter created, and to make technical modifications necessary to do so. The Licensor waives and/or agrees not to assert any right or authority to forbid You from making technical modifications necessary to exercise the Licensed Rights, including technical modifications necessary to circumvent Effective Technological Measures. For purposes of this Public License, simply making modifications authorized by this Section 2(a)(4) never produces Adapted Material.
- 5. Downstream recipients.
	- A. Offer from the Licensor Licensed Material. Every recipient of the Licensed Material automatically receives an offer from the Licensor to exercise the Licensed Rights under the terms and conditions of this Public License.
	- B. No downstream restrictions. You may not offer or impose any additional or different terms or conditions on, or apply any Effective Technological Measures to, the Licensed Material if doing so restricts exercise of the Licensed Rights by any recipient of the Licensed Material.
- 6. No endorsement. Nothing in this Public License constitutes or may be construed as permission to assert or imply that You are, or that Your use of the Licensed Material is, connected with, or sponsored, endorsed, or granted official status by, the Licensor or others designated to receive attribution as provided in Section  $3(a)(1)(A)$ (i).
- b) **Other rights.**
	- 1. Moral rights, such as the right of integrity, are not licensed under this Public License, nor are publicity, privacy, and/or othersimilar personality rights; however, to the extent possible, the Licensor waives and/or agrees not to assert any such rights held by the Licensor to the limited extent necessary to allow You to exercise the Licensed Rights, but not otherwise.
	- 2. Patent and trademark rights are not licensed under this Public License.
	- 3. To the extent possible, the Licensor waives any right to collect royalties from You for the exercise of the Licensed Rights, whether directly or through a collecting society under any voluntary or waivable statutory or compulsory licensing scheme. In all other cases the Licensor expressly reserves any right to collect such royalties.

# **Section 3 – License Conditions.**

Your exercise of the Licensed Rights is expressly made subject to the following conditions.

## a) Attribution.

- 1. If You Share the Licensed Material (including in modified form), You must:
	- A. retain the following if it is supplied by the Licensor with the Licensed Material:
		- i. identification of the creator(s) of the Licensed Material and any others

designated to receive attribution, in any reasonable manner requested by the Licensor (including by pseudonym if designated);

- ii. a copyright notice;
- iii.a notice that refers to this Public License;
- iv.a notice that refers to the disclaimer of warranties;
- v. a URI or hyperlink to the Licensed Material to the extent reasonably practicable;
- B. indicate if You modified the Licensed Material and retain an indication of any previous modifications; and
- C. indicate the Licensed Material is licensed under this Public License, and include the text of, or the URI or hyperlink to, this Public License.
- 2. You may satisfy the conditions in Section  $3(a)(1)$  in any reas<ronable manner based on the medium, means, and context in which You Share the Licensed Material. For example, it may be reasonable to satisfy the conditions by providing a URI or hyperlink to a resource that includes the required information.
- 3. If requested by the Licensor, You must remove any of the information required by Section 3(a)(1)(A) to the extent reasonably practicable.
- 4. If You Share Adapted Material You produce, the Adapter's License You apply must not prevent recipients of the Adapted Material from complying with this Public License.

#### **Section 4 – Sui Generis Database Rights.**

Where the Licensed Rights include Sui Generis Database Rights that apply to Your use of the Licensed Material:

- a) for the avoidance of doubt, Section 2(a)(1) grants You the right to extract, reuse, reproduce, and Share all or a substantial portion of the contents of the database;
- b) if You include all or a substantial portion of the database contents in a database in which You have Sui Generis Database Rights, then the database in which You have Sui Generis Database Rights (but not its individual contents) is Adapted Material; and
- c) You must comply with the conditions in Section 3(a) if You Share all or a substantial portion of the contents of the database.

For the avoidance of doubt, this Section 4 supplements and does not replace Your obligations under this Public License where the Licensed Rights include other Copyright and Similar Rights.

#### **Section 5 – Disclaimer of Warranties and Limitation of Liability.**

- a) Unless otherwise separately undertaken by the Licensor, to the extent possible, the Licensor offers the Licensed Material as-is and as-available, and makes no representations or warranties of any kind concerning the Licensed Material, whether express, implied, statutory, or other. This includes, without limitation, warranties of title, merchantability, fitness for a particular purpose, non-infringement, absence of latent or other defects, accuracy, or the presence or absence of errors, whether or not known or discoverable. Where disclaimers of warranties are not allowed in full or in part, this disclaimer may not apply to You.
- b) To the extent possible, in no event will the Licensor be liable to You on any legal theory (including, without limitation, negligence) or otherwise for any direct, special, indirect, incidental, consequential, punitive, exemplary, or other losses, costs, expenses, or damages arising out of this Public License or use of the Licensed Material,

even if the Licensor has been advised of the possibility of such losses, costs, expenses, or damages. Where a limitation of liability is not allowed in full or in part, this limitation may not apply to You.

c) The disclaimer of warranties and limitation of liability provided above shall be interpreted in a manner that, to the extent possible, most closely approximates an absolute disclaimer and waiver of all liability.

## **Section 6 – Term and Termination.**

- a) This Public License applies for the term of the Copyright and Similar Rights licensed here. However, if You fail to comply with this Public License, then Your rights under this Public License terminate automatically.
- b) Where Your right to use the Licensed Material has terminated under Section 6(a), it reinstates:
	- 1. automatically as of the date the violation is cured, provided it is cured within 30 days of Your discovery of the violation; or
	- 2. upon express reinstatement by the Licensor.
- c) For the avoidance of doubt, this Section 6(b) does not affect any right the Licensor may have to seek remedies for Your violations of this Public License.
- d) For the avoidance of doubt, the Licensor may also offer the Licensed Material under separate terms or conditions or stop distributing the Licensed Material at any time; however, doing so will not terminate this Public License.
- e) Sections 1, 5, 6, 7, and 8 survive termination of this Public License.

#### **Section 7 – Other Terms and Conditions.**

- a) The Licensor shall not be bound by any additional or different terms or conditions communicated by You unless expressly agreed.
- b) Any arrangements, understandings, or agreements regarding the Licensed Material not stated herein are separate from and independent of the terms and conditions of this Public License.

#### **Section 8 – Interpretation.**

- a) For the avoidance of doubt, this Public License does not, and shall not be interpreted to, reduce, limit, restrict, or impose conditions on any use of the Licensed Material that could lawfully be made without permission under this Public License.
- b) To the extent possible, if any provision of this Public License is deemed unenforceable, it shall be automatically reformed to the minimum extent necessary to make it enforceable. If the provision cannot be reformed, it shall be severed from this Public License without affecting the enforceability of the remaining terms and conditions.
- c) No term or condition of this Public License will be waived and no failure to comply consented to unless expressly agreed to by the Licensor.
- d) Nothing in this Public License constitutes or may be interpreted as a limitation upon, or waiver of, any privileges and immunities that apply to the Licensor or You, including from the legal processes of any jurisdiction or authority.

#### **Unlicense**

This is free and unencumbered software released into the public domain.

Anyone is free to copy, modify, publish, use, compile, sell, or distribute this software, either in source code form or as a compiled binary, for any purpose, commercial or non-commercial, and by any means.

In jurisdictions that recognize copyright laws, the author or authors of this software dedicate any and all copyright interest in the software to the public domain. We make this dedication for the benefit of the public at large and to the detriment of our heirs and successors. We intend this dedication to be an overt act of relinquishment in perpetuity of all present and future rights to this software under copyright law.

THE SOFTWARE IS PROVIDED "AS IS", WITHOUT WARRANTY OF ANY KIND, EXPRESS OR IMPLIED, INCLUDING BUT NOT LIMITED TO THE WARRANTIES OF MERCHANTABILITY, FITNESS FOR A PARTICULAR PURPOSE AND NONINFRINGEMENT. IN NO EVENT SHALL THE AUTHORS BE LIABLE FOR ANY CLAIM, DAMAGES OR OTHER LIABILITY, WHETHER IN AN ACTION OF CONTRACT, TORT OR OTHERWISE, ARISING FROM, OUT OF OR IN CONNECTION WITH THE SOFTWARE OR THE USE OR OTHER DEALINGS IN THE SOFTWARE.

For more information, please refer to [<http://unlicense.org/](http://unlicense.org/)>

## **CC0 1.0 Universal**

The laws of most jurisdictions throughout the world automatically confer exclusive Copyright and Related Rights (defined below) upon the creator and subsequent owner(s) (each and all, an "owner") of an original work of authorship and/or a database (each, a "Work").

Certain owners wish to permanently relinquish those rights to a Work for the purpose of contributing to a commons of creative, cultural and scientific works ("Commons") that the public can reliably and without fear of later claims of infringement build upon, modify, incorporate in other works, reuse and redistribute as freely as possible in any form whatsoever and for any purposes, including without limitation commercial purposes. These owners may contribute to the Commons to promote the ideal of a free culture and the further production of creative, cultural and scientific works, or to gain reputation or greater distribution for their Work in part through the use and efforts of others.

For these and/or other purposes and motivations, and without any expectation of additional consideration or compensation, the person associating CC0 with a Work (the "Affirmer"), to the extent that he or she is an owner of Copyright and Related Rights in the Work, voluntarily elects to apply CC0 to the Work and publicly distribute the Work under its terms, with knowledge of his or her Copyright and Related Rights in the Work and the meaning and intended legal effect of CC0 on those rights.

- 1. **Copyright and Related Rights.** A Work made available under CC0 may be protected by copyright and related or neighboring rights ("Copyright and Related Rights"). Copyright and Related Rights include, but are not limited to, the following:
	- a. the right to reproduce, adapt, distribute, perform, display, communicate, and translate a Work;
	- b. moral rights retained by the original author(s) and/or performer(s);
	- c. publicity and privacy rights pertaining to a person's image or likeness depicted in a Work;
	- d. rights protecting against unfair competition in regards to a Work, subject to the limitations in paragraph 4(a), below;
	- e. rights protecting the extraction, dissemination, use and reuse of data in a Work;
	- f. database rights (such as those arising under Directive 96/9/EC of the European Parliament and of the Council of 11 March 1996 on the legal protection of databases, and under any national implementation thereof, including any amended or successor version of such directive); and
	- g. other similar, equivalent or corresponding rights throughout the world based on applicable law or treaty, and any national implementations thereof.
- 2. **Waiver.** To the greatest extent permitted by, but not in contravention of, applicable law, Affirmer hereby overtly, fully, permanently, irrevocably and unconditionally waives, abandons, and surrenders all of Affirmer's Copyright and Related Rights and associated claims and causes of action, whether now known or unknown (including existing as well as future claims and causes of action), in the Work (i) in all territories worldwide, (ii) for the maximum duration provided by applicable law or treaty (including future time extensions), (iii) in any current or future medium and for any number of copies, and (iv) for any purpose whatsoever, including without limitation commercial, advertising or promotional purposes (the "Waiver"). Affirmer makes the Waiver for the benefit of each member of the public at large and to the detriment of Affirmer's heirs and successors, fully intending that such Waiver shall not be subject to revocation, rescission, cancellation, termination, or any other legal or equitable action to disrupt the quiet enjoyment of the Work by the public as contemplated by Affirmer's express Statement of Purpose.
- 3. **Public License Fallback.** Should any part of the Waiver for any reason be judged legally invalid or ineffective under applicable law, then the Waiver shall be preserved to the maximum extent permitted taking into account Affirmer's express Statement of Purpose. In addition, to the extent the Waiver is so judged Affirmer hereby grants to each affected person a royalty-free, non transferable, non sublicensable, non exclusive, irrevocable and unconditional license to exercise Affirmer's Copyright and Related Rights in the Work (i) in all territories worldwide, (ii) for the maximum duration provided by applicable law or treaty (including future time extensions), (iii) in any current or future medium and for any number of copies, and (iv) for any purpose whatsoever, including without limitation commercial, advertising or promotional purposes (the "License"). The License shall be deemed effective as of the date CC0 was applied by Affirmer to the Work. Should any part of the License for any reason be judged legally invalid or ineffective under applicable law, such partial invalidity or ineffectiveness shall not invalidate the remainder of the License, and in such case Affirmer hereby affirms that he or she will not (i) exercise any of his or her remaining Copyright and Related Rights in the Work or (ii) assert any associated claims and causes

of action with respect to the Work, in either case contrary to Affirmer's express Statement of Purpose.

#### 4. **Limitations and Disclaimers.**

- a. No trademark or patent rights held by Affirmer are waived, abandoned, surrendered, licensed or otherwise affected by this document.
- b. Affirmer offers the Work as-is and makes no representations or warranties of any kind concerning the Work, express, implied, statutory or otherwise, including without limitation warranties of title, merchantability, fitness for a particular purpose, non infringement, or the absence of latent or other defects, accuracy, or the present or absence of errors, whether or not discoverable, all to the greatest extent permissible under applicable law.
- c. Affirmer disclaims responsibility for clearing rights of other persons that may apply to the Work or any use thereof, including without limitation any person's Copyright and Related Rights in the Work. Further, Affirmer disclaims responsibility for obtaining any necessary consents, permissions or other rights required for any use of the Work.
- d. Affirmer understands and acknowledges that Creative Commons is not a party to this document and has no duty or obligation with respect to this CC0 or use of the Work.

#### **CC BY 3.0**

THE WORK (AS DEFINED BELOW) IS PROVIDED UNDER THE TERMS OF THIS CREATIVE COMMONS PUBLIC LICENSE ("CCPL" OR "LICENSE"). THE WORK IS PROTECTED BY COPYRIGHT AND/OR OTHER APPLICABLE LAW. ANY USE OF THE WORK OTHER THAN AS AUTHORIZED UNDER THIS LICENSE OR COPYRIGHT LAW IS PROHIBITED.

BY EXERCISING ANY RIGHTS TO THE WORK PROVIDED HERE, YOUACCEPT AND AGREE TO BE BOUND BY THE TERMS OF THIS LICENSE. TO THE EXTENT THIS LICENSE MAY BE CONSIDERED TO BE A CONTRACT, THE LICENSOR GRANTS YOU THE RIGHTS CONTAINED HERE IN CONSIDERATION OF YOUR ACCEPTANCE OF SUCH TERMS AND CONDITIONS.

#### **1. Definitions**

- **a. "Adaptation"** means a work based upon the Work, or upon the Work and other preexisting works, such as a translation, adaptation, derivative work, arrangement of music or other alterations of a literary or artistic work, or phonogram or performance and includes cinematographic adaptations or any other form in which the Work may be recast, transformed, or adapted including in any form recognizably derived from the original, except that a work that constitutes a Collection will not be considered an Adaptation for the purpose of this License. For the avoidance of doubt, where the Work is a musical work, performance or phonogram, the synchronization of the Work in timed-relation with a moving image ("synching") will be considered an Adaptation for the purpose of this License.
- **b. "Collection"** means a collection of literary or artistic works, such as encyclopedias and anthologies, or performances, phonograms or broadcasts, or other works or subject matter other than works listed in Section 1(f) below, which, by reason of the selection and arrangement of their contents, constitute intellectual creations, in which the Work is included in its entirety in unmodified form along with one or more other contributions, each constituting separate and independent works in themselves, which together are assembled into a collective whole. A work that

constitutes a Collection will not be considered an Adaptation (as defined above) for the purposes of this License.

- **c. "Distribute"** means to make available to the public the original and copies of the Work or Adaptation, as appropriate, through sale or other transfer of ownership.
- **d. "Licensor"** means the individual, individuals, entity or entities that offer(s) the Work under the terms of this License.
- **e. "Original Author"** means, in the case of a literary or artistic work, the individual, individuals, entity or entities who created the Work or if no individual or entity can be identified, the publisher; and in addition (i) in the case of a performance the actors, singers, musicians, dancers, and other persons who act, sing, deliver, declaim, play in, interpret or otherwise perform literary or artistic works or expressions of folklore; (ii) in the case of a phonogram the producer being the person or legal entity who first fixes the sounds of a performance or other sounds; and, (iii) in the case of broadcasts, the organization that transmits the broadcast.
- **f. "Work"** means the literary and/or artistic work offered under the terms of this License including without limitation any production in the literary, scientific and artistic domain, whatever may be the mode or form of its expression including digital form, such as a book, pamphlet and other writing; a lecture, address, sermon or other work of the same nature; a dramatic or dramatico-musical work; a choreographic work or entertainment in dumb show; a musical composition with or without words; a cinematographic work to which are assimilated works expressed by a process analogous to cinematography; a work of drawing, painting, architecture, sculpture, engraving or lithography; a photographic work to which are assimilated works expressed by a process analogous to photography; a work of applied art; an illustration, map, plan, sketch or three-dimensional work relative to geography, topography, architecture or science; a performance; a broadcast; a phonogram; a compilation of data to the extent it is protected as a copyrightable work; or a work performed by a variety or circus performer to the extent it is not otherwise considered a literary or artistic work.
- **g. "You"** means an individual or entity exercising rights under this License who has not previously violated the terms of this License with respect to the Work, or who has received express permission from the Licensor to exercise rights under this License despite a previous violation.
- **h. "Publicly Perform"** means to perform public recitations of the Work and to communicate to the public those public recitations, by any means or process, including by wire or wireless means or public digital performances; to make available to the public Works in such a way that members of the public may access these Works from a place and at a place individually chosen by them; to perform the Work to the public by any means or process and the communication to the public of the performances of the Work, including by public digital performance; to broadcast and rebroadcast the Work by any means including signs, sounds or images.
- **i. "Reproduce"** means to make copies of the Work by any means including without limitation by sound or visual recordings and the right of fixation and reproducing fixations of the Work, including storage of a protected performance or phonogram in digital form or other electronic medium.
- **2. Fair Dealing Rights.** Nothing in this License is intended to reduce, limit, or restrict any uses free from copyright or rights arising from limitations or exceptions that are provided for in connection with the copyright protection under copyright law or other applicable laws.
- **3. License Grant.** Subject to the terms and conditions of this License, Licensor hereby grants You a worldwide, royalty-free, non-exclusive, perpetual (for the duration of the applicable copyright) license to exercise the rights in the Work as stated below:
	- **a.** to Reproduce the Work, to incorporate the Work into one or more Collections, and to Reproduce the Work as incorporated in the Collections;
	- **b.** to create and Reproduce Adaptations provided that any such Adaptation, including any translation in any medium, takes reasonable steps to clearly label, demarcate or otherwise identify that changes were made to the original Work. For example, a translation could be marked "The original work was translated from English to Spanish," or a modification could indicate "The original work has been modified.";
	- **c.** to Distribute and Publicly Perform the Work including as incorporated in Collections; and,
	- **d.** to Distribute and Publicly Perform Adaptations.
	- **e.** For the avoidance of doubt:
		- **i.** Non-waivable Compulsory License Schemes. In those jurisdictions in which the right to collect royalties through any statutory or compulsory licensing scheme cannot be waived, the Licensor reserves the exclusive right to collect such royalties for any exercise by You of the rights granted under this License;
		- **ii.** Waivable Compulsory License Schemes. In those jurisdictions in which the right to collect royalties through any statutory or compulsory licensing scheme can be waived, the Licensor waives the exclusive right to collect such royalties for any exercise by You of the rights granted under this License; and,
		- **iii.**Voluntary License Schemes. The Licensor waives the right to collect royalties, whether individually or, in the event that the Licensor is a member of a collecting society that administers voluntary licensing schemes, via that society, from any exercise by You of the rights granted under this License.

The above rights may be exercised in all media and formats whether now known or hereafter devised. The above rights include the right to make such modifications as are technically necessary to exercise the rights in other media and formats. Subject to Section 8(f), all rights not expressly granted by Licensor are hereby reserved.

- 4. **Restrictions.** The license granted in Section 3 above is expressly made subject to and limited by the following restrictions:
	- a. You may Distribute or Publicly Perform the Work only under the terms of this License. You must include a copy of, or the Uniform Resource Identifier (URI) for, this License with every copy of the Work You Distribute or Publicly Perform. You may not offer or impose any terms on the Work that restrict the terms of this License or the ability of the recipient of the Work to exercise the rights granted to that recipient under the terms of the License. You may not sublicense the Work. You must keep intact all notices that refer to this License and to the disclaimer of warranties with every copy of the Work You Distribute or Publicly Perform. When You Distribute or Publicly Perform the Work, You may not impose any effective technological measures on the Work that restrict the ability of a recipient of the Work from You to exercise the rights granted to that recipient under the terms of the License. This Section 4(a) applies to the Work as incorporated in a Collection, but this does not require the Collection apart from the Work itself to be made subject to the terms of this License. If You create a Collection, upon notice from any Licensor You must, to the extent practicable, remove from the Collection any credit as required by Section 4(b), as requested. If You create an Adaptation, upon notice from any Licensor You

must, to the extent practicable, remove from the Adaptation any credit as required by Section 4(b), as requested.

- b. If You Distribute, or Publicly Perform the Work or any Adaptations or Collections, You must, unless a request has been made pursuant to Section 4(a), keep intact all copyright notices for the Work and provide, reasonable to the medium or means You are utilizing: (i) the name of the Original Author (or pseudonym, if applicable) if supplied, and/or if the Original Author and/or Licensor designate another party or parties (e.g., a sponsor institute, publishing entity, journal) for attribution ("Attribution Parties") in Licensor's copyright notice, terms of service or by other reasonable means, the name of such party or parties; (ii) the title of the Work if supplied; (iii) to the extent reasonably practicable, the URI, if any, that Licensor specifies to be associated with the Work, unless such URI does not refer to the copyright notice or licensing information for the Work; and (iv) , consistent with Section 3(b), in the case of an Adaptation, a credit identifying the use of the Work in the Adaptation (e.g., "French translation of the Work by Original Author," or "Screenplay based on original Work by Original Author"). The credit required by this Section 4 (b) may be implemented in any reasonable manner; provided, however, that in the case of a Adaptation or Collection, at a minimum such credit will appear, if a credit for all contributing authors of the Adaptation or Collection appears, then as part of these credits and in a manner at least as prominent as the credits for the other contributing authors. For the avoidance of doubt, You may only use the credit required by this Section for the purpose of attribution in the manner set out above and, by exercising Your rights under this License, You may not implicitly or explicitly assert or imply any connection with, sponsorship or endorsement by the Original Author, Licensor and/or Attribution Parties, as appropriate, of You or Your use of the Work, without the separate, express prior written permission of the Original Author, Licensor and/or Attribution Parties.
- c. Except as otherwise agreed in writing by the Licensor or as may be otherwise permitted by applicable law, if You Reproduce, Distribute or Publicly Perform the Work either by itself or as part of any Adaptations or Collections, You must not distort, mutilate, modify or take other derogatory action in relation to the Work which would be prejudicial to the Original Author's honor or reputation. Licensor agrees that in those jurisdictions (e.g. Japan), in which any exercise of the right granted in Section 3(b) of this License (the right to make Adaptations) would be deemed to be a distortion, mutilation, modification or other derogatory action prejudicial to the Original Author's honor and reputation, the Licensor will waive or not assert, as appropriate, this Section, to the fullest extent permitted by the applicable national law, to enable You to reasonably exercise Your right under Section 3(b) of this License (right to make Adaptations) but not otherwise.

#### 5. **Representations, Warranties and Disclaimer**

UNLESS OTHERWISE MUTUALLY AGREED TO BY THE PARTIES IN WRITING, LICENSOR OFFERS THE WORK AS-IS AND MAKES NO REPRESENTATIONS OR WARRANTIES OF ANY KIND CONCERNING THE WORK, EXPRESS, IMPLIED, STATUTORY OR OTHERWISE, INCLUDING, WITHOUT LIMITATION, WARRANTIES OF TITLE, MERCHANTIBILITY, FITNESS FOR A PARTICULAR PURPOSE, NONINFRINGEMENT, OR THE ABSENCE OF LATENT OR OTHER DEFECTS, ACCURACY, OR THE PRESENCE OF ABSENCE OF ERRORS, WHETHER OR NOT DISCOVERABLE. SOME JURISDICTIONS DO NOT ALLOW THE EXCLUSION OF IMPLIED WARRANTIES, SO SUCH EXCLUSION MAY NOT APPLY TO YOU.

6. **Limitation on Liability.** EXCEPT TO THE EXTENT REQUIRED BY APPLICABLE LAW, IN NO

EVENT WILL LICENSOR BE LIABLE TO YOU ON ANY LEGAL THEORY FOR ANY SPECIAL, INCIDENTAL, CONSEQUENTIAL, PUNITIVE OR EXEMPLARY DAMAGES ARISING OUT OF THIS LICENSE OR THE USE OF THE WORK, EVEN IF LICENSOR HAS BEEN ADVISED OF THE POSSIBILITY OF SUCH DAMAGES.

#### 7. **Termination**

- a. This License and the rights granted hereunder will terminate automatically upon any breach by You of the terms of this License. Individuals or entities who have received Adaptations or Collections from You under this License, however, will not have their licenses terminated provided such individuals or entities remain in full compliance with those licenses. Sections 1, 2, 5, 6, 7, and 8 will survive any termination of this License.
- b. Subject to the above terms and conditions, the license granted here is perpetual (for the duration of the applicable copyright in the Work). Notwithstanding the above, Licensor reserves the right to release the Work under different license terms or to stop distributing the Work at any time; provided, however that any such election will not serve to withdraw this License (or any other license that has been, or is required to be, granted under the terms of this License), and this License will continue in full force and effect unless terminated as stated above.

#### 8. **Miscellaneous**

- a. Each time You Distribute or Publicly Perform the Work or a Collection, the Licensor offers to the recipient a license to the Work on the same terms and conditions as the license granted to You under this License.
- b. Each time You Distribute or Publicly Perform an Adaptation, Licensor offers to the recipient a license to the original Work on the same terms and conditions as the license granted to You under this License.
- c. If any provision of this License is invalid or unenforceable under applicable law, it shall not affect the validity or enforceability of the remainder of the terms of this License, and without further action by the parties to this agreement, such provision shall be reformed to the minimum extent necessary to make such provision valid and enforceable.
- d. No term or provision of this License shall be deemed waived and no breach consented to unless such waiver or consent shall be in writing and signed by the party to be charged with such waiver or consent.
- e. This License constitutes the entire agreement between the parties with respect to the Work licensed here. There are no understandings, agreements or representations with respect to the Work not specified here. Licensor shall not be bound by any additional provisions that may appear in any communication from You. This License may not be modified without the mutual written agreement of the Licensor and You.
- f. The rights granted under, and the subject matter referenced, in this License were drafted utilizing the terminology of the Berne Convention for the Protection of Literary and Artistic Works (as amended on September 28, 1979), the Rome Convention of 1961, the WIPO Copyright Treaty of 1996, the WIPO Performances and Phonograms Treaty of 1996 and the Universal Copyright Convention (as revised on July 24, 1971). These rights and subject matter take effect in the relevant jurisdiction in which the License terms are sought to be enforced according to the corresponding provisions of the implementation of those treaty provisions in the applicable national law. If the standard suite of rights granted under applicable copyright law

includes additional rights not granted under this License, such additional rights are deemed to be included in the License; this License is not intended to restrict the license of any rights under applicable law.

## **Academic Free License 2.1**

This Academic Free License (the "License") applies to any original work of authorship (the "Original Work") whose owner (the "Licensor") has placed the following notice immediately following the copyright notice for the Original Work:

- 1. Grant of Copyright License. Licensor hereby grants You a world-wide, royalty-free, nonexclusive, perpetual, sublicenseable license to do the following:
	- a. to reproduce the Original Work in copies;
	- b. to prepare derivative works ("Derivative Works") based upon the Original Work;
	- c. to distribute copies of the Original Work and Derivative Works to the public;
	- d. to perform the Original Work publicly; and
	- e. to display the Original Work publicly.
- 2. Grant of Patent License. Licensor hereby grants You a world-wide, royalty-free, nonexclusive, perpetual, sublicenseable license, under patent claims owned or controlled by the Licensor that are embodied in the Original Work as furnished by the Licensor, to make, use, sell and offer forsale the Original Work and Derivative Works.
- 3. Grant of Source Code License. The term "Source Code" means the preferred form of the Original Work for making modifications to it and all available documentation describing how to modify the Original Work. Licensor hereby agrees to provide a machinereadable copy of the Source Code of the Original Work along with each copy of the Original Work that Licensor distributes. Licensor reserves the right to satisfy this obligation by placing a machine-readable copy of the Source Code in an information repository reasonably calculated to permit inexpensive and convenient access by You for as long as Licensor continues to distribute the Original Work, and by publishing the address of that information repository in a notice immediately following the copyright notice that applies to the Original Work.
- 4. Exclusions From License Grant. Neither the names of Licensor, nor the names of any contributors to the Original Work, nor any of their trademarks or service marks, may be used to endorse or promote products derived from this Original Work without express prior written permission of the Licensor. Nothing in this License shall be deemed to grant any rights to trademarks, copyrights, patents, trade secrets or any other intellectual property of Licensor except as expressly stated herein. No patent license is granted to make, use, sell or offer to sell embodiments of any patent claims other than the licensed claims defined in Section 2. No right is granted to the trademarks of Licensor even if such marks are included in the Original Work. Nothing in this License shall be interpreted to prohibit Licensor from licensing under different terms from this License any Original Work that Licensor otherwise would have a right to license.
- 5. This section intentionally omitted.
- 6. Attribution Rights. You must retain, in the Source Code of any Derivative Works that You create, all copyright, patent or trademark notices from the Source Code of the Original Work, as well as any notices of licensing and any descriptive text identified therein as an "Attribution Notice." You must cause the Source Code for any Derivative Works that You create to carry a prominent Attribution Notice reasonably calculated to inform recipients that You have modified the Original Work.
- 7. Warranty of Provenance and Disclaimer of Warranty. Licensor warrants that the copyright in and to the Original Work and the patent rights granted herein by Licensor are owned by the Licensor or are sublicensed to You under the terms of this License with the permission of the contributor(s) of those copyrights and patent rights. Except as expressly stated in the immediately proceeding sentence, the Original Work is provided under this License on an "AS IS" BASIS and WITHOUT WARRANTY, either express or implied, including, without limitation, the warranties of NON-INFRINGEMENT, MERCHANTABILITY or FITNESS FOR A PARTICULAR PURPOSE. THE ENTIRE RISK AS TO THE QUALITY OF THE ORIGINAL WORK IS WITH YOU. This DISCLAIMER OF WARRANTY constitutes an essential part of this License. No license to Original Work is granted hereunder except under this disclaimer.
- 8. Limitation of Liability. Under no circumstances and under no legal theory, whether in tort (including negligence), contract, or otherwise, shall the Licensor be liable to any person for any direct, indirect, special, incidental, or consequential damages of any character arising as a result of this License or the use of the Original Work including, without limitation, damages for loss of goodwill, work stoppage, computer failure or malfunction, or any and all other commercial damages or losses. This limitation of liability shall not apply to liability for death or personal injury resulting from Licensor's negligence to the extent applicable law prohibits such limitation. Some jurisdictions do not allow the exclusion or limitation of incidental or consequential damages, so this exclusion and limitation may not apply to You.
- 9. Acceptance and Termination. If You distribute copies of the Original Work or a Derivative Work, You must make a reasonable effort under the circumstances to obtain the express assent of recipients to the terms of this License. Nothing else but this License (or another written agreement between Licensor and You) grants You permission to create Derivative Works based upon the Original Work or to exercise any of the rights granted in Section 1 herein, and any attempt to do so except under the terms of this License (or another written agreement between Licensor and You) is expressly prohibited by U.S. copyright law, the equivalent laws of other countries, and by international treaty. Therefore, by exercising any of the rights granted to You in Section 1 herein, You indicate Your acceptance of this License and all of its terms and conditions.
- 10.Termination for Patent Action. This License shall terminate automatically and You may no longer exercise any of the rights granted to You by this License as of the date You commence an action, including a cross-claim or counterclaim, against Licensor or any licensee alleging that the Original Work infringes a patent. This termination provision shall not apply for an action alleging patent infringement by combinations of the Original Work with othersoftware or hardware.
- 11.Jurisdiction, Venue and Governing Law. Any action or suit relating to this License may be brought only in the courts of a jurisdiction wherein the Licensor resides or in which Licensor conducts its primary business, and under the laws of that jurisdiction excluding its conflict-of-law provisions. The application of the United Nations Convention on Contracts for the International Sale of Goods is expressly excluded. Any use of the Original Work outside the scope of this License or after its termination shall be subject to the requirements and penalties of the U.S. Copyright Act, 17 U.S.C. § 101 et seq., the equivalent laws of other countries, and international treaty. This section shall survive the termination of this License.
- 12.Attorneys Fees. In any action to enforce the terms of this License or seeking damages relating thereto, the prevailing party shall be entitled to recover its costs and

expenses, including, without limitation, reasonable attorneys' fees and costs incurred in connection with such action, including any appeal of such action. This section shall survive the termination of this License.

- 13.Miscellaneous. This License represents the complete agreement concerning the subject matter hereof. If any provision of this License is held to be unenforceable, such provision shall be reformed only to the extent necessary to make it enforceable.
- 14.Definition of "You" in This License. "You" throughout this License, whether in upper or lower case, means an individual or a legal entity exercising rights under, and complying with all of the terms of, this License. For legal entities, "You" includes any entity that controls, is controlled by, or is under common control with you. For purposes of this definition, "control" means (i) the power, direct or indirect, to cause the direction or management of such entity, whether by contract or otherwise, or (ii) ownership of fifty percent (50%) or more of the outstanding shares, or (iii) beneficial ownership of such entity.
- 15.Right to Use. You may use the Original Work in all ways not otherwise restricted or conditioned by this License or by law, and Licensor promises not to interfere with or be responsible for such uses by You.

This license is Copyright (C) 2003-2004 Lawrence E. Rosen. All rights reserved.

Permission is hereby granted to copy and distribute this license without modification. This license may not be modified without the express written permission of its copyright owner.

#### **Zlib License**

This software is provided 'as-is', without any express or implied warranty. In no event will the authors be held liable for any damages arising from the use of this software.

Permission is granted to anyone to use this software for any purpose, including commercial applications, and to alter it and redistribute it freely, subject to the following restrictions:

- 1. The origin of this software must not be misrepresented; you must not claim that you wrote the original software. If you use this software in a product, an acknowledgment in the product documentation would be appreciated but is not required.
- 2. Altered source versions must be plainly marked as such, and must not be misrepresented as being the original software.
- 3. This notice may not be removed or altered from any source distribution.